# もくじ

### 写真を印刷しよう

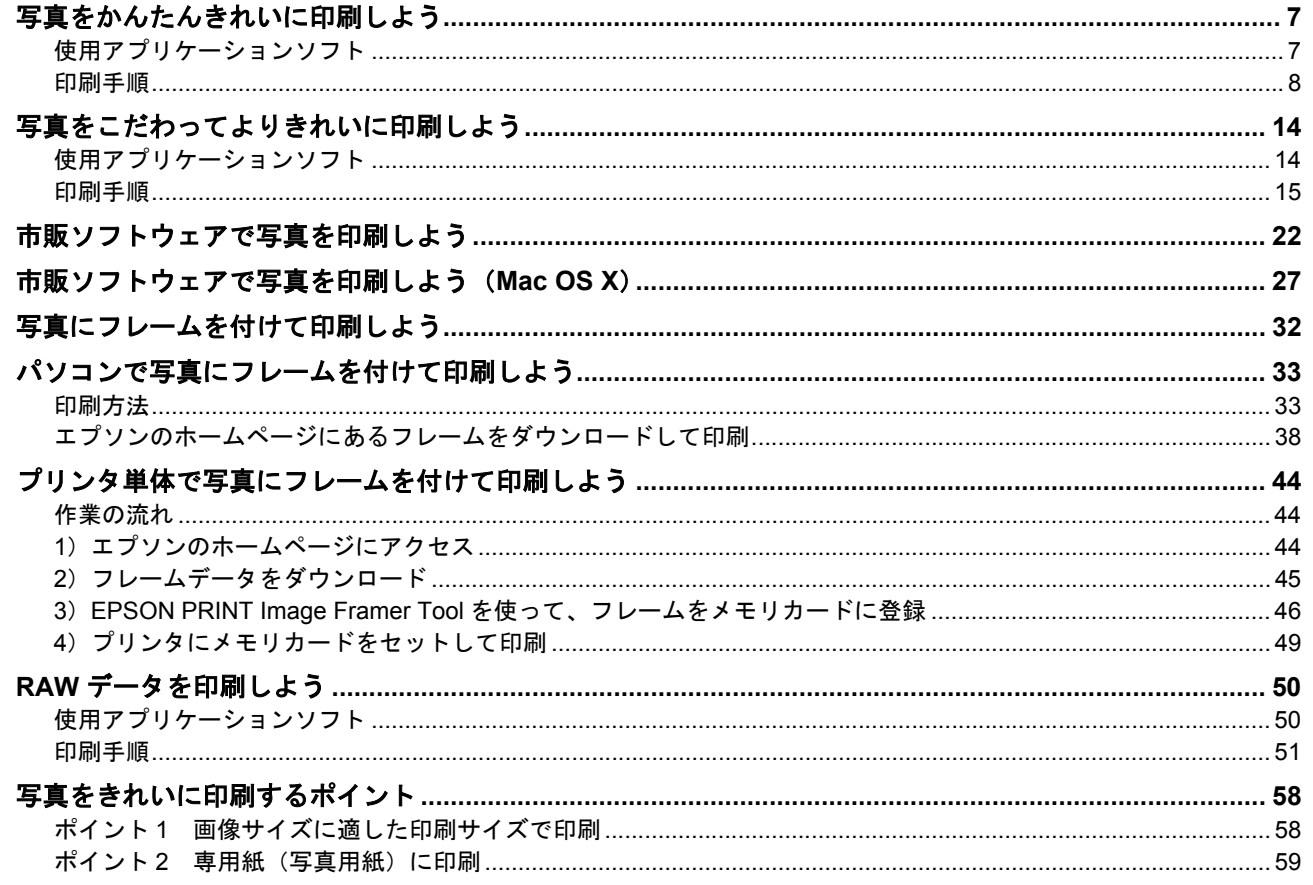

### 年賀状/ハガキを印刷しよう

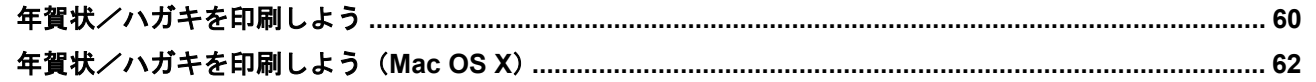

# 文書/ホームページ/封筒を印刷しよう

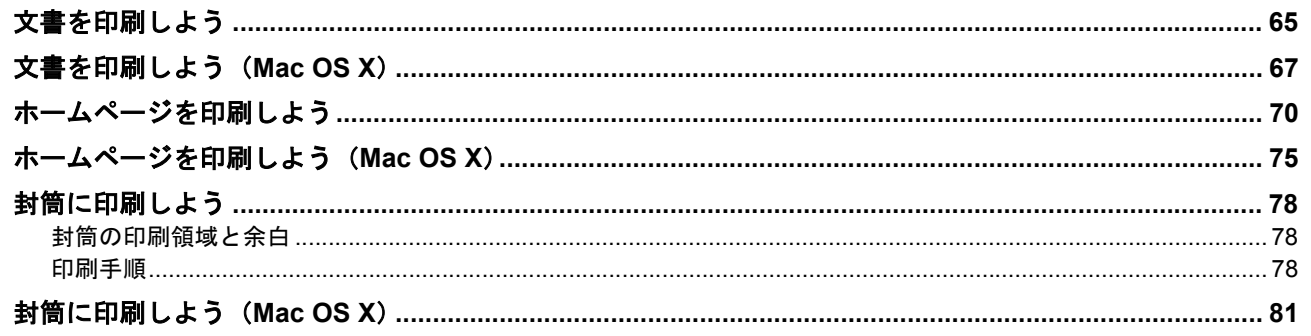

## CD / DVD レーベルを印刷しよう

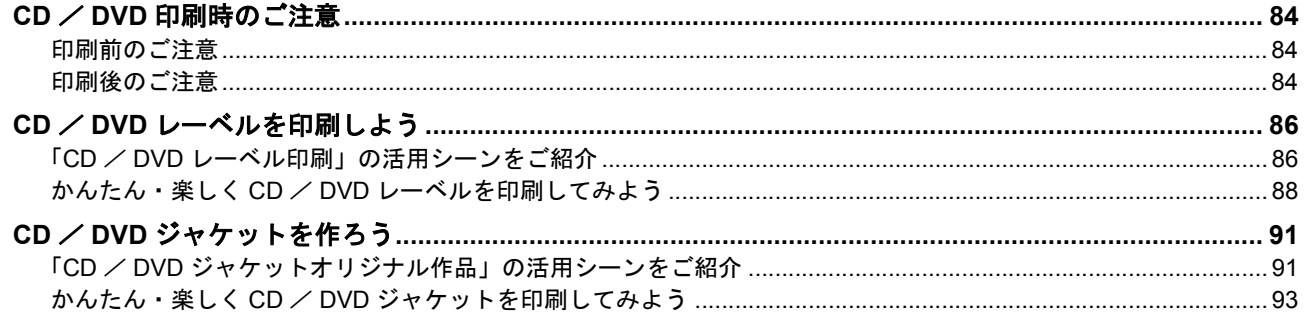

# エプソンのバラエティ用紙でオリジナルグッズを作ろう

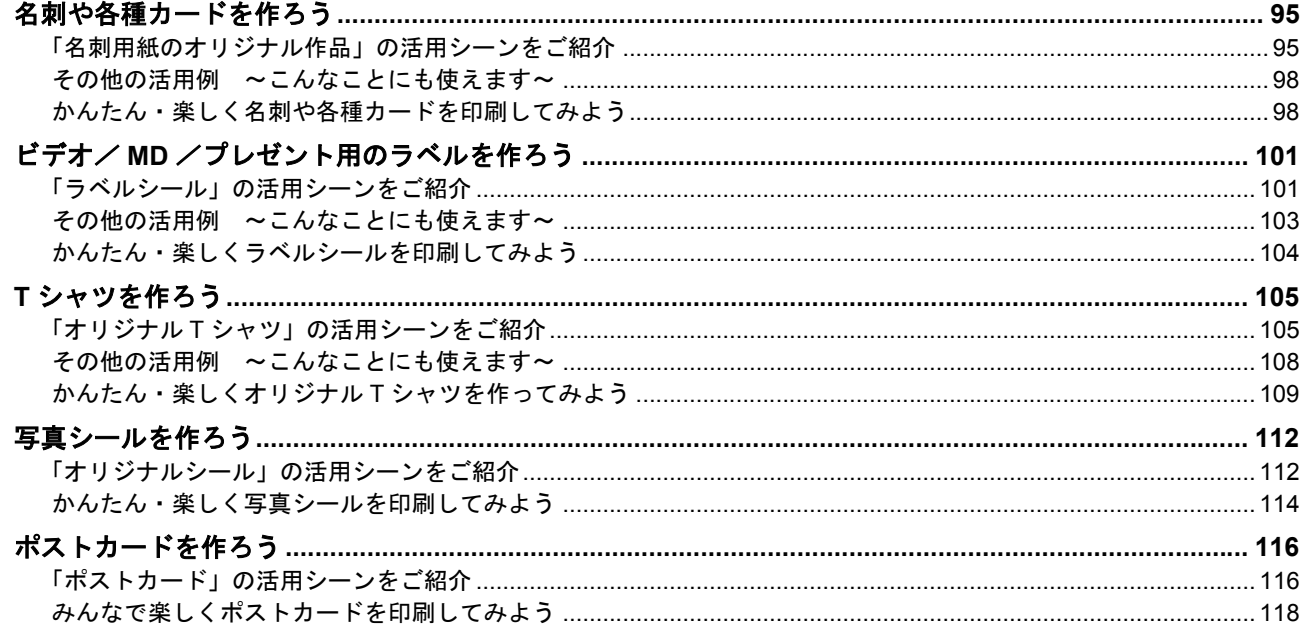

# プリンタドライバについて知ろう

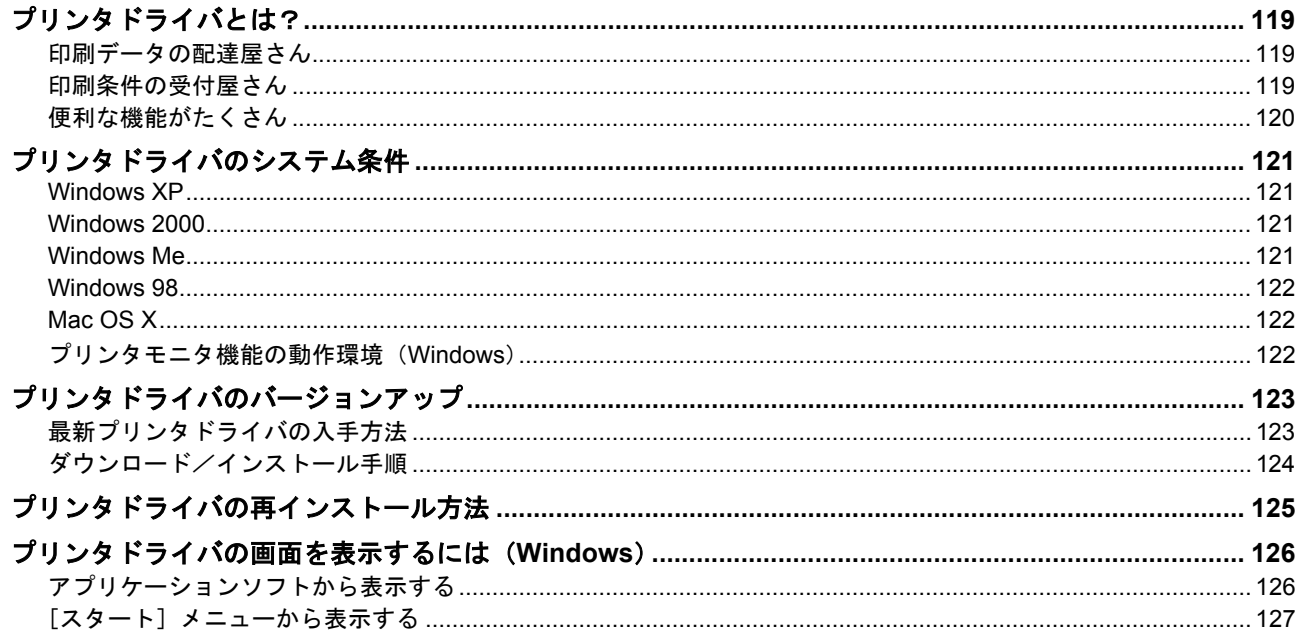

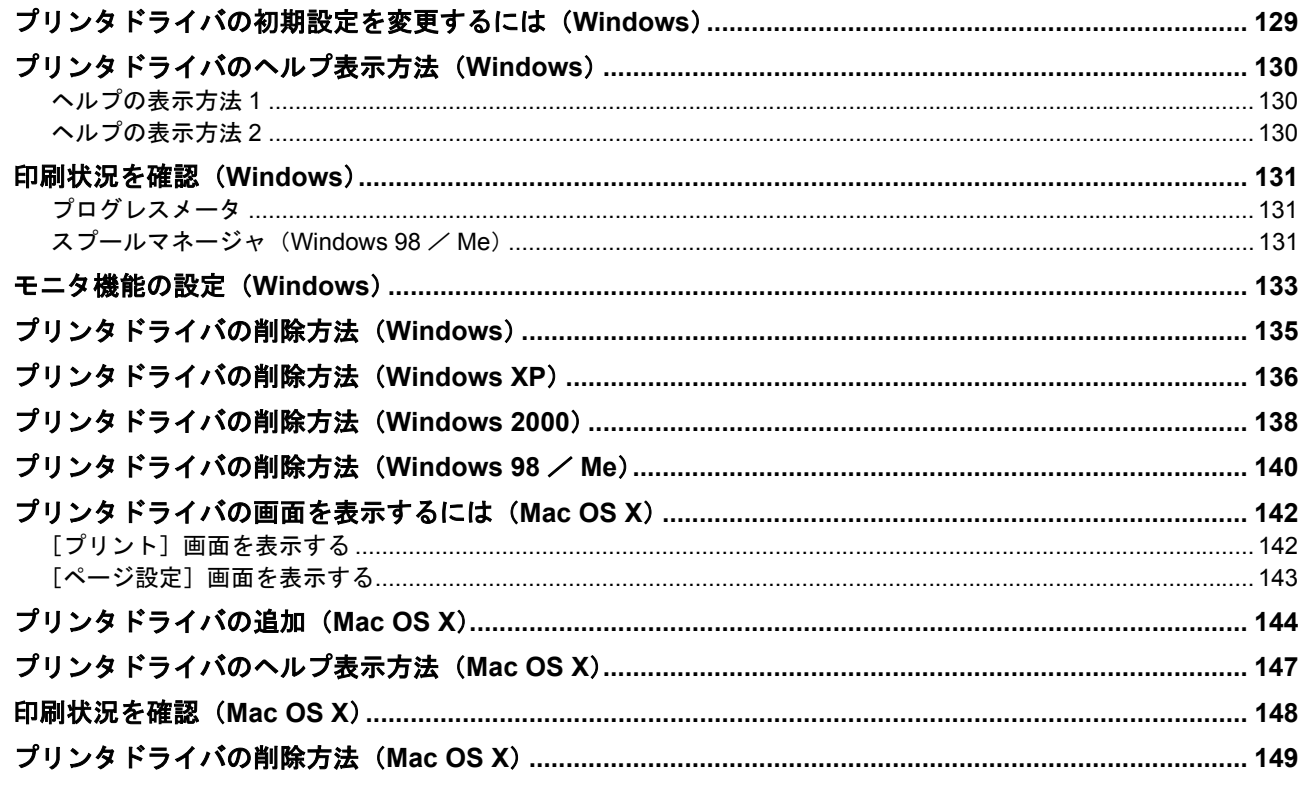

# ドライバ機能を使って印刷しよう

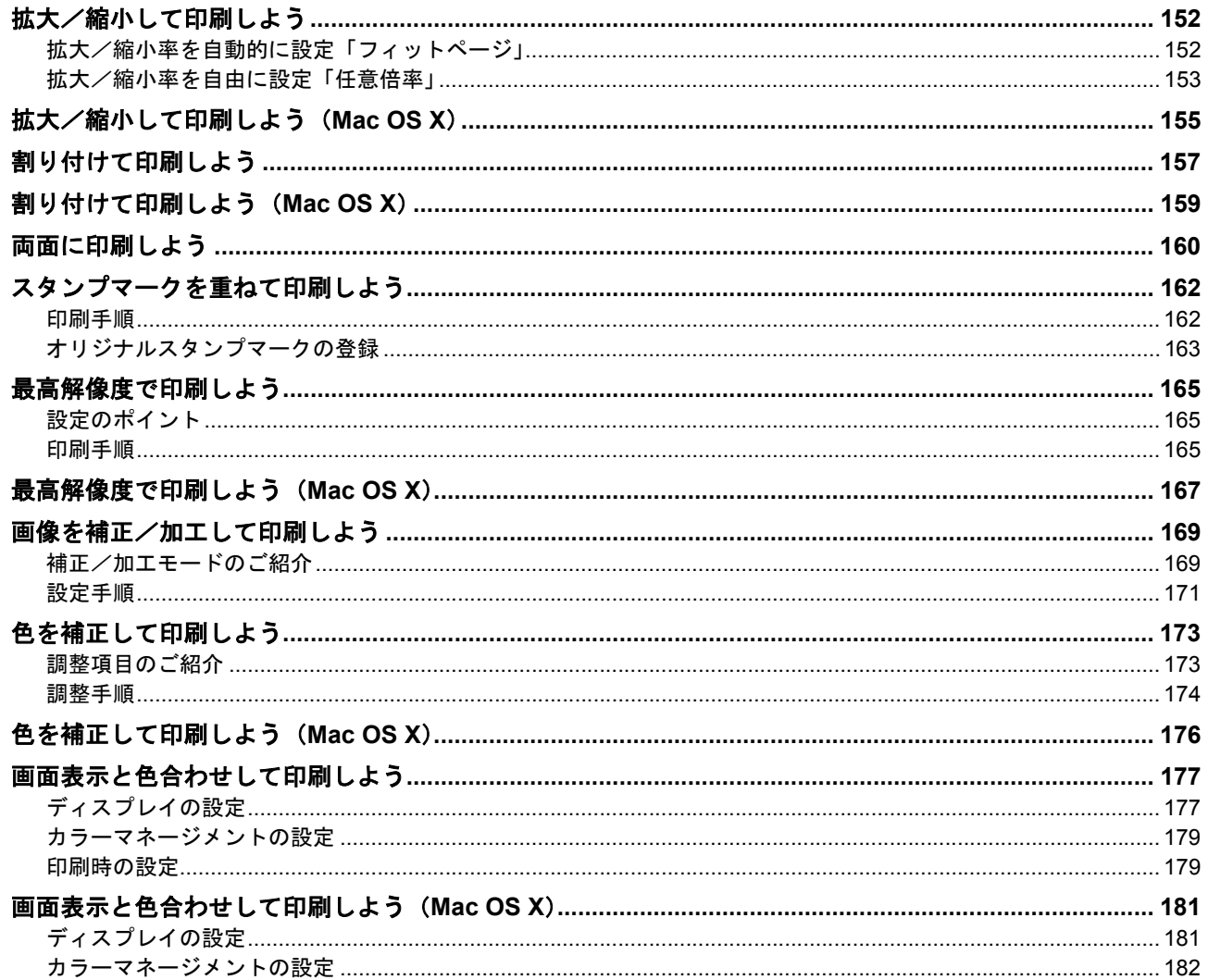

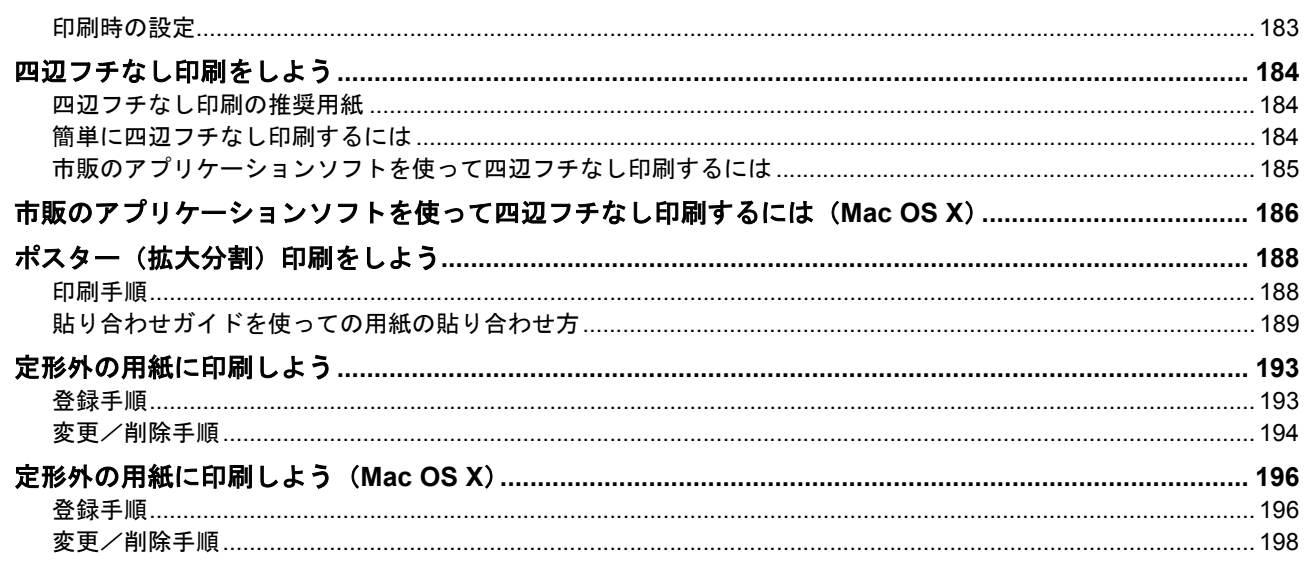

## トラブル対処

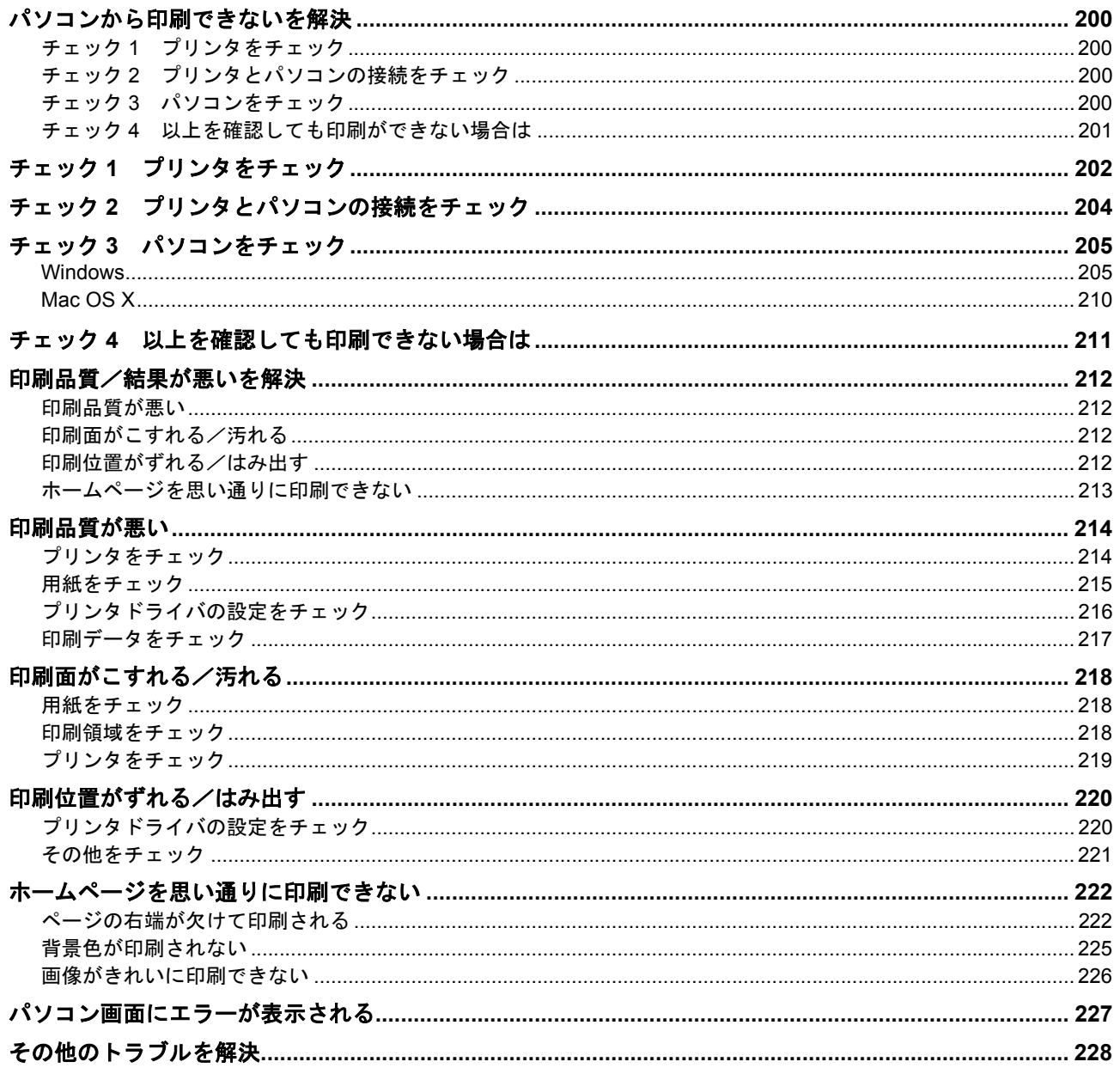

## 付録とマメ知識

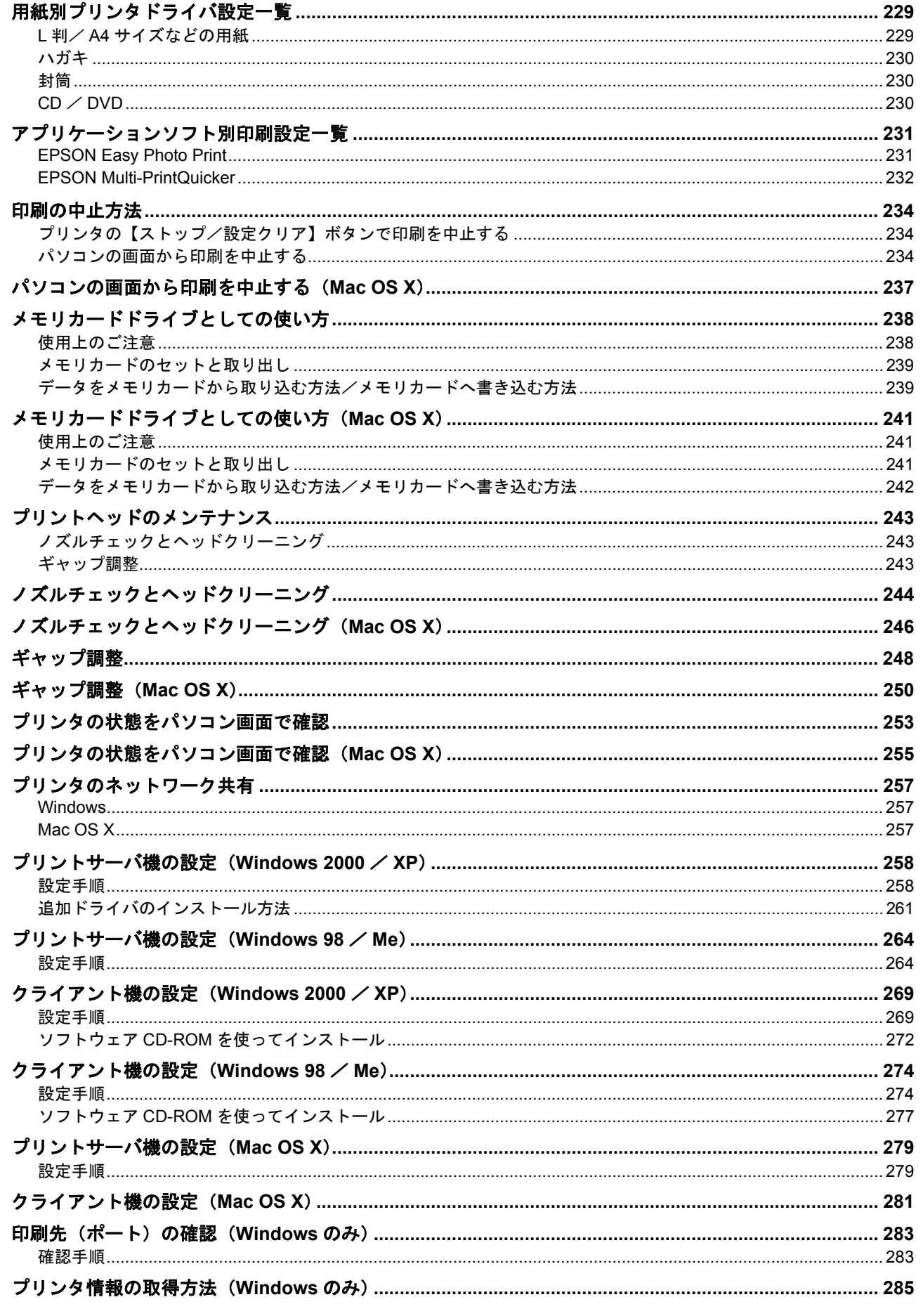

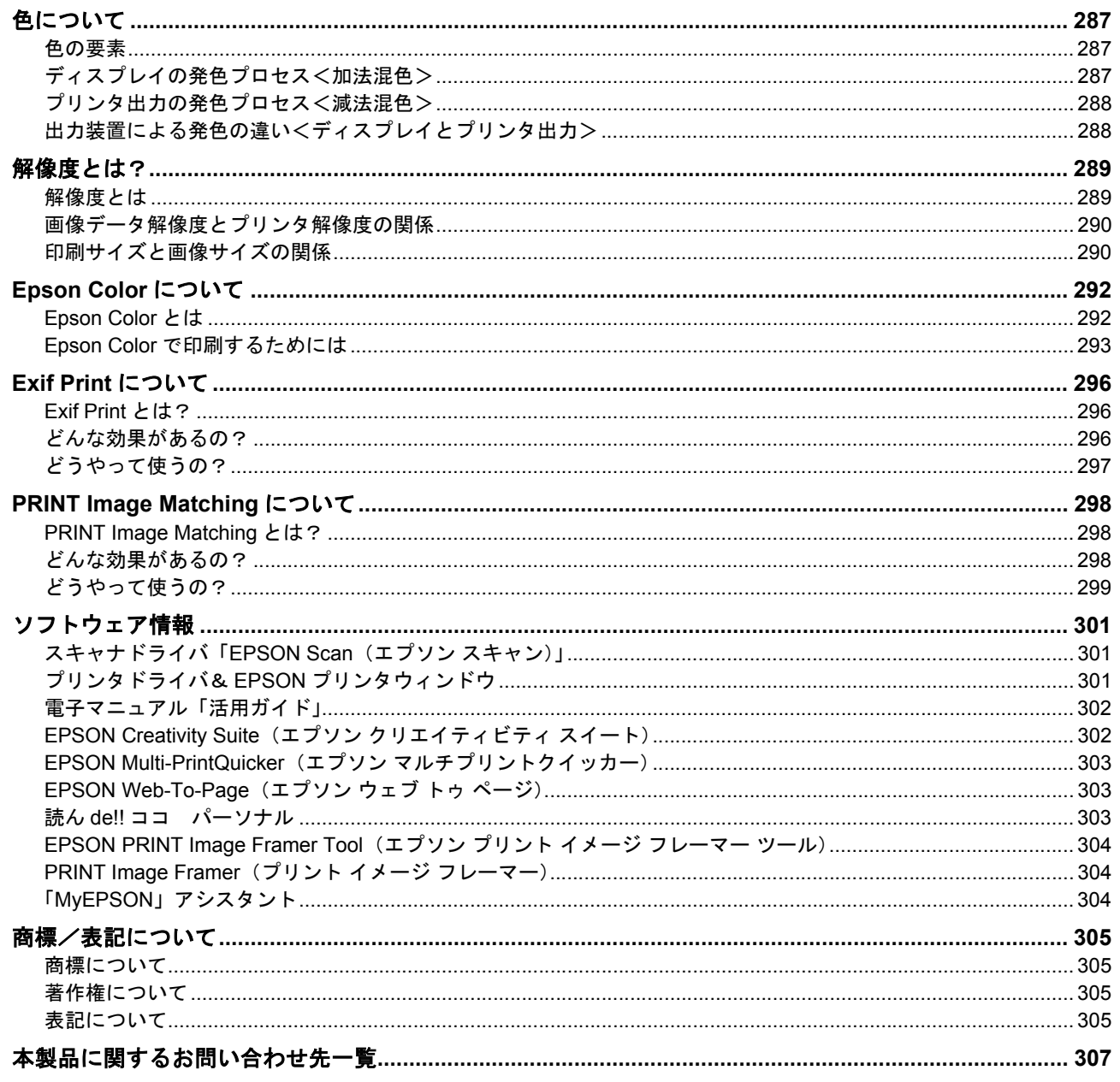

# <span id="page-6-0"></span>写真を印刷しよう

# <span id="page-6-1"></span>写真をかんたんきれいに印刷しよう

赤ちゃんや子供の写真を、おじいちゃん、おばあちゃんに。 パーティや旅行の写真を、知り合いや友達などに。 デジタルカメラで撮影した写真をいろんな人にあげたいと思うことは、よくありますよね。 そんなとき・・・写真印刷ソフトウェア「EPSON Easy Photo Print(エプソン イージー フォト プリント)」を使って、 かんたんきれいに写真を印刷しましょう。

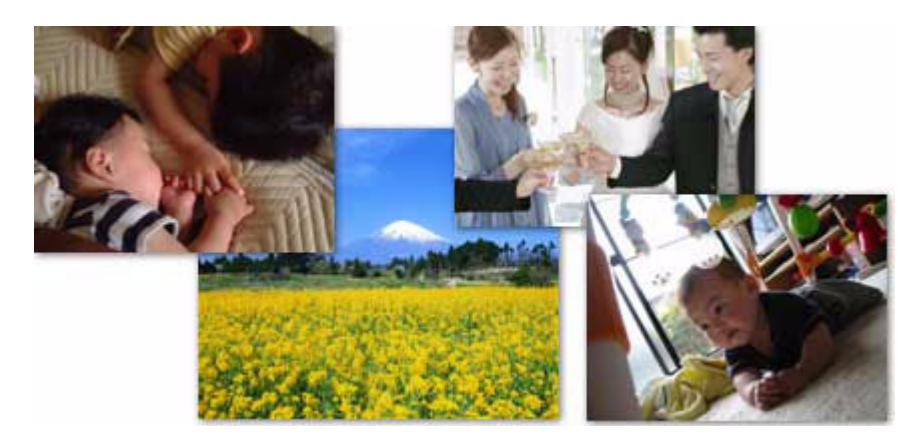

このページのもくじ ●[「使用アプリケーションソフト」](#page-6-2)7

[「印刷手順」](#page-7-0)8

# <span id="page-6-2"></span>使用アプリケーションソフト

本製品には「EPSON Easy Photo Print(エプソン イージー フォト プリント)」が添付されています。このソフトウェア を使うと、かんたんきれいに写真を印刷することができます。

<span id="page-7-0"></span>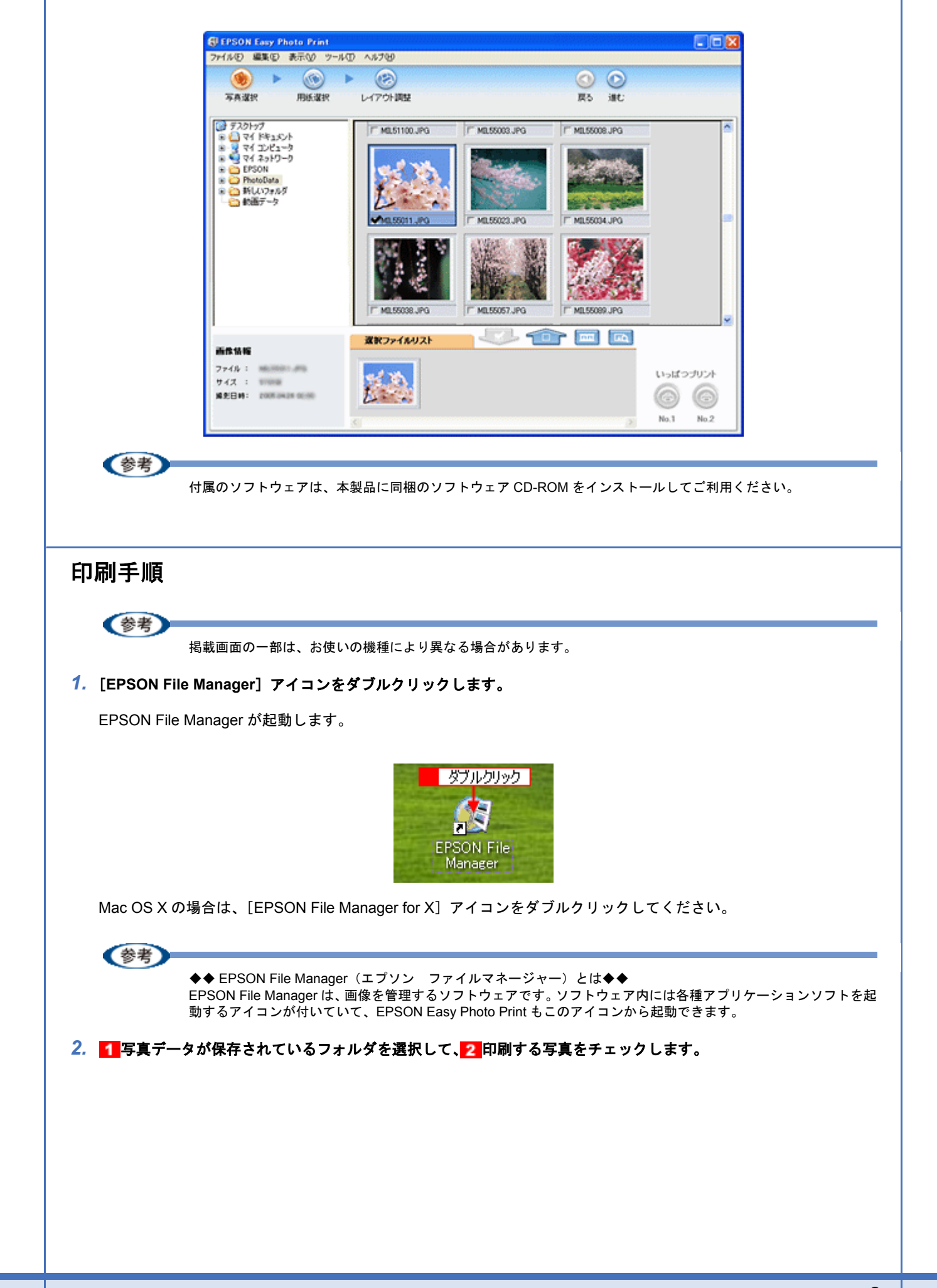

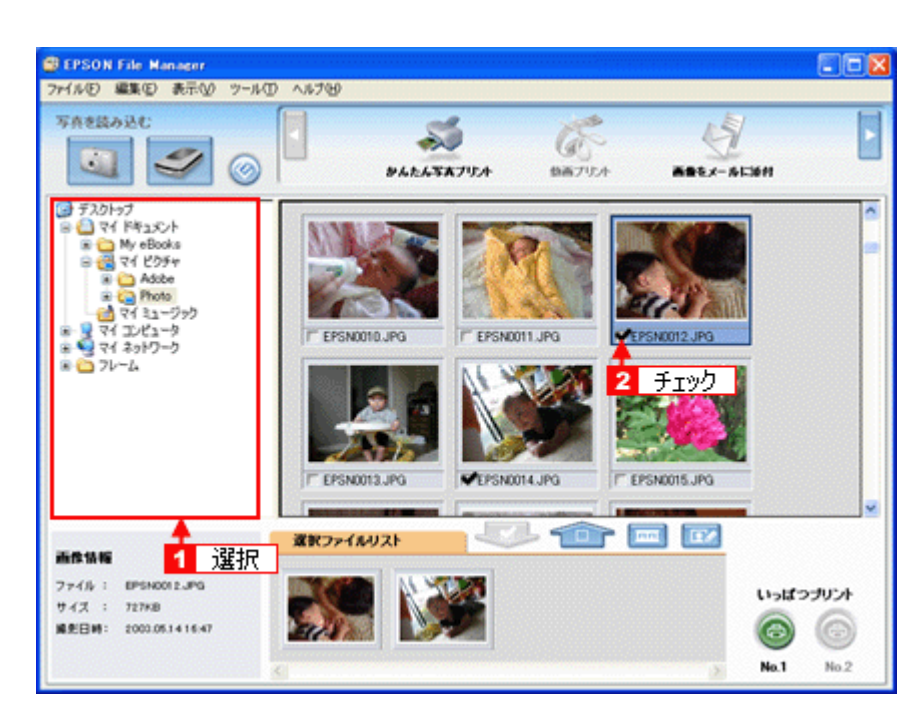

#### *3.* [かんたん写真プリント]をクリックします。

画面上に表示されていない場合は、 / | をクリックして [かんたん写真プリント]を表示させ、クリックします。 EPSON Easy Photo Print が起動します。

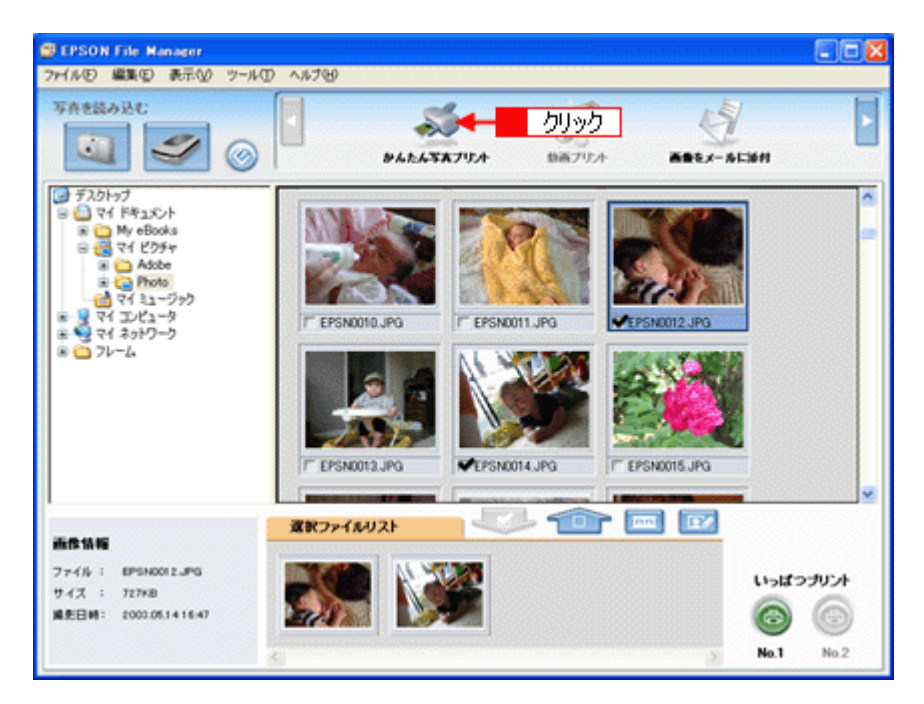

#### *4.* [プリンタ]**/**[給紙方法]**/**[用紙サイズ]**/**[用紙種類]を設定します。 フチなし印刷をする場合は、[フチなし]をチェックします。

設定の詳細については、以下のページをご覧ください。 ▲[「アプリケーションソフト別印刷設定一覧」](#page-230-2)231 選択できる用紙サイズや用紙種類は、ご利用の用紙やプリンタによって異なります。

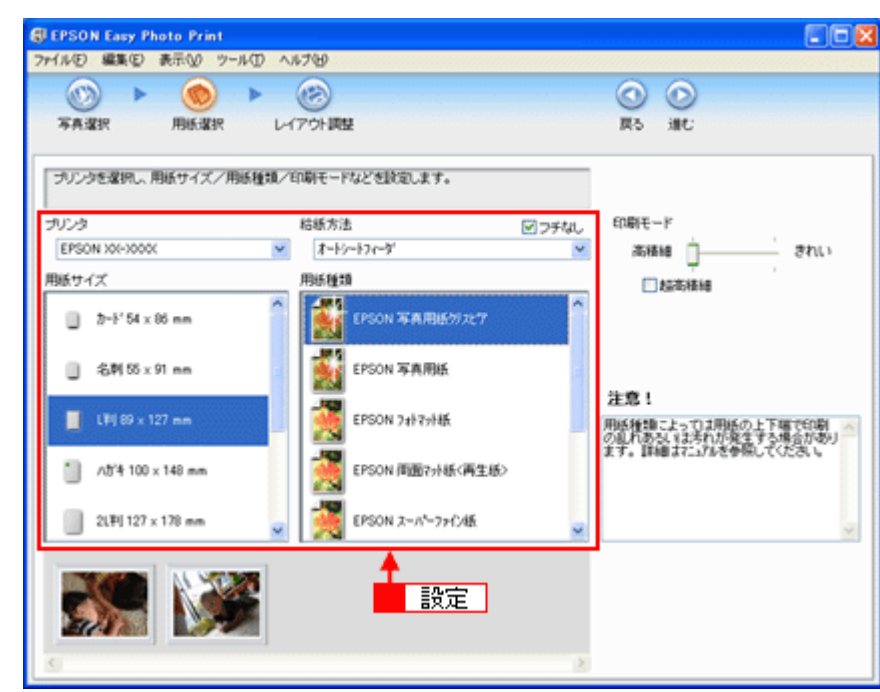

#### *5.* [印刷モード]を設定します。

印刷モードは、ご利用の用紙やプリンタによって異なります。

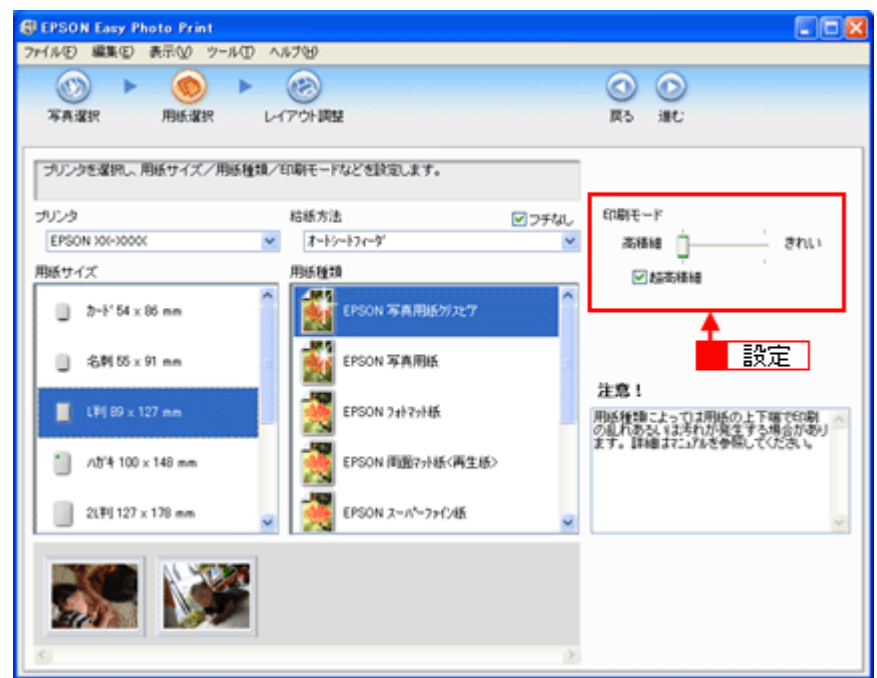

**6.** [レイアウト調整] をクリックします。

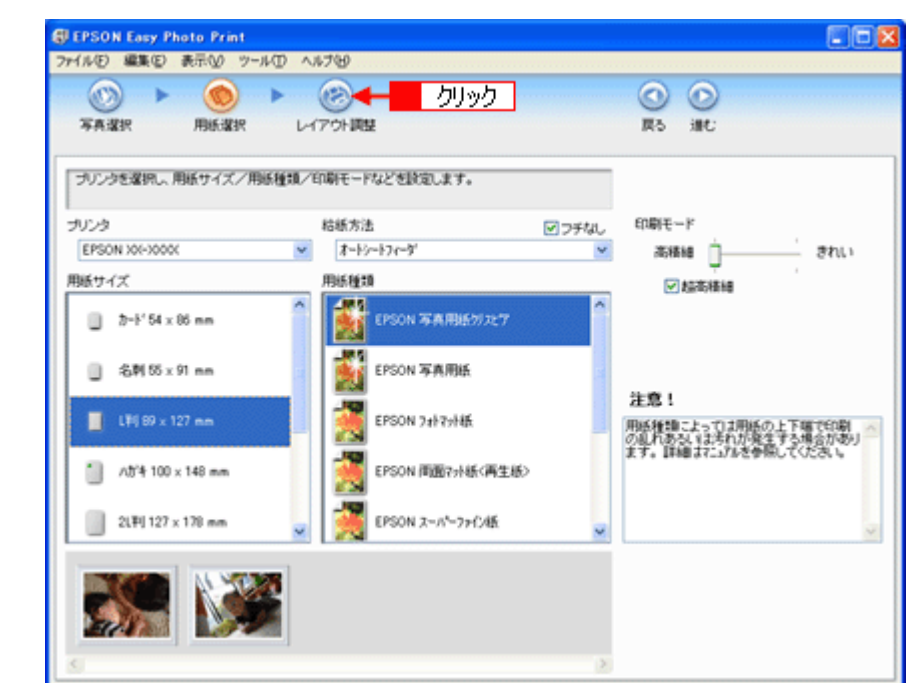

7. 1 レイアウト選択で [標準] をクリックして、2 一覧から [レイアウト] を選択します。

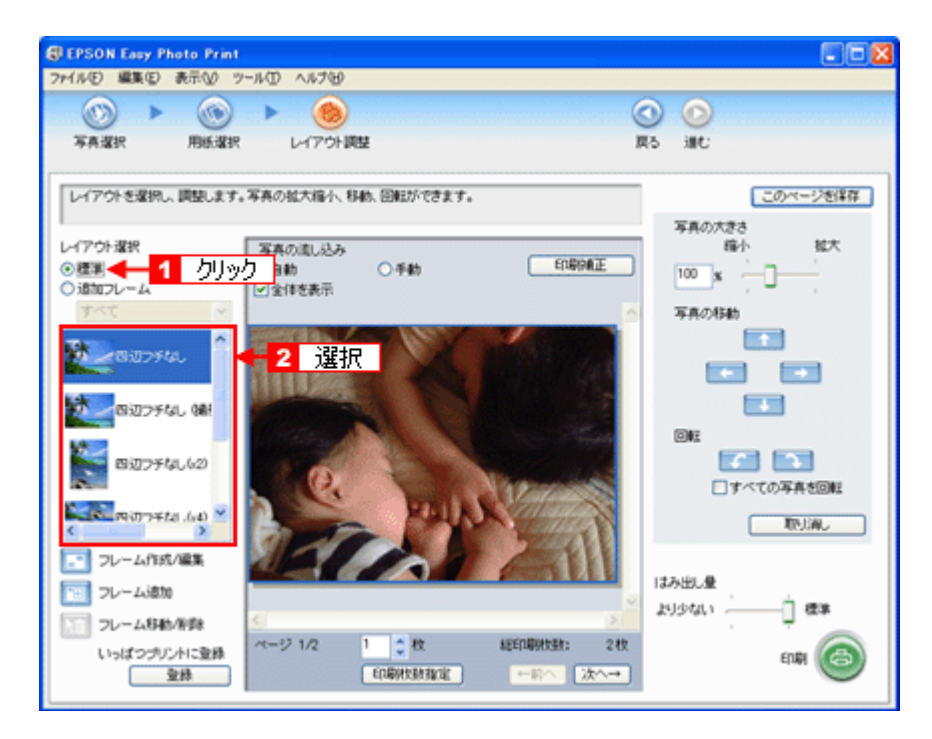

*8.* [印刷枚数指定]をクリックします。

各写真を 1 枚だけ印刷する場合は、[印刷枚数指定]をクリックせずに、[印刷]をクリックして印刷を実行すること もできます。

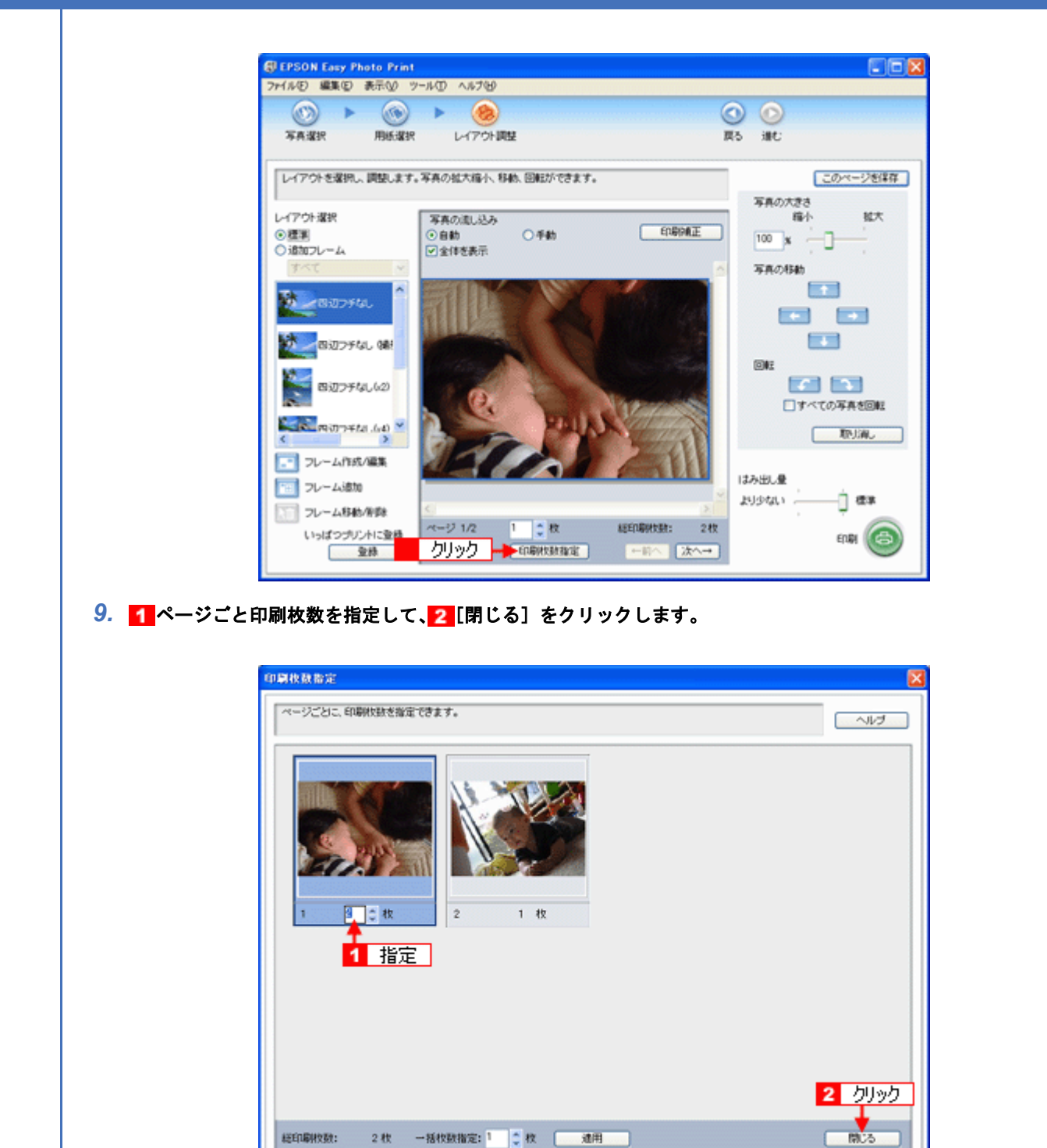

*10.*[印刷]をクリックします。

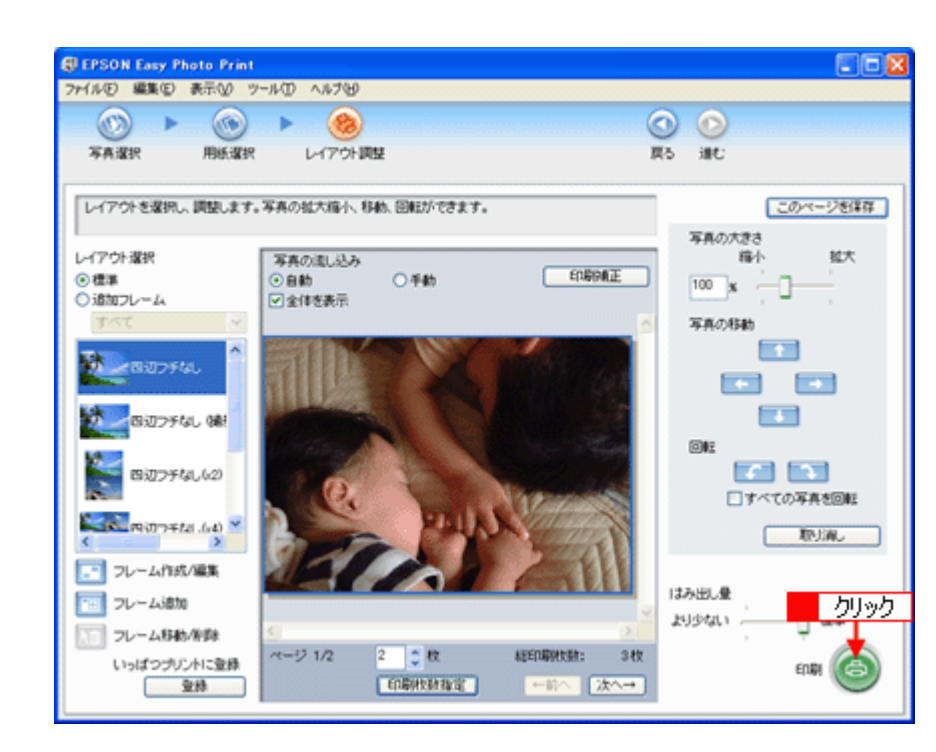

印刷が始まります。

以上で、EPSON Easy Photo Print で写真をかんたんきれいに印刷する方法の説明は終了です。

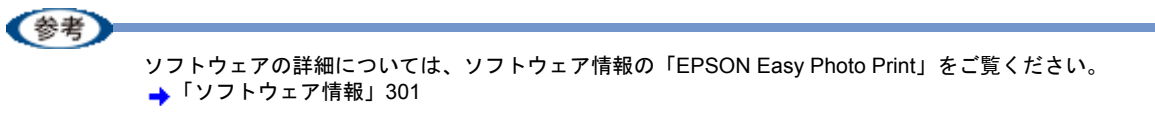

# <span id="page-13-0"></span>写真をこだわってよりきれいに印刷しよう

結婚式での幸せに満ちた笑顔の写真。 撮影会で撮ったプロにも負けない風景や植物の写真。 そんな決定的な1枚、ベストショットは、よりきれいに印刷して大事に保存しておきたいですよね。 そんなとき・・・写真印刷ソフトウェア「EPSON Easy Photo Print(エプソン イージー フォト プリント)」の写真補正 機能を使って、よりきれいに写真を印刷しましょう。

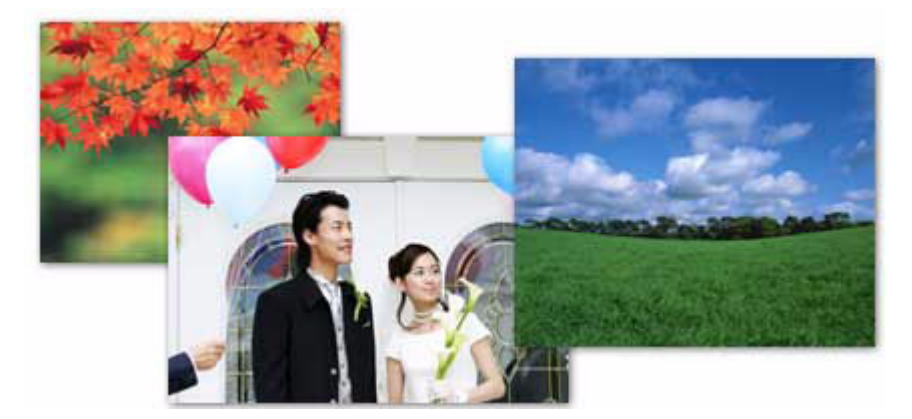

このページのもくじ

- ■[「使用アプリケーションソフト」](#page-13-1)14 [「印刷手順」](#page-14-0)15
- 

# <span id="page-13-1"></span>使用アプリケーションソフト

本製品には「EPSON Easy Photo Print(エプソン イージー フォト プリント)」が添付されています。このソフトウェア を使うと、写真をよりきれいに印刷することができます。

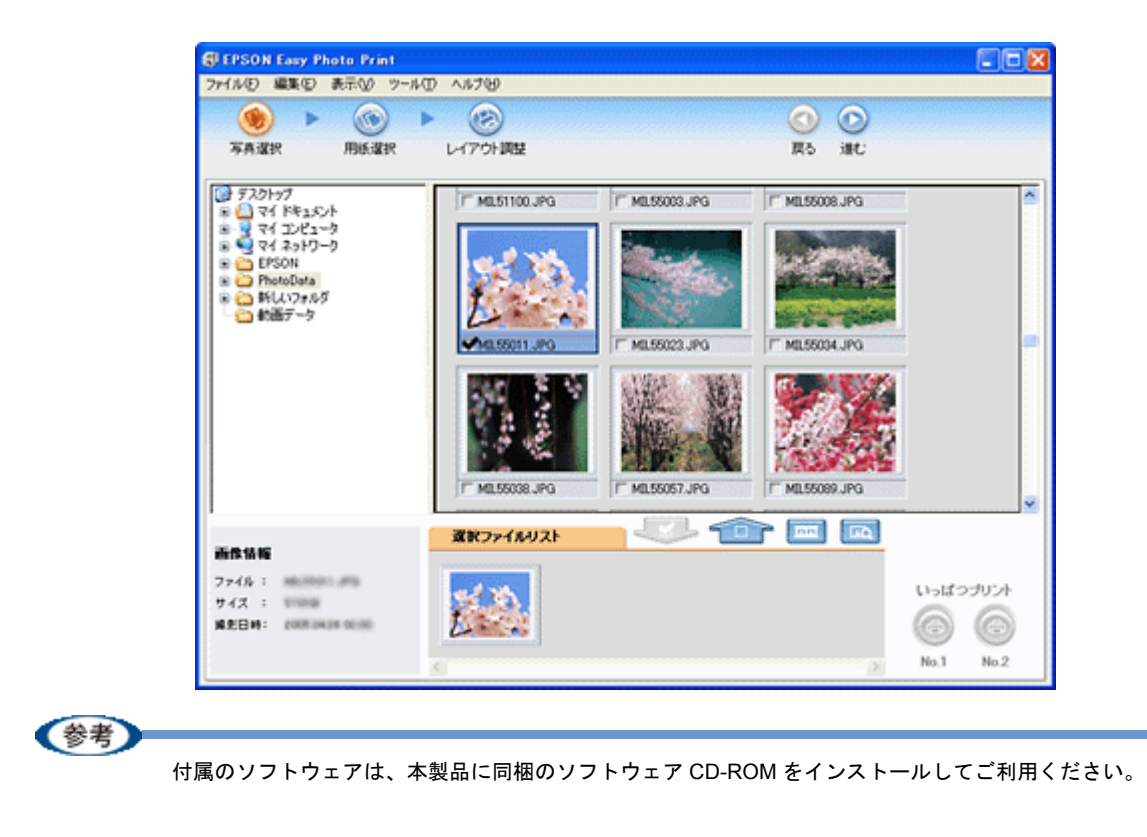

<span id="page-14-0"></span>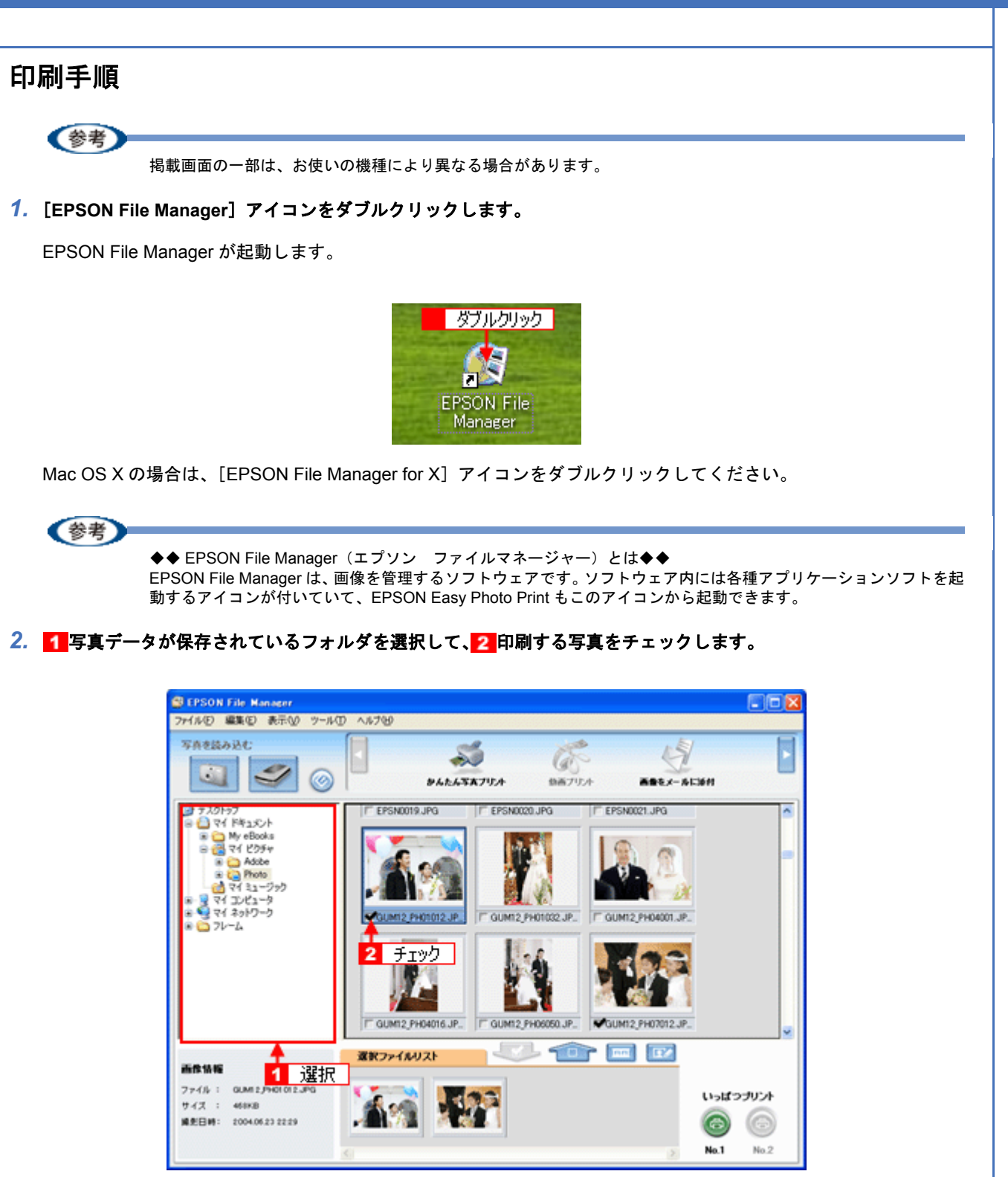

**3.** [かんたん写真プリント]をクリックします。

画面上に表示されていない場合は、■ / をクリックして [かんたん写真プリント]を表示させ、クリックします。 EPSON Easy Photo Print が起動します。

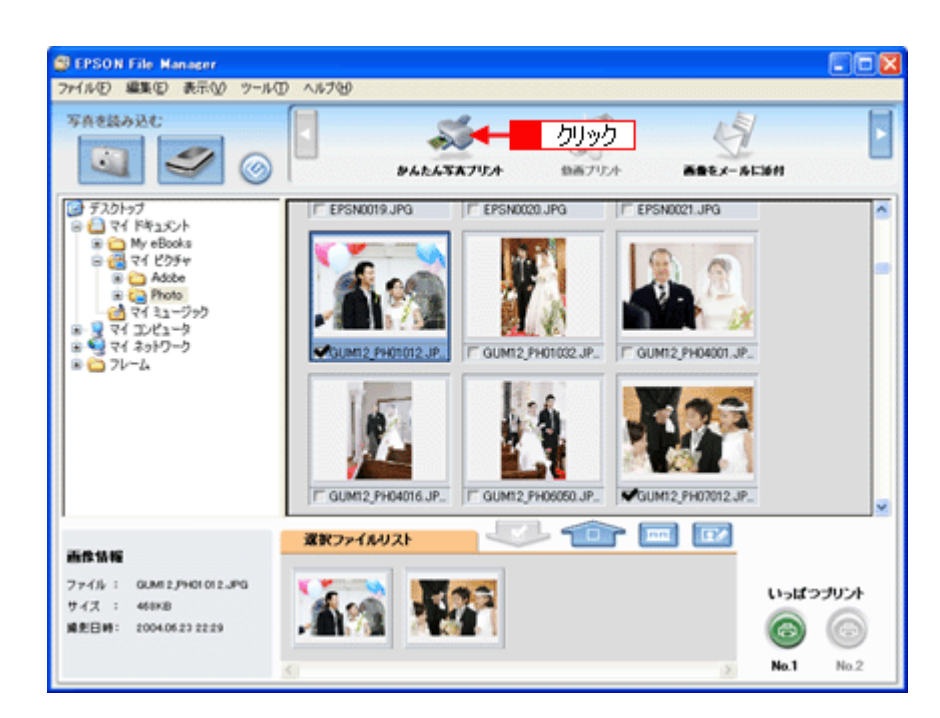

#### *4.* [プリンタ]**/**[給紙方法]**/**[用紙サイズ]**/**[用紙種類]を設定します。 フチなし印刷をする場合は、[フチなし]をチェックします。

設定の詳細については、以下のページをご覧ください。 →[「アプリケーションソフト別印刷設定一覧」](#page-230-2)231 選択できる用紙サイズや用紙種類は、ご利用の用紙やプリンタによって異なります。

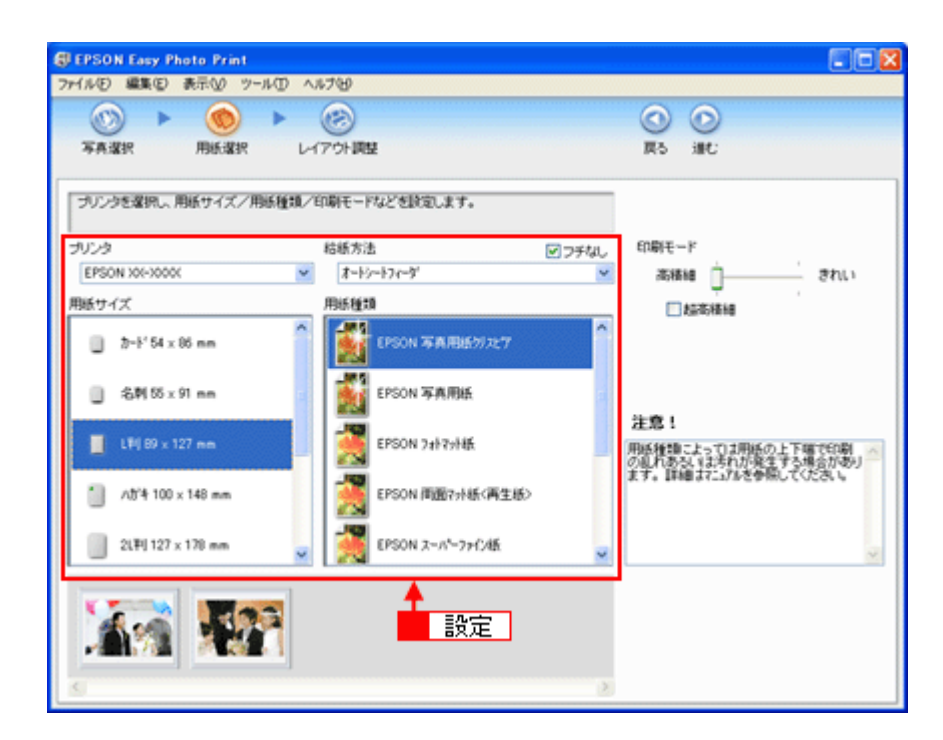

#### *5.* [印刷モード]を設定します。

印刷モードは、ご利用の用紙やプリンタによって異なります。

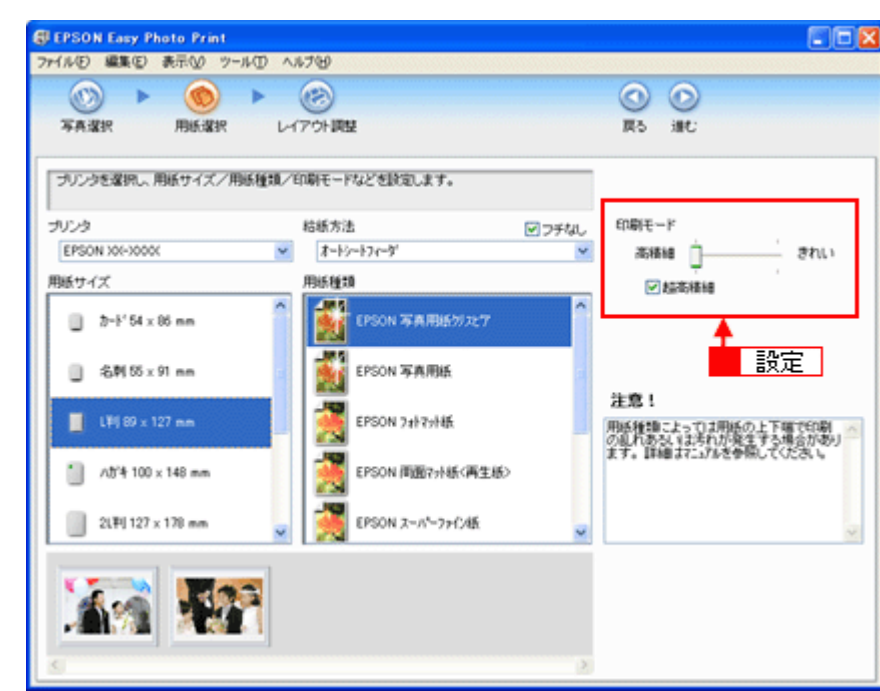

**6.** [レイアウト調整] をクリックします。

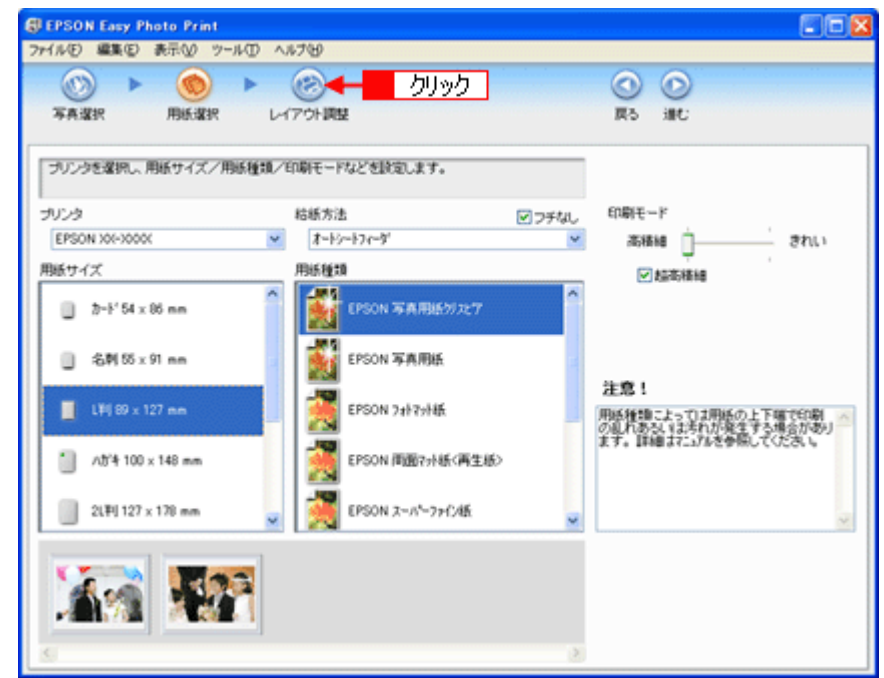

7. 1 レイアウト選択で [標準] をクリックして、2 一覧から [レイアウト] を選択します。

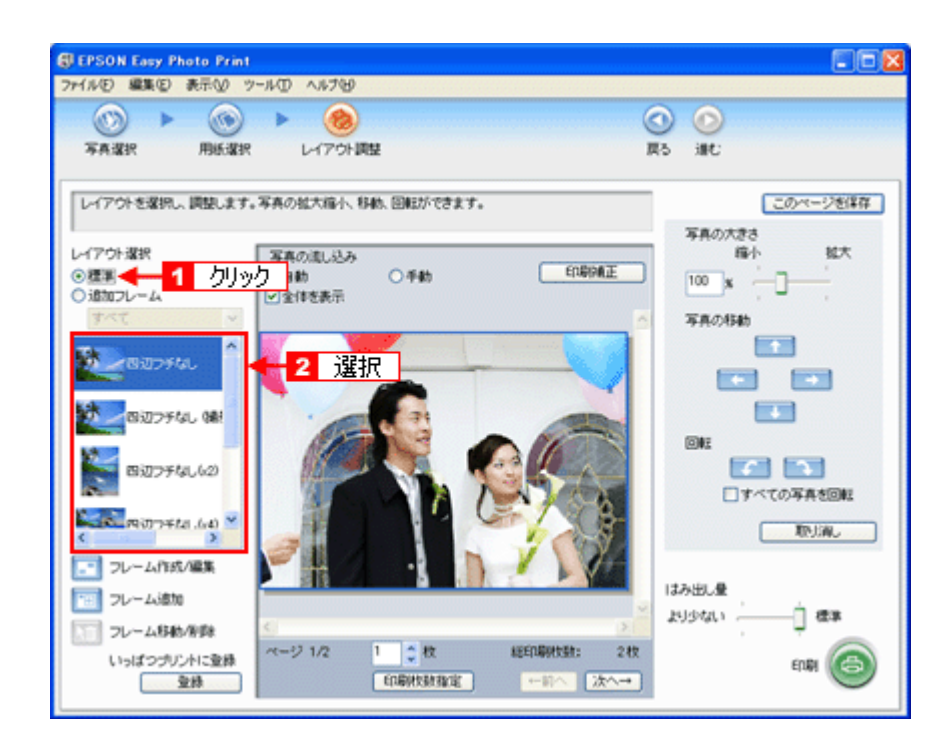

**8.** [印刷補正] をクリックします。

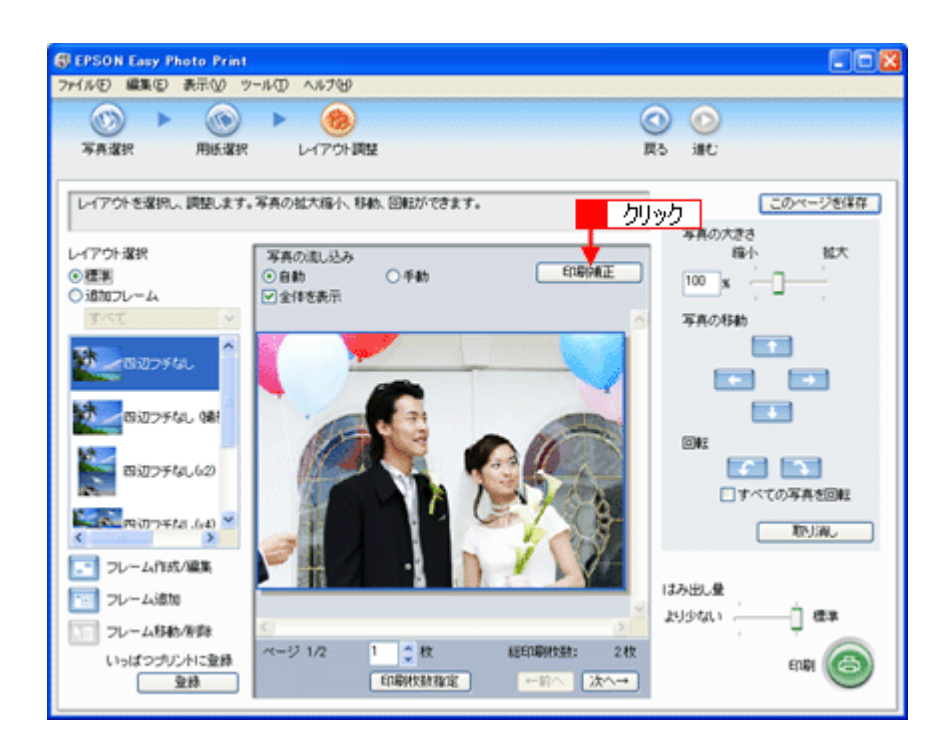

9. 1各補正項目を設定して、2[閉じる]をクリックします。

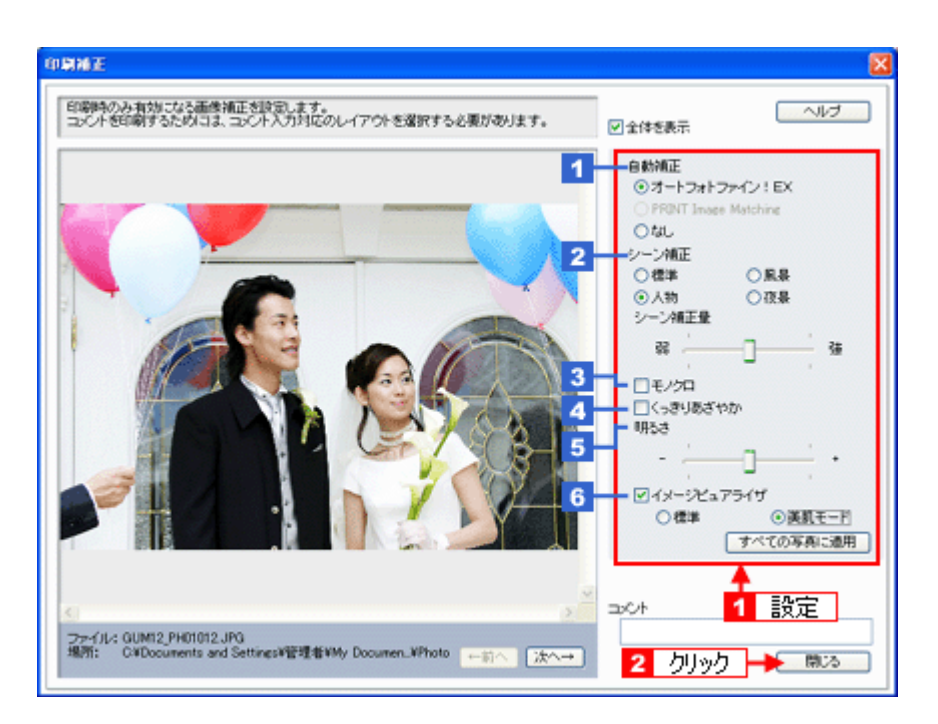

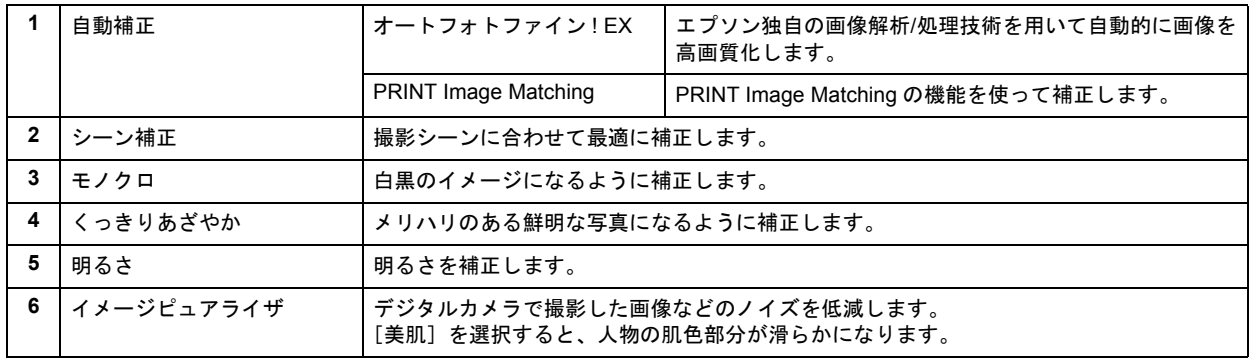

#### (参考)

[印刷補正]画面で設定された補正は、[閉じる]をクリックして表示される [レイアウト調整]画面のプレビュー には反映されません。印刷して補正結果をご確認ください。

#### *10.*[印刷枚数指定]をクリックします。

各写真を 1 枚だけ印刷する場合は、[印刷枚数指定]をクリックせずに、[印刷]をクリックして印刷を実行すること もできます。

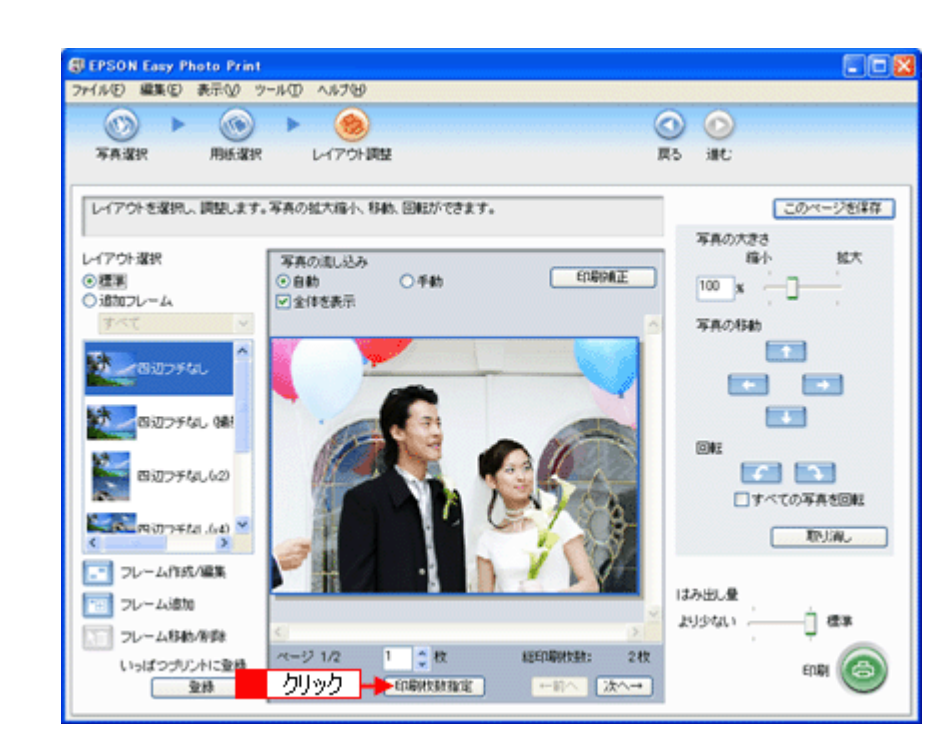

11. 1 ページごと印刷枚数を指定して、2 [閉じる]をクリックします。

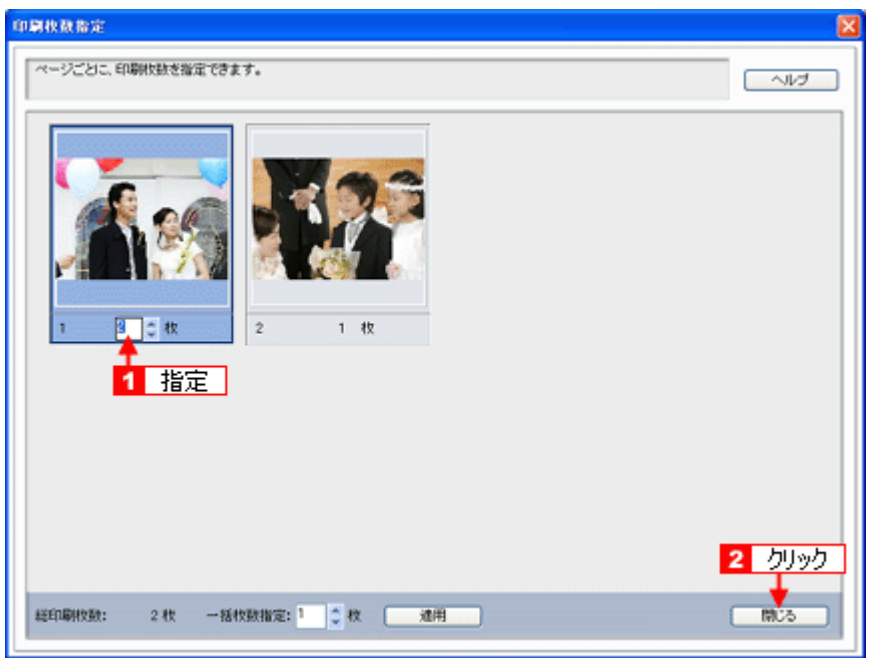

#### *12.*[印刷]をクリックします。

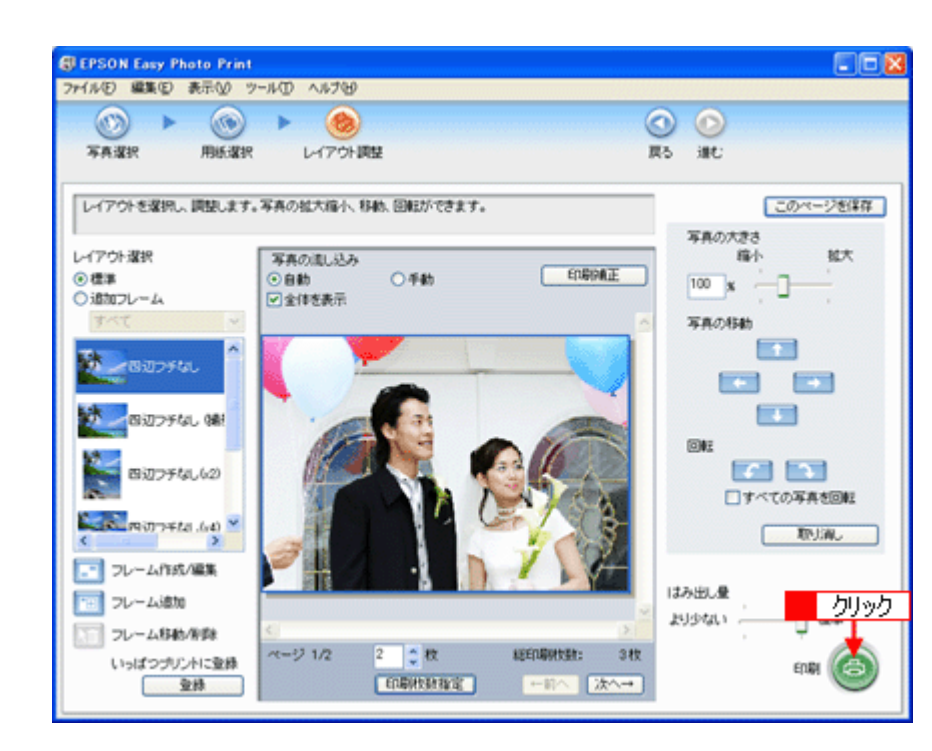

印刷が始まります。

以上で、EPSON Easy Photo Print で写真をよりこだわってきれいに印刷する方法の説明は終了です。

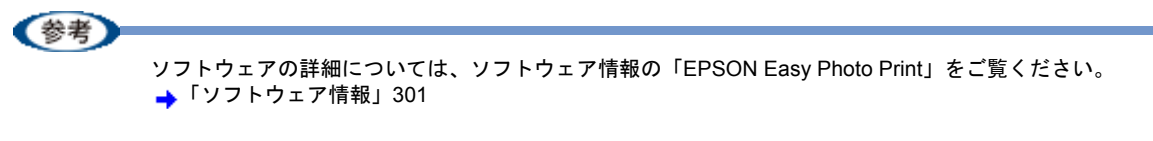

<span id="page-21-0"></span>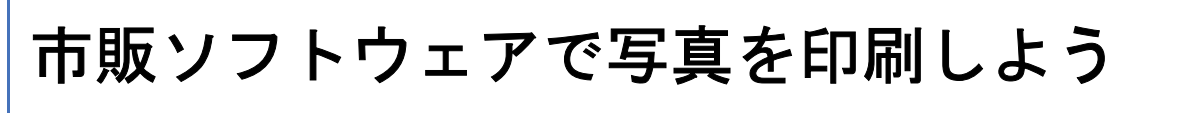

ここでは「Adobe Photoshop Elements(アドビ フォトショップ エレメンツ)」を例に、市販ソフトウェアでの写真 の基本的な印刷方法を説明します。

(参考)

このページでは Windows での手順を説明しています。Mac OS X での手順は以下のページをご覧ください。 ■ 「市販ソフトウェアで写真を印刷しよう (Mac OS X)」27

*1.* アプリケーションソフトウェアで、印刷する写真データを開きます。

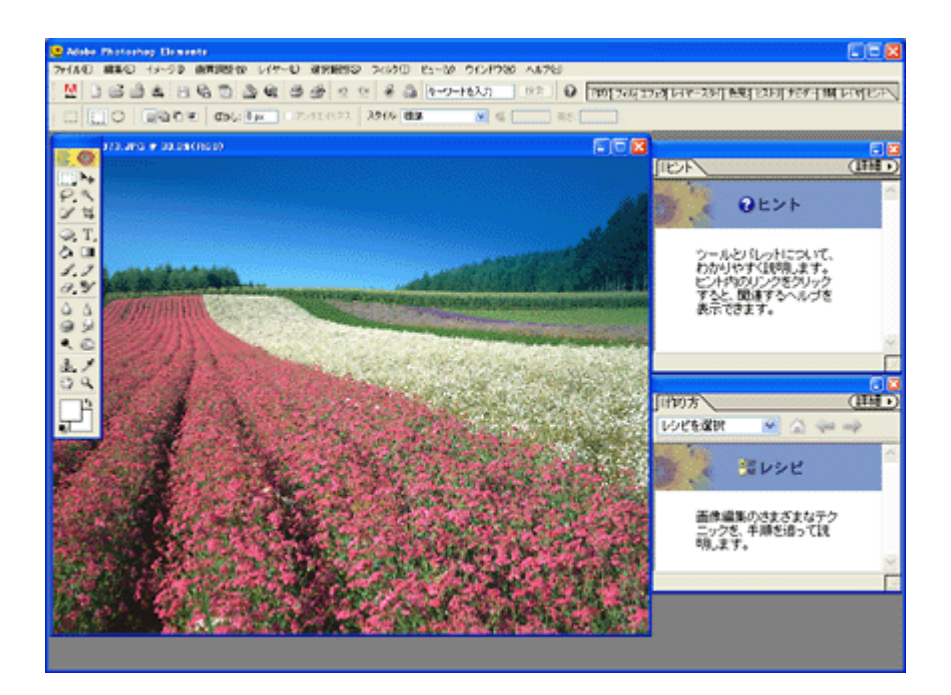

2. 1 [ファイル]をクリックして、2 [用紙設定]をクリックします。

[ページ設定]画面が表示されます。

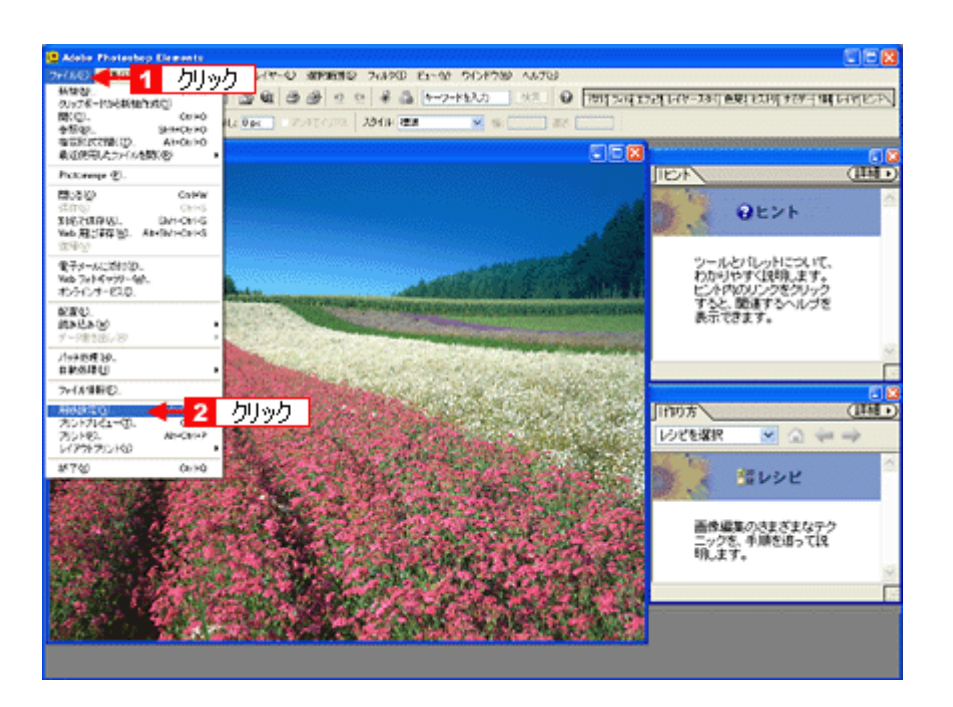

3. 1 [ページ設定]画面の各項目を設定して、2 [OK]をクリックします。

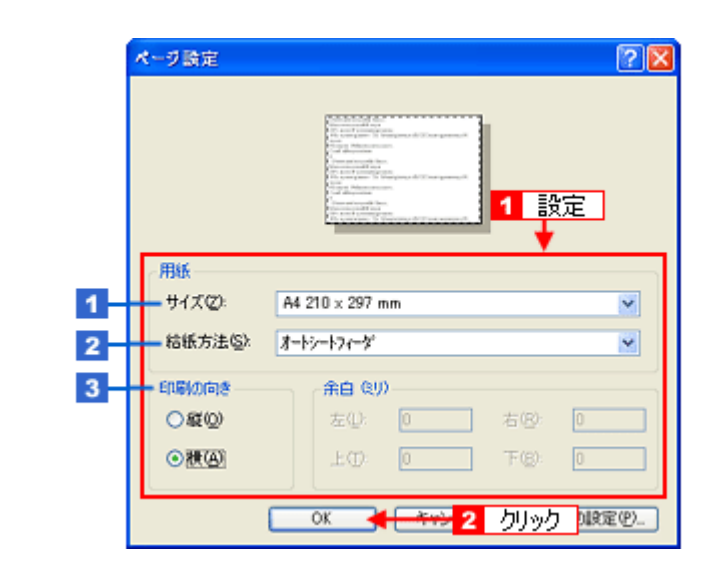

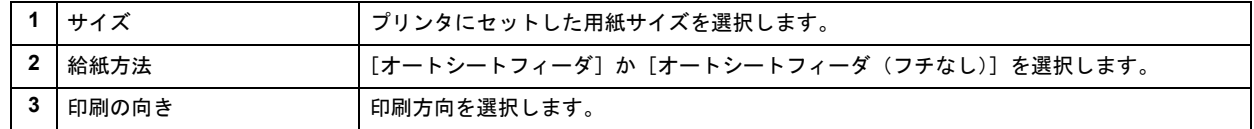

#### 4. 1 [ファイル]をクリックして、2 [プリントプレビュー]をクリックします。

[プリントプレビュー]画面が表示されます。

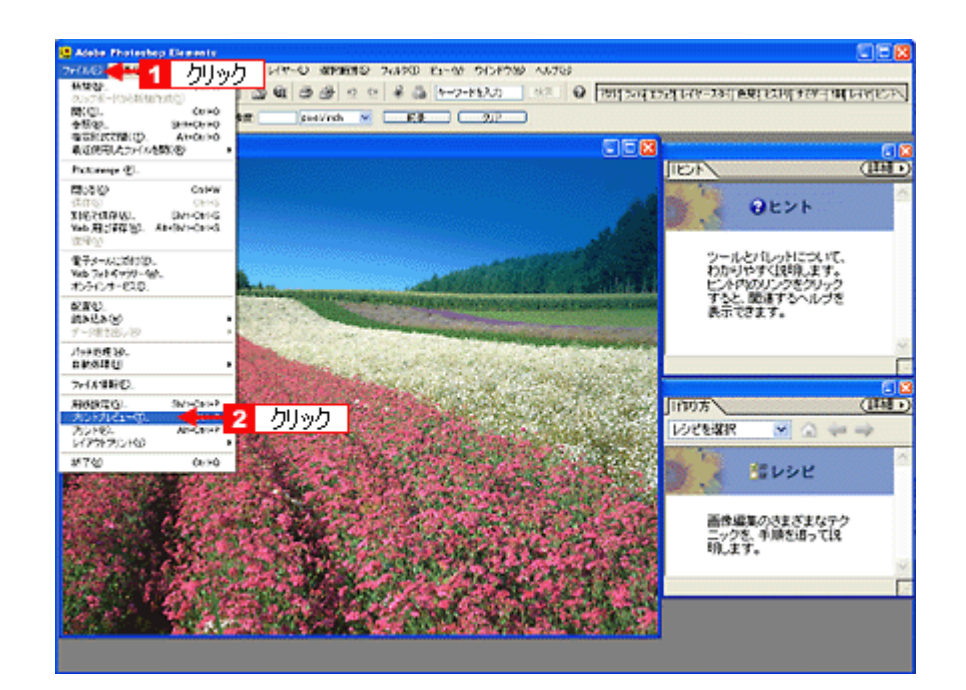

5. 1 [メディアサイズに合わせて拡大・縮小]をチェックして、2 [OK]をクリックします。

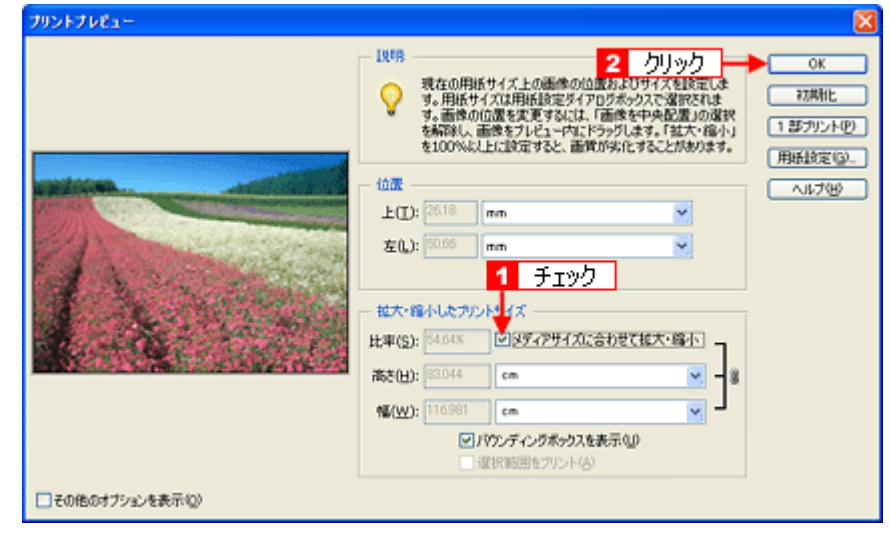

#### (参考)

◆◆四辺フチなしで印刷する場合は◆◆

。<br>デジタルカメラで撮影した写真データの縦横比と用紙の縦横比は若干異なるため、印刷後余白ができます。そのた め、四辺フチなしで印刷する場合は、用紙の縦横比に合うように写真データをトリミング(画像の一部を切り取る) などして調整する必要があります。

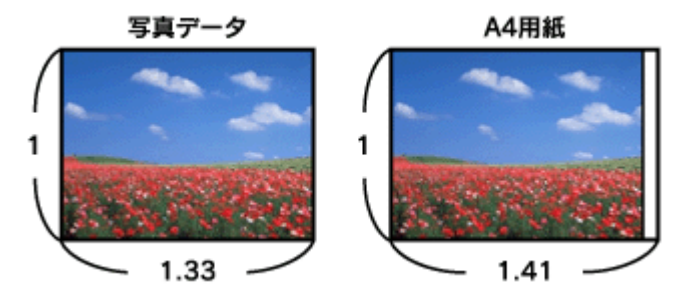

四辺フチなしで印刷するには、[メディアサイズに合わせて拡大・縮小]をチェックせずに、[高さ]または [幅]の どちらかにプリンタにセットした用紙のサイズを入力してください。 例えば、L 判横 (89 × 127mm) に印刷する場合は、[幅]に [12.7cm] と入力してください。 [高さ]か[幅]のどちらに入力するかは、数値を入力したときに余白ができない方にしてください。

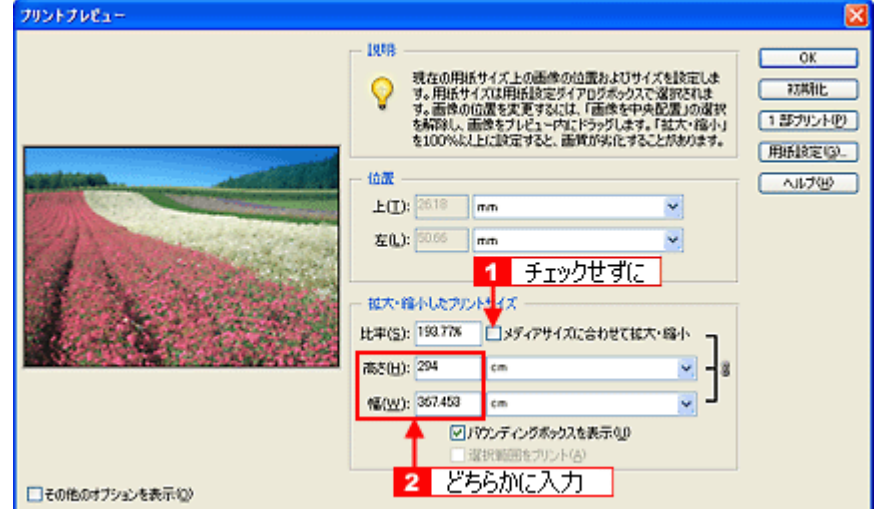

#### *6.* プリンタドライバの設定画面を表示します。

**→**[「プリンタドライバの画面を表示するには\(](#page-125-2)Windows)」126

#### *7.* [基本設定]画面の各項目を設定します。

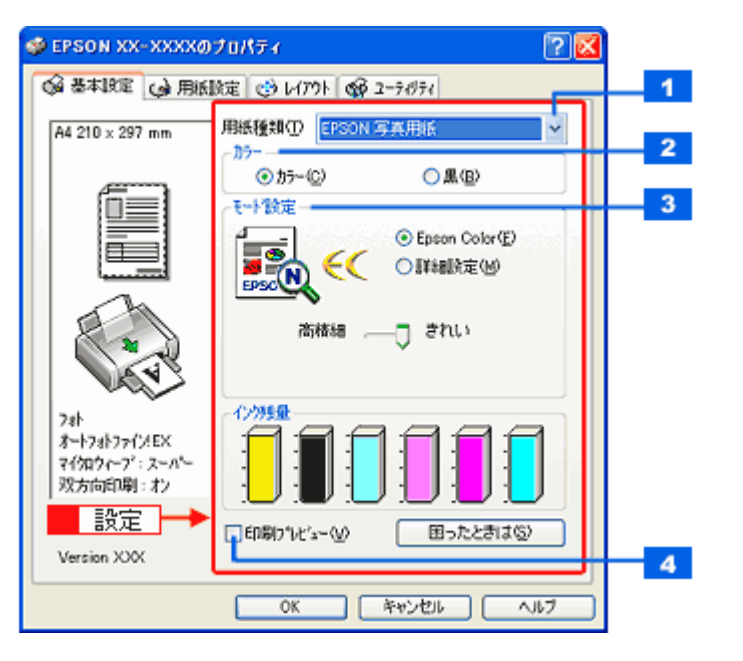

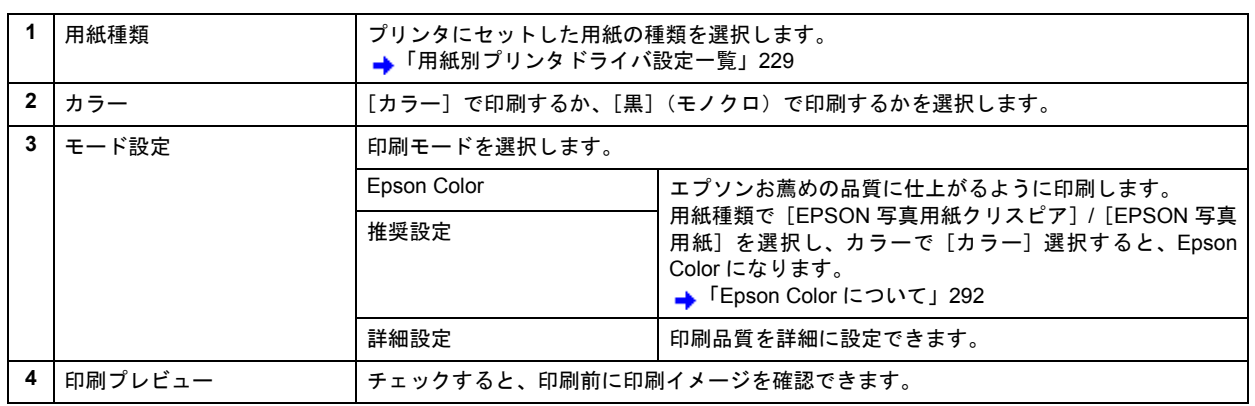

#### 8. 1 [用紙設定] タブをクリックして、2 [用紙設定]画面の各項目を設定します。

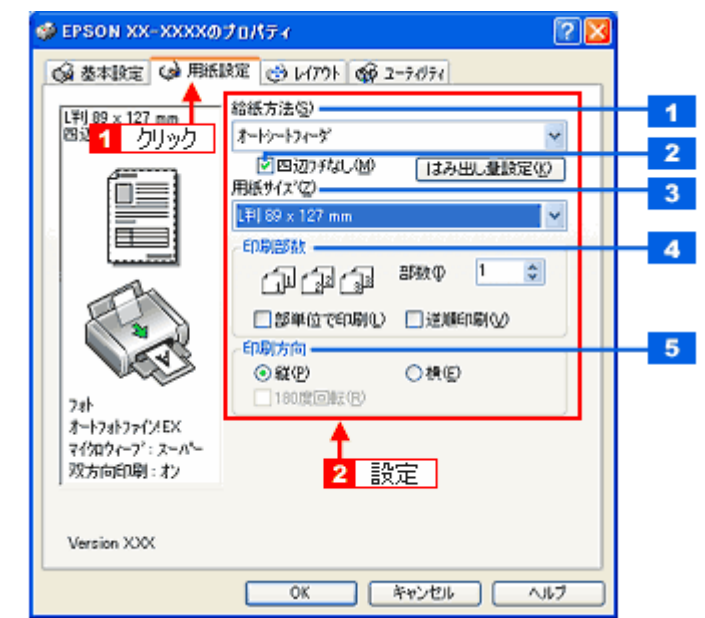

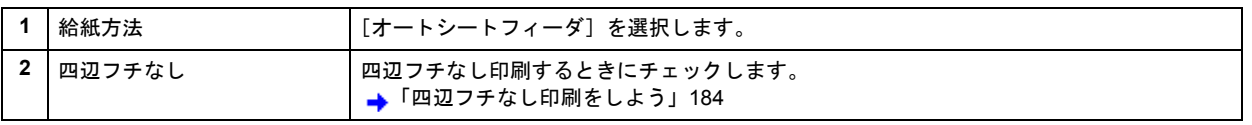

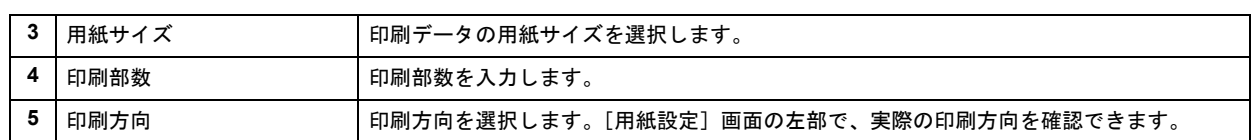

#### *9.* [**OK**]をクリックして、プリンタドライバの設定画面を閉じ、印刷を実行します。

以上で、市販ソフトウェアでの写真の基本的な印刷方法の説明は終了です。

# <span id="page-26-1"></span><span id="page-26-0"></span>市販ソフトウェアで写真を印刷しよう(**Mac OS X**) ここでは「Adobe Photoshop Elements(アドビ フォトショップ エレメンツ)」を例に、市販ソフトウェアでの写真 の基本的な印刷方法を説明します。 *1.* アプリケーションソフトウェアで、印刷する写真データを開きます。 **S FRONSING EXERCITE 274 ALL AND STATE DESCRIPTION OF A SET OF A SET OF A SET OF A SET OF A SET OF A SET OF A SET OF A SET OF A SET OF A SET OF A SET OF A SET OF A SET OF A SET OF A SET OF A SET OF A SET OF A SET OF A SE**  $($  $\circ$ eee P DOOLL IFG @ 23.8% (RGB) 花春 Tax. **AVAR**  $0.7$ <br>  $0.4$ <br>  $0.4$ <br>  $0.7$  $\frac{1}{2}$ **Time**  $T \odot \psi \rightarrow$ ò٤

30日の風の情質はの回復 2つ

2. 1 [ファイル]をクリックして、2 [用紙設定]をクリックします。

[ページ設定]画面が表示されます。

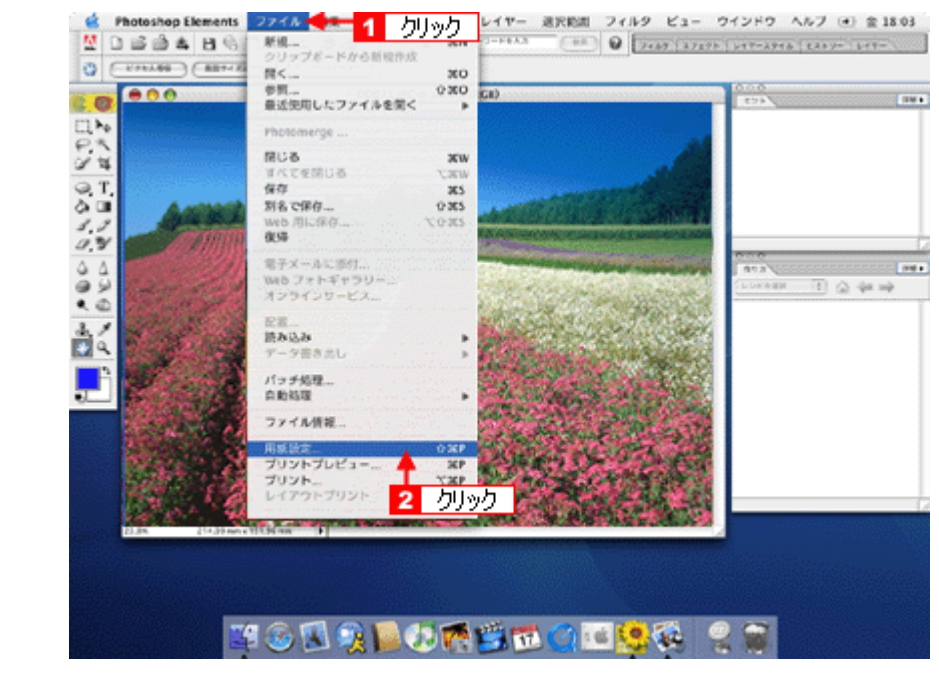

*3.* [ページ設定]画面の各項目を設定して、 [**OK**]をクリックします。

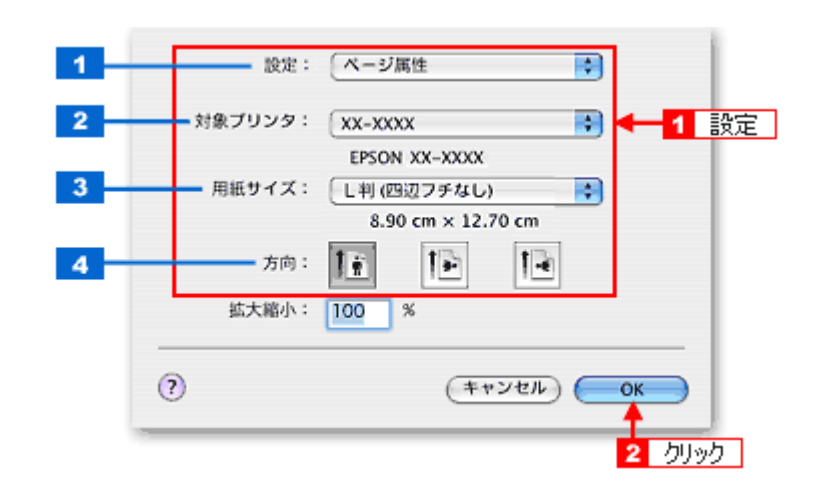

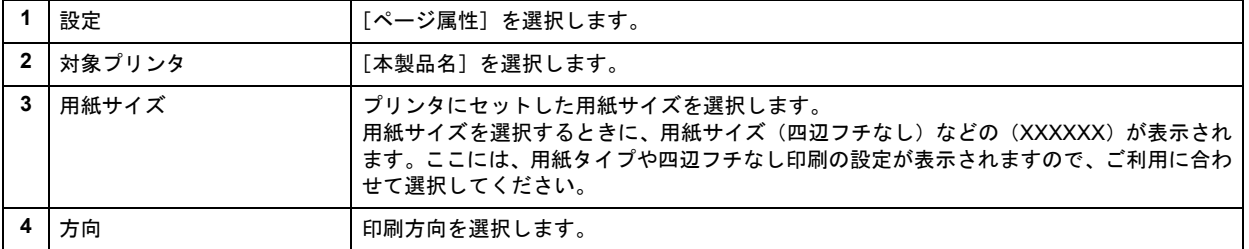

#### 4. 1 [ファイル]をクリックして、2 [プリントプレビュー]をクリックします。

[プリントプレビュー]画面が表示されます。

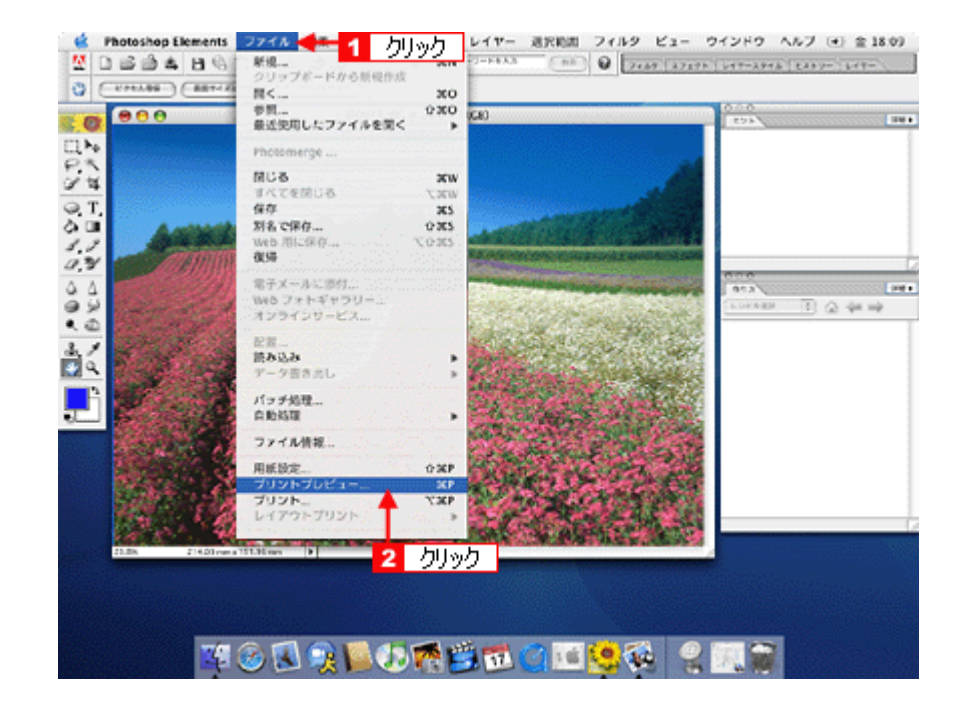

5. 1 [メディアサイズに合わせて拡大・縮小]をチェックして、2 [OK]をクリックします。

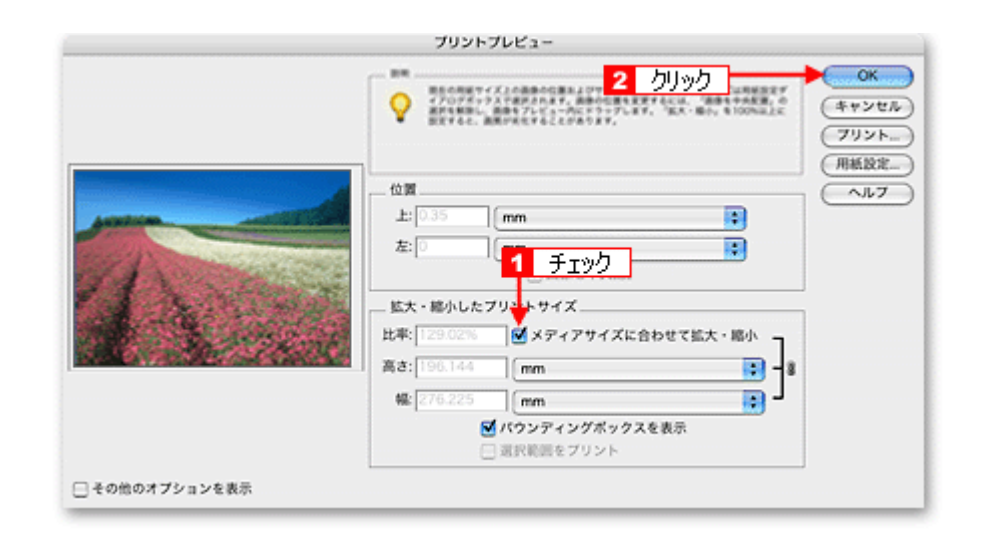

#### 《参考》

◆◆四辺フチなしで印刷する場合は◆◆

デジタルカメラで撮影した写真データの縦横比と用紙の縦横比は若干異なるため、印刷後余白ができます。そのた め、四辺フチなしで印刷する場合は、用紙の縦横比に合うように写真データをトリミング(画像の一部を切り取る) などして調整する必要があります。

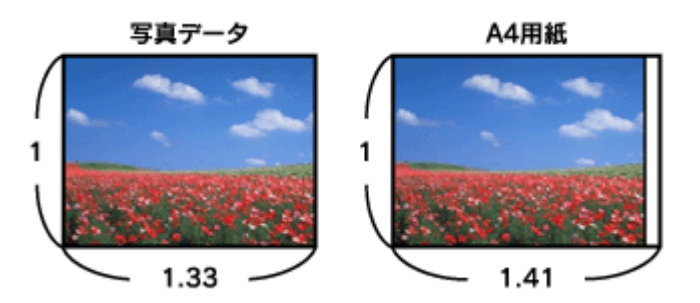

四辺フチなしで印刷するには、[メディアサイズに合わせて拡大・縮小]をチェックせずに、[高さ]または [幅]の どちらかにプリンタにセットした用紙のサイズを入力してください。 例えば、L 判横 (89 × 127mm) に印刷する場合は、[幅] に [12.7cm] と入力してください。 [高さ]か[幅]のどちらに入力するかは、数値を入力したときに余白ができない方にしてください。

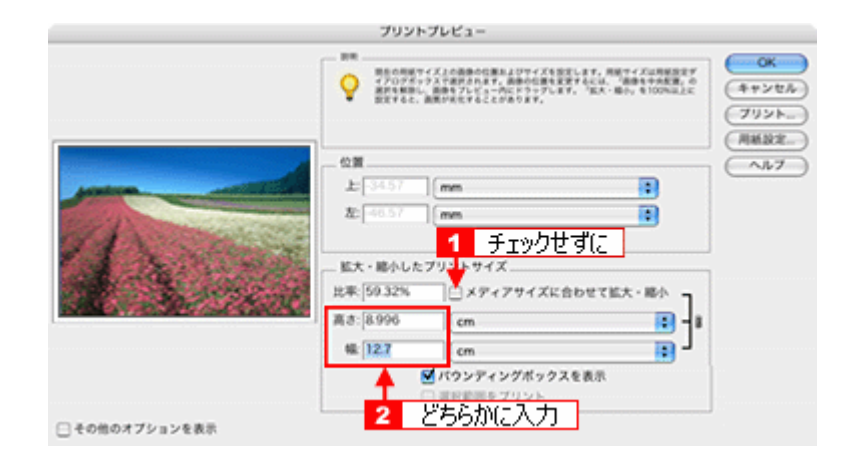

#### **6. プリンタドライバの[プリント]画面を表示します。**

→[「\[プリント\]画面を表示する」](#page-141-2)142

7. 1 [プリンタ]の項目で [本製品名] が表示されていることを確認して、2 印刷部数と印刷ページを設定します。

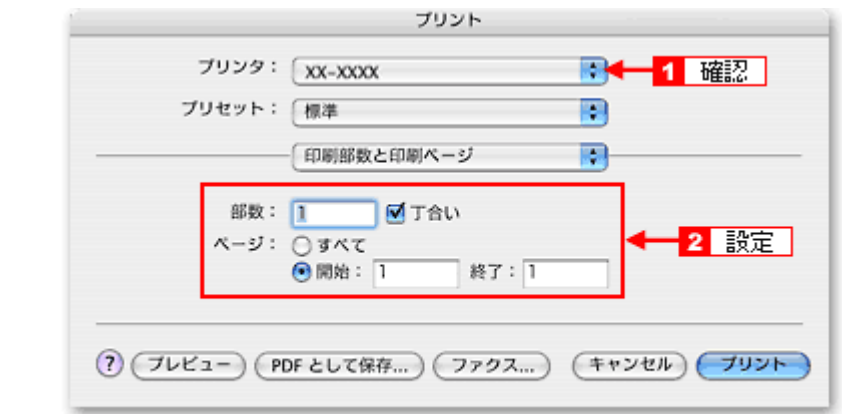

#### *8.* [印刷設定]を選択します。

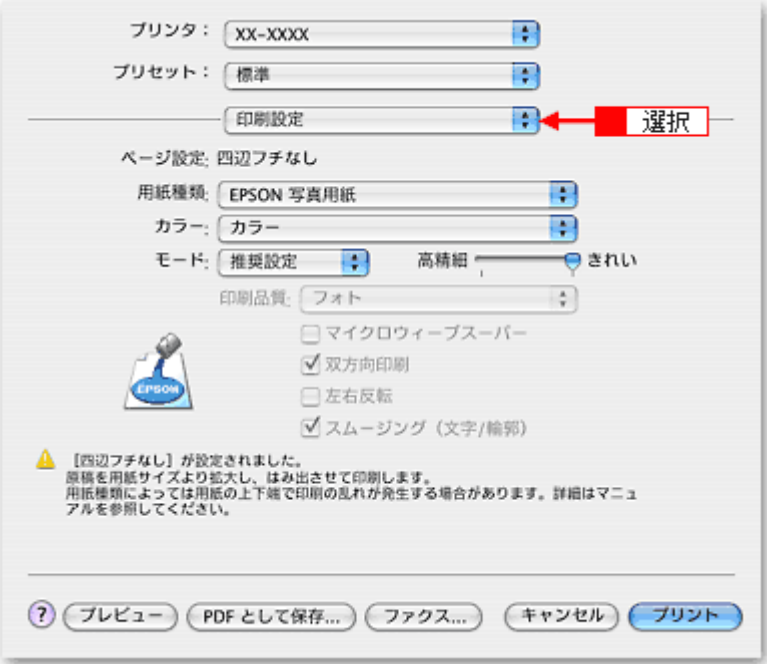

*9.* [印刷設定]画面の各項目を設定します。

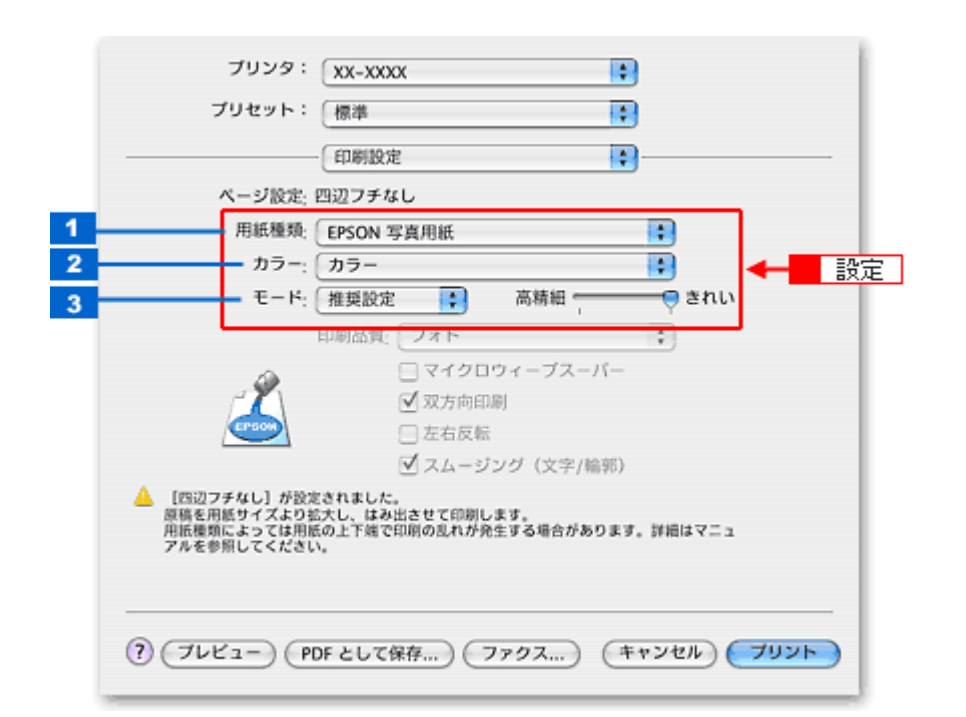

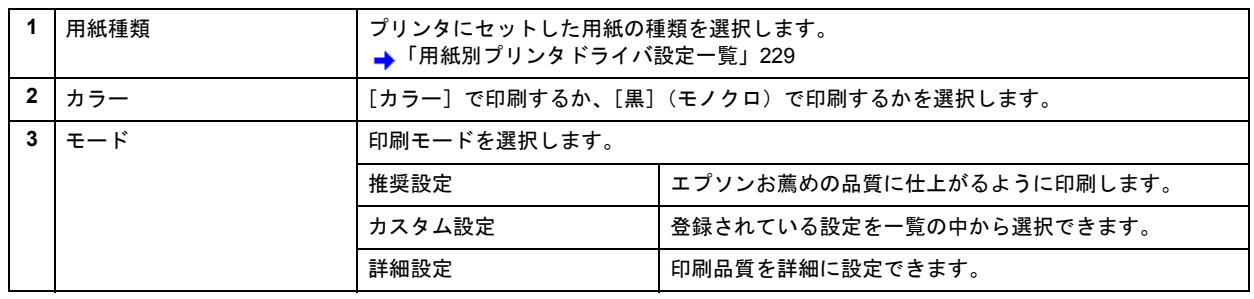

#### *10.*[プリント]をクリックして、印刷を実行します。

#### (参考)

[プリセット]-[別名で保存](または[保存])でここでの設定内容を保存することができます。 なお、保存したプリセットには給紙装置、フチあり / なしの設定も含まれるため、保存時と異なる給紙装置、フチあ り / なしの設定を選択した場合は、プリセットの内容が有効になりません。

以上で、市販ソフトウェアでの写真の基本的な印刷方法の説明は終了です。

# <span id="page-31-0"></span>写真にフレームを付けて印刷しよう

お好きな写真とフレームを組み合わせて印刷すると、オリジナルカードやカレンダーなど写真の用途が広がります。

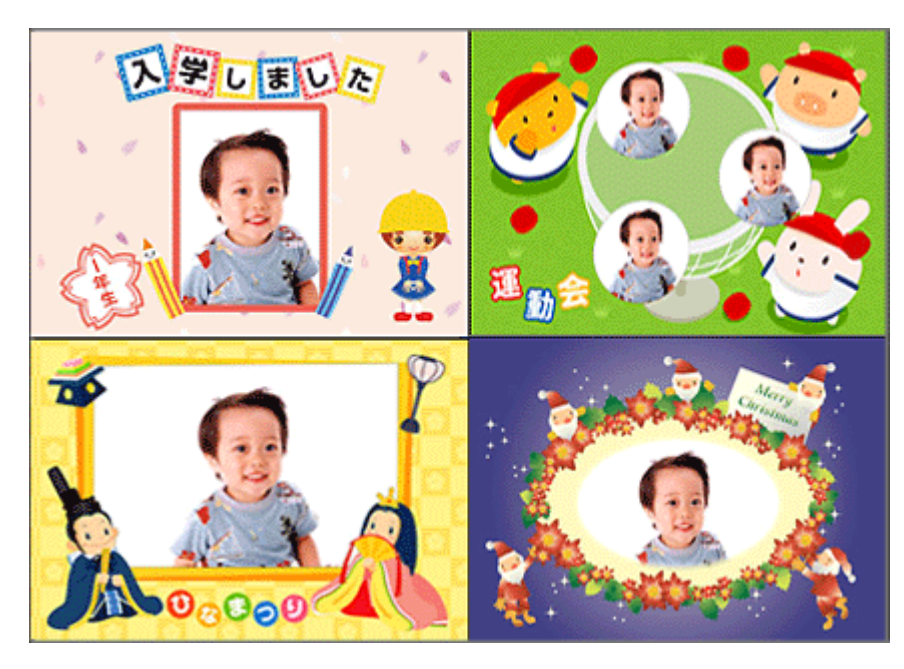

写真にフレームを付けて印刷する方法は 2 つあります。いずれかのリンクをクリックしてください。

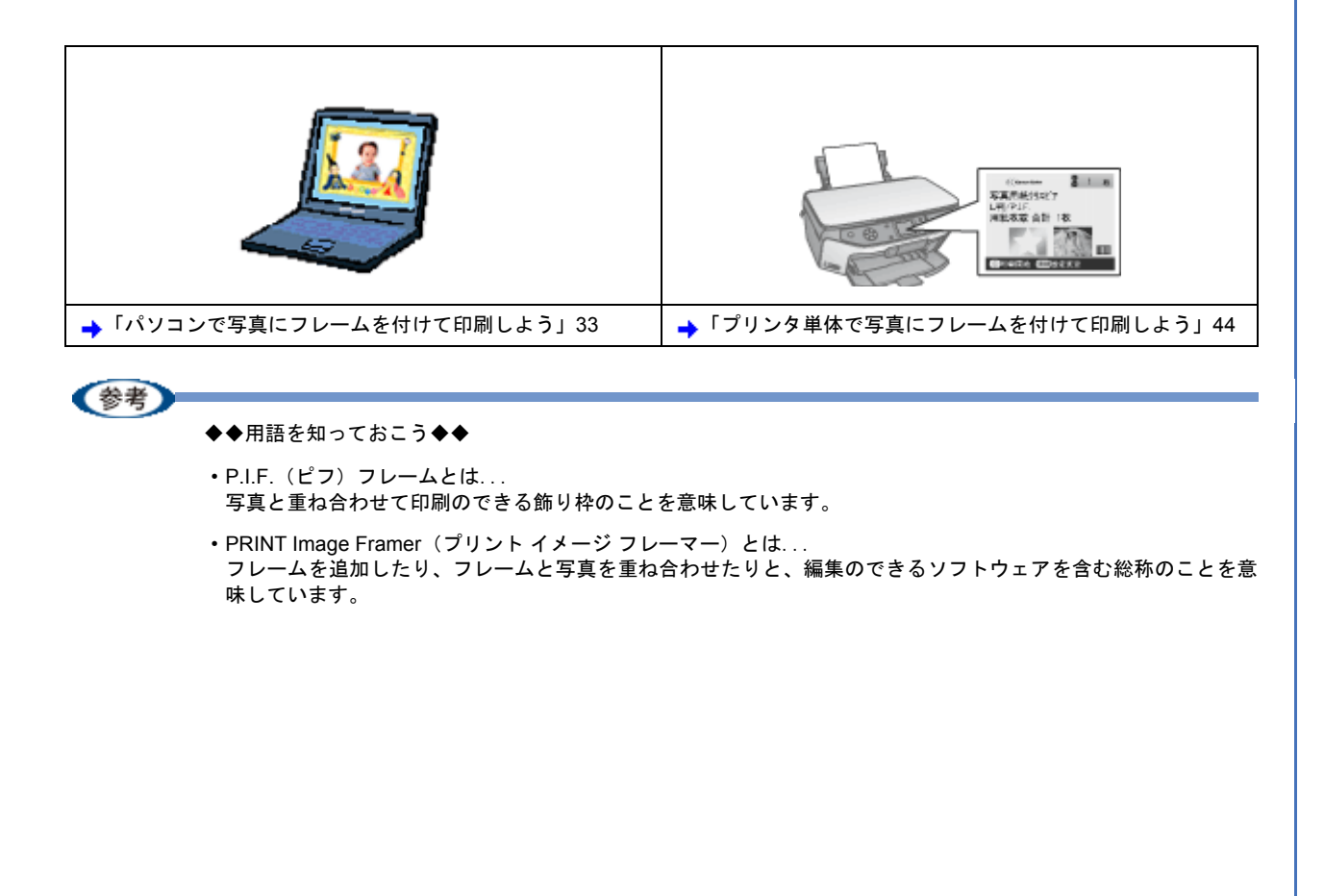

<span id="page-32-2"></span><span id="page-32-1"></span><span id="page-32-0"></span>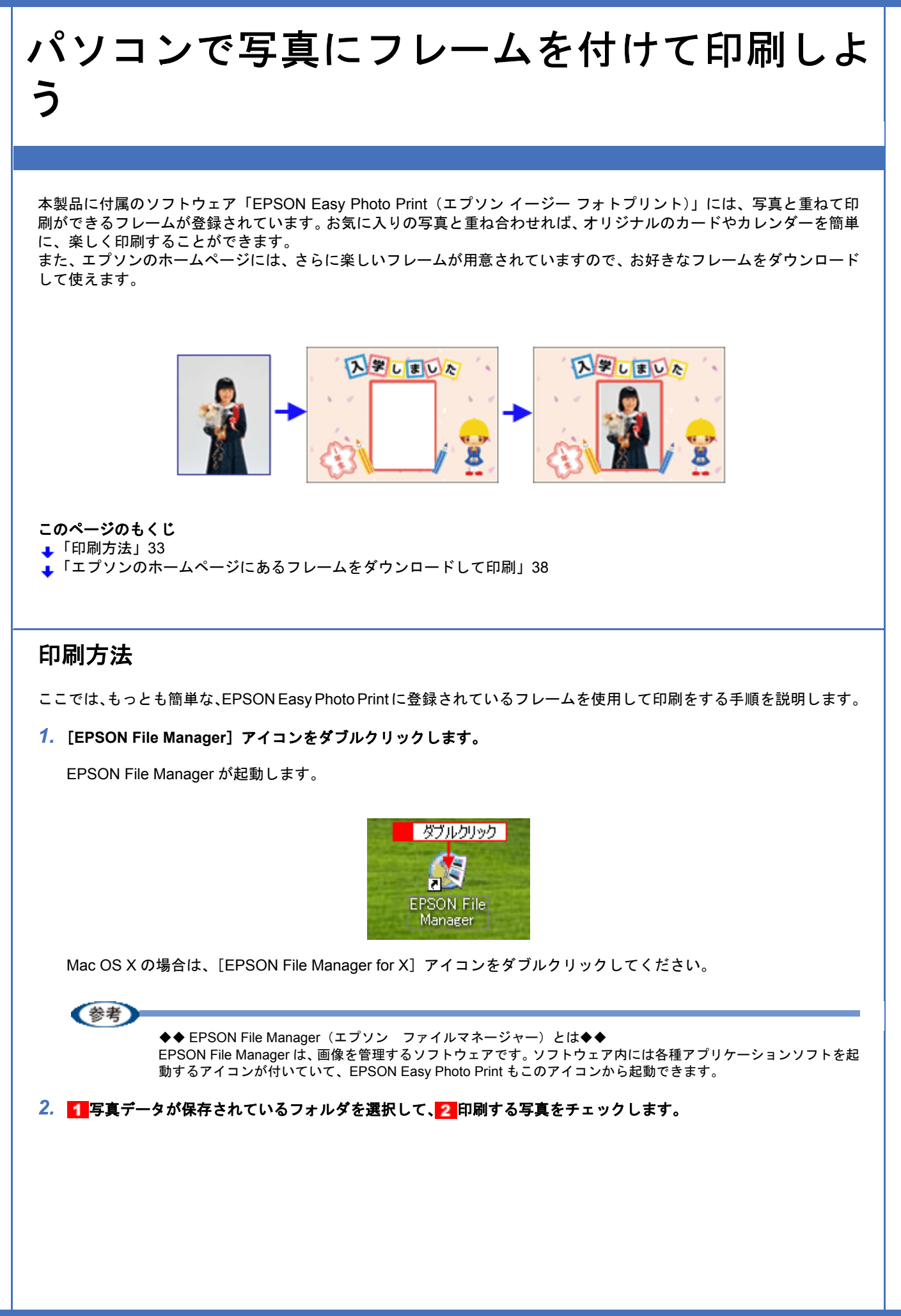

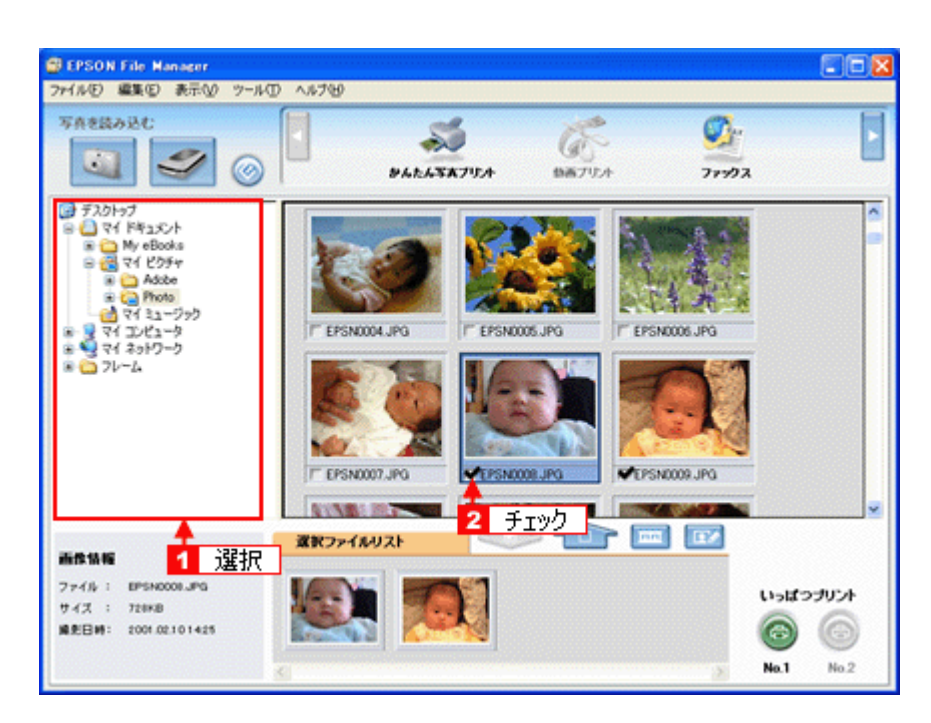

#### **3.** [かんたん写真プリント]をクリックします。

画面上に表示されていない場合は、■ / をクリックして [かんたん写真プリント]を表示させ、クリックします。 EPSON Easy Photo Print が起動します。

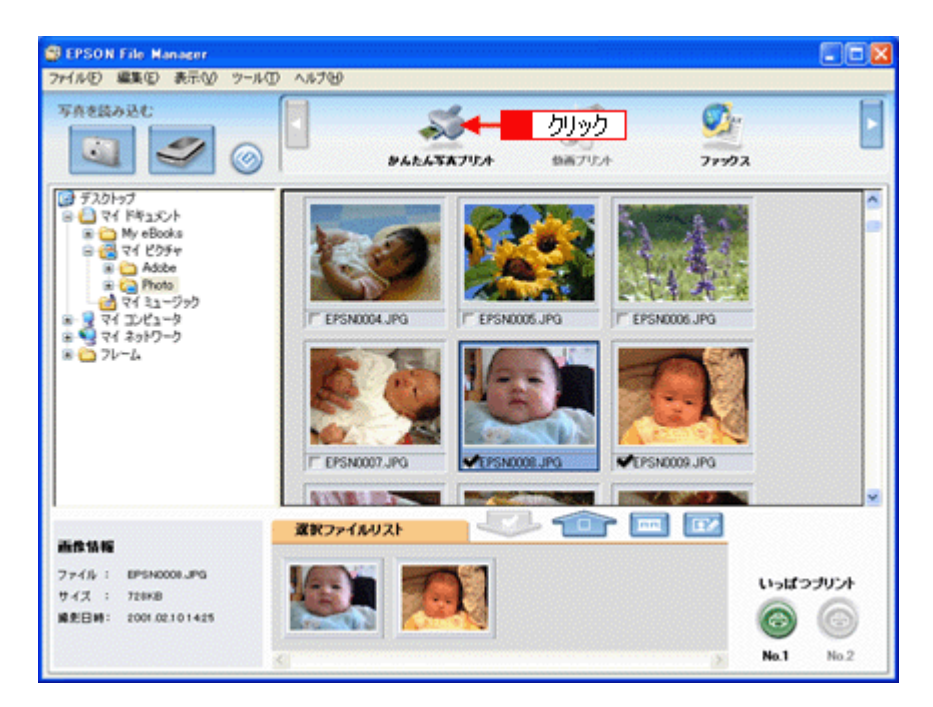

#### *4.* [プリンタ]**/**[給紙方法]**/**[用紙サイズ]**/**[用紙種類]を設定します。 フチなし印刷をする場合は、[フチなし]をチェックします。

設定の詳細については、以下のページをご覧ください。 ▲[「アプリケーションソフト別印刷設定一覧」](#page-230-2)231 選択できる用紙サイズや用紙種類は、ご利用の用紙やプリンタによって異なります。

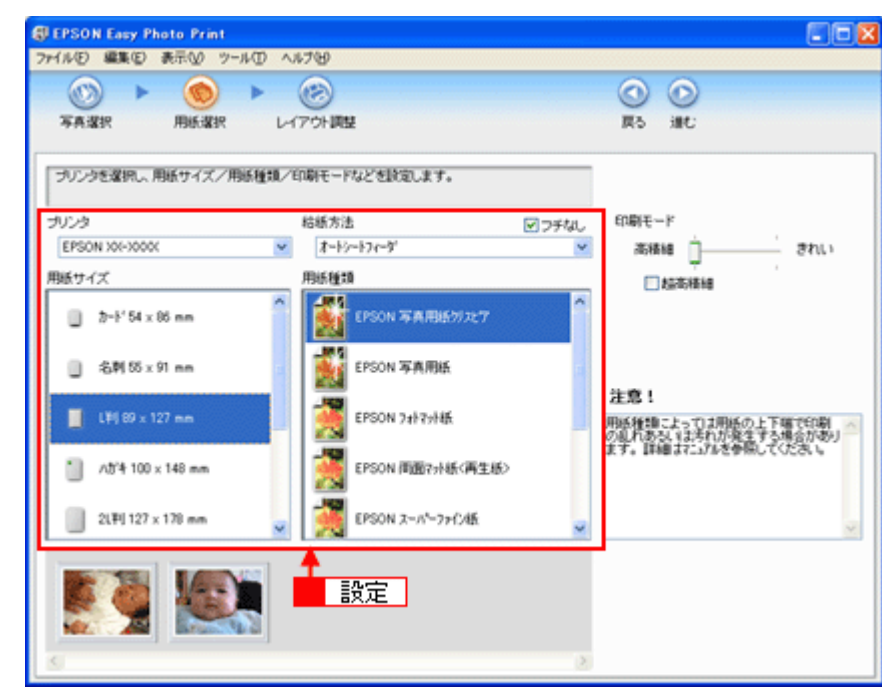

5. [レイアウト調整] をクリックします。

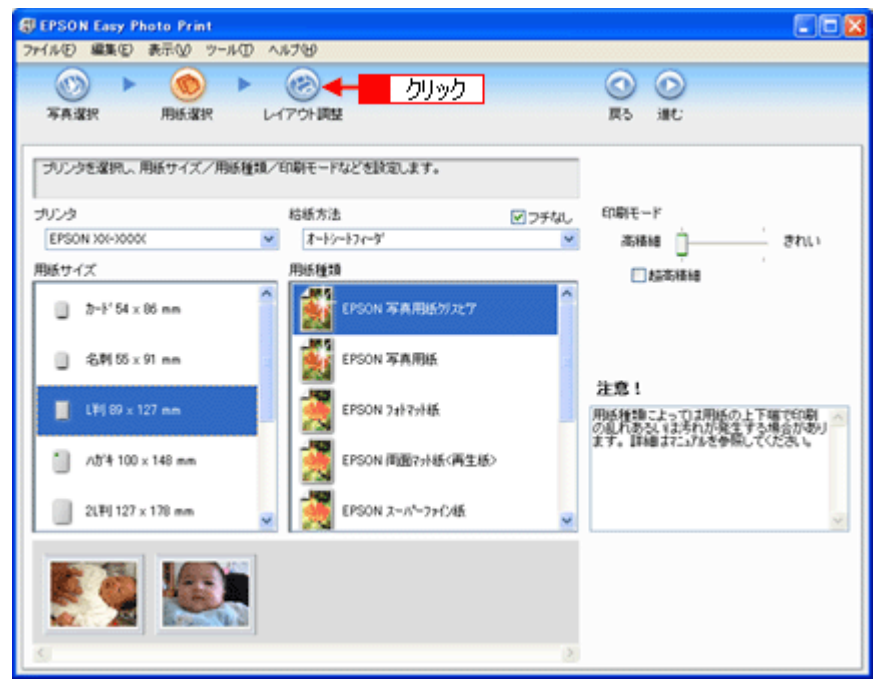

**6. レイアウト選択で[追加フレーム]をクリックします。** 

登録されているフレームが表示されます。

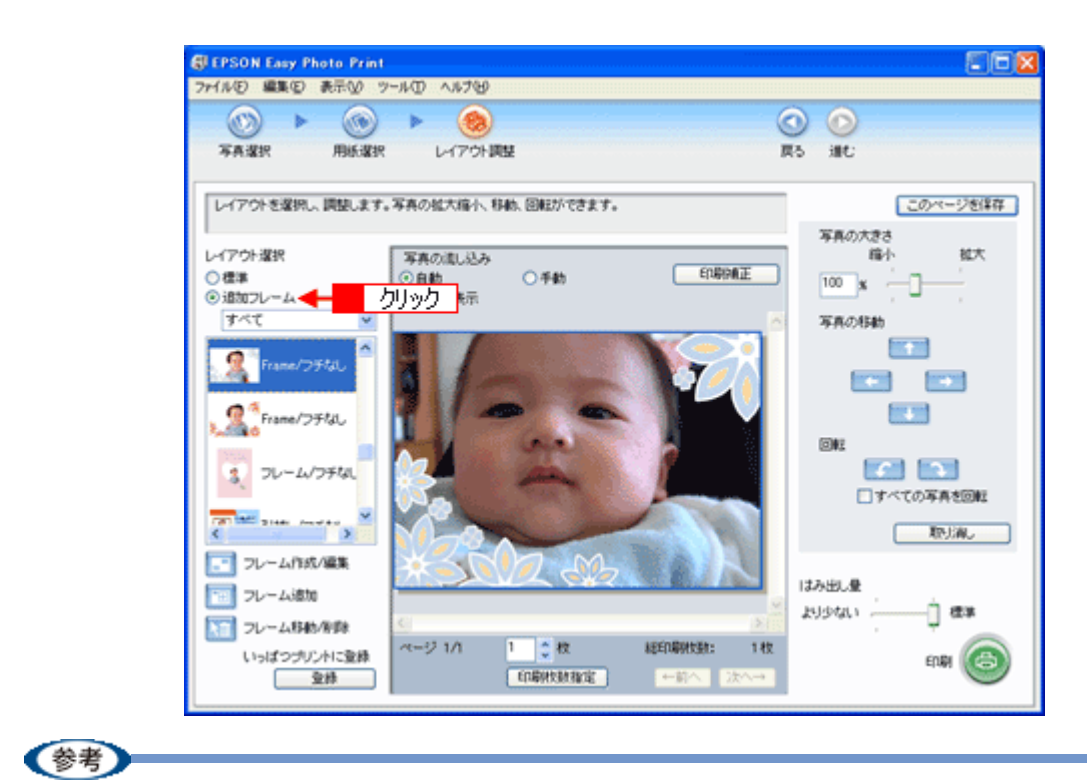

ご利用のプリンタによって登録されているフレームは異なる場合があります。

#### *7.* 写真と組み合わせたいフレームを選択します。

画面中央の写真とフレームを組み合わせた印刷イメージを確認してください。

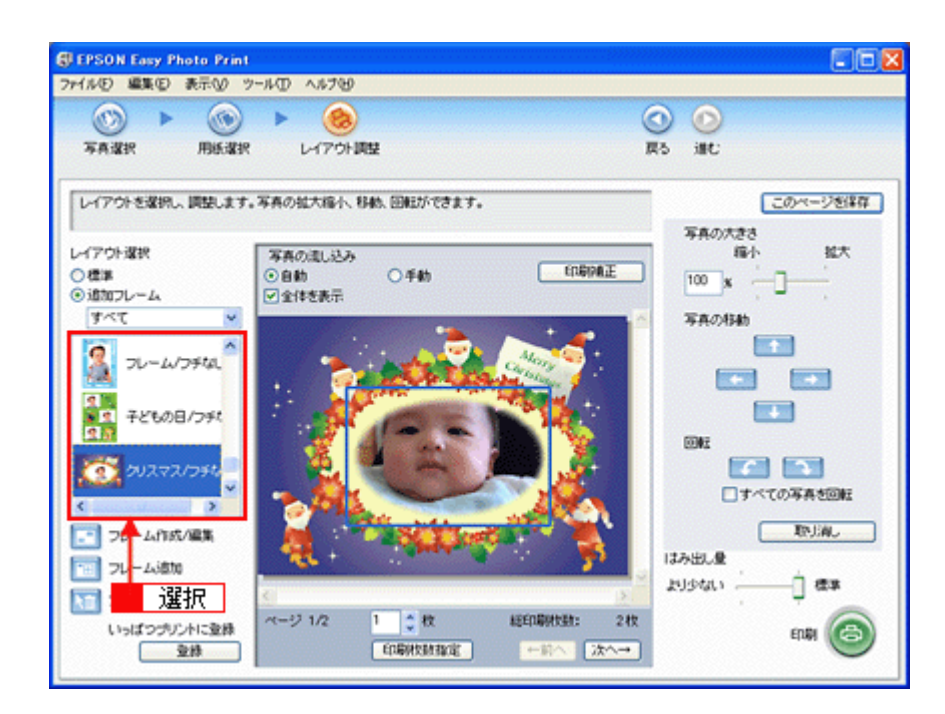

#### *8.* 必要に応じて、写真の大きさ調整、写真の移動、回転などの設定をします。
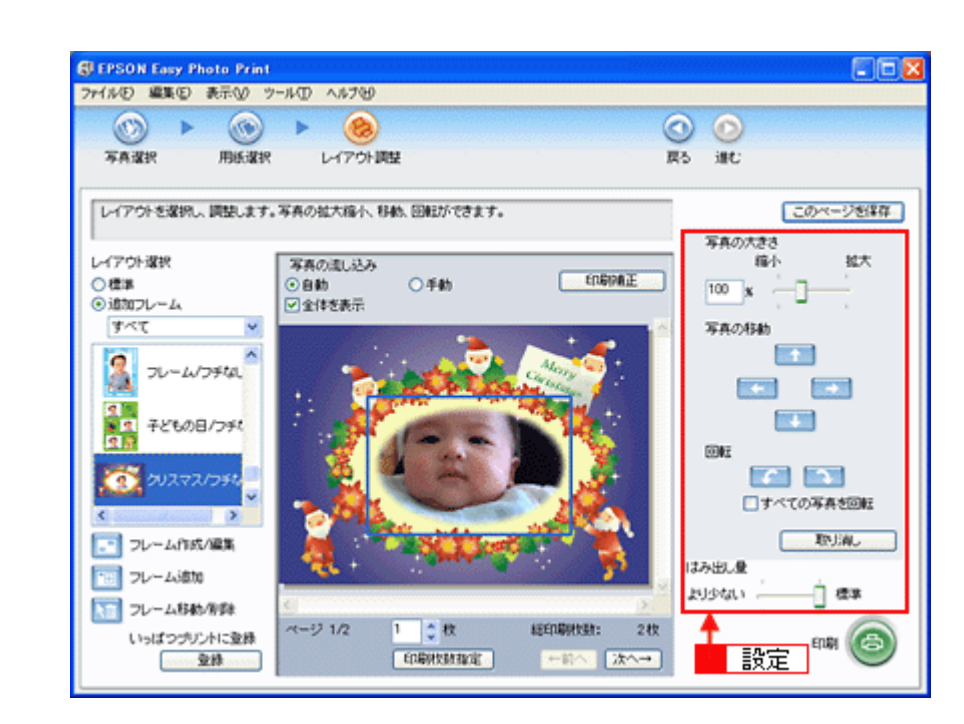

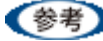

◆◆写真を並べ替えて印刷したい ◆◆ 複数の写真を配置する場合、順番を入れ替えることができます。 画面中央にある[写真の流し込み]で[手動]を選択します。

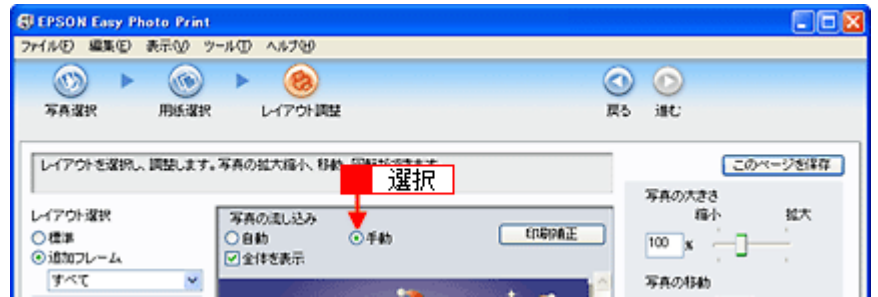

以下の画面が表示されたら [OK] をクリックします。

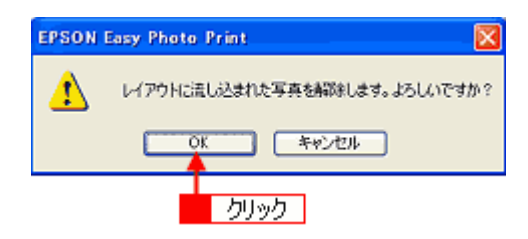

表示される画面から写真をドラッグ&ドロップして並べ替えてください。また、配置した写真はドラッグして移動 させることもできます。

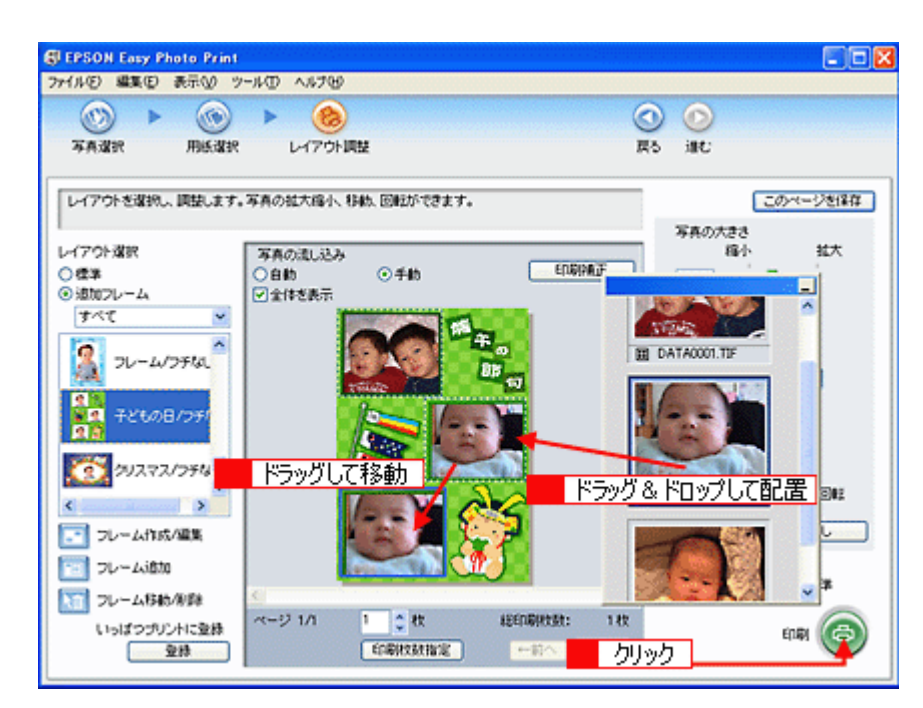

この他にもフレームに合わせて写真の位置や角度を調整したり、写真の大きさを変えることもできます。 詳しくは、EPSON Easy Photo Print のオンラインヘルプをご覧ください。

#### *9.* [印刷]をクリックします。

印刷が始まります。

以上で EPSON Easy Photo Print に登録されているフレームを使用して印刷する説明は終了です。

## エプソンのホームページにあるフレームをダウンロードして印刷

エプソンの PRINT Image Framer のホームページには、カレンダーや季節に合ったフレームなど、バラエティに富んだ たくさんのフレームが用意されています。 ここでは、エプソンのホームページからお好きなフレームをダウンロードして印刷する手順を説明します。

#### 作業の流れ

- *1.* エプソンのホームページにアクセス
- *2.* フレームデータをダウンロード
- *3.* **EPSON Easy Photo Print** にフレームを登録
- *4.* 印刷
- **1**)エプソンのホームページにアクセス

エプソンのホームページにアクセスして、「PRINT Image Framer(プリント イメージ フレーマー)」のページを開き ます。

http://www.i-love-epson.co.jp/framer/

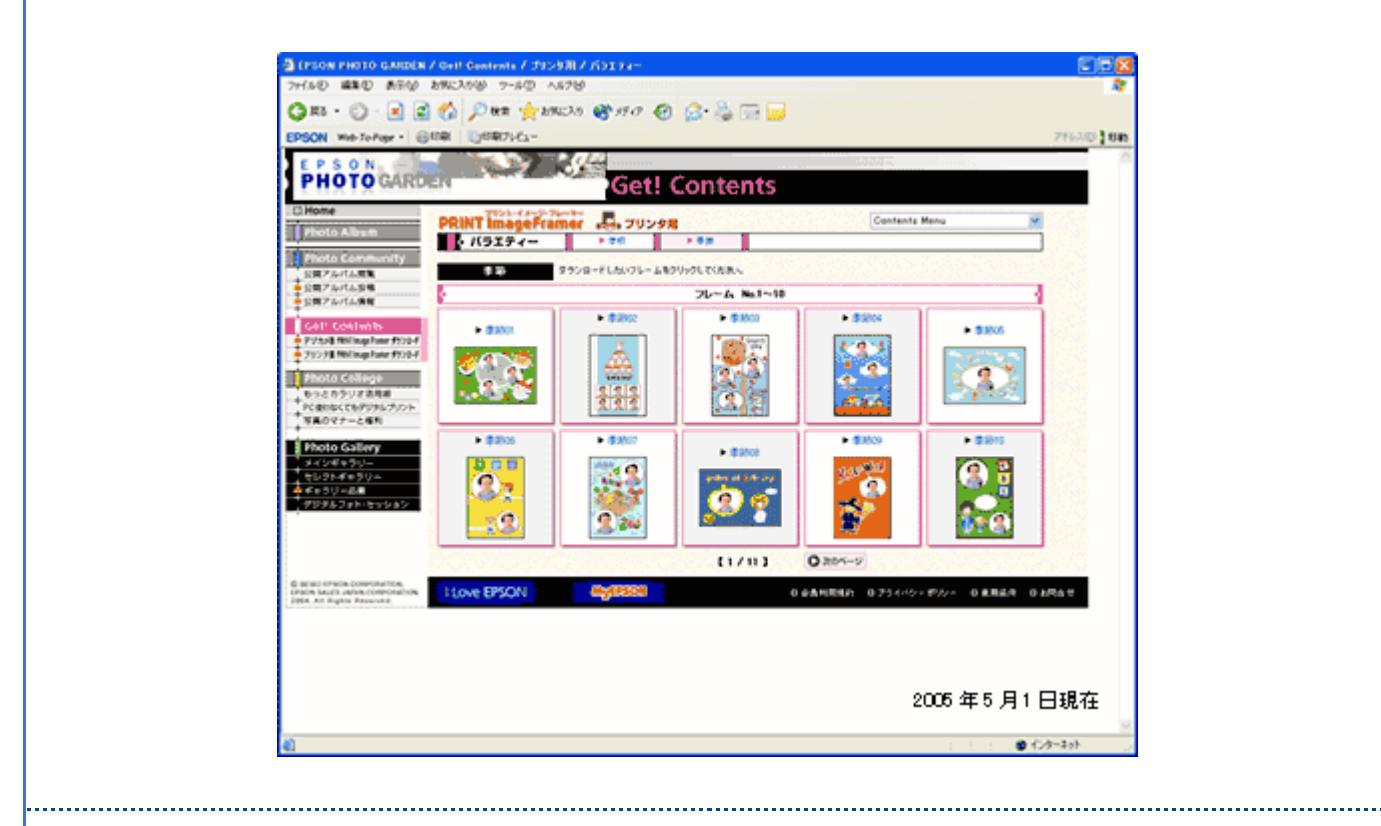

### **2**)フレームデータをダウンロード

ホームページ内の[プリンタ用 PRINT Image Framer ダウンロード]の中からフレームを選択して、ご希望の用紙サ イズのフレームをダウンロードします。 データは、一旦パソコンに保存してください。

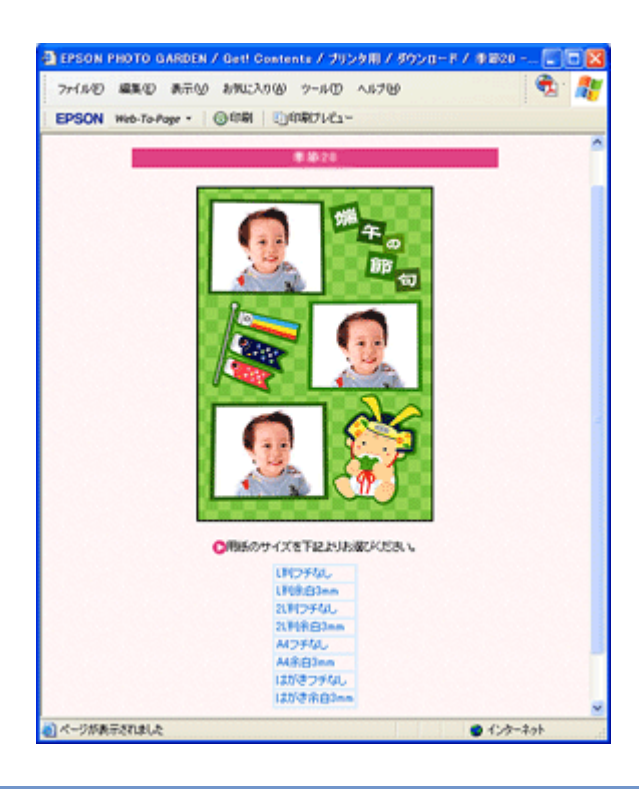

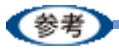

PRINT Image Framer をご利用いただくには、「MyEPSON」への会員登録(無料)が必要です。会員登録は、ダウ ンロードページで簡単に登録することができます。

### **3**)**EPSON Easy Photo Print** にフレームを登録

以下の手順で、パソコンに保存したフレームを EPSON Easy Photo Print に登録します。

#### *1.* [用紙選択]画面で、[プリンタ]**/**[給紙方法]**/**[用紙サイズ]**/**[用紙種類]を設定します。 フチなし印刷用のフレームを登録する場合は、[フチなし]をチェックします。

[用紙サイズ]と [フチなし]は、ダウンロードした P.I.F. フレームの用紙サイズに合わせて選択してください。 なお、選択できる用紙サイズや用紙種類は、ご利用の用紙やプリンタによって異なります。

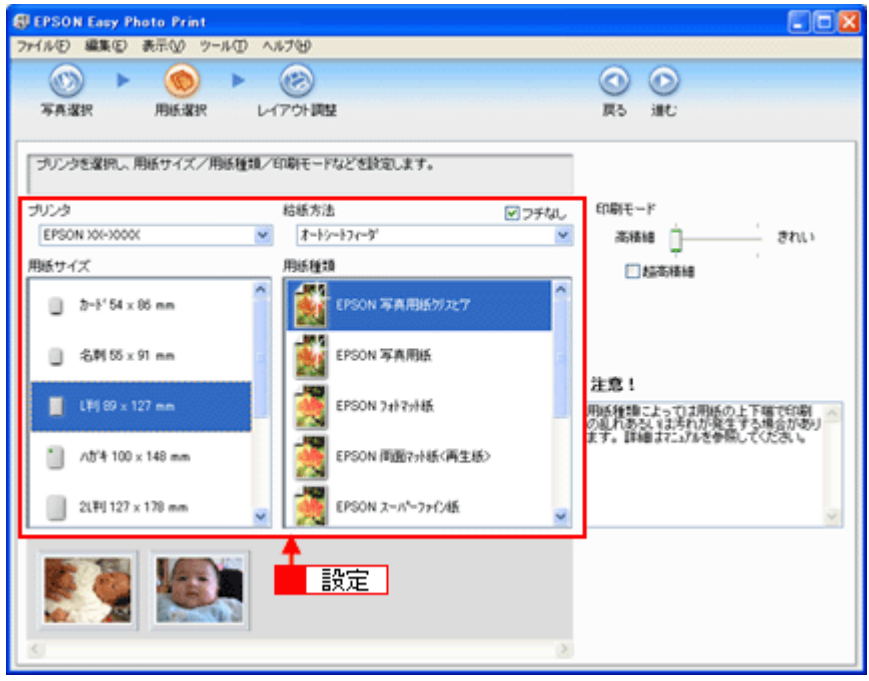

2. [レイアウト調整]をクリックします。

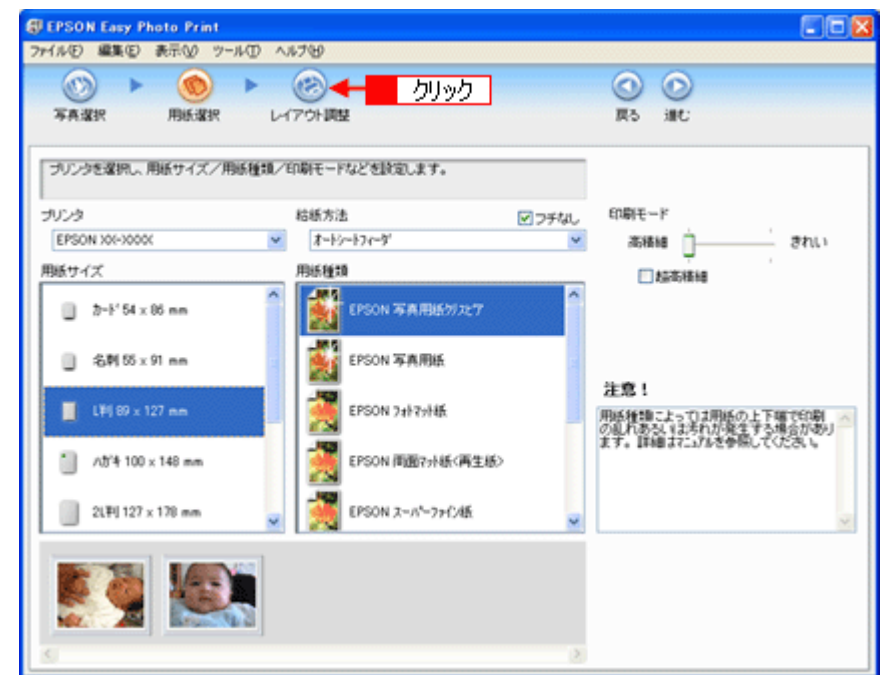

3. [フレーム追加]をクリックします。

[フレーム追加]画面が表示されます。

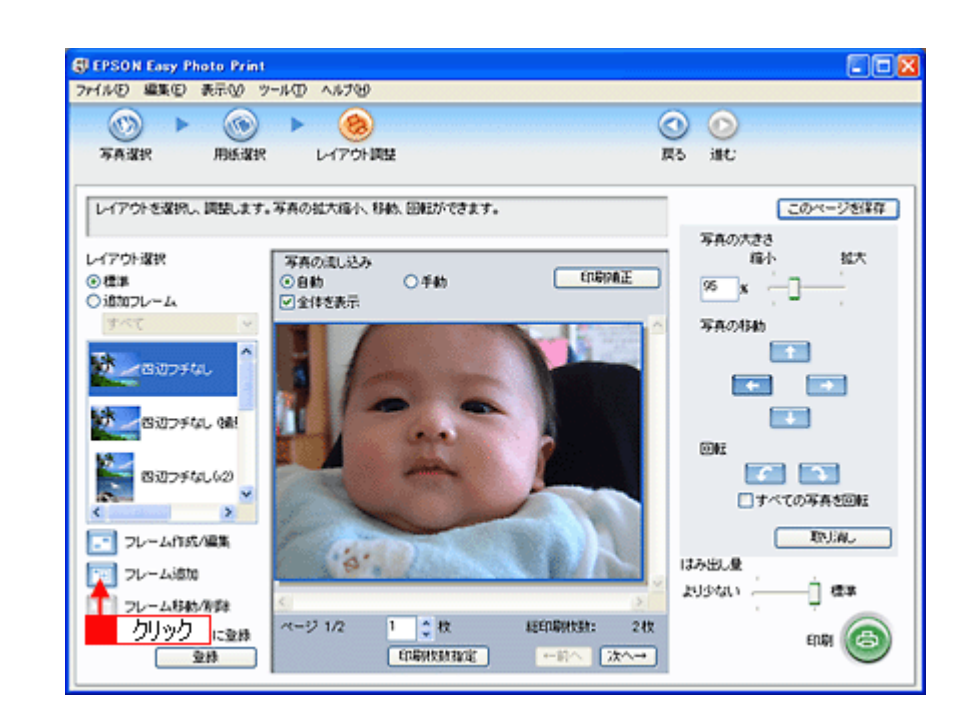

4. 1 [追加元選択] リストで [このコンピュータ] が選択されていることを確認し、2 ダウンロードしたフレームが保 存されているフォルダを選択します。

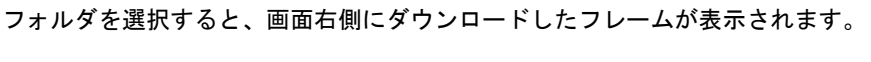

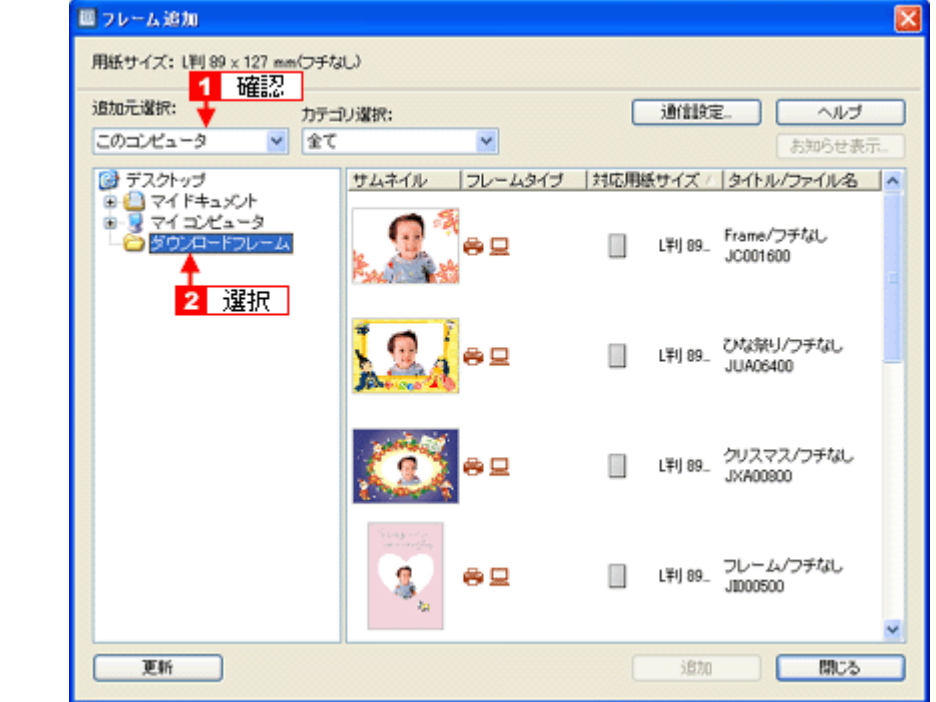

5. 1 登録するフレームをクリックして、2 [追加]をクリックします。

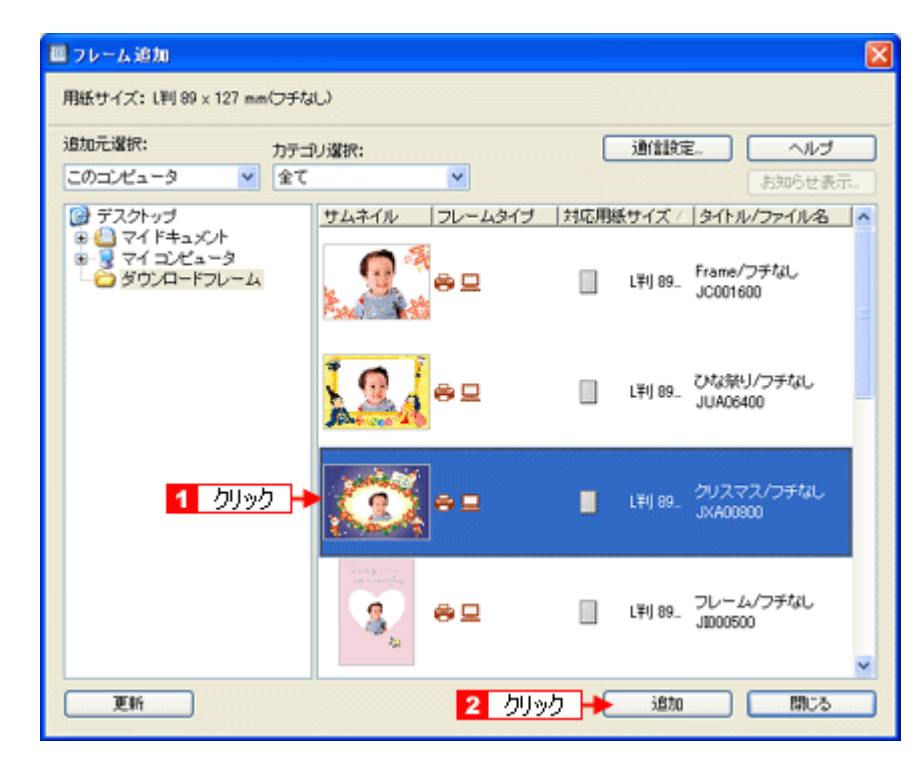

#### *6.* フレームの追加が終了したら、[閉じる]をクリックします。

[レイアウト]画面に戻ります。

#### **4**)印刷

EPSON Easy Photo Print に追加したフレームと、写真を重ね合わせて印刷してみましょう。 印刷方法については、以下のページをご覧ください。 [「印刷方法」](#page-32-0)33

以上でエプソンのホームページにあるフレームをダウンロードして印刷する手順の説明は終了です。

(参考)

フレームを登録する画面の[追加元選択]で 1 [インターネット]を選択すると、EPSON Easy Photo Print からイ ンターネット上にあるフレームが収録されたフォルダに直接アクセスすることができます。以下の画面が表示され たら、<mark>2</mark>MyEPSON の[ユーザー ID]と[接続パスワード]を入力してください。 詳しくは、EPSON Easy Photo Print のオンラインヘルプをご覧ください。

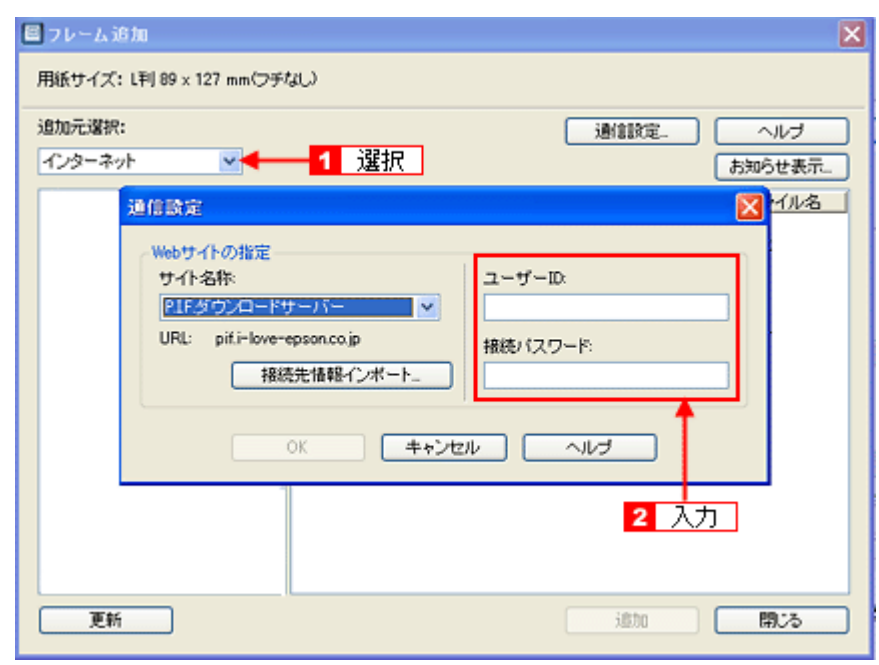

# **EPSON PM-A890** 活用ガイド **NPD1545 -00 All Rev.GM** プリンタ単体で写真にフレームを付けて印刷 しよう エプソンのホームページには、写真と重ね合わせて印刷することのできる楽しいフレームがたくさん用意されています。 お好きなフレームをダウンロードして、メモリカードに登録すれば、パソコンを使わずにプリンタだけでいつでも簡単に 印刷することができます。 入学しました 入学しまいた 作業の流れ *1.* エプソンのホームページにアクセス *2.* フレームデータをダウンロード *3.* **EPSON PRINT Image Framer Tool**(エプソン プリント イメージ フレーマー ツール)を使って、フレームをメモリ カードに登録 *4.* プリンタにメモリカードをセットして印刷 **1**)エプソンのホームページにアクセス エプソンのホームページにアクセスして、「PRINT Image Framer(プリント イメージ フレーマー)」のページを開きます。 http://www.i-love-epson.co.jp/framer/

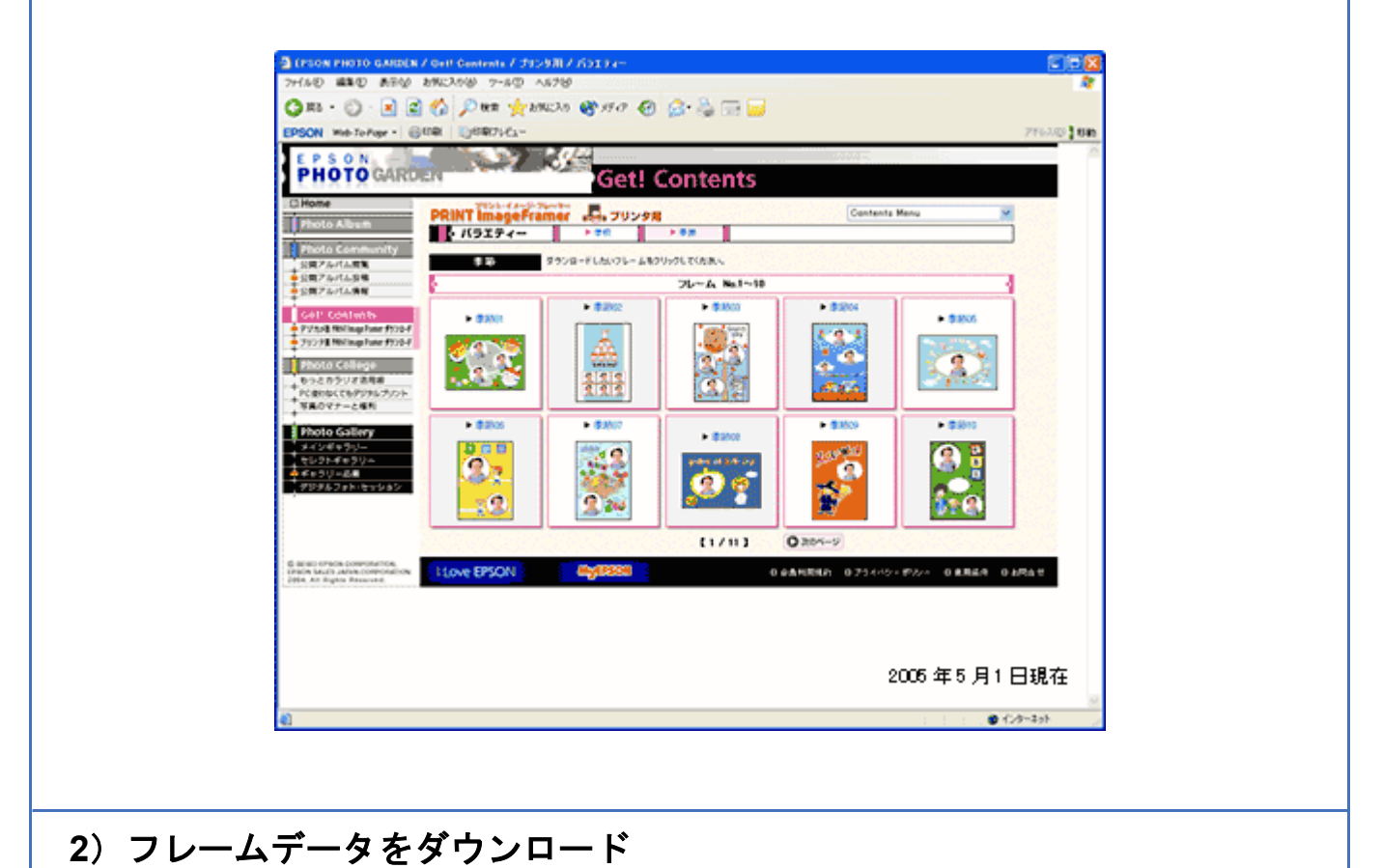

## PRINT Image Framer のページ内からフレームを選択して、ご希望の用紙サイズのフレームをダウンロードします。

データは、一旦パソコンに保存してください。

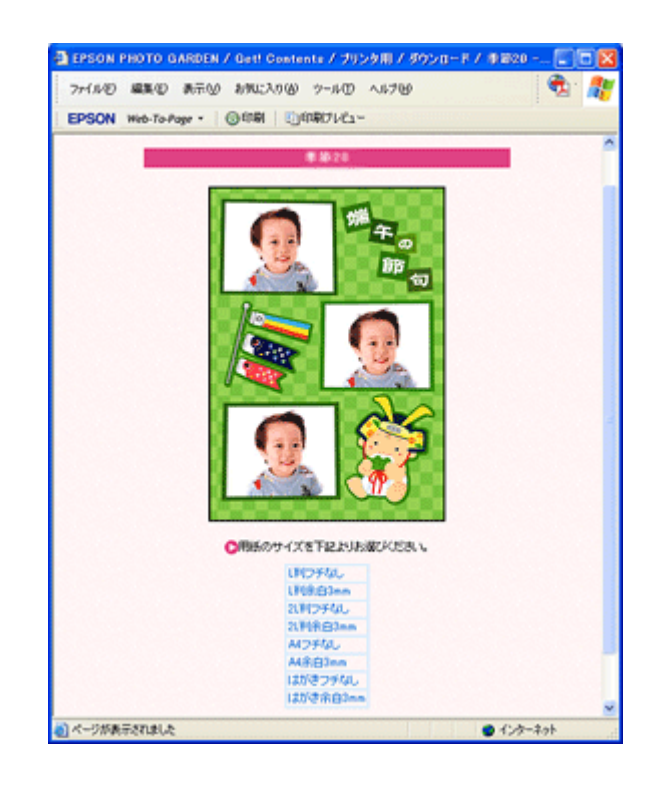

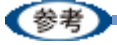

PRINT Image Framer をご利用いただくには、「MyEPSON」への会員登録(無料)が必要です。会員登録は、ダウ ンロードページで簡単に登録することができます。

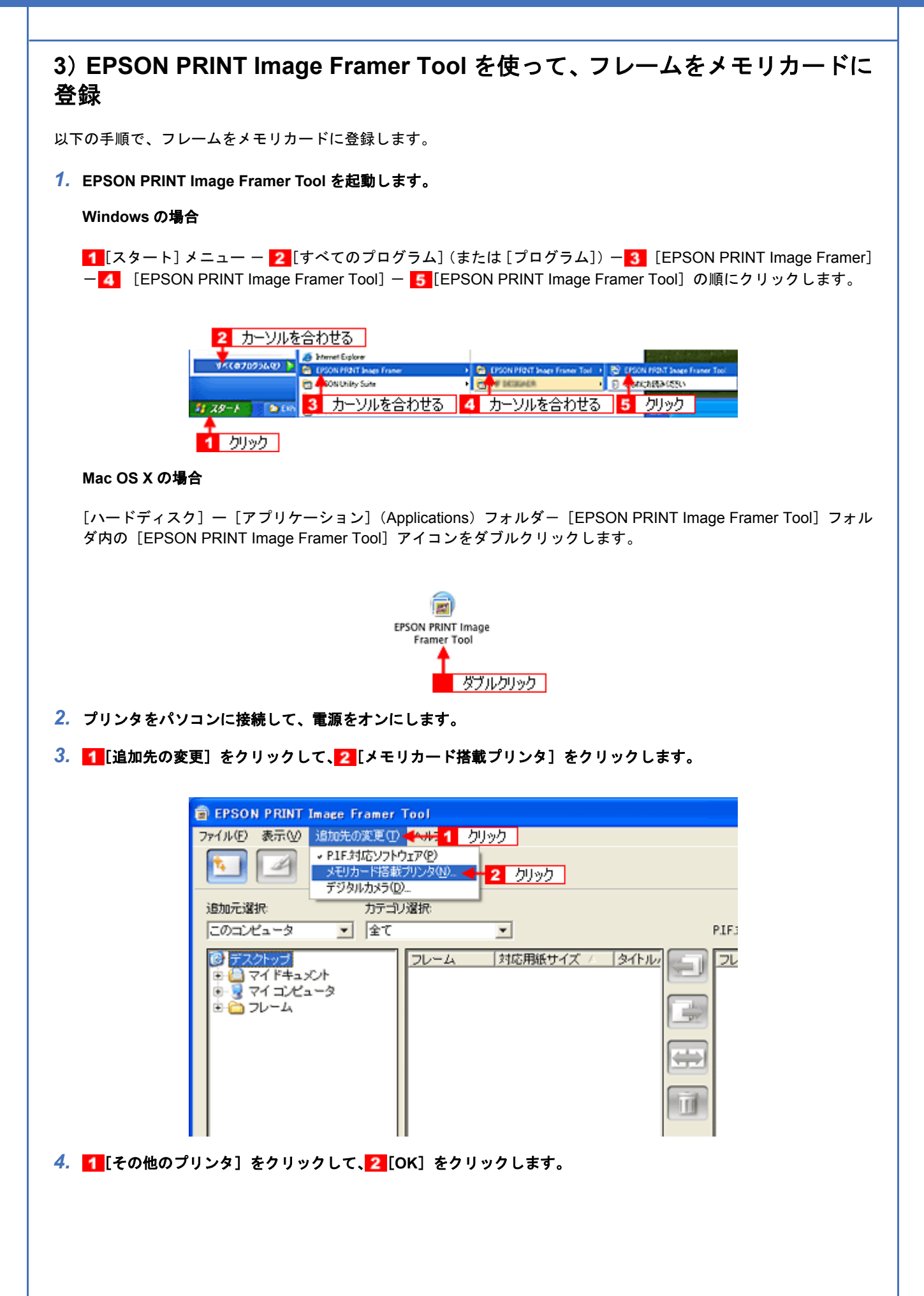

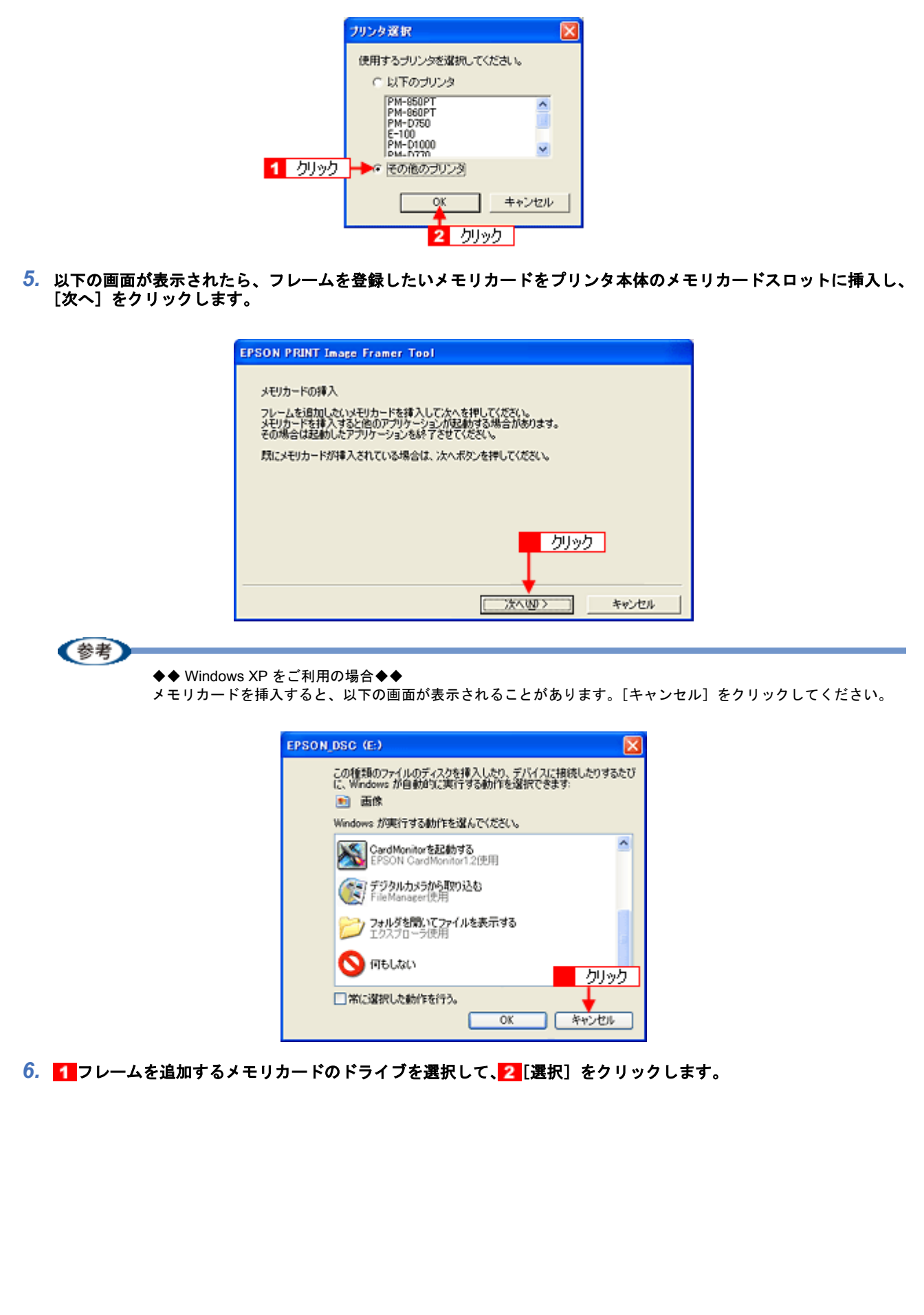

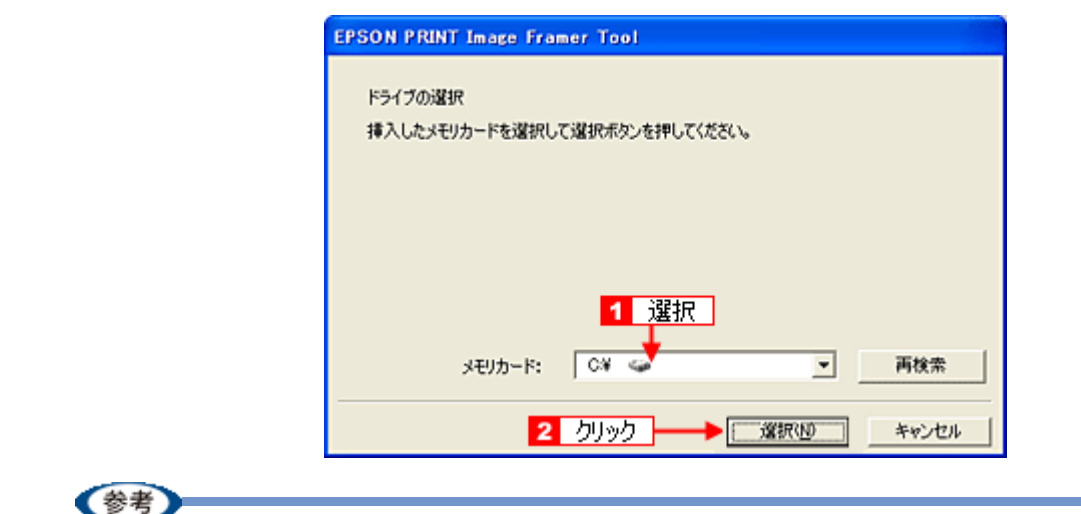

メモリカードを挿入してすぐに[次へ]をクリックすると、挿入したメモリカードが認識されない場合があります。 その場合は、[再検索]をクリックしてください。

### *7.* フレームが保存されているフォルダを選択します。

ダウンロードしたフレームの保存先を選択してください。 [追加元]にフレームの一覧が表示されます。

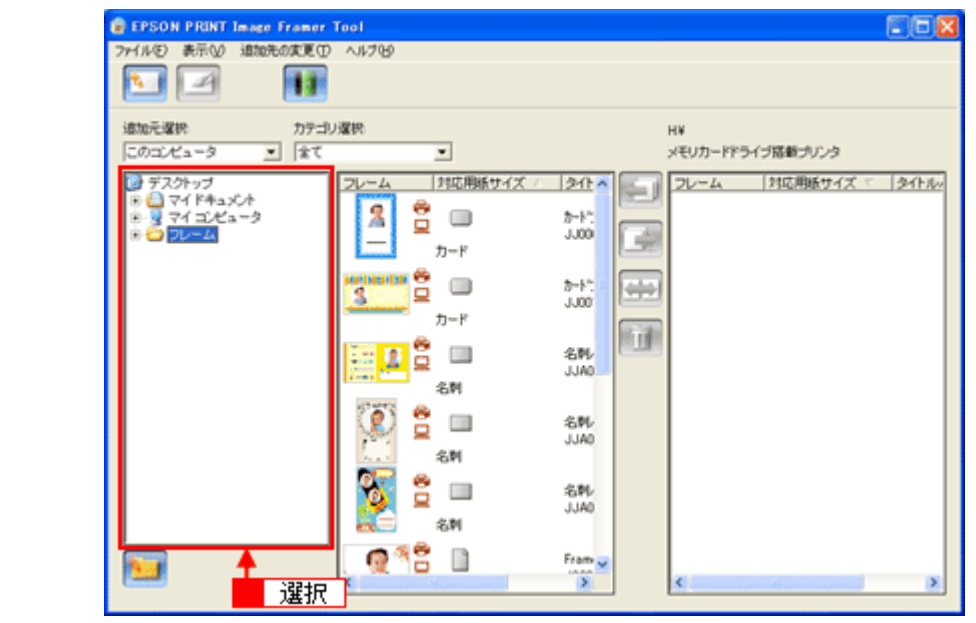

<mark>8. 1 </mark>追加するフレームをクリックして、<mark>2 <sub>(最も</sub></mark>または <sub>をのす</sub>をクリックします。

印刷したい用紙サイズに合ったフレームを選択してください。

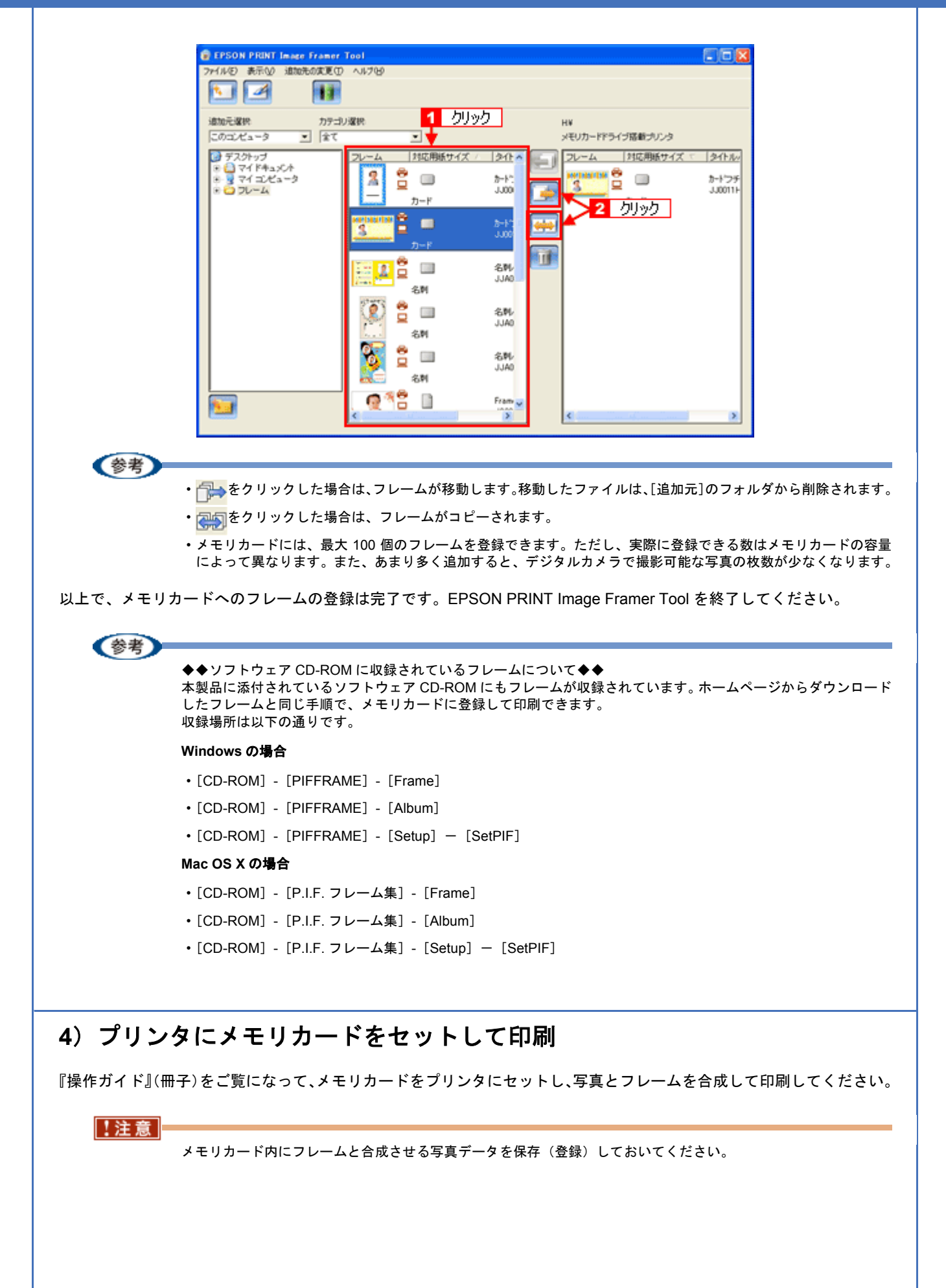

## **RAW** データを印刷しよう

RAW データとは、デジタルカメラ内部で何の処理もしていない画像データのことで、ハイエンド向けデジタルカメラで 撮影し生成することができます。デジタルカメラ内部で画像処理を行い生成される JPEG データと比較すると、撮影時 の情報がそのまま保存されますので、圧縮ノイズなどのない、クリアで高画質な画像が得られ、思い通りに画像を補正す ることができます。

RAW データは、多くの一般的な画像処理アプリケーションでは扱えない画像フォーマットですが、本製品に添付の写真 印刷ソフトウェア「EPSON Easy Photo Print(エプソン イージー フォト プリント)」では、RAW データをかんたんに 印刷することができます。

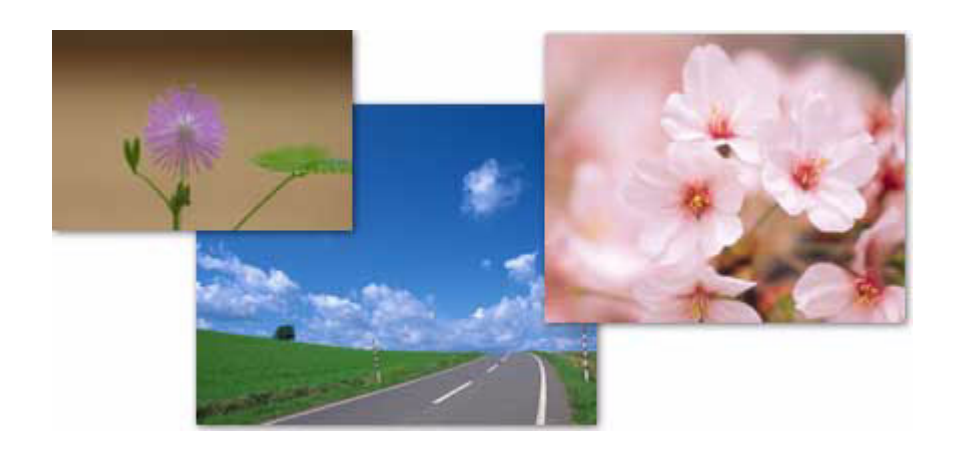

(参考)

EPSON Easy Photo Print で使用できる RAW データについては、EPSON Easy Photo Print のオンラインヘルプをご 覧ください。

このページのもくじ

■[「使用アプリケーションソフト」](#page-49-0)50 [「印刷手順」](#page-50-0)51

<span id="page-49-0"></span>使用アプリケーションソフト

本製品には、「EPSON Easy Photo Print(エプソン イージー フォト プリント)」が添付されています。このソフトウェ アを使うと、かんたんに RAW データを印刷することができます。

<span id="page-50-0"></span>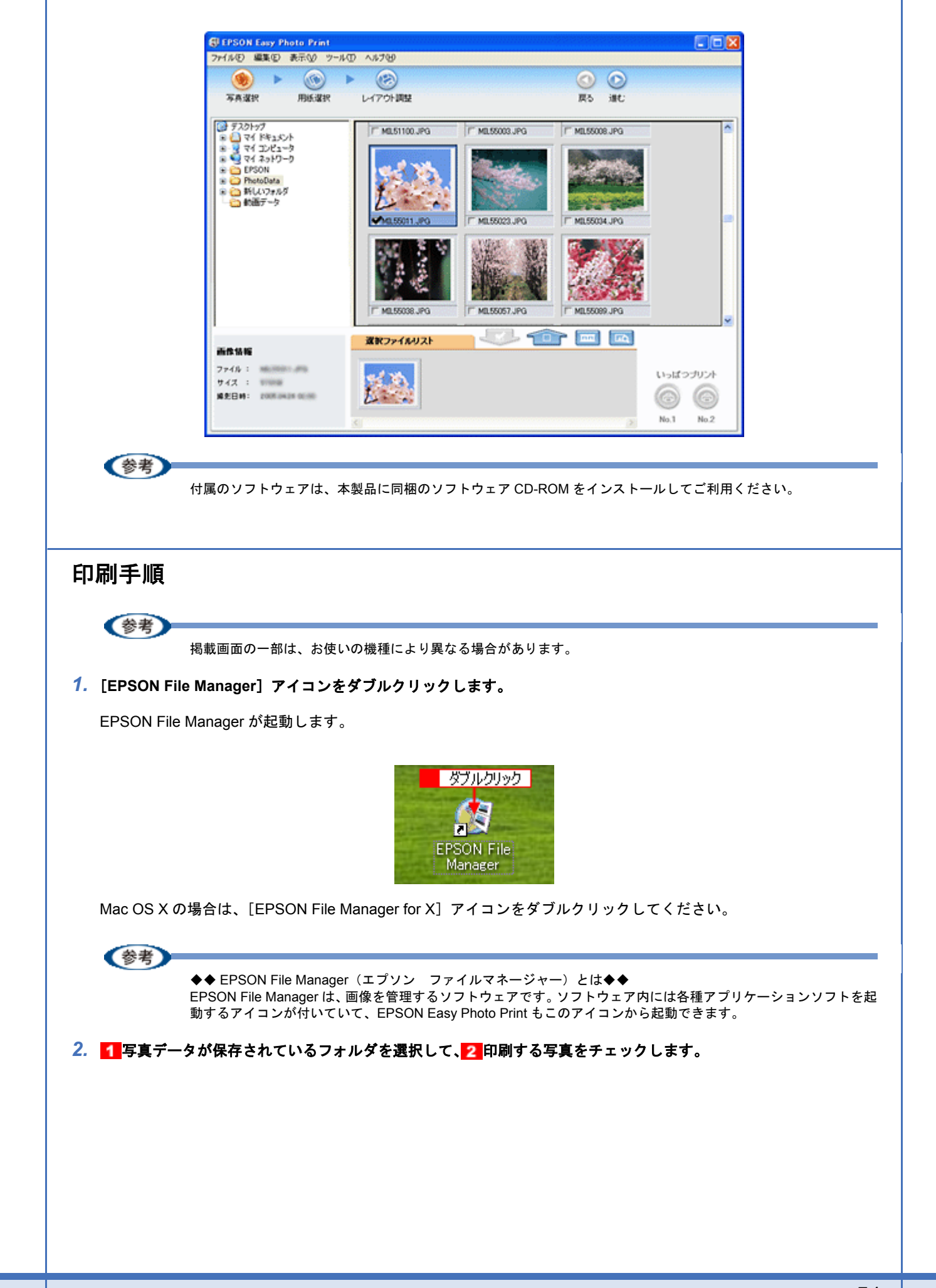

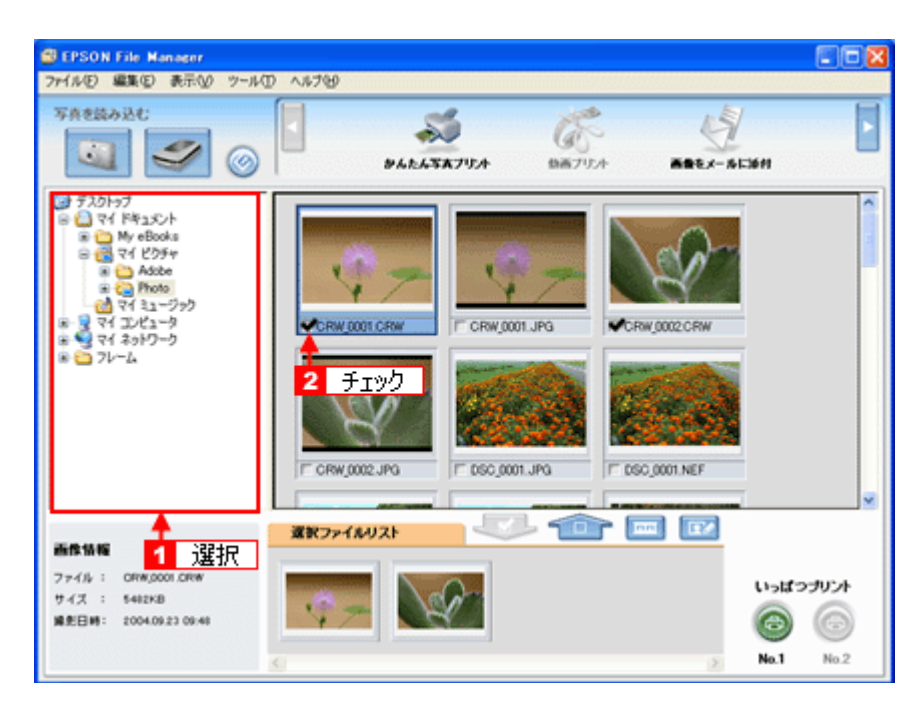

#### **3.** [かんたん写真プリント]をクリックします。

画面上に表示されていない場合は、■ / をクリックして [かんたん写真プリント]を表示させ、クリックします。 EPSON Easy Photo Print が起動します。

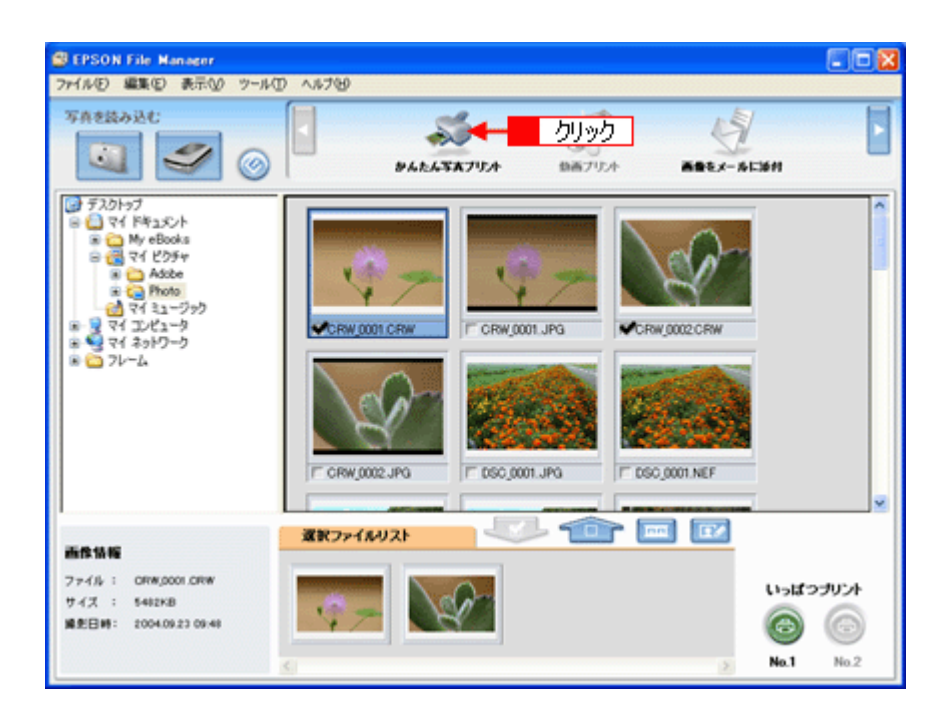

#### *4.* [プリンタ]**/**[給紙方法]**/**[用紙サイズ]**/**[用紙種類]を設定します。 -<br>フチなし印刷をする場合は、[フチなし] をチェックします。

設定の詳細については、以下のページをご覧ください。 →[「アプリケーションソフト別印刷設定一覧」](#page-230-0)231 選択できる用紙サイズや用紙種類は、ご利用の用紙やプリンタによって異なります。

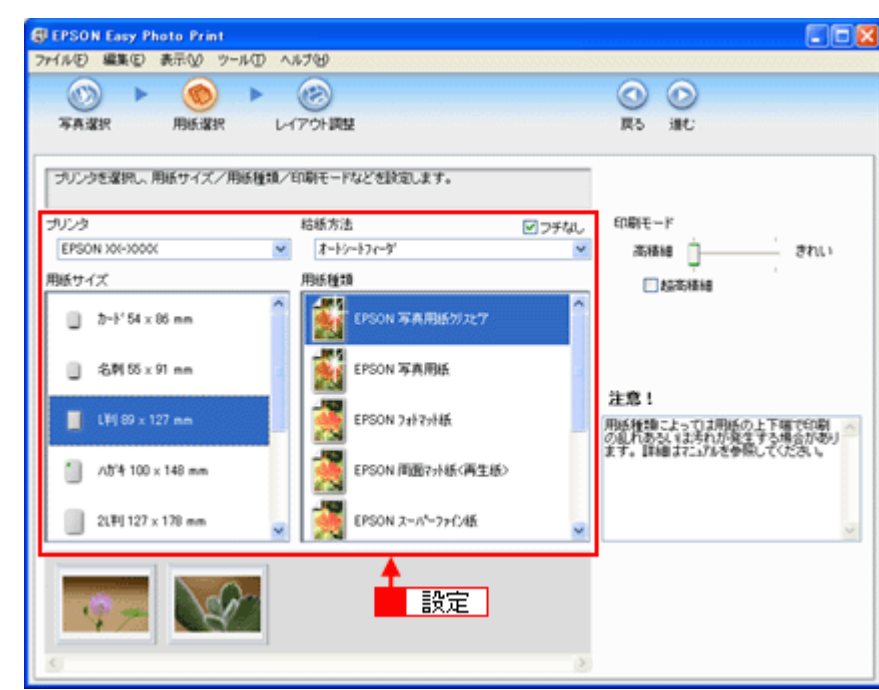

### *5.* [印刷モード]を設定します。

印刷モードは、ご利用の用紙やプリンタによって異なります。

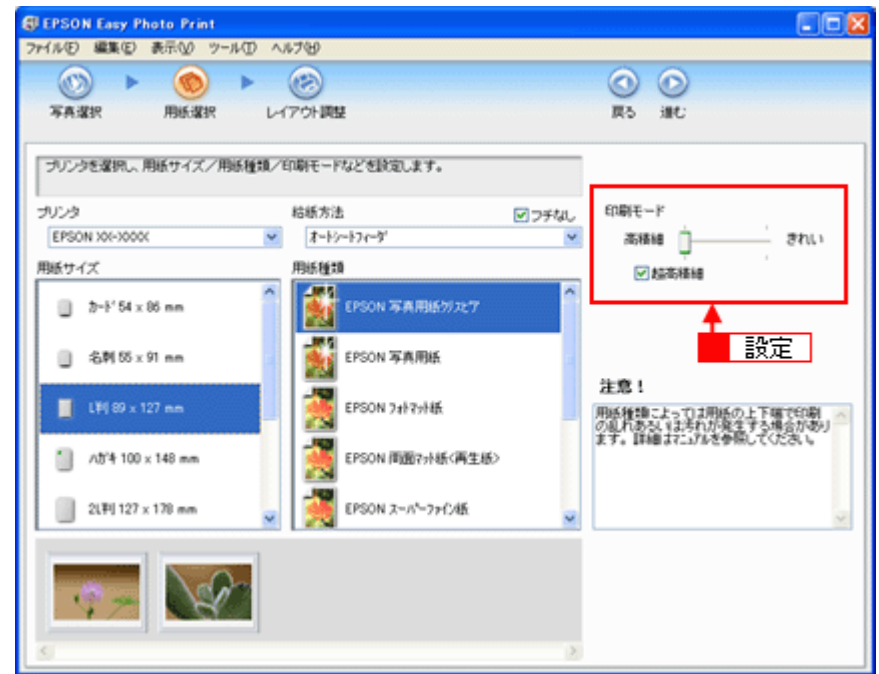

**6.** [レイアウト調整] をクリックします。

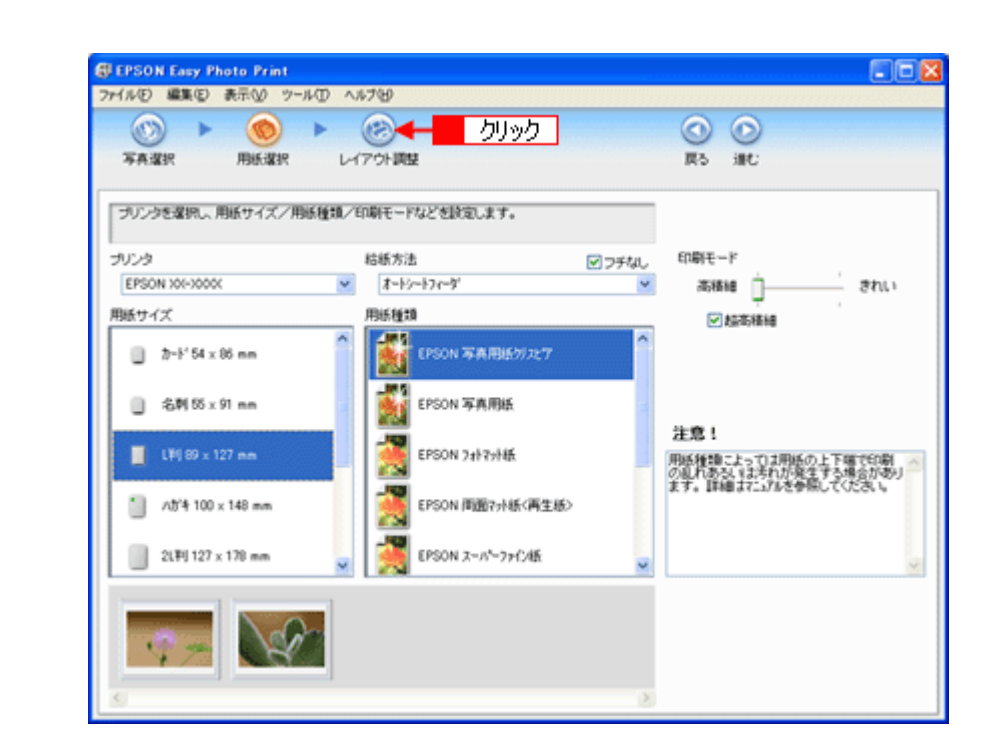

7. 1 レイアウト選択で [標準] をクリックして、2 一覧から [レイアウト] を選択します。

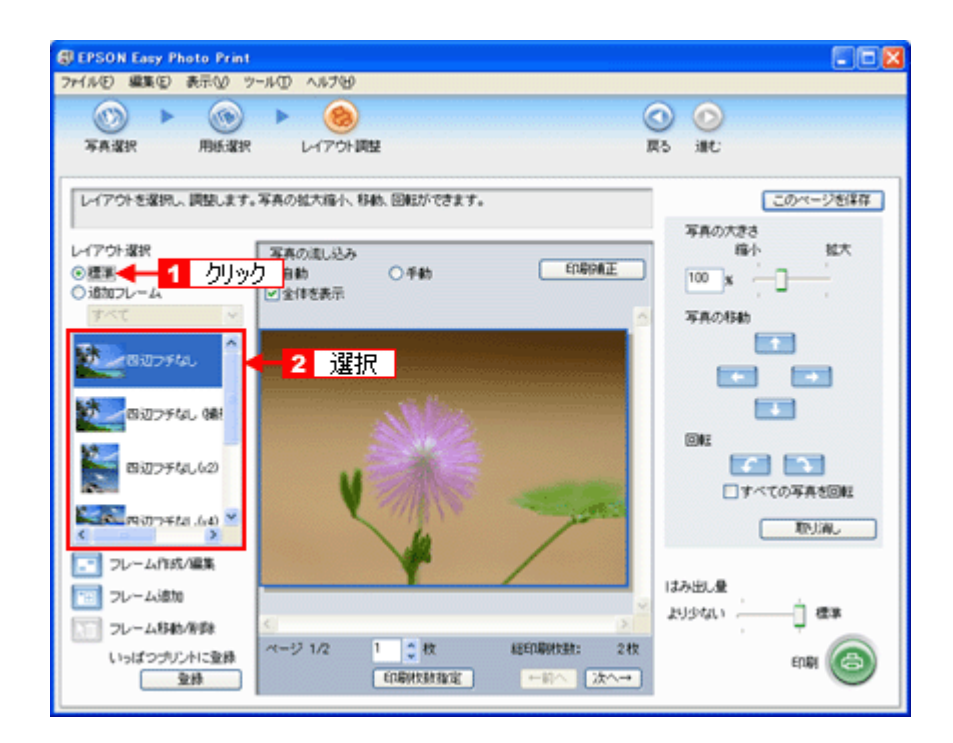

**8.** [印刷補正] をクリックします。

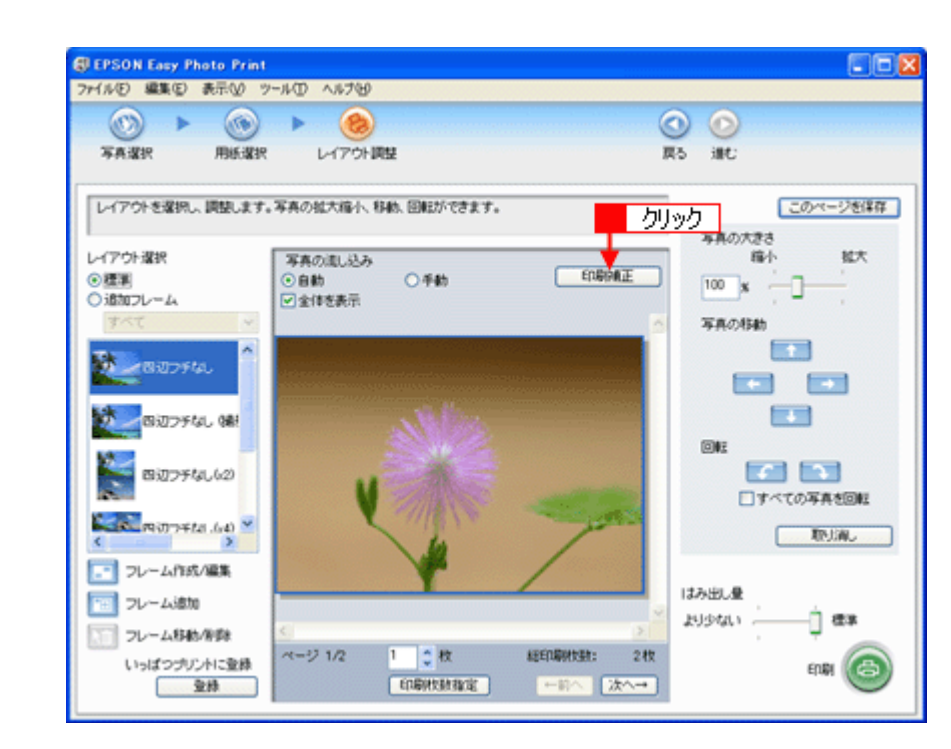

9. 1各補正項目を設定して、2[閉じる]をクリックします。

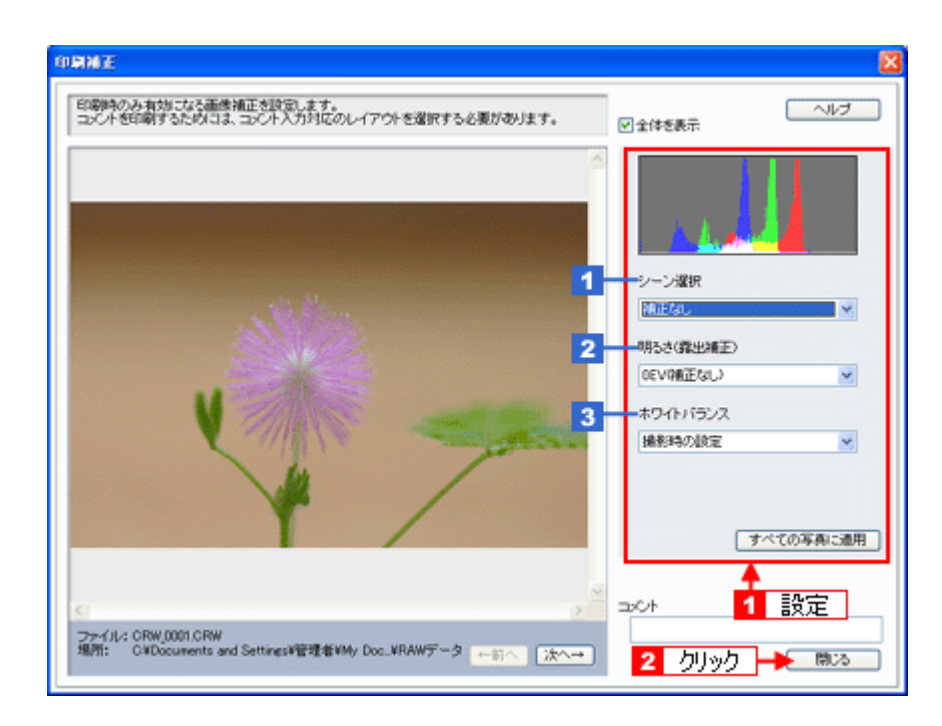

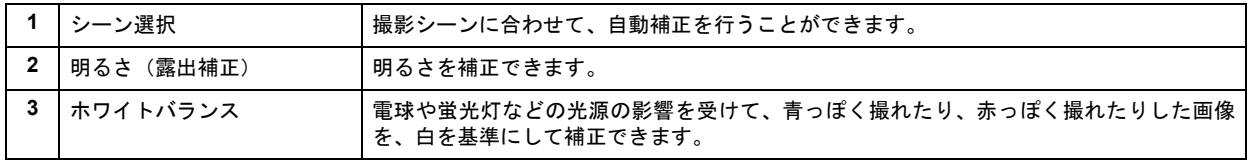

## 《参考

[印刷補正]画面で設定された補正は、[閉じる]をクリックして表示される [レイアウト調整]画面のプレビュー には反映されません。印刷して補正結果をご確認ください。

## *10.*[印刷枚数指定]をクリックします。

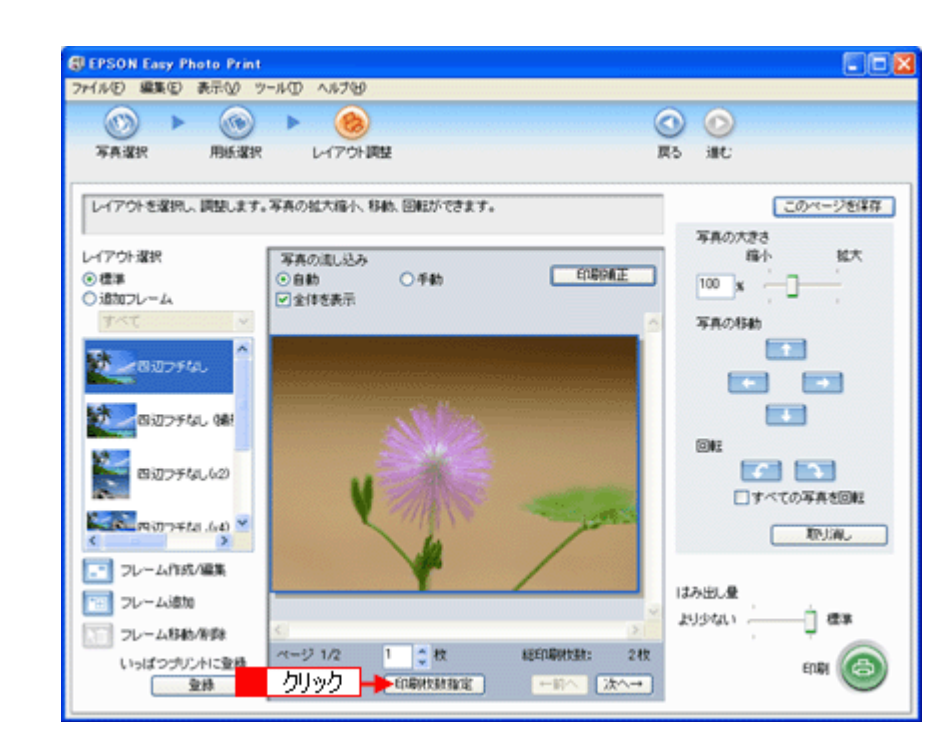

11. 1 ページごと印刷枚数を指定して、2 [閉じる]をクリックします。

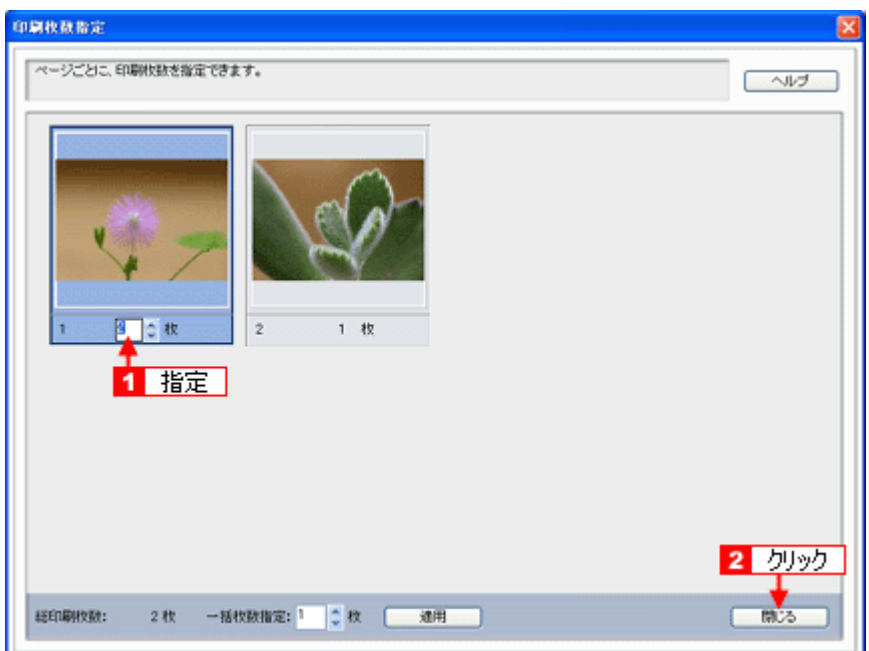

### *12.*[印刷]をクリックします。

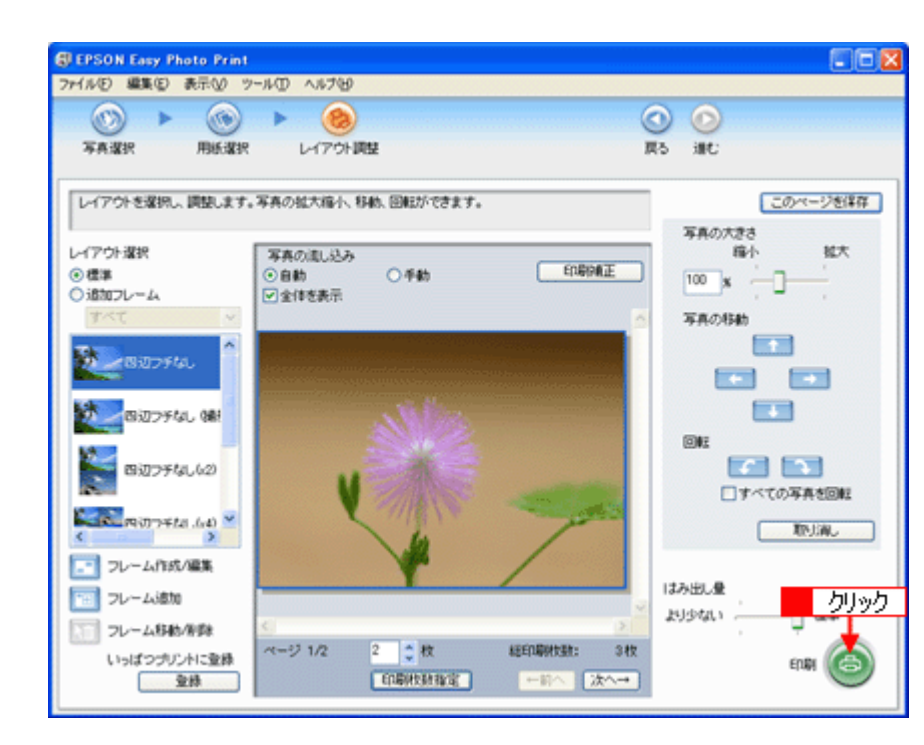

印刷が始まります。

以上で、EPSON Easy Photo Print で RAW データを印刷する方法の説明は終了です。

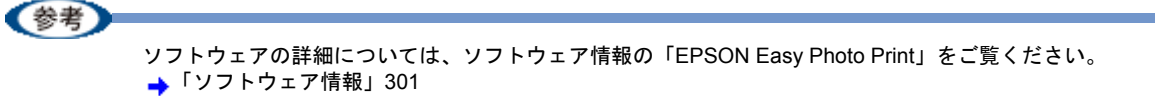

# 写真をきれいに印刷するポイント

デジタルカメラで撮影した写真データをよりきれいに印刷するためには、以下の 2 つのポイントを押さえておきましょ う。

このページのもくじ

- ●「ポイント1 [画像サイズに適した印刷サイズで印刷」](#page-57-0)58
- ■「ポイント2 専用紙 (写真用紙)に印刷」59

## <span id="page-57-0"></span>ポイント **1** 画像サイズに適した印刷サイズで印刷

デジタルカメラや携帯電話で撮影した写真データは、細かい点(画素)の集まりで構成されています。同じサイズの用紙 に印刷する場合には、この画素数が多いほど、なめらかで高画質な印刷ができます。また、印刷サイズが大きくなればな るほど画素数の多い画像データが必要になります。

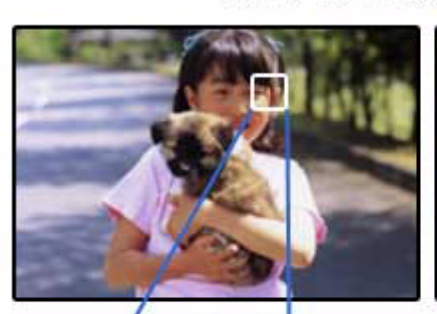

高画素数で撮影して印刷

同じサイズの用紙に印刷すると・・・

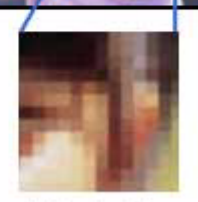

低画素数で撮影して印刷

画像サイズに適した印刷サイズは以下の通りです。

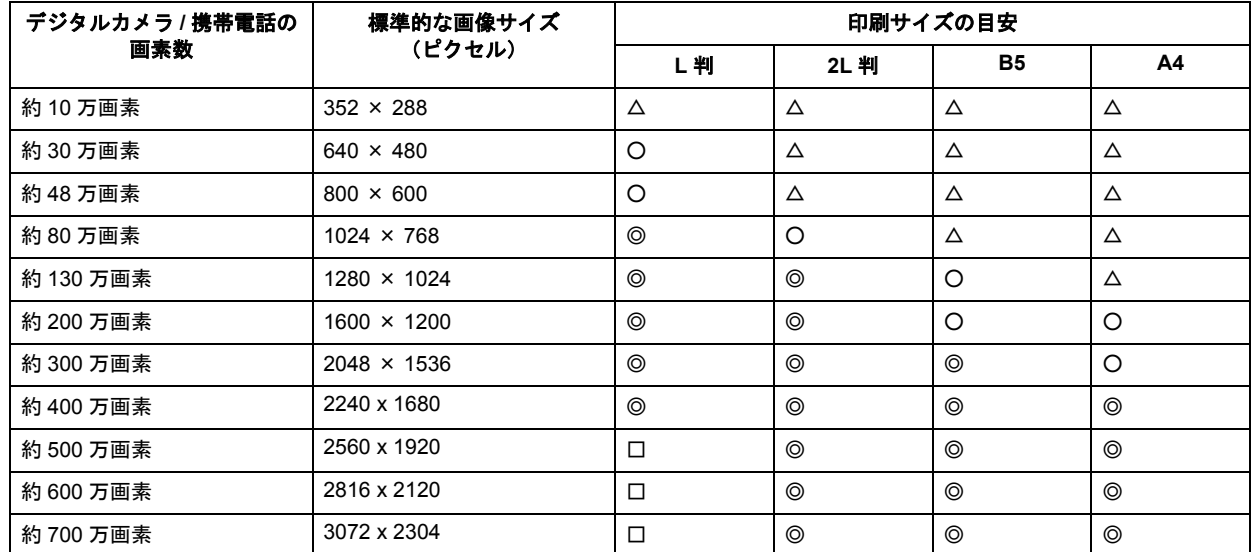

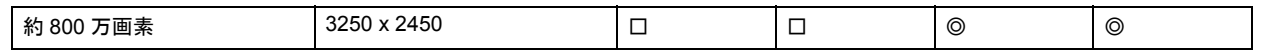

△画素数が少なく、良好な印刷結果が得られない。 ○やや画素数が少ないが、良好な印刷結果が得られる。 ◎必要十分な画素数があり、高い印刷結果が得られる。 □やや画素数が多いが、高い印刷結果が得られる。

## <span id="page-58-0"></span>ポイント **2** 専用紙(写真用紙)に印刷

写真など高い印刷品質を得るためには、普通紙ではなく写真用紙などの専用紙に印刷してください。 また、プリンタドライバの[用紙種類]設定は、使用する用紙に対応した用紙種類を選択してください。

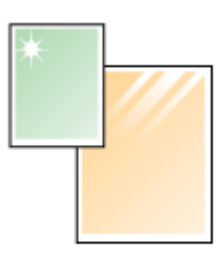

写真用紙

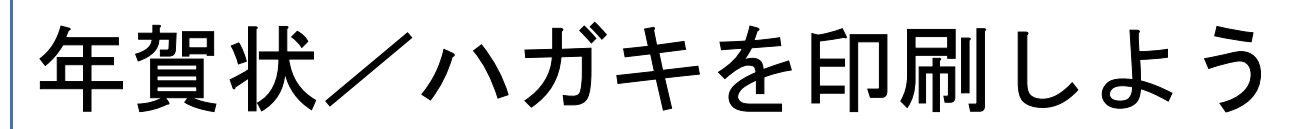

# 年賀状/ハガキを印刷しよう

ここでは、市販ソフトウェアでプリンタドライバを表示させ、印刷の設定をする方法を説明します。 市販ソフトウェアによっては、かんたんに印刷の設定ができるソフトウェア独自の設定画面が用意されている場合があり ます。ソフトウェア独自の設定画面については、ソフトウェアの取扱説明書をご覧ください。

(参考)

このページでは Windows での手順を説明しています。Mac OS X での手順は以下のページをご覧ください。 ■「年賀状/ハガキを印刷しよう (Mac OS X)」62

#### *1.* プリンタドライバの設定画面を表示します。

**▲[「プリンタドライバの画面を表示するには\(](#page-125-0)Windows)」126** 

#### *2.* [基本設定]画面の各項目を設定します。

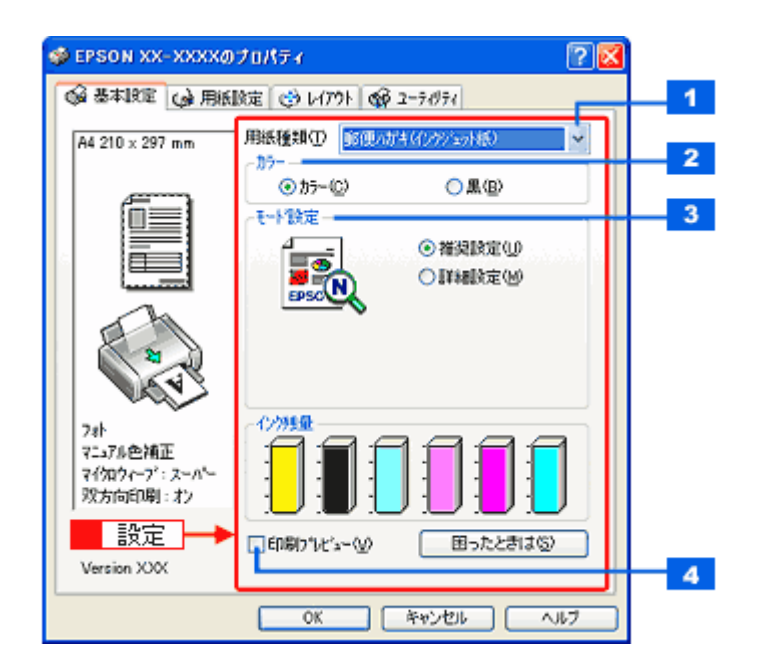

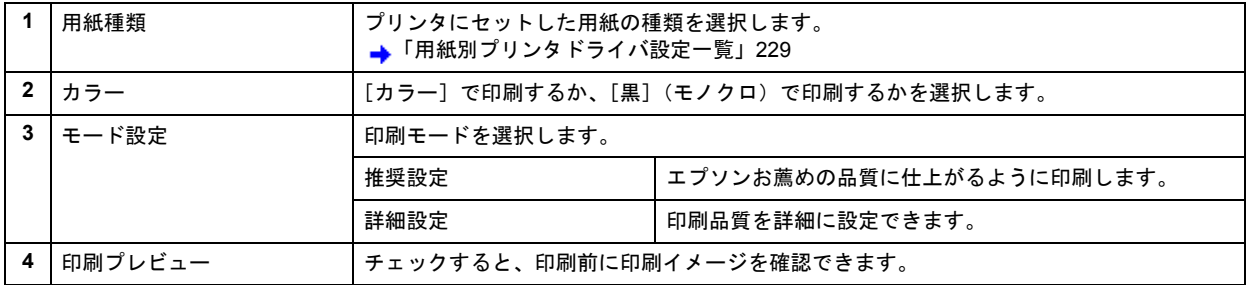

#### 3. TH [用紙設定] タブをクリックして、2 [用紙設定]画面の各項目を設定します。

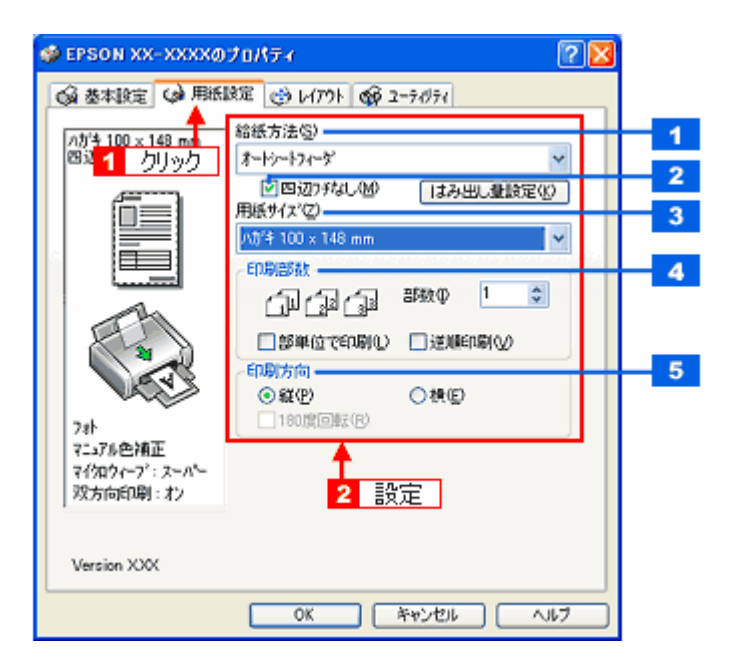

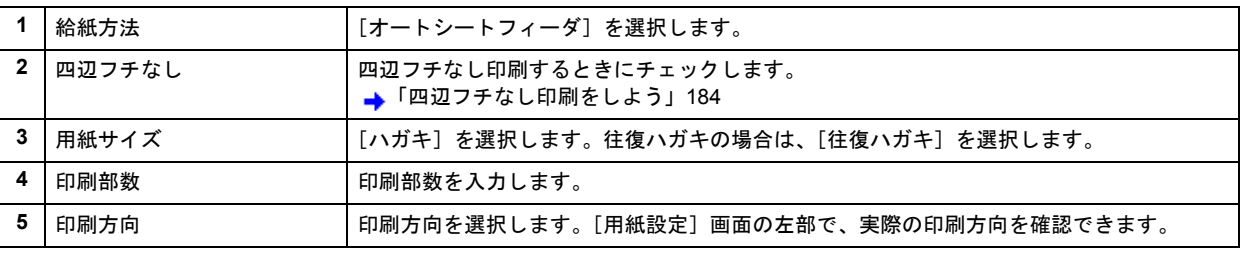

#### !注意

#### ◆◆四辺フチなし印刷をする場合は◆◆

四辺フチなし印刷機能では、原稿を少し拡大して印刷することによってフチのない印刷を実現しています。そのた め、拡大されて用紙からはみ出した部分は印刷されません。文字を用紙の端ぎりぎりに配置すると、切れてしまう 可能性がありますのでご注意ください。なお、はみ出し量は 3 段階[標準][少ない][より少ない]で調整するこ とができます。本番の印刷前に試し印刷することをお勧めします。

また、宛名面に印刷する場合は郵便番号がずれてしまうため、四辺フチなし印刷機能は使用しないでください。

#### *4.* [**OK**]をクリックしてプリンタドライバの設定画面を閉じ、印刷を実行します。

以上で、ハガキに印刷する方法の説明は終了です。

## <span id="page-61-0"></span>年賀状/ハガキを印刷しよう(**Mac OS X**)

ここでは、市販ソフトウェアでプリンタドライバを表示させ、印刷の設定をする方法を説明します。 市販ソフトウェアによっては、かんたんに印刷の設定ができるソフトウェア独自の設定画面が用意されている場合があり ます。ソフトウェア独自の設定画面については、ソフトウェアの取扱説明書をご覧ください。

#### *1.* プリンタドライバの[ページ設定]画面を表示します。

→[「\[ページ設定\]画面を表示する」](#page-142-0)143

#### 2. <sup>1</sup> [ページ設定]画面の各項目を設定して、2 [OK]をクリックします。

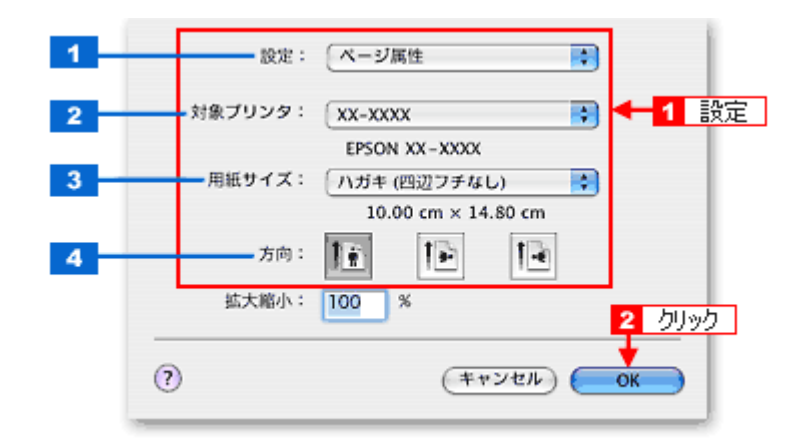

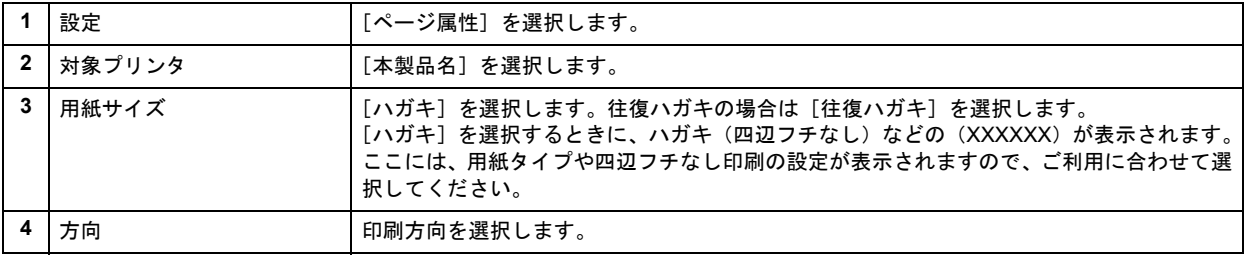

#### !注意

#### ◆◆四辺フチなし印刷をする場合は◆◆ 四辺フチなし印刷機能では、原稿を少し拡大して印刷することによってフチのない印刷を実現しています。そのた め、拡大されて用紙からはみ出した部分は印刷されません。文字を用紙の端ぎりぎりに配置すると、切れてしまう 可能性がありますのでご注意ください。なお、はみ出し量は 3 段階 [標準][少ない][より少ない]で調整するこ とができます。本番の印刷前に試し印刷することをお勧めします。

また、宛名面に印刷する場合は郵便番号がずれてしまうため、四辺フチなし印刷機能は使用しないでください。

#### *3.* プリンタドライバの[プリント]画面を表示します。

→[「\[プリント\]画面を表示する」](#page-141-0)142

#### 4. 11[プリンタ]の項目で[本製品名]が表示されていることを確認して、2. 印刷部数と印刷ページを設定します。

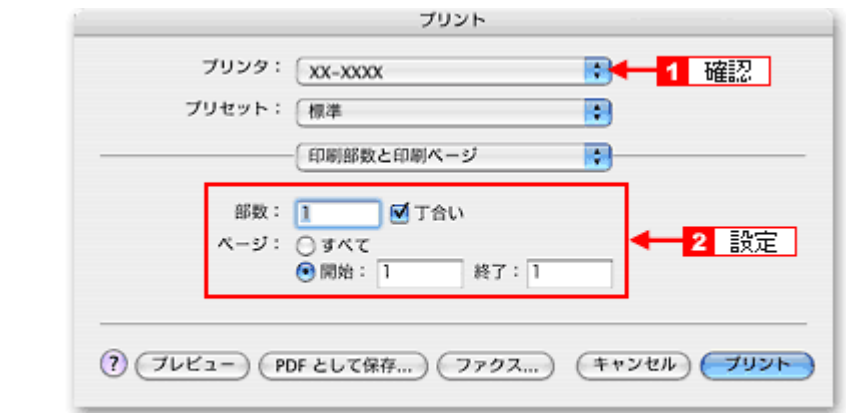

## *5.* [印刷設定]を選択します。

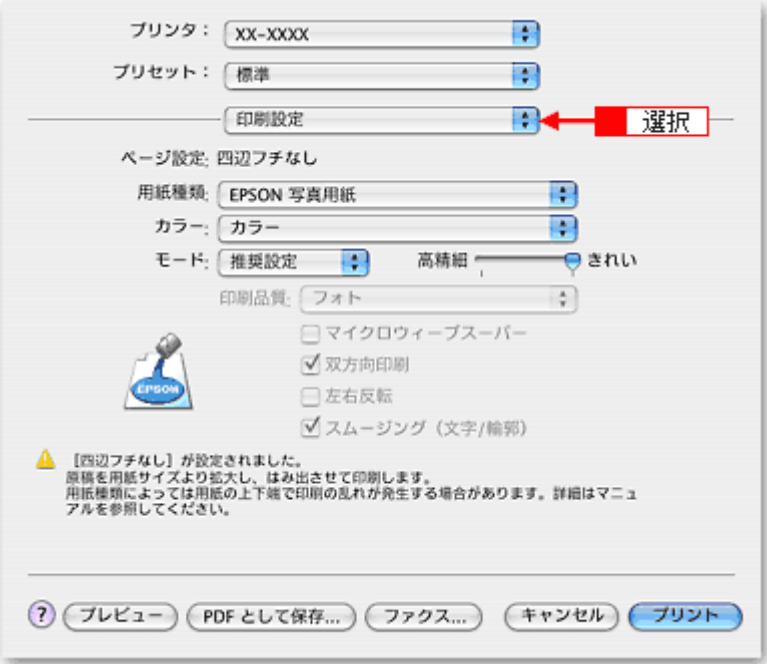

*6.* [印刷設定]画面の各項目を設定します。

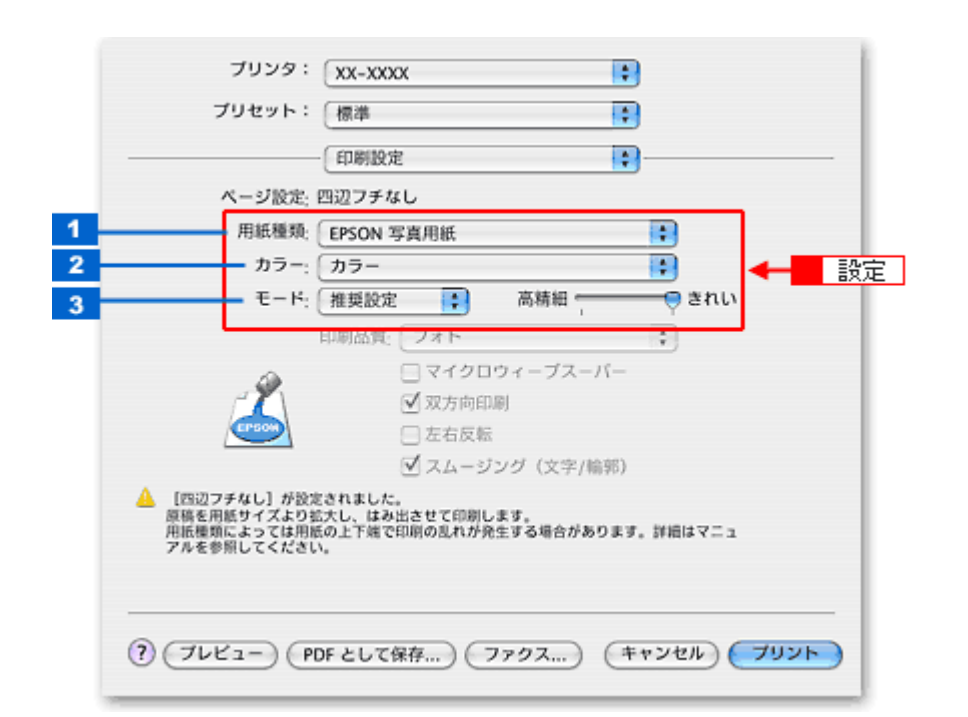

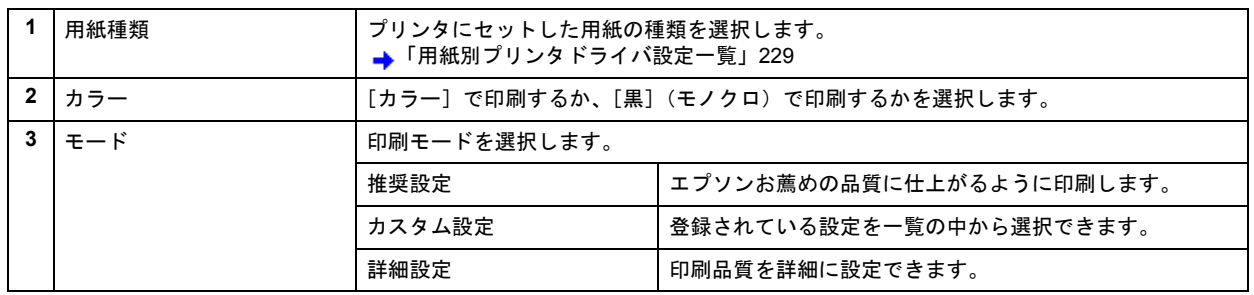

## $7.$  [プリント]をクリックして、印刷を実行します。

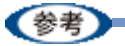

[プリセット] - [別名で保存](または [保存]) でここでの設定内容を保存することができます。 なお、保存したプリセットには給紙装置、フチあり / なしの設定も含まれるため、保存時と異なる給紙装置、フチあ り / なしの設定を選択した場合は、プリセットの内容が有効になりません。

以上で、ハガキに印刷する方法の説明は終了です。

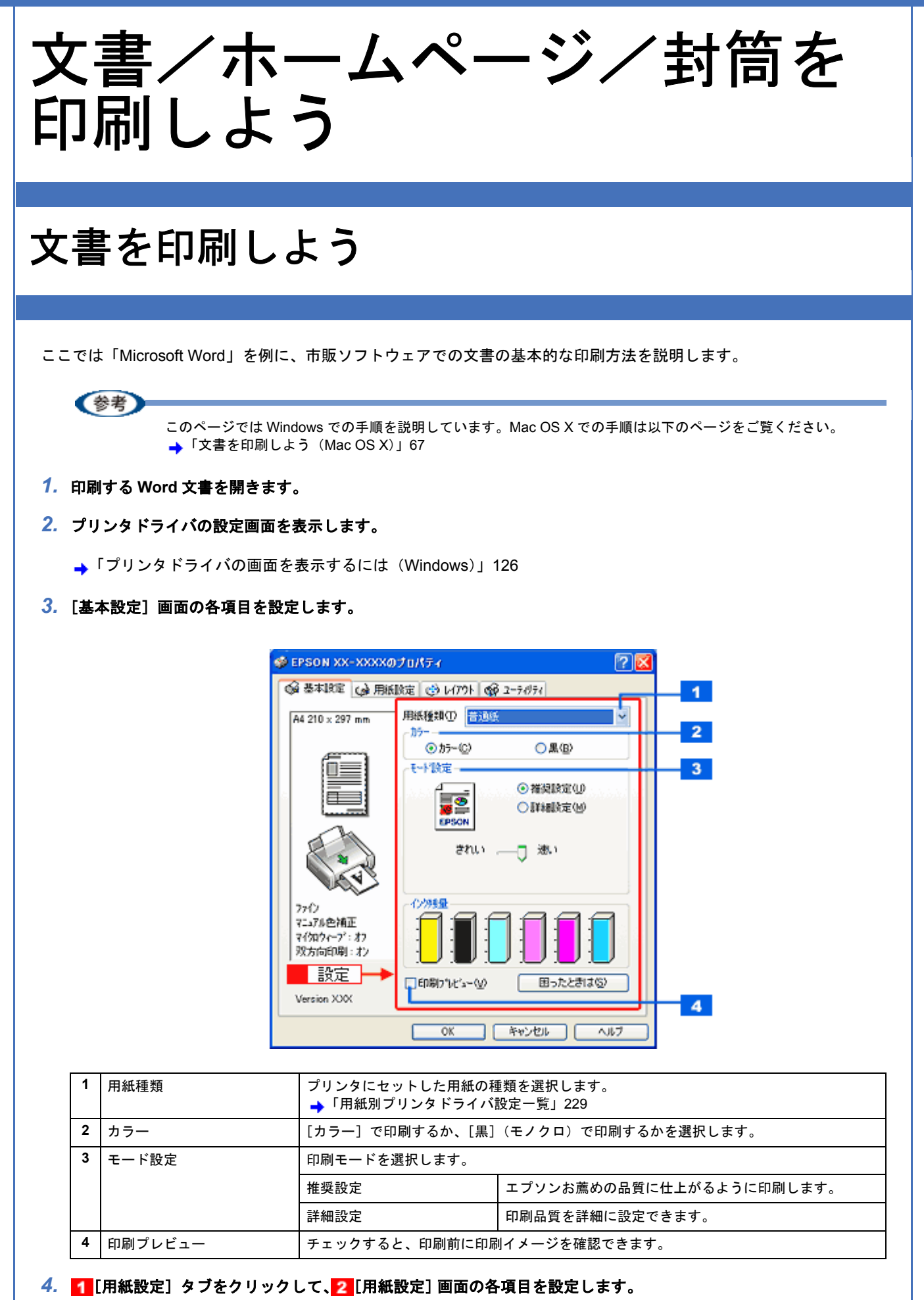

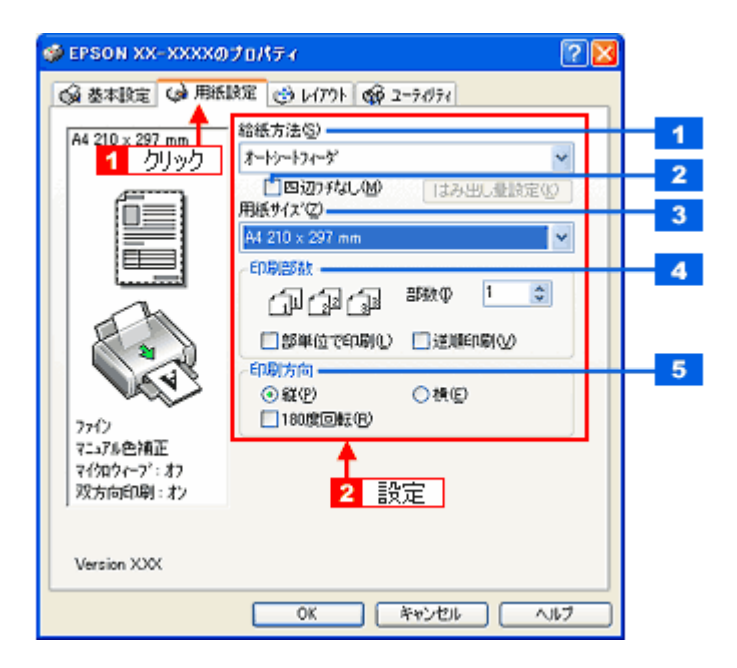

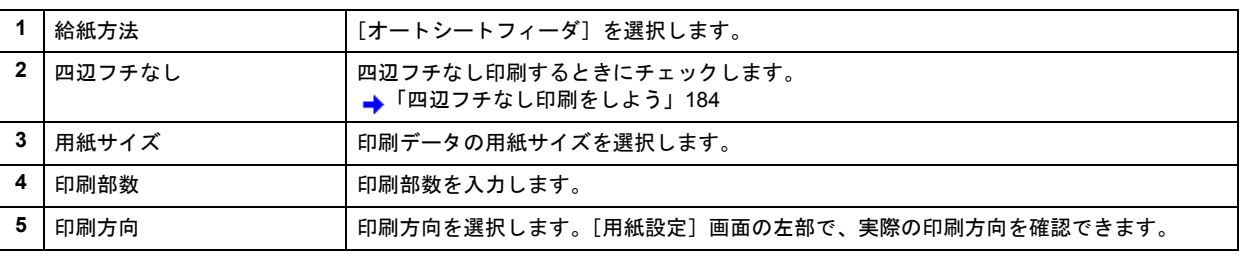

#### !注意

#### ◆◆四辺フチなし印刷をする場合は◆◆

四辺フチなし印刷機能では、原稿を少し拡大して印刷することによってフチのない印刷を実現しています。そのた め、拡大されて用紙からはみ出した部分は印刷されません。文字を用紙の端ぎりぎりに配置すると、切れてしまう 可能性がありますのでご注意ください。なお、はみ出し量は 3 段階 [標準][少ない][より少ない]で調整するこ とができます。本番の印刷前に試し印刷することをお勧めします。

#### *5.* [**OK**]をクリックして、プリンタドライバの設定画面を閉じ、印刷を実行します。

以上で、Microsoft Word 文書の基本的な印刷方法の説明は終了です。

## <span id="page-66-0"></span>文書を印刷しよう(**Mac OS X**)

ここでは文書の基本的な印刷方法を説明します。

*1.* プリンタドライバの[ページ設定]画面を表示します。

→[「\[ページ設定\]画面を表示する」](#page-142-0)143

2. 1 [ページ設定]画面の各項目を設定して、2 [OK]をクリックします。

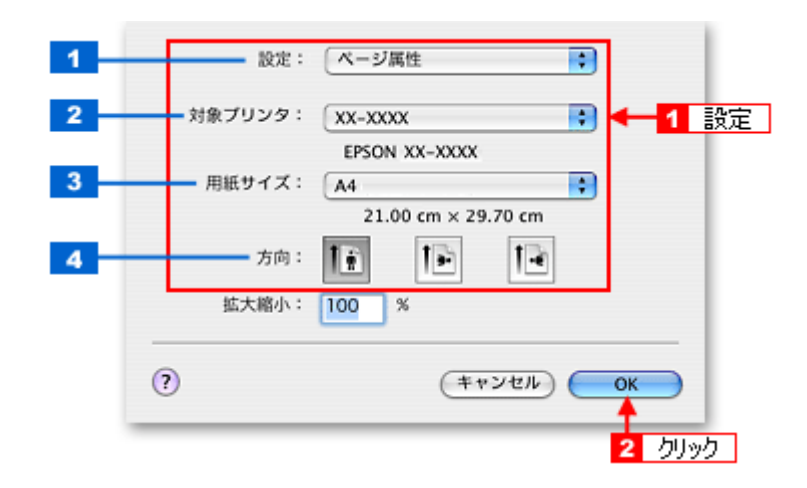

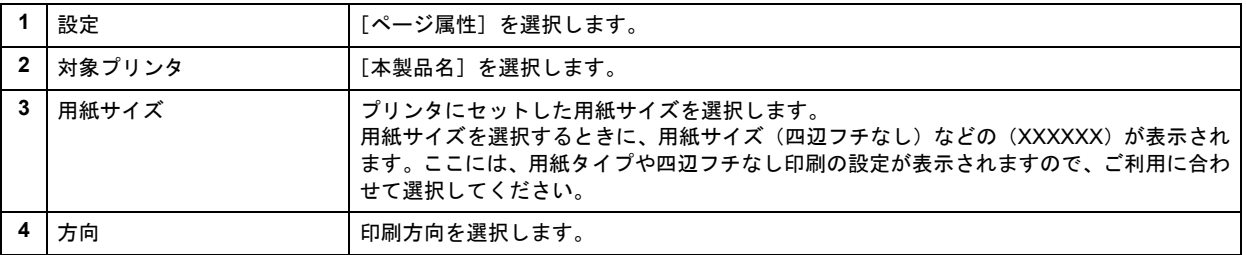

#### !注意

◆◆四辺フチなし印刷をする場合は◆◆

四辺フチなし印刷機能では、原稿を少し拡大して印刷することによってフチのない印刷を実現しています。そのた め、拡大されて用紙からはみ出した部分は印刷されません。文字を用紙の端ぎりぎりに配置すると、切れてしまう 可能性がありますのでご注意ください。なお、はみ出し量は 3 段階[標準][少ない][より少ない]で調整するこ とができます。本番の印刷前に試し印刷することをお勧めします。

#### *3.* プリンタドライバの[プリント]画面を表示します。

- →[「\[プリント\]画面を表示する」](#page-141-0)142
- 4. 1 [プリンタ]の項目で [本製品名] が表示されていることを確認して、2 印刷部数と印刷ページを設定します。

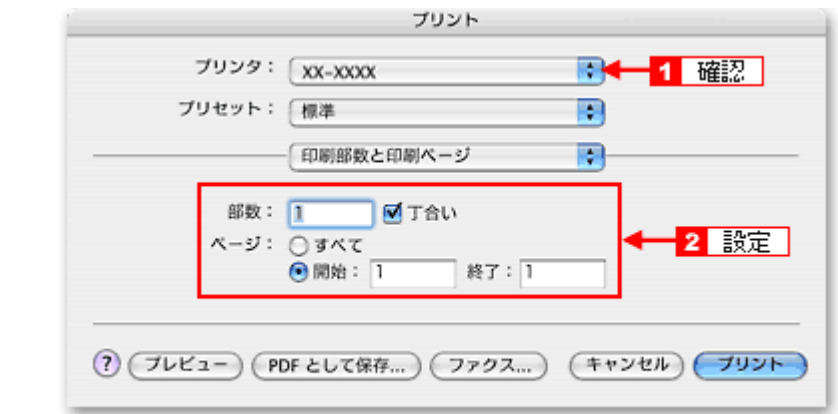

## *5.* [印刷設定]を選択します。

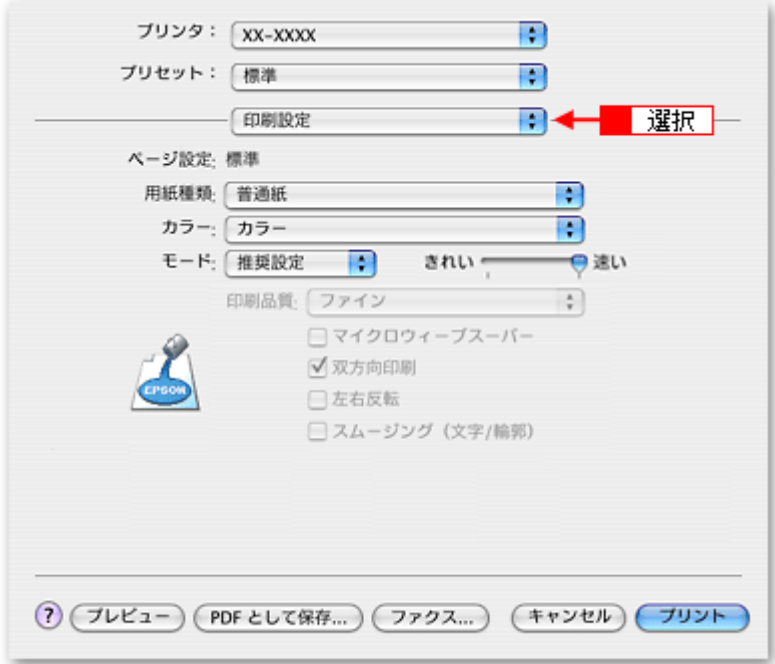

*6.* [印刷設定]画面の各項目を設定します。

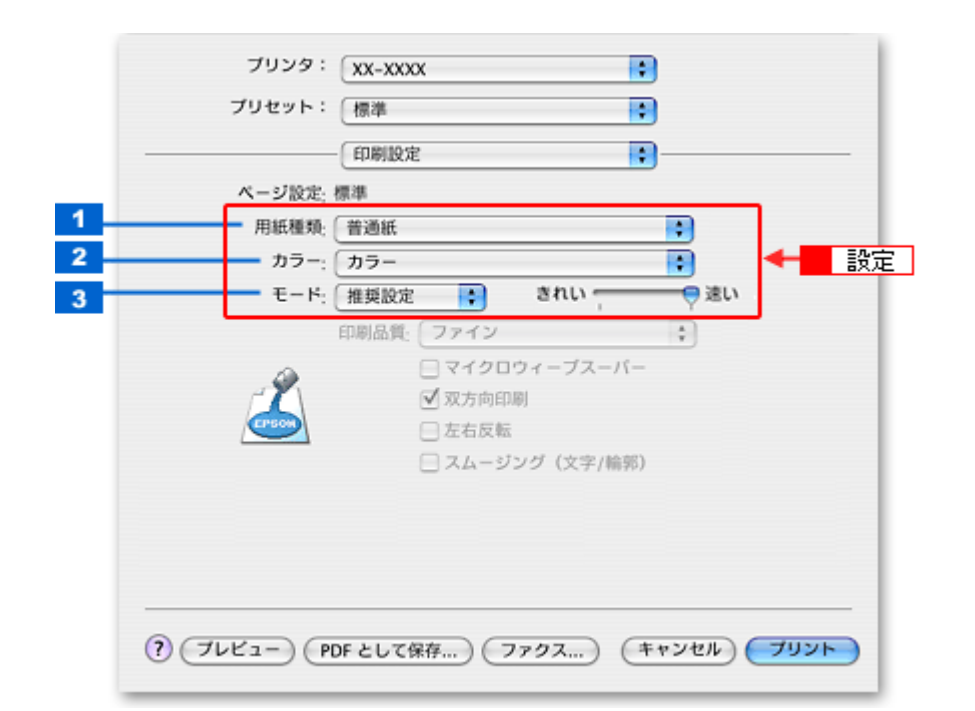

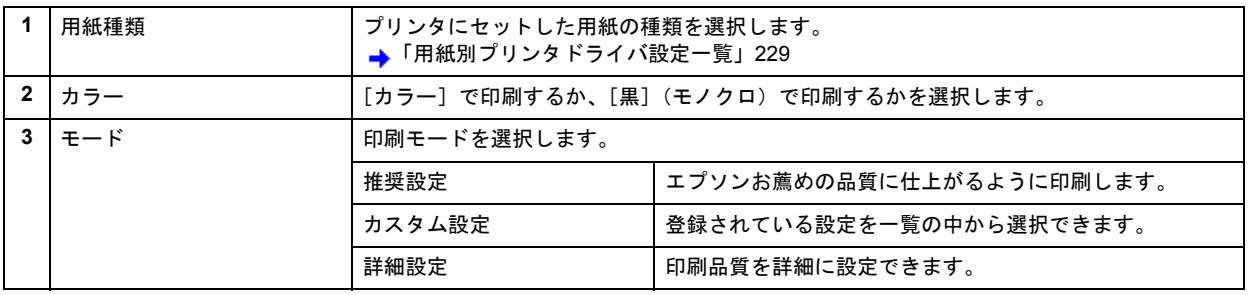

## *7.* [プリント]をクリックして、印刷を実行します。

### (参考)

[プリセット]-[別名で保存](または[保存])でここでの設定内容を保存することができます。 なお、保存したプリセットには給紙装置、フチあり / なしの設定も含まれるため、保存時と異なる給紙装置、フチあ り / なしの設定を選択した場合は、プリセットの内容が有効になりません。

以上で、文書の基本的な印刷方法の説明は終了です。

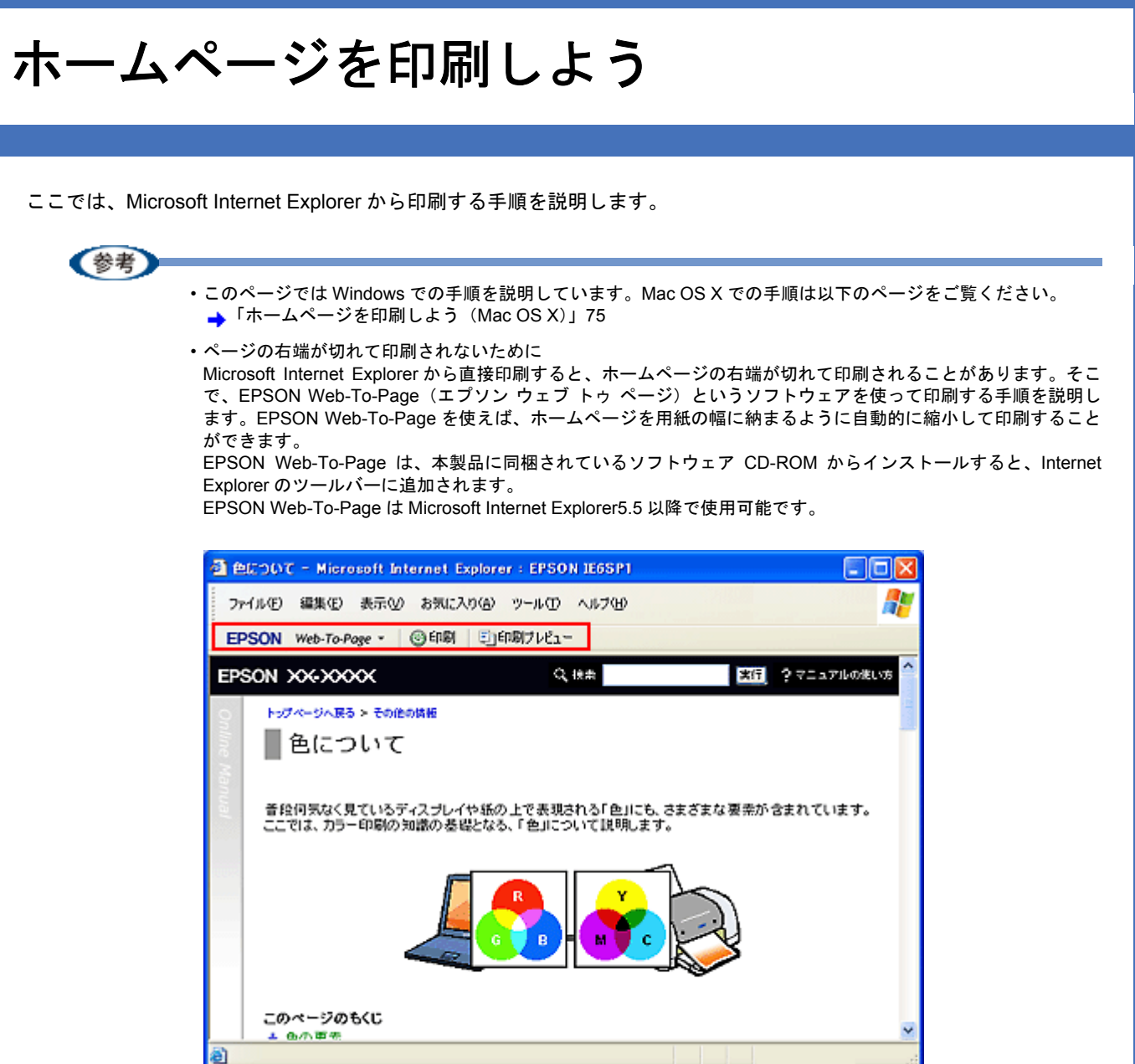

## *1.* [印刷プレビュー]をクリックします。

[印刷プレビュー]画面が表示されます。

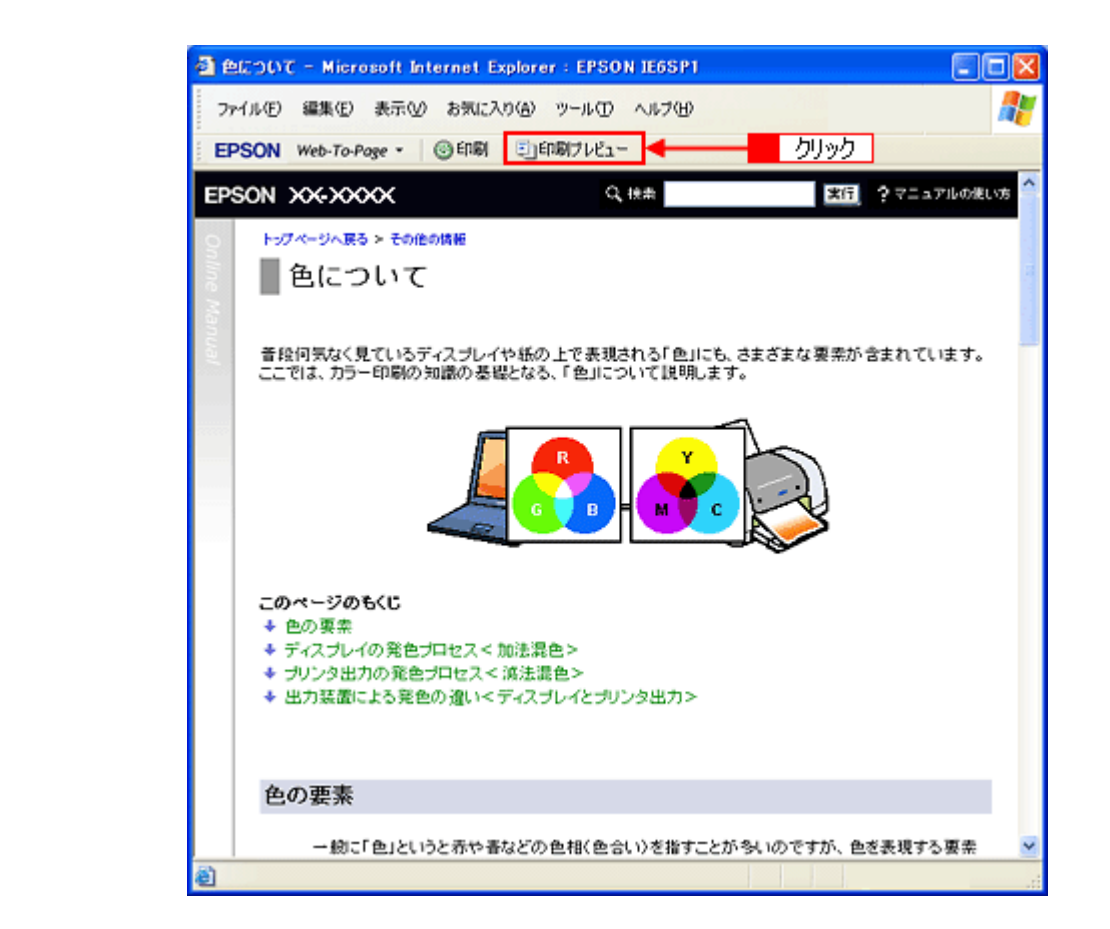

*2.* 印刷しないページがある場合は、チェックを外します。

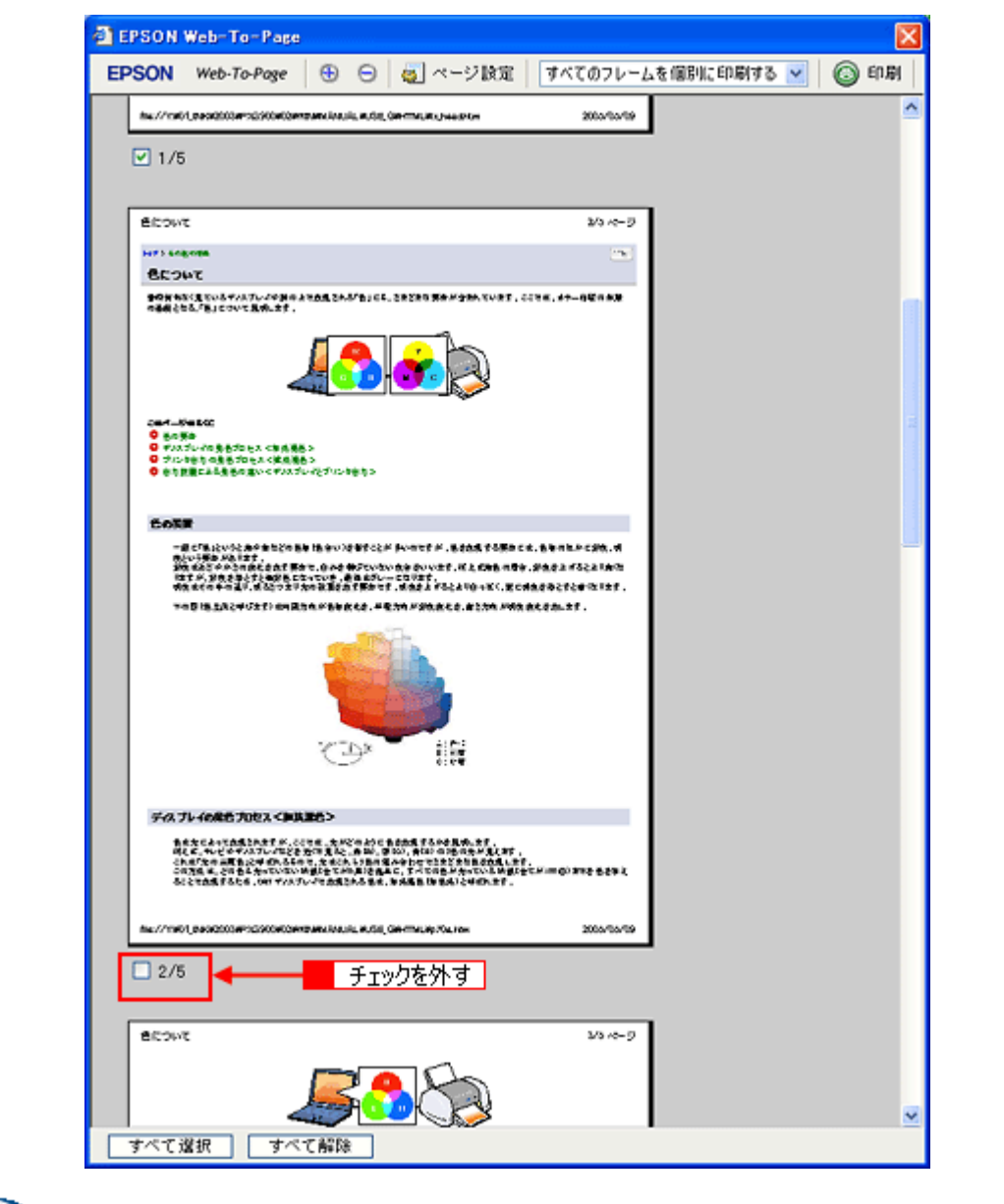

(参考)

#### ◆◆ページが切れて表示される場合は◆◆

[印刷プレビュー]画面のメニューから[すべてのフレームを個別に印刷する]を選択してください。 ページの全体が表示されます。

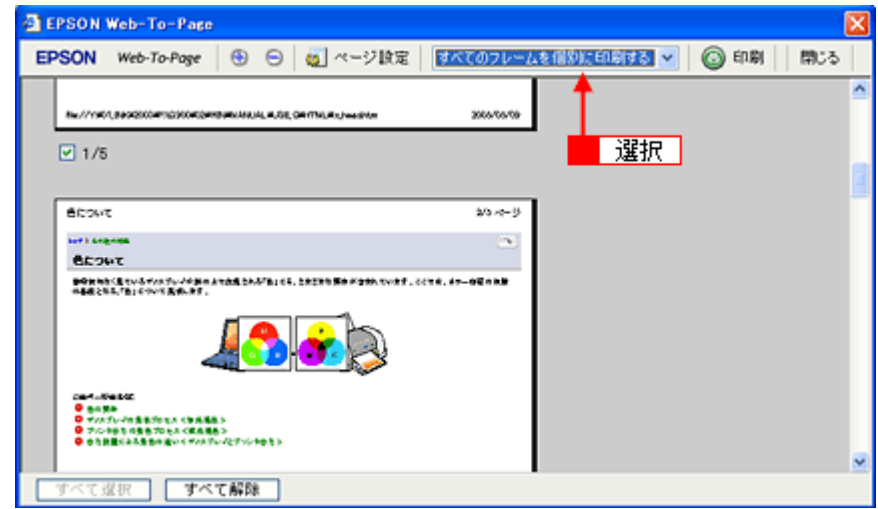

*3.* [印刷]をクリックします。
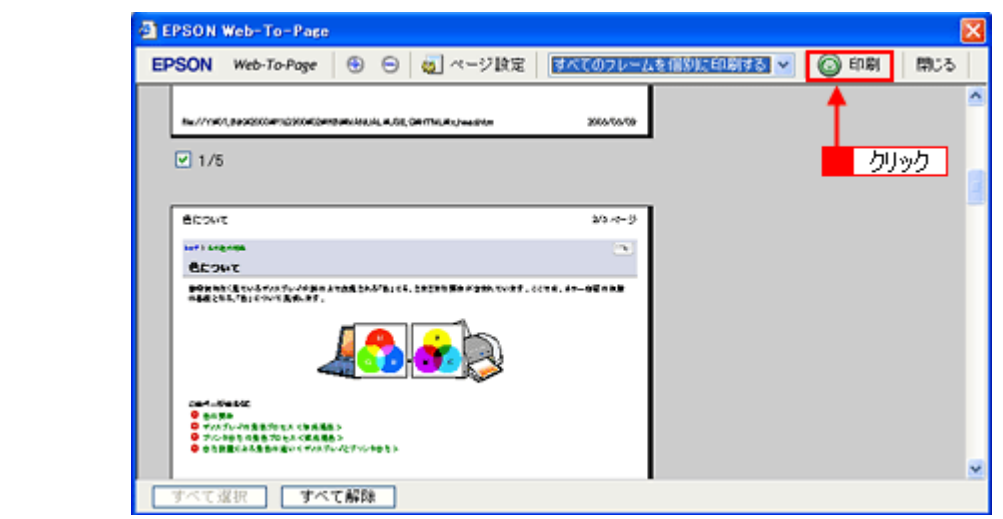

4. 1 プリンタの名称を選択して、2 [プロパティ](または [詳細設定]など)をクリックします。

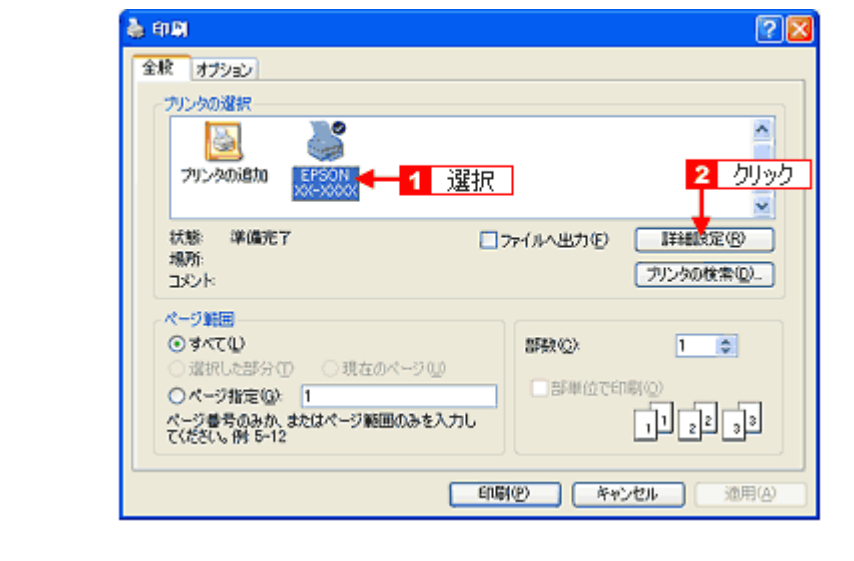

[印刷]画面は、使用する OS の種類や、Microsoft Internet Explorer のバージョンによって異なります。

### *5.* [基本設定]画面の各項目を設定します。

参考

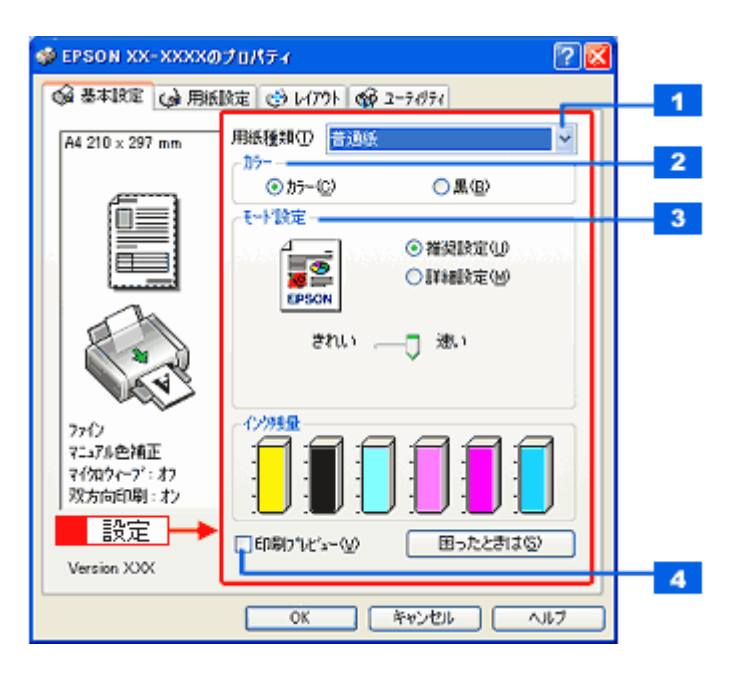

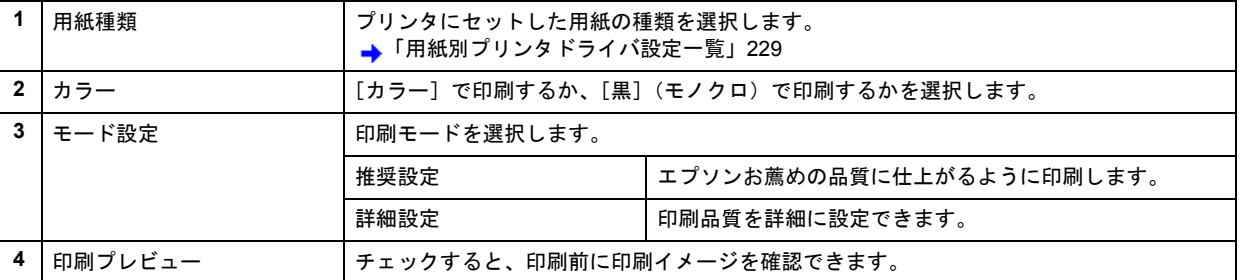

### 6. 1 [用紙設定] タブをクリックして、2 [用紙設定] 画面の各項目を設定します。

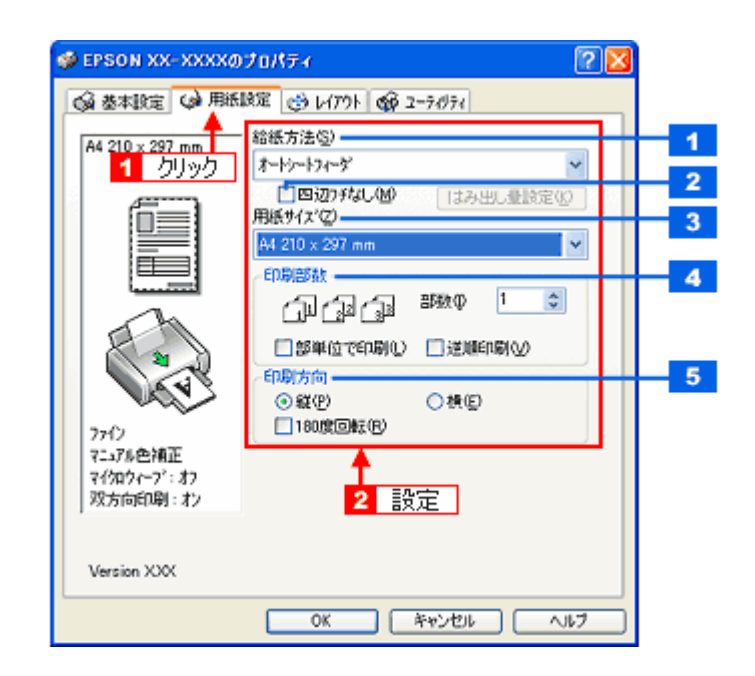

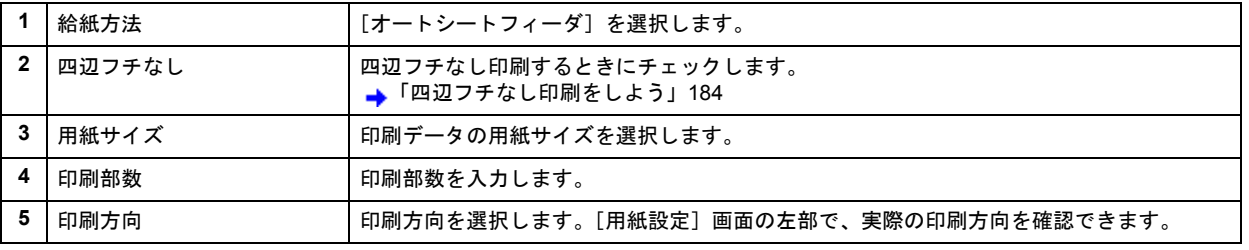

### !注意

#### ◆◆四辺フチなし印刷をする場合は◆◆

四辺フチなし印刷機能では、原稿を少し拡大して印刷することによってフチのない印刷を実現しています。そのた め、拡大されて用紙からはみ出した部分は印刷されません。文字を用紙の端ぎりぎりに配置すると、切れてしまう 可能性がありますのでご注意ください。なお、はみ出し量は 3 段階 [標準][少ない][より少ない]で調整するこ とができます。本番の印刷前に試し印刷することをお勧めします。

### *7.* [**OK**]をクリックして、プリンタドライバの設定画面を閉じ、印刷を実行します。

以上で、ホームページの印刷方法の説明は終了です。

**EPSON PM-A890** 活用ガイド **NPD1545 -00 All Rev.GM**

# ホームページを印刷しよう(**Mac OS X**)

ここでは、Safari から印刷する手順を説明します。

*1.* プリンタドライバの[ページ設定]画面を表示します。

→[「\[ページ設定\]画面を表示する」](#page-142-0)143

2. 1 [ページ設定]画面の各項目を設定して、2 [OK]をクリックします。

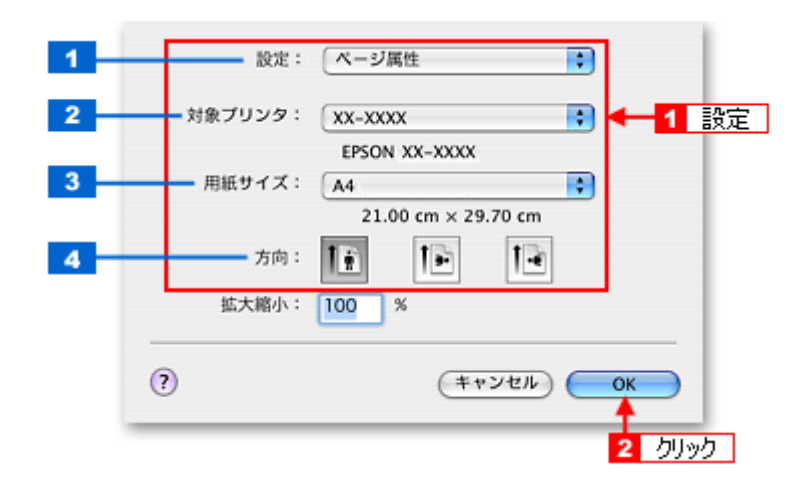

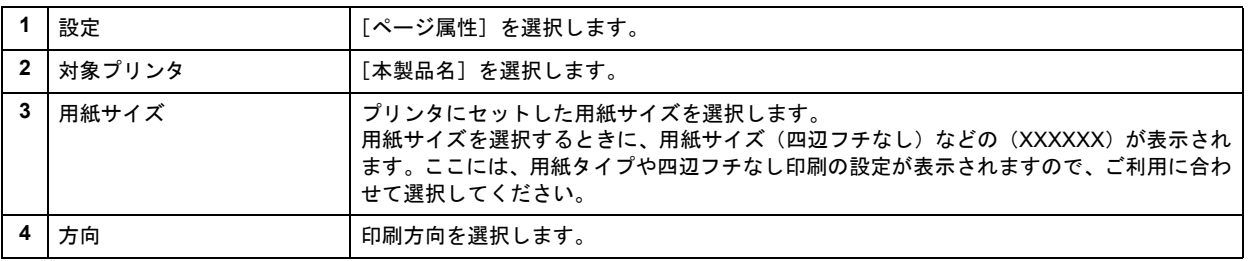

### !注意

◆◆四辺フチなし印刷をする場合は◆◆

四辺フチなし印刷機能では、原稿を少し拡大して印刷することによってフチのない印刷を実現しています。そのた め、拡大されて用紙からはみ出した部分は印刷されません。文字を用紙の端ぎりぎりに配置すると、切れてしまう 可能性がありますのでご注意ください。なお、はみ出し量は 3 段階「標準]「少ない]「より少ない]で調整するこ とができます。本番の印刷前に試し印刷することをお勧めします。

### *3.* プリンタドライバの[プリント]画面を表示します。

→[「\[プリント\]画面を表示する」](#page-141-0)142

4. 1 [プリンタ] の項目で [本製品名] が表示されていることを確認して、2 印刷部数と印刷ページを設定します。

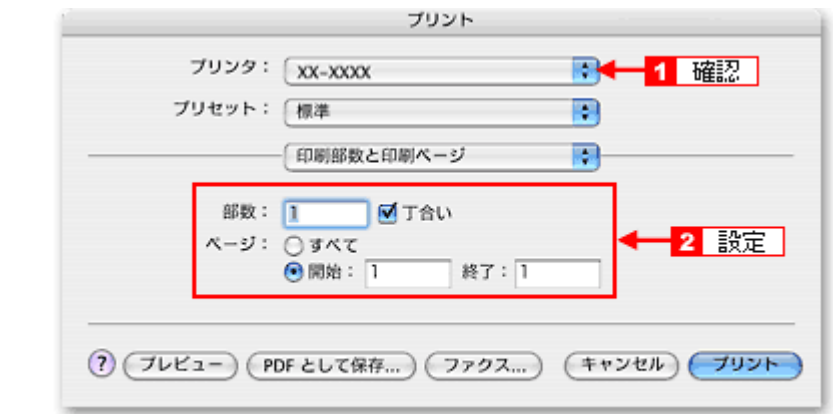

### *5.* [印刷設定]を選択します。

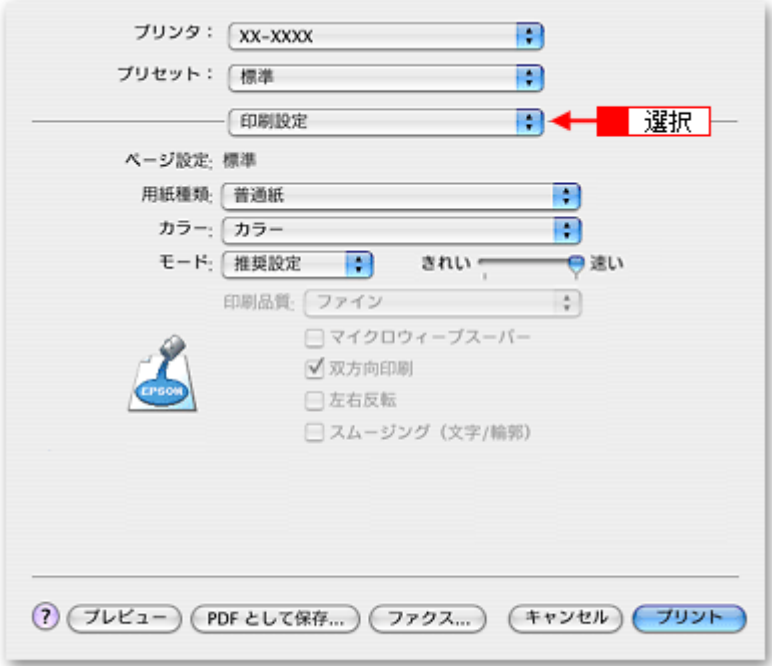

*6.* [印刷設定]画面の各項目を設定します。

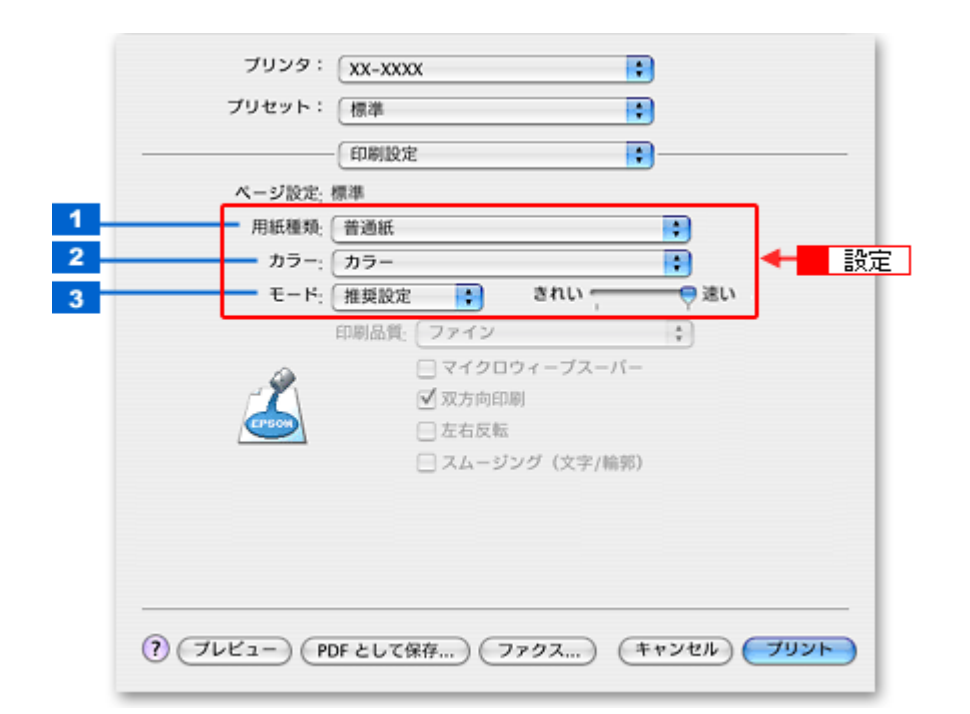

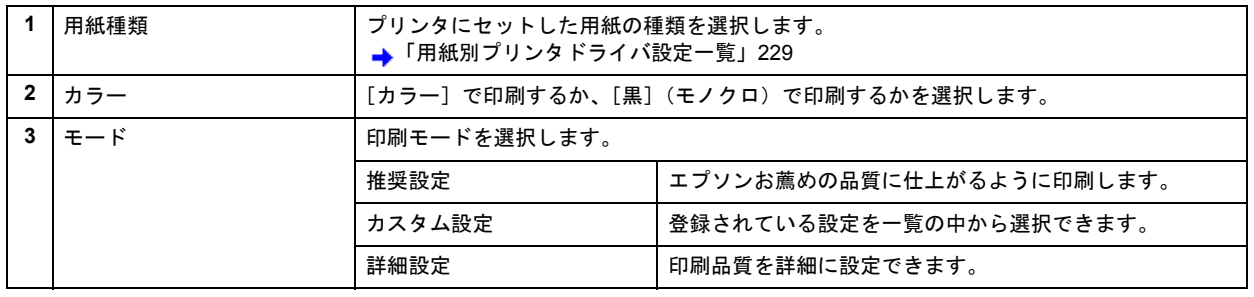

### 《参考》

[プリセット]-[別名で保存](または[保存])でここでの設定内容を保存することができます。 なお、保存したプリセットには給紙装置、フチあり / なしの設定も含まれるため、保存時と異なる給紙装置、フチあ り / なしの設定を選択した場合は、プリセットの内容が有効になりません。

7. 1 [Safari] を選択して、2 各項目を設定します。

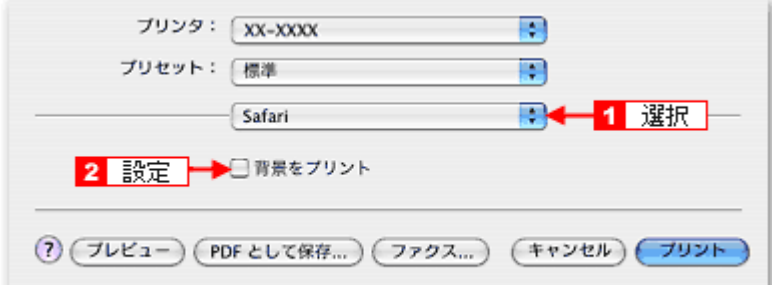

### **8.** [プリント] をクリックして、印刷を実行します。

以上で、ホームページの基本的な印刷方法の説明は終了です。

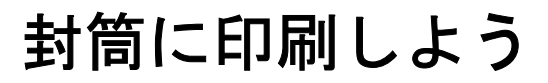

このページのもくじ [「封筒の印刷領域と余白」](#page-77-0)78 [「印刷手順」](#page-77-1)78

# <span id="page-77-0"></span>封筒の印刷領域と余白

封筒に印刷するとき以下の赤い部分には印刷できませんので、印刷データ上は文字や画像などを配置せずに余白にしてく ださい。また、青い部分は、本製品の機構上、印刷品質が低下する場合があります。

<span id="page-77-1"></span>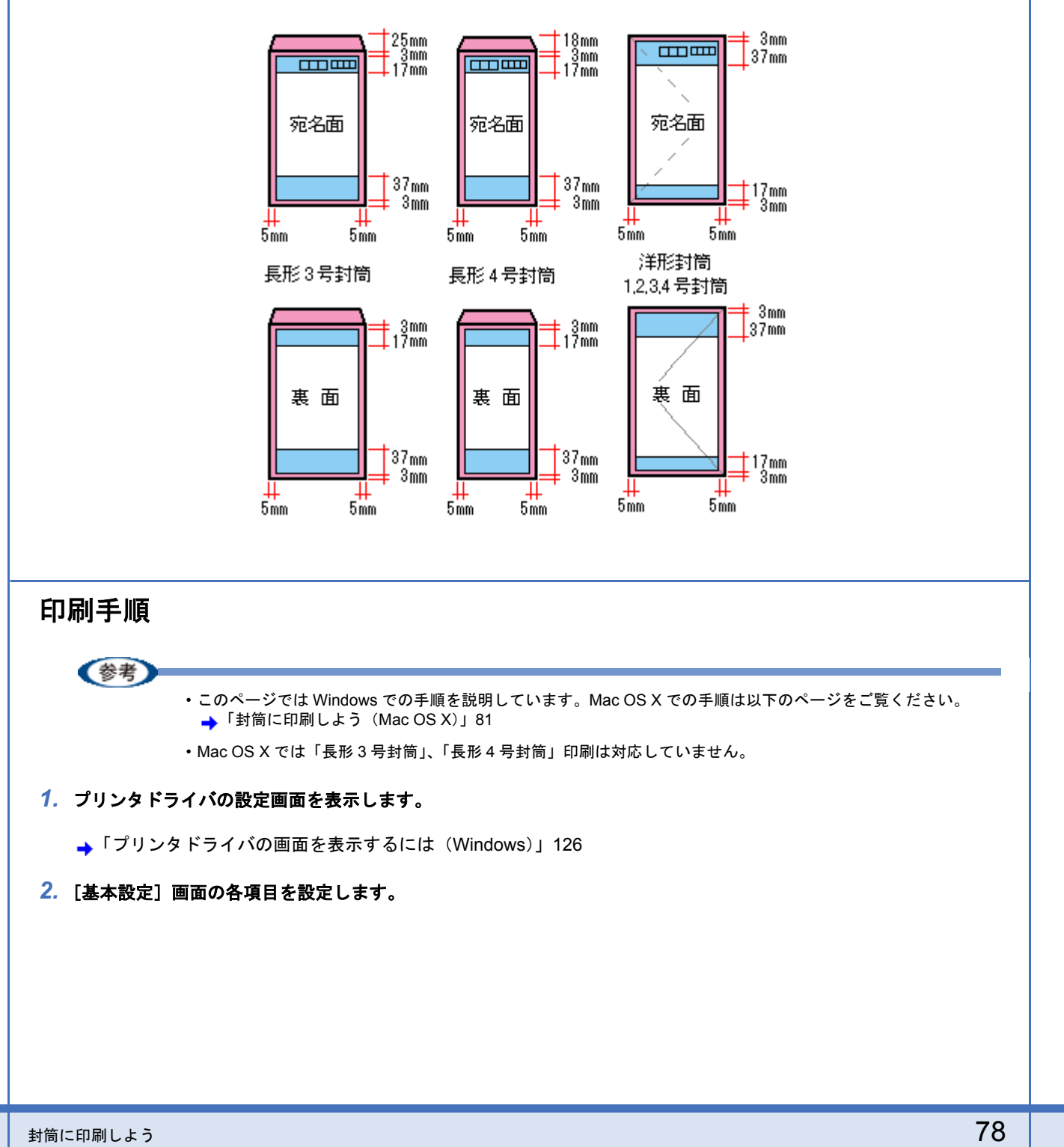

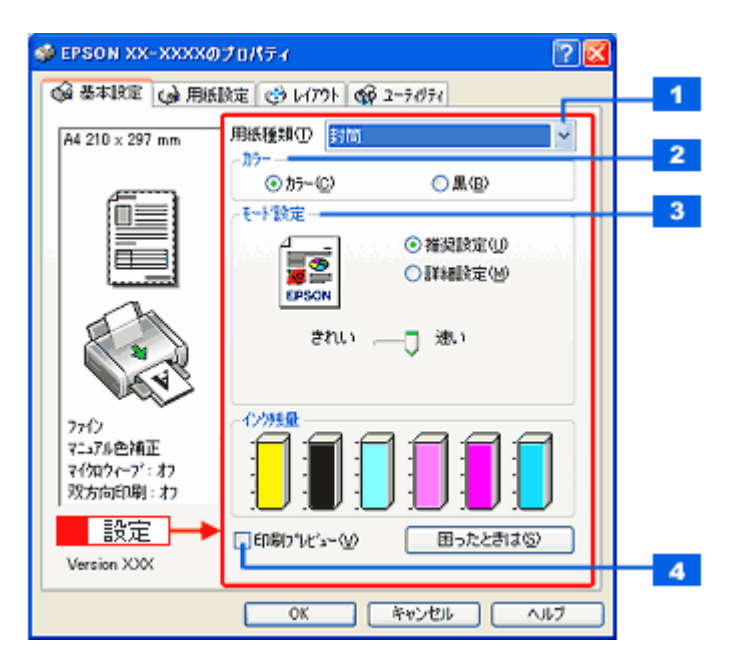

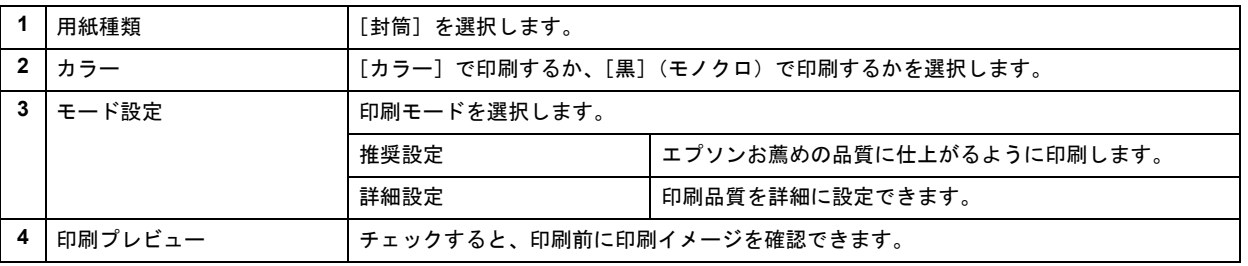

### 3. 1 [用紙設定] タブをクリックして、2 [用紙設定]画面の各項目を設定します。

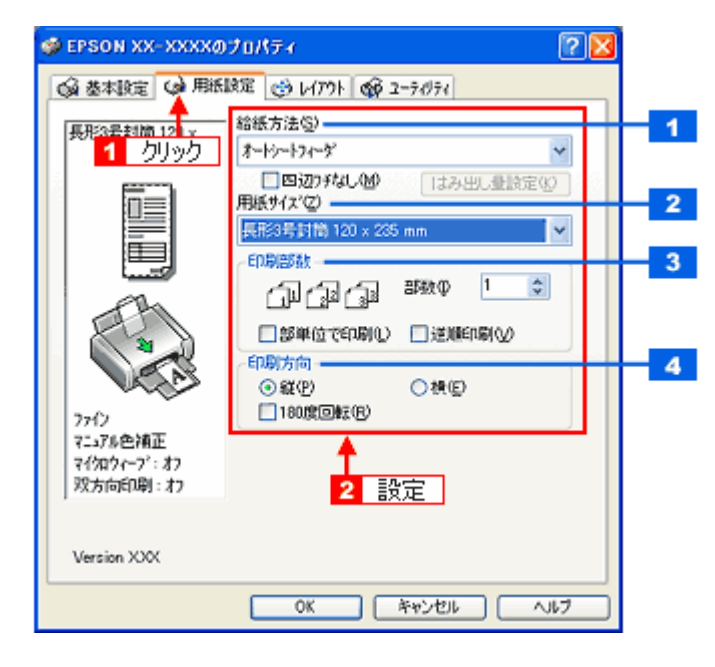

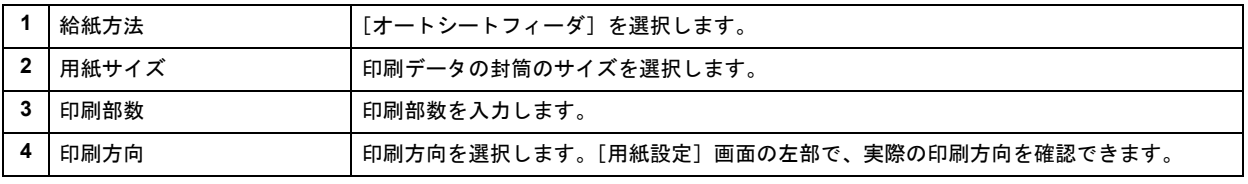

※封筒には、四辺フチなしで印刷できません。

(参考) ◆◆[用紙サイズ]で「長形 3 号封筒」、「長形 4 号封筒」を選択した場合は◆◆ 上記の手順 3 にて、[用紙サイズ]を「長形 3 号封筒」または「長形 4 号封筒 」を選択すると以下の画面が表示されます。 画面の指示に従って、封筒がプリンタに正しくセットされているかをご確認ください。

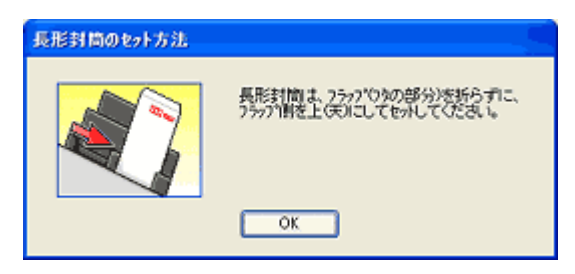

プリンタへの詳しいセット方法については『操作ガイド』(冊子)をご覧ください。

### *4.* [**OK**]をクリックしてプリンタドライバの設定画面を閉じ、印刷を実行します。

以上で、封筒への印刷方法の説明は終了です。

**EPSON PM-A890** 活用ガイド **NPD1545 -00 All Rev.GM**

# <span id="page-80-0"></span>封筒に印刷しよう(**Mac OS X**)

- *1.* プリンタドライバの[ページ設定]画面を表示します。
	- →[「\[ページ設定\]画面を表示する」](#page-142-0)143
- 2. <sup>1</sup> [ページ設定]画面の各項目を設定して、2 [OK]をクリックします。

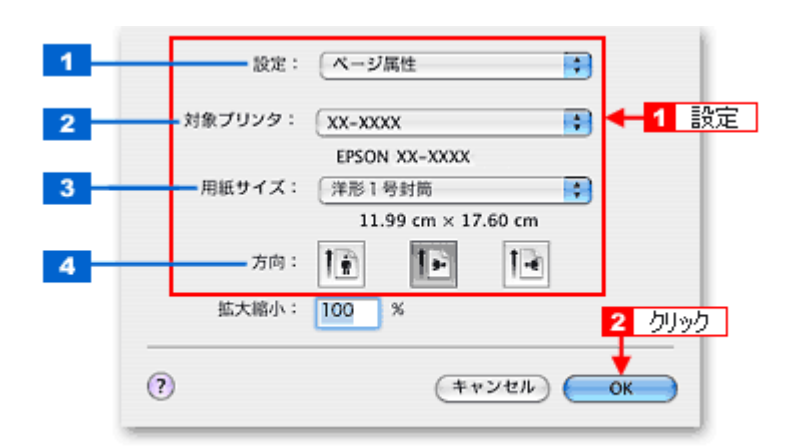

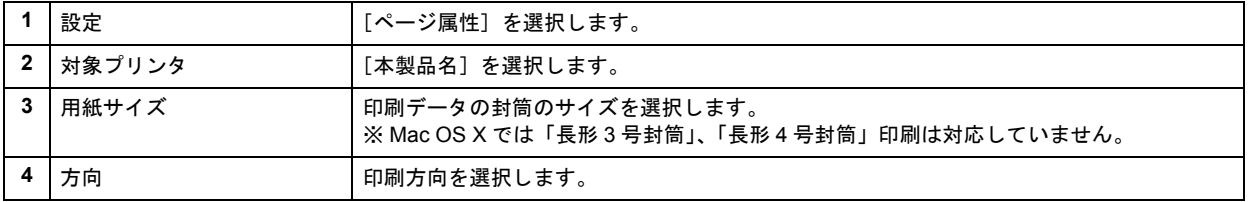

(参考)

封筒には、四辺フチなし印刷はできません。

*3.* プリンタドライバの[プリント]画面を表示します。

→[「\[プリント\]画面を表示する」](#page-141-0)142

4. 1 [プリンタ] の項目で [本製品名] が表示されていることを確認して、2 印刷部数と印刷ページを設定します。

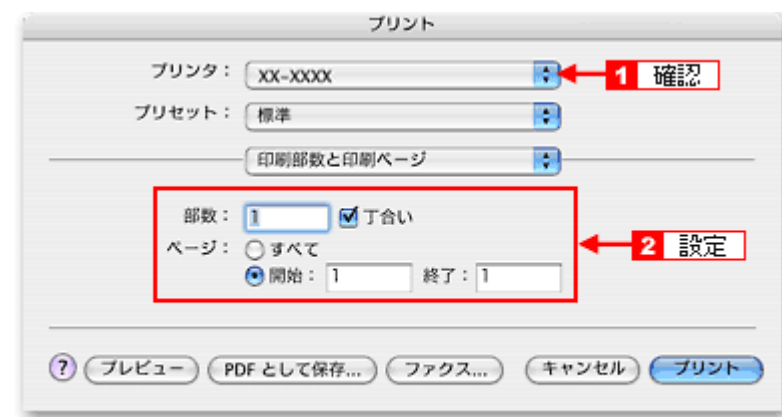

*5.* [印刷設定]を選択します。

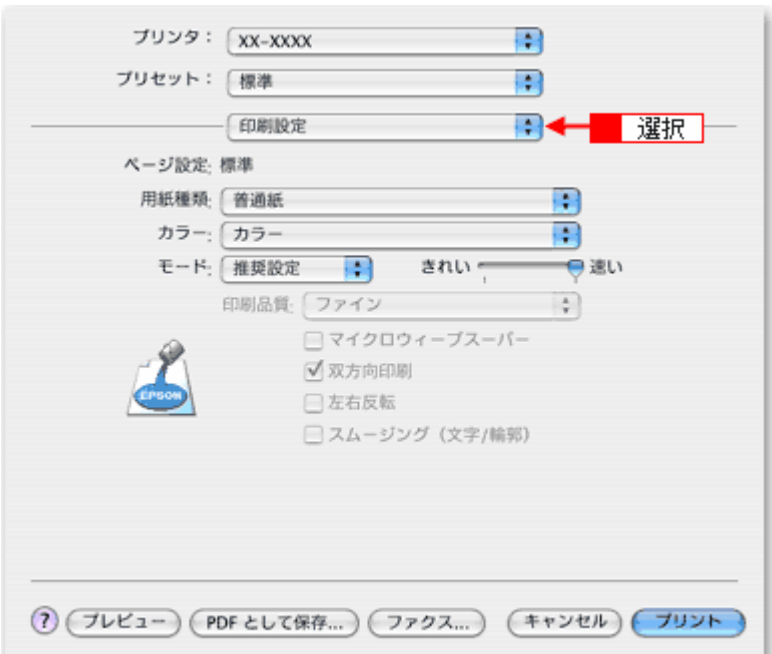

### *6.* [印刷設定]画面の各項目を設定します。

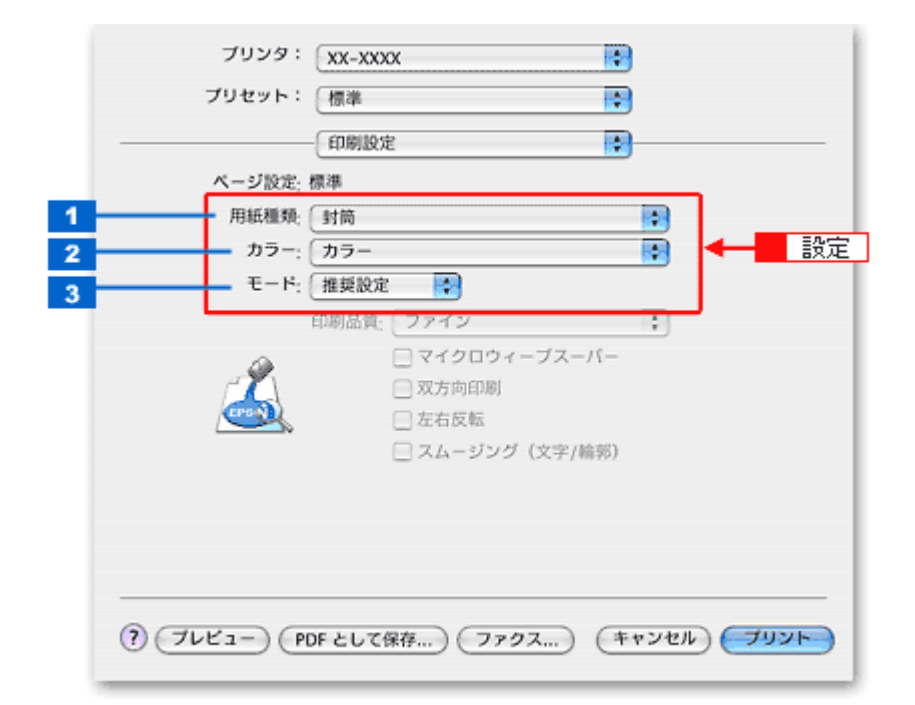

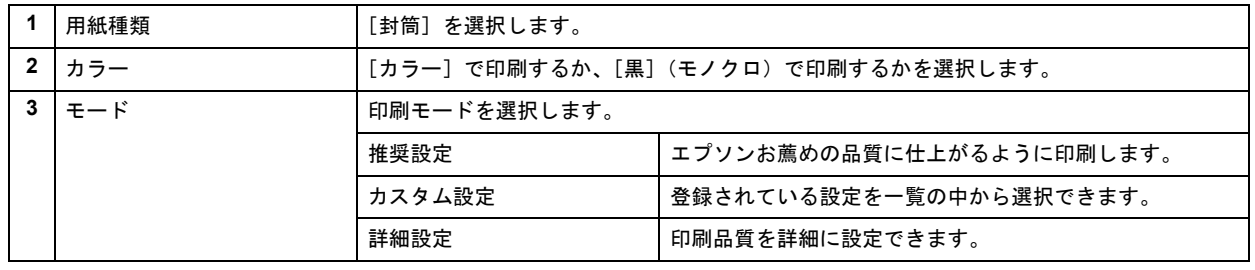

### **7.** [プリント] をクリックして、印刷を実行します。

(参考)

[プリセット]-[別名で保存](または[保存])でここでの設定内容を保存することができます。 なお、保存したプリセットには給紙装置、フチあり / なしの設定も含まれるため、保存時と異なる給紙装置、フチあ り / なしの設定を選択した場合は、プリセットの内容が有効になりません。

以上で、封筒への印刷方法の説明は終了です。

<span id="page-83-1"></span><span id="page-83-0"></span>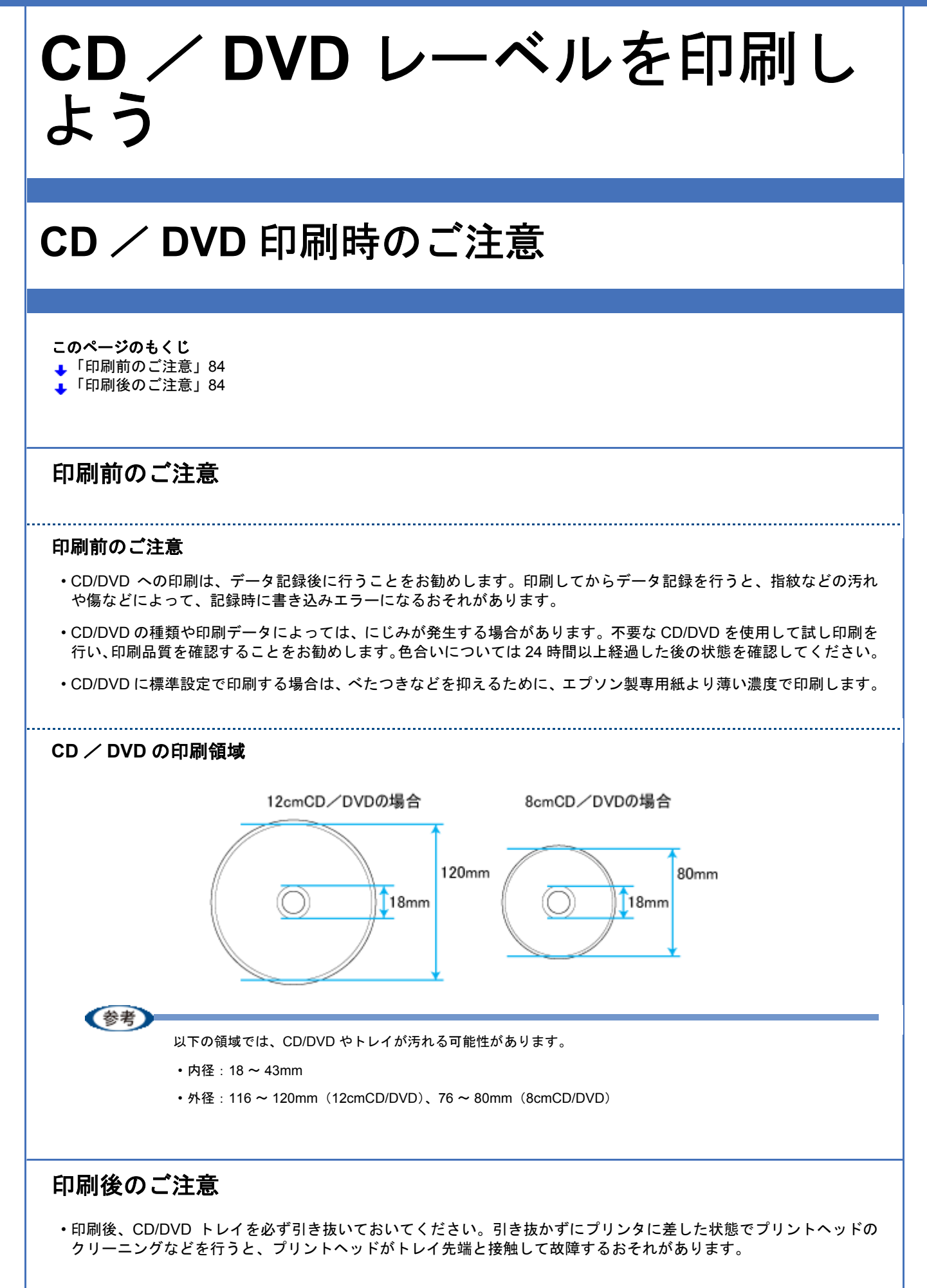

- 印刷後は、24 時間以上乾燥させてください。また、乾燥するまでは CD-ROM ドライブなどの機器にセットしないで ください。
- 直射日光を避けて乾燥させてください。
- 印刷面がべたついて乾燥しない場合は、印刷濃度が濃いことが考えられます。「EPSON Multi-PrintQuicker」で印刷濃 度を調整して印刷することをお勧めします。 詳しくは、「EPSON Multi-PrintQuicker オンラインヘルプ」の「こんなときは」をご覧ください。
- 印刷面に水滴などが付くと、にじみが発生するおそれがあります。
- 印刷位置がずれて CD/DVD トレイ上に印刷された場合や、CD/DVD の内側の透明部分に印刷された場合は、すぐに拭 き取ってください。
- 一度印刷した面に再印刷しても、きれいに仕上がりません。

# **CD** / **DVD** レーベルを印刷しよう

結婚式やパーティー、旅行、学校行事、地区のイベントなど、デジタルカメラで撮影する機会って結構ありますよね。 デジタルカメラならメモリ容量の許す限り、枚数を気にせずに撮ってしまいがちですが、この画像達をパソコンの中に保 存するとなるとあっという間にいっぱいになってしまいます。せっかく撮ったたくさんの画像も「いつ撮った画像?」「ど こで撮った画像?」など、訳が分からなくなってしまうのは大ショック。 大事な思い出をいつまでも保存できるように 1 枚の CD に収めて、レーベル面にも印刷してみてはいかがでしょう。

そんなとき...CD / DVD レーベル面を印刷することのできるソフトウェア「EPSON Multi-PrintQuicker(エプソン マ ルチ プリント クイッカー)」を使ってオリジナルの CD に仕上げましょう。

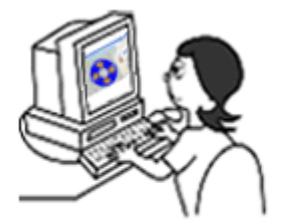

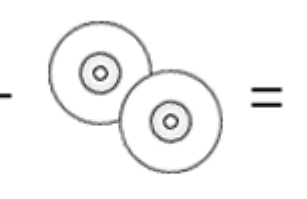

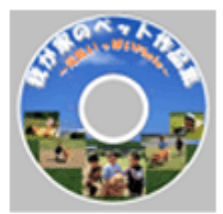

プリンタで印刷して 完成!!

#### このページのもくじ

「「CD / DVD [レーベル印刷」の活用シーンをご紹介」](#page-85-0)86

素材データを準備

「かんたん・楽しく CD / DVD [レーベルを印刷してみよう」](#page-87-0)88

### <span id="page-85-0"></span>「**CD** / **DVD** レーベル印刷」の活用シーンをご紹介

レーベル面に印刷する為の レーベル面に印刷されていない

CD/DVD

ここで皆さんにオリジナル CD / DVD レーベルの活用例をご紹介しましょう。

《参考

以下に掲載する CD/DVD レーベル印刷画像はイメージサンプルとして掲載しておりますので、素材データのご使用 はできません。

◆使えるシーン **1** ◆ 旅先の思い出をアルバム **CD/DVD** の中へ

家族でのんびり温泉旅行や夫婦そろっての海外旅行、卒業旅行など足を延ばして旅する機会もあることでしょう。日常の 生活から開放されていつもと違った気分を味わえるのも旅行のいいところ。

そんな楽しい旅先では、みんなで一緒に集合写真、突然のハプニング写真、夕焼け雲や辺り一面の花畑など忘れ得ぬ絶景 写真などデジタルカメラで撮影するチャンスもどんどん増えていくもの。大事な思い出画像がどこかへいってしまわない ように、CD/DVD に保存してみてはいかがでしょうか?あわせてレーベル面にも思い出を印刷しましょう。

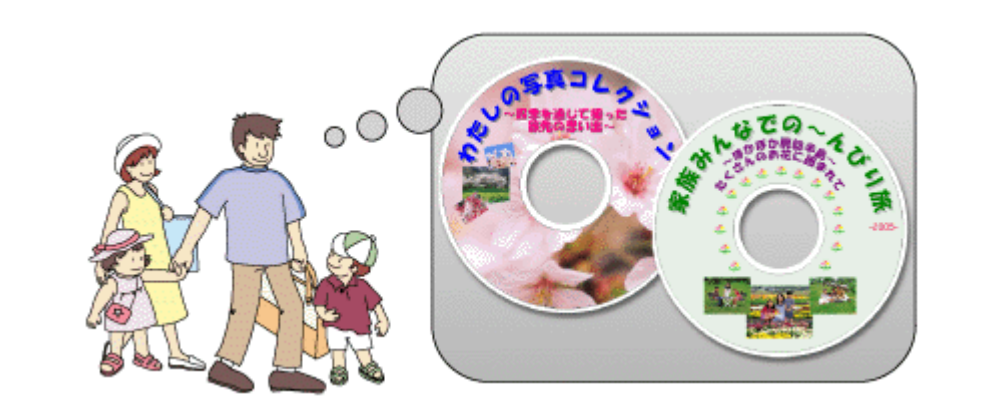

### ◆使えるシーン **2** ◆ 子供の頃の大切な思い出や、記念すべきシーンをアルバム **CD** に

元気いっぱいに育った幼少時代、運動会や音楽会、水泳大会などの子供の学校行事、大人の仲間入りをした成人式、みん なが祝福してくれた結婚式など、子供から大人まで記念すべき思い出のシーンはたくさんあります。 例えば結婚式を例にあげても、挙式での誓いの言葉や、指輪交換、披露宴では乾杯、ウェディングケーキ入刀や余興、 キャンドルサービス、両親へのお礼の手紙など感動シーンもたくさん。それぞれのシーンに合わせて大事な思い出集とし て CD/DVD の中に収めておきたいもの。写真を印刷してプレゼントしても、もちろん OK ですが、名場面がたくさん入っ た、お友達からの手作り CD/DVD をプレゼントされたら、主人公の二人も感謝の気持ちでいっぱいになることでしょう。 また、いずれ大人になって家から嫁ぐときに親から子へプレゼントとして渡すのも、最高の思い出になりますよ。

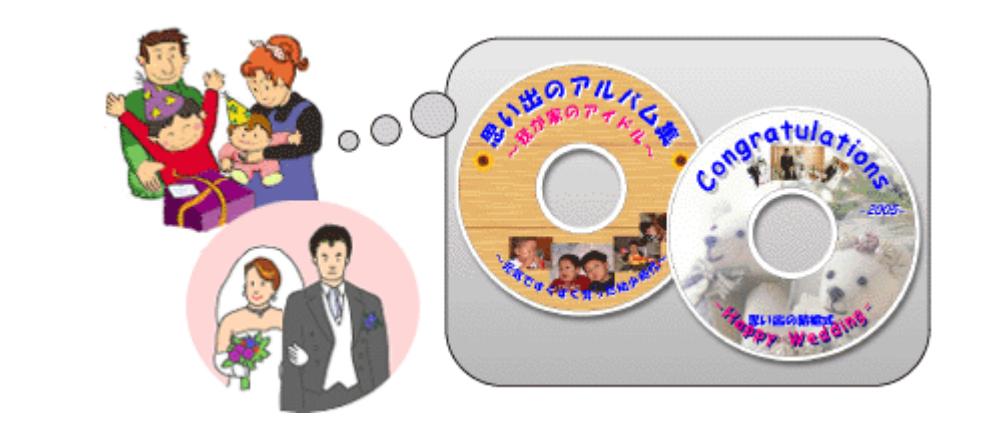

### ◆使えるシーン **3** ◆ 手作り **CD/DVD** で我が家のアイドル作品集にしよう

赤ちゃんの誕生って誰もが嬉しいもの。可愛い赤ちゃんの誕生に始まり、初めて一人で立って、歩き始め、離乳食を食べ たり、お話したり...そんな日々の成長ぶりを撮影しようとついついデジタルカメラを手に取る場面もあるのではないで しょうか?

また、愛犬やネコなどを我が家の一員として飼っている方も多いことでしょう。寝顔やおもしろ特技など、やはりシャッ ターチャンスはどんどん増えていくもの。いろいろなシーンに合わせて CD/DVD に画像を保存して、「我が家のアイドル 集」にしてみてはいかがでしょう。

<span id="page-87-0"></span>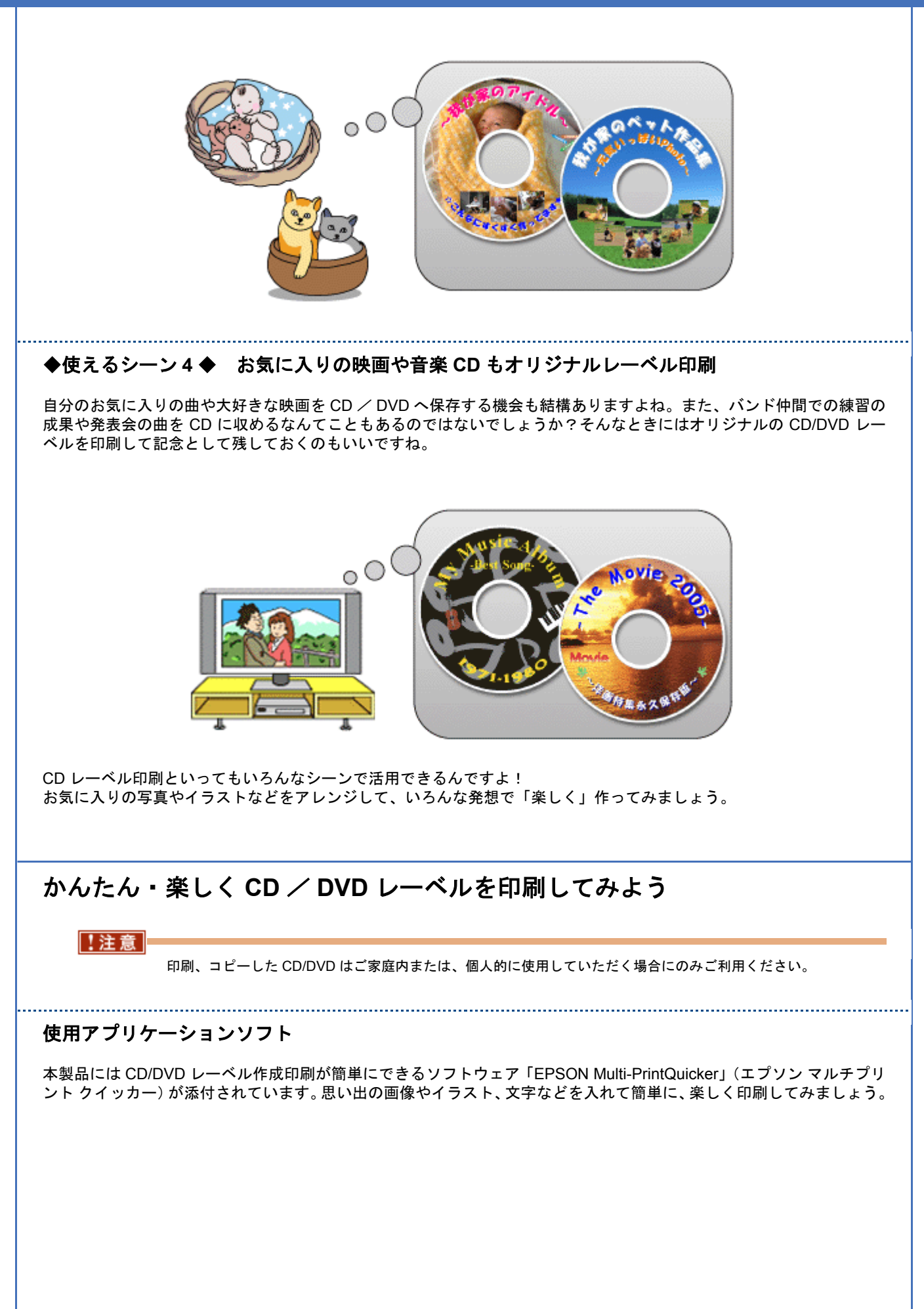

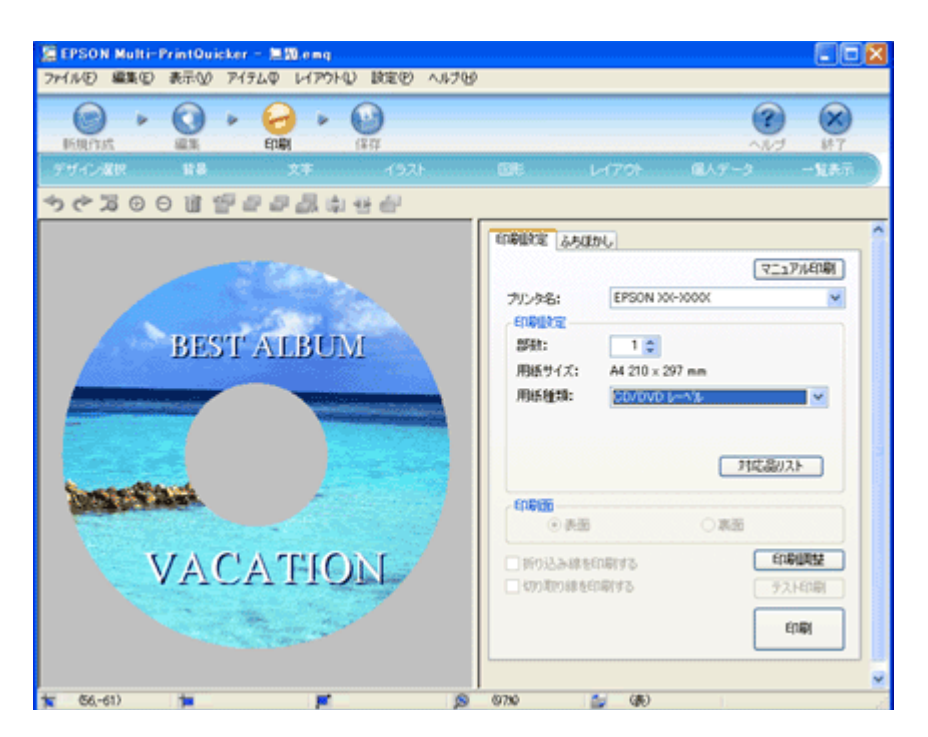

まずは EPSON Multi-PrintQuicker を起動して、CD/DVD レーベル面への印刷データを作る準備をしましょう。 <mark>1</mark> [CD/DVD レーベル] をクリックして、<mark>2</mark> [用紙名称] の中から印刷する CD/DVD のタイプを選択して、<mark>3 </mark>[プリンタ の切り替え]で本製品名を選択して、4[新規作成]をクリックします。

編集画面が表示されます。

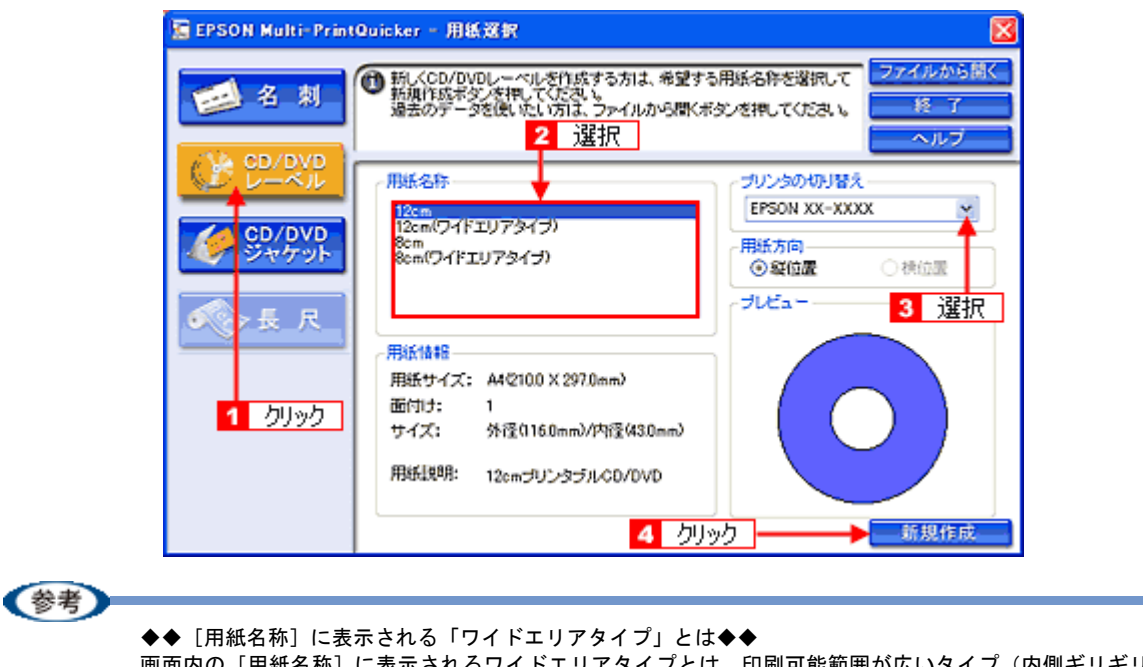

画面内の[用紙名称]に表示されるワイドエリアタイプとは、印刷可能範囲が広いタイプ(内側ギリギリまで印刷 可能)の CD/DVD のことを言います。

このあとの詳しい作り方は、ソフトウェア情報の「EPSON Multi-PrintQuicker」に記載されていますので、以下のリンク 先をクリックしてご覧ください。 ▲[「ソフトウェア情報」](#page-300-0)301

《参考

CD/DVD 印刷に対応した市販のアプリケーションソフトでも印刷できます。

### 印刷時の設定

### **EPSON Multi-PrintQuicker** での設定

EPSON Multi-PrintQuicker で印刷する場合は、以下のページをご覧になって印刷時の設定をしてください。 →[「アプリケーションソフト別印刷設定一覧」](#page-230-0)231

### **CD/DVD** 印刷に対応した市販アプリケーションソフトでの設定

CD/DVD 印刷に対応した市販アプリケーションソフトで印刷する場合は、以下のページをご覧になって印刷時の設定を してください。

→[「用紙別プリンタドライバ設定一覧」](#page-228-0)229

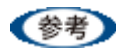

◆◆ [高画質対応 CD/DVD]について◆◆ 高画質対応の CD/DVD については、エプソンのホームページでご案内しています。 http://www.i-love-epson.co.jp/cdr\_media/

# **CD** / **DVD** ジャケットを作ろう

思い出たくさんの写真画像を CD/DVD に保存したり、音楽 CD をダビングしたら、中に入っていたものが分からなくなっ てしまう前にジャケットも作ってみてはいかがでしょうか。また、レーベル面の印刷と合わせてお揃いのデザインにして 作っても素敵な CD が完成しますよ!作品タイトルや、お気に入りの写真画像を使ってあなただけのオリジナルジャケッ トを作ってみましょう。

そんなとき...CD / DVD ジャケットを簡単に印刷することのできる「EPSON Multi-PrintQuicker(エプソン マルチ プ リント クイッカー)」を使ってジャケットを素敵な 1 枚に仕上げましょう。

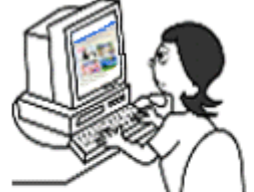

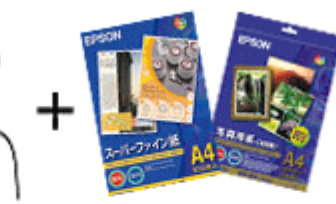

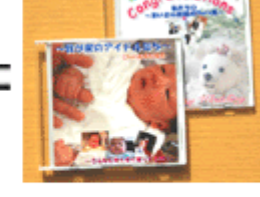

CD/DVDジャケットを作るため の素材データを準備

・)スーパーファイン紙 A4:100枚入り 型器·KA4100NSF ・)写真用紙<絹目調>A4:20枚入り 型番:KA420MSH などの用紙を用意して、

プリンタで印刷後、きれいに 切り取ってCDケースへ!

完成!!

### このページのもくじ

■「「CD / DVD [ジャケットオリジナル作品」の活用シーンをご紹介」](#page-90-0)91

「かんたん・楽しく CD / DVD [ジャケットを印刷してみよう」](#page-92-0)93

# <span id="page-90-0"></span>「**CD** / **DVD** ジャケットオリジナル作品」の活用シーンをご紹介

ここで皆さんにオリジナルの CD / DVD ジャケット作品の活用例をご紹介しましょう。

```
《参考
```
以下の CD/DVD ジャケット画像はイメージサンプルとして掲載しておりますので、素材データのご使用はできませ ん。

### ◆使えるシーン **1** ◆ 旅先の思い出アルバム **CD**。ジャケットもお揃いに

楽しい思い出がたくさん詰まった写真をまとめたアルバム CD。そんなオリジナル CD/DVD にはやはりレーベル面とお揃 いのデザインのジャケットがほしいところ。感動シーンを撮影した思い出深い写真画像や、楽しいショットなど、いろん なシーンでの写真を組み合わせてオリジナルジャケットをケースの中に添えてみませんか? また、時には画像を写真印刷したいときも、簡単に CD が見つけられて便利ですよ!

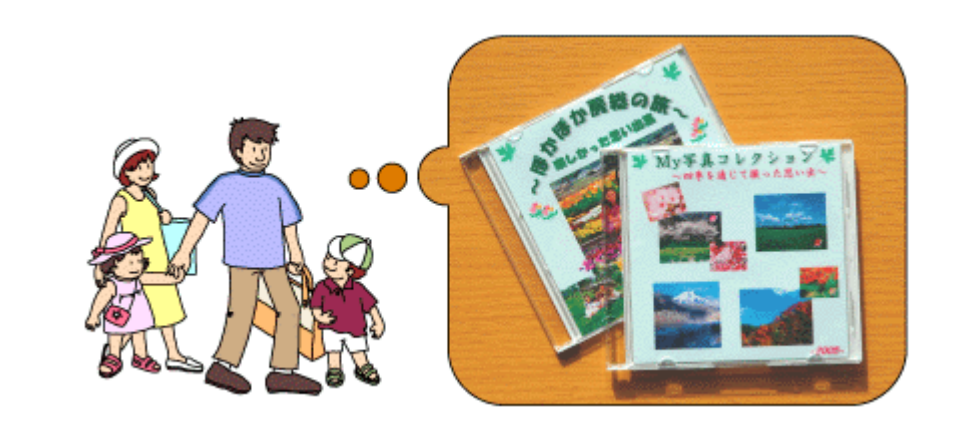

### ◆使えるシーン **2** ◆ 子供の頃の大切な思い出や、記念すべきシーンを手作り **CD** ジャケットに。

入学式や卒業式、運動会、遠足、音楽会、水泳大会などの学校行事や、我が子の成長を祝うお宮参りや七五三など、晴れ 姿をついついデジタルカメラに収めてしまうことも多いですよね。感動シーンが詰まった写真画像をレイアウトして、1 枚のオリジナル作品にしてみませんか?子供の頃に経験した楽しかったり、一生懸命頑張った思い出を大人になっても大 切に残しておくために、CD ジャケットも手作りしていつまでも保管しておきたいですね。

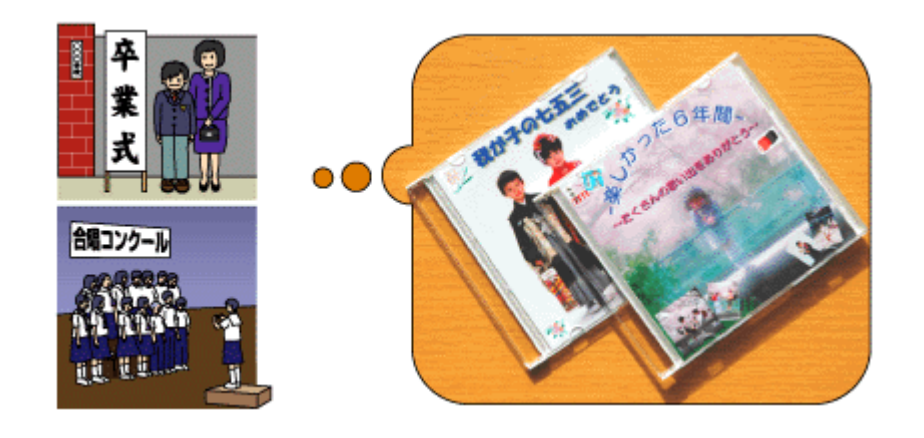

### ◆使えるシーン **3** ◆ ダビングした映画や音楽 **CD** のジャケットも自己流にアレンジ

...................

自分のお気に入りの曲や、音楽仲間で作った作品集、大好きな映画を CD/DVD に録画する機会も結構ありますよね。せっ かくダビングした CD/DVD も何を撮ったのかが分からなくなるのは大ショック。ダビングした作品が一目で分かるよう にタイトル名を入れたり、写真画像を入れたりと、自己流にアレンジして手作りしましょう。

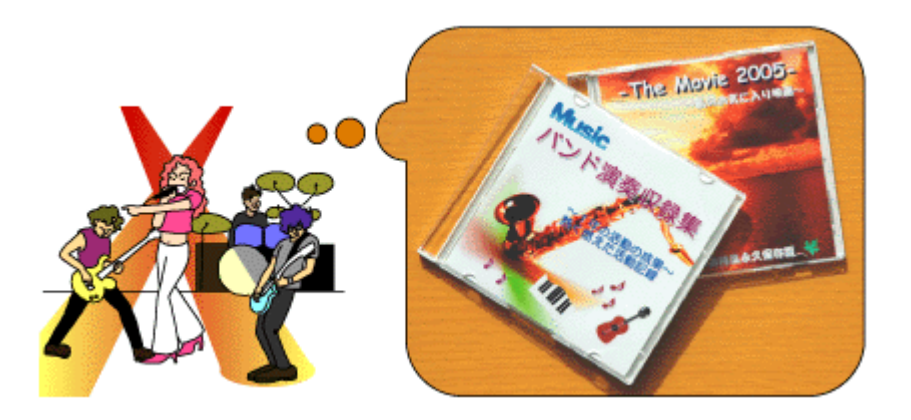

<span id="page-92-0"></span>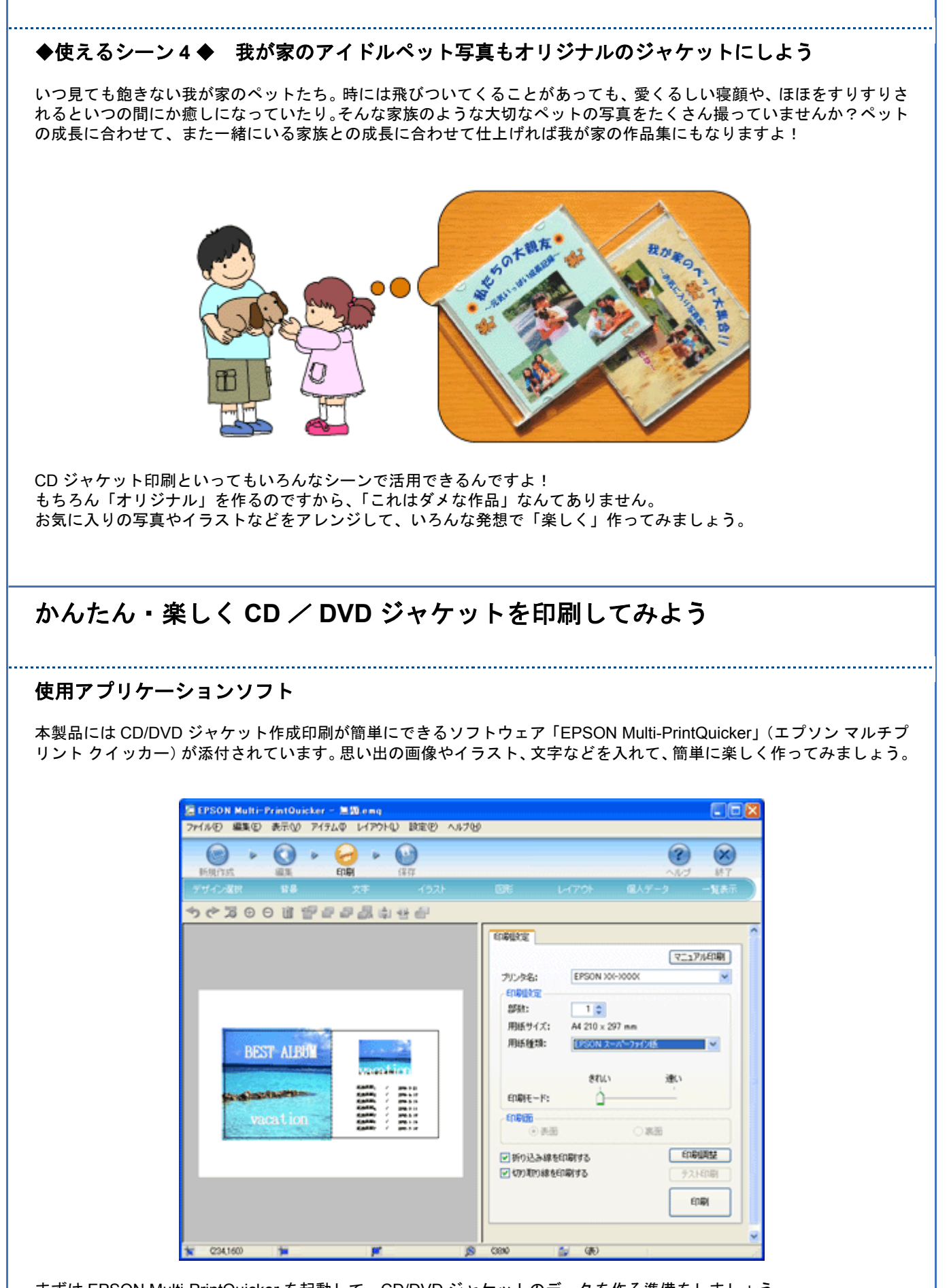

まずは EPSON Multi-PrintQuicker を起動して、CD/DVD ジャケットのデータを作る準備をしましょう。 <mark>1 [</mark>CD/DVD ジャケット] をクリックして、2 [用紙名称] の中から印刷するジャケットのタイプを選択して、3 [プリン  $\overline{56}$ の切り替え]で本製品名を選択して、4 [新規作成]をクリックします。

編集画面が表示されます。

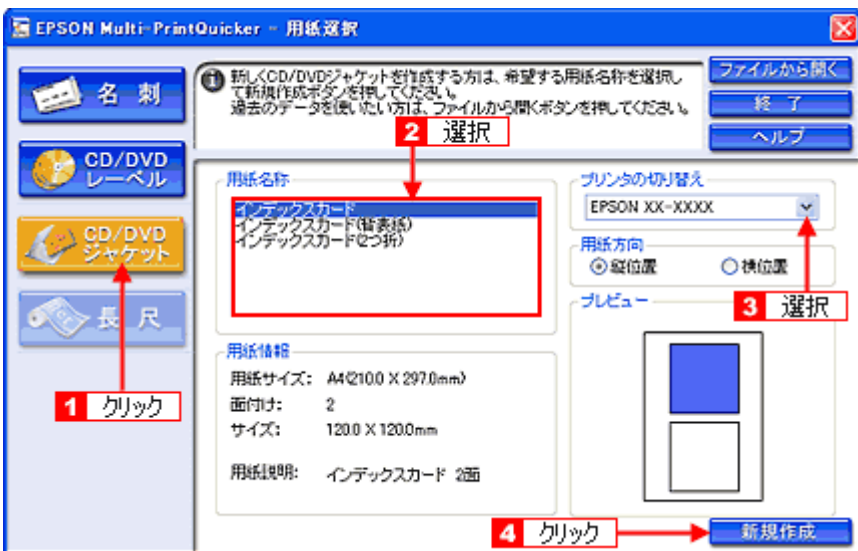

このあとの詳しい作り方は、ソフトウェア情報の「EPSON Multi-PrintQuicker」に記載されていますので、以下のリンク 先をクリックしてご覧ください。 →[「ソフトウェア情報」](#page-300-0)301

市販のアプリケーションソフトでも印刷できます。

### 印刷時の設定

《参考

### **EPSON Multi-PrintQuicker** での設定

EPSON Multi-PrintQuicker で印刷する場合は、以下のページをご覧になって印刷時の設定をしてください。 →[「アプリケーションソフト別印刷設定一覧」](#page-230-0)231

### 市販のソフトウェアでの設定

市販のソフトウェアで印刷する場合は、以下のページをご覧になって印刷時の設定をしてください。 →[「用紙別プリンタドライバ設定一覧」](#page-228-0)229

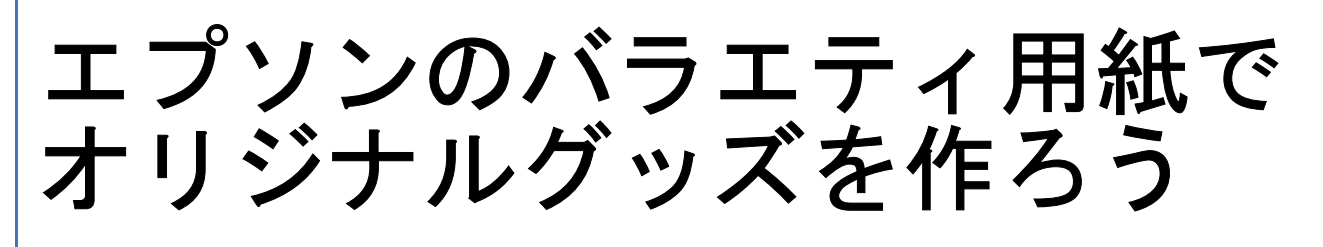

# 名刺や各種カードを作ろう

今や名刺交換はビジネスではもちろんのこと、仲の良いお友達や、大好きな家族、親戚、サークルやクラブのメンバー同 志、クラスメイトなどいろんなシーンで使われていますよね。

EPSON では、そんなときにも大活躍できる名刺用紙をご用意しています。

可愛く、楽しくアレンジしたオリジナルの名刺を作って交換し合えば、相手の顔も覚えられて、自己紹介も楽しくできま すよ。

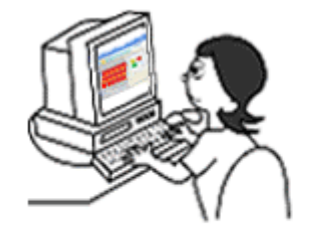

名刺、各種カードを作る ための素材データを準備

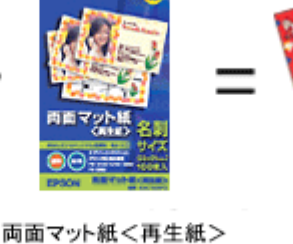

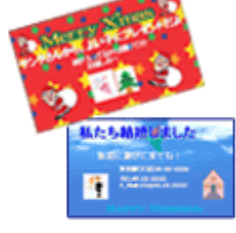

ブリンタで印刷して 完成!!

またこれらの用紙は、単に名刺だけしか印刷できないと思っていませんか? いえいえ、名刺だけでなく他にもいろいろなシーンで活用できます。楽しくアレンジしてオリジナル作品を作ってみては いかがでしょうか。

型番:KNC100MPD

名刺サイズ 100枚入り

### このページのもくじ

- ■[「「名刺用紙のオリジナル作品」の活用シーンをご紹介」](#page-94-0)95
- ■[「その他の活用例 ~こんなことにも使えます~」](#page-97-0)98
- [「かんたん・楽しく名刺や各種カードを印刷してみよう」](#page-97-1)98

## <span id="page-94-0"></span>「名刺用紙のオリジナル作品」の活用シーンをご紹介

ここで皆さんに EPSON の名刺用紙で作ったオリジナル作品の活用例をご紹介しましょう。

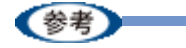

以下の名刺、各種カード画像はイメージサンプルとして掲載しておりますので、素材データのご使用はできません。

◆使えるシーン **1** ◆ 渡すシーンに合わせてオリジナルの名刺を作り変えよう

名刺用紙ですので、まずは基本中の基本である名刺から。

名刺交換をしても「この名刺をくれたのはどんな人だったかな~」なんていまいち顔を思い出せなかったりすることはあ りませんか?相手の顔を知ってお話しするのは、やはり安心するもの。

ビジネス用は顔写真と会社・所属名、連絡先を入れて作り、大好きなお友達やサークル・クラブのメンバーなどにはイラ ストや写真、メッセージなどを入れて楽しく、かわいい名刺にしたりと、渡す相手に合わせてアレンジすれば楽しいです よ。もっともっと交流を深められるかもしれませんね。

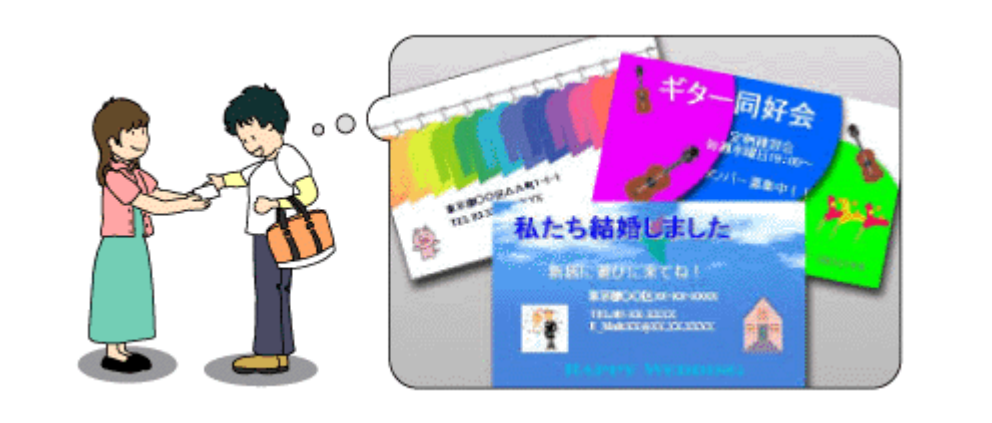

### ◆使えるシーン **2** ◆ 特別な贈り物に華を添える心を込めたメッセージカードに

誕生日やバレンタイン & ホワイトデー、クリスマスなどの各種イベントや、出産・入進学・就職・快気祝いなどのお祝 い事。私たちの身の回りには何かしら「特別な出来事」ってありますよね。

こんないつもとちょっと違った特別な思い入れのときには、贈り物にメッセージカードをさりげなく添えてみてはいかが でしょうか。

日頃の感謝の気持ちや、心からの「おめでとう」の気持ち、あるいは楽しさを十分にアピールした手作りカードを贈られ たら受け取った相手もきっと嬉しいと思うはず。今まで以上にお互いの気持ちが深くなることでしょう。

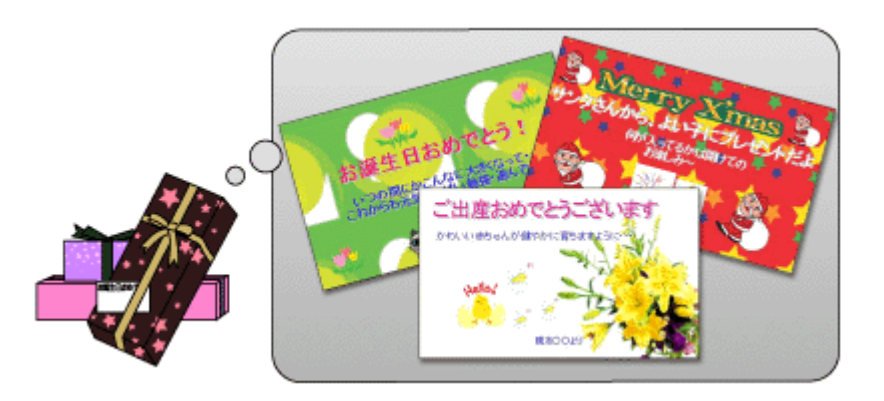

### ◆使えるシーン **3** ◆ お店のポイントカードやプレゼント交換券にもお役立ち

お買い物をするたびにどんどんポイントが貯まっていく、お店専用のポイントカードを扱っているお店も多いのではない でしょうか?ポイントごとの捺印欄と、「貯まったポイントでの交換商品」、「ボーナス得点」、「お買い得商品」などお店 のアピールを掲載してオリジナルのカードを手作りされたら、お客様も嬉しい気分になるはず。見た目でも差を付けてし まいましょう。

また、ポイントカードが貯まったら、オリジナル商品と交換できる「プレゼント交換券」も作れますよ。

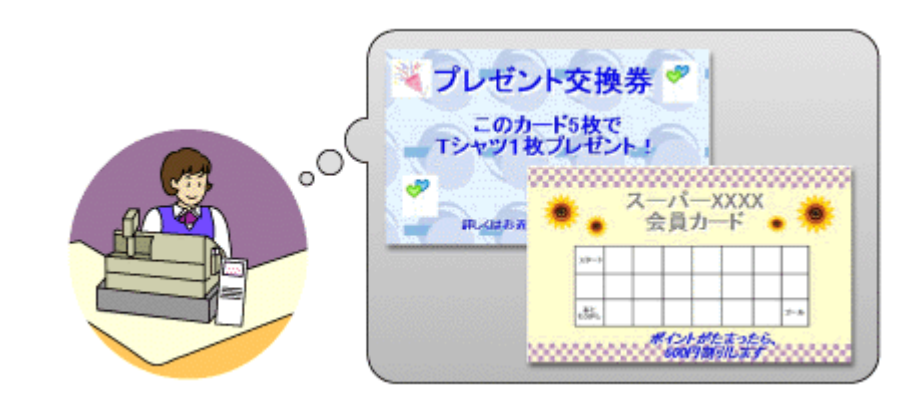

### ◆使えるシーン **4** ◆ 催し物やイベント用チケット、入場整理券だっておまかせあれ

バザーやフリーマーケット、地域の催し物、バレンタインパーティーやクリスマスパーティーなど、一年を通してイベン ト行事は目白押し。

そんなイベントは人がたくさん集まる場所でもあり、混乱だって起こってしまいそう。そんなときこそ入場整理券の出番 です!写真やイラスト、飾り枠なども加えて、他にはない見る目も楽しいオリジナルの整理券を作ってみてはいかがで しょう。見た目も楽しいカードなら思い出に保存しておく人もいるかもしれませんね。

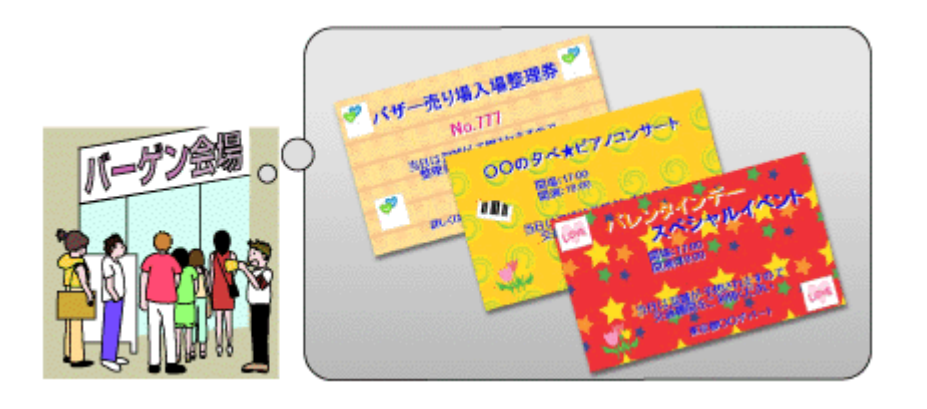

### ◆使えるシーン **5** ◆ 趣味で集めた作品やガーデニングなどをオリジナルカードで演出

お気に入りの絵画や、骨董品や古美術展から趣味で集めた名作、自家栽培した食物やガーデニングなど、家の中を「癒し 空間」にアレンジされている方も多いのではないでしょうか? お気に入り品に、「作品名」「購入日」「花言葉」「植物やお花の名前」などを入れて、さらにイラストや直筆デザインも加 えて一緒に飾ったらオリジナルの空間ができますよ。招待されたゲストもきっと目を引き、会話がますます弾んでしまう ことでしょう。

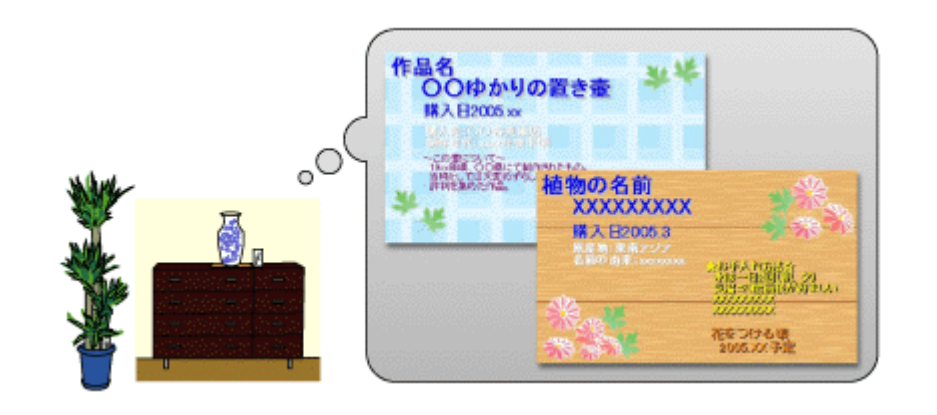

### ◆使えるシーン **6** ◆ 講習会やお料理教室、学習塾の名札を手作りしてみては?

会社や地域の講習会や、学習塾、趣味(お料理教室、パッチワーク、バルーンアート、生け花など)、子供から大人まで 以外に通われているのではないでしょうか?みんなと早く慣れるにもまずは相手の顔と名前を覚えておきたいもの。先生 や周りのお友達の顔と名前をいち早く覚えるためにも、名札の存在って結構重要なものです。 代表して先生がクラスごとのオリジナル名刺を作るも良し、また習い事の間に、ちょっと息抜き気分で、メンバーみんな で自分たちだけのオリジナル名刺を作っても楽しく、いい思い出になりますよ。 オリジナル名刺を身に付ければ仲間意識も UP して、早く名前も覚えられるかもしれませんね。

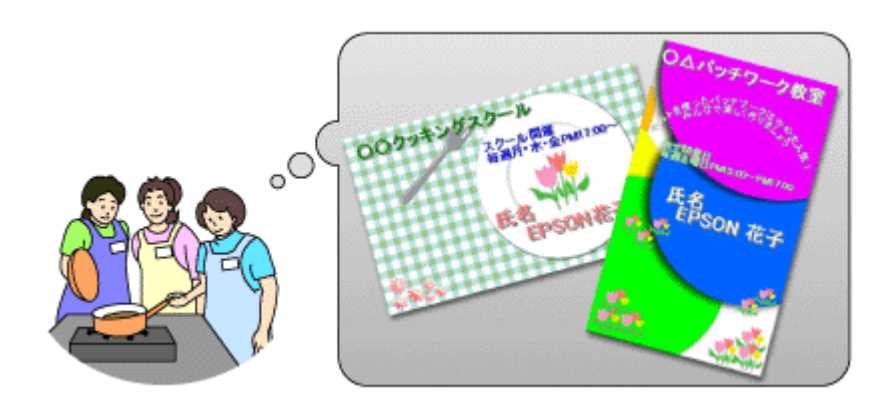

単に名刺用紙といってもいろんなシーンで活用できるんですよ! お気に入りの写真やイラストなど、いろんな発想で「楽しく」作ってみましょう。

# <span id="page-97-0"></span>その他の活用例 ~こんなことにも使えます~

EPSON の名刺用紙を使ってのさまざまな活用例をご紹介してきましたが、実はまだまだ「大変身」させる使い方がある んですよ!

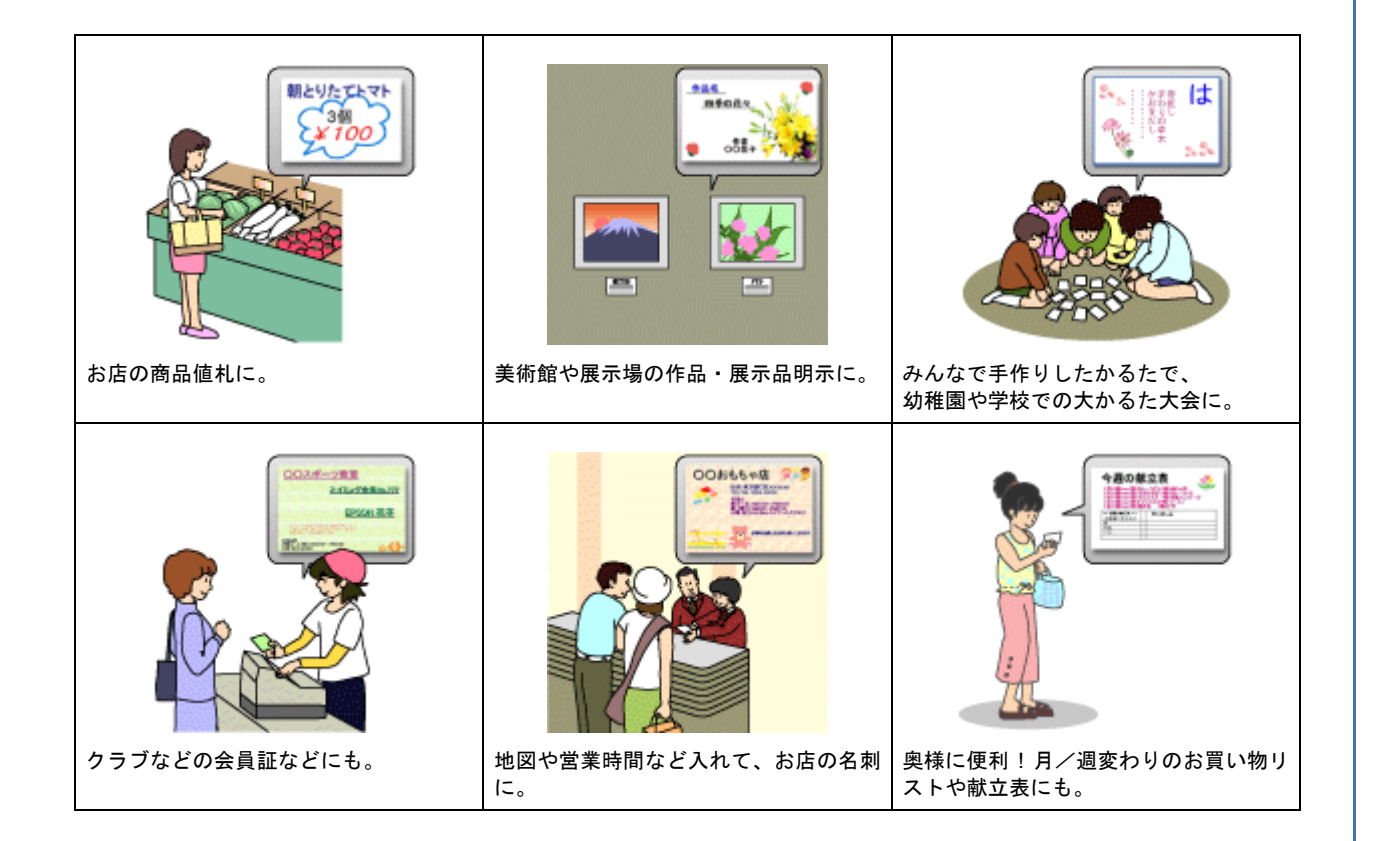

# <span id="page-97-1"></span>かんたん・楽しく名刺や各種カードを印刷してみよう

### 使用アプリケーションソフト

本製品には名刺作成印刷が簡単にできるソフトウェア「EPSON Multi-PrintQuicker」(エプソン マルチプリント クイッ カー)が添付されています。名刺以外の各種カードも名刺作成機能を使ってかんたんに、楽しく作ることができます。

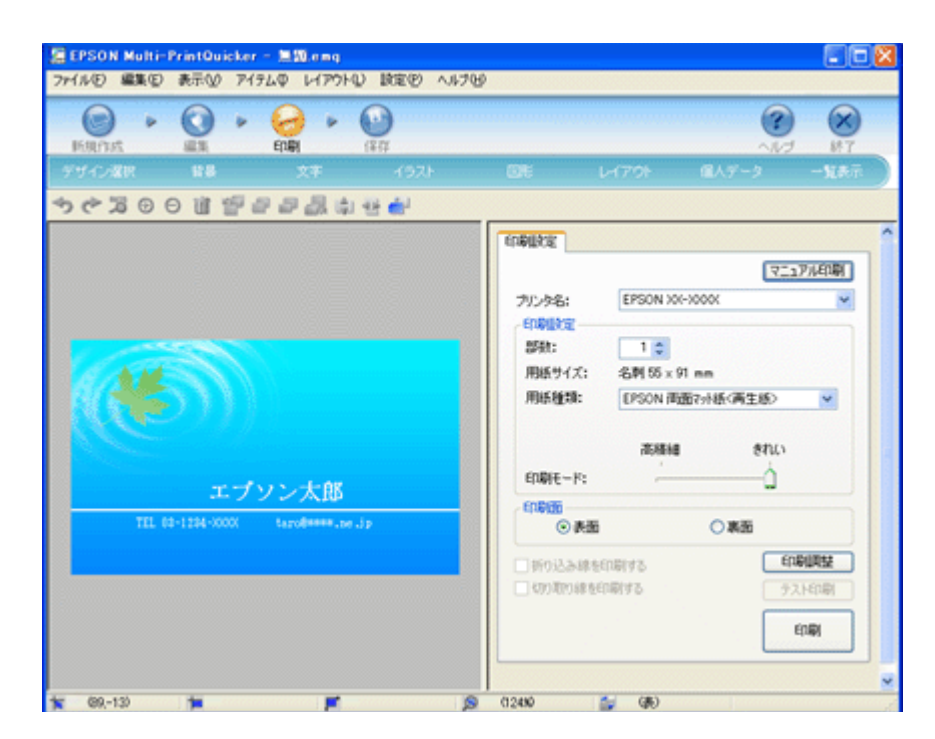

まずは EPSON Multi-PrintQuicker を起動して、名刺データを作る準備をしましょう。 <mark>|1</mark> [名刺] をクリックして、2 [EPSON 両面マット紙<再生紙>名刺サイズ]を選択し、3 [OK] をクリックします。

編集画面が表示されます。

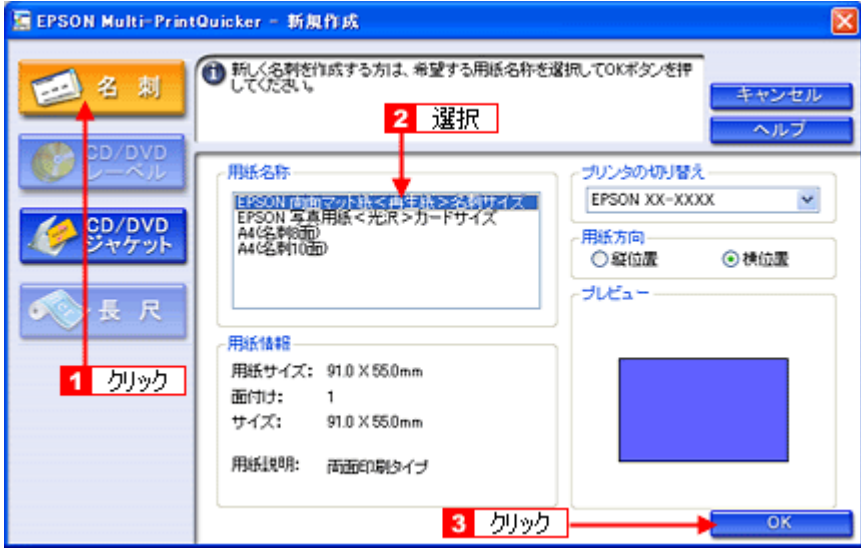

このあとの詳しい作り方は、ソフトウェア情報の「EPSON Multi-PrintQuicker」に記載されていますので、以下のリンク 先をクリックしてご覧ください。 [「ソフトウェア情報」](#page-300-0)301

《参考

市販のアプリケーションソフトでも印刷できます。

写真、イラスト、文字などをデザインしてください。また、名刺サイズに収まるようにデザインしてください。

### 印刷時の設定

### **EPSON Multi-PrintQuicker** での設定

EPSON Multi-PrintQuicker で印刷する場合は、以下のページをご覧になって印刷時の設定をしてください。 →[「アプリケーションソフト別印刷設定一覧」](#page-230-0)231

### 市販のソフトウェアでの設定

市販のソフトウェアで印刷する場合は、以下のページをご覧になって印刷時の設定をしてください。 [「用紙別プリンタドライバ設定一覧」](#page-228-0)229

<span id="page-100-0"></span>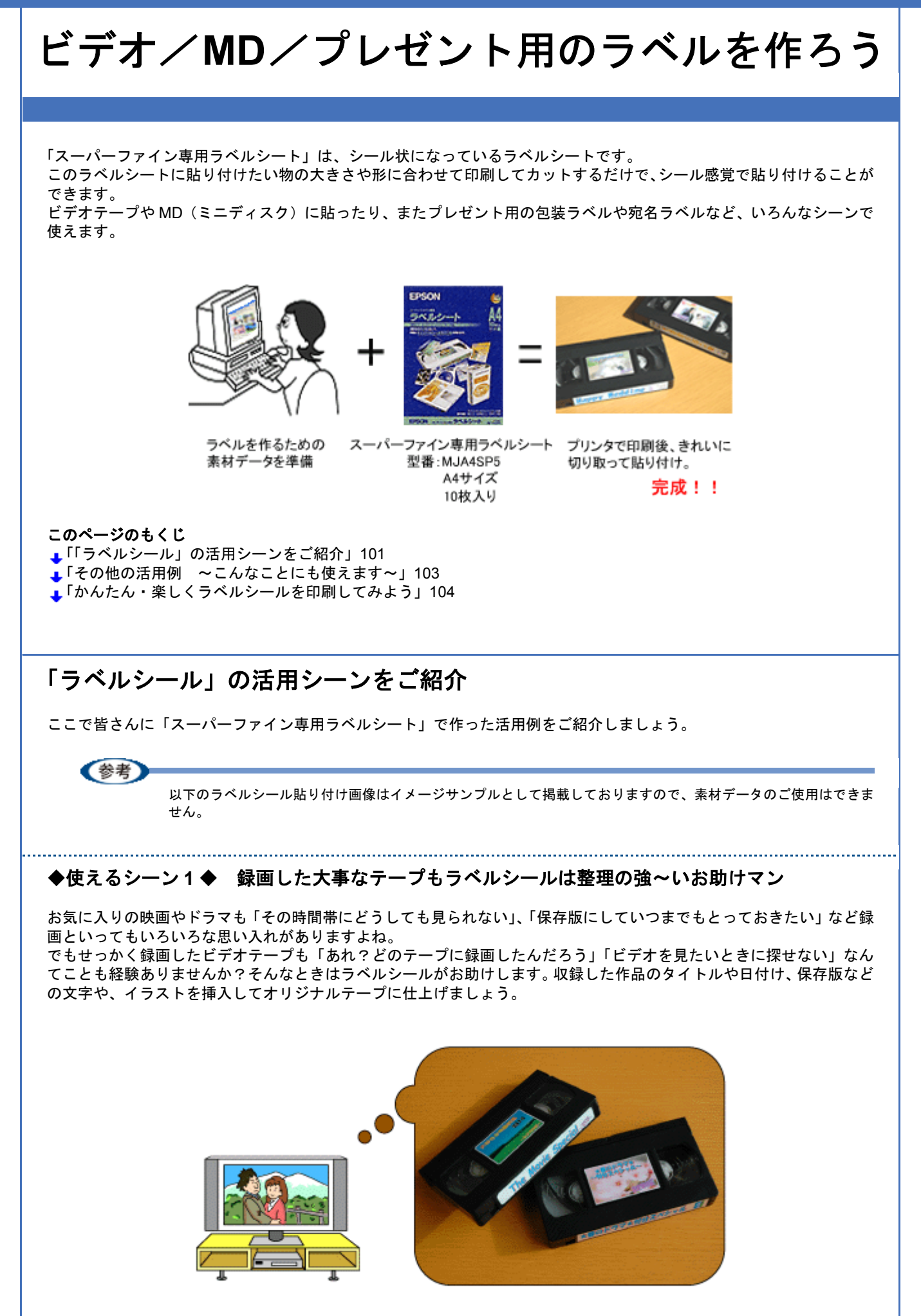

### ◆使えるシーン **2** ◆ ミュージック **MD** を自分好みのシールにデザイン

大好きなアーティストのシングル、アルバム CD をレンタルして自分だけのオリジナル MD にダビングする機会もありま すよね。せっかくダビングしても、「曲順や、曲名、誰の歌が入ってたかな?」なんてついうっかり忘れてしまうことの ないように、自分好みのシールを作って貼り付けてみましょう。 ドライブや出張、旅行の移動のときも、簡単に聴きたい MD が取り出せますよ。 もう「どの MD だろう?」なんてサヨナラです。

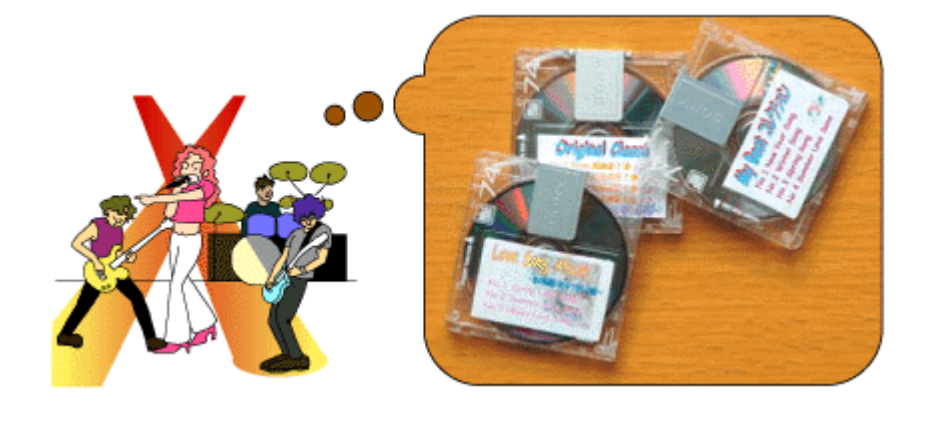

### ◆使えるシーン **3** ◆ 挙式・披露宴のビデオテープに思い出を印刷してプレゼント

結婚式は人生の中でも最も思い出に残る大イベント。上司やお友達からの祝辞をいただいたり、2 人の初めての共同作業 でもあるウエディングケーキ入刀、その場を盛り上げようと精一杯の余興、そして最後には新婦から両親への涙涙の手 紙。この大事な思い出を撮影したビデオテープに画像を貼り付けてオリジナルに仕上げてみませんか? プレゼントされた 2 人はきっと嬉しさと感謝の気持ちでいっぱいになることでしょう。

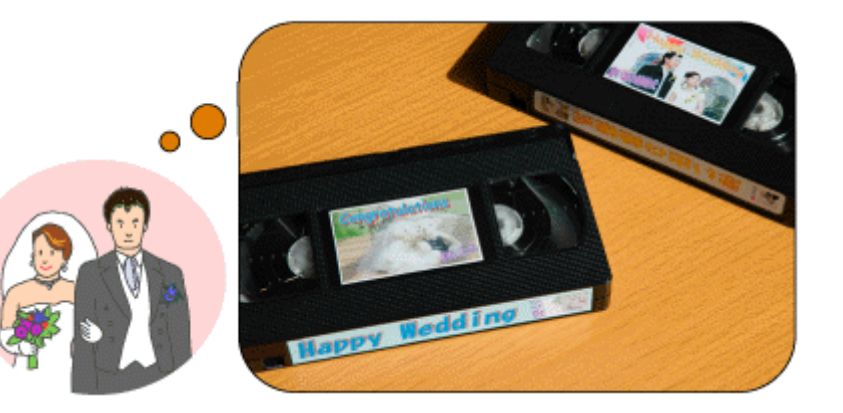

### ◆使えるシーン **4** ◆ プレゼント包装用にかわいいラベルで仕上げよう

家族やお友達、先輩へのお誕生やバレンタイン、クリスマス、入学祝いに入社祝いなど一年を通してプレゼントを渡す機 会って結構ありますよね。受け取る人も手渡す人も、可愛い包装には目を引くもの。今やシールもお店に行けばたくさん 売られている世の中ですが、時には顔写真入りやメッセージ付きのオリジナルシールを貼り付けてあげる・・・そんな手 作りも思い出に残りますよ。

また、エプソンのホームページにもラベルシール用のかわいい素材がたくさん用意されていますので、シールを印刷して 楽しくラッピングしてみてはいかがでしょうか?

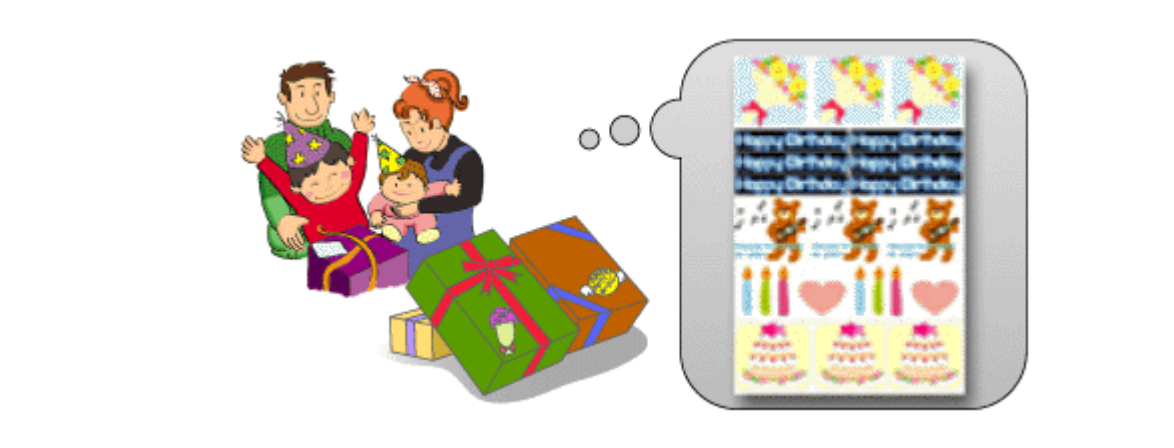

### ◆使えるシーン **5** ◆ 思い出のアルバムを楽しくアレンジ

写真をたくさん印刷すればするほどアルバムの量も増えていくもの。 一生思い出に残るアルバムだからこそ、その当時の思い出を書き添えて整理してみるのもいいですね。 思い出写真やイラスト、文字を入れて表紙や背表紙はもちろんのこと、アルバムの中にエピソードを印刷して貼り付けて も子供が大きくなった時や、パパやママの幼少時代など家族団らんの中で話も盛り上がりますね。

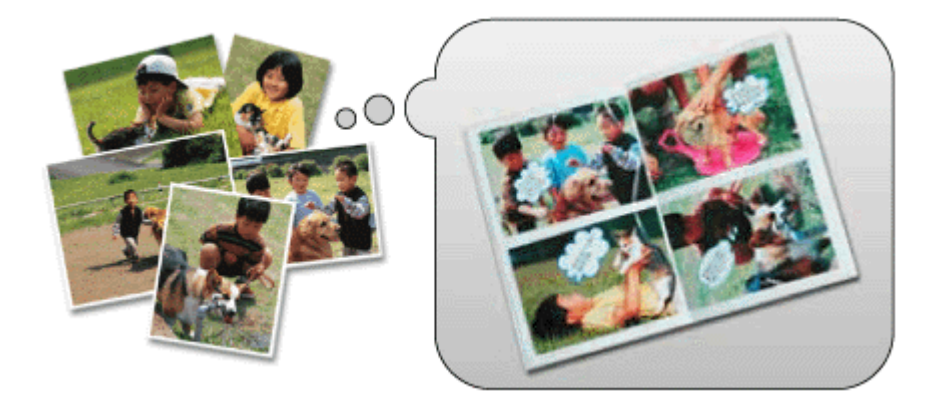

単にラベルシールといってもいろんなシーンで活用できるんですよ! もちろん「オリジナル」を作るのですから、「これはダメな作品」なんてありません。 お気に入りの写真やイラストなどをアレンジして、いろんな発想で「楽しく」作ってみましょう。

# <span id="page-102-0"></span>その他の活用例 ~こんなことにも使えます~

さまざまな場面で活用できるオリジナルラベルシールをご紹介してきましたが、さらにもうひと工夫して使えます。

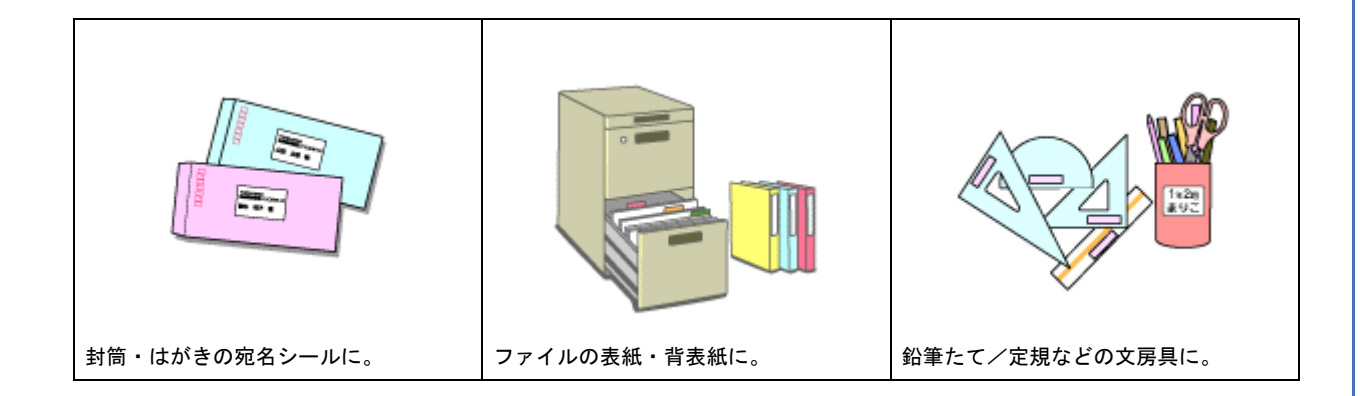

<span id="page-103-0"></span>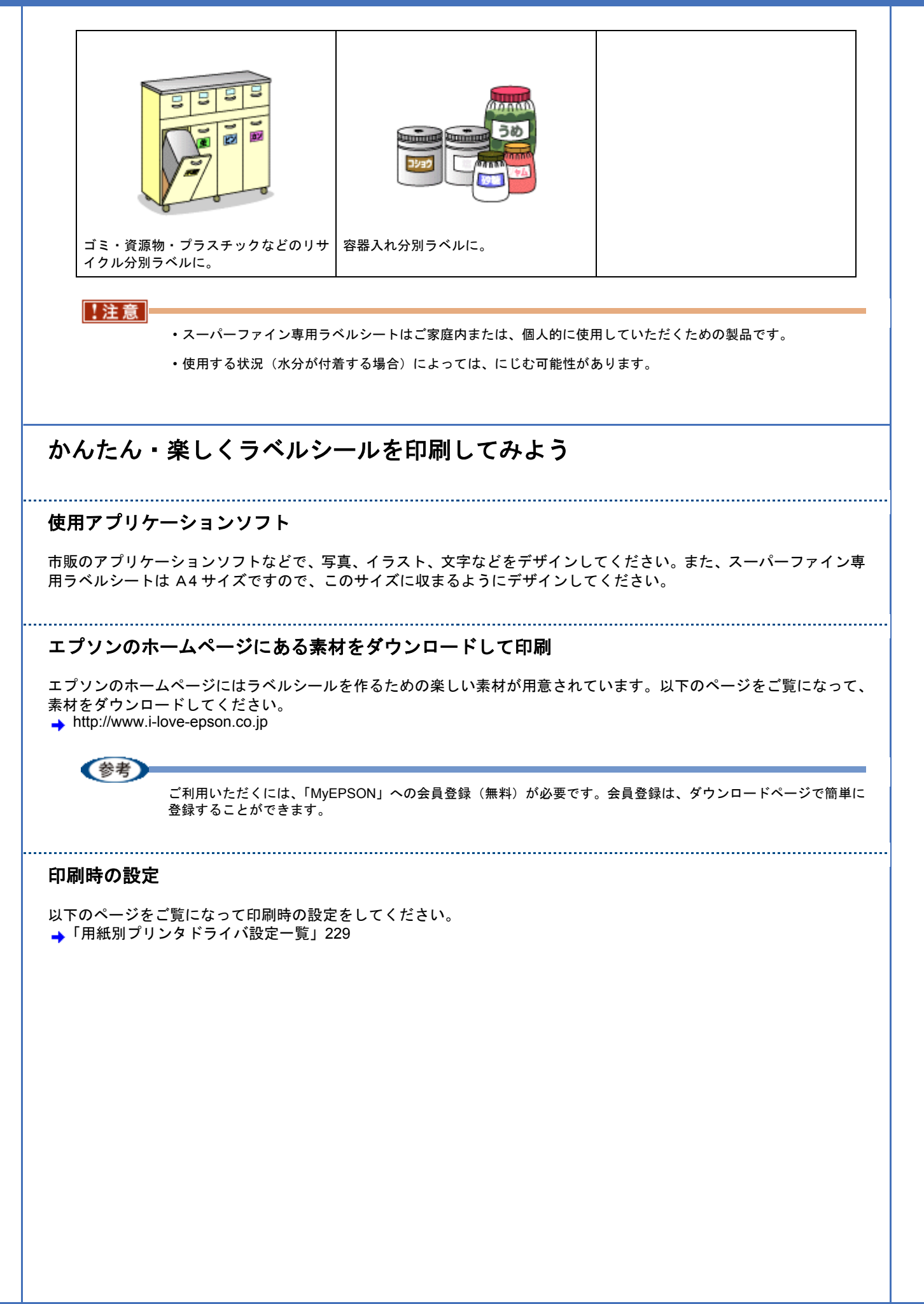

<span id="page-104-0"></span>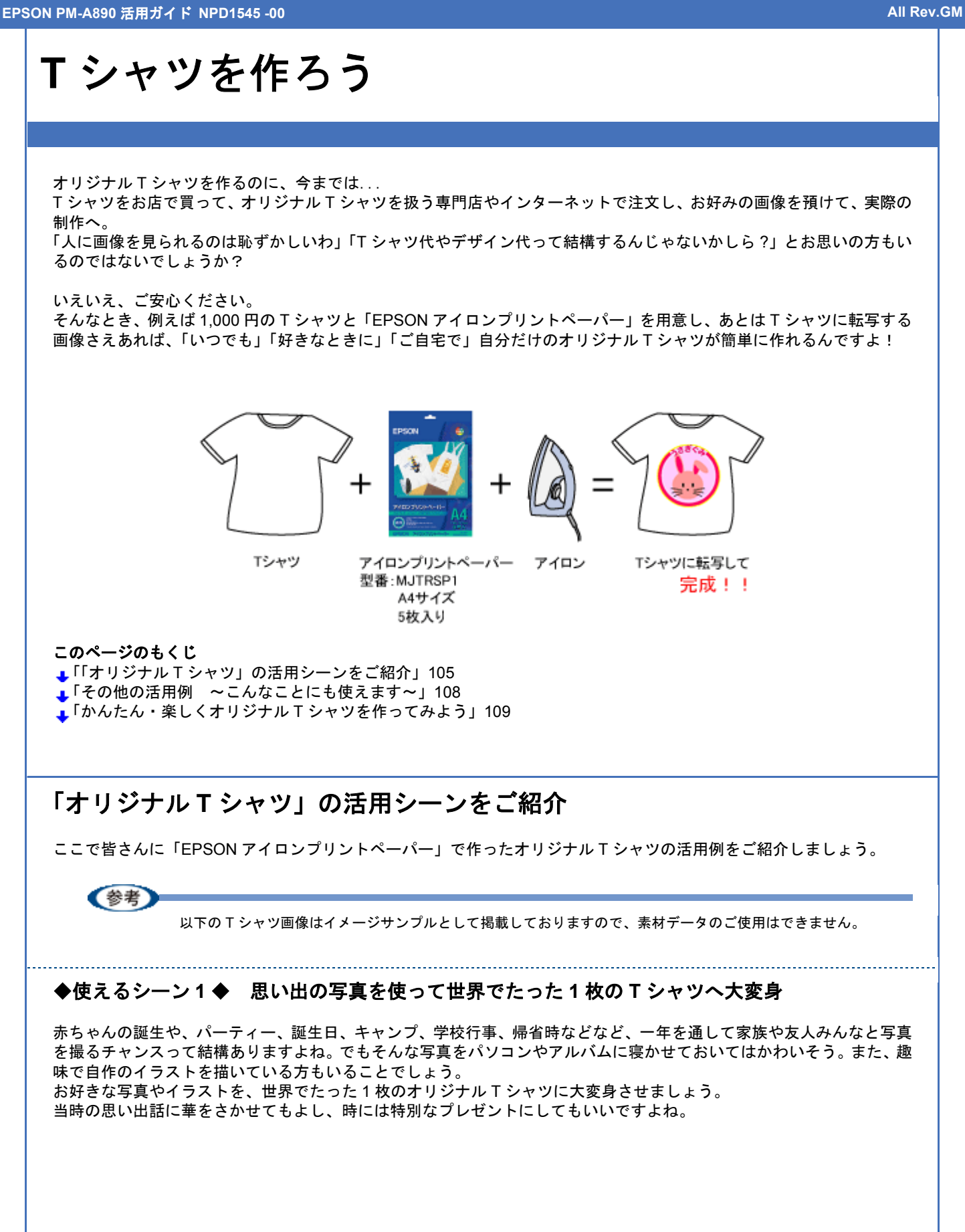

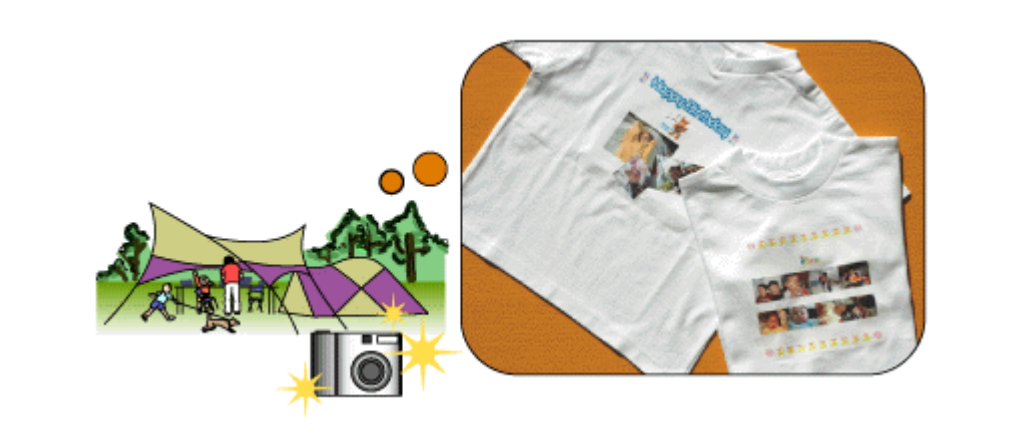

### ◆使えるシーン **2** ◆ お祭りではお揃いの **T** シャツを着て踊ろう

日本全国、一年を通してお祭りが目白押し。そんなお祭りの中で連を成してみんなで踊ることもありますよね。 グループ同志でお揃いの T シャツを着たら仲間意識も UP、楽しさ感も UP、さらに見た目も Good。 。<br>まわりの観客の目を奪ってしまうかもしれませんよ。

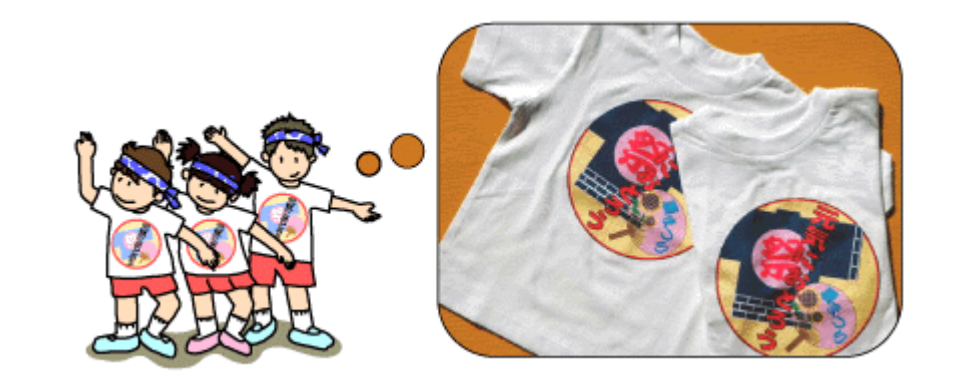

### ◆使えるシーン **3** ◆ 学園祭ではクラブの仲間とお揃いのオリジナル **T** シャツで

学園祭や文化祭といえば、いくつもの行事の中で一番華やぐメインイベント。 サークルやクラブまたはクラスごとの展示・発表の場って結構多いですよね。そんなときに、みんなでお揃いのオリジナ ル T シャツを身につければ気分も知らずと高まること間違いなし!

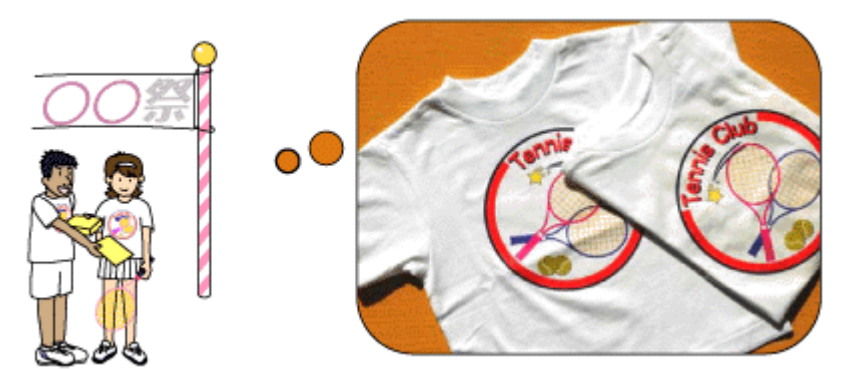

### ◆使えるシーン **4** ◆ 幼稚園でみんなと一緒の **T** シャツを着て楽しくお遊戯

幼稚園や保育園では「うさぎ組」「ひつじ組」など、動物やお花の名前、色などでクラス分けされていることってあるの ではないでしょうか? 運動会やお遊戯、発表会など、自分のクラスの絵が入ったお友達と一緒の T シャツを着たら子供だって大喜び。楽しく いっぱい体を動かせてしまうかも。また、親子で工作気分で作ったら、小さい頃の楽しい思い出も作れますよ。

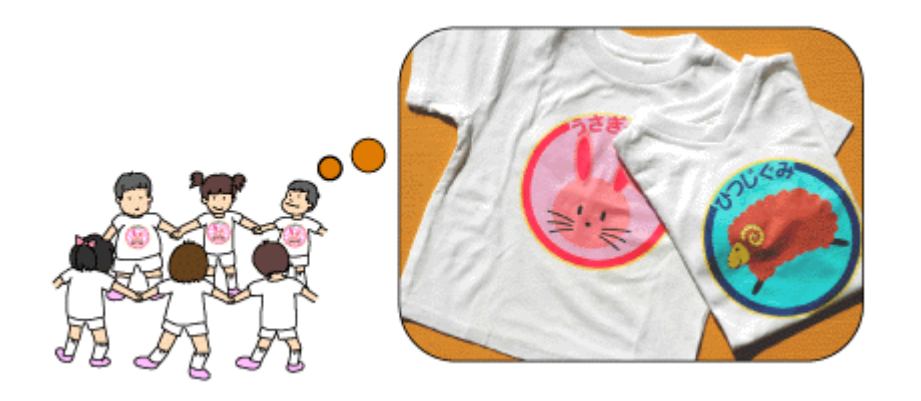

### ◆使えるシーン **5** ◆ 仲間とお揃いの **T** シャツを着てモータースポーツを観戦しよう

あらゆる場所で繰り広げられるモータースポーツ。F1 グランプリや GT 選手権レース、2 輪ロードレースやモトクロス など、日本各地で、さらには世界各国でイベントは目白押し。横断幕や応援旗を掲げて熱い声援をおくるのはもちろんの こと、仲間とお揃いのプリントをした T シャツや、自分が好きな写真画像で作った T シャツを着て観戦すれば大興奮の 中での応援で気分も一層盛り上がりますね。また熱き感動の思い出がしみ込んだオリジナル T シャツをお部屋に飾って おくのもいいですね。

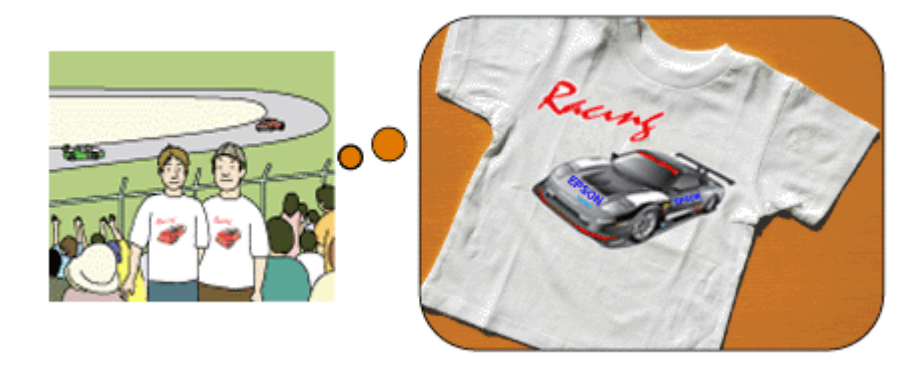

### ◆使えるシーン6◆ 結婚式の余興にも強い味方!

人生の一大イベントでもある結婚式。この一生思い出に残るシーンの中でも定番なのは「余興」ですよね。 新郎新婦の顔写真入りの T シャツを着て、2 人の生い立ちをドラマ風に演じても良し、楽器演奏しても良し、唄っても良 し、踊っても良し。新郎新婦をはじめ、ご両親・親戚一同、お友達もみんな 2 人の思い出と余興の楽しさで、きっとアッ トホームな雰囲気になることでしょう。

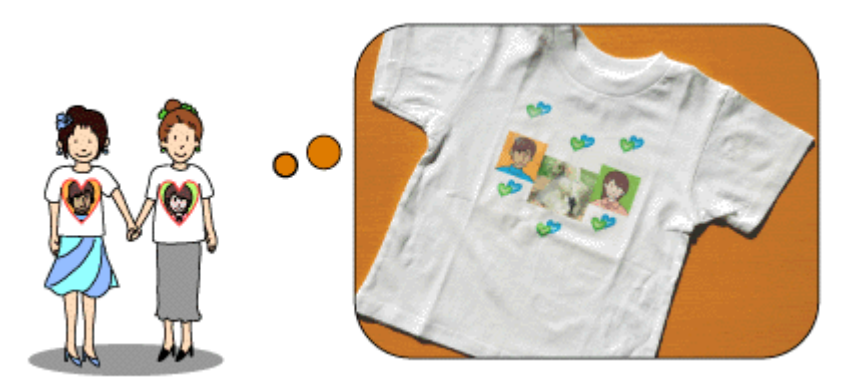

単にオリジナル T シャツといっても、いろんなシーンで活用できるんですよ! デジタルカメラなどで撮影したたくさんの思い出写真やイラストを上手く使って、 「いつでも」、「楽しく」、「お手軽に」、あなたも今すぐ挑戦!

# <span id="page-107-0"></span>その他の活用例 ~こんなことにも使えます~

「EPSON アイロンプリントペーパー」で、さまざまな場面で活用できるオリジナル T シャツをご紹介してきましたが、 実は作れるのは T シャツだけではないんですよ!

### !注意

- アイロンプリントペーパーで作品を作る際には以下のことを必ずお守りください。
- ◆◆転写できる素材◆◆
- •「綿 100%」または「綿 50% 以上の混紡」であること。
- 素材の色は、「白」または「薄い色彩」のものであること。
- 素材が平らでないもの、織り目の粗いもの、縫い目のあるもの、極端に厚いもの、伸縮するものはご使用になれ ません。
- ◆◆ EPSON アイロンプリントペーパーはご家庭で使用していただくための製品です◆◆
- 本製品はご家庭内または、個人的に使用していただく場合にのみご利用ください。

また、転写した T シャツなどは市販のプリント T シャツとは異なり、洗濯を重ねることによって剥がれたり色が薄 くなったりする場合があります。

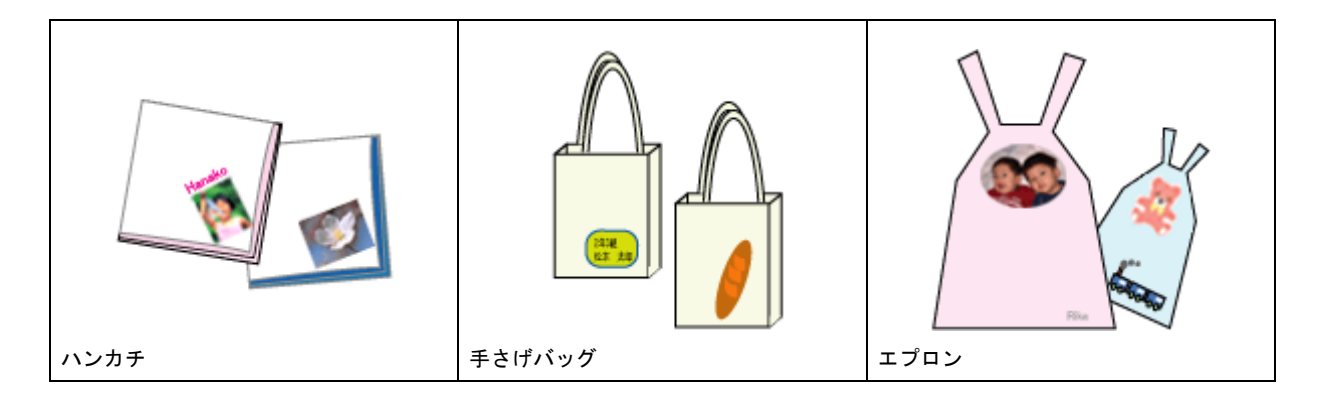
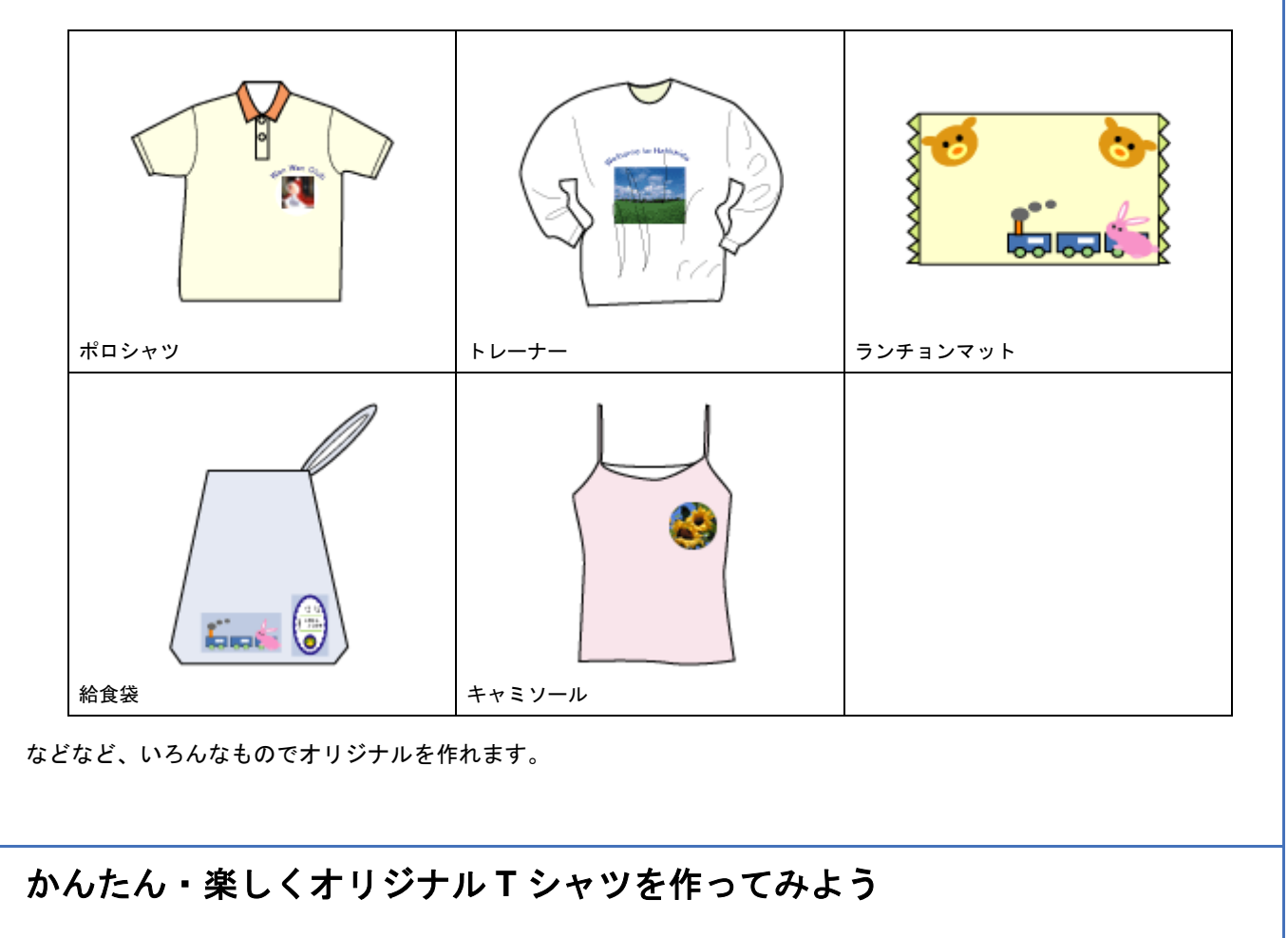

*1.* パソコンで、**T** シャツに転写する作品を作ろう。

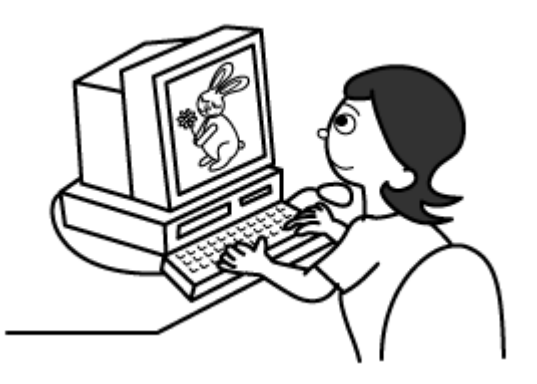

*2.* パソコンで作った作品をアイロンプリントペーパーに印刷しよう。

まず、プリンタにアイロンプリントペーパーをセットします。 ※セット可能枚数:1 枚 ※印刷面:白紙の面(印刷がない面)

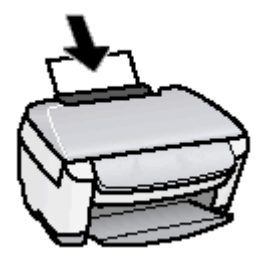

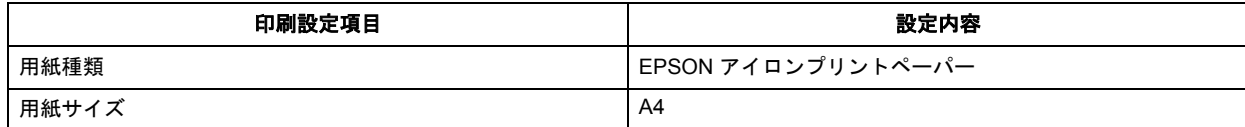

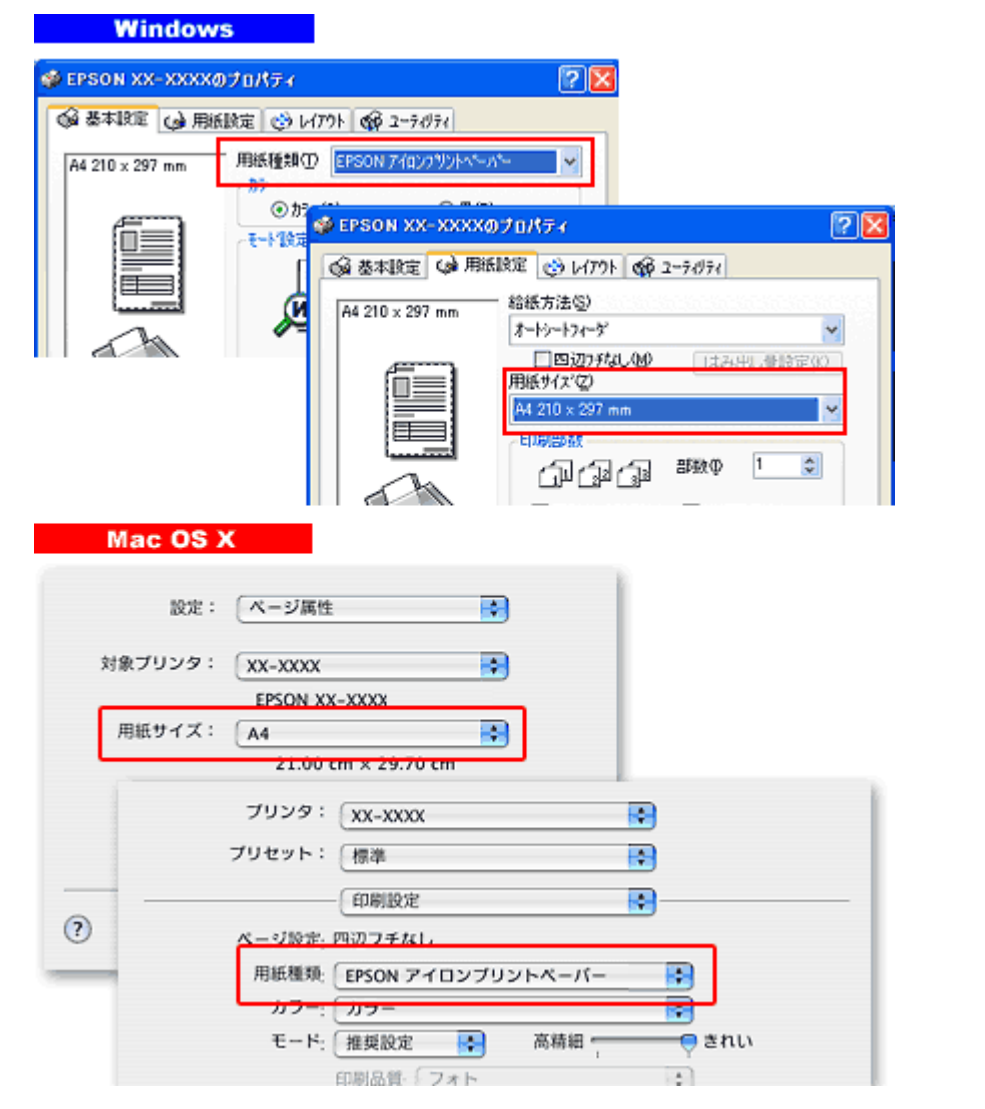

作品は左右反転されて印刷されますが、T シャツに転写すると元に戻ります。

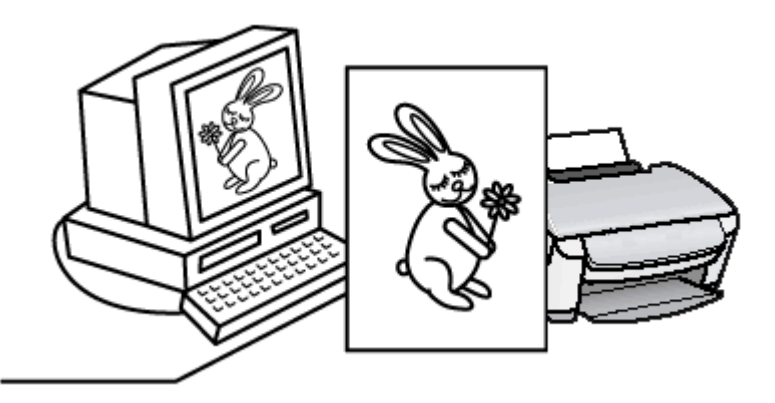

*3.* 転写の仕上がりをきれいにするために、余白をカットしよう。

画像から 5mm 程度離して余白を切り取ってください。

*4.* アイロンで転写しよう。

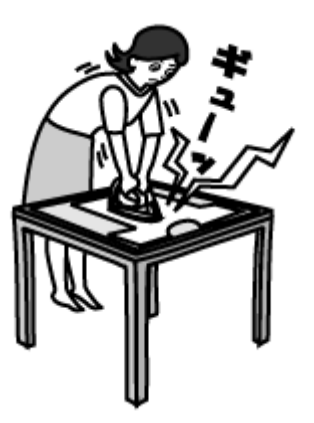

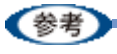

◆◆上手に転写するコツは、アイロンがけにあり!!◆◆ アイロンのかけた方を失敗すると、きれいに転写できない場合があります。アイロンプリントペーパーに添付の取 扱説明書をよくお読みなってから、アイロン転写をしてください。

*5.* 最後に転写シートを剥がして、でき上がり!!

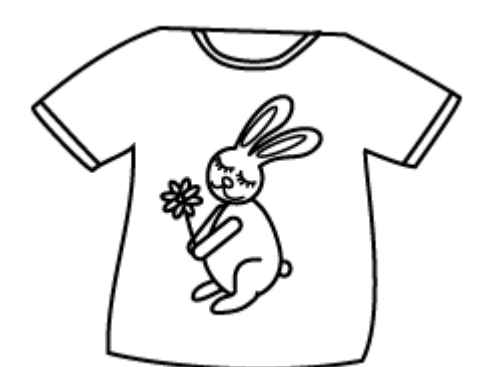

「オリジナル」を作るのですから、「これはダメな作品」なんてありません。いろんな発想で「楽しく」作りましょう!

<span id="page-111-0"></span>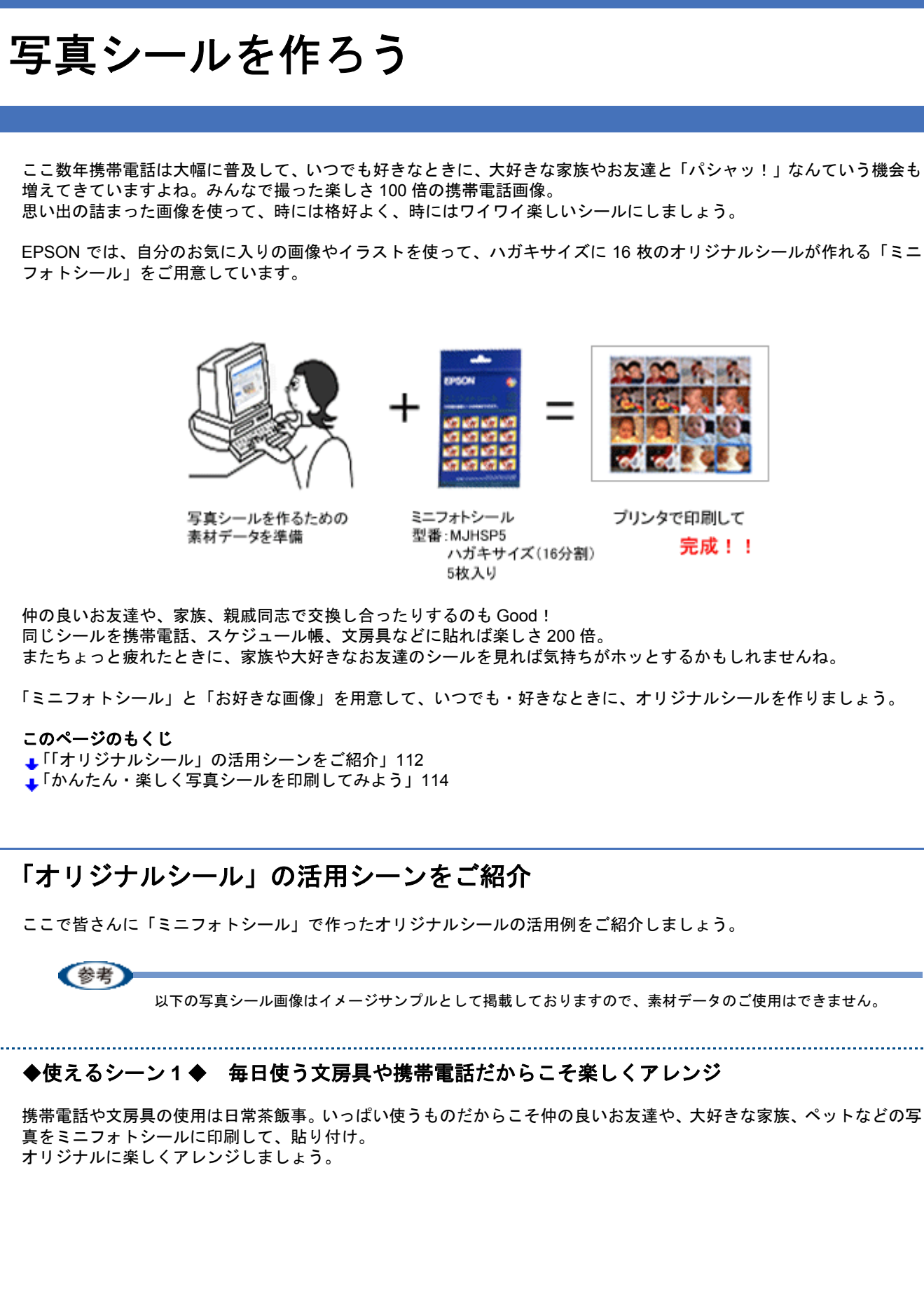

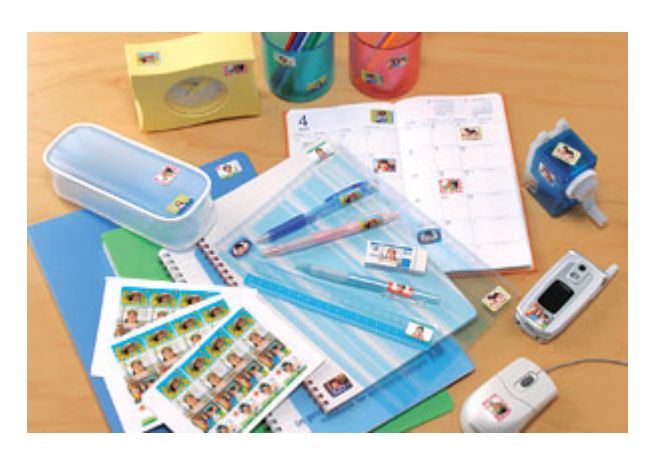

### ◆使えるシーン **2** ◆ イベント行事の画像や家族写真でカレンダーをデコレーション

自分の大好きなスポーツ観戦、子供の学校行事やクラブ活動の練習&試合日、習い事や家族全員でのお出かけ日など、家 族の写真やイラストデータをシールにしてカレンダーを楽しく飾ってみてはいかがでしょう。 例えば、

子供シール:野球やサッカーの練習日や試合日、運動会、参観日、水泳大会など行事のある日にペタッ! お父さんシール:スポーツ観戦日、家族レクリエーション、大事なボーナスや給料日にペタッ! お母さんシール:ゴミ当番、そうじ当番などの地域活動や、お稽古事にペタッ! たまには家族みんなでワイワイ楽しく「我が家の手作り傑作カレンダー」としてデコレーションしてみるのもいい思い出 になりますよ。

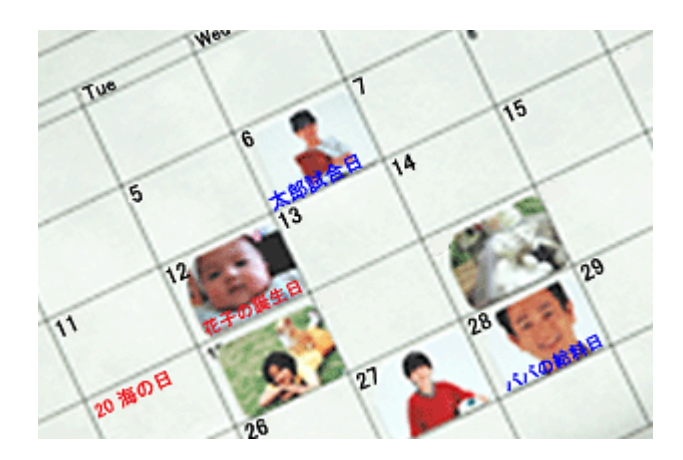

### ◆使えるシーン **3** ◆ 顔写真をシールにしてオリジナル名刺を作ろう

名刺って、渡す人も、もらう側も、交換するときは顔を覚えていたんだけど・・・ってこと、よくありませんか? そんなとき、自分の顔写真をシールにして名刺にペタッ!お互いの顔を知っていると、コミュニケーションも深まります よね。お友達とお遊び感覚で、またビジネス用にも活用できます。

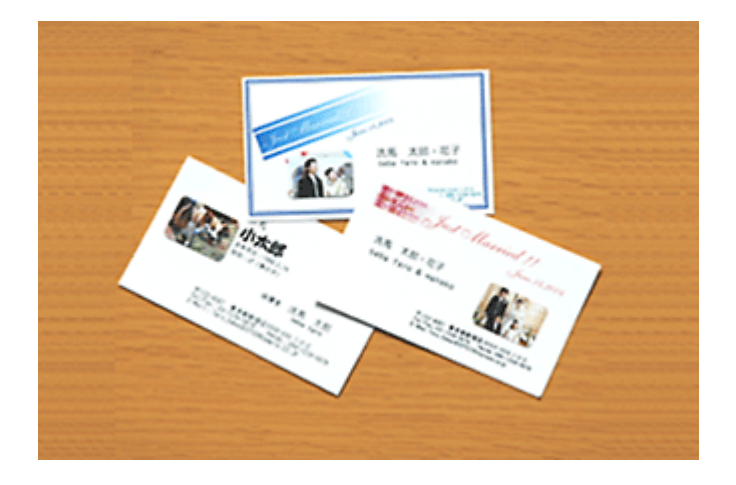

### **◆使えるシーン4◆ 好きな画像やイラストが封筒の封印シールに**

我が家のアイドルのペットやかわいいイラストを、ミニフォトシールに印刷すれば、お友達に送る手紙やメッセージカー ドの封印用シールに早代わり!

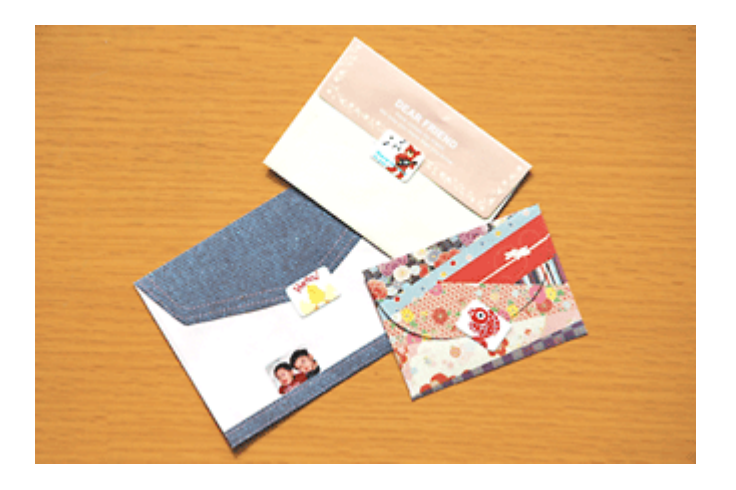

### ◆使えるシーン **5** ◆ お友達や家族など大勢集まる場所でシール作り

お誕生日会、パーティー、キャンプ、結婚式の二次会、合コンなど、たくさんのお友達や家族が集まったときに、いろん なシチュエーションで撮影。

そんな楽しい画像をミニフォトシールに印刷。

大好きなお友達や家族みんなにプレゼントして、お揃いのシールを貼り付けてみませんか?これも 1 つの思い出になり ますよ。

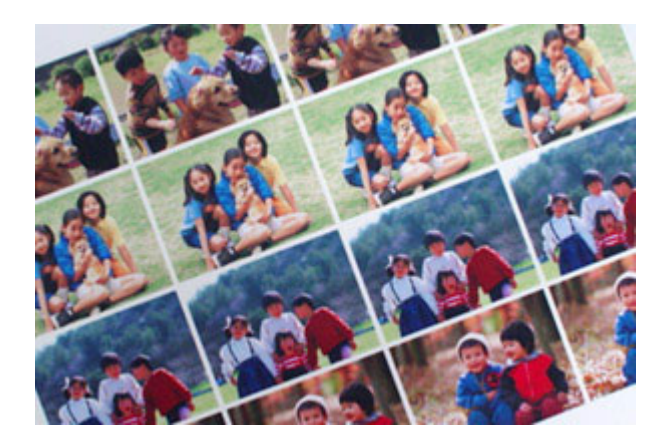

単に写真シールといっても、いろんなシーンで活用できるんですよ! デジタルカメラや携帯電話などで撮影したたくさんの思い出写真やイラストを上手く使って、 「いつでも」、「楽しく」、「お手頃に」、あなたも挑戦!

!注意

ミニフォトシールはご家庭内または、個人的に使用していただくための製品です。

# <span id="page-113-0"></span>かんたん・楽しく写真シールを印刷してみよう

### 使用アプリケーションソフト

本製品には 16 分割の写真シール印刷が簡単にできるソフトウェア「EPSON Easy Photo Print」(エプソン イージー フォ ト プリント)が添付されています。思い出の画像を使って簡単に、楽しく作ってみましょう。

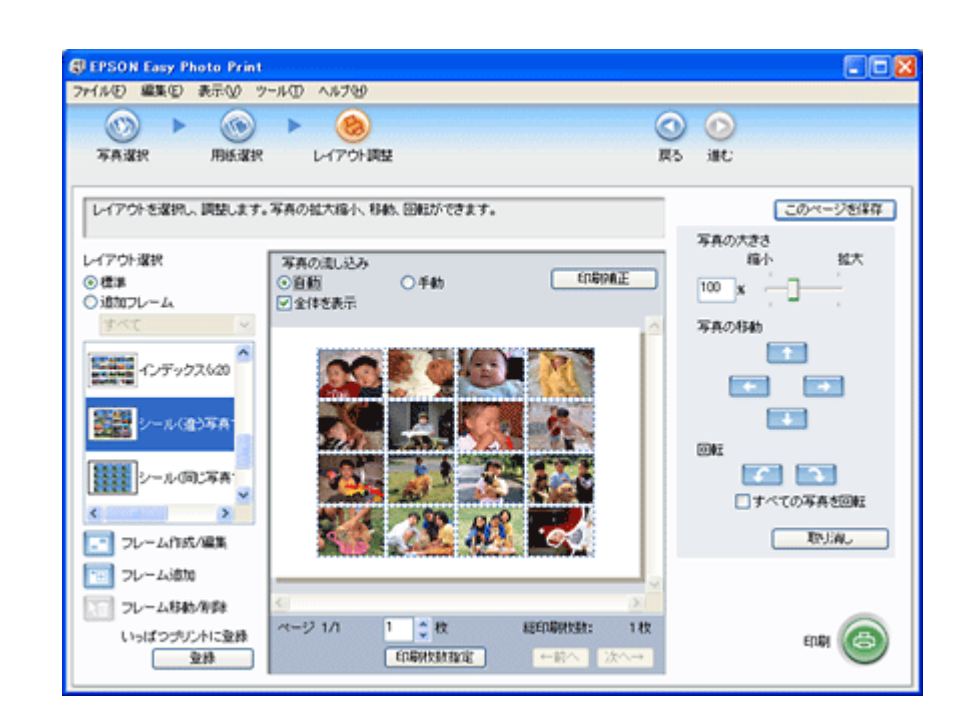

詳しくはソフトウェア情報の「EPSON Easy Photo Print」をご覧ください。 →[「ソフトウェア情報」](#page-300-0)301

(参考)

ハガキサイズの 16 分割シール印刷に対応した市販のアプリケーションソフトでも印刷できます。

### 印刷時の設定

### **EPSON Easy Photo Print** での設定

EPSON Easy Photo Print で印刷する場合は、以下のページをご覧になって印刷時の設定をしてください。 →[「アプリケーションソフト別印刷設定一覧」](#page-230-0)231

### 市販のソフトウェアでの設定

ハガキサイズの 16 分割シール印刷に対応した市販のソフトウェアで印刷する場合は、以下のページをご覧になって印刷 時の設定をしてください。

→[「用紙別プリンタドライバ設定一覧」](#page-228-0)229

# ポストカードを作ろう

お誕生日や暑中見舞い、残暑見舞い、グリーティングカード、クリスマス、入進学祝い、出産祝いなどなど一年を通して メッセージを贈ったり受け取ったりする機会もたくさん。今やお店にはさまざまな種類のカードが用意されていますが、 普段とは違った思い出の日だけは、心を込めた手作りのカードを作ってみるのもいいですよね。 EPSON ではそんなイベントで大活躍できる「スーパーファイン専用ハガキ」をご用意しています。

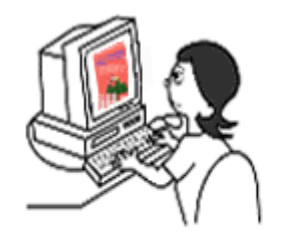

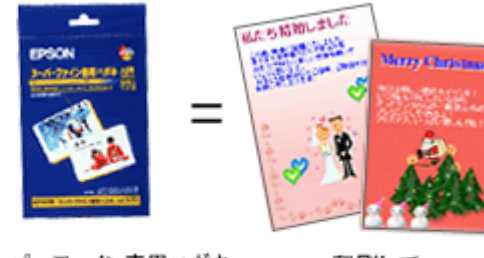

ポストカードを作るための 素材データを準備

スーパーファイン専用ハガキ 型番:MJSP5 ハガキサイズ 50枚入り

印刷して 完成!!

以下ではスーパーファイン専用ハガキを使った活用シーンをご紹介しますので、いろいろアレンジしてメッセージカード を作ってみてはいかがでしょうか。

### このページのもくじ

[「「ポストカード」の活用シーンをご紹介」](#page-115-0)116 [「みんなで楽しくポストカードを印刷してみよう」](#page-117-0)118

# <span id="page-115-0"></span>「ポストカード」の活用シーンをご紹介

ここで皆さんに EPSON の用紙で作ったオリジナルカードの活用例をご紹介しましょう。

(参考)

以下のポストカード画像はイメージサンプルとして掲載しておりますので、素材データのご使用はできません。

### ◆使えるシーン **1** ◆ 大好きな家族や恋人、お友達へのプレゼントに手作りカードを添えて

誰もが喜ぶお誕生日やクリスマス、記念日などのさまざまなパーティー。プレゼント交換は当たり前だけれど、そこに心 のこもったメッセージ付きの手作りカードが添えられていたら、きっと嬉しい気分も最高潮に。 写真画像やイラスト・メッセージをいろんな形にアレンジして、プレゼントと一緒に気持ちを添えてみてはいかがでしょ う。

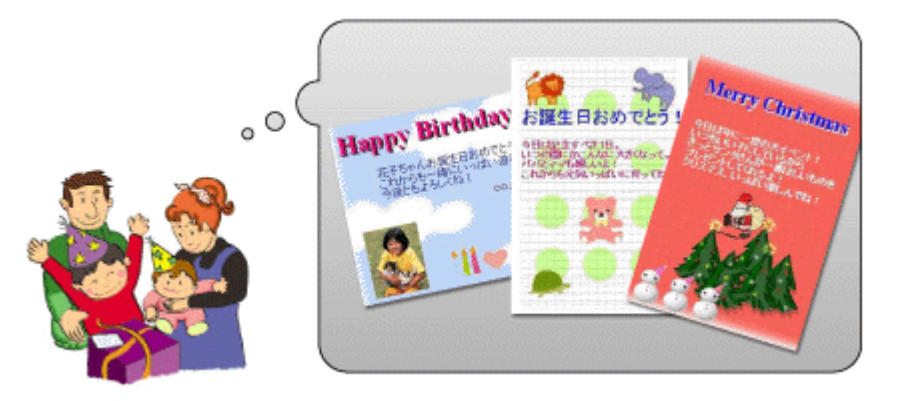

# ◆使えるシーン **2** ◆ 「おめでとう」の気持ちを込めて手作りカードを贈ろう

出産祝い、快気祝い、入進学祝い、新築祝い、結婚祝いなどなど、喜びごとはお互いに嬉しいもの。 日頃からお世話になっている人への感謝の気持ちと、「おめでとう」の気持ちを込めて手作りのお祝いカードにしてみま せんか?心のこもった手作りカードを受け取ったらきっと嬉しい気持ちでいっぱいになることでしょう。

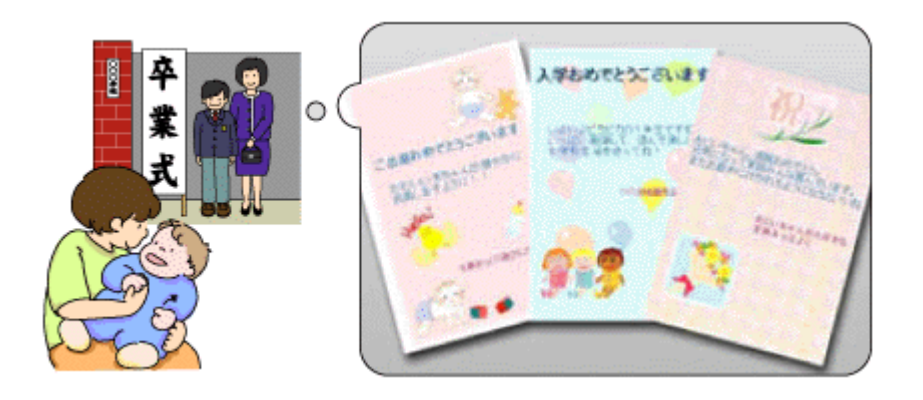

### ◆使えるシーン **3** ◆ 結婚報告や引っ越しなどのお知らせカードも手作りで

「結婚しました」「引っ越しました」「お店を移転しました」「リニューアルオープンしました」などなど、家族や親戚、お 友達、会社関係の仲間などにお知らせする機会もありますよね。そんなせっかくの記念ごとですもの、オリジナルカード を手作りしてみてはいかがでしょうか?喜びの気持ちをカードに込めて、これからもお世話になる方々に贈るのもいい思 い出になりますよ。

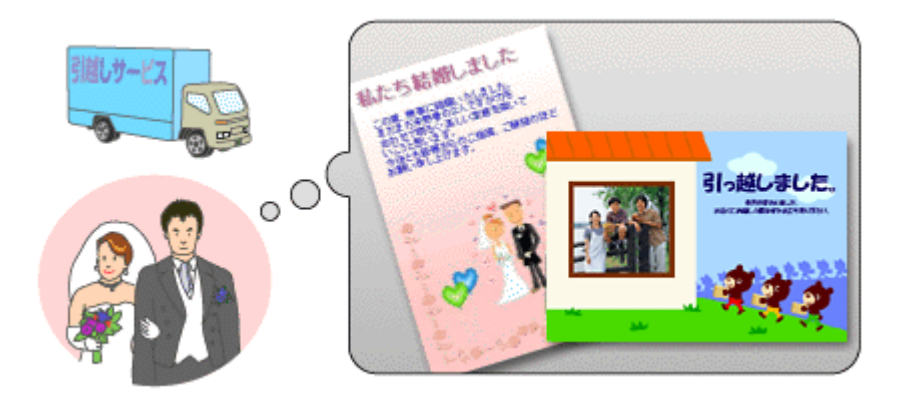

### ◆使えるシーン **4** ◆ 心を込めた手作りのお礼カードで「ありがとう」の気持ちを伝えよう

多くの親族や会社関係、お友達みんなが集まって祝福してくれた結婚式。家族や親戚からの入進学や卒業祝い。初孫の誕 生や初節句など、いろんな形で祝福してくれた大事な方々へ心からの「ありがとう」の気持ちをお礼のカードとして手作 りしてみるのもいいですね。特別な時こそ当時の思い出画像や現在の写真、メーセージを添えてこの世に一つしかない手 作りカードでお返しするのもいいのではないでしょうか。

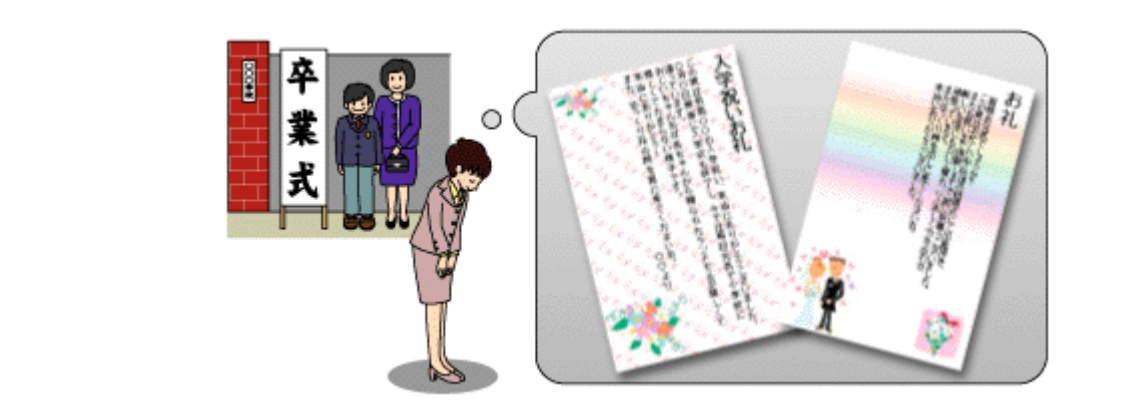

### ◆使えるシーン **5** ◆ 素敵なパーティー料理に手作りのお品書きを添えて

特別なゲストを招いてのパーティーや家族・親戚を囲んでの晩餐など、いつもより腕をふるって特別メニューなんて日も ありますよね。せっかくの素敵なパーティーをおしゃれに演出させるために、純和風でお品書風にしてみたり、ちょっと 洋風な感じにコースメニューとして手作りしてみてはいかがでしょう。

また料理への思い入れを書き綴ってたり、お花などのイラストをさりげなく入れても Good ですね。あなたも是非、手作 りのお品書きをテーブルに添えてみてはいかがですか?

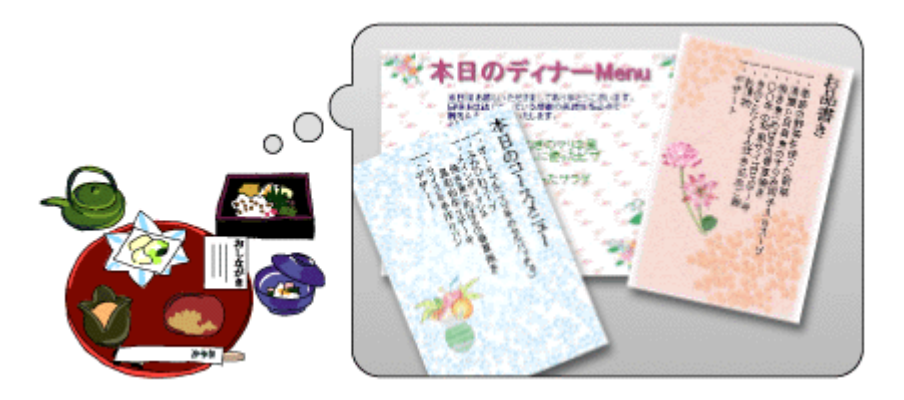

単にスーパーファイン専用ハガキといってもいろんなシーンで活用できるんですよ! もちろん「オリジナル」を作るのですから、「これはダメな作品」なんてありません。 お気に入りの写真やイラストなどをアレンジして、いろんな発想で「楽しく」作ってみましょう。

# <span id="page-117-0"></span>みんなで楽しくポストカードを印刷してみよう

### 使用アプリケーションソフト

......................................

市販のアプリケーションソフトなどで、写真、イラスト、文字などをデザインしてください。また、ハガキサイズに収ま るようにデザインしてください。

#### 印刷時の設定

以下のページをご覧になって印刷時の設定をしてください。 ▲[「用紙別プリンタドライバ設定一覧」](#page-228-0)229

# プリンタドライバについて知 ろう

# プリンタドライバとは?

プリンタを使うためには、プリンタドライバというソフトウェアをパソコンにインストールする(組み込む)必要があり ます。

プリンタドライバの主な働きは以下の通りです。

- [「印刷データの配達屋さん」](#page-118-0)119
- ■[「印刷条件の受付屋さん」](#page-118-1)119
- ■[「便利な機能がたくさん」](#page-119-0)120

# <span id="page-118-0"></span>印刷データの配達屋さん

プリンタドライバは、印刷の際にパソコンから受け取った印刷データをプリンタに送る役割をします。プリンタドライバ がインストールされていないと、配達屋が不在になり印刷できません。プリンタドライバは必ずインストールしてくださ い。

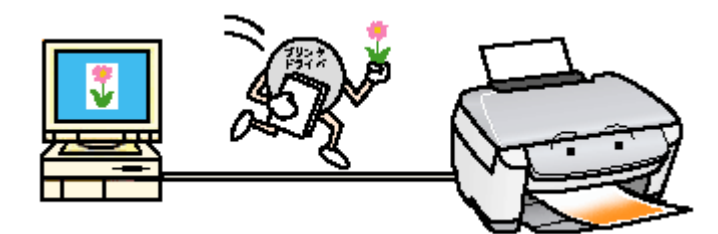

### <span id="page-118-1"></span>印刷条件の受付屋さん

プリンタドライバの設定画面では、印刷方向や用紙サイズなどの印刷条件を設定できます。

**→「プリンタドライバの画面を表示するには (Windows)」126** 

■[「プリンタドライバの画面を表示するには\(](#page-141-0)Mac OS X)」142

<span id="page-119-0"></span>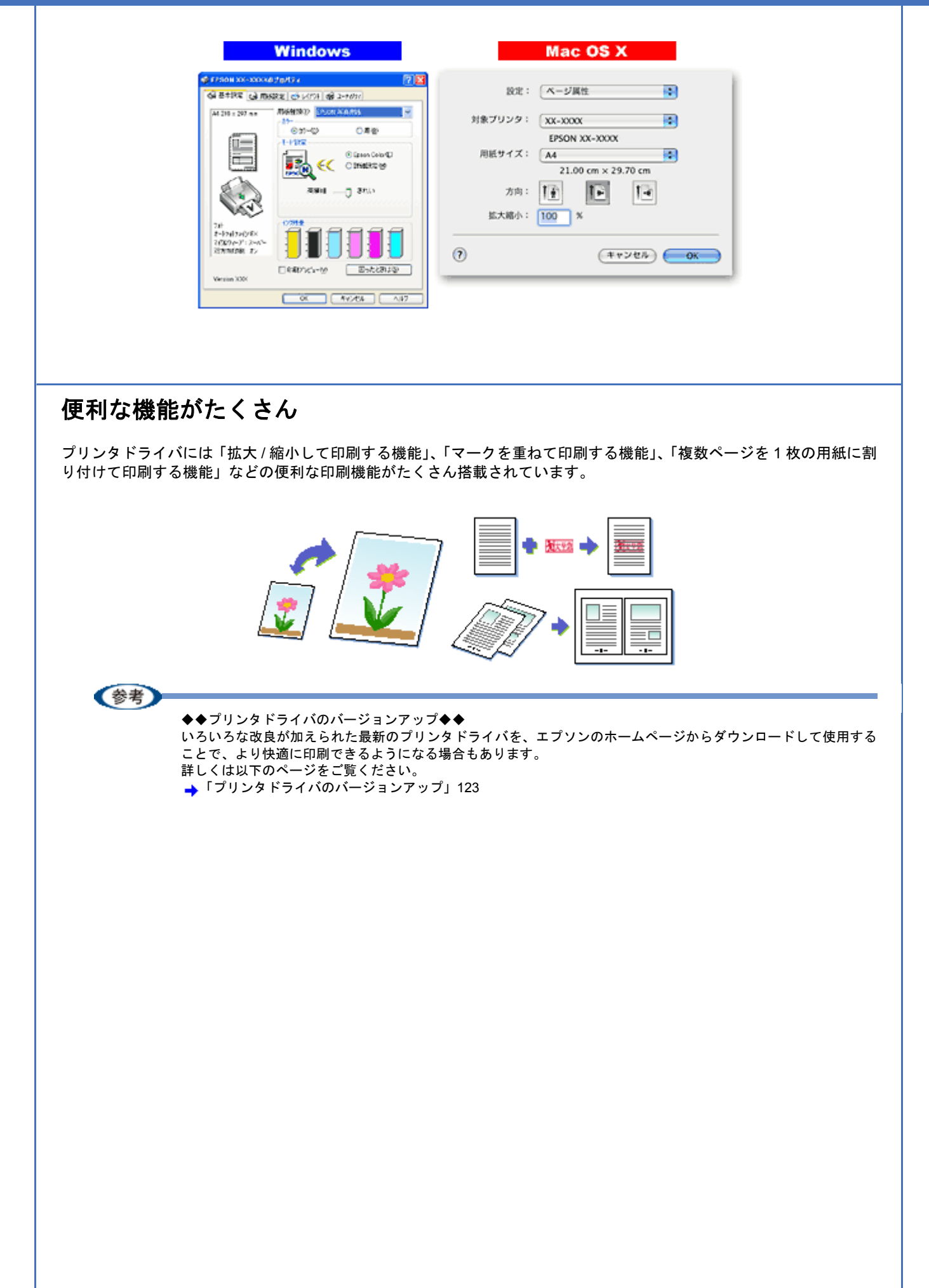

# プリンタドライバのシステム条件

付属のプリンタドライバを使用するために最小限必要なハードウェアおよびシステム条件は以下の通りです。

#### このページのもくじ

- 「[Windows XP](#page-120-0)」121
- 「[Windows 2000](#page-120-1)」121
- 「[Windows Me](#page-120-2)」121
- 「[Windows 98](#page-121-0)」122
- $\overline{\phantom{a}}$   $\overline{\phantom{a}}$   $\overline{\$
- [「プリンタモニタ機能の動作環境\(](#page-121-2)Windows)」122 ÷

### <span id="page-120-0"></span>**Windows XP**

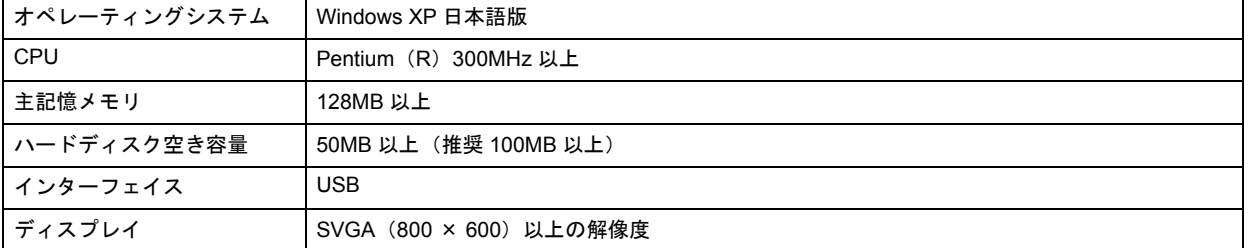

### !注意

Windows XP でインストールする場合は、「コンピュータの管理者」アカウントのユーザーでログオンしてください。 「制限」アカウントのユーザーではインストールできません。

## <span id="page-120-1"></span>**Windows 2000**

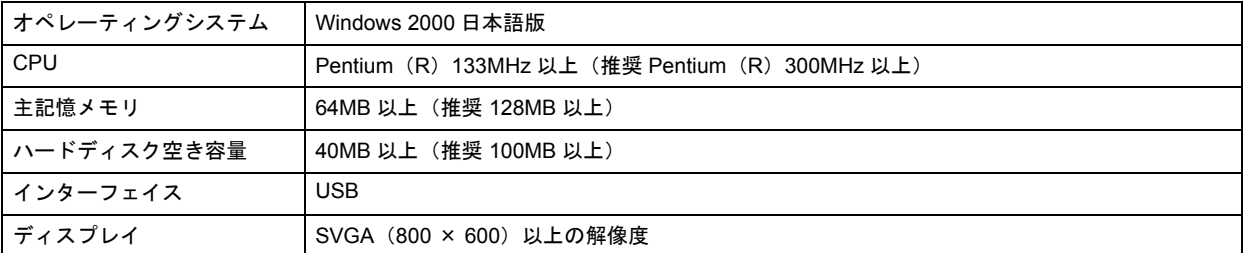

### !注意

Windows 2000 でインストールする場合は、管理者権限のあるユーザー(Administrators グループに属するユーザー) でログオンしてください。

## <span id="page-120-2"></span>**Windows Me**

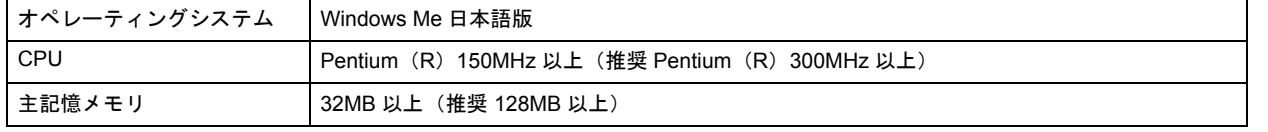

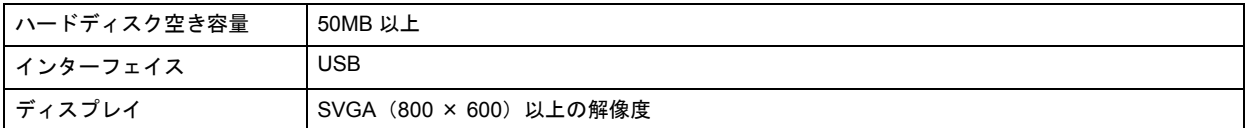

### <span id="page-121-0"></span>**Windows 98**

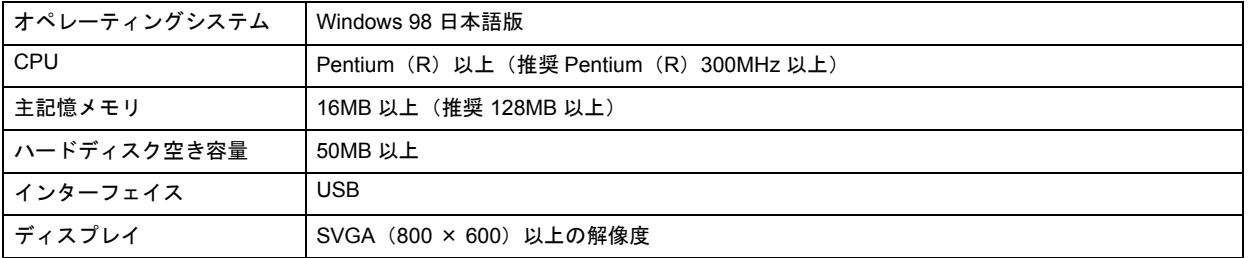

# <span id="page-121-1"></span>**Mac OS X**

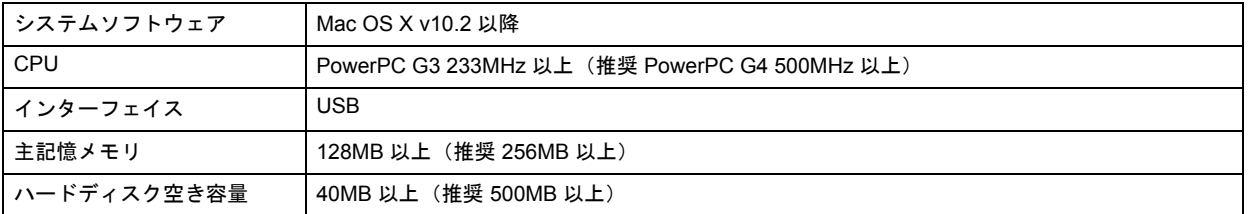

# <span id="page-121-2"></span>プリンタモニタ機能の動作環境(**Windows**)

プリンタモニタ機能の動作環境は以下の通りです。

• IBM PC-AT 互換機(双方向通信機能のある機種)

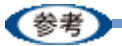

推奨以外のケーブルを使用したり、プリンタ切換機、ソフトウェアのコピー防止のためのプロテクタ(ハードウェ アキー)などをパソコンとプリンタの間に装着すると、双方向通信やデータ転送が正常にできない場合があります。

<span id="page-122-0"></span>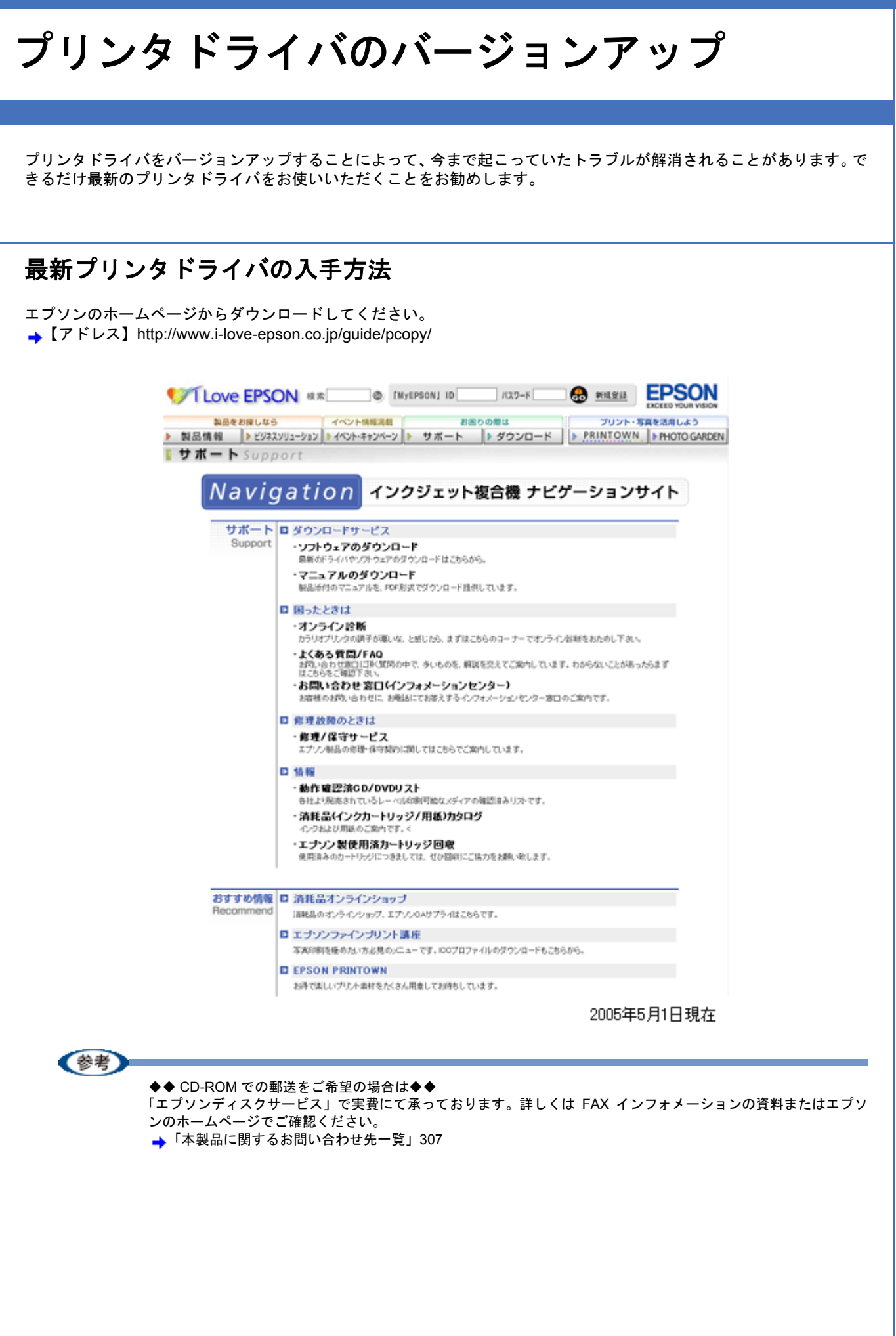

### ダウンロード/インストール手順

ホームページに掲載されているソフトウェアは圧縮(※1)ファイルになっていますので、以下の手順でファイルをダウ ンロードし、解凍(※ 2)してからインストールしてください。

※ 1 圧縮:1 つ、または複数のデータをまとめて、データ容量を小さくすること。 ※ 2 解凍:圧縮されたデータを展開して、元のファイルに復元すること。

#### *1.* ホームページのダウンロードサービスから本製品名を選択します。

### *2.* ソフトウェアをハードディスク内の任意のディレクトリへダウンロードし、解凍してからインストールを実行しま す。

詳しくは、ホームページ上の[ダウンロード方法・インストール方法]をご参照ください。

製品をお探しなら |イベント情報活動 | お願りの際は プリント·写真を活用しよう > 製品情報 | 2222011-032 240/http://-> | > サポート | > グウンロード | > PRINTOWN | > PHOTOGARDEN 1 ダウンロードサービス Download ダウンロード方法・インストール方法 <mark>#indows2000でー括ダウンロードをご利用の方はこ**ちら**<br>#indows2000で分割ダウンロードをご利用の方はこ**ちら**</mark> FindowsXPで一括ダウンロードをご利用の方はこちら<br>FindowsXPで分割ダウンロードをご利用の方はこちら **<<お知らせ>>**<br>ブリンタ添付のアプリケーション及びカラリオかんたんブリント対応の<br>アプリケーションをご使用になる場合は、ブリンタドライバのほかに、<br>「カラリオかんたんブリントモジュール」が必要です。<br>本ダウのソフトウェアCD-ROMからインストールするか、こ**ちら**よリダウン<br>海付のソフトウェアCD-ROMからインストールするか、こ**ちら**よリダウン<br>ロードしてインストールを行ってください。 A. 一括ダウンロードの方はこちら Desvrieed<br>**Algebruik** ■ 一括ダウンロード d7755b.EXE (8573560パイト) B. 分割ダウンロードの方はこちら 下記のすべてのファイルをダウンロードしてください。 Davnload<br>- 分割ダウンロード d7755b1.EXE(1453663バイト)<br>Davnload Download ■ 分割ダウンロード d7755b2.CAB(1379840パイト) Desmioad<br>**Album** ●<br>分割ダウンロード d7755b3.CAB(1379840パイト) Download ▲ 分割ダウンロード d7755b4.CAB(1379840パイト) 2005年5月1日現在

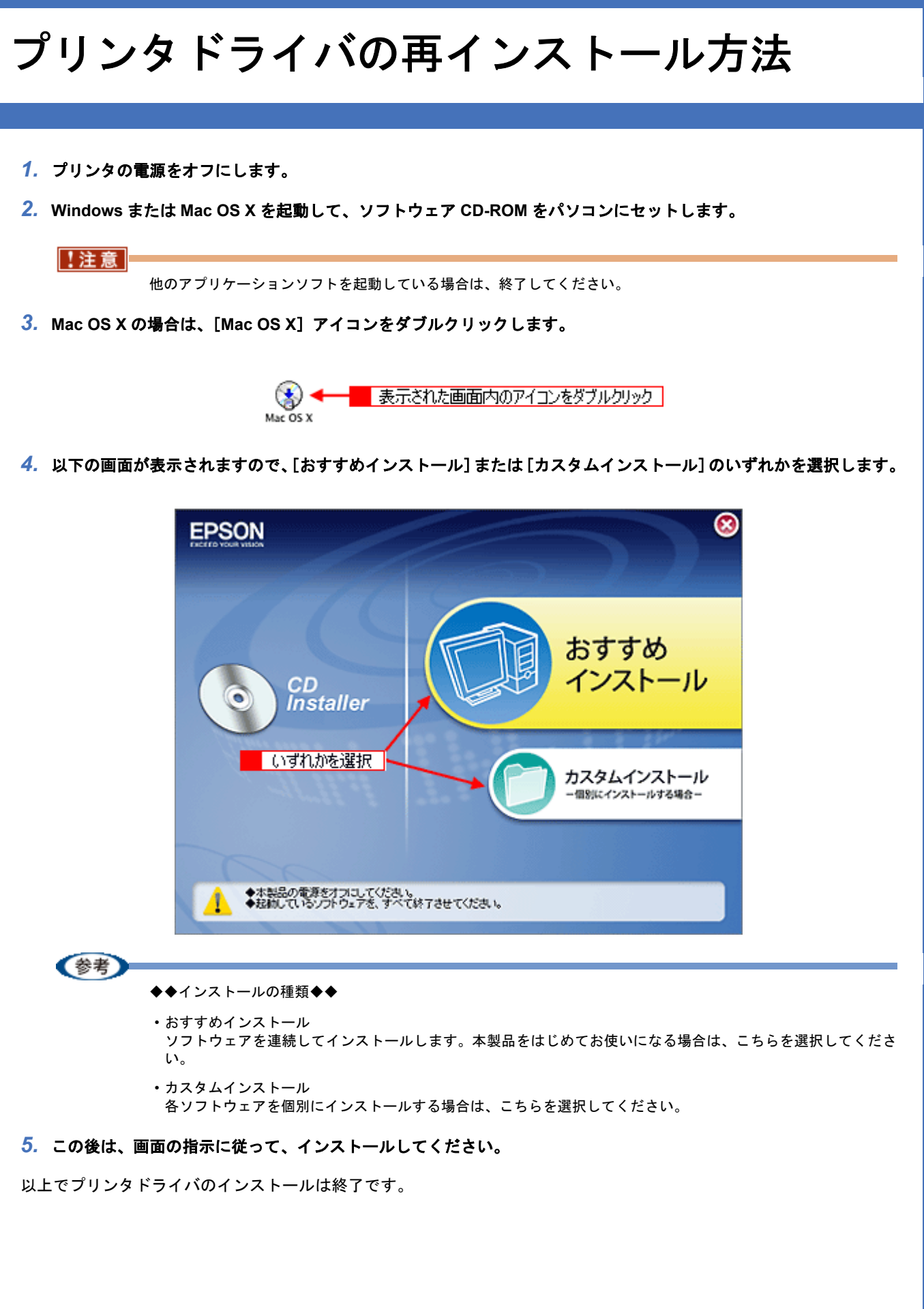

**EPSON PM-A890** 活用ガイド **NPD1545 -00 All Rev.GM**

<span id="page-125-1"></span><span id="page-125-0"></span>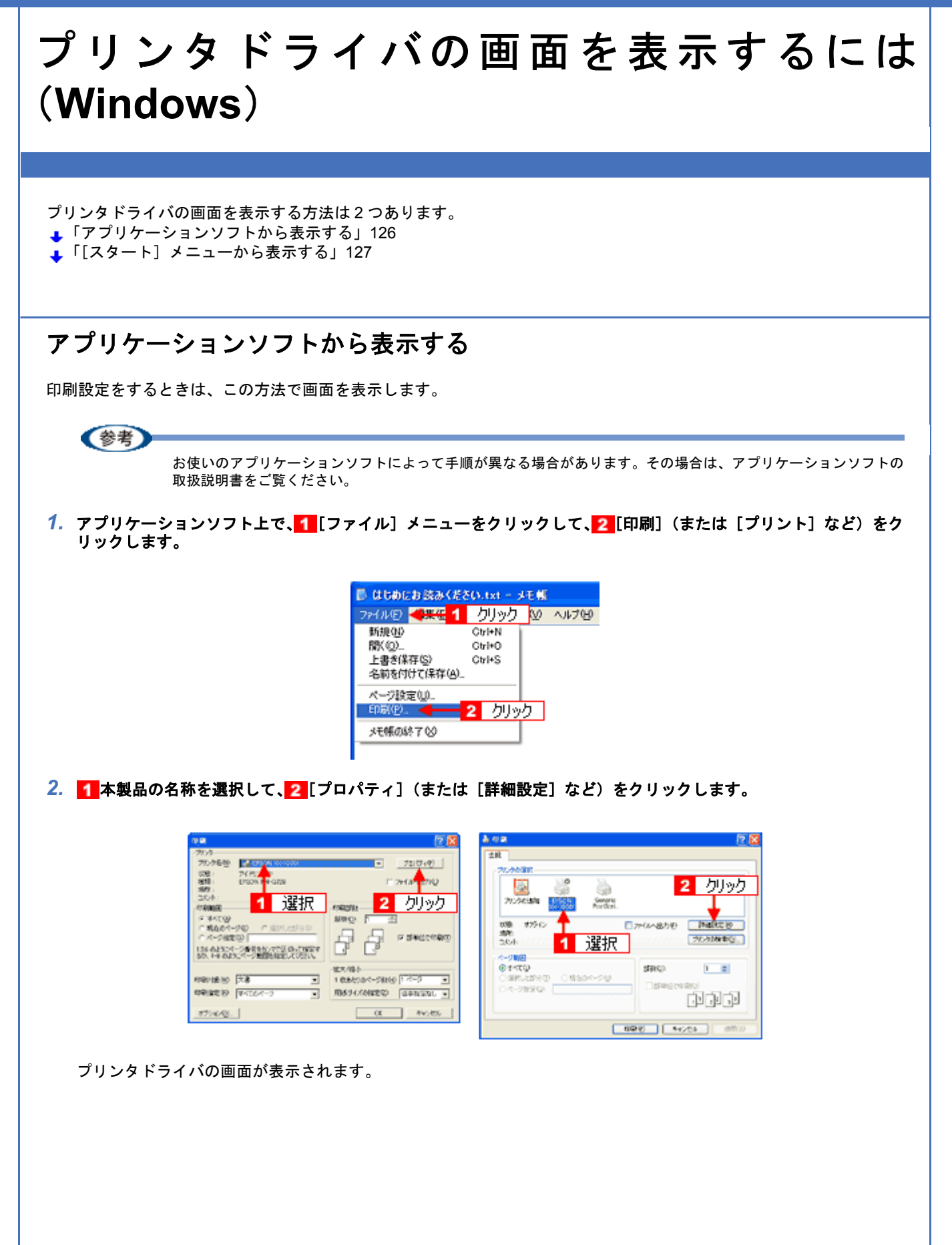

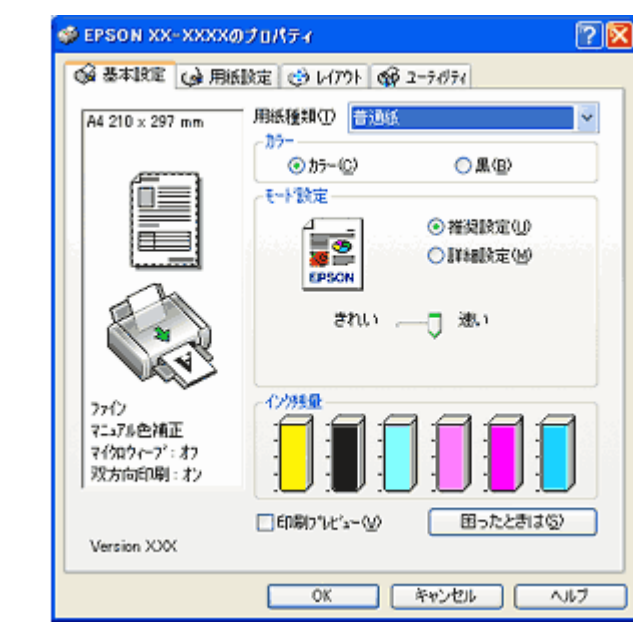

# <span id="page-126-1"></span><span id="page-126-0"></span>「スタート〕メニューから表示する

ノズルチェックやヘッドクリーニングなどのメンテナンスを行うときや、アプリケーションソフトに共通する印刷設定を するときなどは、この方法で画面を表示します。

### *1.* [プリンタと **FAX**]または[プリンタ]フォルダを開きます。

### • **Windows XP** の場合

<mark>1</mark>[スタート]をクリックして、2[コントロールパネル]をクリックして、3[プリンタとその他のハードウェア] をクリックして、 [プリンタと FAX]をクリックします。

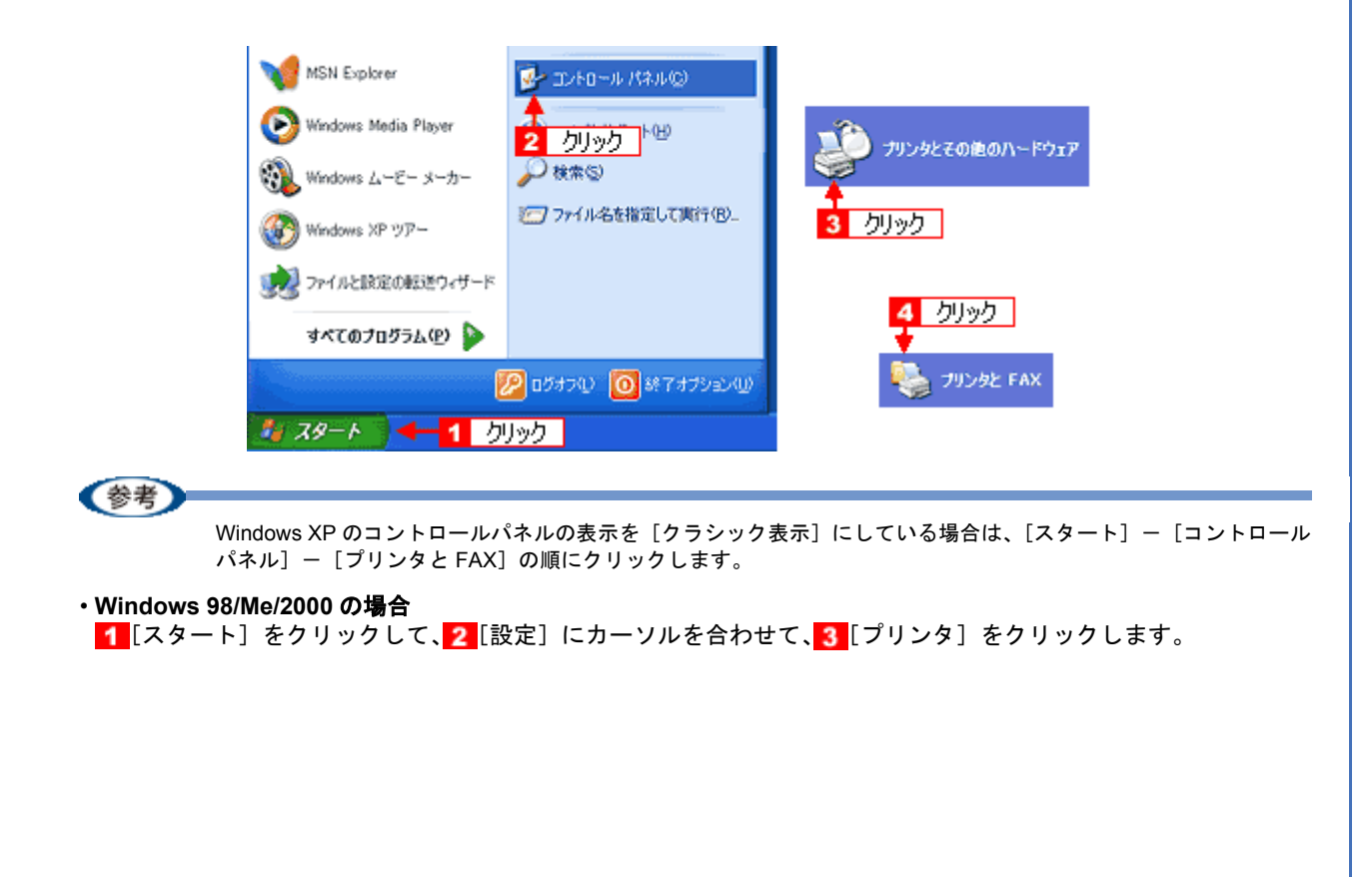

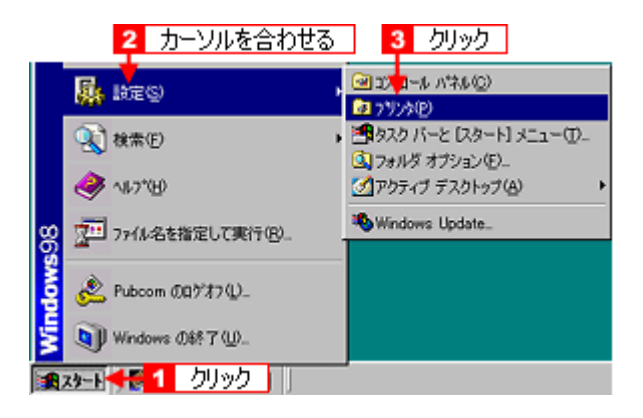

2. Windows 2000/XP の場合は、1本製品のアイコンを右クリックして、2 [印刷設定]をクリックします。 Windows 98/Me の場合は、1本製品のアイコンを右クリックして、2 [プロパティ]をクリックします。

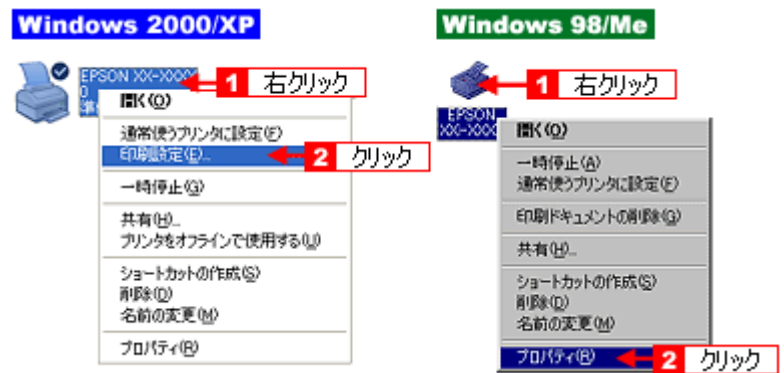

プリンタドライバの画面が表示されます。

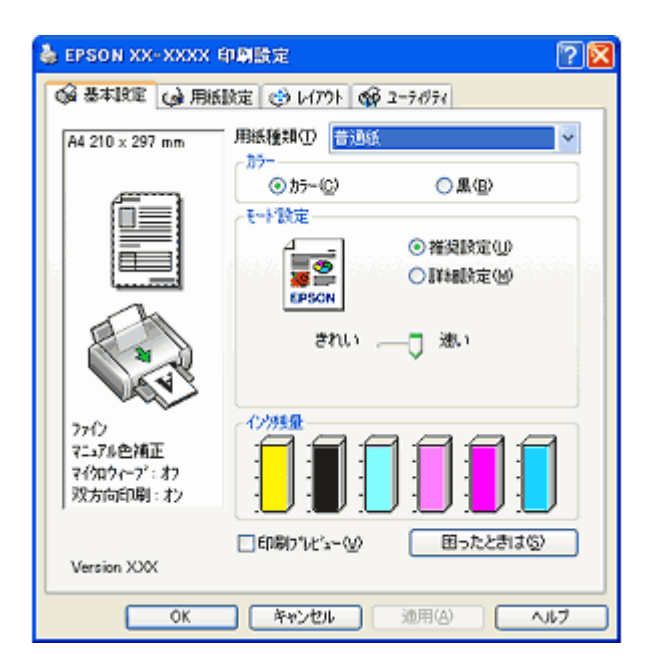

《参考

ここで設定した内容は、アプリケーションソフトからプリンタドライバを表示したときの初期設定値になります。普 段よく使う設定にしておくと、印刷時に設定する項目が少なくなって便利です。

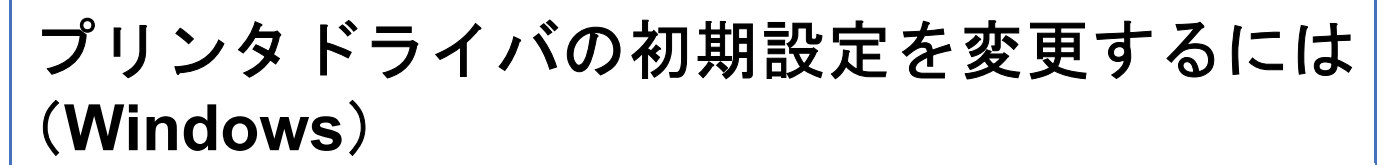

プリンタドライバの初期設定(プリンタドライバを表示したときの最初の設定)を、普段よく使う設定に変更できます。

- *1.* [スタート]メニューからプリンタドライバの設定画面を表示します。
	- ▲「[スタート] メニューから表示する」127
- *2.* [基本設定][用紙設定][レイアウト][手動設定]各画面の項目を普段よく使う設定に変更して、[**OK**]をクリック します。

ここでの設定が、アプリケーションソフトからプリンタドライバを表示したときの初期設定になります。

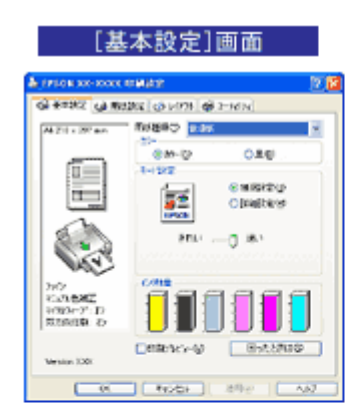

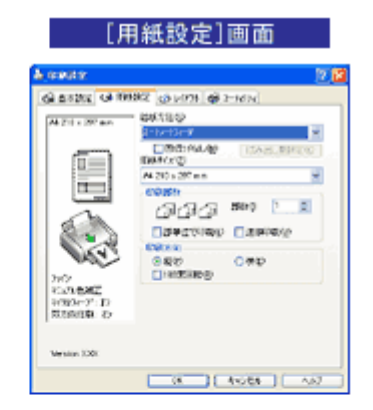

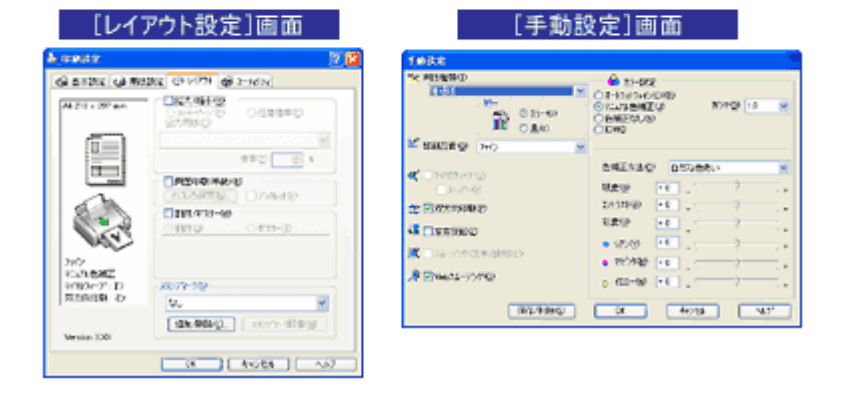

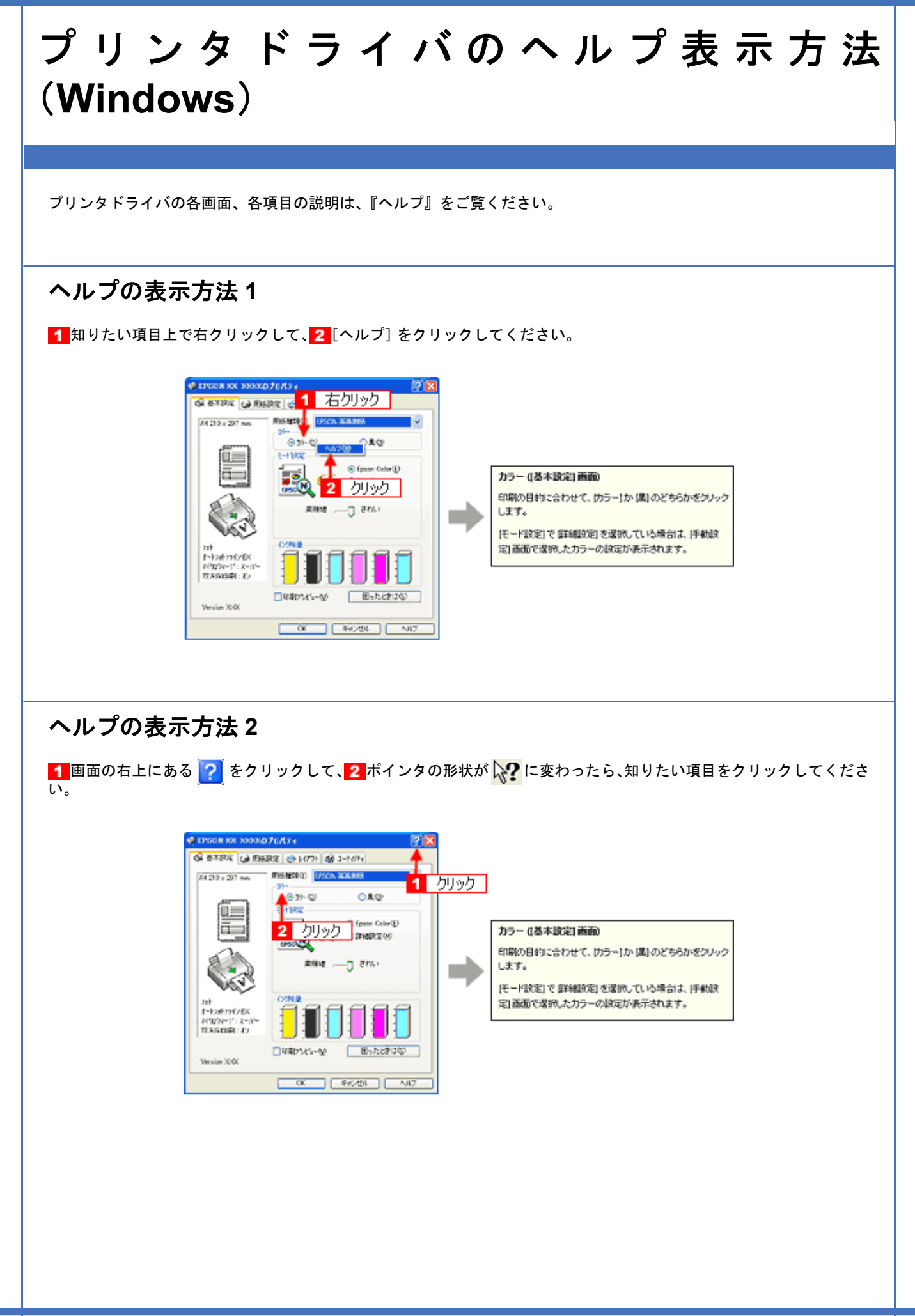

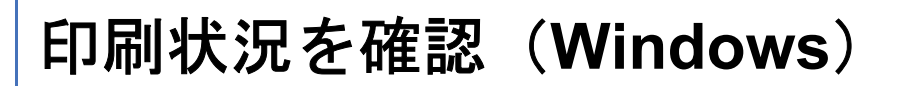

以下の画面で印刷状況を確認できます。 ●[「プログレスメータ」](#page-130-0)131 [「スプールマネージャ\(](#page-130-1)Windows 98 / Me)」131

# <span id="page-130-0"></span>プログレスメータ

プログレスメータは、印刷を開始すると画面右下に表示されます。 印刷処理状況やインク残量 / 型番情報などを確認できるほか、印刷を中止できます。

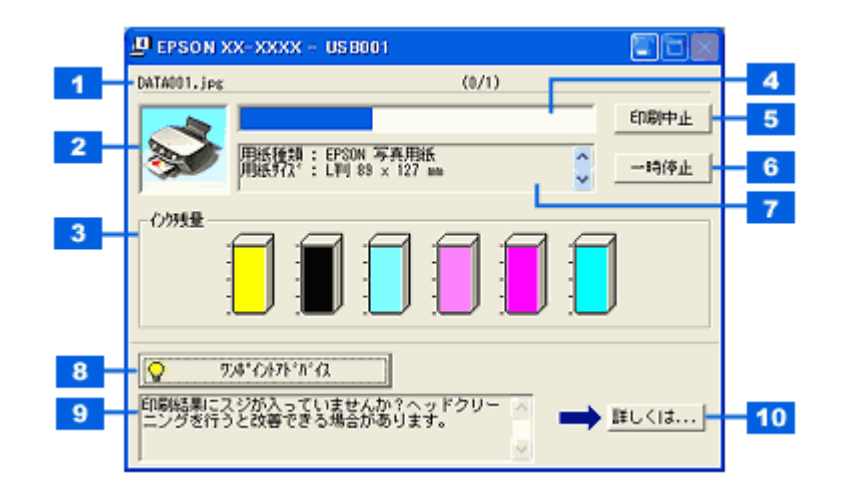

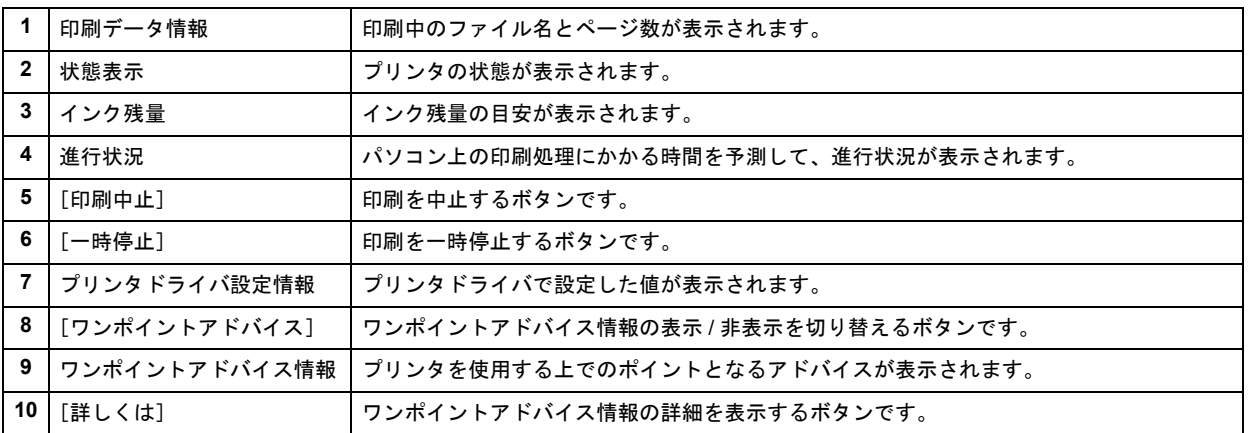

《参考》

- EPSON プリンタウィンドウ !3 が無効になっていると、プログレスメータは表示されません。 **▲[「モニタ機能の設定\(](#page-132-0)Windows)」133**
- 画面右上に印刷終了までの目安となる時間が表示される場合があります。

## <span id="page-130-1"></span>スプールマネージャ(**Windows 98** / **Me**)

スプールマネージャは、印刷中に別の作業をすることができるように、一時的に印刷データをハードディスクに蓄え、プ リンタに出力する機能を持っています。 スプールマネージャは、印刷を開始すると画面下のタスクバー上に表示され、クリックすると画面が開きます。 印刷データの情報や印刷待ちのデータなどを確認できるほか、印刷を中止 / 削除できます。

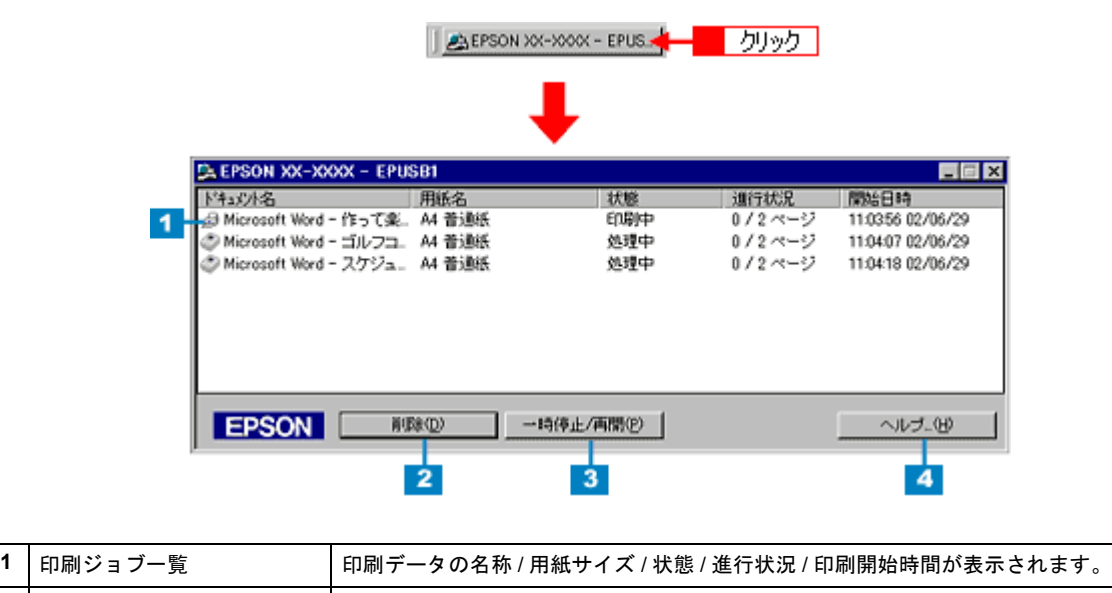

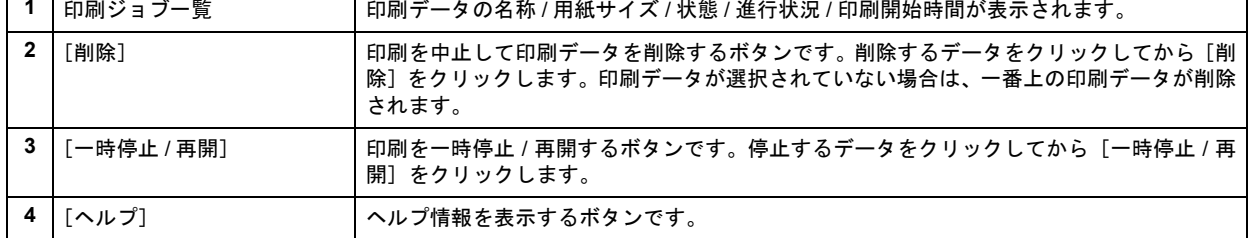

# <span id="page-132-0"></span>モニタ機能の設定(**Windows**)

プリンタの状態を画面で確認(モニタ)することができますが、そのモニタ機能を設定する方法を説明します。 どのような場合にエラー表示するか、音声通知するかなどを設定できます。 ▲[「プリンタの状態をパソコン画面で確認」](#page-252-0)253

### *1.* プリンタドライバの設定画面を表示します。

**→**[「プリンタドライバの画面を表示するには\(](#page-125-0)Windows)」126

2. 1 [ユーティリティ] タブをクリックして、2 [環境設定] をクリックします。

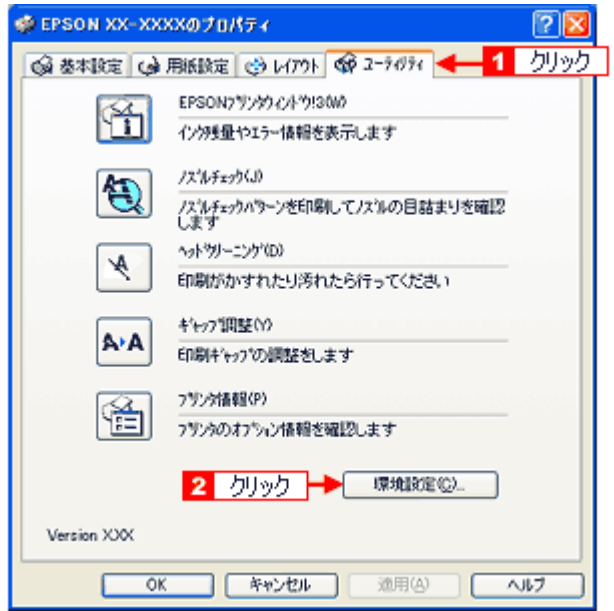

**3.** [モニタの設定] をクリックします。

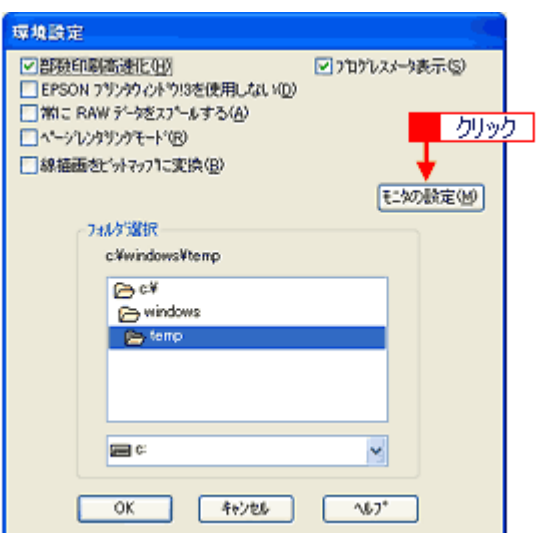

### 4. 1各項目を設定して、2 [OK]をクリックします。

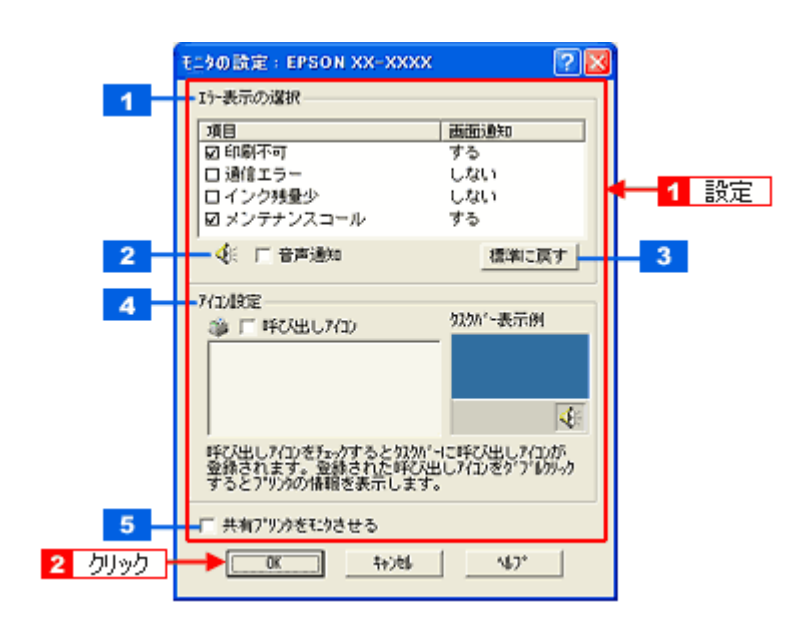

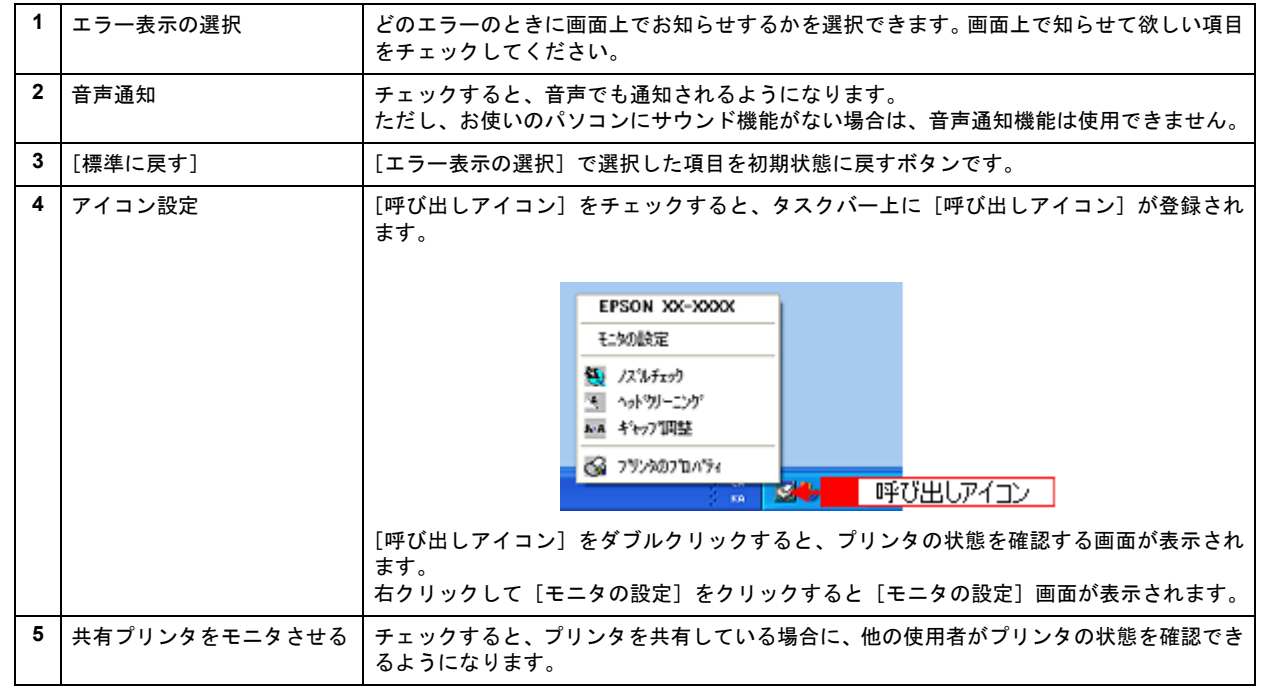

以上で設定は終了です。

# プリンタドライバの削除方法(**Windows**)

ご利用の OS を選択してください。

**→「プリンタドライバの削除方法 (Windows XP)」136** — [「プリンタドライバの削除方法\(](#page-137-0)Windows 2000)」138 **→**「プリンタドライバの削除方法 (Windows 98 / Me)」140 **EPSON PM-A890** 活用ガイド **NPD1545 -00 All Rev.GM**

<span id="page-135-0"></span>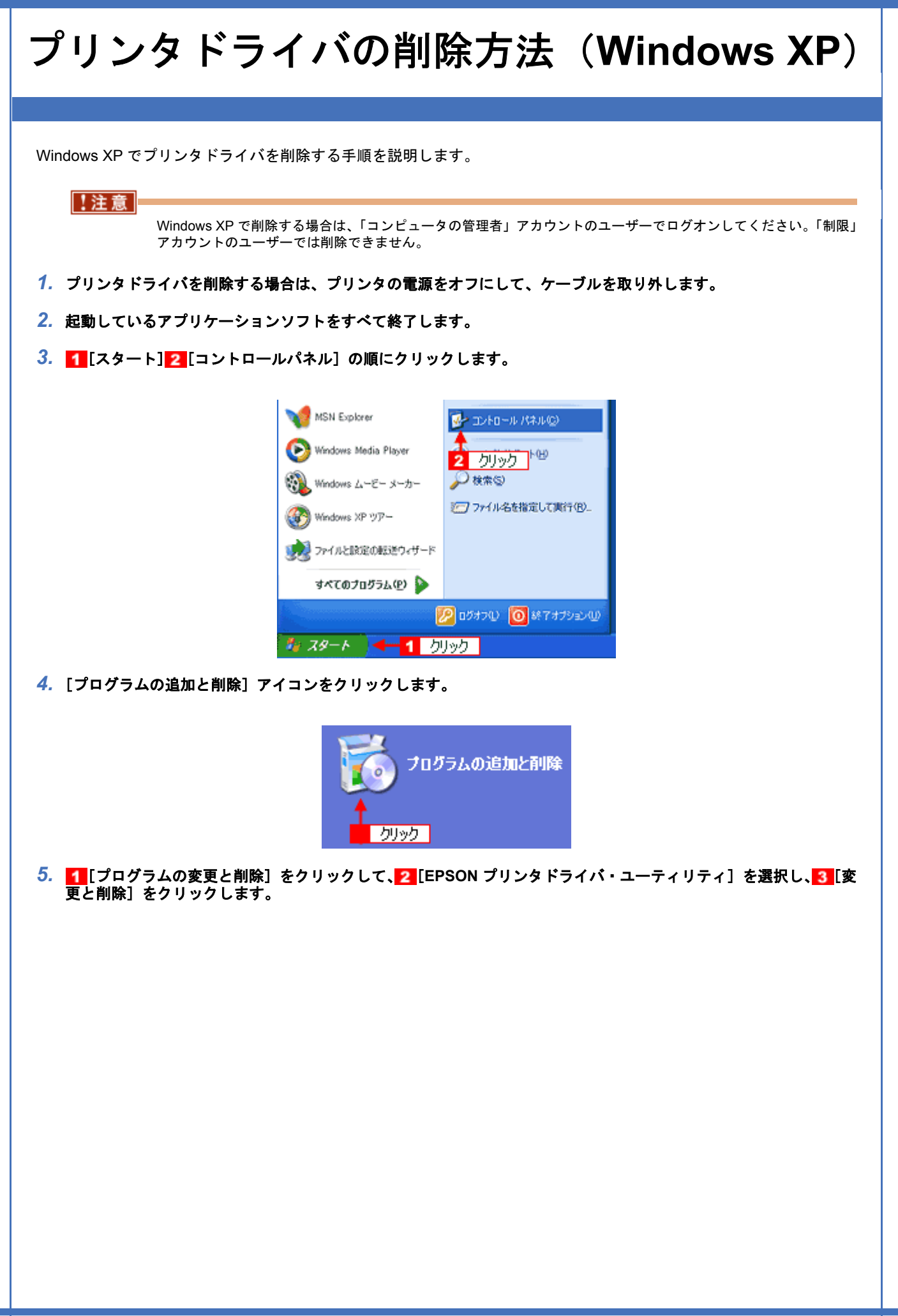

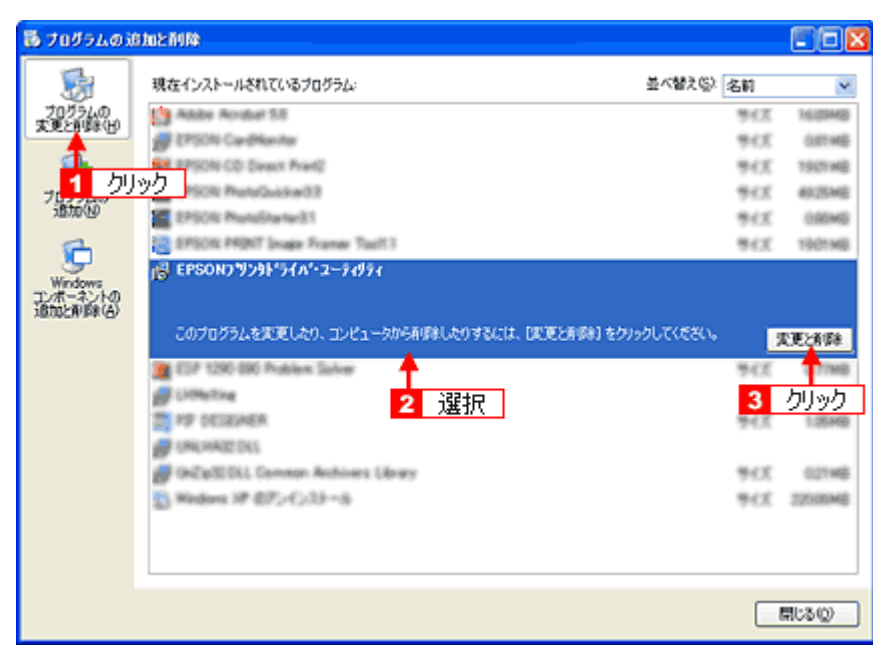

<mark>6. [EPSON プリンタ ユーティリティ アンインストール]画面が表示されたら、<mark>1</mark> プリンタドライバを削除する製品名</mark> を選択して、<mark>2</mark> [OK] をクリックします。

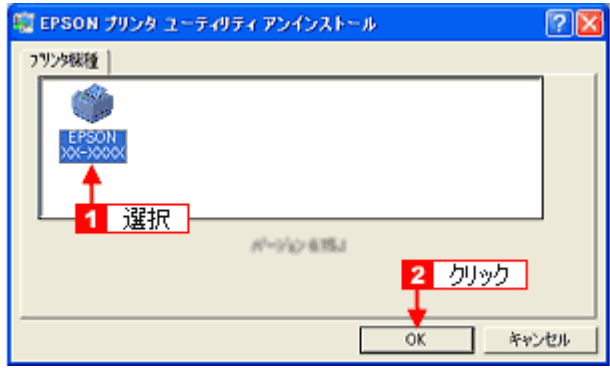

*7.* この後は、画面の指示に従ってください。

削除を確認するメッセージが表示されたら、[はい]をクリックしてください。

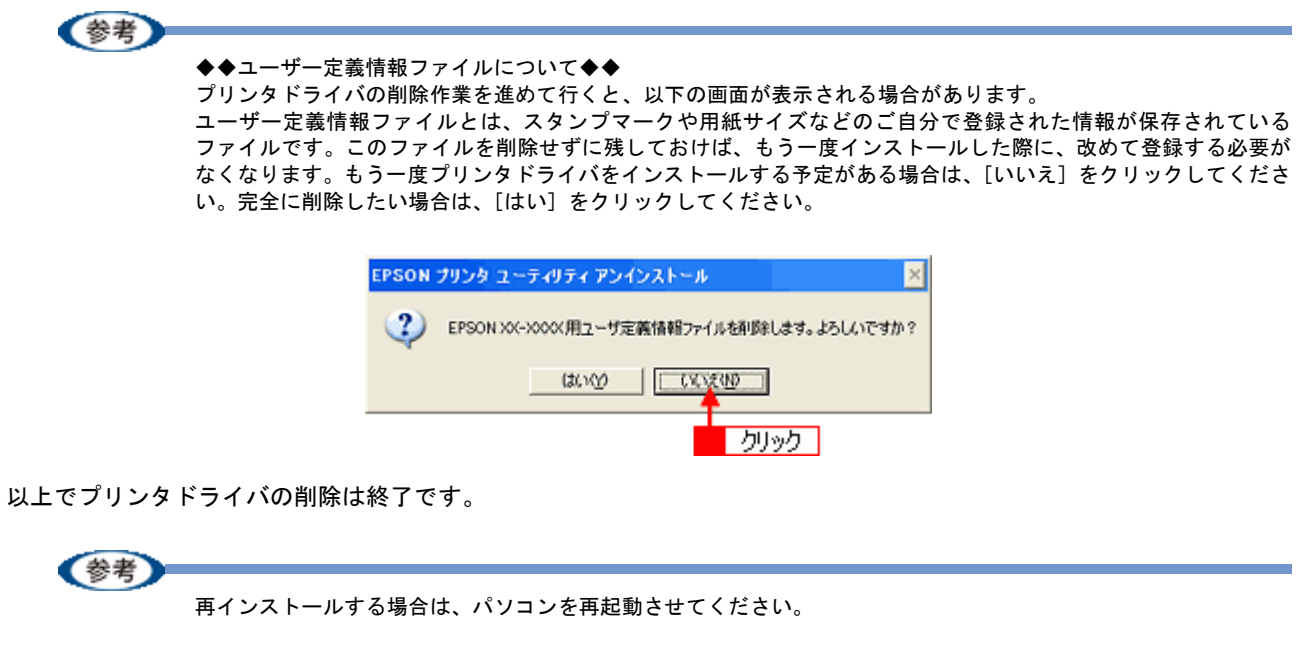

<span id="page-137-0"></span>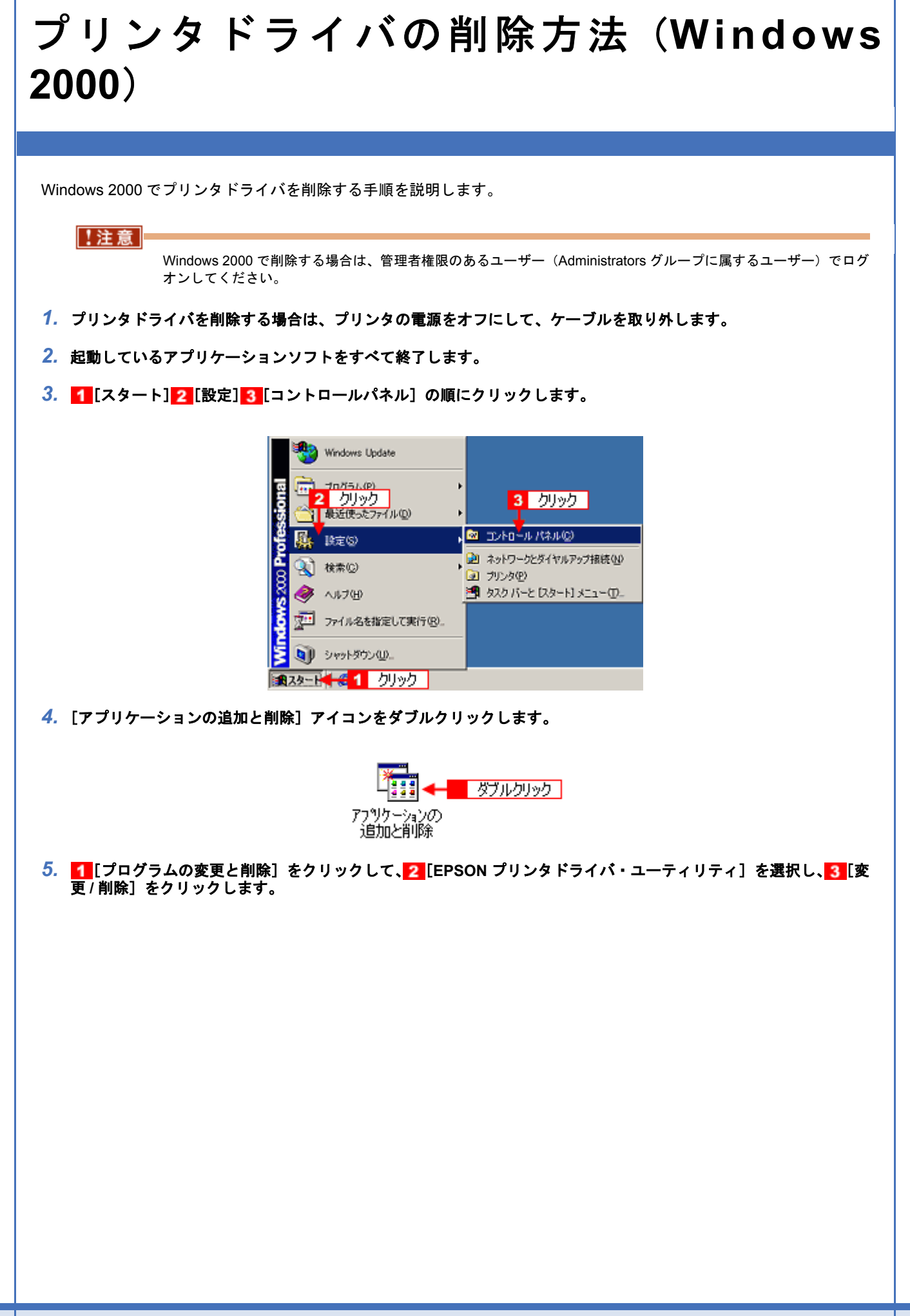

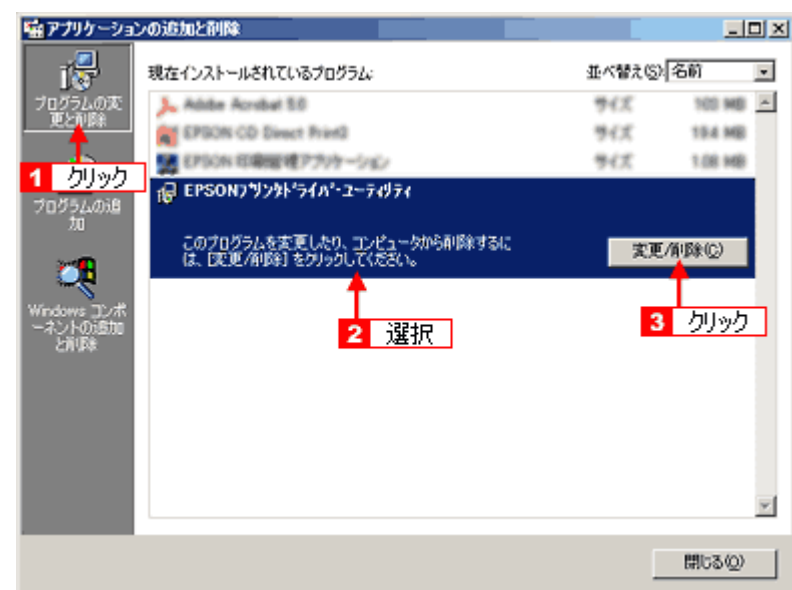

<mark>6.</mark> [EPSON プリンタ ユーティリティ アンインストール]画面が表示されたら、<mark>1</mark> プリンタドライバを削除する製品名 を選択して、<mark>2</mark> [OK] をクリックします。

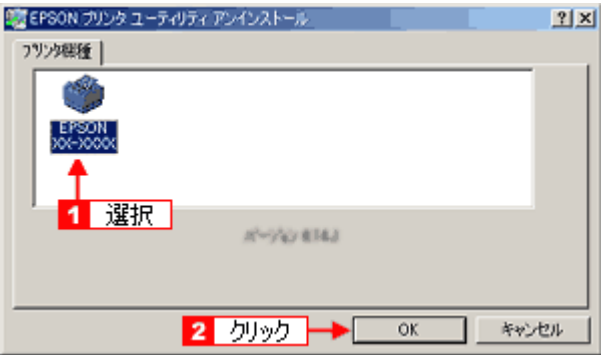

*7.* この後は、画面の指示に従ってください。

削除を確認するメッセージが表示されたら、[はい]をクリックしてください。

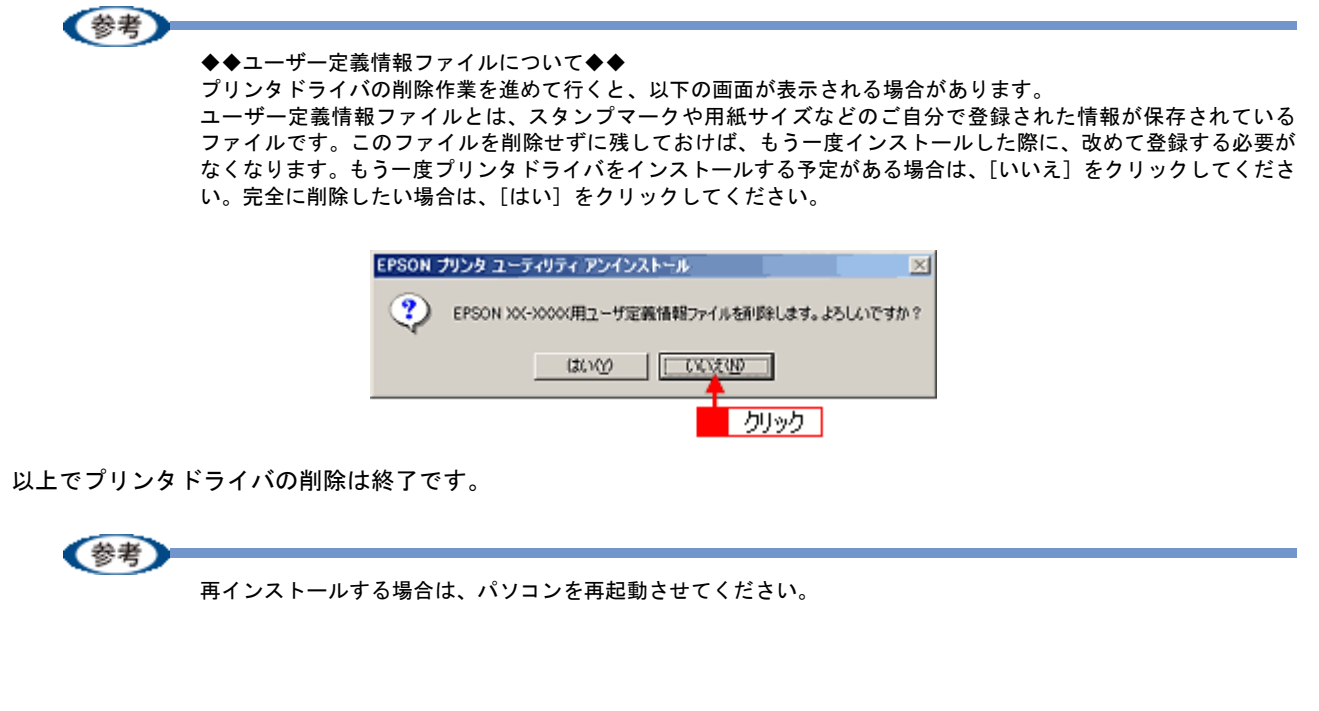

<span id="page-139-0"></span>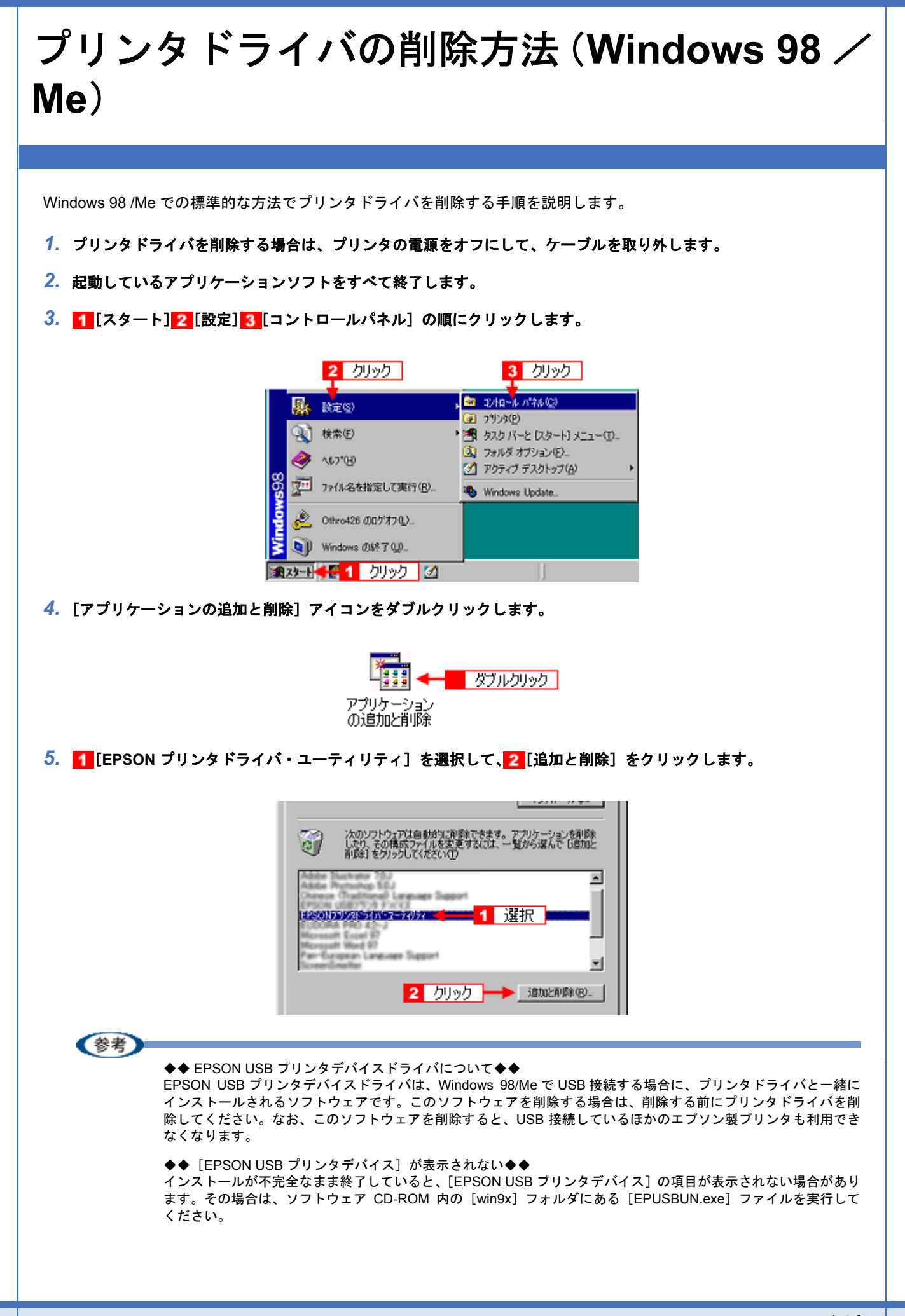

- 1. パソコンに「ソフトウェア CD-ROM」をセットします。
- 2. [エクスプローラ]などで CD-ROM に収録されたファイルを表示させます。
- 3. [WIN9X]フォルダをダブルクリックして開きます。
- 4. [epusbun.exe]アイコンをダブルクリックします。

◆◆ EPSON USB メモリカードドライブ用ドライバ 3 について◆◆

プリンタドライバを削除する際に、[追加と削除]をクリックした後の画面で[ユーティリティ]タブをクリックす ると、EPSON USB メモリカードドライブ用ドライバ 3 が表示されています。

EPSON USB メモリカードドライブ用ドライバ 3 は、Windows 98/Me で、EPSON プリンタのメモリカードドライ ブを使用する際に必要なドライバで、プリンタドライバと一緒にインストールされ、プリンタドライバと一緒に削 除されます。

なお、EPSON USB メモリカードドライブ用ドライバ 3 は、他のメモリカードドライブ付きエプソン製プリンタと 共有している場合があります。他のプリンタをご利用の場合は、[EPSON USB メモリカードドライブ用ドライバ 3] のチェックを外してください。チェックしたまま削除を実行すると、他のプリンタのメモリカードドライブも使用 できなくなります。

### 6. [EPSON プリンタ ユーティリティ アンインストール]画面が表示されたら、1 プリンタドライバを削除する製品名 を選択して、2 [OK] をクリックします。

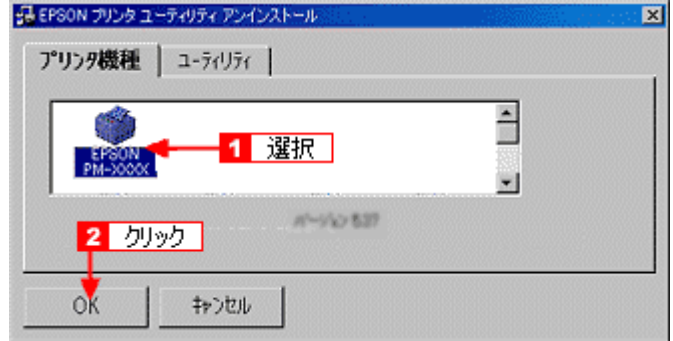

*7.* この後は、画面の指示に従ってください。

削除を確認するメッセージが表示されたら、[はい]をクリックしてください。

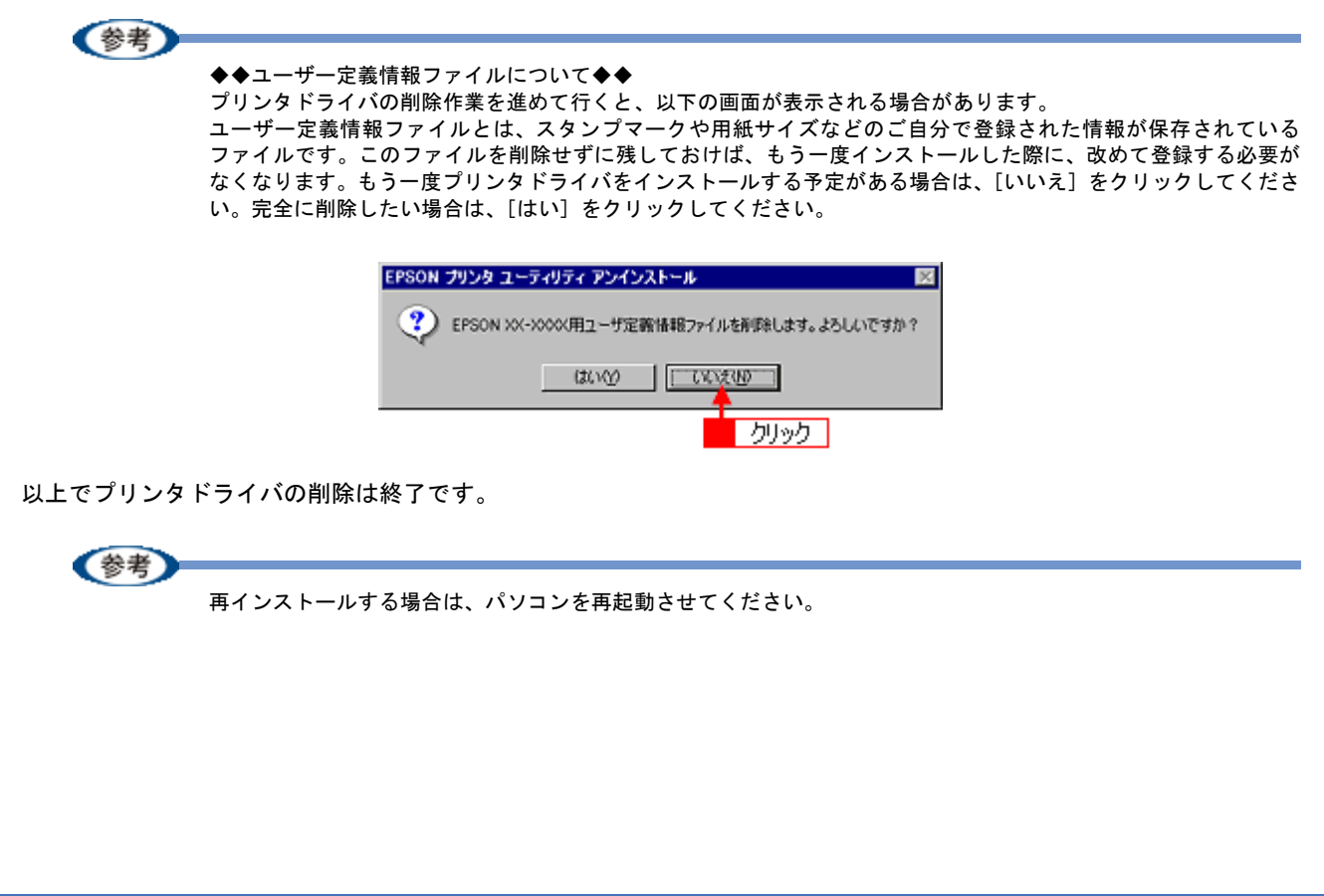

<span id="page-141-1"></span><span id="page-141-0"></span>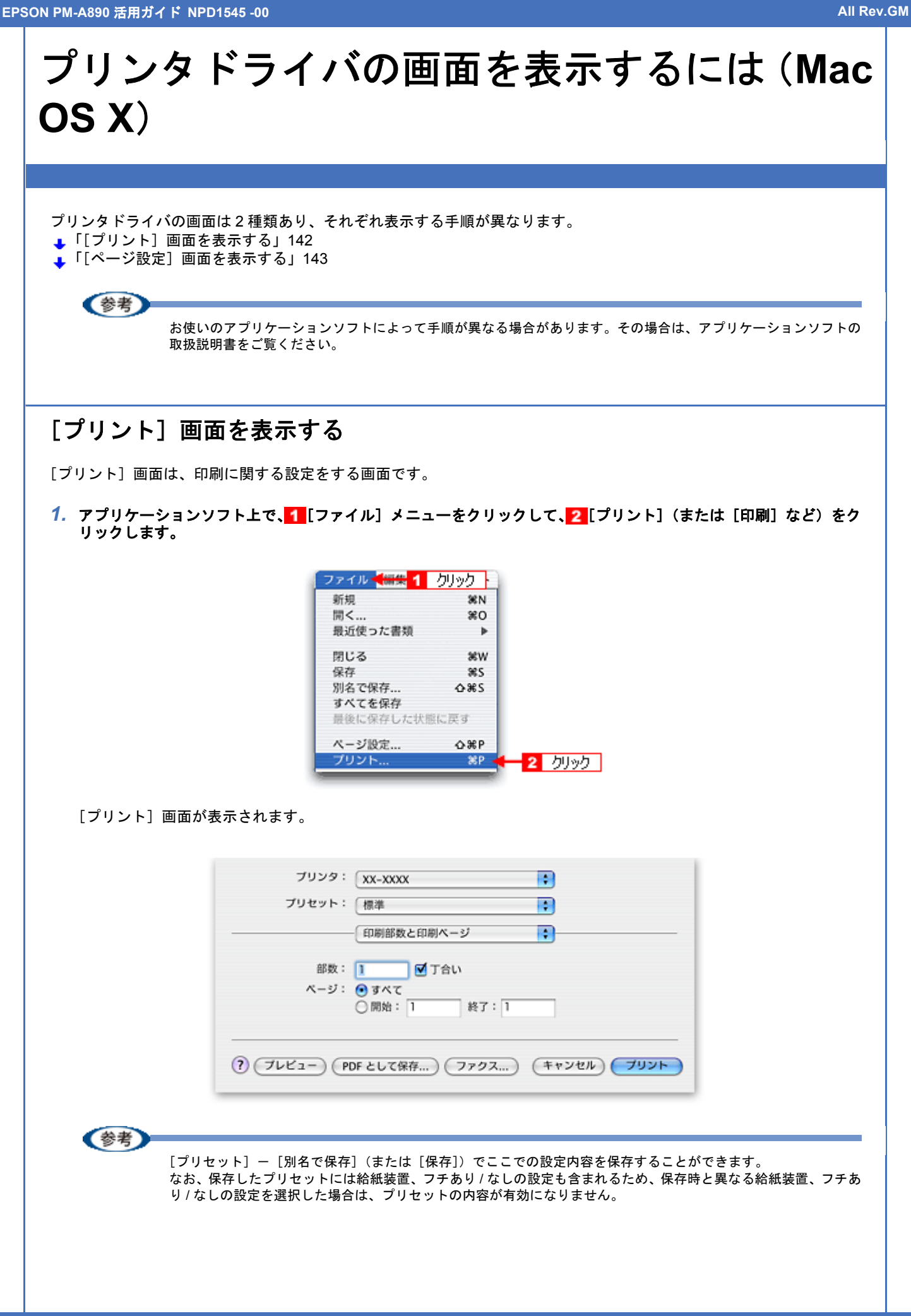

<span id="page-142-0"></span>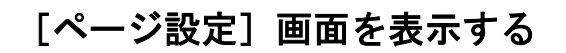

[ページ設定]画面は、ページ(用紙)に関する設定をする画面です。

<mark>1. アプリケーションソフト上で、1</mark>[ファイル]メニューをクリックして、<mark>2</mark>[ページ設定](または[用紙設定]など) をクリックします。

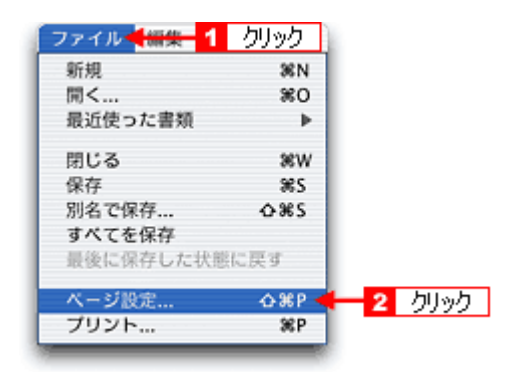

[ページ設定]画面が表示されます。

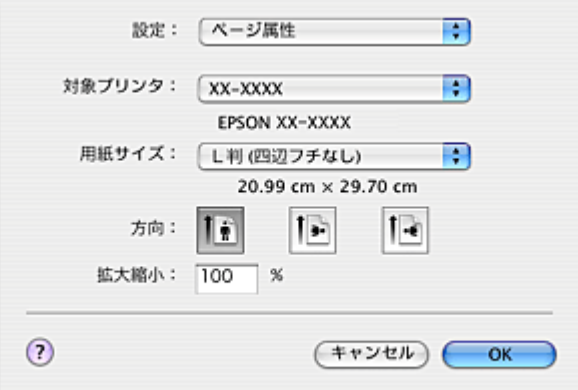

**EPSON PM-A890** 活用ガイド **NPD1545 -00 All Rev.GM**

# プリンタドライバの追加(**Mac OS X**) 印刷前に、[プリンタ設定ユーティリティ]で本製品のプリンタドライバを追加しておく必要があります。 以下の手順に従って、プリンタドライバを追加してください。 《参考》 • 一度追加すれば、違うプリンタを使わない限り、再追加する必要はありません。 • Mac OS X v10.2 をご利用の方へ [プリンタ設定ユーティリティ]は、[プリントセンター]になります。 これ以降の説明では、[プリンタ設定ユーティリティ]を[プリントセンター]と読み替えてください。 *1.* パソコンとプリンタがケーブルでしっかり接続されていることを確認して、プリンタの電源をオンにします。 *2.* ハードディスクのアイコンをダブルクリックします。 ■ ダブルクリック | Macintosh HD 3. 1 [アプリケーション]フォルダをダブルクリックして、2 [ユーティリティ]フォルダをダブルクリックします。  $AA$ Macintosh HD **4 → BBE Ⅲ A+** Q-ローカルディスク 1 ダブルクリック ſА. アプリケーション  $1 - tf$ - スプリケーション  $AA$ 【 4 → 【 38 三 Ⅲ 】 ※ -Q-ローカルディスク ły. iTunes iSync Mail Interne 2 ダブルクリック QuickTime Player Safari  $5<sup>o</sup>$  $34 +$ 1/38 選択、1.25 G8 空き *4.* [プリンタ設定ユーティリティ]をダブルクリックします。
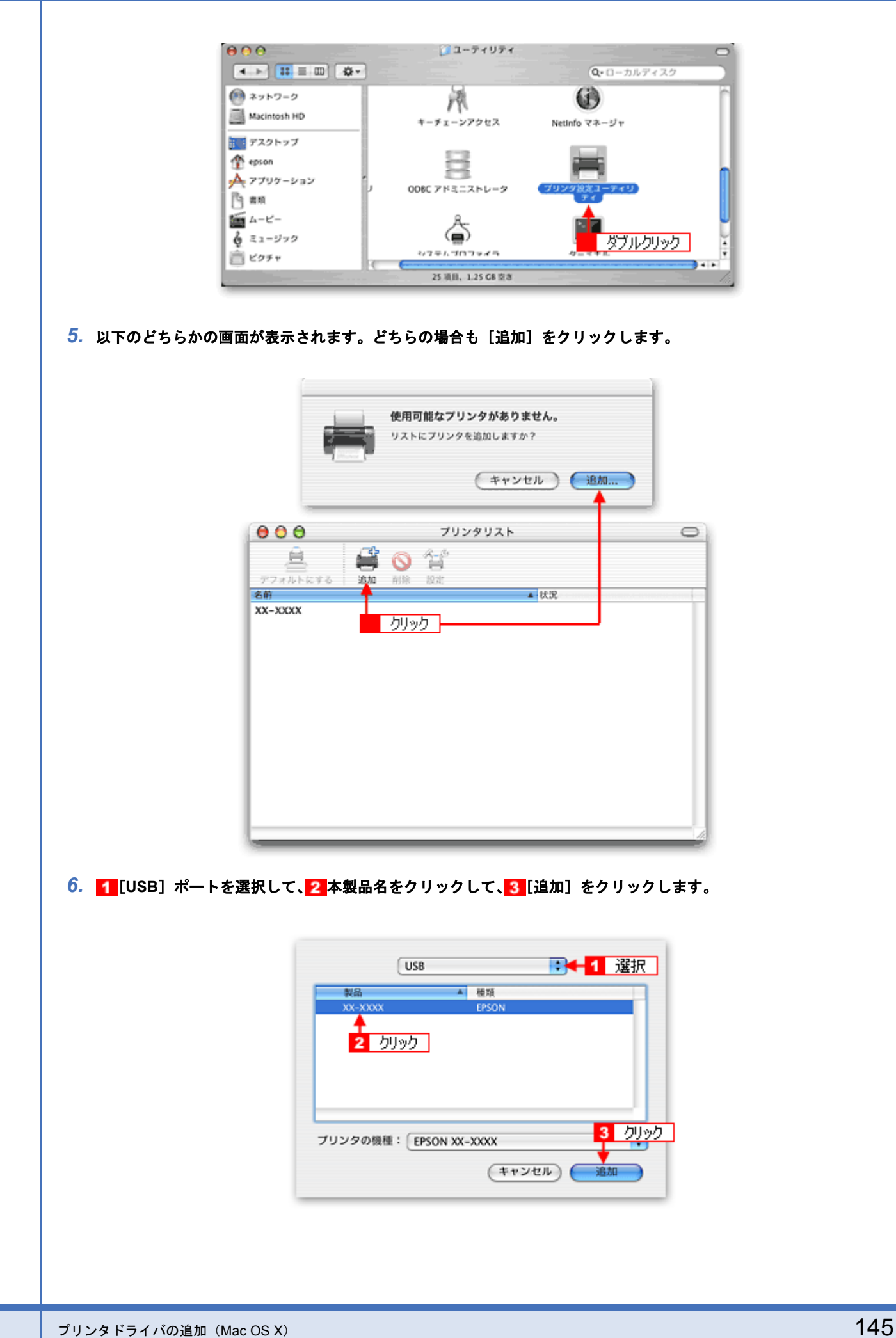

《参考 • Mac OS v10.2 ~ 10.3 の場合は、[EPSON USB] ポートも表示されます。[EPSON USB] ポートを選択しても同 じように動作します。 • Mac OS v10.4 の場合は、以下の画面が表示されます。<mark>1</mark>[デフォルトブラウザ]をクリックし、<mark>2</mark> USB ポートが 表示されている本製品名をクリックして、3[追加]をクリックしてください。  $e$ ee プリンタプラウザ  $\circ$  $Q_{\tau}$ アフォルトプラウザ IP プリンタ 検索 プリンタ名 A 投机  $xx-xxxx$  $TCR$ ٠ 2 列沙 名前: XX-XXXX 場所: hsmac02 使用するドライバ: EPSON XX-XXXX R クリック 3 (ほかのプリンタ... 追加  $\odot$ *7.* [プリンタ設定ユーティリティ]を閉じます。 プリンタ設定ユーティリティ < 無栄 1 クリック プリンタ設定ユーティリティについて 環境設定 ... 第. サービス ь プリンタ設定ユーティリティを隠す ※H ほかを隠す  $X36H$ 

プリンタ設定ユーティリティを終了 #Q < 2 列列の

以上で、プリンタドライバの追加は終了です。

すべてを表示

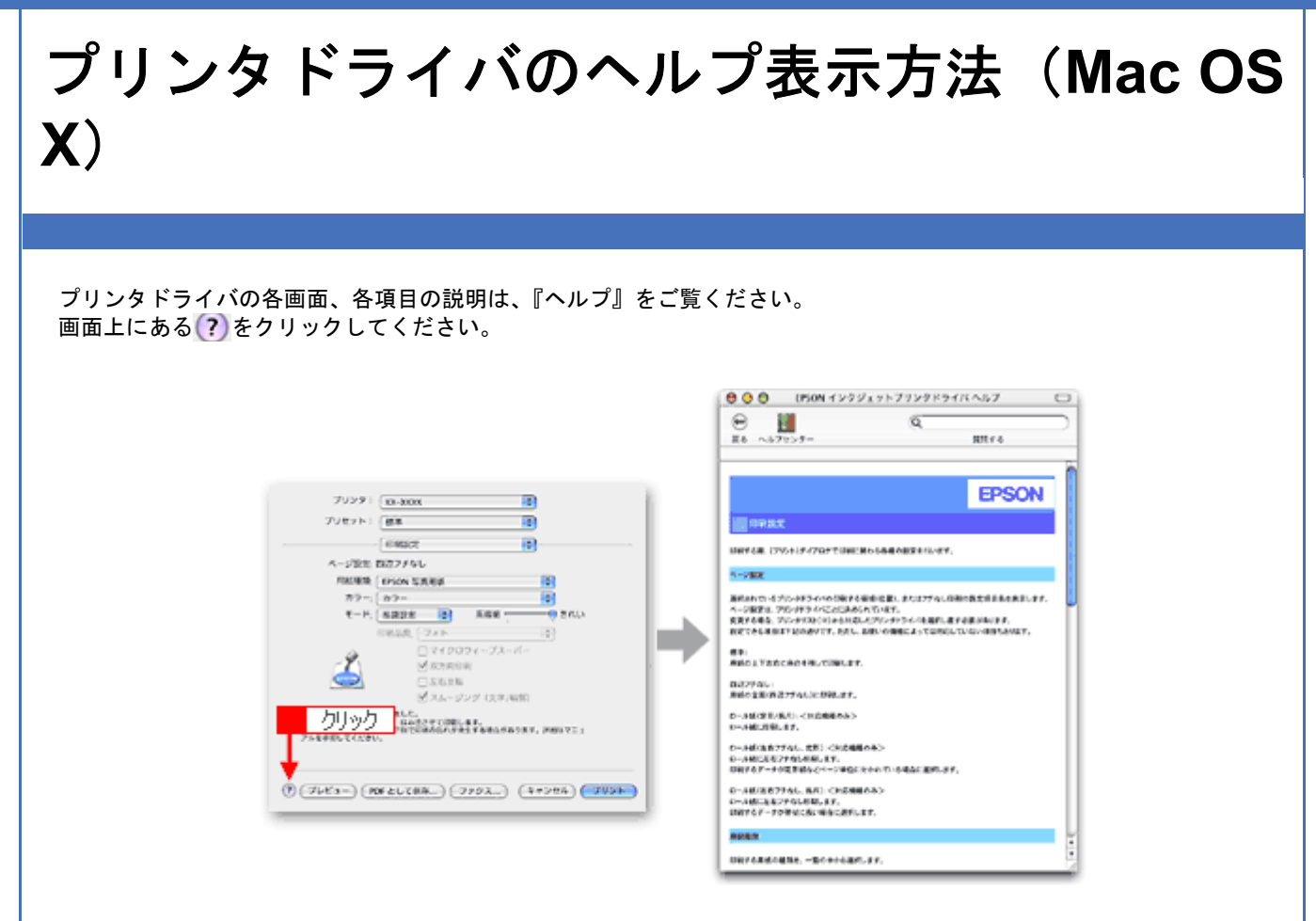

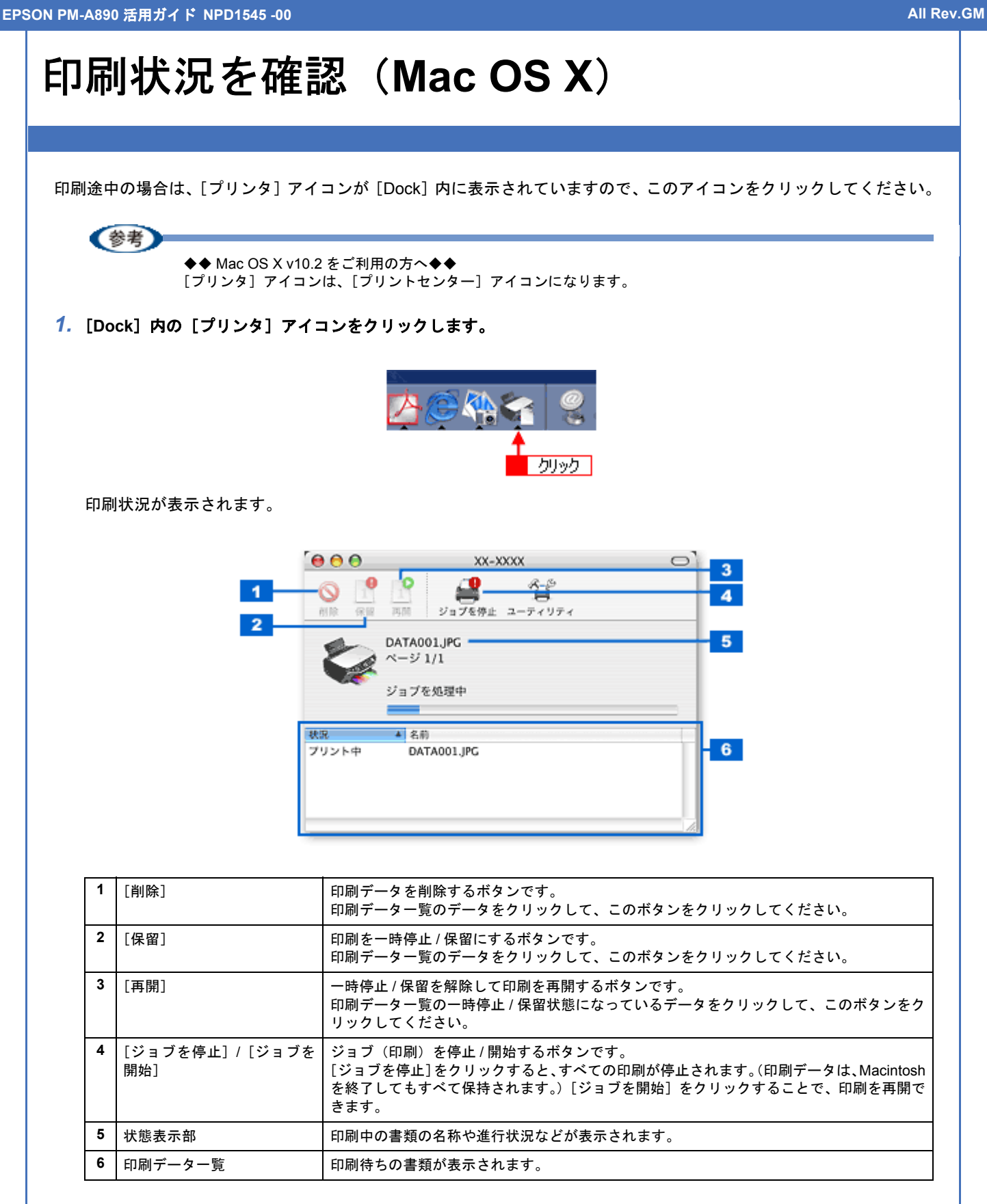

## **EPSON PM-A890** 活用ガイド **NPD1545 -00 All Rev.GM** プリンタドライバの削除方法(**Mac OS X**) Mac OS X でプリンタドライバを削除する手順を説明します。 *1.* プリンタの電源をオフにして、ケーブルを取り外します。 *2.* 起動しているアプリケーションソフトをすべて終了します。 *3.* ハードディスクのアイコンをダブルクリックします。 ■ ダブルクリック Macintosh HD *4.* [アプリケーション]フォルダをダブルクリックして、 [ユーティリティ]フォルダをダブルクリックします。  $000$ Macintosh HD  $\left| \rightarrow \right|$   $\left| \begin{array}{c} 23 & \equiv & 0 \\ 0 & \equiv & 0 \end{array} \right|$ Q-ローカルディスク 1 ダブルクリック アプリケーション  $1 - tf$  $AA$ - スアプリケーション 4 2 話目 1 様 Q-ローカルディスク Ł iSvno iTunes Mail Interne 2 ダブルクリック **OuickTime Player** Safari  $5<sup>o</sup>$ 1/38 選択、1.25 GB 空き **5.** [プリンタ設定ユーティリティ]をダブルクリックします。 800 コーティリティ  $\boxed{4 \Rightarrow \boxed{11} \equiv 00} \boxed{44}$ Q-ローカルディスク 6 \* > トワーク Ø 汛 Macintosh HD キーチェーンアクセス NetInfo マネージャ ■ デスクトップ epson 人 アプリケーション ODBC アドミニストレータ ণি লগ 重 ムービー ⊜ ☆ ミュージック ダブルクリック シフテムプロファイラ **自**ピクチャ 25 项目、1.25 GB 空改

《参考 ◆◆ Mac OS X v10.2 をご利用の方へ◆◆ [プリンタ設定ユーティリティ]は、[プリントセンター]になります。 これ以降の説明では、[プリンタ設定ユーティリティ]を[プリントセンター]と読み替えてください。

## 6. 1本製品名を選択して、2[削除]をクリックします。

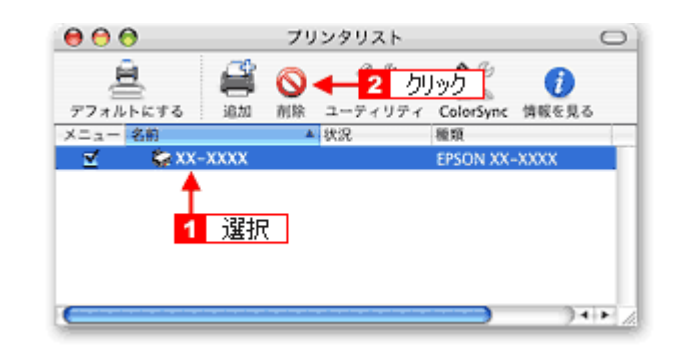

[削除]をクリックしたら、画面を閉じてください。

- *7.* ソフトウェア **CD-ROM** をパソコンにセットします。
- **8.** [Mac OS X] アイコンをダブルクリックします。

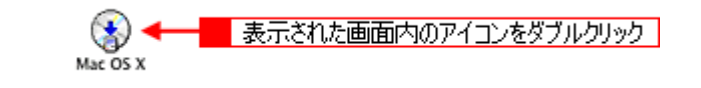

*9.* 以下の画面が表示されますので、[カスタムインストール]を選択します。

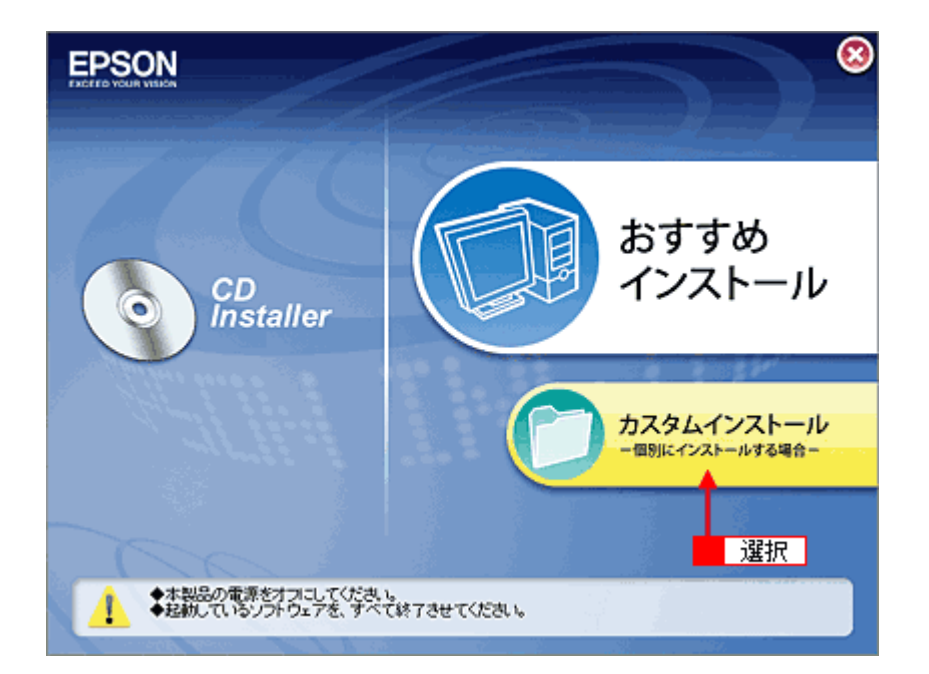

*10.*[プリンタドライバ]の横にある三角のアイコンをクリックします。

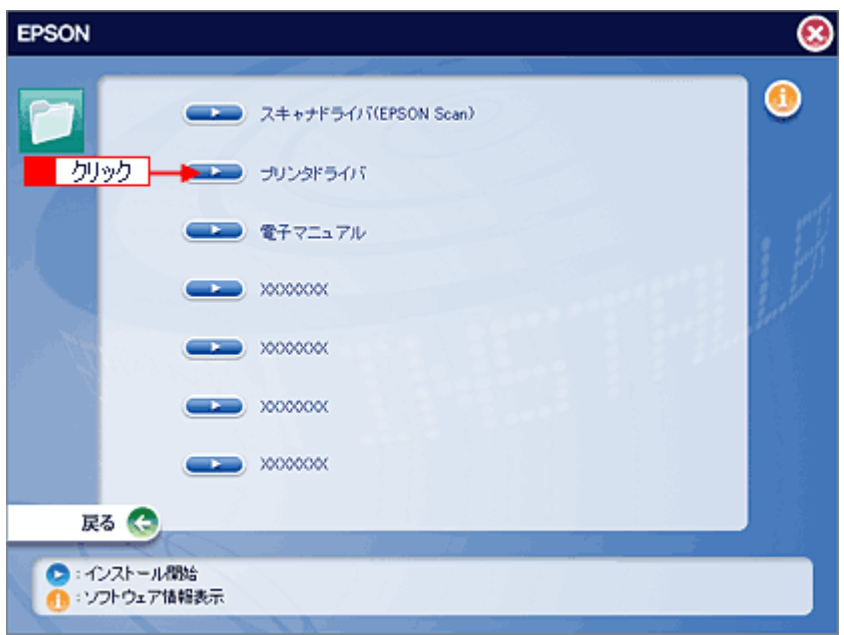

11. 1 [アンインストール]を選択して、2 [アンインストール]をクリックします。

削除が実行されます。

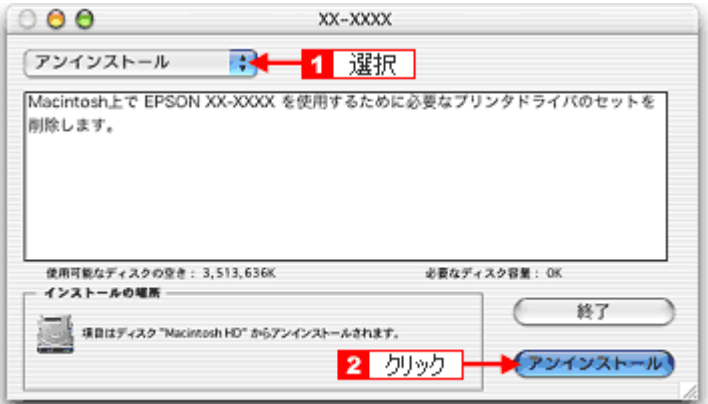

以上でプリンタドライバの削除は終了です。

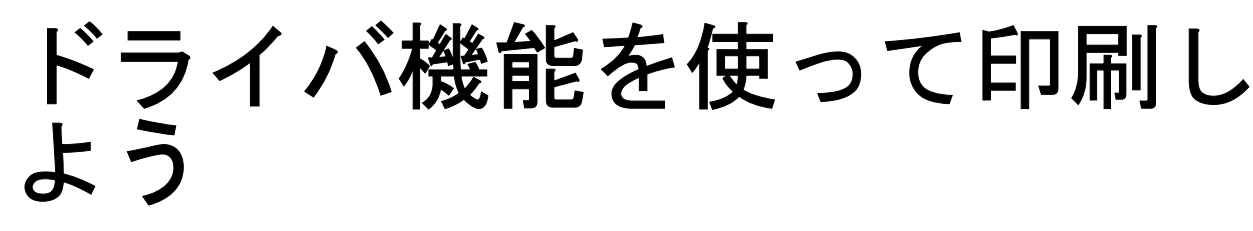

# 拡大/縮小して印刷しよう

《参考

- このページでは Windows での手順を説明しています。Mac OS X での手順は以下のページをご覧ください。 **■ 「拡大/縮小して印刷しよう (Mac OS X)」155**
- 拡大 / 縮小印刷機能は、四辺フチなし、CD/DVD(※)、フォトスタンド紙(※)印刷時には設定できません。(※ 機種によっては対応していません。)

設定方法には以下の 2 種類があります。

- ■[「拡大/縮小率を自動的に設定「フィットページ」」](#page-151-0)152
- ■[「拡大/縮小率を自由に設定「任意倍率」」](#page-152-0)153

## <span id="page-151-1"></span><span id="page-151-0"></span>拡大/縮小率を自動的に設定「フィットページ」

プリンタにセットした用紙サイズを選択するだけで、自動的に拡大 / 縮小されて印刷されます。 例えば、A4 サイズで作った原稿をハガキサイズの用紙に印刷したいときに、プリンタにセットした用紙サイズ(ハガキ) を選択すると、自動的に縮小印刷されます。

- *1.* プリンタドライバの設定画面を表示します。
	- **→[「プリンタドライバの画面を表示するには\(](#page-125-0)Windows)」126**
- 2. 1 [用紙設定] タブをクリックして、2 [用紙サイズ] で印刷データの用紙サイズを選択します。

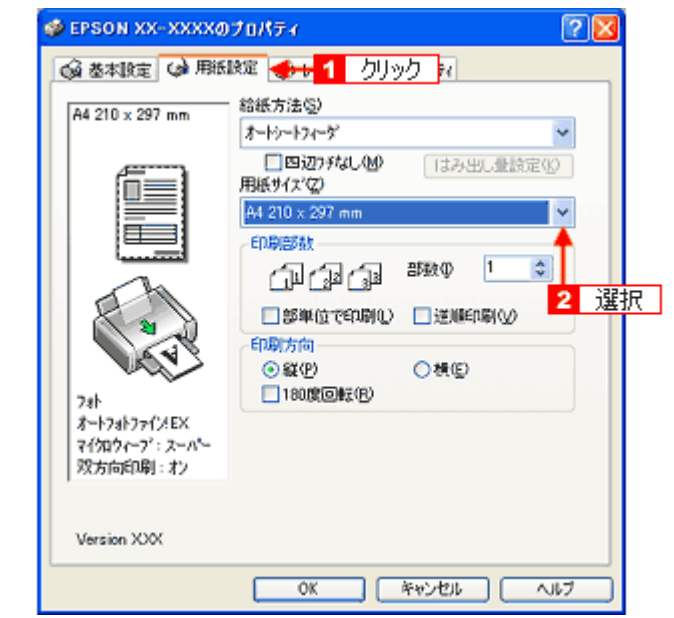

<mark>3. [1</mark>[レイアウト]タブをクリックして、<mark>2</mark> [拡大 / 縮小] をチェックし、<mark>3</mark>[フィットページ]をクリックして、<mark>4</mark> 出 力用紙サイズ(プリンタにセットした用紙サイズ)を選択します。

[用紙設定]画面の[用紙サイズ(=原稿のサイズ)]に対して、拡大 / 縮小率が自動的に設定されます。

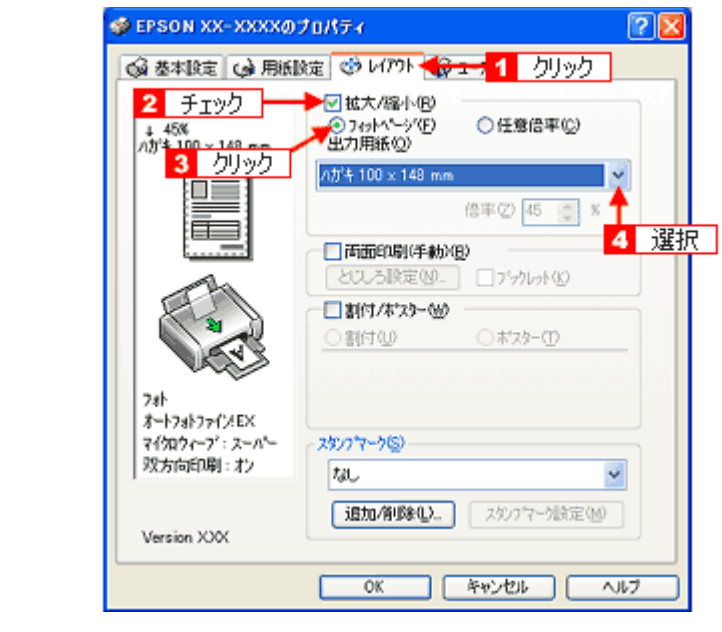

*4.* その他の設定を確認し、[**OK**]をクリックして画面を閉じ、印刷を実行します。

## <span id="page-152-0"></span>拡大/縮小率を自由に設定「任意倍率」

拡大 / 縮小率を自由に設定して印刷できます。

*1.* プリンタドライバの設定画面を表示します。

**→**[「プリンタドライバの画面を表示するには\(](#page-125-0)Windows)」126

2. 1 [用紙設定] タブをクリックして、2 [用紙サイズ] で印刷データの用紙サイズを選択します。

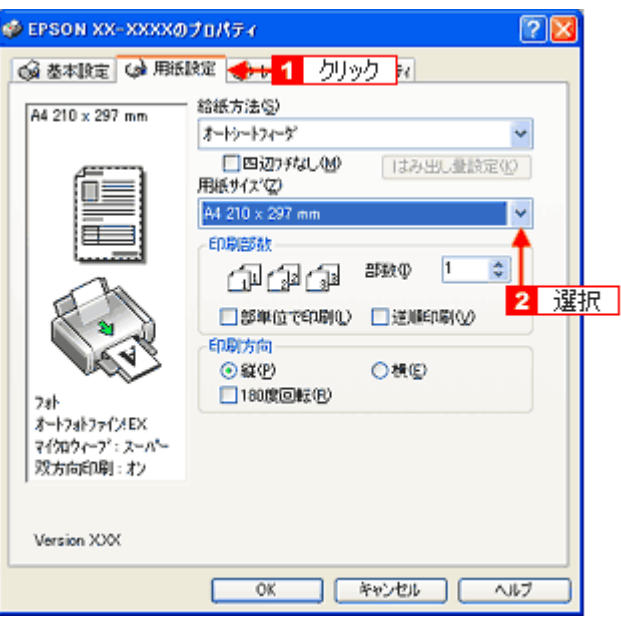

<mark>3. [1</mark> [レイアウト] タブをクリックして、<mark>2 </mark>[拡大 / 縮小] をチェックし、<mark>3</mark> [任意倍率] をクリックして、<mark>4</mark> [倍率] を 入力します。

倍率は、10 ~ 400% の間で入力できます。 ここで設定する拡大 / 縮小率は、[用紙サイズ(= 原稿のサイズ)]に対しての倍率です。

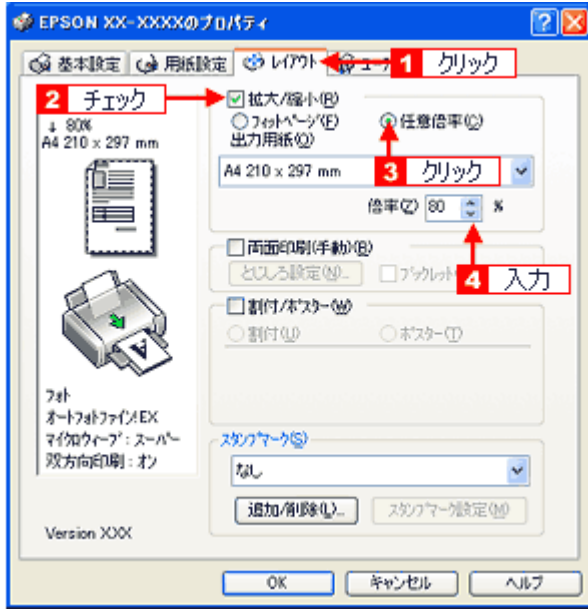

*4.* その他の設定を確認し、[**OK**]をクリックして画面を閉じ、印刷を実行します。

**EPSON PM-A890** 活用ガイド **NPD1545 -00 All Rev.GM**

<span id="page-154-0"></span>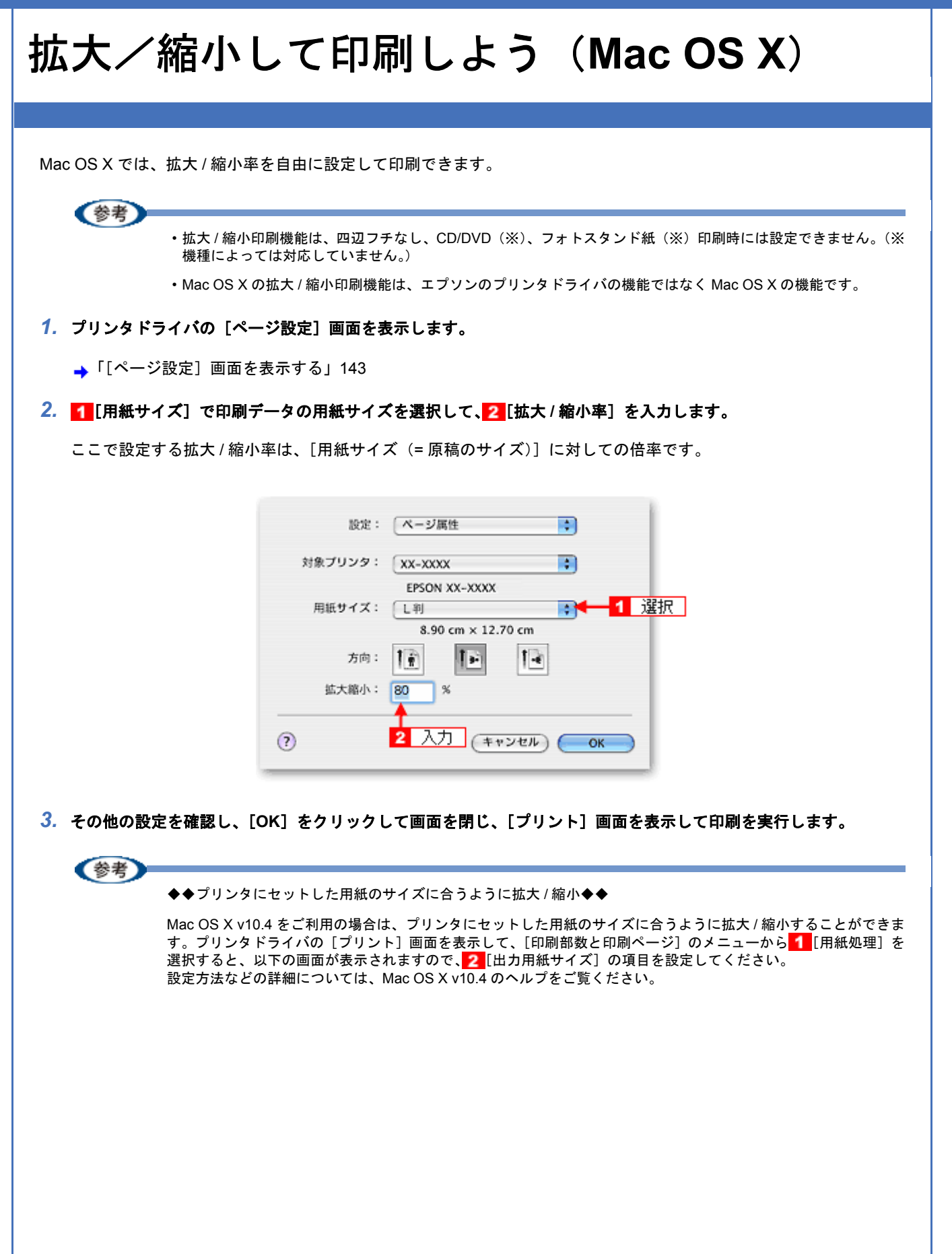

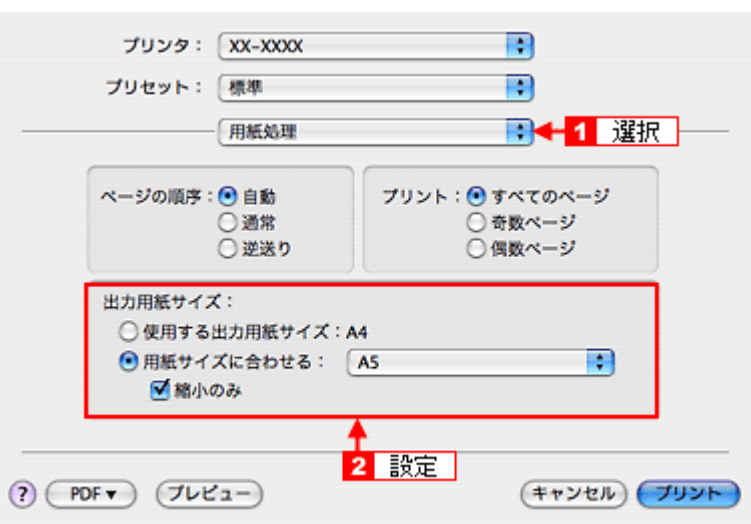

なお、用紙サイズは、必ず [A4] や [B5] などの標準の用紙サイズを選択して、[A4 (四辺フチなし)] など [XXXX (四辺フチなし)]と表示されている用紙サイズは選択しないでください。また、[ページ設定]画面の[用紙サイズ] でも、標準の用紙サイズを選択してください。[XXXX(四辺フチなし)]と表示されている用紙サイズを選択する と、正しく印刷できない場合があります。

# <span id="page-156-0"></span>割り付けて印刷しよう

1 枚の用紙に 2 ページまたは 4 ページ分の連続したデータを割り付けて印刷できます。

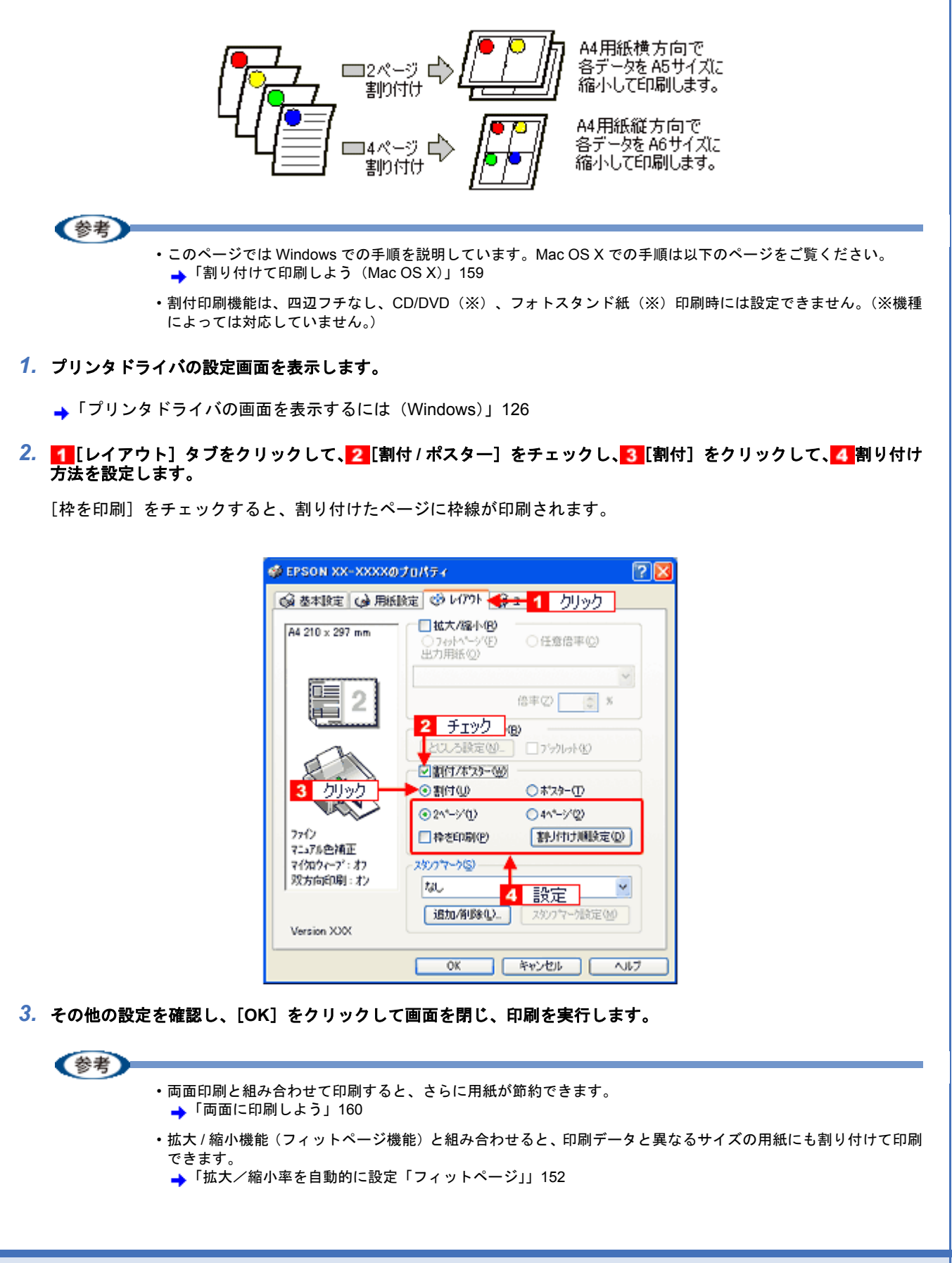

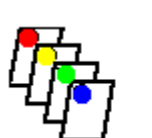

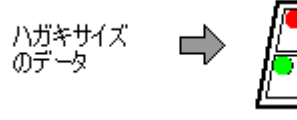

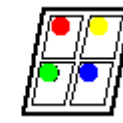

A4サイズ<br>の用紙

<span id="page-158-0"></span>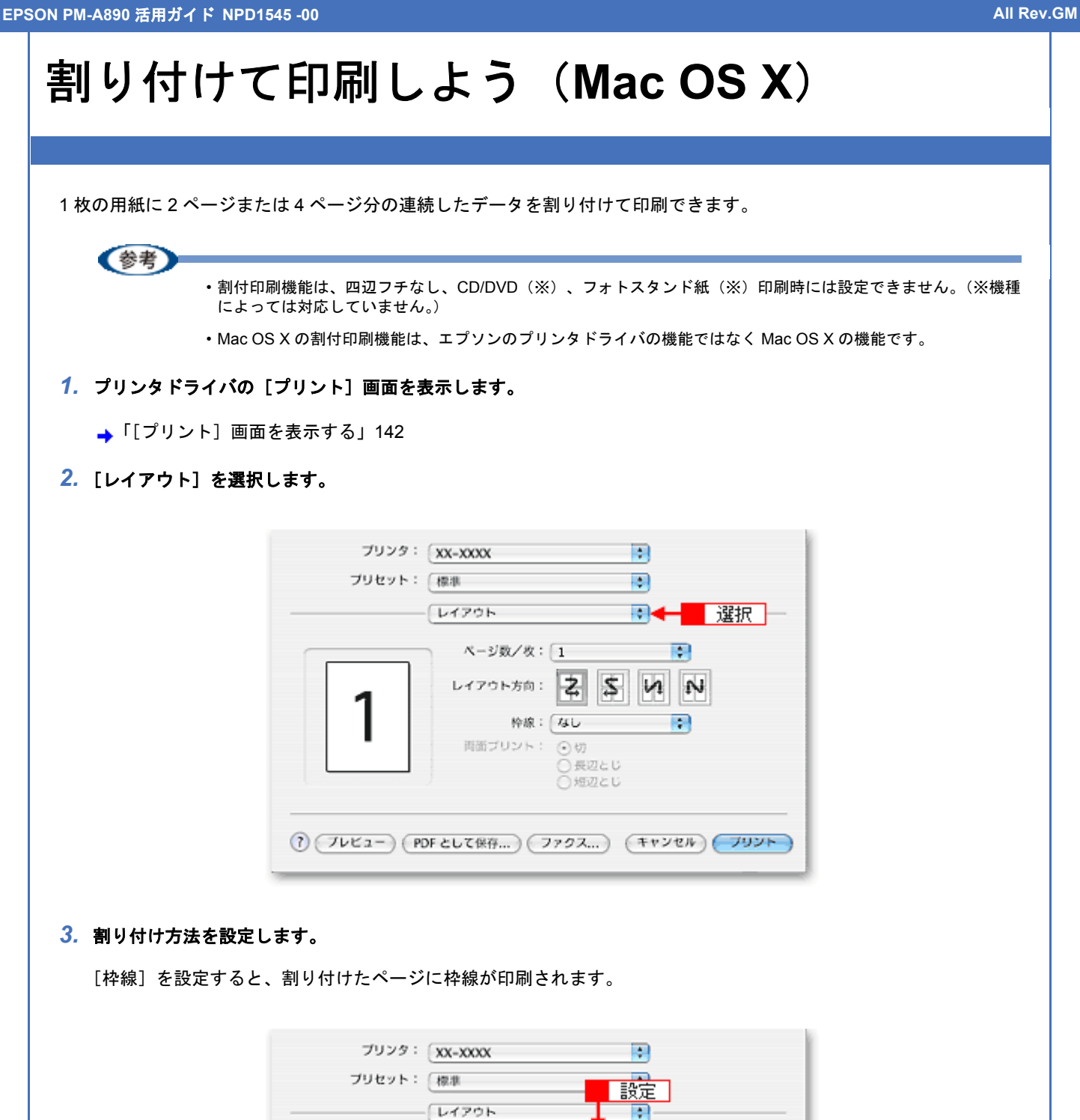

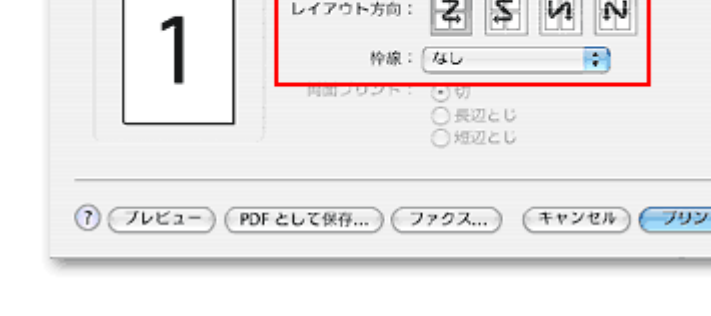

ページ数/枚:[1

n

**Royal Royal Report** Re

# <span id="page-159-0"></span>両面に印刷しよう

奇数ページ印刷終了後、用紙を裏返してセットし直し偶数ページを印刷することによって、両面に印刷できます。

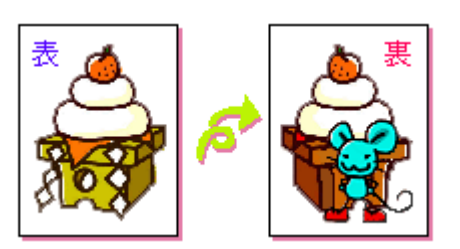

## 《参考

- 両面印刷に非対応の用紙は使用しないでください。表裏の印刷品質に差の出ないエプソン製の両面上質普通紙の ご使用をお勧めします。
- 用紙の種類や印刷するデータによっては、用紙の裏面にインクがにじむ場合があります。
- 両面印刷機能は、四辺フチなし、CD/DVD(※)、フォトスタンド紙(※)印刷時には設定できません。(※機種 によっては対応していません。)
- ネットワーク接続しているプリンタに印刷する場合は、両面印刷の機能は使用できません。
- Mac OS X には、両面印刷機能はありません。

### *1.* プリンタドライバの設定画面を表示します。

<u>→</u>「プリンタドライバの画面を表示するには (Windows)」126

### <mark>2. 1</mark>【レイアウト】タブをクリックして、<mark>2</mark>【両面印刷(手動)】をチェックします。

[とじしろ設定]をクリックすると、[とじしろ位置]と[とじしろ幅]を設定できます。なお、お使いのアプリケー ションソフトによっては、設定したとじしろ幅と実際の印刷結果が異なることがありますので、試し印刷をしてくだ さい。

[ブックレット]にチェックすると、冊子に仕上がるように印刷できます。

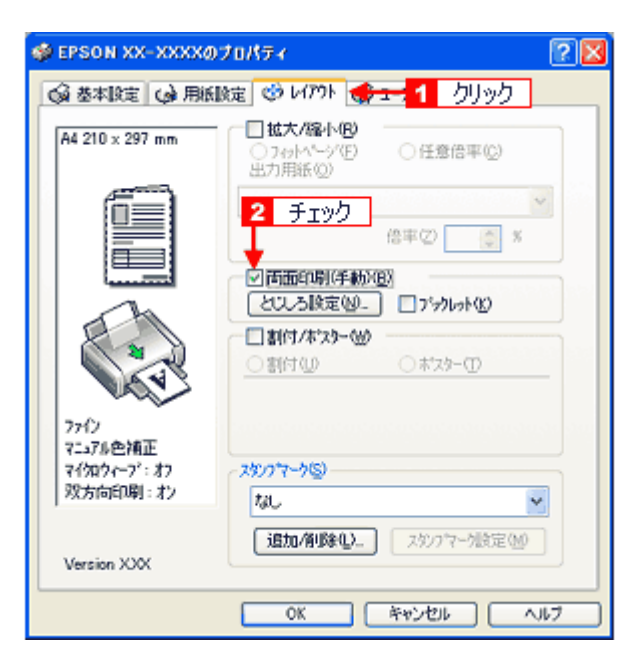

*3.* その他の設定を確認し、[**OK**]をクリックして画面を閉じ、印刷を実行します。

先に奇数ページから印刷されます。

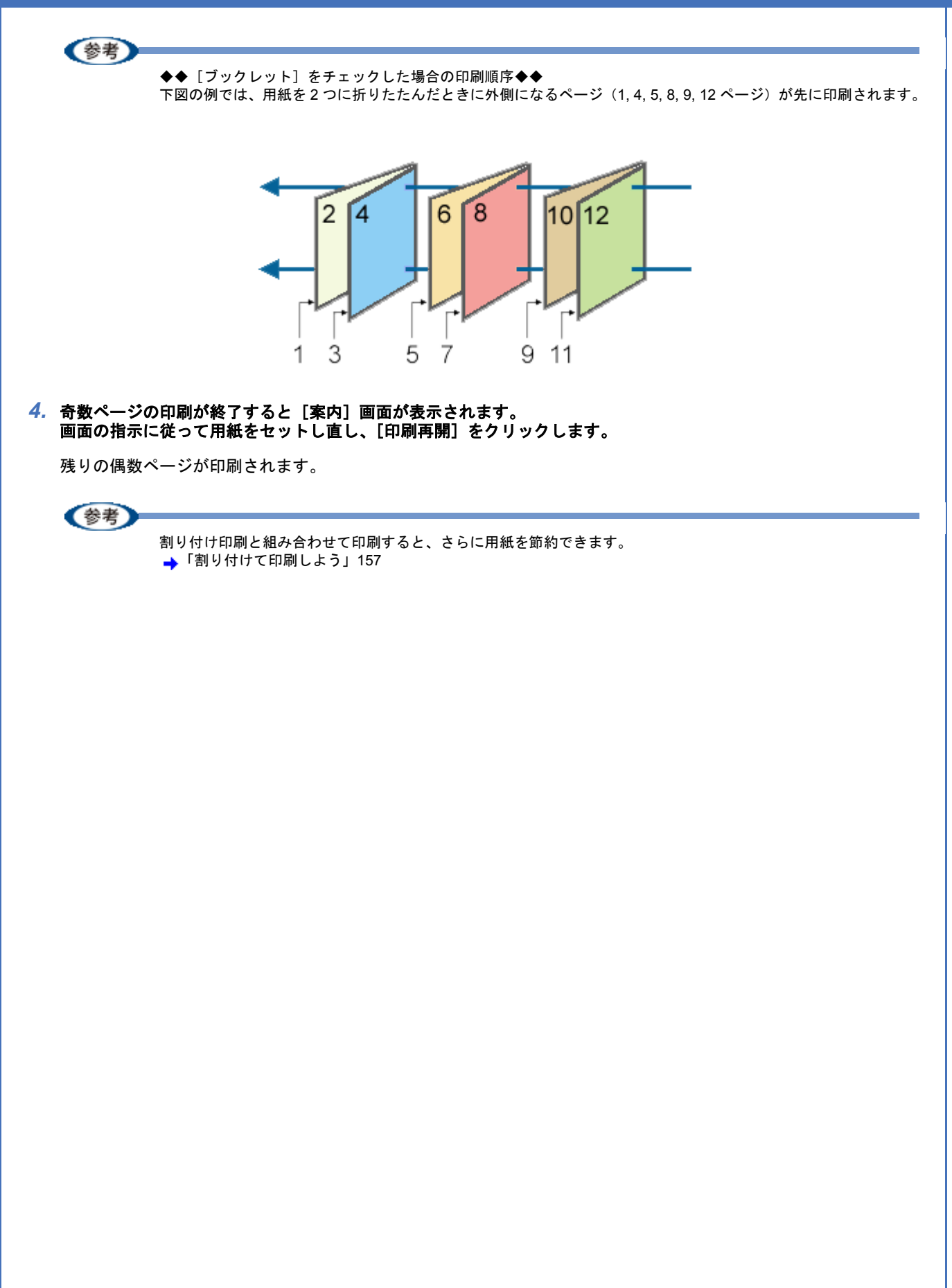

<span id="page-161-0"></span>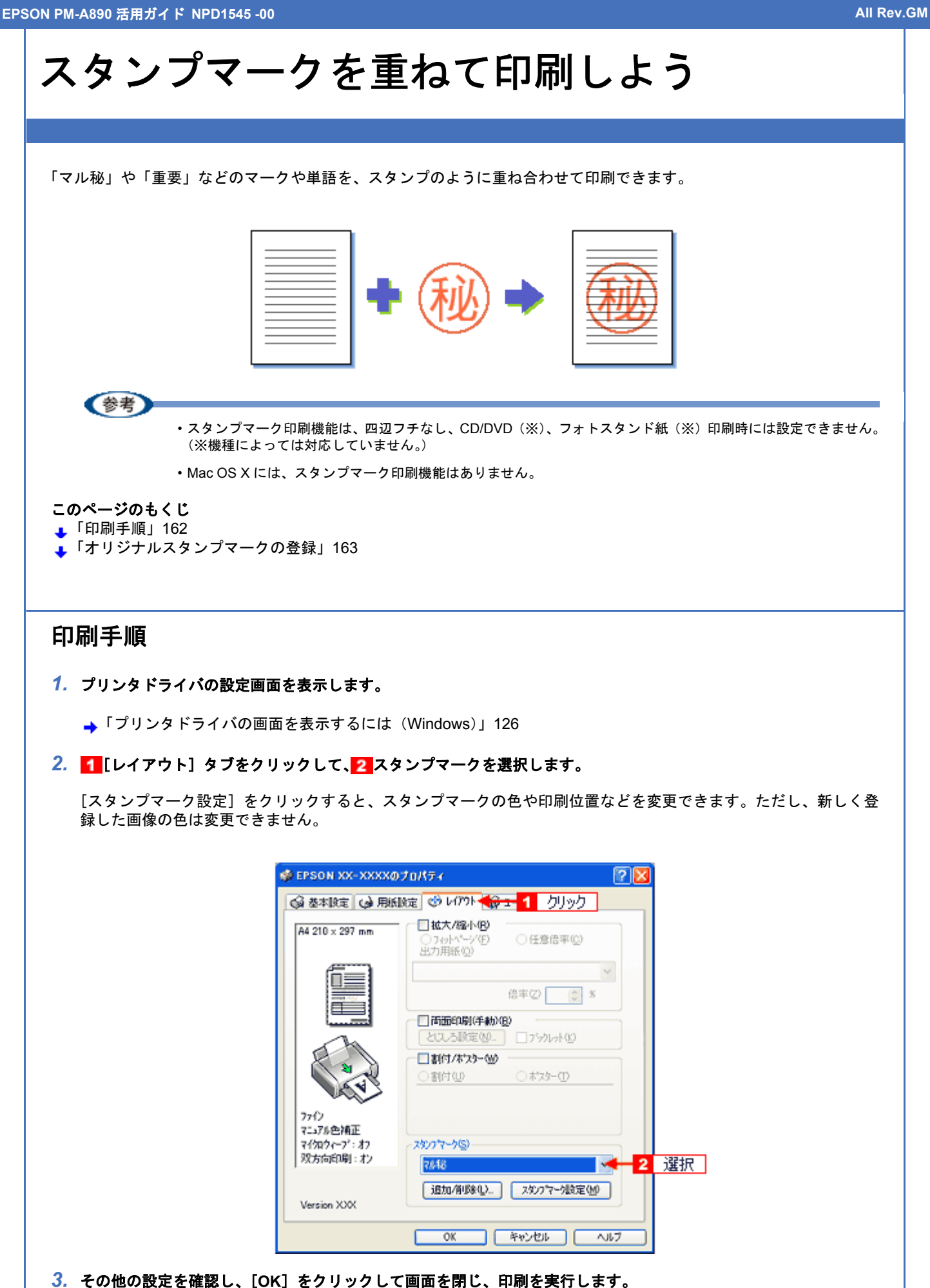

スタンプマークを重ねて印刷しよう $\,$ 

<span id="page-162-0"></span>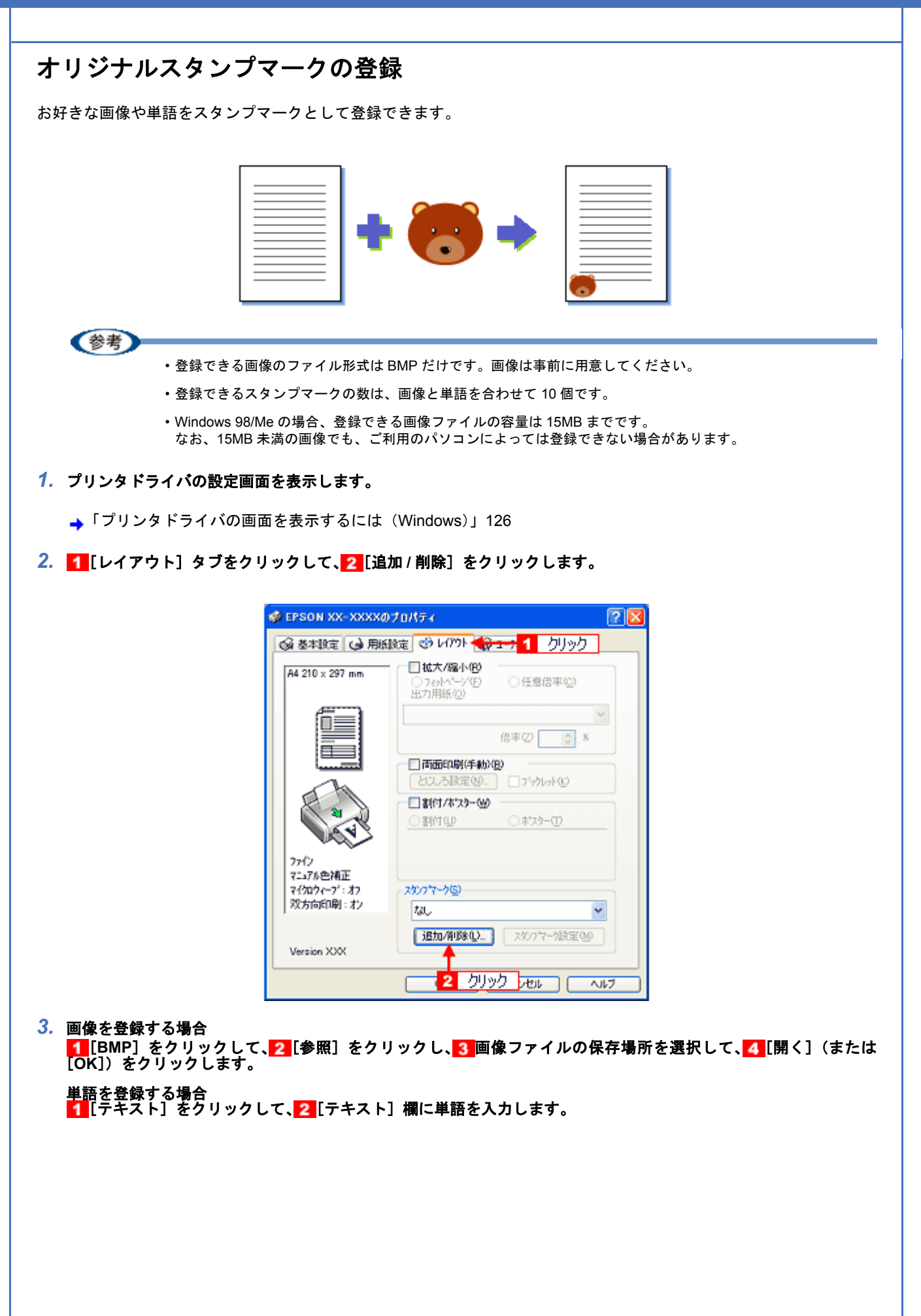

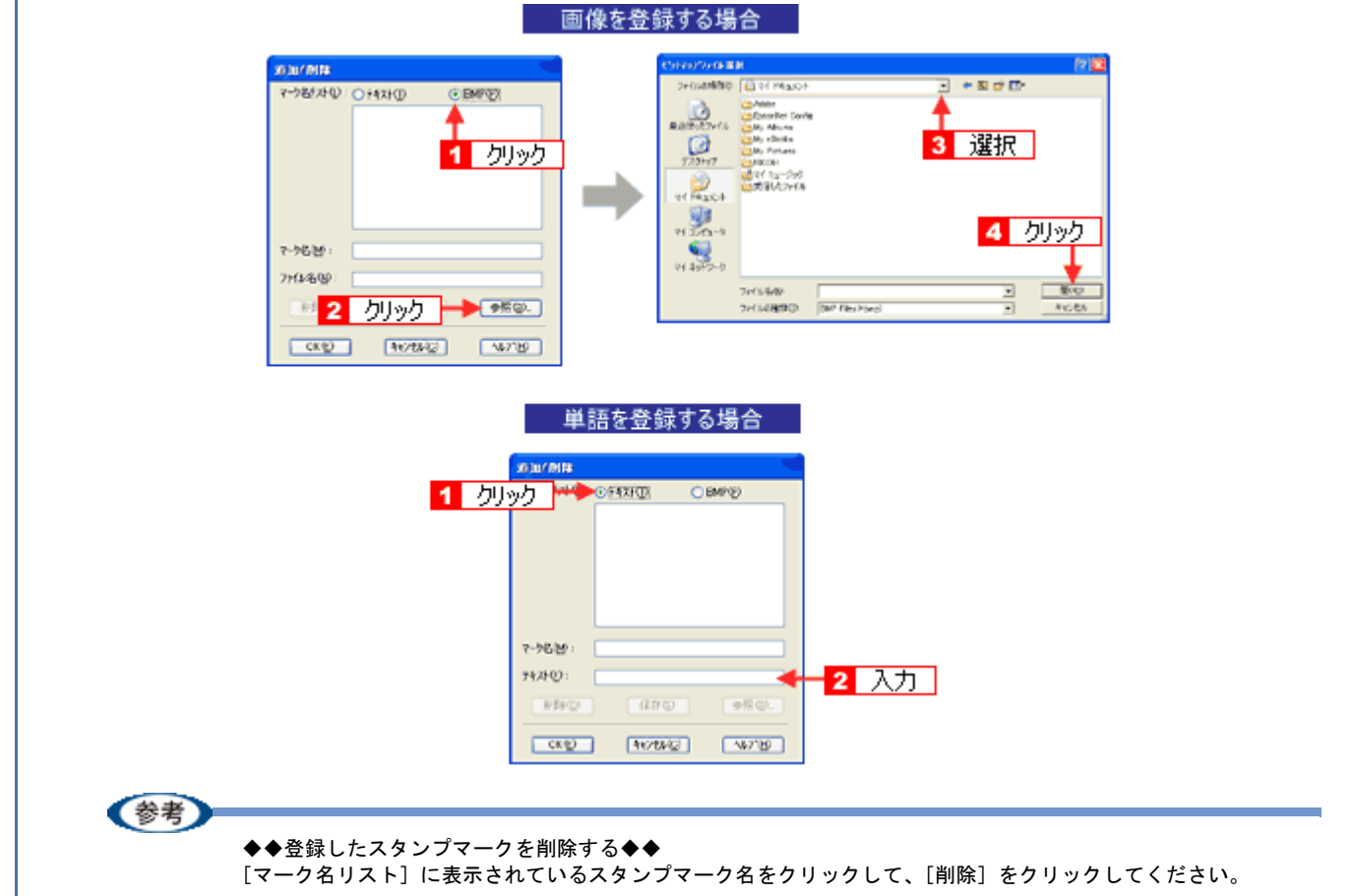

*4.* [マーク名]を入力し、[保存]をクリックして、[**OK**]をクリックします。

これでマーク名の一覧にスタンプマークが登録されました。

# 最高解像度で印刷しよう

ここでは、最高画質の設定で印刷する方法を説明します。

#### このページのもくじ

■[「設定のポイント」](#page-164-1)165

[「印刷手順」](#page-164-0)165

## <span id="page-164-1"></span>設定のポイント

### ポイント **1** 最高画質で印刷できる用紙

以下の用紙をご使用ください。

- 写真用紙クリスピア<高光沢>
- 写真用紙<光沢>
- 写真用紙<絹目調>
- ハイビジョンサイズフォトペーパー

## **ポイント2 プリンタドライバの設定**

#### 用紙種類

セットした用紙に対応した用紙種類を選択してください。

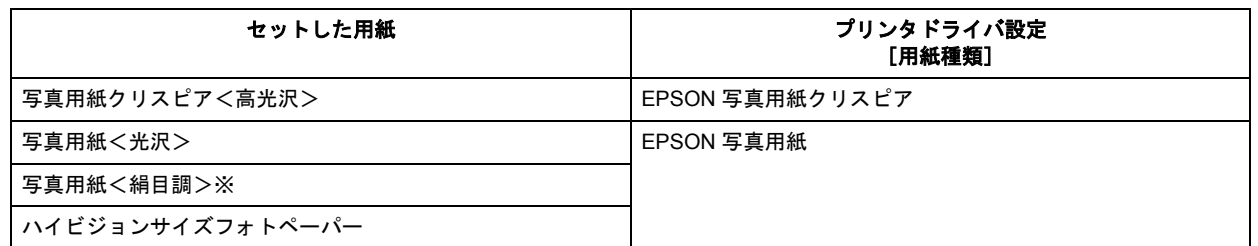

※写真用紙<絹目調>はがきの宛名面印刷は非対応です。

#### モード設定

[詳細設定]をクリックして、[超高精細]を選択してください。 Mac OS X の場合は、[カスタム設定]をクリックして「超高精細]を選択してください。

## <span id="page-164-0"></span>印刷手順

(参考)

このページでは Windows での手順を説明しています。Mac OS X での手順は以下のページをご覧ください。 **▲「最高解像度で印刷しよう (Mac OS X)」167** 

## *1.* プリンタドライバの設定画面を表示します。

**→**[「プリンタドライバの画面を表示するには\(](#page-125-0)Windows)」126

## *2.* [基本設定]画面で以下の設定をします。

[用紙種類]: 1 セットした用紙に対応した用紙種類を選択 [モード設定]: 2[詳細設定]をクリックして、3[超高精細]を選択します。

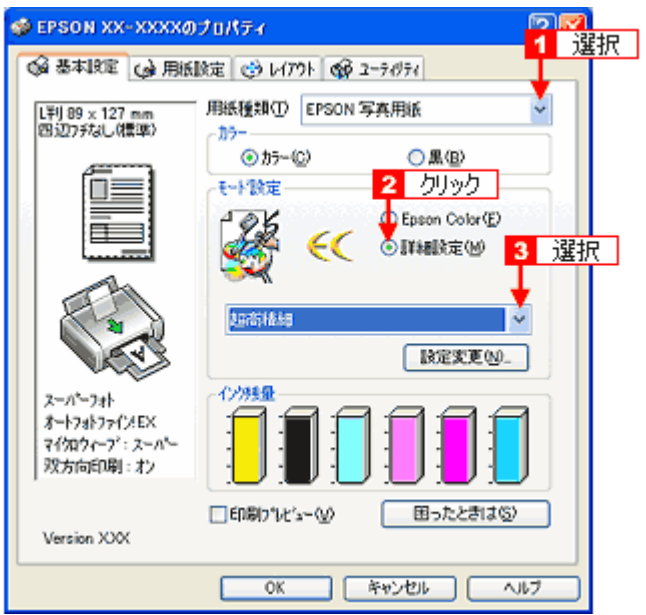

*3.* その他の設定を確認し、[**OK**]をクリックして画面を閉じ、印刷を実行します。

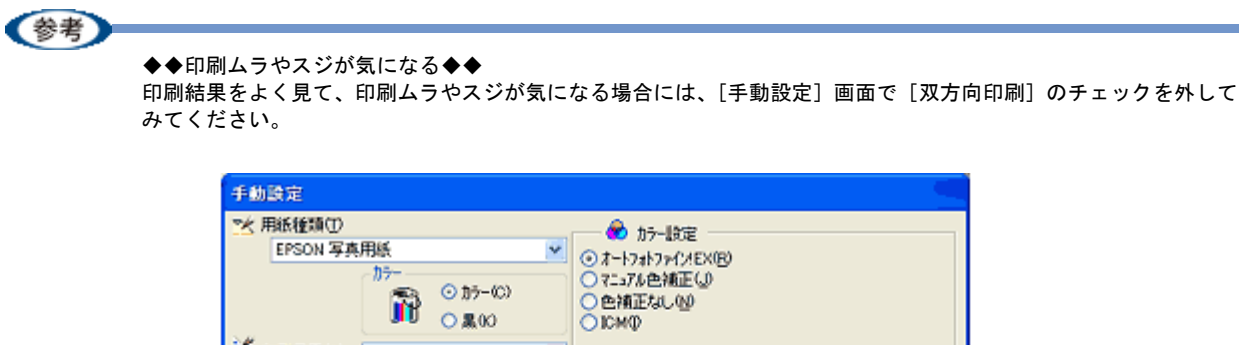

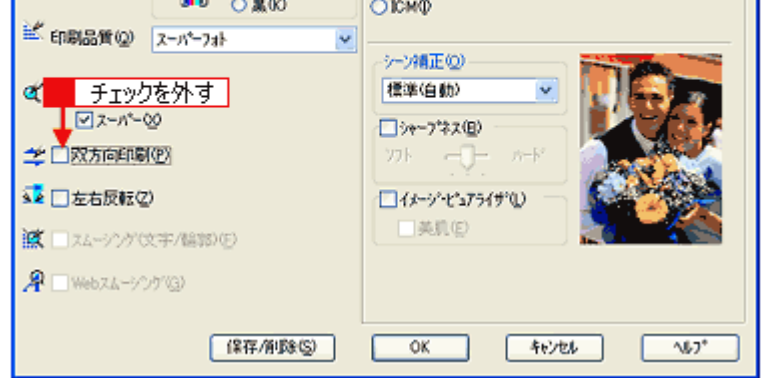

なお、画像データによっては、上記の設定をしても印刷時間が長くなるだけで見た目上の印刷品質は変わらない場 合があります。

**EPSON PM-A890** 活用ガイド **NPD1545 -00 All Rev.GM**

# <span id="page-166-0"></span>最高解像度で印刷しよう(**Mac OS X**)

最高画質の設定で印刷する方法を説明します。

*1.* プリンタドライバの[プリント]画面を表示します。

→[「\[プリント\]画面を表示する」](#page-141-0)142

*2.* [印刷設定]を選択します。

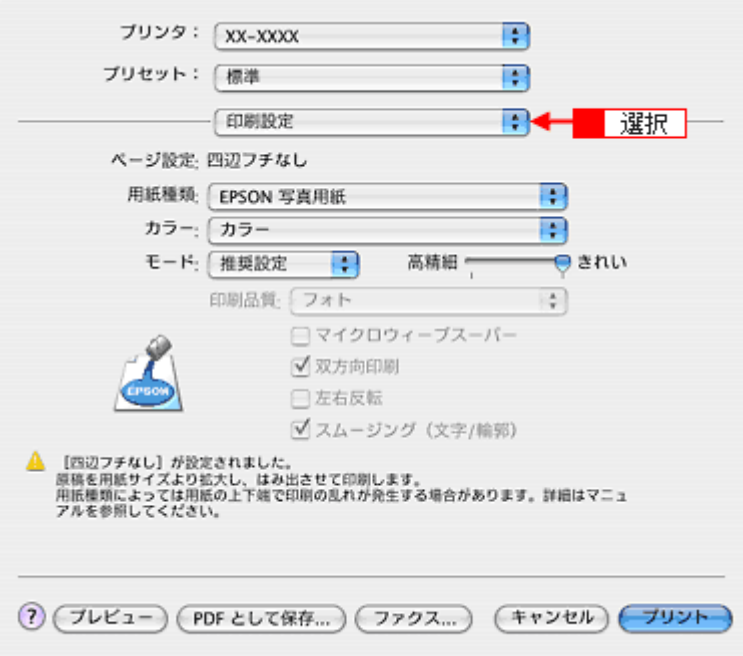

*3.* 以下の設定をします。

[用紙種類]: 1セットした用紙に対応した用紙種類を選択 [モード設定]: 2[カスタム設定]を選択して、3[超高精細]を選択します。

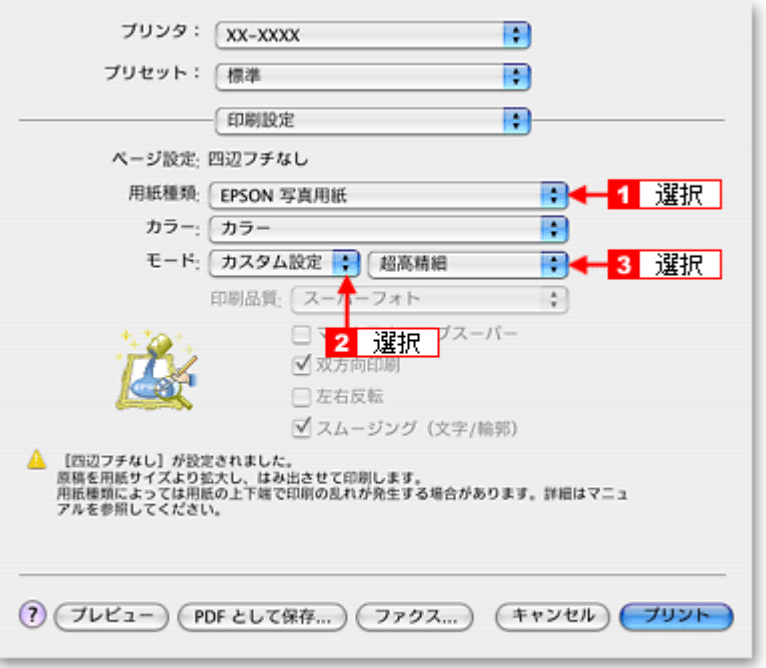

*4.* その他の設定を確認して、印刷を実行します。

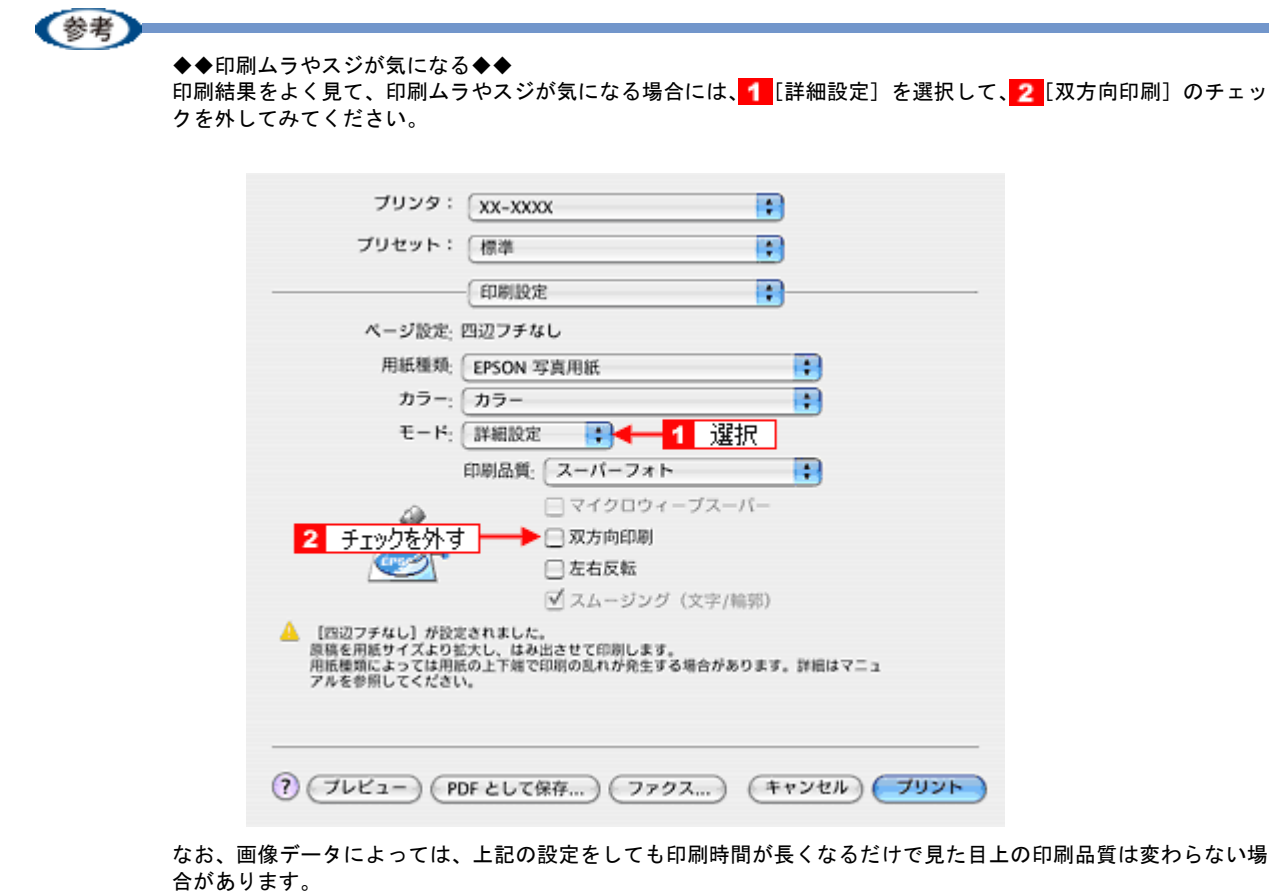

# 画像を補正/加工して印刷しよう

オートフォトファイン !EX 機能を使うと、写真の画像補正や加工を自動的に行って印刷することができます。

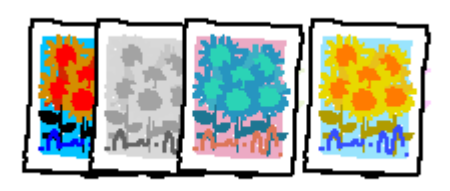

## !注意

オートフォトファイン !EX で印刷すると、画像内のピントがあっていない場所で不自然な階調が生じる場合があり ます。この場合は、オートフォトファイン !EX 以外のモードを選択して印刷してください。

## (参考)

- オートフォトファイン !EX とは、エプソン独自の画像解析 / 処理技術を用いて自動的に画像を高画質化して印刷 する機能です。また、「セピア」「モノクロ」などの画像加工も行えます。なお、補正や加工は印刷時に処理され るだけで、データそのものは補正・加工されません。
- オートフォトファイン !EX は、被写体の配置などを解析して画像処理を行います。このため、被写体の配置が変 わる操作(回転、拡大 / 縮小、トリミングなど)を行うと、印刷される色合いが変わることがあります。また、四 辺フチなし印刷時とフチあり印刷時とでは被写体の配置が若干変わるため、色合いが変わることがあります。

• Mac OS X には、オートフォトファイン !EX 機能はありません。

## このページのもくじ

↓[「補正/加工モードのご紹介」](#page-168-0)169

[「設定手順」](#page-170-0)171

## <span id="page-168-0"></span>補正/加工モードのご紹介

## 色調

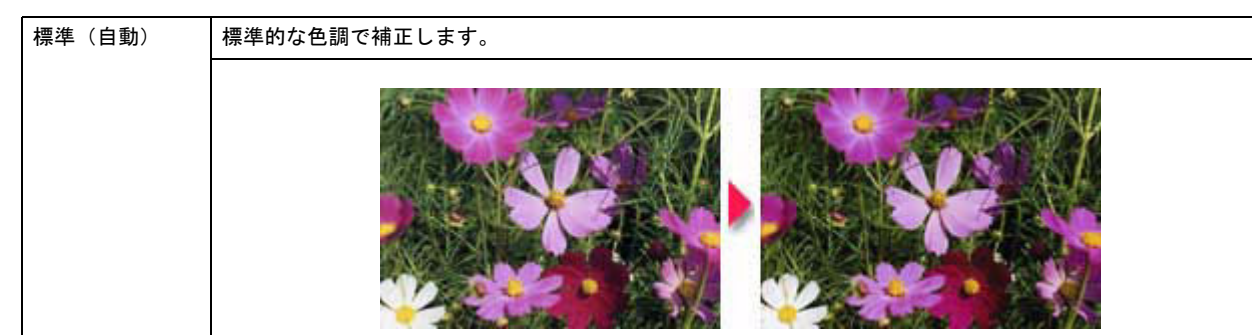

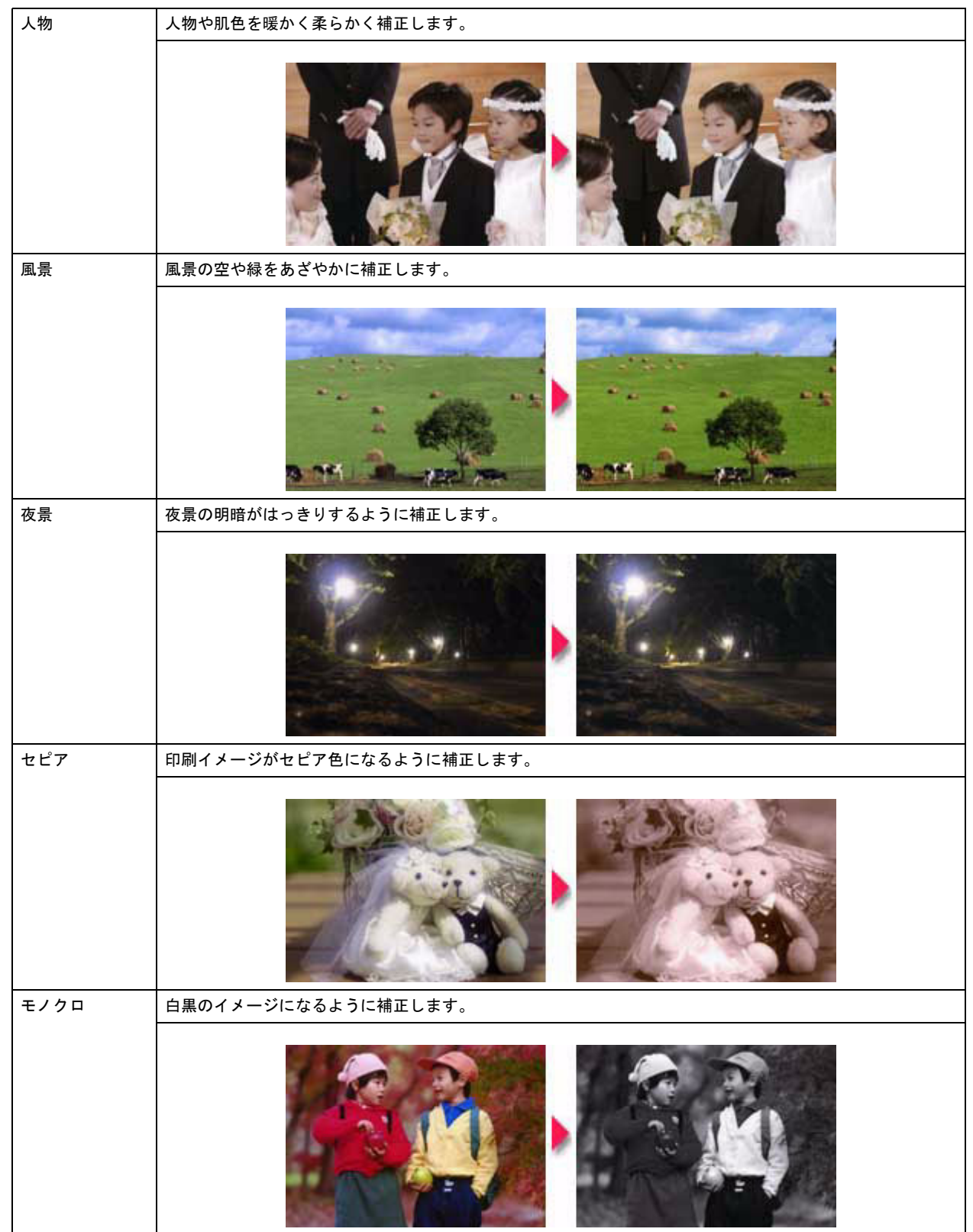

# シャープネス イメージピュアライザ シャープネス 画像の輪郭を強調する場合に選択します。 イメージ・ ピュアライザ デジタルカメラで撮影した画像などのノイズを低減します。 ●美肌 くちゃん 人物の肌色部分を滑らかにします。

## <span id="page-170-0"></span>設定手順

*1.* プリンタドライバの設定画面を表示します。

**→**[「プリンタドライバの画面を表示するには\(](#page-125-0)Windows)」126

2. 1 [詳細設定]をクリックして、2 [設定変更]をクリックします。

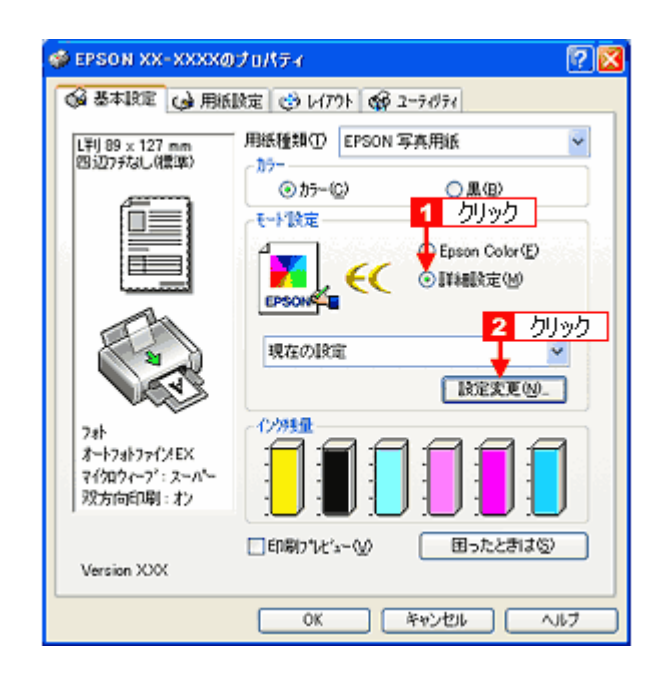

3. 1 [オートフォトファイン **!EX] をクリックして、2 印刷データにかける補正 / 効果を設定します。** 

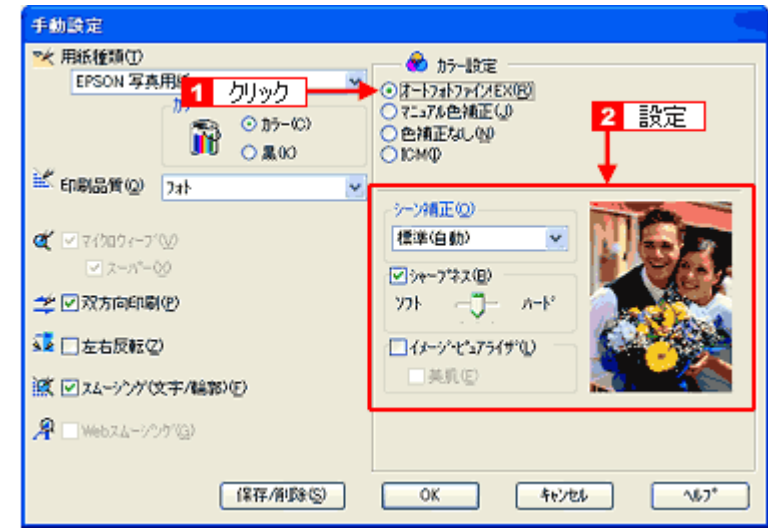

*4.* その他の設定を確認し、[**OK**]をクリックして画面を閉じ、印刷を実行します。

# 色を補正して印刷しよう

色合いや明度などを微調整して印刷できます。

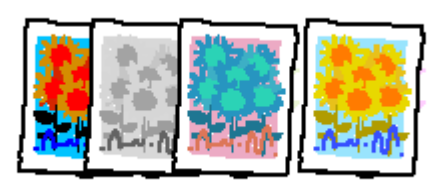

(参考)

印刷時に補正を加えるだけで、データそのものは補正しません。

#### このページのもくじ

- [「調整項目のご紹介」](#page-172-0)173
- [「調整手順」](#page-173-0)174

## <span id="page-172-0"></span>調整項目のご紹介

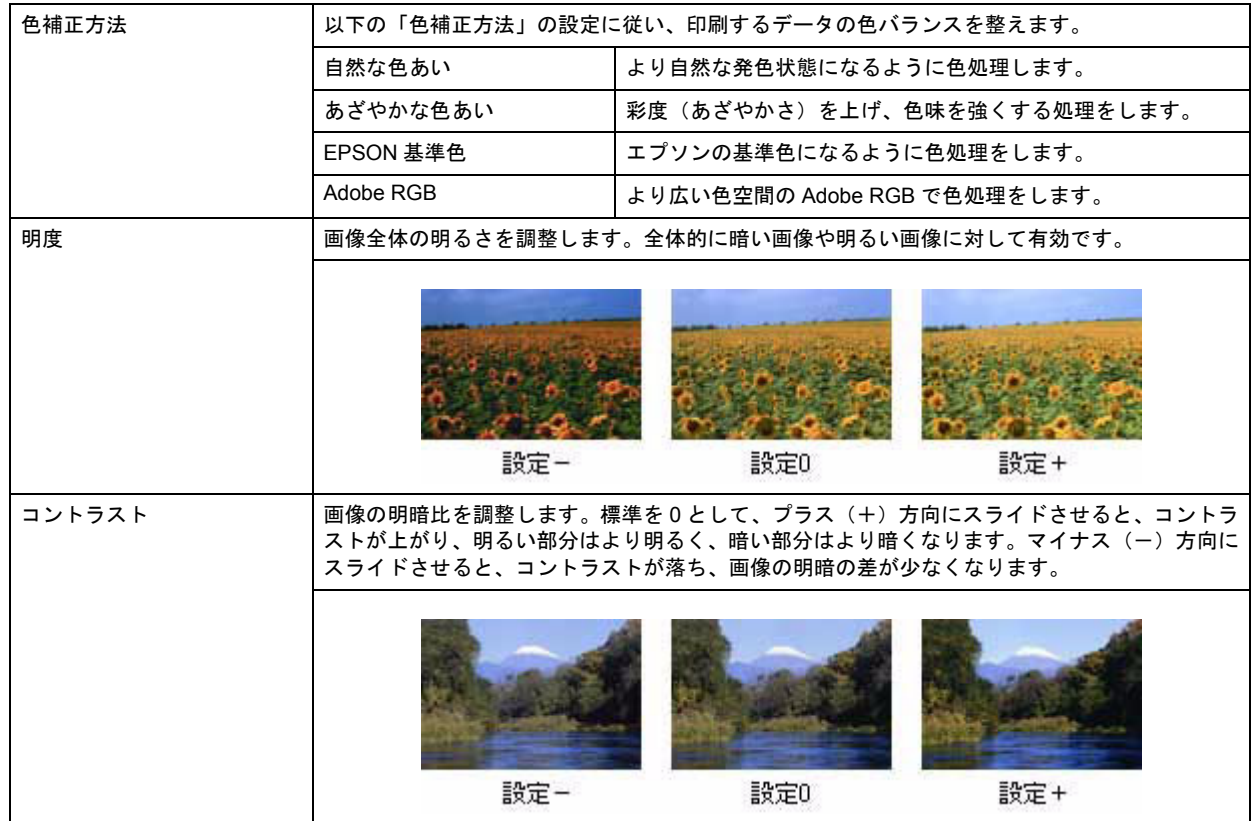

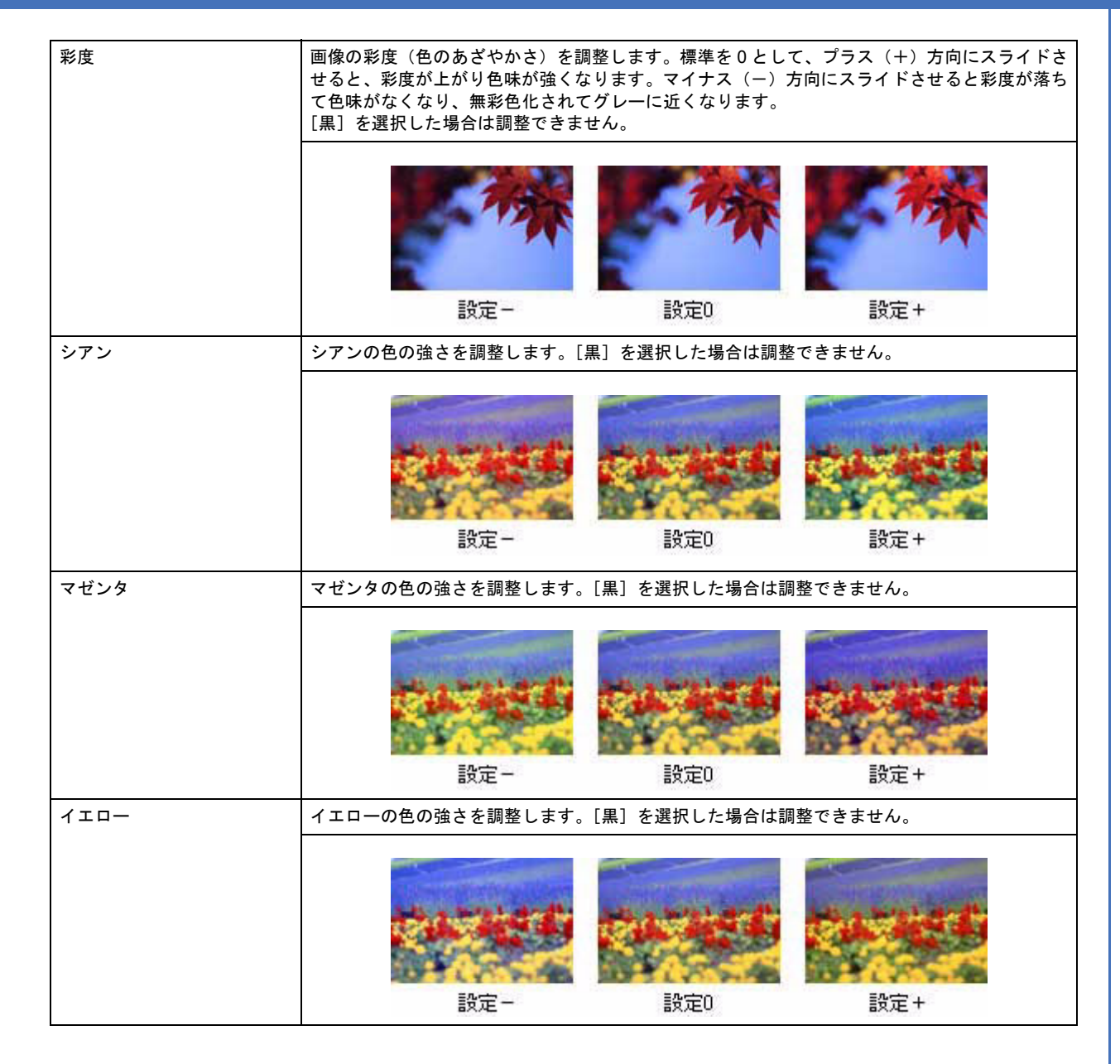

## <span id="page-173-0"></span>調整手順

## 《参考

このページでは Windows での手順を説明しています。Mac OS X での手順は以下のページをご覧ください。 **→「色を補正して印刷しよう (Mac OS X)」176** 

## *1.* プリンタドライバの設定画面を表示します。

**▲[「プリンタドライバの画面を表示するには\(](#page-125-0)Windows)」126** 

2. [基本設定]画面で、1 [詳細設定]をクリックして、2 [設定変更]をクリックします。

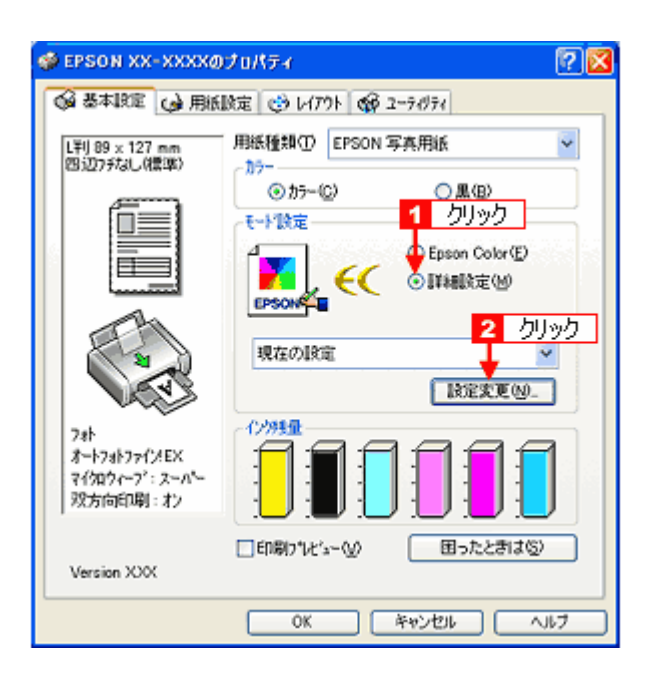

3. 1 [マニュアル色補正]をクリックして、2 各項目を設定します。

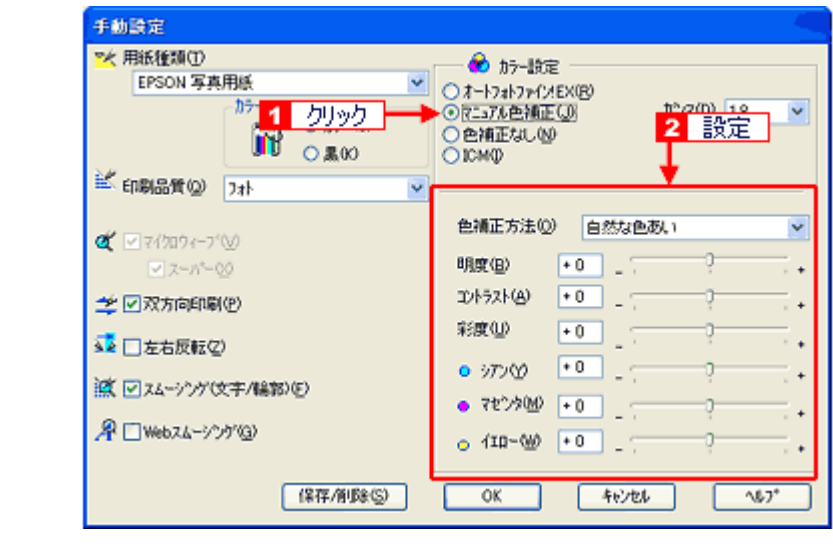

(参考)

### ◆◆設定を保存◆◆

[手動設定]画面の[保存 / 削除]をクリックすると、ここでの設定を保存できます。 保存した設定は、[基本設定]画面の詳細設定一覧から選択してください。

*4.* その他の設定を確認し、[**OK**]をクリックして画面を閉じ、印刷を実行します。

<span id="page-175-0"></span>

## **EPSON PM-A890** 活用ガイド **NPD1545 -00 All Rev.GM** 色を補正して印刷しよう(**Mac OS X**) 色合いや明度などの調整手順を説明します。 *1.* プリンタドライバの[プリント]画面を表示します。 →[「\[プリント\]画面を表示する」](#page-141-0)142 2. 1 [カラー設定]を選択し、2 [詳細設定]をクリックします。 プリンタ: XX-XXXX R ブリセット: 保準 **R** - カラー設定 ■ ● ● 1 選択 → →マニュアル色補正 ガンマ: 1.8 C ColorSync ○色補正なし 色補正方法: 自然な色あい  $\rightarrow$ b. 经结构业: グリック  $\mathbf{2}$ (PDFとして保存...) (ファクス...) (キャンセル) (プリント) *3.* 各項目を設定します。 プリンタ: XX-XXXX R プリセット: 標準 B カラー設定 鄆 ●マニュアル色補正 ガンマ: 1.8 C ColorSync ○色補正なし 色補正方法: 自然な色あい म ▼詳細設定: ē 明度 0 コントラスト  $\overline{\circ}$ Τ Θ 彩度 0 ⊝  $3720$ o T  $\,$  i マゼンタ ● 0 □  $4CD - 0$  0 ÷, (?) (ブレビュー) (PDF として保存...) (ファクス...") *4.* その他の設定を確認して、印刷を実行します。

# 画面表示と色合わせして印刷しよう

画像などをプリンタで印刷すると、画面で見た色と実際にプリンタで印刷したものの色が異なる場合があります。その原 因は、ディスプレイが出力している色とプリンタが出力する色の表現方法が異なっているからです。同様に、スキャナか ら取り込んだ画像やデジタルカメラで撮影した画像も、プリンタとは色の表現方法が異なります。 →[「色について」](#page-286-0)287

この問題を解決するために、「カラーマネージメントシステム」が標準的に使われています。このカラーマネージメント システムは、Windows では「ICM」、Mac OS X では「ColorSync」として OS に標準搭載されています。カラーマネージ メントシステムでは、ディスプレイとプリンタの色空間が登録されている ICC(International color Consortium)プロファ イルを利用して、ディスプレイとプリンタの色の差を補正し、同じ色を再現するようにします。

ここでは、カラーマネージメントシステム「ICM」と「ColorSync」を利用して、ディスプレイとプリンタの色を合わせ る方法を説明します。

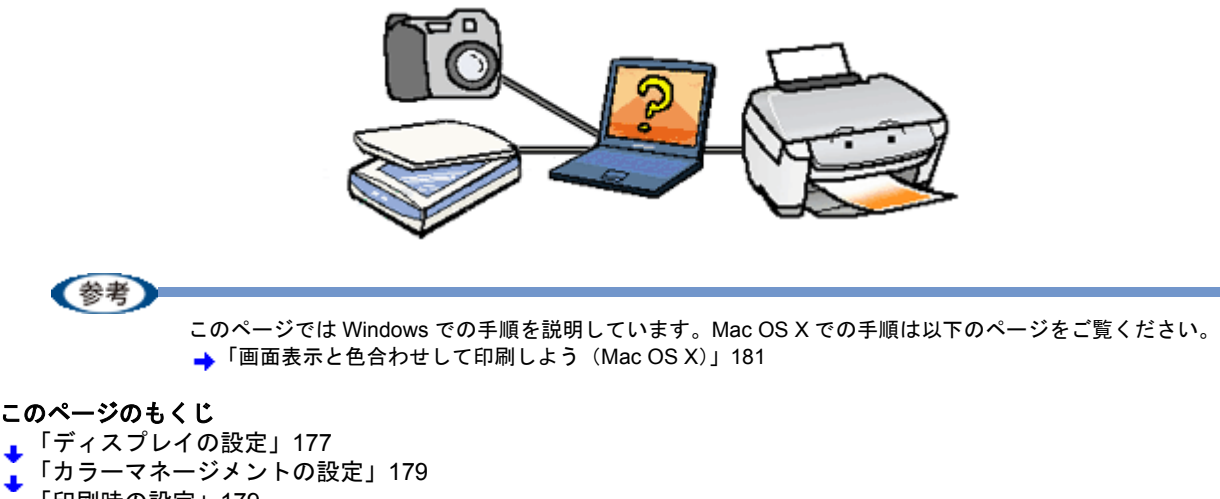

[「印刷時の設定」](#page-178-1)179

## <span id="page-176-0"></span>ディスプレイの設定

## ディスプレイの表示色の設定

画像をよりきれいに表示するために、ディスプレイの表示色を[16bit]、[24bit]などに設定してください。

(参考)

• 設定できる値や各項目名は、ディスプレイのドライバなどの性能によって異なります。詳しくは、お買い求めい ただいたディスプレイのメーカーへお問い合わせください。

• すべてのアプリケーションソフトを終了させてから設定することをお勧めします。

### *1.* 表示色の設定をする画面を開きます。

デスクトップ上のアイコンのない場所にカーソルを移動させ、1 右クリックして、2 [プロパティ]をクリックしま す。

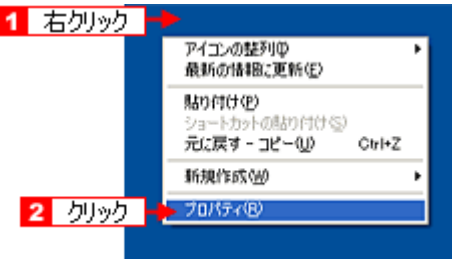

## *2.* 表示色を設定します。

[1][設定](または [ディスプレイの詳細])のタブをクリックして、2 [画面の色]または [色]([カラーパレット]) で[High Color(16bit)]または[True Color(24bit)]などを選択します。 なお、設定値は、ディスプレイのドライバなどによって異なります。

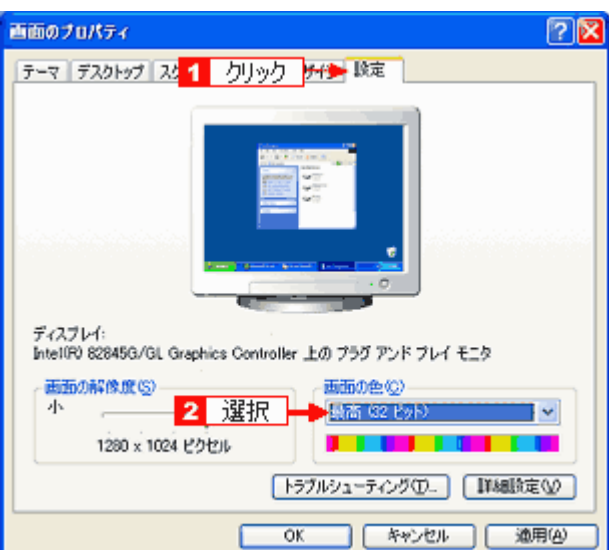

## *3.* 画面を閉じます。

(参考) Windows をお使いの方は、以下の画面が表示された場合、1 [新しい色の設定でコンピュータを再起動する]を選 択して、2 [OK] をクリックします。

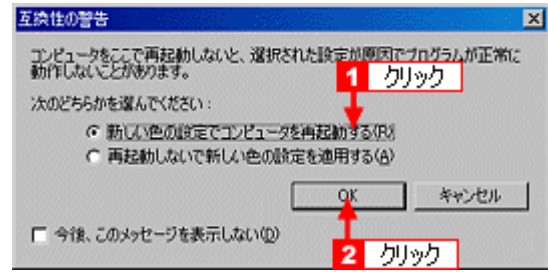

以上で、ディスプレイの表示色の設定は終了です。

## ディスプレイの調整

ディスプレイはその機器ごとに表示特性が異なり、赤っぽく表示するディスプレイもあれば、青っぽく表示するディスプ レイもあります。このように偏った表示をしている状態では、スキャンした画像を適切な明るさや色合いで表示すること はできません。また、印刷結果も予測できません。そこで、ディスプレイの調整が必要になります。

《参考

ディスプレイ調整(モニタキャリブレーション)を厳密に行うためには、測定機器などが必要になります。ここで は、簡単な調整方法を紹介します。

*1.* 室内の照明環境を一定にします。

自然光は避けて、一定の照明条件になるようにしてください。フードを装着すると効果的です。

*2.* ディスプレイの電源をオンにして、**30** 分以上放置します。

30 分以上放置することによって、ディスプレイの表示が安定します。 これ以降の手順は、お使いのディスプレイの取扱説明書をご覧になりながら、調整してください。

- *3.* ディスプレイのカラーバランス(色温度)を調整できる場合は、**6500K** に調整します。
- *4.* ディスプレイのブライトネス調整を行います。
- *5.* ディスプレイでコントラスト調整ができる場合は、スキャンした画像の色が原稿または印刷結果に近くなるように調 整を行います。
- *6.* 調整が終了したら、ディスプレイのダイヤルなどが動かないように固定します。

以上で、ディスプレイの調整は終了です。

《参考》

上記の調整を行っても、明るさや色合いが合わない部分もあります。最も気になる部分(肌色など)を重点的に調 整することをお勧めします。

## <span id="page-178-0"></span>カラーマネージメントの設定

同じ画像データを扱っても、お使いのディスプレイやプリンタによって、色が異なって見えることがあります。この装置 間の色のずれを補正する方法として、カラーマネージメントシステムがあります。お使いのディスプレイが ICM に対応 している場合は、以下の設定を行ってみてください。

- *1.* デスクトップ上でマウスを右クリックし、[プロパティ]を選びます。
- *2.* [設定]タブをクリックし、[詳細設定]をクリックします。
- *3.* [色の管理]タブをクリックし、お使いのディスプレイ用のカラープロファイルを追加します。

以上で、カラーマネージメントの設定は終了です。

《参考》

• Adobe ガンマユーティリティなどを使って独自のディスプレイプロファイルを作成している場合は、そのプロ ファイルを選択することをお勧めします。

• ディスプレイ用のカラープロファイルは、ディスプレイのメーカーから提供されるものです。そのため、お使い のディスプレイ用のカラープロファイルが提供されているかどうか(提供されていない場合、ディスプレイ表示 の色を原稿や印刷物に近付けることはできません)、またプロファイル名については、ディスプレイのメーカーに お問い合わせください。

## <span id="page-178-1"></span>印刷時の設定

プリンタドライバを表示して、1 [詳細設定]をクリックして、2 [ICM]を選択してください。

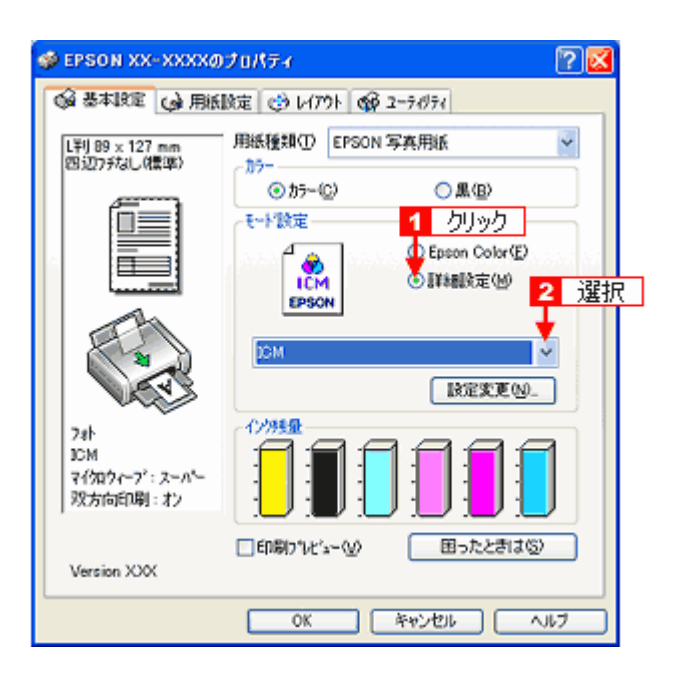
<span id="page-180-0"></span>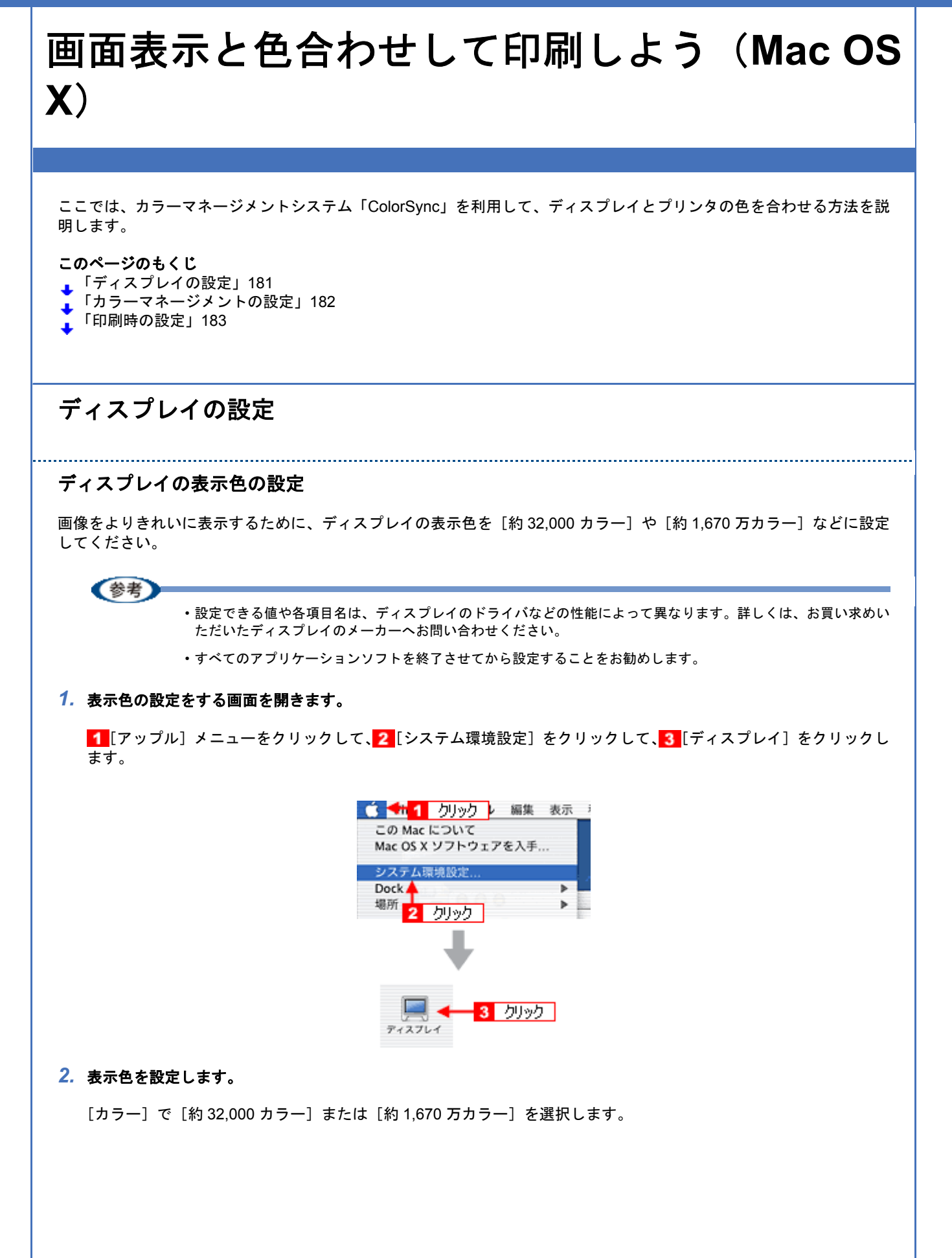

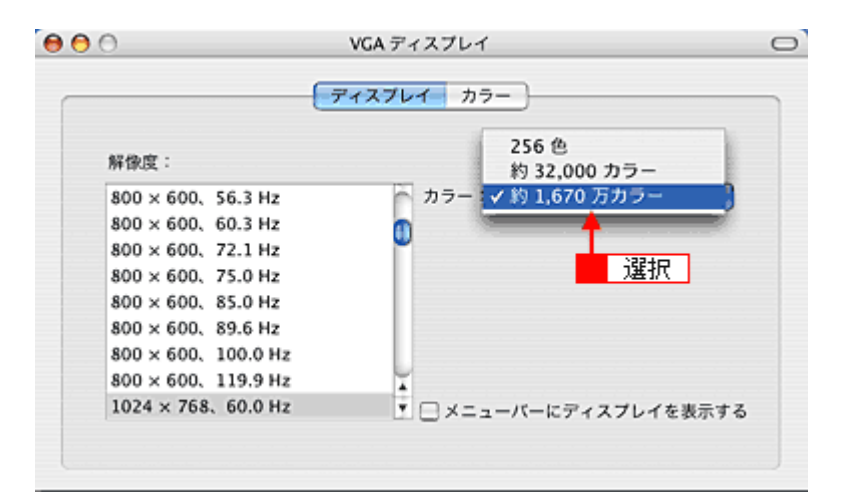

#### *3.* 画面を閉じます。

以上で、ディスプレイの表示色の設定は終了です。

### ディスプレイの調整

ディスプレイはその機器ごとに表示特性が異なり、赤っぽく表示するディスプレイもあれば、青っぽく表示するディスプ レイもあります。このように偏った表示をしている状態では、スキャンした画像を適切な明るさや色合いで表示すること はできません。また、印刷結果も予測できません。そこで、ディスプレイの調整が必要になります。

#### (参考)

ディスプレイ調整(モニタキャリブレーション)を厳密に行うためには、測定機器などが必要になります。ここで は、簡単な調整方法を紹介します。

#### *1.* 室内の照明環境を一定にします。

自然光は避けて、一定の照明条件になるようにしてください。フードを装着すると効果的です。

#### *2.* ディスプレイの電源をオンにして、**30** 分以上放置します。

30 分以上放置することによって、ディスプレイの表示が安定します。 これ以降の手順は、お使いのディスプレイの取扱説明書をご覧になりながら、調整してください。

- *3.* ディスプレイのカラーバランス(色温度)を調整できる場合は、**6500K** に調整します。
- *4.* ディスプレイのブライトネス調整を行います。
- *5.* ディスプレイでコントラスト調整ができる場合は、スキャンした画像の色が原稿または印刷結果に近くなるように調 整を行います。
- *6.* 調整が終了したら、ディスプレイのダイヤルなどが動かないように固定します。

以上で、ディスプレイの調整は終了です。

(参考)

上記の調整を行っても、明るさや色合いが合わない部分もあります。最も気になる部分(肌色など)を重点的に調 整することをお勧めします。

## <span id="page-181-0"></span>カラーマネージメントの設定

同じ画像データを扱っても、お使いのディスプレイやプリンタによって、色が異なって見えることがあります。この装置 間の色のずれを補正する方法として、カラーマネージメントシステムがあります。お使いのディスプレイが ColorSync に 対応している場合は、以下の設定を行ってみてください。

- **1. [アップル] メニューをクリックし、[システム環境設定]をクリックして、[ディスプレイ]をクリックします。**
- *2.* [カラー]タブをクリックし、リストからプロファイルを選択します。

以上で、カラーマネージメントの設定は終了です。

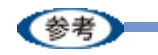

- Adobe ガンマユーティリティなどを使って独自のディスプレイプロファイルを作成している場合は、そのプロ ファイルを選択することをお勧めします。
- ディスプレイ用のカラープロファイルは、ディスプレイのメーカーから提供されるものです。そのため、お使い のディスプレイ用のカラープロファイルが提供されているかどうか(提供されていない場合、ディスプレイ表示 の色を原稿や印刷物に近付けることはできません)、またプロファイル名については、ディスプレイのメーカーに お問い合わせください。

## <span id="page-182-0"></span>印刷時の設定

[プリント]画面で、1 [印刷設定]を選択し、2 [カスタム設定]をクリックして、3 [ColorSync]を選択してください。

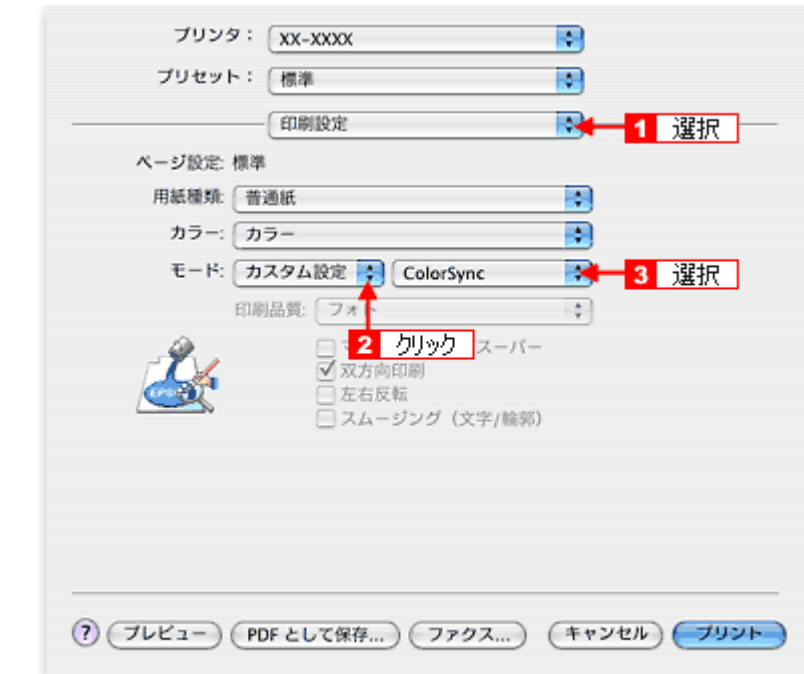

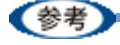

ColorSync を使用して色合わせを行う場合は、RGB の画像データを使用してください。CMYK、Lab などのデータ では、正しく色合わせすることができません。

# 四辺フチなし印刷をしよう

四辺フチなし印刷機能を使用すると、余白のない印刷ができます。

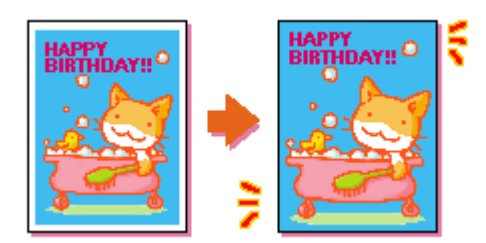

## 四辺フチなし印刷の推奨用紙

四辺フチなし印刷を行う場合は、以下の用紙をお使いになることをお勧めします。 以下の用紙以外では、プリントヘッドがこすれて印刷結果が汚れるおそれがあります。

- 写真用紙クリスピア<高光沢>
- 写真用紙<光沢>
- 写真用紙<絹目調>
- ハイビジョンサイズフォトペーパー
- フォトマット紙
- 光沢紙
- 郵便ハガキ (再生紙)
- •郵便ハガキ (インクジェット紙)
- 郵便光沢ハガキ (写真用)
- スーパーファイン専用ハガキ
- 両面マット紙<再生紙>名刺サイズ

#### 【注意】

◆◆規格サイズ<sup>(\*)</sup>よりも長さが短い用紙を使うと◆◆ 規格サイズよりも長さが約 3mm 以上短い用紙をお使いになると、用紙下端に 3mm 程度の余白を残して印刷を終了 します。四辺フチなし印刷する場合は、規格サイズの用紙をお使いください。 \* A4: 210 × 297mm/ ハガキ: 100 × 148mm/L 判: 89 × 127mm/2L 判: 127 × 178mm/ 六切: 203 × 254m カー ド:54 × 86mm/ 名刺:55 × 91mm

## 簡単に四辺フチなし印刷するには

本製品に付属のソフトウェア「EPSON Easy Photo Print (エプソン イージー フォトプリント)」から印刷すると、面倒 な設定をせずに簡単に四辺フチなし印刷ができます。 →[「ソフトウェア情報」](#page-300-0)301

## 市販のアプリケーションソフトを使って四辺フチなし印刷するには

### 《参考

このページでは Windows での手順を説明しています。Mac OS X での手順は以下のページをご覧ください。 **▲[「市販のアプリケーションソフトを使って四辺フチなし印刷するには\(](#page-185-0)Mac OS X)」186** 

#### *1.* アプリケーションソフトで印刷データの画像サイズを調整します。

画像データのサイズは、用紙サイズいっぱいに作成してください。 余白設定のできるアプリケーションソフトをご使用の場合は、余白を「0mm」に設定してください。

#### *2.* プリンタドライバの設定画面を表示します。

■[「プリンタドライバの画面を表示するには\(](#page-125-0)Windows)」126

#### 3. 1 [用紙設定] タブをクリックして、2 [オートシートフィーダ] を選択し、3 [四辺フチなし] をチェックします。

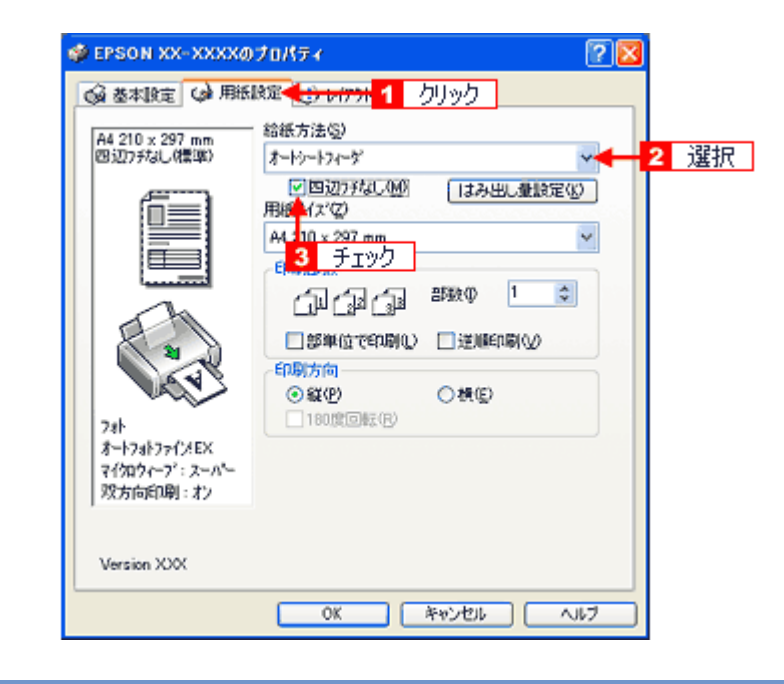

(参考)

四辺フチなし印刷は、原稿を用紙サイズより少し拡大し、はみ出させて印刷します。そのため、用紙からはみ出し た部分は印刷されません。なお、[はみ出し量設定]をクリックすると、はみ出し量を3段階 [標準][少ない][よ り少ない]で設定できます。本番の印刷前に試し印刷することをお勧めします。

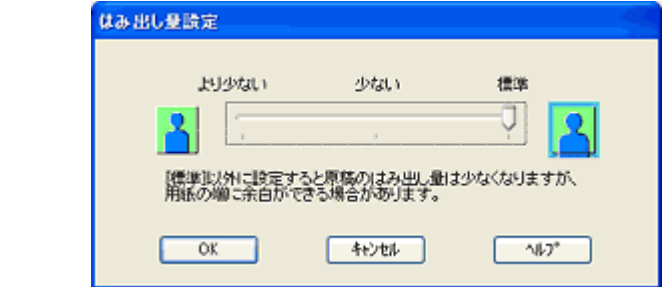

*4.* その他の設定を確認し、[**OK**]をクリックして画面を閉じ、印刷を実行します。

《参考

Adobe Photoshop Elements での印刷方法を以下のページで説明しています。 ■ [「市販ソフトウェアで写真を印刷しよう」](#page-21-0)22

**EPSON PM-A890** 活用ガイド **NPD1545 -00 All Rev.GM**

<span id="page-185-0"></span>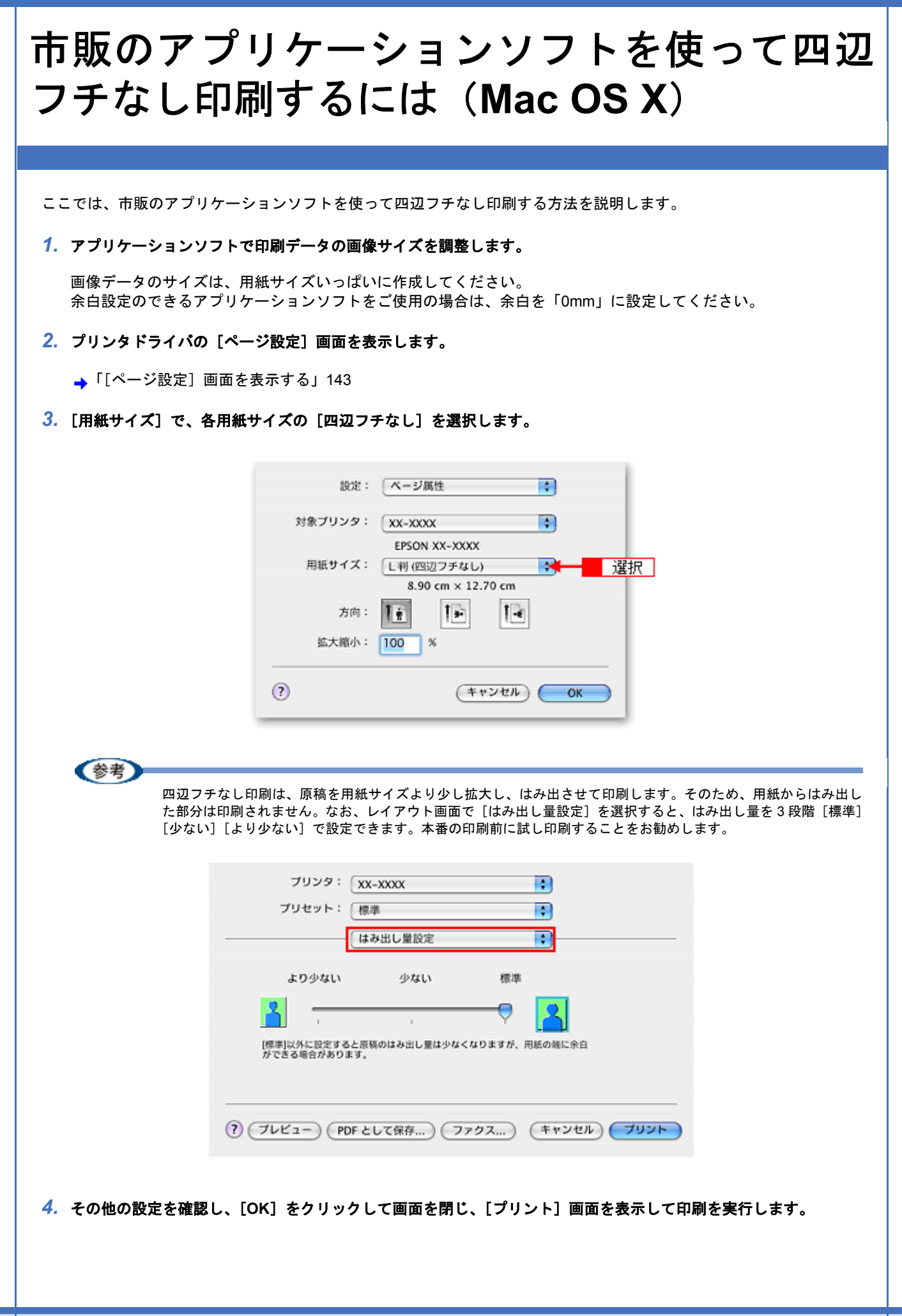

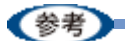

Adobe Photoshop Elements での印刷方法を以下のページで説明しています。 → 「市販ソフトウェアで写真を印刷しよう (Mac OS X)」27

**EPSON PM-A890** 活用ガイド **NPD1545 -00 All Rev.GM**

<span id="page-187-0"></span>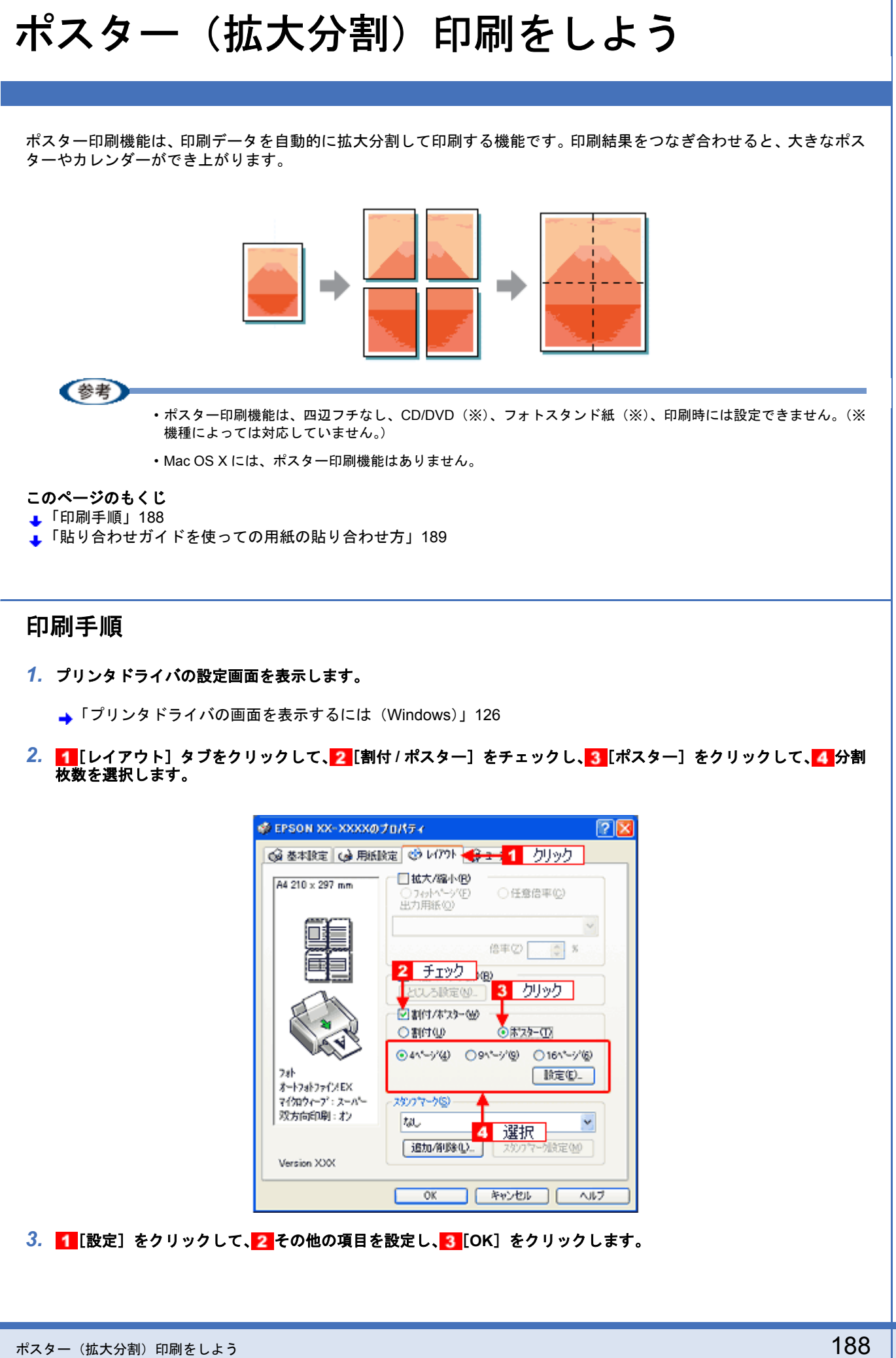

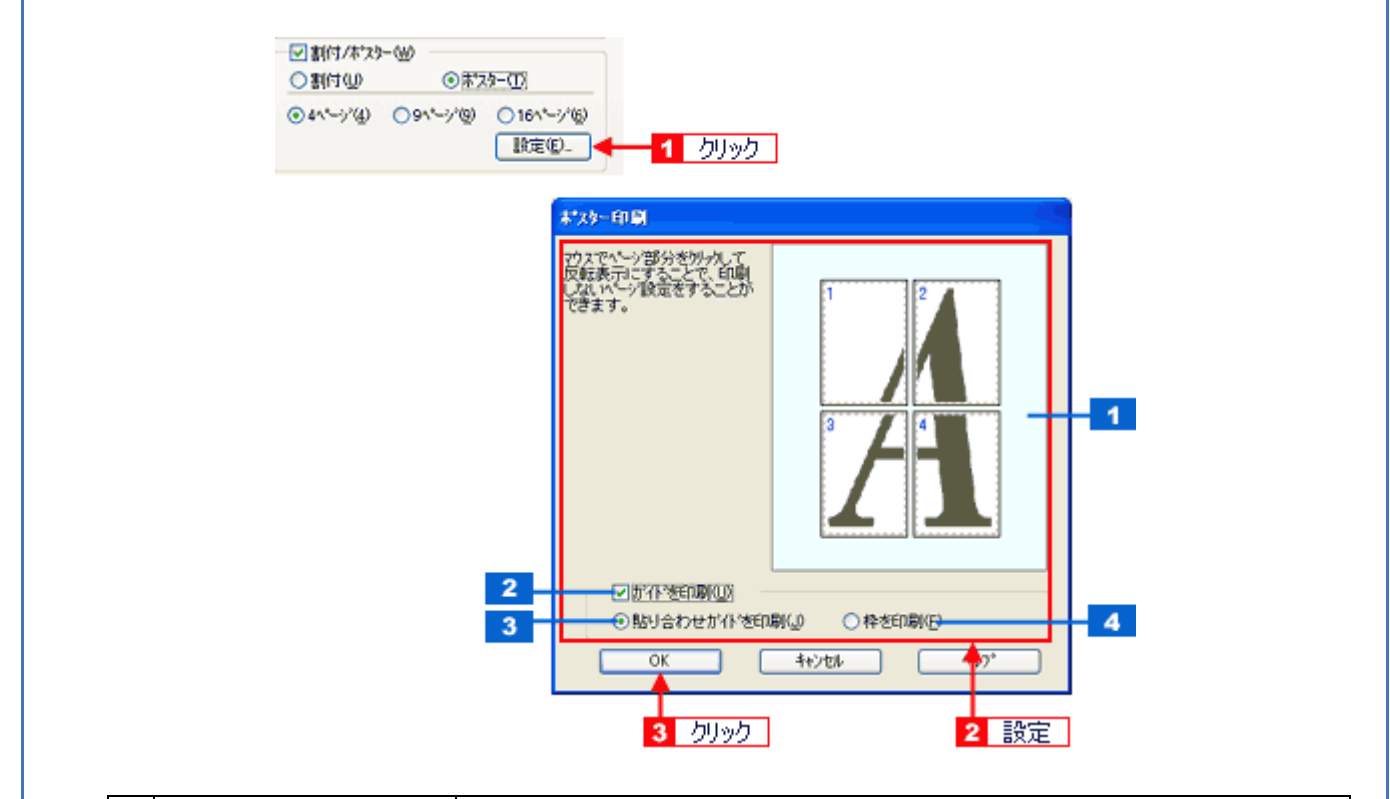

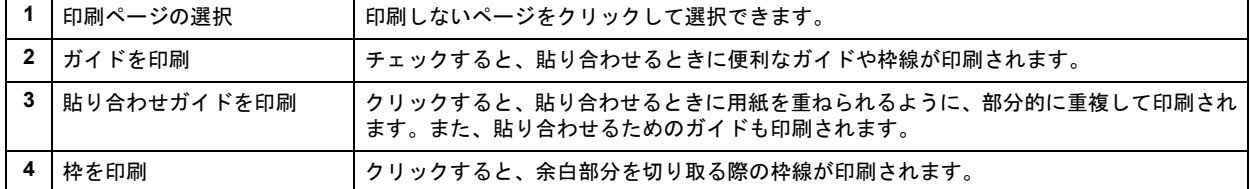

#### *4.* その他の設定を確認し、[**OK**]をクリックして画面を閉じ、印刷を実行します。

## !注意

選択した分割ページ数と同じ枚数をプリンタにセットしてから、印刷を実行してください。

## <span id="page-188-0"></span>貼り合わせガイドを使っての用紙の貼り合わせ方

[貼り合わせガイド印刷]をチェックして印刷すると、貼り合わせガイドが印刷されます。

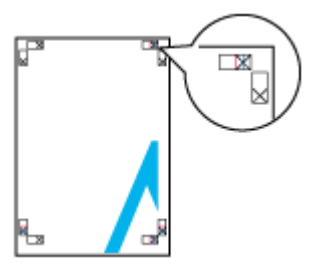

ここでは、上図の貼り合わせガイドを使って、4 枚を例に貼り合わせ方を説明します。下図の順番で貼り合わせていきま す。

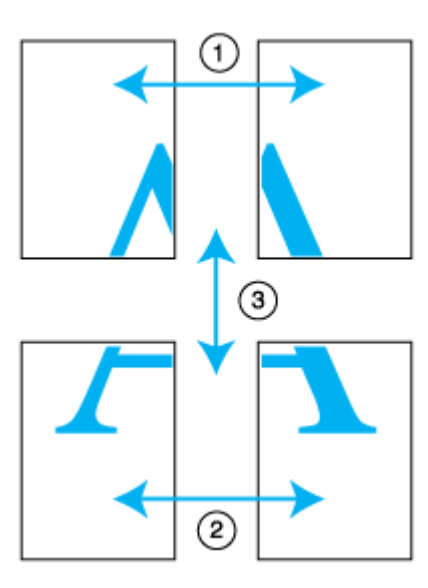

#### *1.* 上段 **2** 枚を用意して、左側の用紙の貼り合わせガイド(縦方向の青線)を結ぶ線で切ります。

モノクロ印刷の場合、貼り合わせガイドは黒線になります。

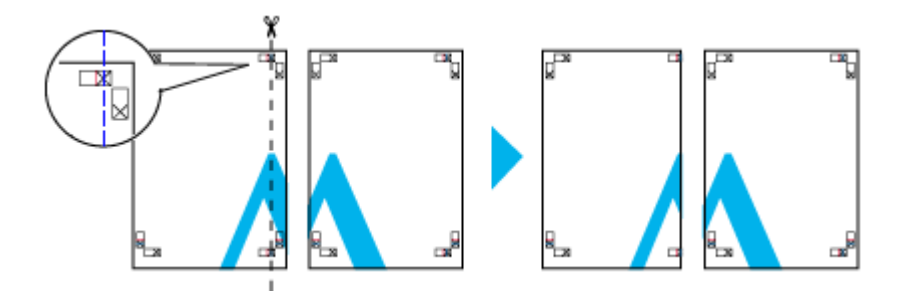

*2.* 切った左側の用紙を、右側の用紙の上に重ねます。このとき、貼り合わせガイドの×印を図のように重ね、裏面に テープを貼って仮止めします。

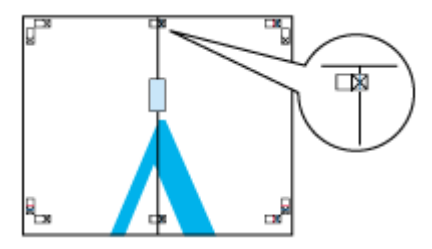

*3.* 貼り合わせガイド(縦方向の赤線)を結ぶ線で切ります。

モノクロ印刷の場合、貼り合わせガイドは黒線になります。

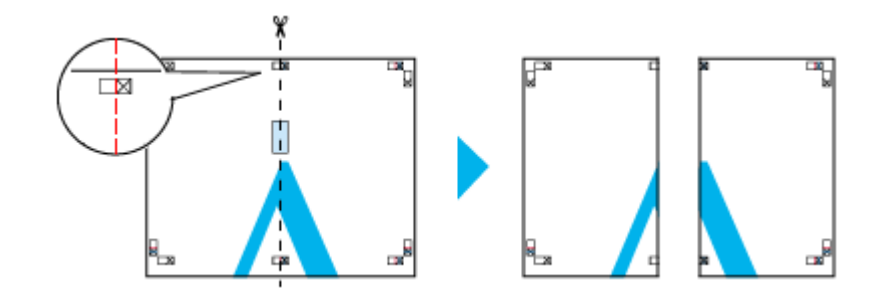

#### *4.* **2** 枚の切った辺を貼り合わせます。

裏面にテープなどを貼り、つなぎ合わせてください。

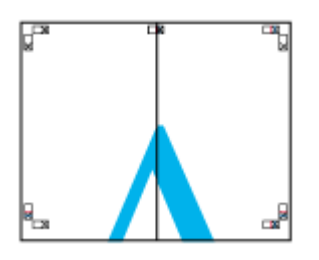

- *5.* 下段の **2** 枚も、手順 **1** ~ **4** に従って貼り合わせます。
- *6.* 上段の用紙の貼り合わせガイド(横方向の青線)を結ぶ線で切ります。

モノクロ印刷の場合、貼り合わせガイドは黒線になります。

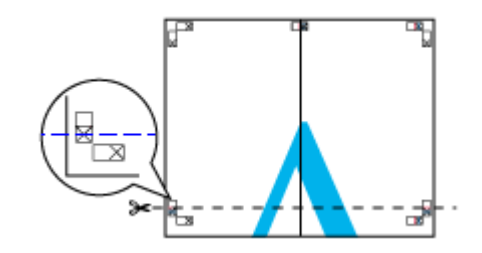

*7.* 切った上段の用紙を、下段の用紙の上に重ねます。このとき、貼り合わせガイドの×印を図のように重ね、裏面に テープを貼って仮止めします。

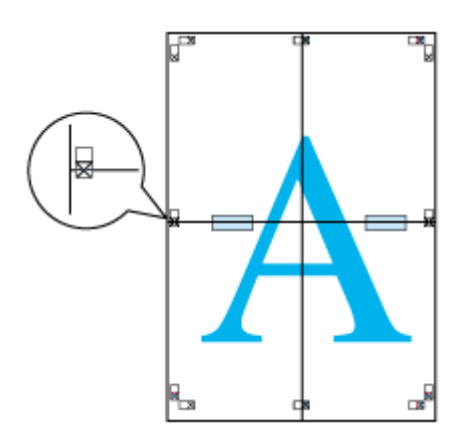

*8.* 貼り合わせガイド(横方向の赤線)を結ぶ線で切ります。

モノクロ印刷の場合、貼り合わせガイドは黒線になります。

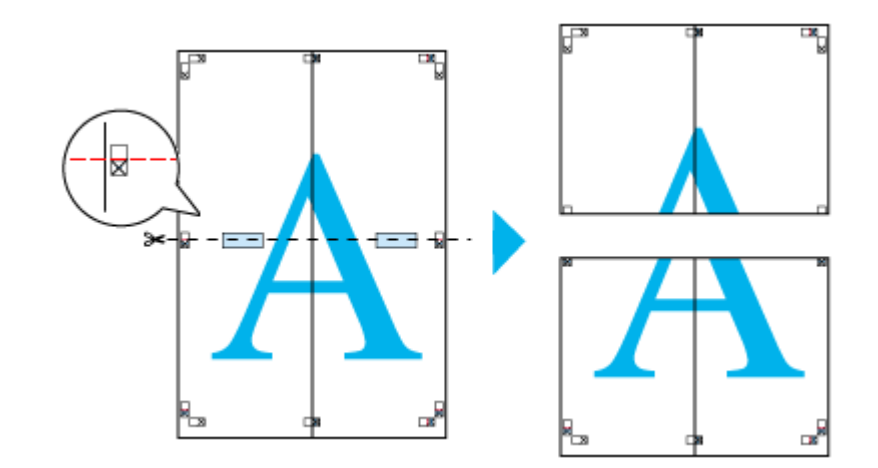

*9.* **2** 枚の切った辺を貼り合わせます。

裏面にテープなどを貼り、つなぎ合わせてください。

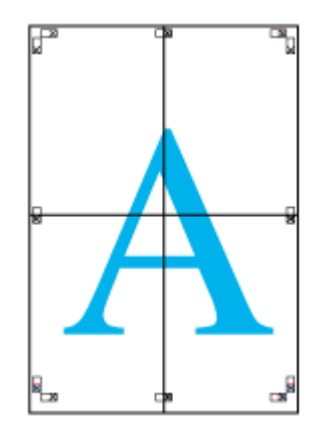

## *10.*すべての用紙を貼り合わせたら、外側の切り取りガイドに合わせて余白を切り取ります。

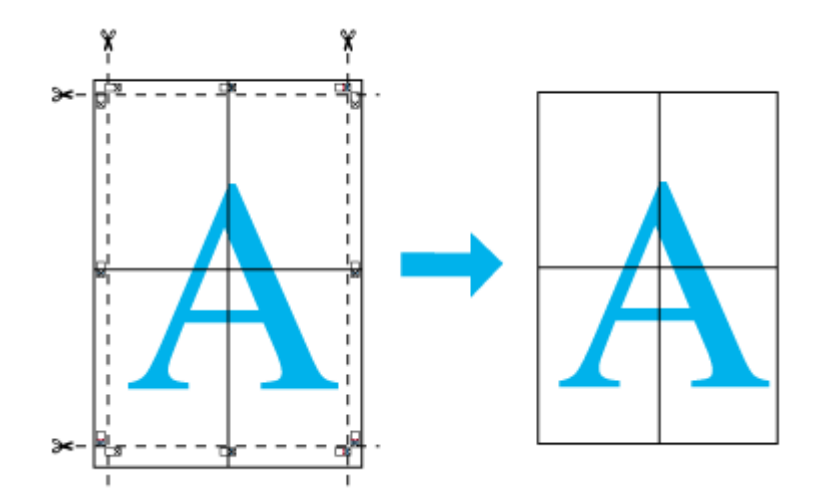

以上で、貼り合わせは終了です。

ポスター(拡大分割)印刷をしよう インディー・コンピューター 1920年 アメリカー 1920年 10月11日 10月20日 10月20日 10月20日 10月20日 10月20日 10月20日 10月20日 10月20

<span id="page-192-0"></span>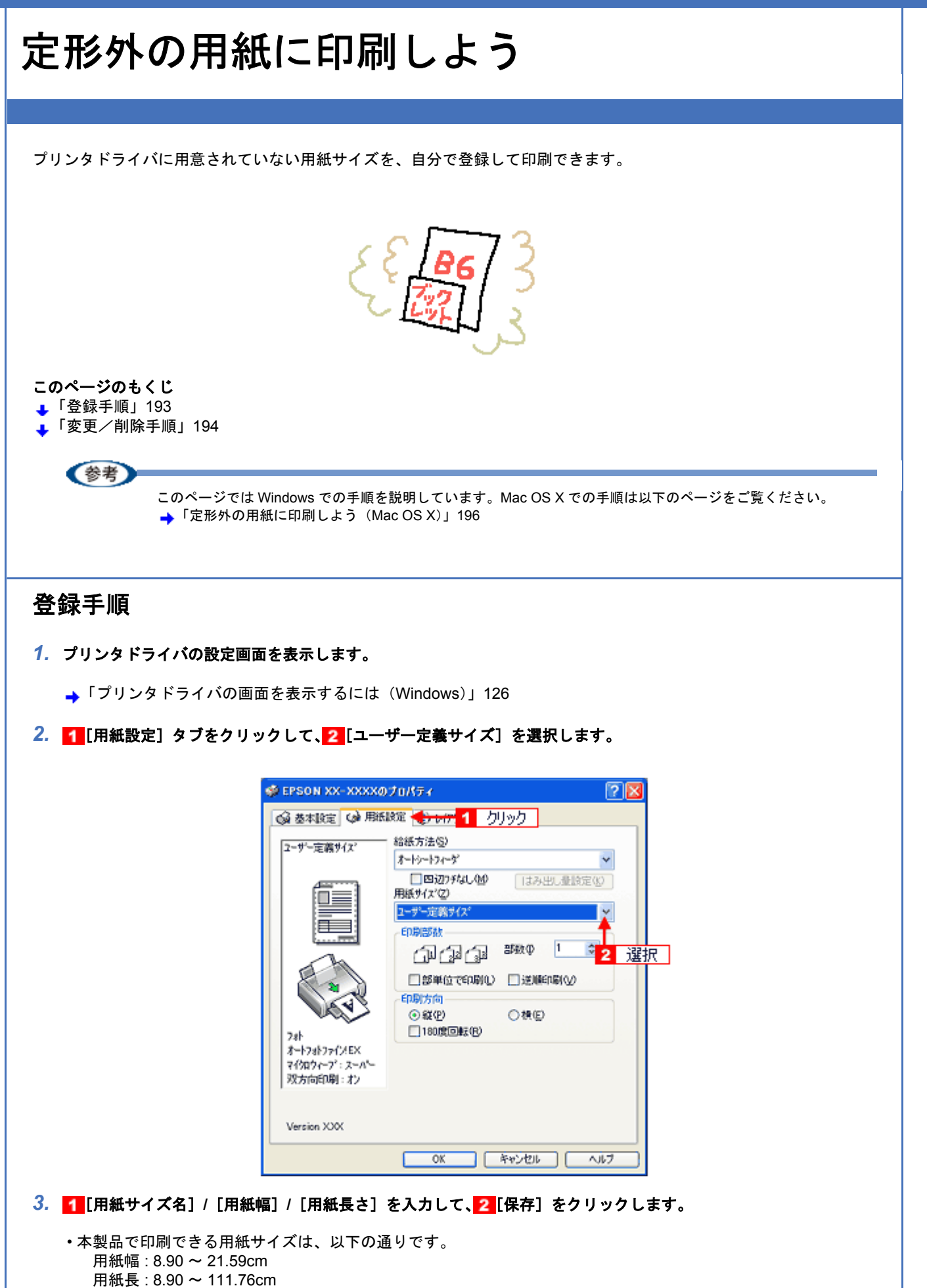

- •[用紙サイズ名]の入力可能文字数は、全角 12 文字 / 半角 24 文字です。
- •[保存]をクリックすると、画面左の一覧に用紙サイズ名が表示されます。
- 登録できる用紙サイズの数は、10 個までです。
- 本製品で印刷できる用紙幅を超える場合は、縮小印刷してください。 ▲[「拡大/縮小して印刷しよう」](#page-151-0)152

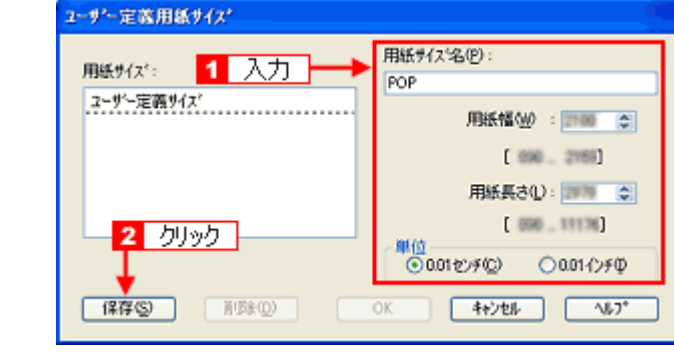

#### 《参考》

ユーザー定義サイズは、四辺フチなし印刷に対応していません。

*4.* [**OK**]をクリックします。

これで [用紙設定]画面の [用紙サイズ]に、新しい用紙サイズが登録されました。 この後は、通常印刷する手順と同様に印刷してください。

## <span id="page-193-0"></span>変更/削除手順

*1.* プリンタドライバの設定画面を表示します。

**▲[「プリンタドライバの画面を表示するには\(](#page-125-0)Windows)」126** 

2. 1 [用紙設定] タブをクリックして、2 [ユーザー定義サイズ] を選択します。

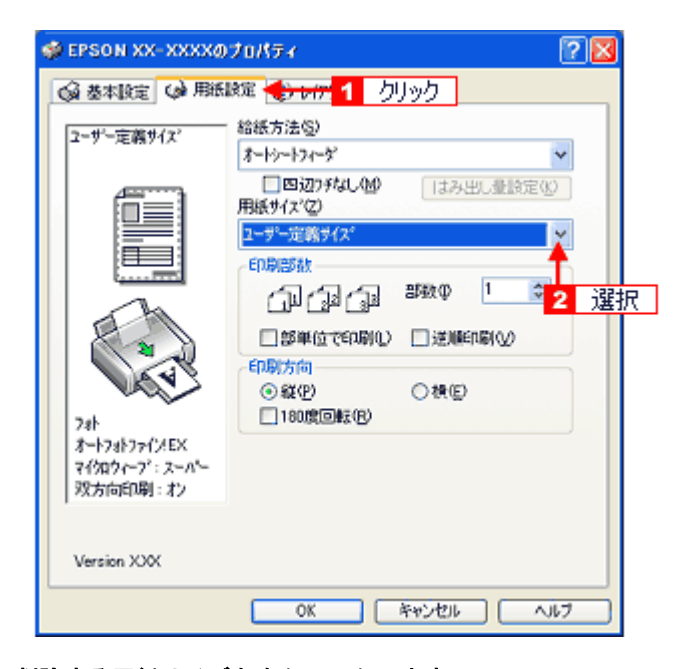

*3.* 画面左の一覧から、変更 **/** 削除する用紙サイズ名をクリックします。

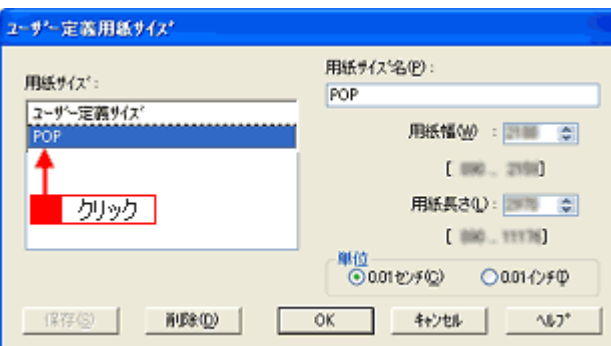

#### *4.* 登録内容を変更する場合は、入力し直して[保存]をクリックします。 削除する場合は、[削除] をクリックします。

#### *5.* [**OK**]をクリックします。

[用紙設定]画面に戻ります。

以上で、変更 / 削除手順の説明は終了です。

# <span id="page-195-0"></span>定形外の用紙に印刷しよう(**Mac OS X**)

プリンタドライバに用意されていない用紙サイズを、自分で登録して印刷できます。

このカスタム用紙サイズ設定機能は、Mac OS X のバージョンによって設定手順が異なります。ここでは、Mac OS X v10.3 の手順について説明します。Mac OS X v10.3 以外での設定手順については、ご利用の Mac OS X のヘルプをご覧 ください。

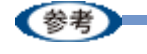

• カスタム用紙サイズ設定機能は、Mac OS X v10.2.3 以上で対応しています。

• Mac OS X のカスタム用紙サイズ設定機能は、エプソンのプリンタドライバの機能ではなく Mac OS X の機能です。

#### このページのもくじ

- [「登録手順」](#page-195-1)196
- [「変更/削除手順」](#page-197-0)198

## <span id="page-195-1"></span>登録手順

*1.* プリンタドライバの[ページ設定]画面を表示します。

▲[「\[ページ設定\]画面を表示する」](#page-142-0)143

2. [設定] で [カスタム用紙サイズ] を選択します。

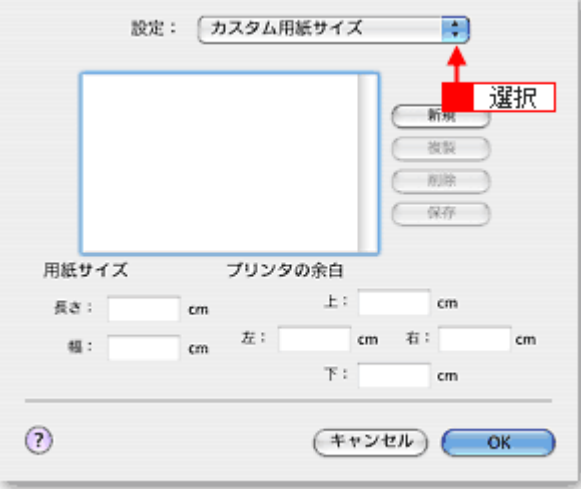

3. 1 [新規] をクリックし、2 画面左の一覧に追加された [名称未設定] に新しい用紙サイズ名を入力します。

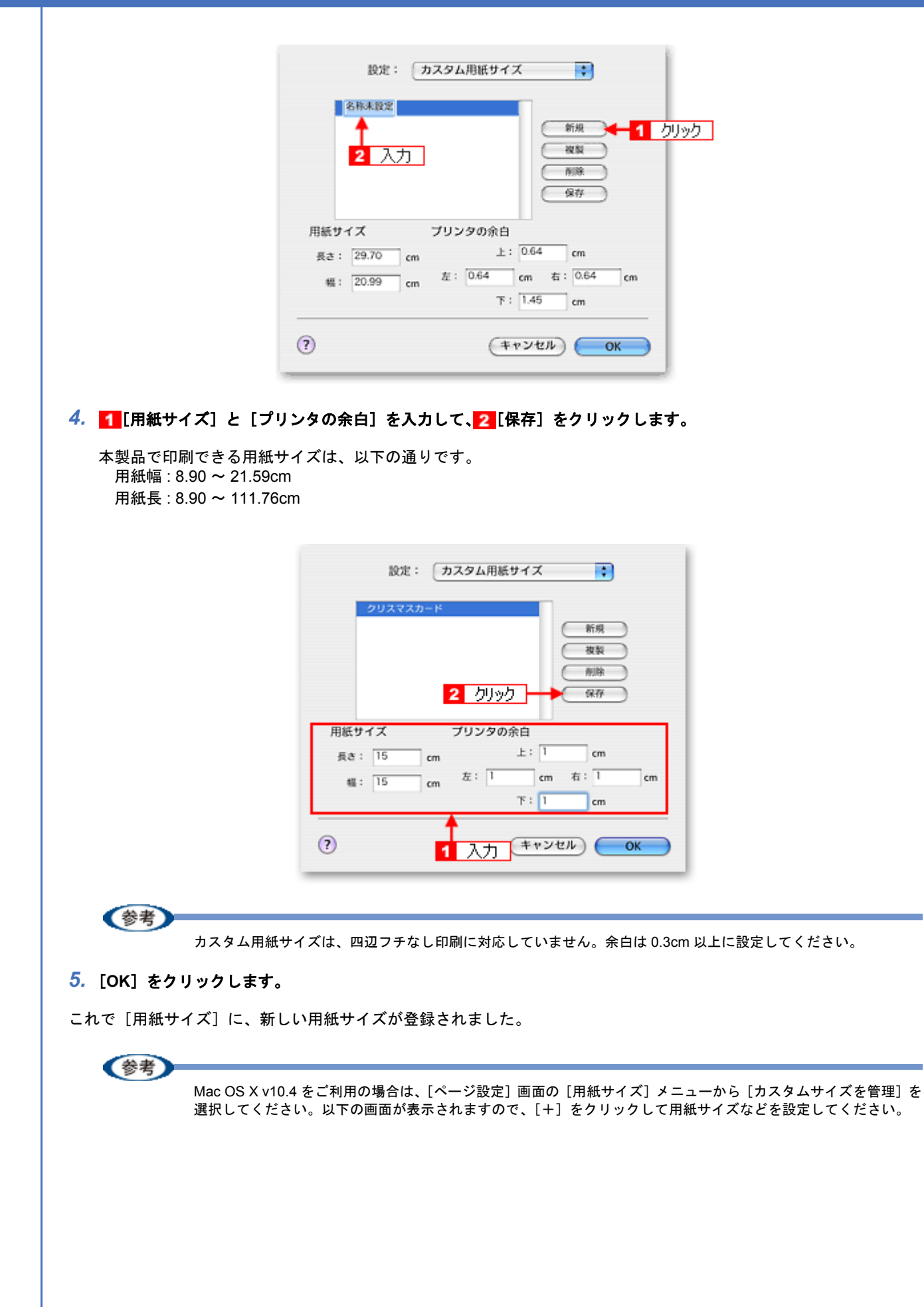

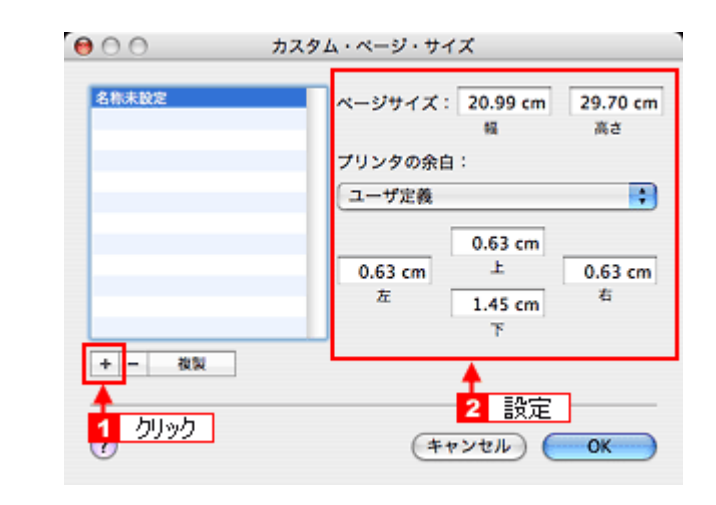

## <span id="page-197-0"></span>変更/削除手順

*1.* プリンタドライバの[ページ設定]画面を表示します。

→[「\[ページ設定\]画面を表示する」](#page-142-0)143

2. [設定] で [カスタム用紙サイズ] を選択します。

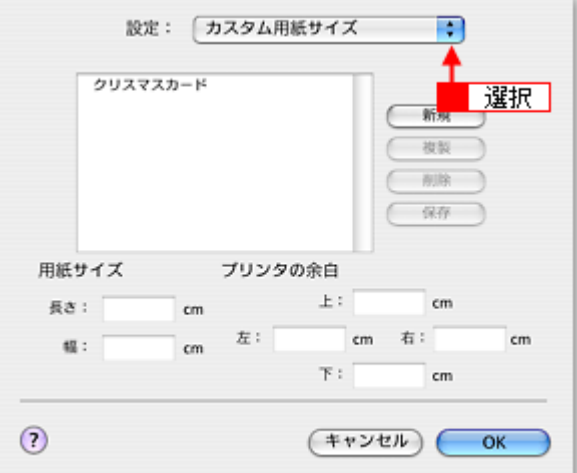

*3.* 画面左の一覧から、変更 **/** 削除する用紙サイズ名をクリックします。

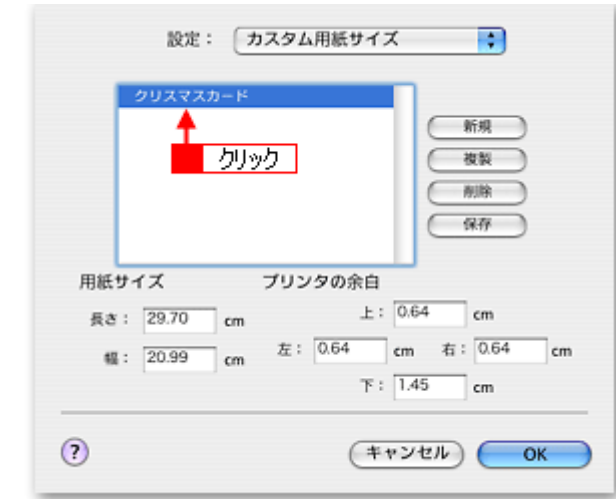

*4.* 登録内容を変更する場合は、入力し直して、[保存]をクリックします。 削除する場合は、[削除] をクリックします。

*5.* [**OK**]をクリックします。

以上で、変更 / 削除手順の説明は終了です。

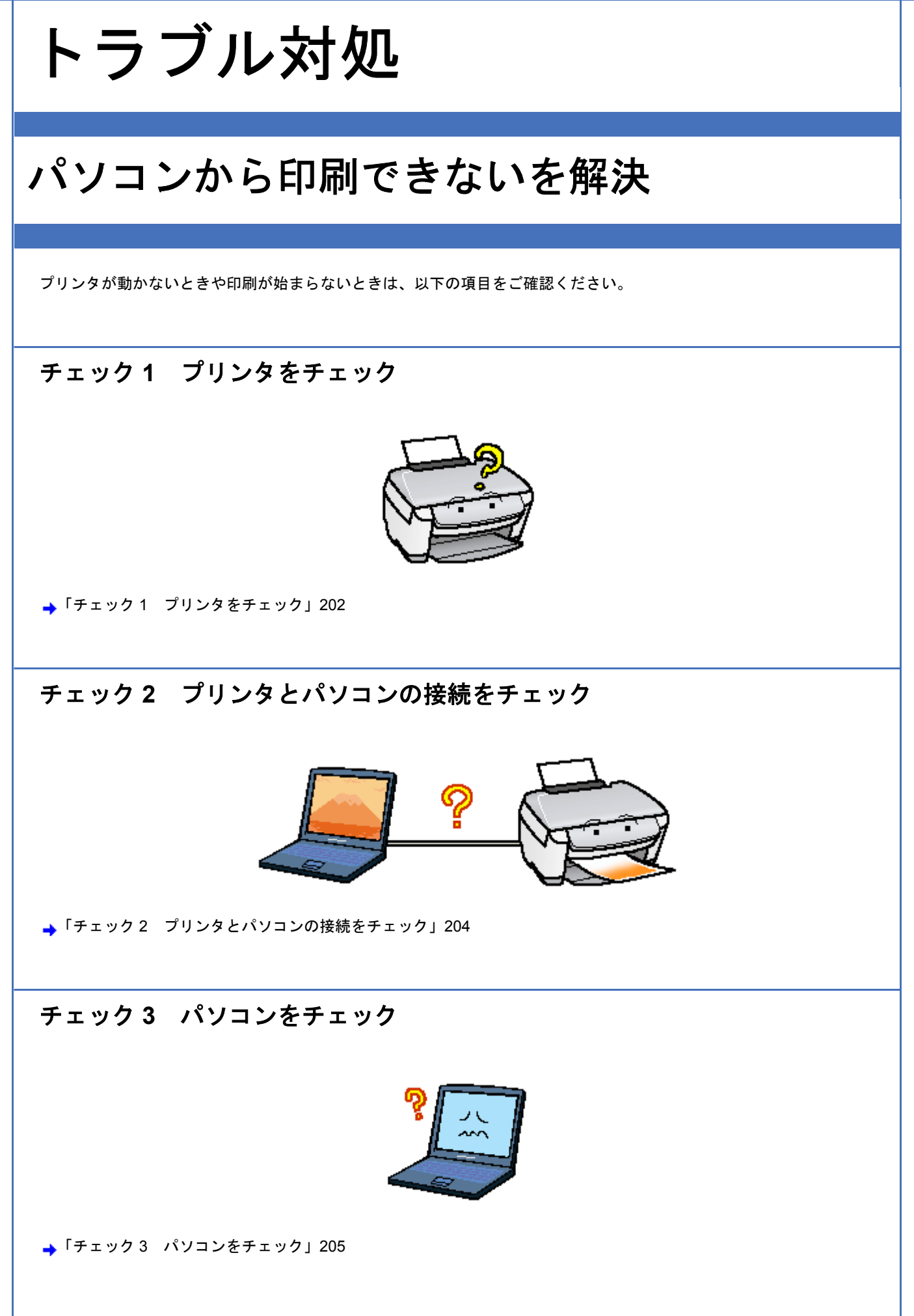

# チェック **4** 以上を確認しても印刷ができない場合は

▲「チェック4 [以上を確認しても印刷できない場合は」](#page-210-0)211

# <span id="page-201-0"></span>チェック **1** プリンタをチェック ✓ チェック パソコンの画面で、プリンタの状態を確認してください。 パソコンの画面でプリンタの状態を確認することができます。 **Windows** Mac OS X **BI EPSONTRIVAN AVINDS: EPSON XX-30000** 用紙がセットされていません。 用紙がセットされていません。 ħ  $(v_1v_1u_2)$  (Theoryside) (Markez) MM01.Jeg<br>お話トレイが通常の印象伝属(下記)であること<br>内閣記し、用途を迎じくセットしてください。<br>スタートボタンを探すが、「独特し社会売されて<br>「明期中止」をクリックすると、片期を中止しま  $|$   $R$  and  $E$ 88 02/08 困ったときは 詳しくは、以下のページをご覧ください。 →[「パソコン画面にエラーが表示される」](#page-226-0)227 √ チェック) プリンタを確認してください。 以下のようにメッセージが表示されているときは、プリンタに何らかのエラーが発生しています。 **@I5-**インクがなくなりました。 **M4IO-**國ブラック 画ライトマゼンタ 図ライトシアン  $\circ$ R 同シアン 画マゼンタ OR 次へ進む プリンタのエラー表示についての詳細説明は、『操作ガイド』(冊子)をご覧ください。 / チェック プリンタからノズルチェックパターンを印刷できますか? プリンタからノズルチェックパターンを印刷してみてください。 ノズルチェックパターンが印刷できる── コリンタは故障していません。 印刷できない原因がほかにあります。次の項目をご確認ください。 ノズルチェックパターンが印刷できない │ プリンタが故障している可能性があります。 お買い求めいただいた販売店、またはエプソン修理センターへ修理をご依頼くださ い。

プリンタでのノズルチェックパターンの印刷方法については、『操作ガイド』(冊子)をご覧ください。

以上を確認しても、トラブルが解決しない場合は、次のチェック項目をご確認ください。 「チェック 2 [プリンタとパソコンの接続をチェック」](#page-203-0)204

# <span id="page-203-0"></span>チェック **2** プリンタとパソコンの接続を チェック

#### ✓ チェック

#### ケーブルは外れていませんか **?**

ケーブルがしっかり接続されているかをご確認ください。また、ケーブルが断線していないか、変に曲がっていない かもご確認ください。

## √ チェック

ケーブルがパソコンや本製品の仕様に合っていますか?

ケーブルが仕様に合っているかをご確認ください。 詳しくは『操作ガイド』(冊子)をご覧ください。

✓ チェック)

プリンタとパソコンの間に、プリンタ切替機やプリンタバッファなどを使っていませんか?

プリンタ切替機やプリンタバッファなどを使っていると、プリンタとパソコンの情報データのやり取りがうまくいか ず、印刷できない場合があります。

プリンタ切替機やバッファを取り外しプリンタとパソコンを直結して、正常に印刷できるかをご確認ください。

#### √ チェック

#### **USB** ハブをお使いの場合に、使い方は正しいですか?

USB ハブは仕様上 5 段まで縦列接続できますが、プリンタと接続する場合は、パソコンに直接接続された 1 段目の ハブに接続してください。それでも印刷が始まらない場合は、USB ハブを外して、プリンタとパソコンを直結して ください。

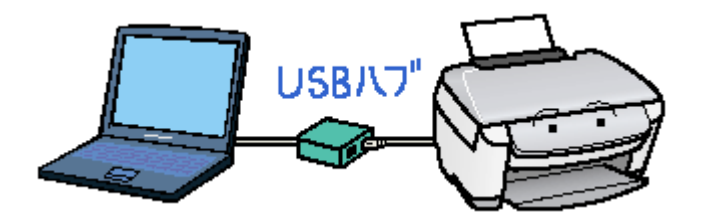

/ チェック **USB** ハブをお使いの場合に、**USB** ハブはパソコンに正しく認識されていますか?

パソコンで USB ハブが正しく認識されているかをご確認ください。

以上を確認しても、トラブルが解決しない場合は、次のチェック項目をご確認ください。 →「チェック 3 [パソコンをチェック」](#page-204-0)205

<span id="page-204-1"></span><span id="page-204-0"></span>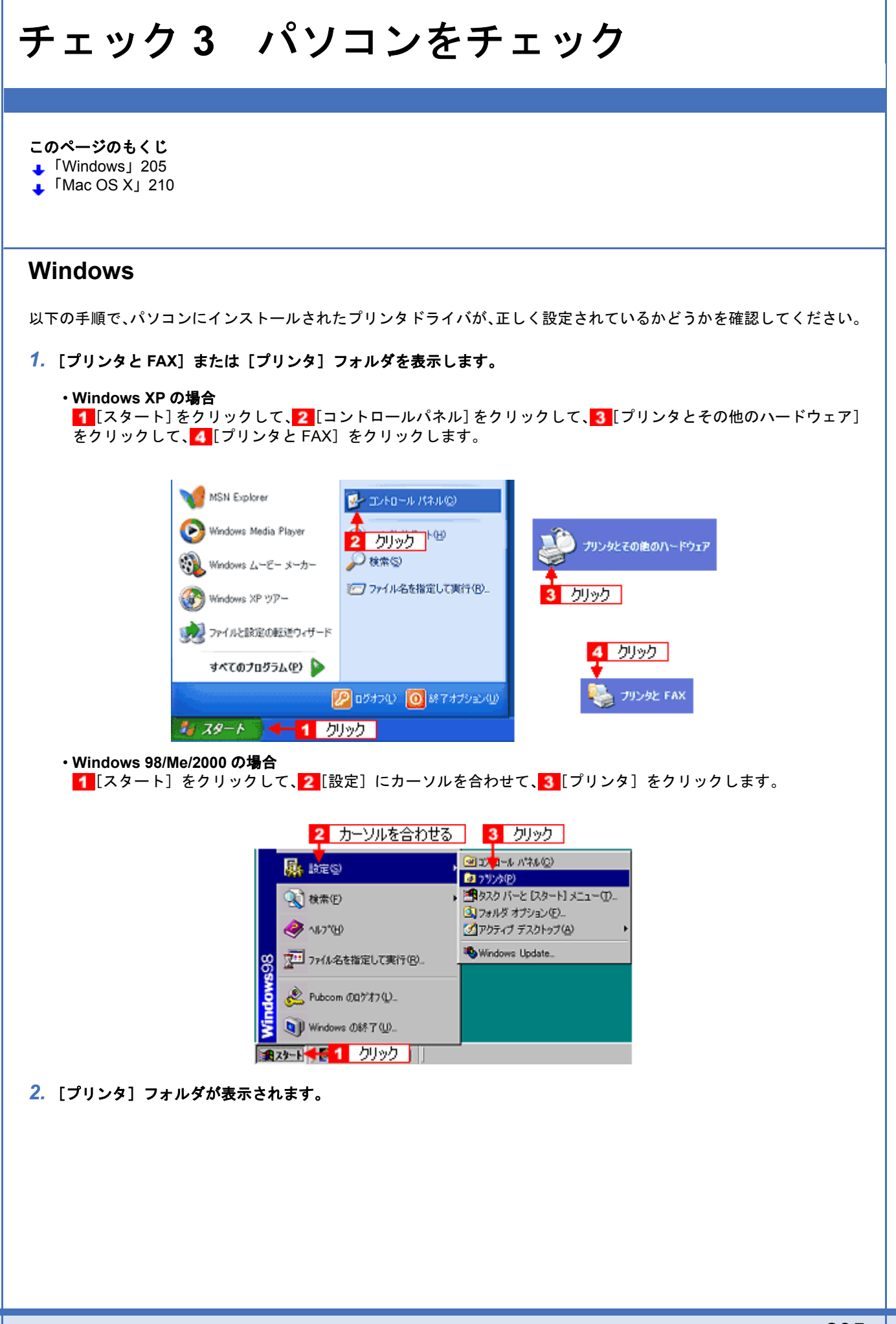

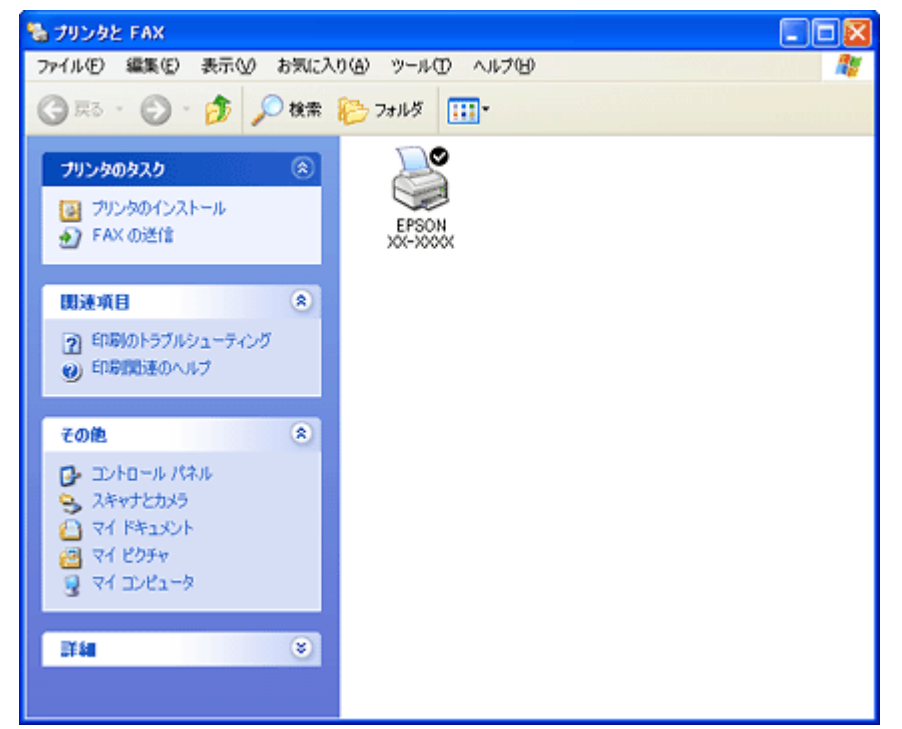

この後は、以下のチェック項目をご確認ください。

## √ チェック)

### プリンタドライバは正常にインストールされていますか?

[プリンタ]フォルダに本製品のアイコンがあるかを確認してください。 アイコンがある場合は、正常にインストールされています。 アイコンがない場合は、プリンタドライバがインストールされていませんので、以下のページを参照してインストー ルしてください。

→[「プリンタドライバの再インストール方法」](#page-124-0)125

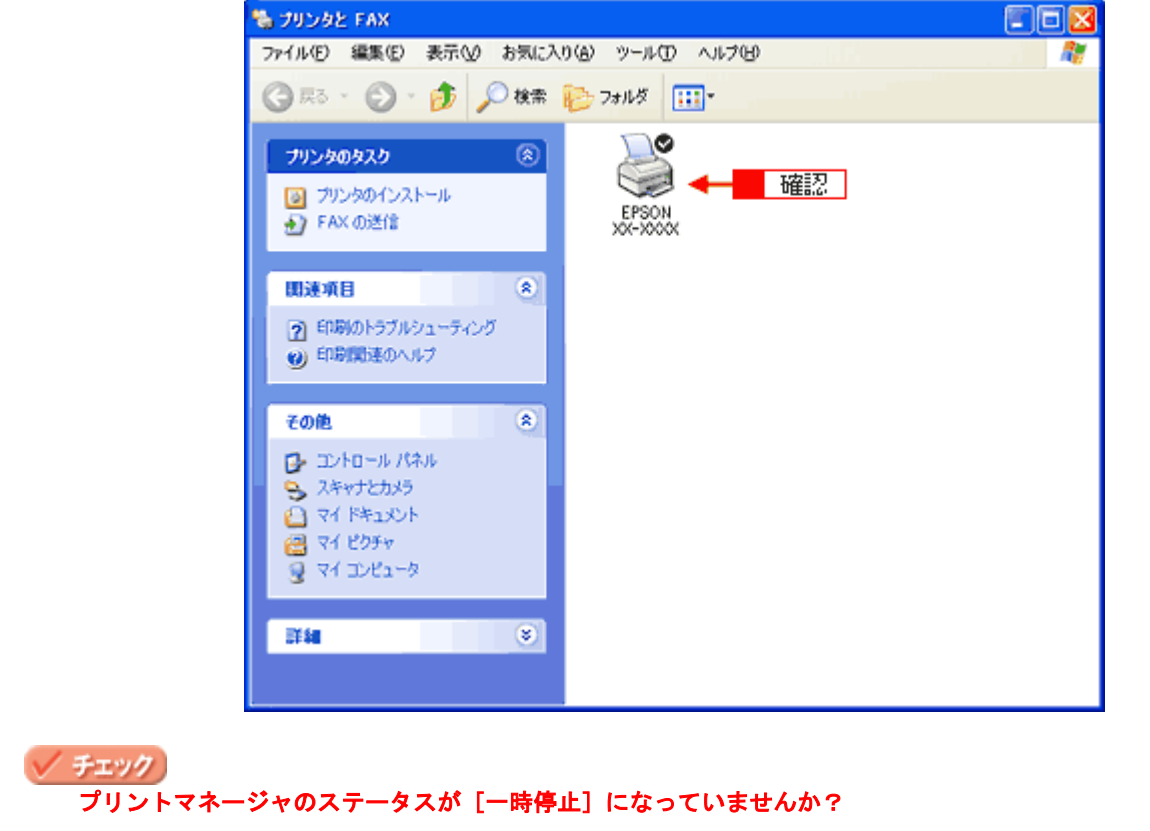

■1 [プリンタ] フォルダの本製品のアイコンを右クリックして、2 [一時停止]でないことを確認してください。

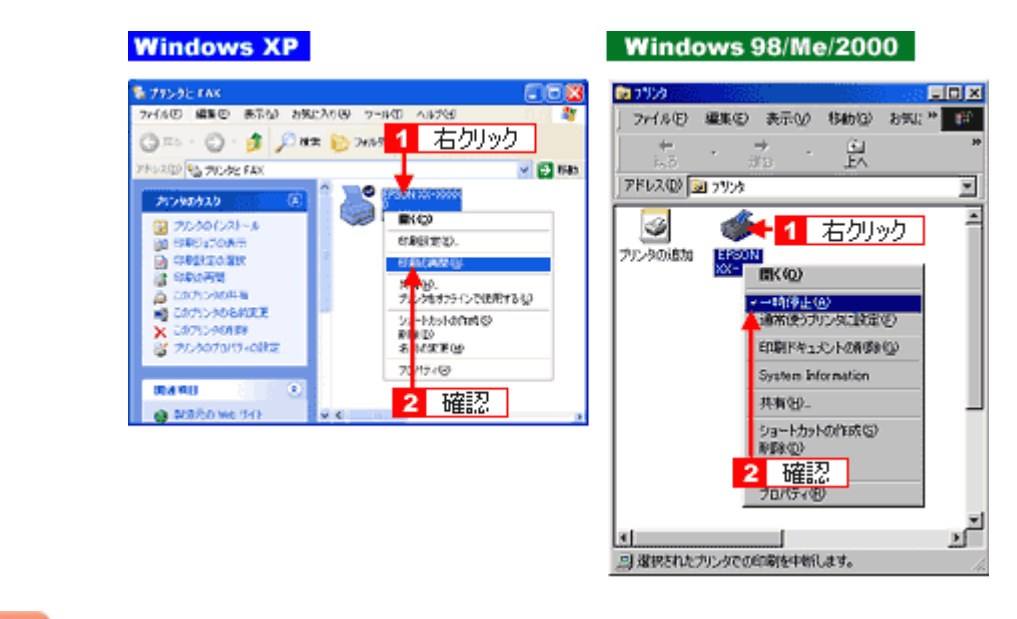

#### ✓ チェック)

#### 印刷先(ポート)の設定は正しいですか?

実際に本製品を接続しているポートに対して異なるポートを設定していると印刷できません。 以下の手順に従って、印刷先(ポート)の設定をご確認ください。

#### **1. 1【プリンタ】フォルダの本製品のアイコンを右クリックして、2【プロパティ】をクリックします。**

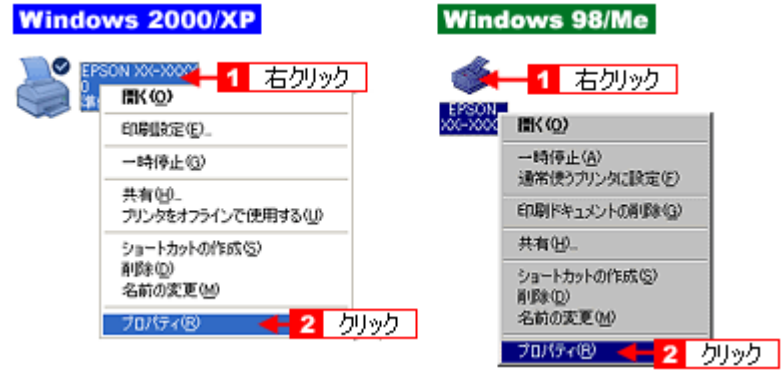

#### 2. 1 [ポート] タブをクリックして、2 ポートを確認します。(Windows 98/Me の場合は**[詳細]タブ**)

お使いのプリンタ名が表示されているポート(下表の「印刷先のポート」)を選択してください。

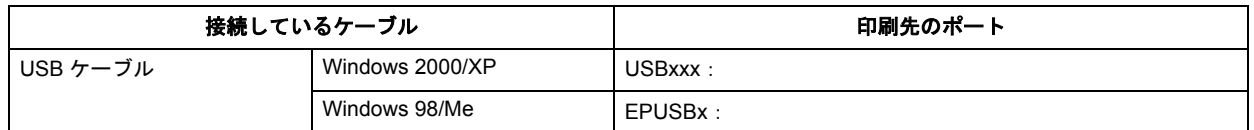

「x」には、数字が入ります。

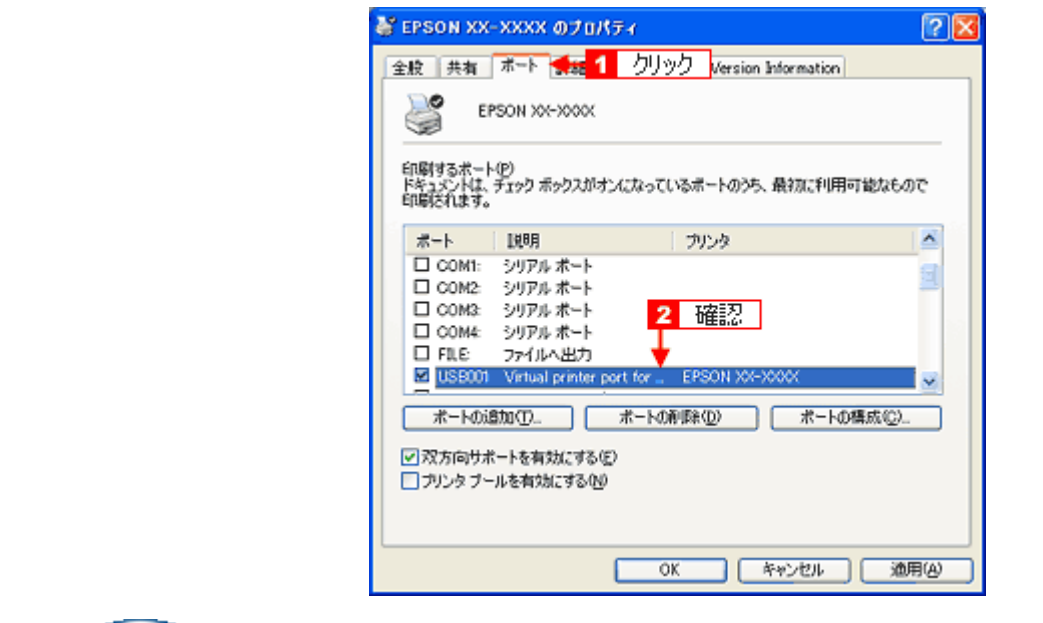

#### (参考)

[ポートの追加]を押して、手動で新しいポートを作成しても、印刷はできません。お使いのプリンタ名が表示され ているポートを選択してください。

### √ チェック)

#### パソコン(印刷キュー)に印刷待ちのデータがありませんか?

パソコン(印刷キュー)に印刷待ちのデータが残っていると、印刷が始まらない場合があります。印刷キューを表示 して印刷待ちデータを確認し、印刷を再開するか取り消してください。 以下の手順に従って、印刷キューをご確認ください。

*1.* [プリンタ]フォルダの本製品のアイコンをダブルクリックします。

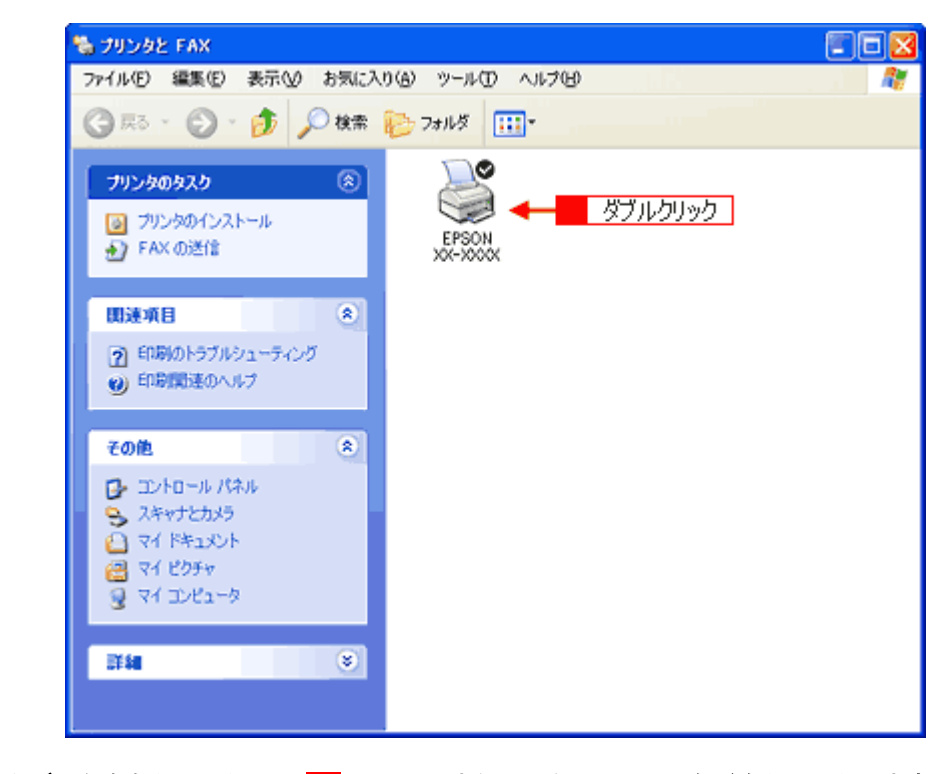

2. 1 印刷待ちデータを右クリックして、2 [再印刷]または [キャンセル]などをクリックします。

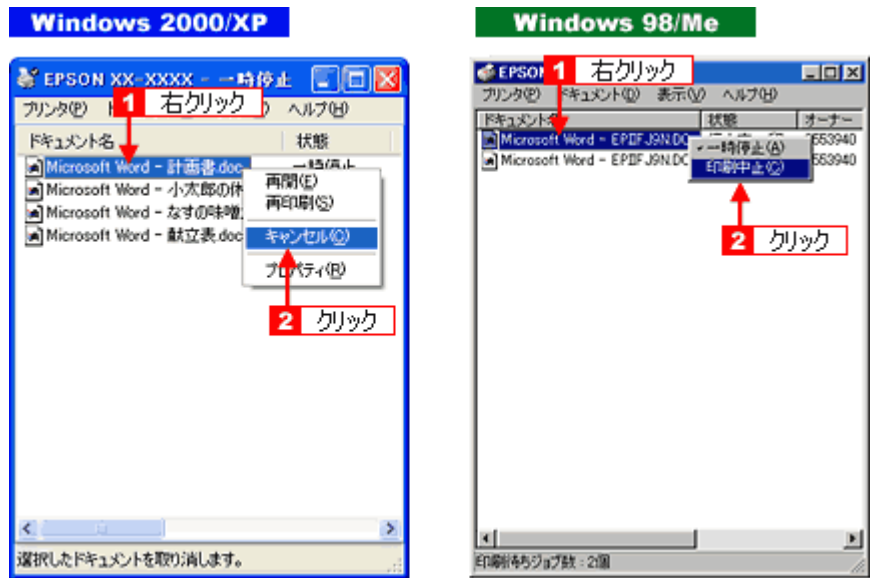

#### ✓ チェック)

#### ツールバーの[印刷]アイコンをクリックして印刷する場合、「通常使うプリンタ」の設定になっていますか?

「プリンタ」フォルダの本製品のアイコンにチェックマークが付いていることを確認してください。チェックマーク が付いていない場合は 1 アイコンを右クリックし、2 [通常使うプリンタに設定] をクリックしてチェックを付けて ください。

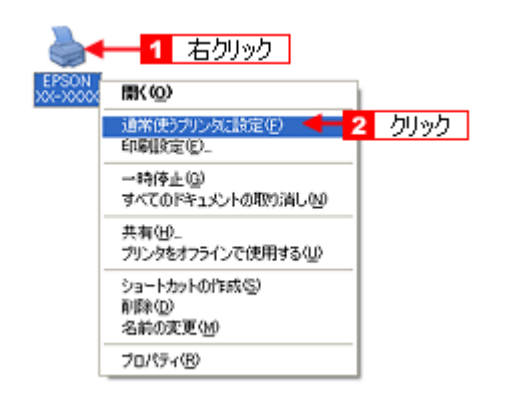

#### / チェック)

#### Windows 98/Me の場合、スプールマネージャのステータスが[一時停止]になっていませんか?

スプールマネージャを表示して、印刷データをクリックし [一時停止 / 再開] をクリックしてください。 表示方法: ♪「スプールマネージャ (Windows 98 / Me)」131

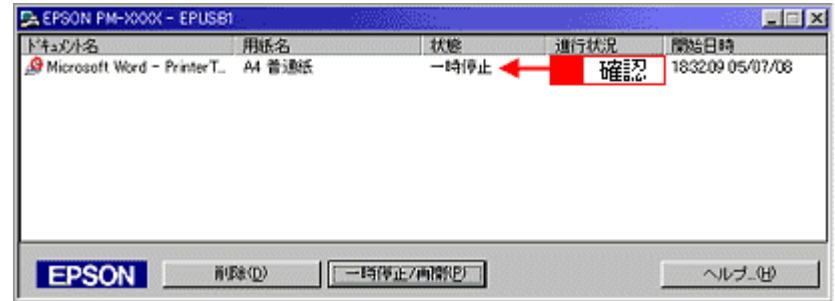

※ Windows 2000/XP には、スプールマネージャはありません。

以上を確認しても、トラブルが解決しない場合は、次のチェック項目をご確認ください。

→「チェック4 [以上を確認しても印刷できない場合は」](#page-210-0)211

## <span id="page-209-0"></span>**Mac OS X**

#### / チェック プリンタドライバは正常にインストールされていますか?また、プリンタリストに追加されていますか?

[プリンタ設定ユーティリティ]を表示して、本製品が追加されているかをご確認ください。 **→**[「プリンタドライバの追加\(](#page-143-0)Mac OS X)」144

(参考)

◆◆ Mac OS X v10.2 をご利用の方へ◆◆ [プリンタ設定ユーティリティ]は、[プリントセンター]になります。

## / チェック)

印刷のステータスが [一時停止]になっていませんか?

[プリンタ設定ユーティリティ]を表示し、停止中のプリンタドライバをダブルクリックして以下の画面を表示し、 [ジョブを開始] をクリックしてください。 画面の表示方法: → 「プリンタドライバの追加 (Mac OS X)」144

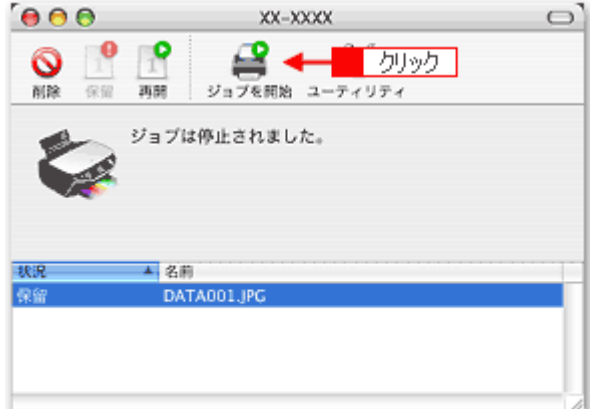

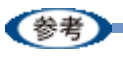

◆◆ Mac OS X v10.2 をご利用の方へ◆◆ [プリンタ設定ユーティリティ]は、[プリントセンター]になります。

以上を確認しても、トラブルが解決しない場合は、次のチェック項目をご確認ください。 →「チェック4 [以上を確認しても印刷できない場合は」](#page-210-0)211

# <span id="page-210-0"></span>チェック**4** 以上を確認しても印刷できない場 合は

## ✓ チェック)

#### プリンタドライバを削除(アンインストール)して、もう一度インストールしてみましょう。

プリンタドライバが正常にインストールされていない可能性があります。

- 一旦、プリンタドライバを削除(アンインストール)して、もう一度インストールしてみてください。
- **→[「プリンタドライバの削除方法\(](#page-134-0)Windows)」135**
- **→[「プリンタドライバの削除方法\(](#page-148-0)Mac OS X)」149**
- ▲[「プリンタドライバの再インストール方法」](#page-124-0)125

# 印刷品質/結果が悪いを解決

印刷結果と以下のサンプル(現象)を比べて、症状が近い項目のリンク→をクリックしてください。

# 印刷品質が悪い

[「印刷品質が悪い」](#page-213-0)214

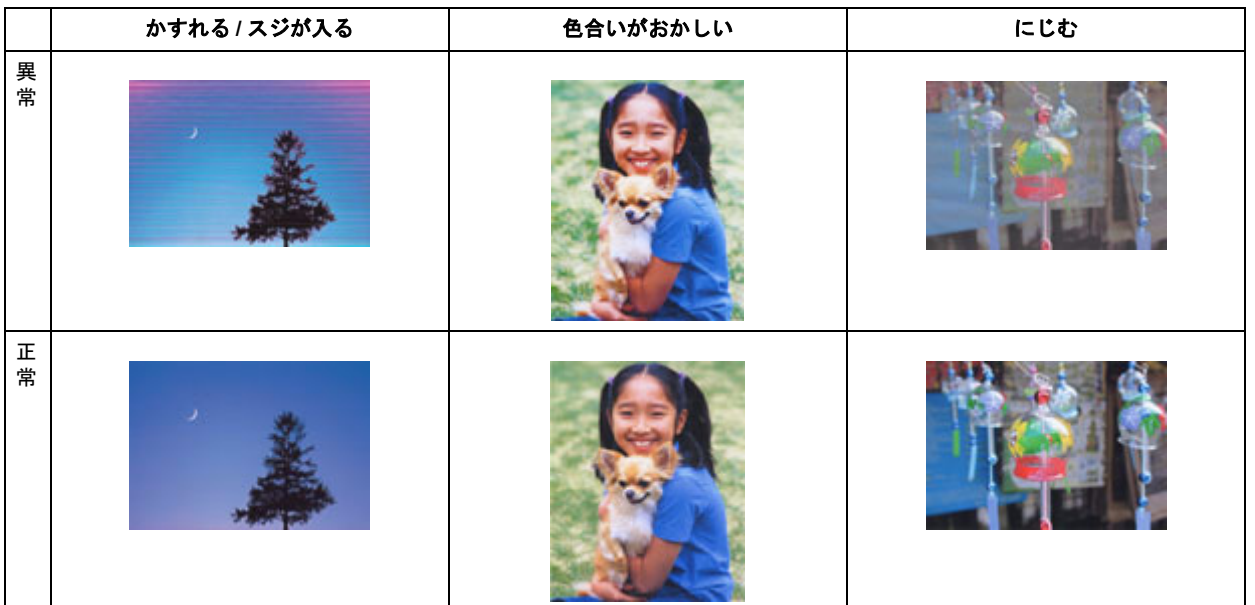

## 印刷面がこすれる/汚れる

→[「印刷面がこすれる/汚れる」](#page-217-0)218

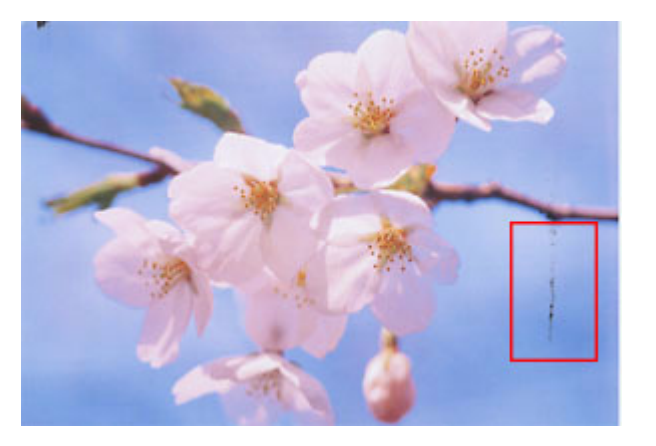

## 印刷位置がずれる/はみ出す

→[「印刷位置がずれる/はみ出す」](#page-219-0)220

## **EPSON PM-A890** 活用ガイド **NPD1545 -00 All Rev.GM**

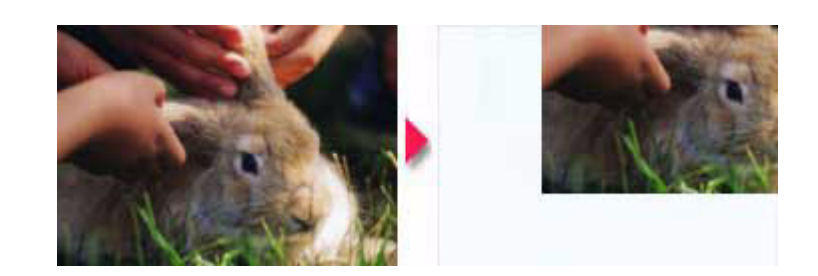

# ホームページを思い通りに印刷できない

→[「ホームページを思い通りに印刷できない」](#page-221-0)222

- ページの右端がきれる
- 背景色が印刷されない
- 画像が粗い

# <span id="page-213-0"></span>印刷品質が悪い

印刷品質が悪いときには、以下の項目をご確認ください。

#### このページのもくじ

- ■[「プリンタをチェック」](#page-213-1)214
- ■[「用紙をチェック」](#page-214-0)215
- ■[「プリンタドライバの設定をチェック」](#page-215-0)216
- ■[「印刷データをチェック」](#page-216-0)217

## <span id="page-213-1"></span>プリンタをチェック

#### ✓ チェック) プリントヘッドのノズルが目詰まりしていませんか?

ノズルチェックでプリントヘッドの状態をご確認ください。 ▲[「ノズルチェックとヘッドクリーニング」](#page-243-0)244

正常 ノズルは目詰まりしていません。印刷できます。

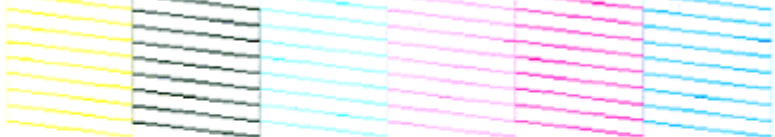

異常 ノズルが目詰まりしています。クリーニングを実行してください。

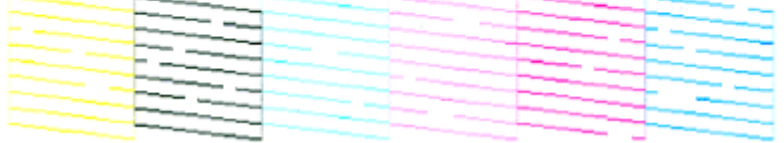

### √ チェック

#### インクカートリッジは推奨品(当社純正品)をお使いですか?

本製品のプリンタドライバは、純正インクカートリッジを前提に色調整されていますので、純正品以外を使うと印刷 品質が低下する場合があります。インクカートリッジは純正品のご使用をお勧めします。 インクカートリッジの交換方法については、『操作ガイド』(冊子)をご覧ください。

#### ✓ チェック)

#### 古くなったインクカートリッジを使用していませんか?

古くなったインクカートリッジを使用すると印刷品質が低下します。開封後は 6ヵ月以内に使い切ってください。 未開封の推奨使用期限は、インクカートリッジの個装箱に記載されています。

✓ チェック 双方向印刷時のプリントヘッドのギャップがズレていませんか? 本製品は高速で印刷するために、プリントヘッドが左右どちらに移動するときにもインクを吐出しています。この印 刷方式を「双方向印刷」と呼びます。 この双方向印刷をしているときに、まれに、右から左へ移動するときの印刷位置と左から右へ移動するときの印刷位 置がずれて、縦の罫線がずれたり、ぼけたような印刷結果になる場合があります。 ギャップ調整機能を使って、ギャップのズレをご確認ください。 ■ [「ギャップ調整」](#page-247-0)248

#### / チェック 出力装置(ディスプレイ、プリンタ)の発色方法の違いによる差です。

ディスプレイ表示とプリンタで印刷したときの色とでは、発色方法が違うため、色合いに差異が生じます。

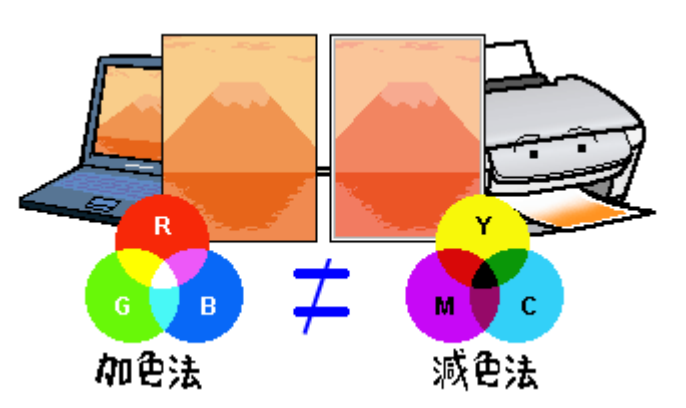

詳しくは以下のページをご覧ください。

▲[「色について」](#page-286-0)287

### <span id="page-214-0"></span>用紙をチェック

#### ✓ チェック

#### 写真などを普通紙に印刷していませんか?

画像など文字に比べ印刷面積の大きい原稿を普通紙に印刷すると、インクがにじむ場合があります。画像などを印刷 するときや、より良い品質で印刷するためには、専用紙のご使用をお勧めします。

#### / チェック

印刷後、以下の用紙を重なった状態で放置していませんか?

- 写真用紙クリスピア<高光沢>
- 写真用紙<光沢>
- 写真用紙<絹目調>
- ハイビジョンサイズフォトペーパー

印刷後の用紙が重なっていると、重なった部分の色が変わる(重なった部分に跡が残る)ことがあります。印刷後の 用紙は、速やかに 1 枚ずつ広げて乾燥(※)させてください。重なっている状態で放置すると、1 枚ずつ広げて乾燥 させても跡が消えなくなりますのでご注意ください。

※1枚ずつ広げて一昼夜(24 時間)程度乾燥させるか、15 分程度放置した後、普通紙などの吸湿性のある用紙を印 刷面に重ねて乾燥させてください。

#### <span id="page-215-0"></span>プリンタドライバの設定をチェック ✓ チェック) プリンタドライバの[用紙種類]の設定は正しいですか? プリンタにセットした用紙種類と、プリンタドライバで設定する [用紙種類]が合っていないと、印刷品質が悪くな ります。プリンタドライバの設定をご確認ください。 **Windows** Ф ЕРБОК XX-XXXXФ ЛОЛЗ с GESTE GIBBER GIVIN GES-1894 **RESERVE FREE** A4 210 x 297 mm  $\circ$  :  $\circ$  $O$  A  $\otimes$  $t - 1200$ io≡ @www.woo Íø la – Citativizon Б கூ—ரகு )<br>ていか色補正 普通紙 マニックロウィーフ': オフ<br>7兄方向の印刷 : オン 图ったときは □印刷けビュー<br />
1 Version XXX Mac OS X  $7929: 2000000$ 鹂 プリセット: [編集] **R**  $-00000$ B  $x - y = 0.02$ **REMARK ENTERN** 両  $\overline{v} - \overline{v}_1$  ( assure  $\overline{w_1}$ )  $200$ **DO DEL**Y **回报集 ファイン**<br>- マイクロウィ  $\overline{z}$  $\begin{array}{c}\n\hline\n\text{if } \mathbf{x} = \mathbf{y} \\
\hline\n\text{if } \mathbf{x} = \mathbf{y} \\
\hline\n\text{if } \mathbf{x} = \mathbf{y} \\
\hline\n\end{array}$ کے □スムージング (文字/編集)  $(1) (-7123 - (10881436...) (-7792...) (-89296) (-7928-)$ →[「用紙別プリンタドライバ設定一覧」](#page-228-0)229 √ チェック)

プリンタドライバで「カラー設定」の設定は合っていますか?

プリンタドライバで、「カラー設定」の「明度」や「コントラスト」を調整すると、印刷結果の濃さが変わります。 プリンタドライバの設定をご確認ください。
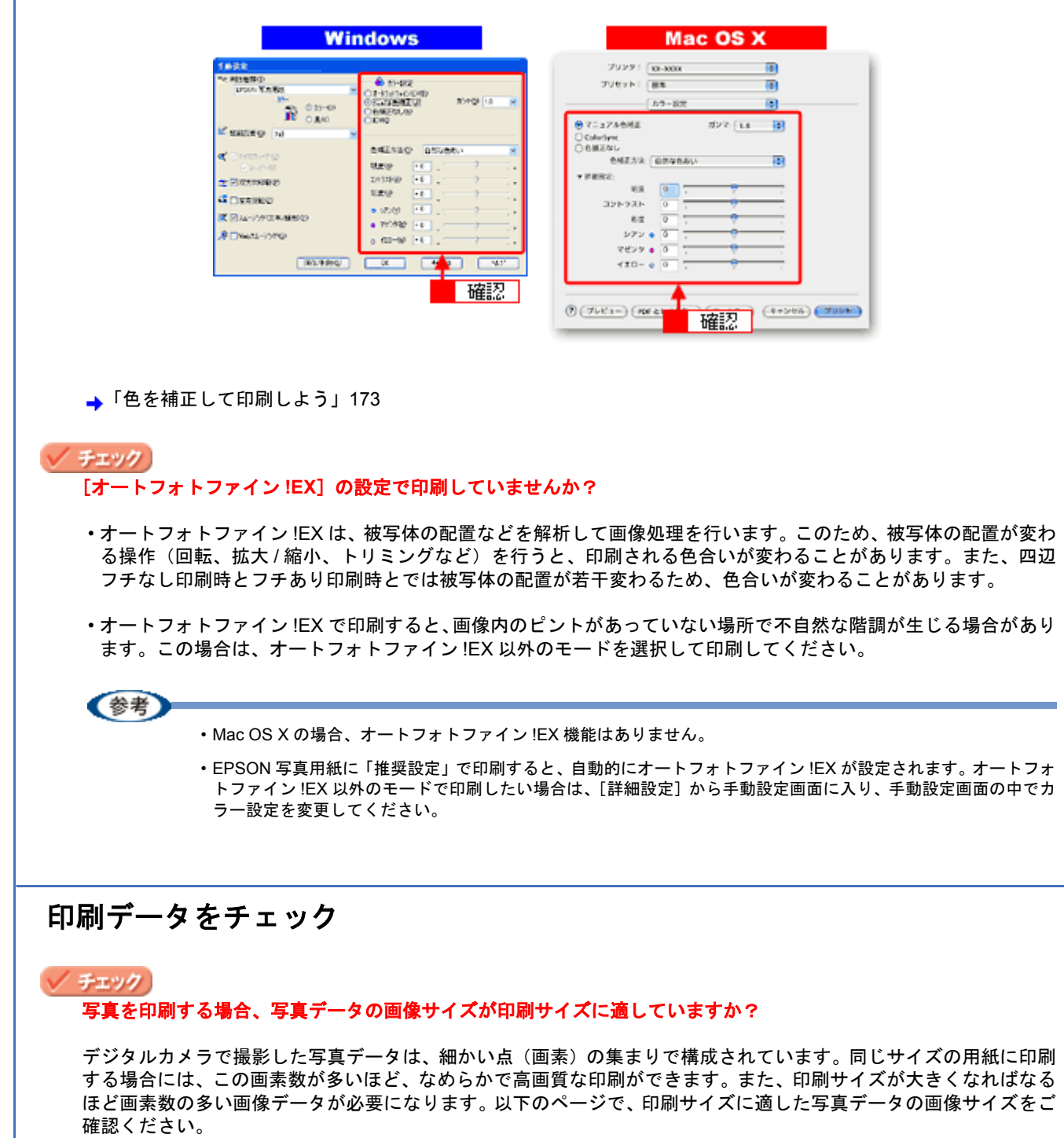

→[「写真をきれいに印刷するポイント」](#page-57-0)58

# 印刷面がこすれる/汚れる

印刷面がこすれて汚れるときは、以下の項目をご確認ください。

#### このページのもくじ

- ■[「用紙をチェック」](#page-217-0)218
- ■[「印刷領域をチェック」](#page-217-1)218
- ■[「プリンタをチェック」](#page-218-0)219

## <span id="page-217-0"></span>用紙をチェック

#### ✓ チェック

#### 反りのある用紙や、用紙の端面にバリ(用紙の断裁のときに出る「かえり」)のある用紙を使用していませんか?

反りのある用紙や、用紙の端面にバリのある用紙に印刷すると、プリントヘッドが用紙をこする場合があります。 用紙の反りやバリを取ってから、プリンタにセットしてください。 なお、一部のエプソン製専用紙は、反りを修正する際に印刷面を傷つけてしまうおそれがありますので、以下を確認 してから反りを修正してください。 確認方法の詳細については、『操作ガイド』(冊子)をご覧ください。

√ チェック

#### 用紙を横方向にセットしていませんか?

用紙は、縦方向にセットしてください(往復ハガキのみ横方向)。 横方向にセットした場合、プリントヘッドが印刷面をこする場合があります。

#### / チェック)

#### 専用紙に印刷後、すぐに重ねていませんか?

専用紙は普通紙などと比べてインクの乾きが遅いため、印刷直後に手や別の用紙などが印刷面に触れると、汚れる場 合があります。 印刷直後は印刷面に触れないように、排紙トレイから 1 枚ずつ取り去って十分に乾かしてください。

#### **/ チェック**

#### ハガキの通信面に印刷した後、その印刷結果(インク)が乾いていない状態で宛名面に印刷していませんか?

インクが乾いていない状態で宛名面に印刷すると、次のハガキに転写する場合があります。通信面を印刷した後は、 十分に乾かしてから宛名面に印刷してください。 また、先に宛名面から印刷することをお勧めします。

#### <span id="page-217-1"></span>印刷領域をチェック

#### ✔ チェック

#### 定形紙で四辺フチなし印刷時、四辺フチなし印刷推奨の用紙をお使いになっていますか?

定形紙で四辺フチなし印刷を行う場合は、四辺フチなし印刷推奨の用紙をお使いになることをお勧めします。推奨以 外の用紙では、プリントヘッドがこすれて印刷結果が汚れる場合があります。 ▲[「四辺フチなし印刷の推奨用紙」](#page-183-0)184

推奨の用紙でも汚れが発生する場合は、プリンタドライバの[こすれ軽減]をチェックして印刷してみてください。 以下の画面は、プリンタドライバの[ユーティリティ]タブをクリックして、[プリンタ情報]をクリックすると表 示されます。

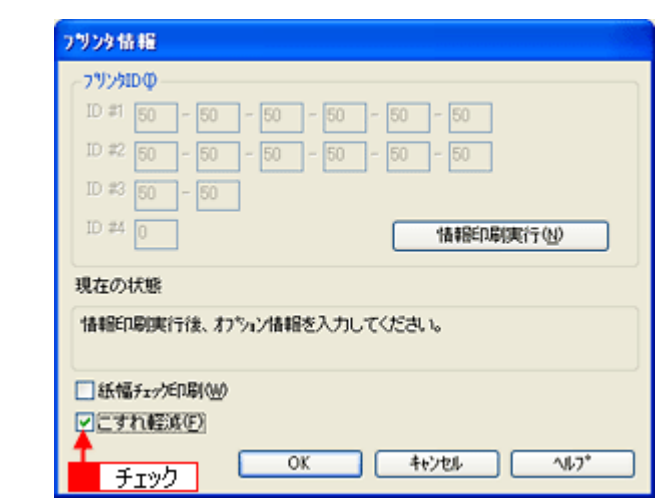

それでも汚れが発生する場合は、アプリケーションソフトで上下の余白を広くして、印刷データを印刷推奨領域内に 配置し直してから印刷してください。

#### !注意

[こすれ軽減]機能は、印刷こすれが発生したときのみご使用ください。 <u>こことにはな。あるで、スポンニングのファ</u>ロン。<br>なお、印刷速度が遅くなる場合があります。

#### ✓ チェック)

#### 標準(フチあり)印刷時、印刷推奨領域外に印刷していませんか?

印刷推奨領域外では、プリントヘッドがこすれて印刷結果が汚れる場合があります。 アプリケーションソフトで上下の余白を広くして、印刷データを印刷推奨領域内に配置し直してから印刷してくださ い。

# <span id="page-218-0"></span>プリンタをチェック

√ チェック) プリンタ内部が汚れていませんか?

> 印刷後の用紙などの表面にローラの汚れが付いたときは、普通紙を給排紙してローラの汚れをふき取ってください。 お手入れの方法については、『操作ガイド』(冊子)をご覧ください。

<span id="page-219-0"></span>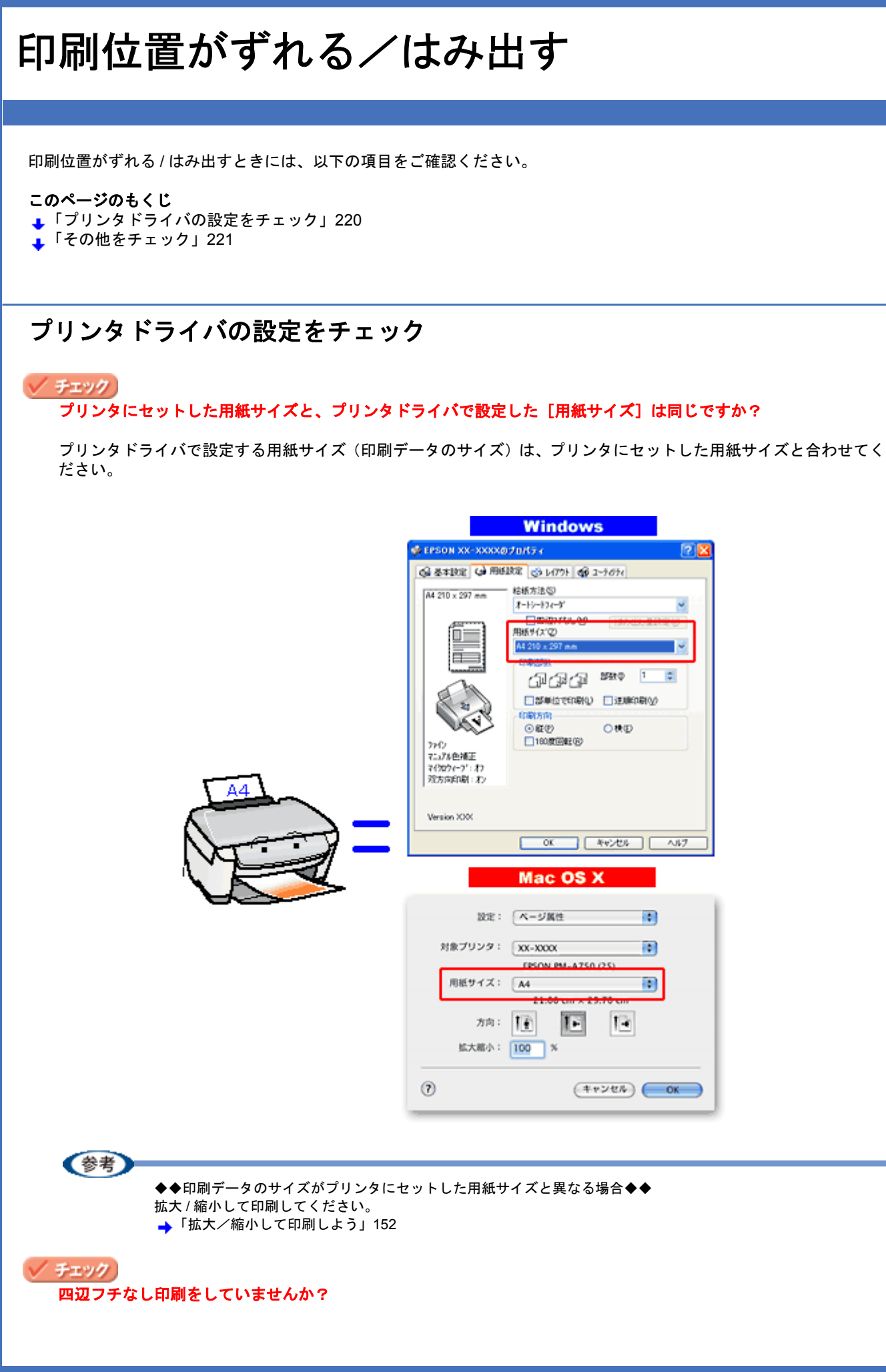

四辺フチなし印刷時は、裁ち落とし印刷(用紙より少しはみ出した印刷)をするために、原稿を用紙サイズより少し 拡大します。そのため、拡大されて用紙からはみ出した部分は印刷されません。その結果、画面上に表示されている 内容と印刷結果でわずかに違いが生じます。なお、はみ出し量は 3 段階[標準][少ない][より少ない]で調整する ことができます。本番前に試し印刷することをお勧めします。 →[「四辺フチなし印刷をしよう」](#page-183-1)184

# <span id="page-220-0"></span>その他をチェック

#### ✓ チェック)

用紙とエッジガイドの間に、すき間はありませんか?また、用紙が曲がってセットされていませんか?

用紙をまっすぐにセットし、エッジガイドを用紙の側面に合わせてください。

✓ チェック

#### 長形 **3** 号封筒、長形 **4** 号封筒をセットする際に、フラップ側(フタの部分)を下向きにしてセットしていませんか?

本製品では長形3号封筒、長形4号封筒をセットする際に、必ずフラップ側(フタの部分)を上(天)にしてセット してください。

フラップ側を下向きにしてセットすると給紙不良になるおそれがあります。

# ホームページを思い通りに印刷できない

#### このページのもくじ

- [「ページの右端が欠けて印刷される」](#page-221-0)222
- ■[「背景色が印刷されない」](#page-224-0)225
- ■[「画像がきれいに印刷できない」](#page-225-0)226

## <span id="page-221-0"></span>ページの右端が欠けて印刷される

ホームページを印刷すると、ページの右側が用紙のサイズに収まらず、欠けて印刷されることがあります。これは、ホー ムページが印刷のことを考えて制作されていないためです。 しかし、以下のどちらかの方法で印刷すれば、ページの右端が欠けることなく印刷できます。

#### **EPSON Web-To-Page**(付属ソフトウェア)で印刷(**Windows** のみ)

EPSON Web-To-Page (エプソン ウェブ トゥ ページ)は、用紙幅に合わせて自動縮小して印刷するソフトウェアです。 このソフトウェアを使って印刷すれば、ページの右端が欠けることはありません。

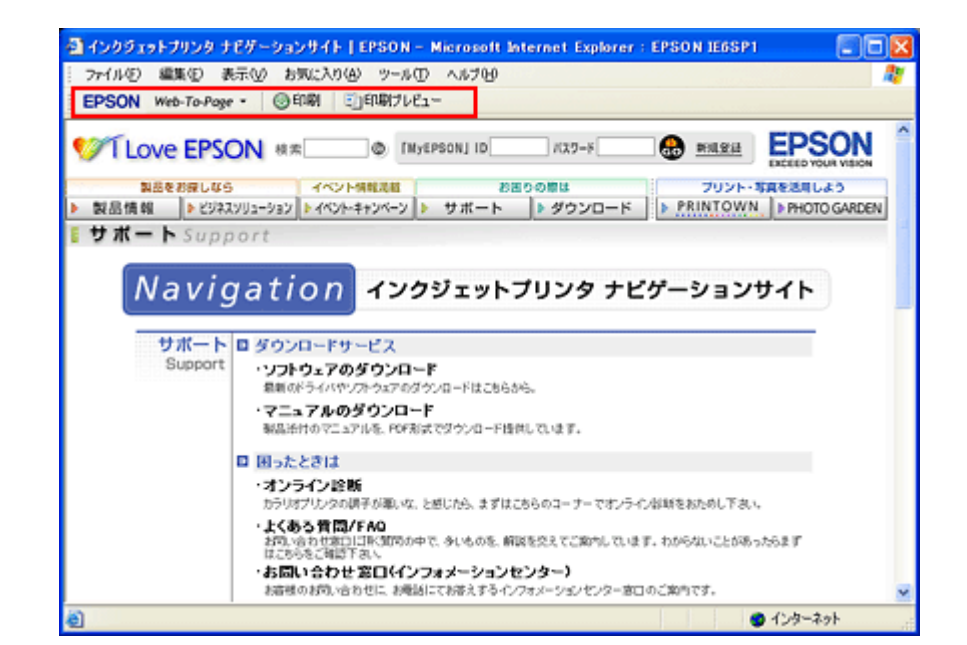

詳しくは、以下のページでご覧ください。 →[「ホームページを印刷しよう」](#page-69-0)70

#### ブラウザソフトの標準機能で印刷

ホームページのブラウザソフトの標準機能で印刷する場合は、以下の点に注意してください。

(参考) ここでは、Microsoft Internet Explorer の場合を例に説明します。他のブラウザをご利用の場合は、ブラウザのヘル プなどをご覧ください。

#### ステップ **1** 印刷プレビューで確認

Microsoft Internet Explorer の [印刷プレビュー]機能を使うと、印刷する前に、用紙からはみ出していないかを確認でき ます。

1. Microsoft Internet Explorer の<mark>1</mark>【ファイル】をクリックして、<mark>2</mark>【印刷プレビュー】をクリックします。

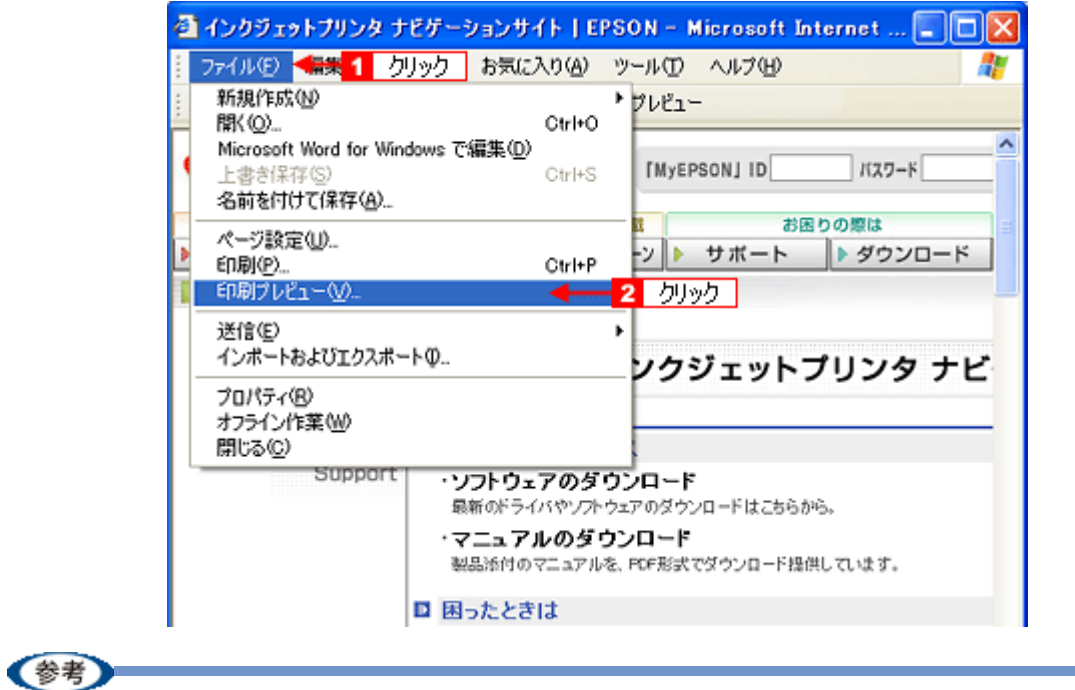

◆◆プレビュー機能がない◆◆

ご利用の Microsoft Internet Explorer のバージョンによっては、[印刷プレビュー]機能がないものもあります。その 場合は、プリンタドライバの[基本設定]画面にある[印刷プレビュー]機能を使ってご確認ください。

*2.* 右側が欠けていないことを確認します。

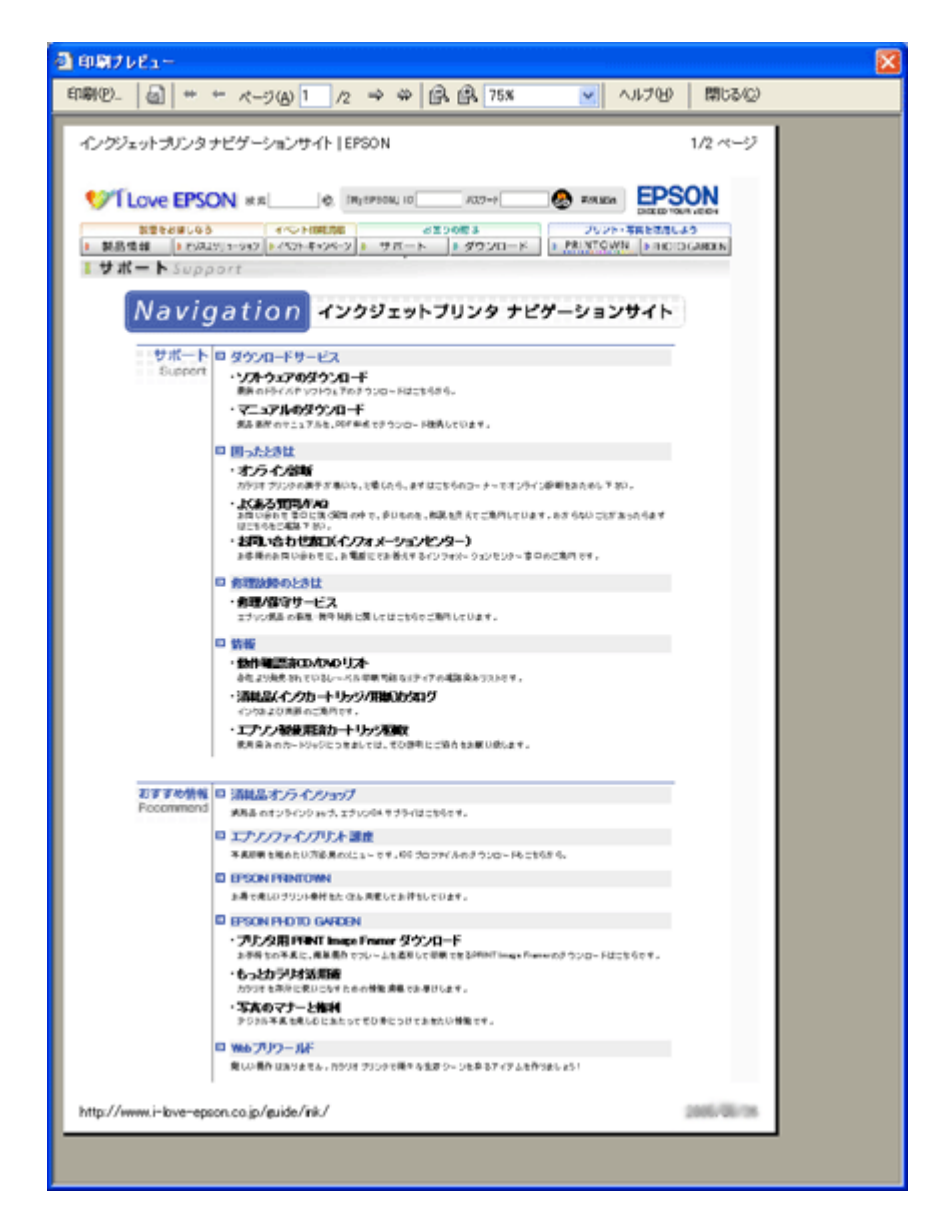

#### ステップ **2** 余白の設定を調整

印刷プレビューで確認し右側が欠けている場合は、用紙の余白設定が大きい可能性がありますので、余白設定を確認して みましょう。

<mark>1. Microsoft Internet Explorer の 1</mark>[ファイル]をクリックして、<mark>2</mark>[ページ設定]をクリックします。

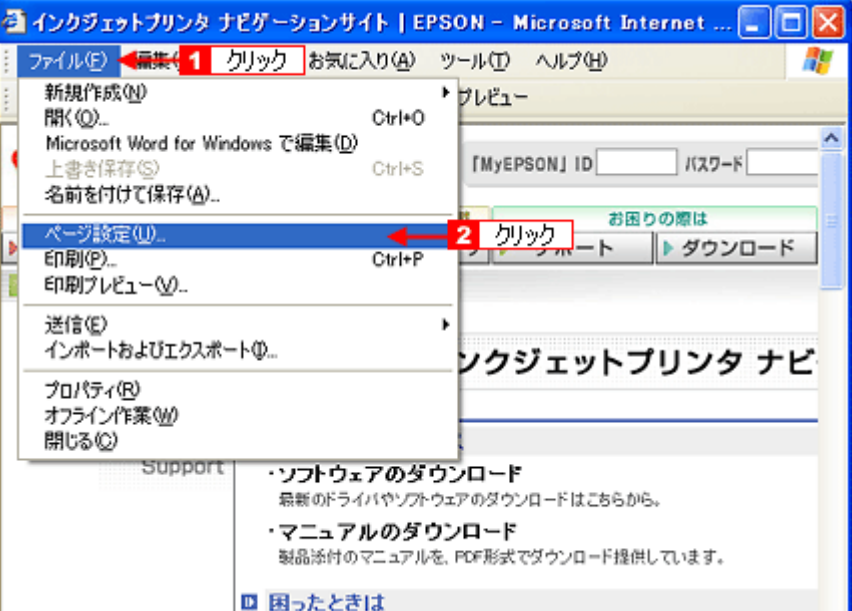

#### *2.* [余白]を設定します。

[左][右][上][下]をすべて 0 にすれば、用紙の印刷可能領域いっぱいにホームページを収めることができます。

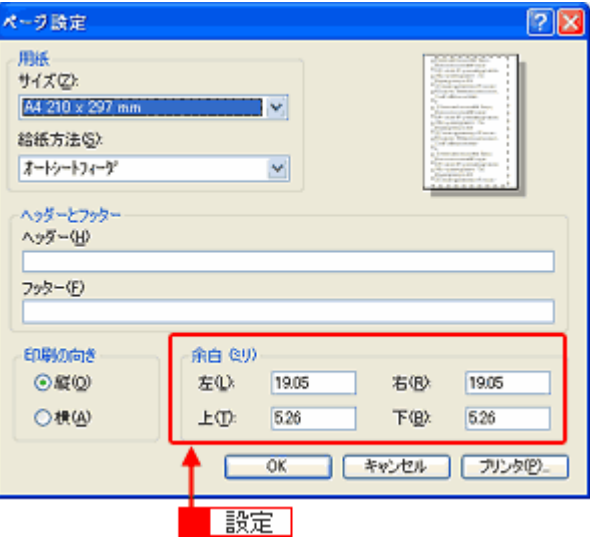

# <span id="page-224-0"></span>背景色が印刷されない

Microsoft Internet Explorer の初期設定では、ホームページの背景色や背景の画像は、印刷されない設定になっています。 背景色を印刷する場合は以下の設定をしてください。

<mark>1. Microsoft Internet Explorer の <mark>1[</mark>ツール](または[表示])をクリックして、<mark>2[</mark>インターネットオプション]を</mark> クリックします。

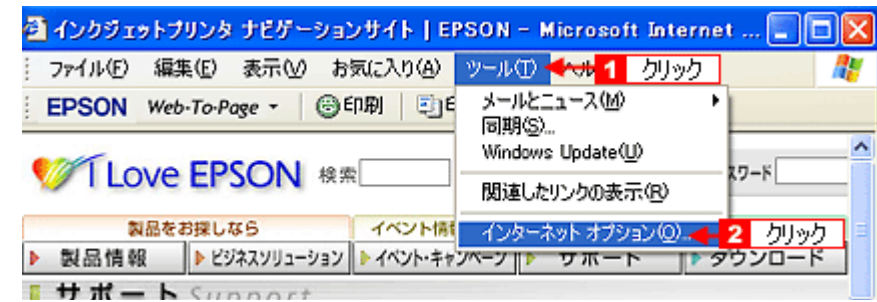

2. 1 [詳細設定] タブをクリックして、<mark>2</mark> 設定項目をスクロールさせます。

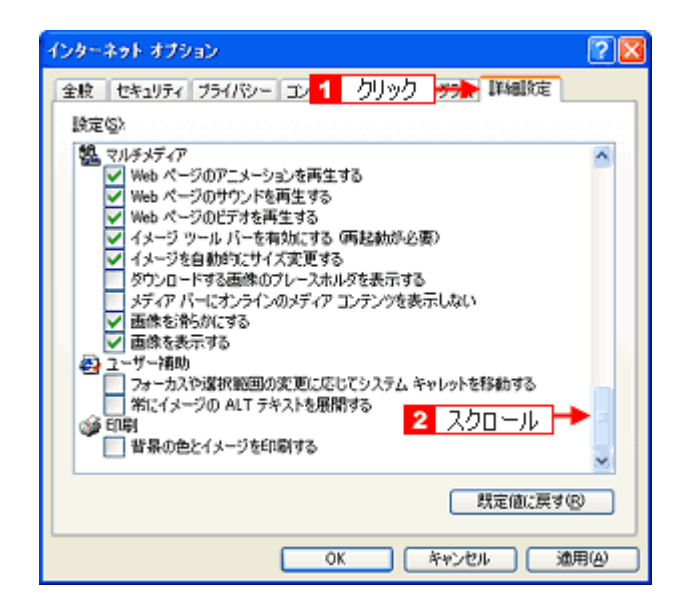

<mark>3. 1</mark> [背景の色とイメージを印刷する] をチェックして、2 [OK]をクリックします。

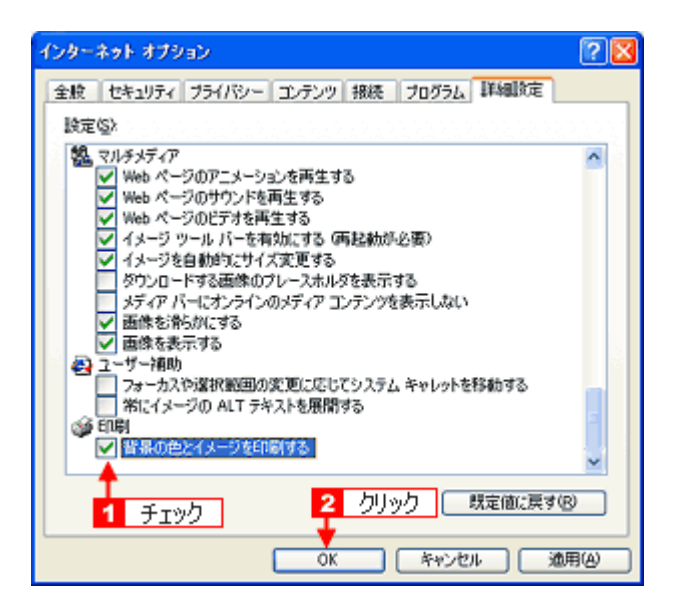

## <span id="page-225-0"></span>画像がきれいに印刷できない

ホームページでは、データ通信を優先するために低解像度の画像が使用されている場合が多くあります。そのため、ディ スプレイ上できれいに見えても、印刷すると期待した印刷品質が得られない場合があります。

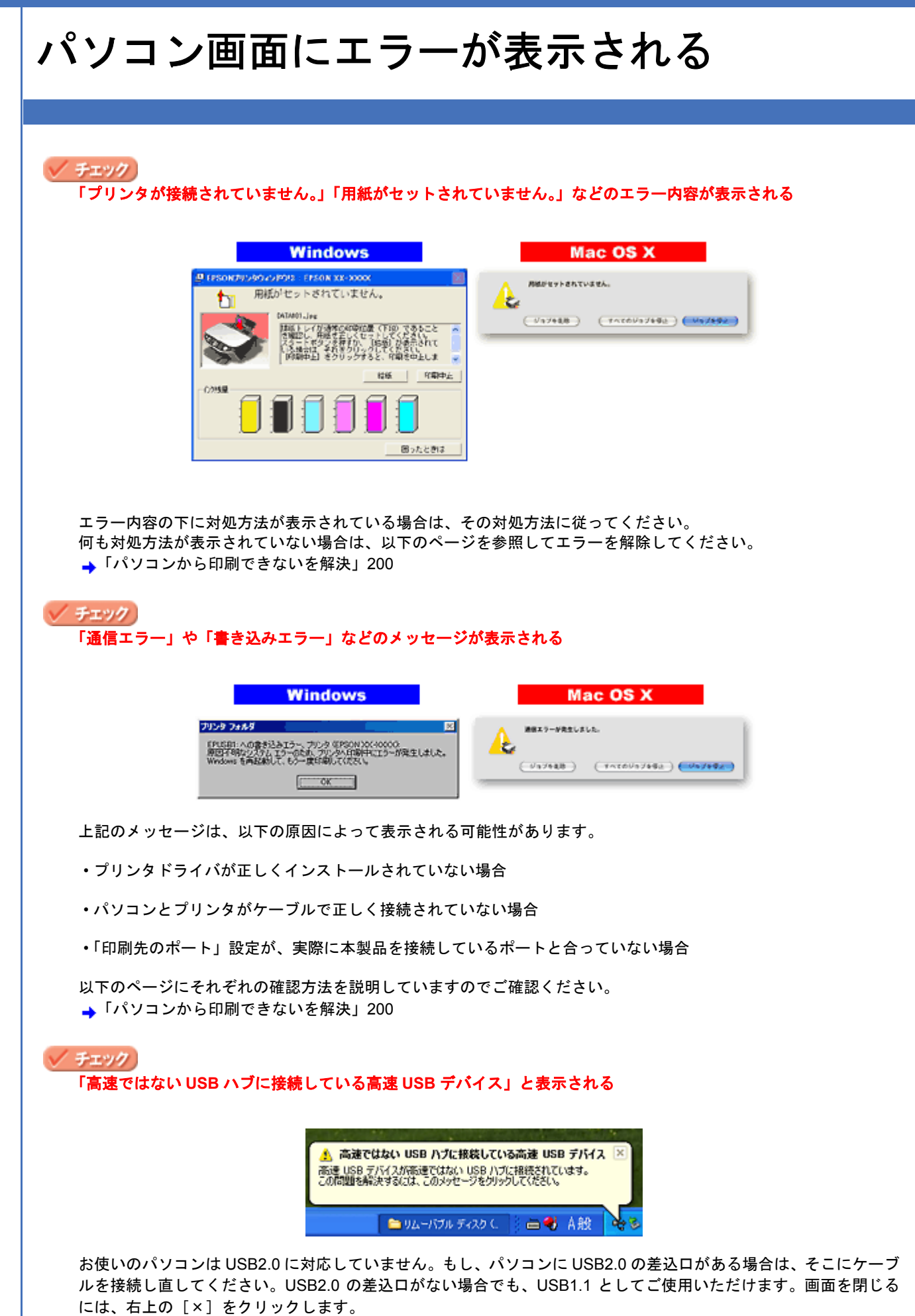

# その他のトラブルを解決

#### √ チェック ヘッドクリーニングが動作しない

プリンタがエラーになっていないかをご確認ください。 また、インクがないときや残り少ないときは、ヘッドクリーニングができません。新しいインクカートリッジに交換 してください。 プリンタのエラー表示とインクカートリッジの交換方法については、『操作ガイド』(冊子) をご覧ください。

#### ✓ チェック 黒印刷しかしていないのにカラーインクが減っている

本製品では用紙種類によって、カラーインクを使った混色黒印刷を行う場合があります。また、印刷時以外にも、以 下の動作時にブラック / カラー両方のインクが消費されます。

- ヘッドクリーニング時
- セルフクリーニング時 セルフクリーニングとは、プリントヘッドのノズルの目詰まりを防ぐために、すべてのインクを微量吐出して、ノ ズルの乾燥を防ぎます。印刷実行前などに自動的に行われます。

◆◆クリーニング時にブラックとカラー両方のインクを使う理由◆◆

ノズルにインクが詰まると、インクが出なくなったりかすれたりして正常に印刷できなくなります。黒のみの印刷を していても、ある日突然カラー印刷をしたくなった際に、カラーインクが出ないということでは使い物になりません。 そのため、双方のノズルをクリーニングして、常に良好な状態にしておく仕組みになっています。

#### ✓ チェック

#### 連続して印刷をしている途中に印刷速度が遅くなった

印刷状況により異なりますが、連続印刷を行うと用紙を送る動作やヘッドの動作が一旦停止するなど、印刷速度が遅 くなることがあります。 これは、高温によりプリンタ内部の部品が損傷するのを防ぐためです。 印刷速度が遅くなっても、そのまま印刷を続けることはできますが、印刷を中断し電源をオンにしたまま 30 分程度 放置することをお勧めします。(電源をオフにして放置しても回復しません。) その後印刷を再開すると、通常の速度で印刷できるようになります。

#### ✓ チェック)

#### 漏洩電流について

多数の周辺機器を接続している環境下では、本製品に触れた際に電気を感じることがあります。 このようなときには、本製品を接続しているパソコンなどからアース(接地)を取ることをお勧めいたします。

<span id="page-228-1"></span>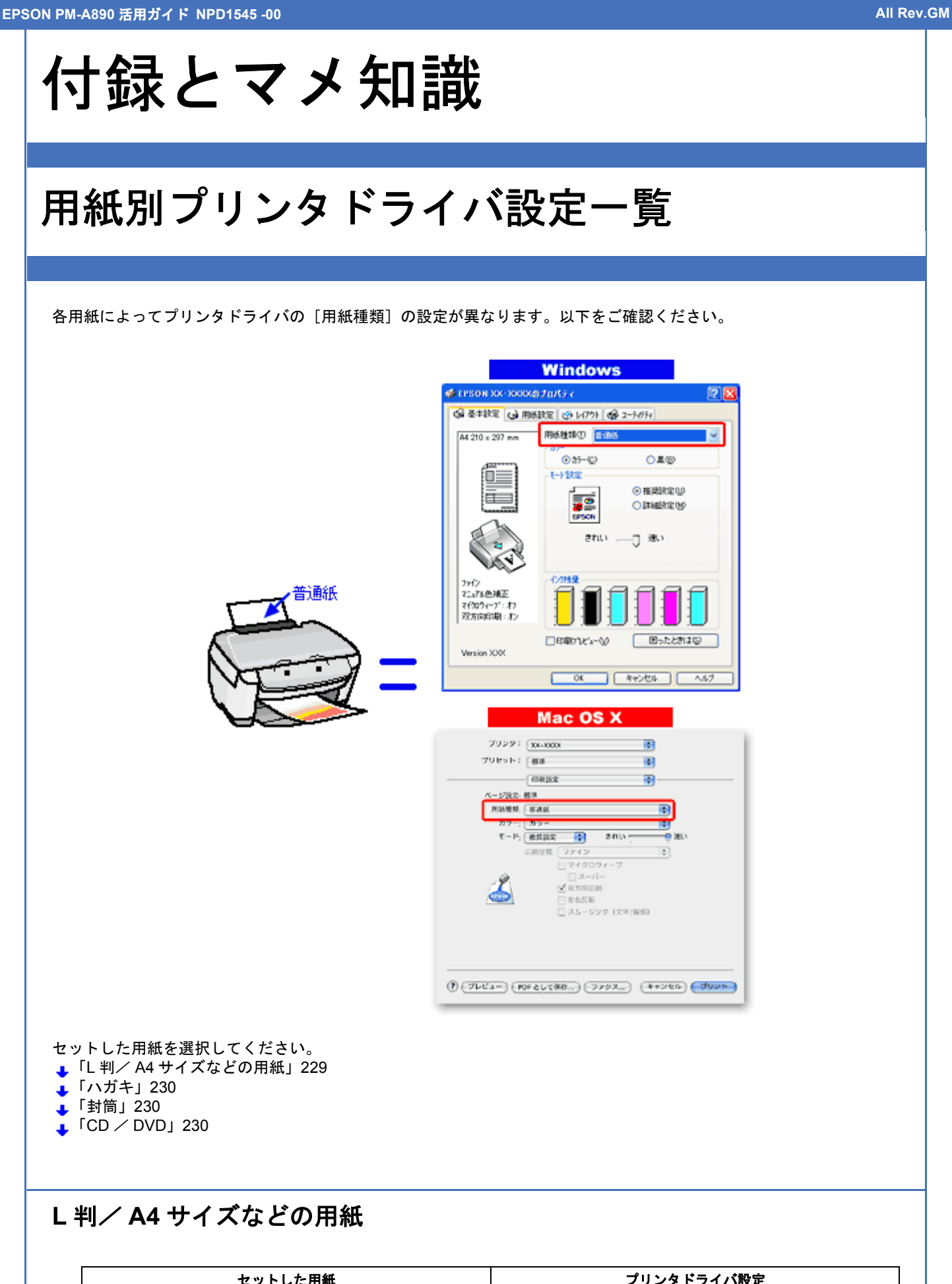

<span id="page-228-0"></span>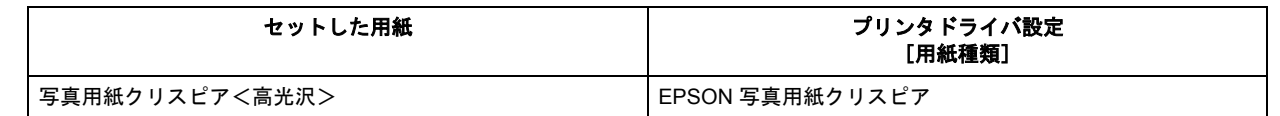

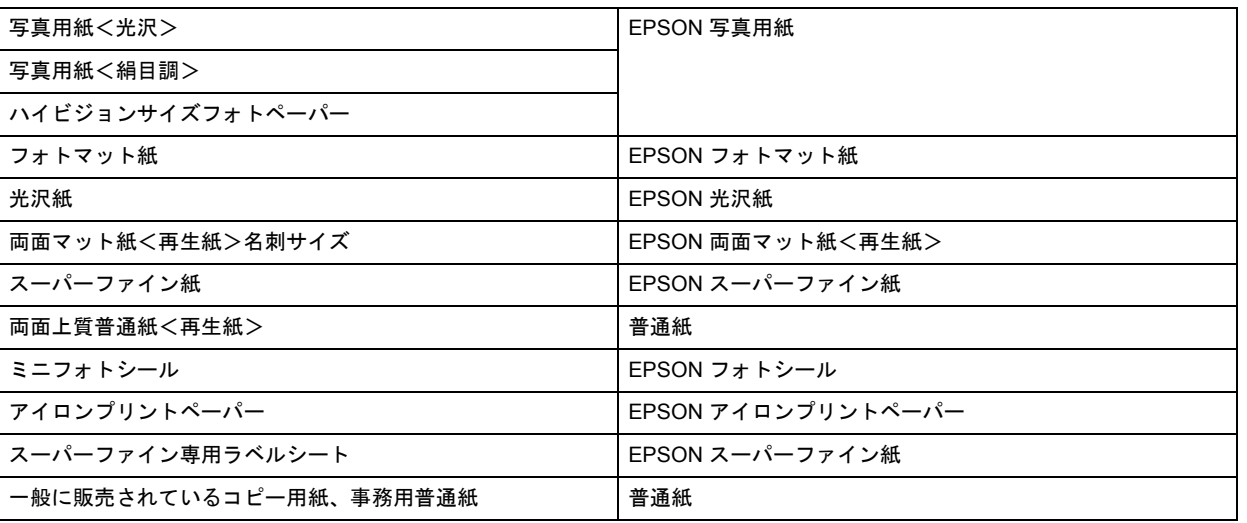

# <span id="page-229-0"></span>ハガキ

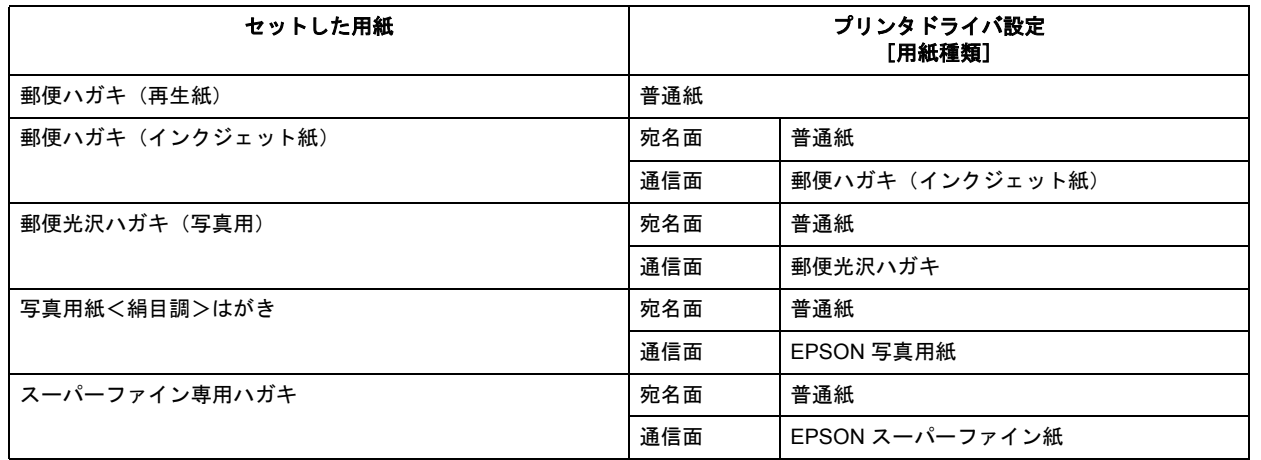

# <span id="page-229-1"></span>封筒

[用紙種類]で[封筒]を選択してください。

# <span id="page-229-2"></span>**CD** / **DVD**

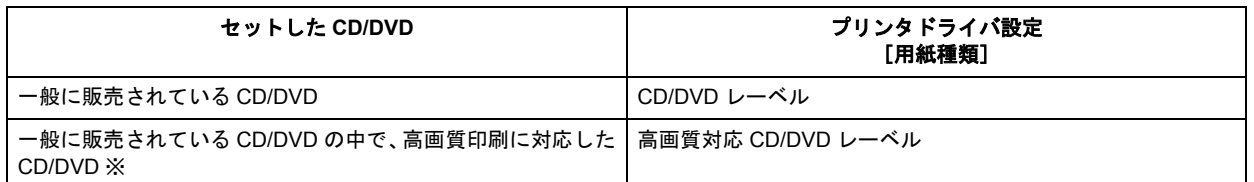

※高画質対応の CD/DVD については、エプソンのホームページでご案内しています。

http://www.i-love-epson.co.jp/cdr\_media/

**EPSON PM-A890** 活用ガイド **NPD1545 -00 All Rev.GM**

<span id="page-230-0"></span>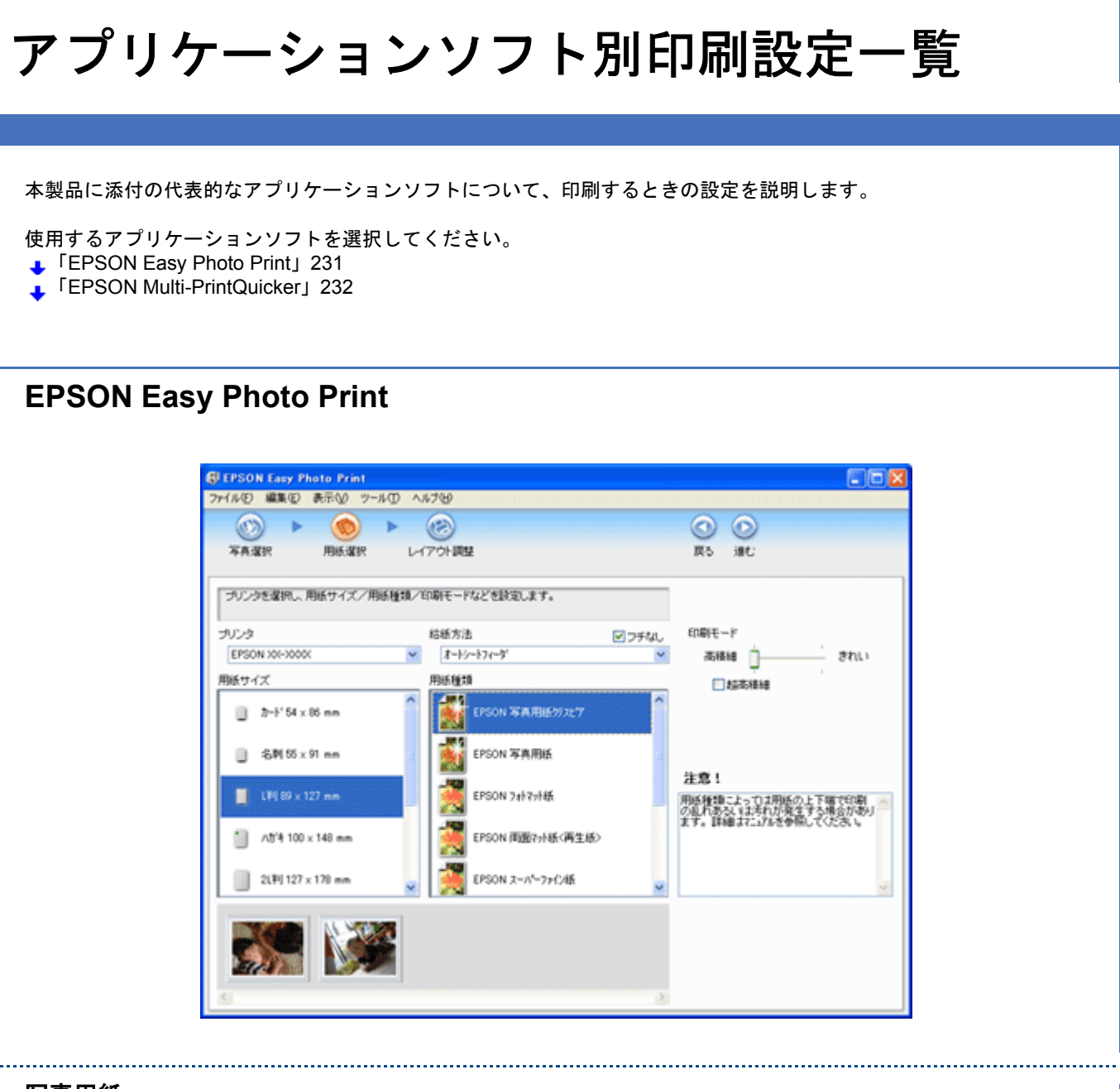

#### 写真用紙

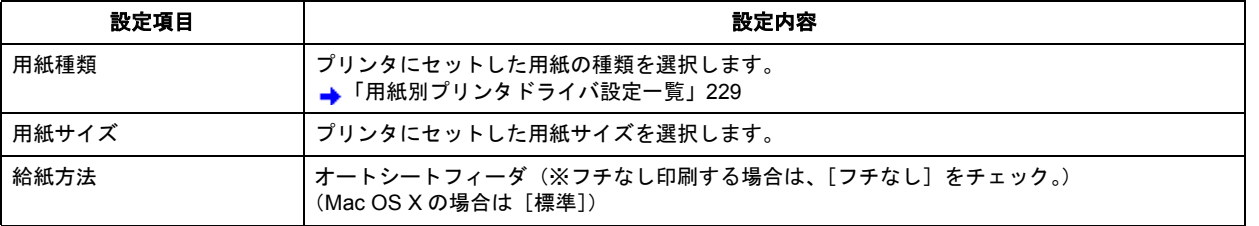

#### ミニフォトシール

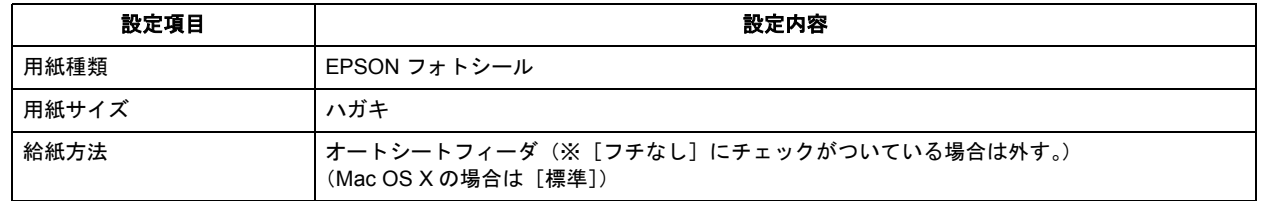

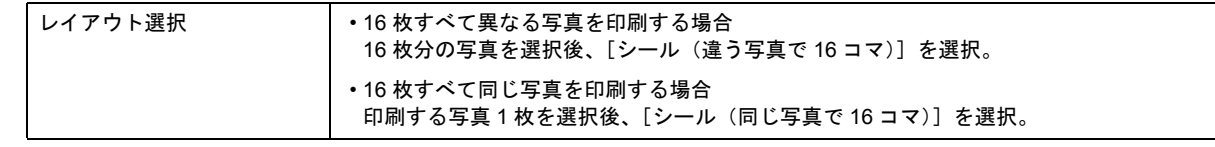

# <span id="page-231-0"></span>**EPSON Multi-PrintQuicker**

#### 名刺

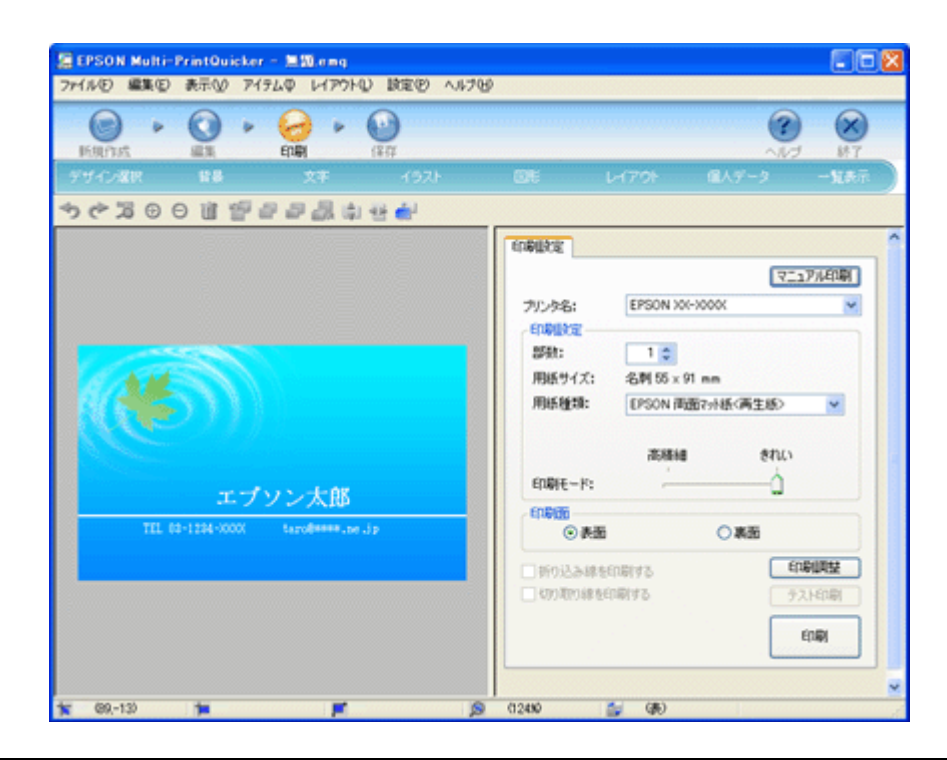

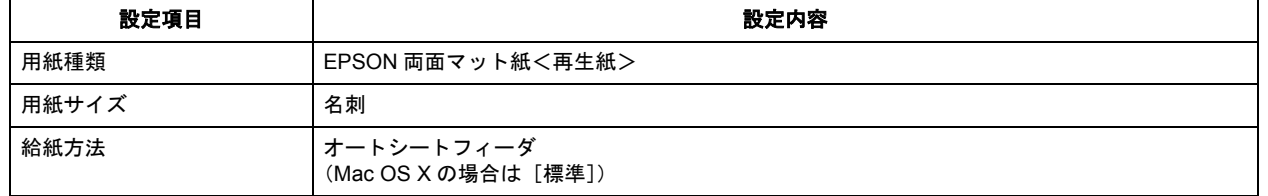

#### **CD/DVD**

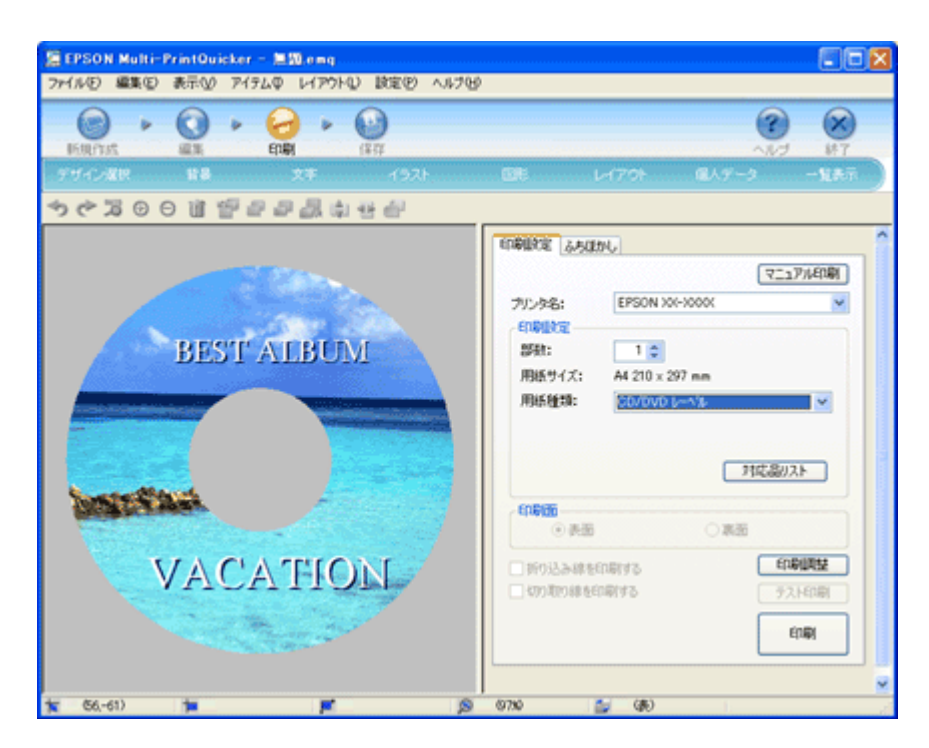

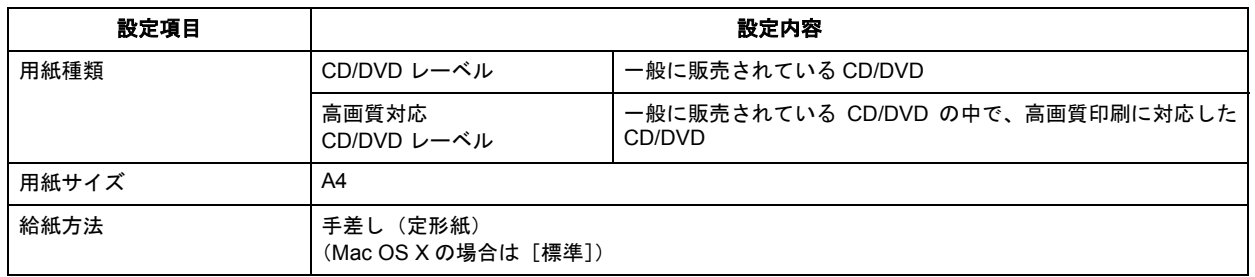

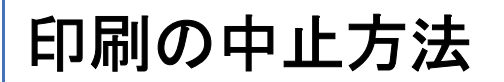

印刷を中止したいときは、どちらかの操作を行ってください。 ■[「プリンタの【ストップ/設定クリア】ボタンで印刷を中止する」](#page-233-0)234 [「パソコンの画面から印刷を中止する」](#page-233-1)234

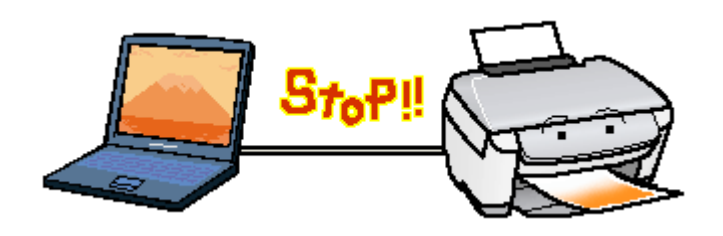

# <span id="page-233-0"></span>プリンタの【ストップ/設定クリア】ボタンで印刷を中止する

【ストップ/設定クリア】ボタンを押してください。 印刷が中止されて、用紙が排紙されます。

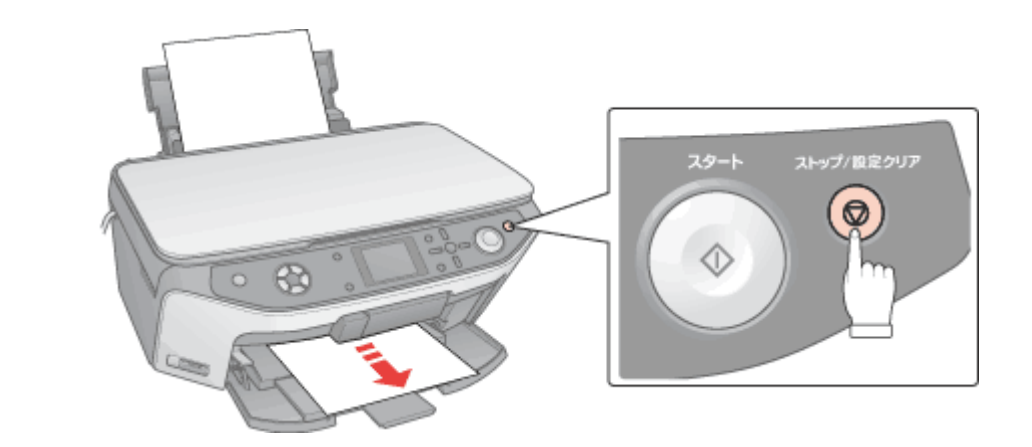

#### !注意

上記の操作では、パソコン内の印刷待ちデータを削除することはできません。パソコン内の印刷待ちデータを削除 する場合は、このページ下の「パソコンの画面から印刷を中止する」をご覧ください。

# <span id="page-233-1"></span>パソコンの画面から印刷を中止する

このページでは Windows での手順を説明しています。Mac OS X での手順は以下のページをご覧ください。 ■「パソコンの画面から印刷を中止する (Mac OS X)」237

#### 印刷を中止する

《参考

印刷中に画面右下に表示されるプログレスメータの[印刷中止]をクリックしてください。 印刷処理済みのデータが印刷されて、印刷が止まります。

<span id="page-234-0"></span>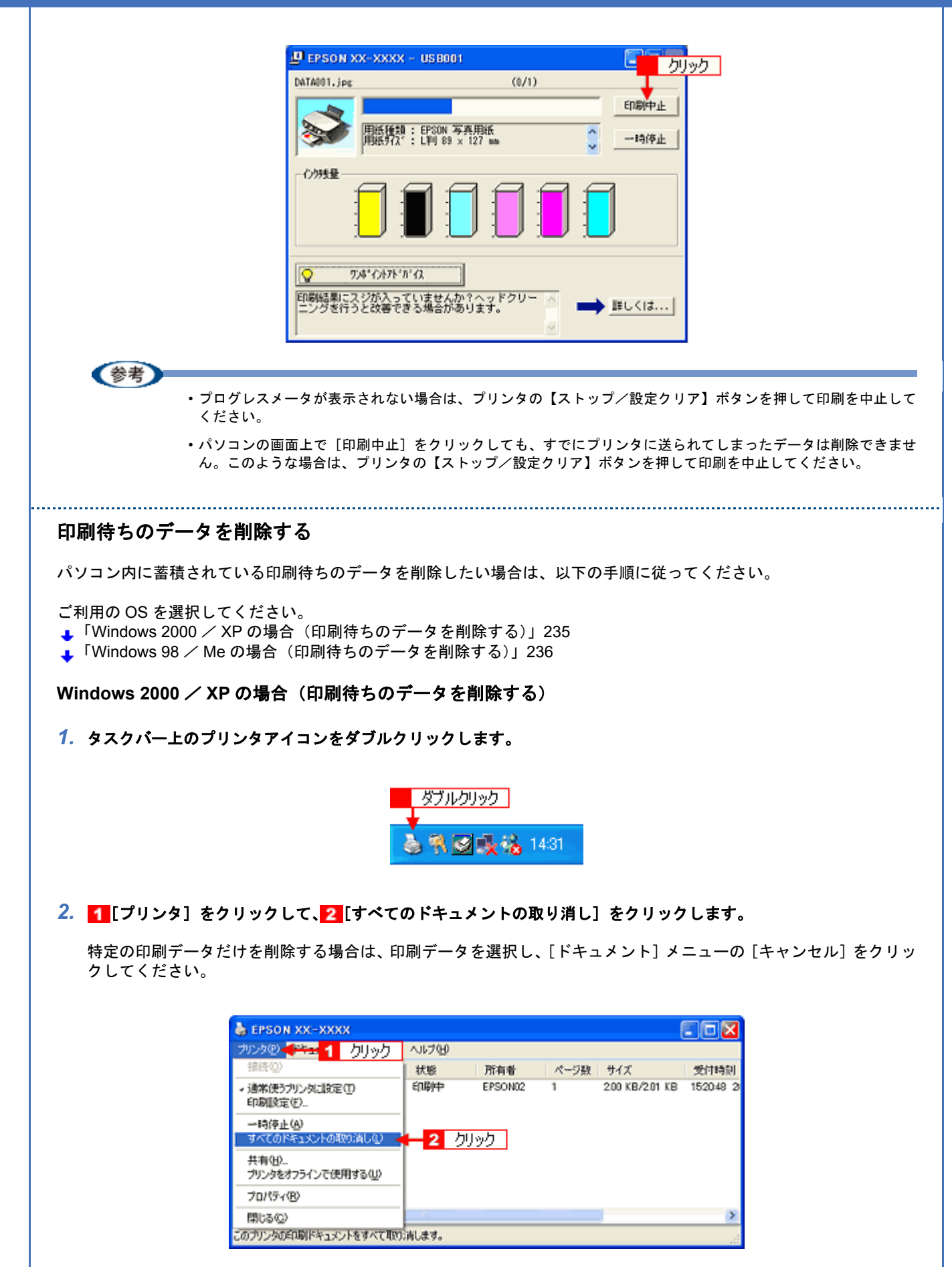

#### <span id="page-235-0"></span>**Windows 98** / **Me** の場合(印刷待ちのデータを削除する)

*1.* タスクバー上の[**EPSON XX-XXXX**]をクリックします。

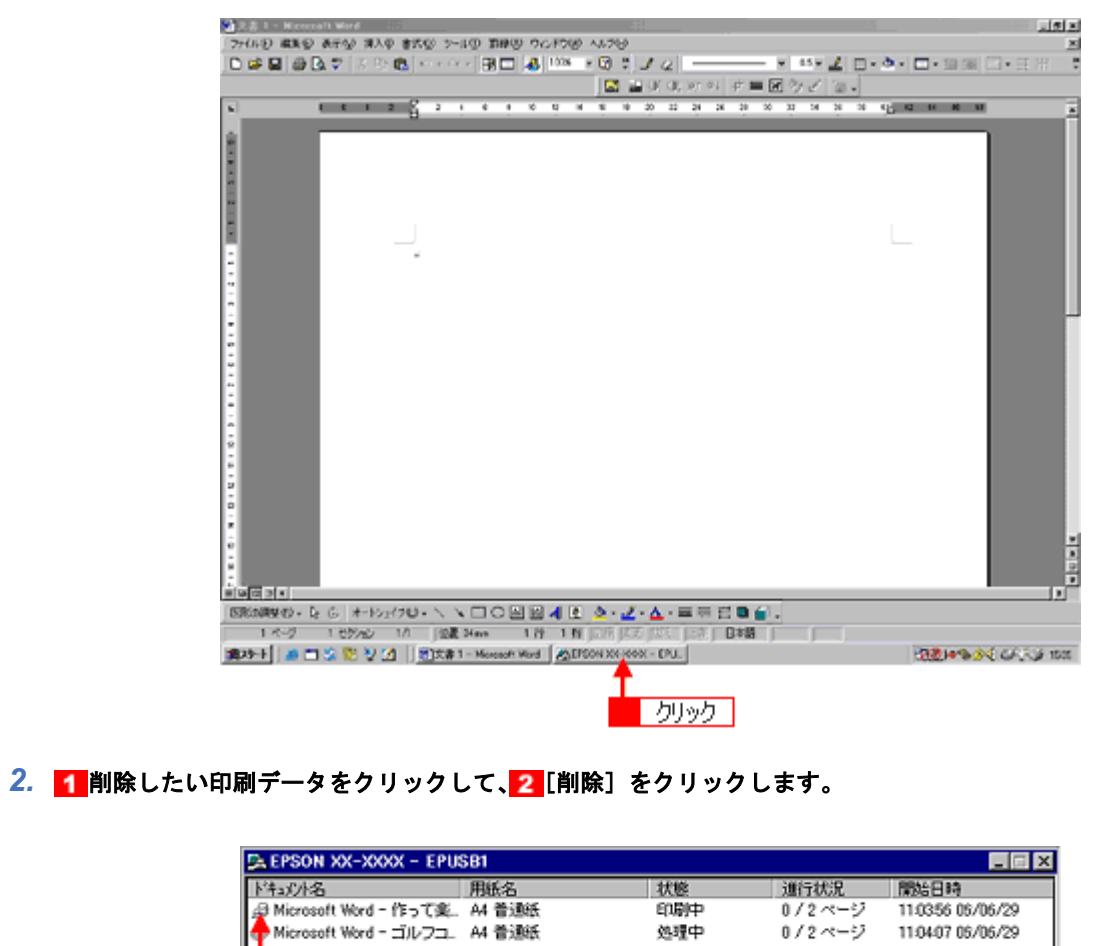

| トキュルト名                                  | 用紙名                 | 状態  | 進行状況   | 腰始日時               |
|-----------------------------------------|---------------------|-----|--------|--------------------|
| <b>. @ Microsoft Word - 作って楽 A4 普通紙</b> |                     | 印刷中 | 0/2ページ | 11:03:56 06:/06/29 |
| 'Microsoft Word - ゴルフユ A4 普通紙           |                     | 処理中 | 0/2ページ | 11:04:07 05/06/29  |
| Microsoft Word - スケジュ_ A4 普通紙           |                     | 処理中 | 0/2ページ | 11:04:18 06/06/29  |
|                                         |                     |     |        |                    |
| クリック                                    |                     |     |        |                    |
|                                         |                     |     |        |                    |
|                                         | クリック<br>2           |     |        |                    |
|                                         |                     |     |        |                    |
|                                         |                     |     |        |                    |
| <b>EPSON</b>                            | 而吸(D)<br>一時停止/再開(P) |     |        | ヘルプ_00             |
|                                         |                     |     |        |                    |

以上で、印刷の中止方法の説明は終了です。

<span id="page-236-0"></span>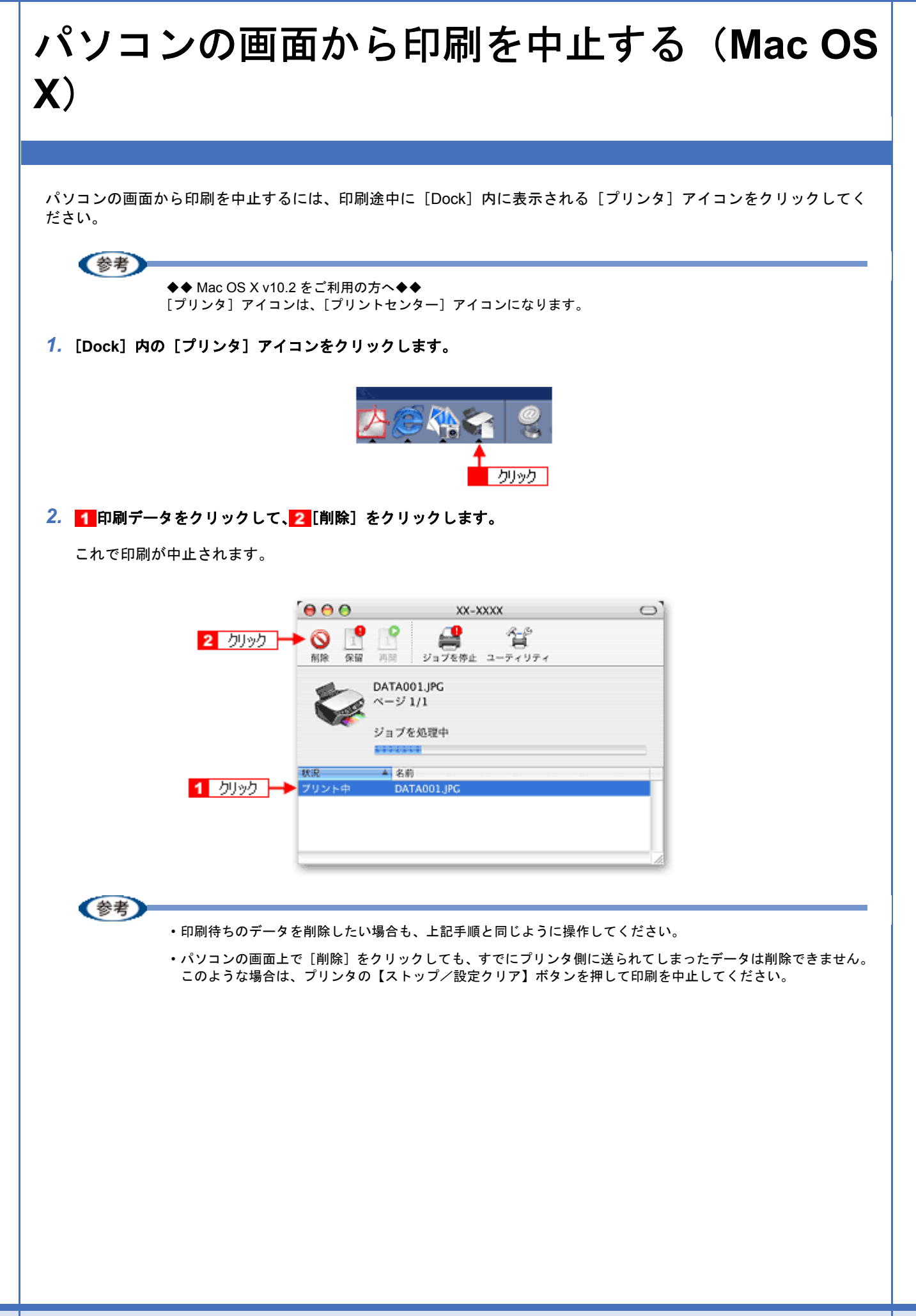

<span id="page-237-0"></span>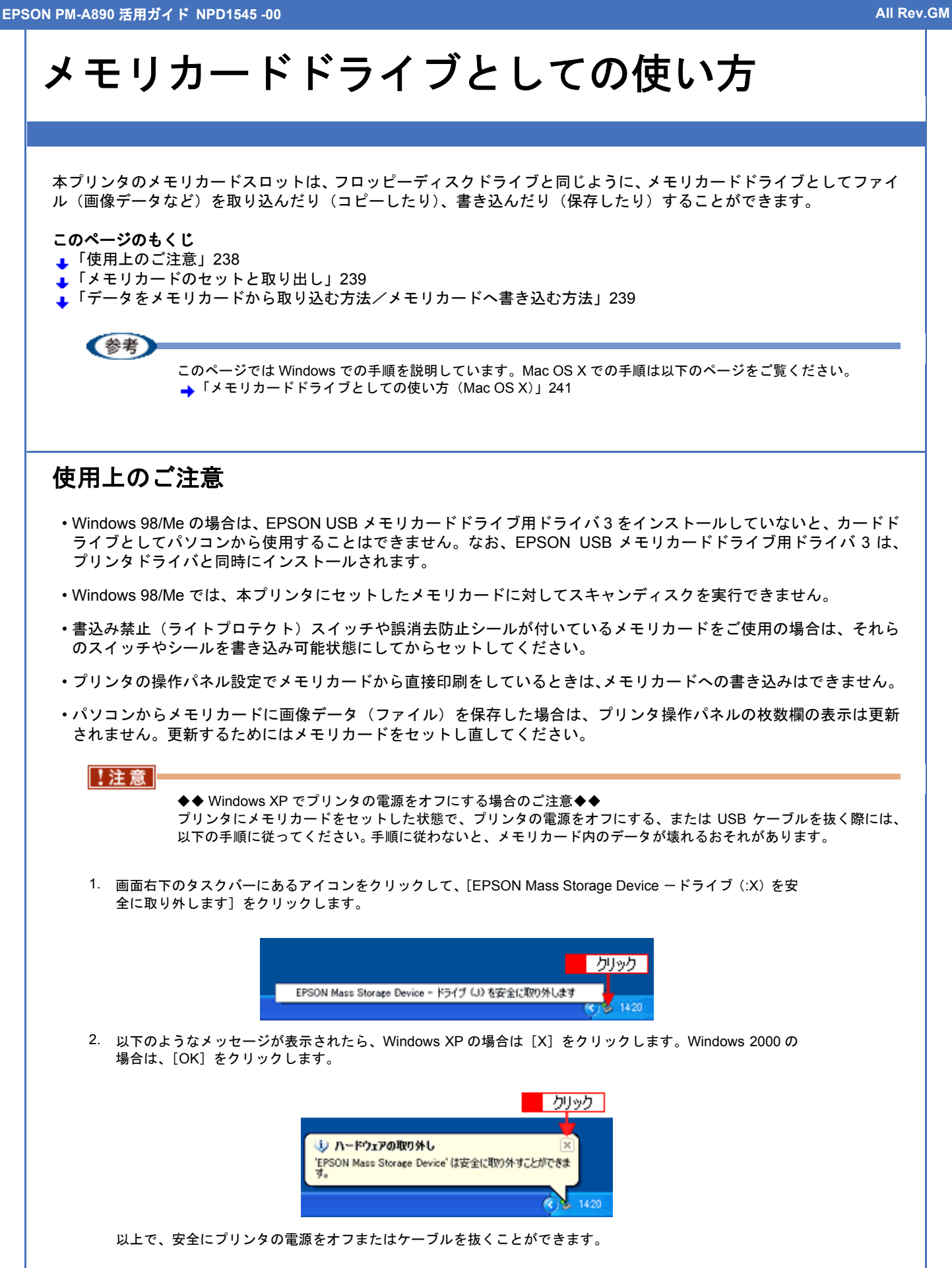

◆◆ Windows 2000 でプリンタの電源をオフにする場合のご注意◆◆

パソコンの電源をオフにしてからプリンタの電源をオフにするようにしてください。パソコン起動中にプリンタの 電源をオフにすると、以下の警告画面が表示されます。

<span id="page-238-1"></span><span id="page-238-0"></span>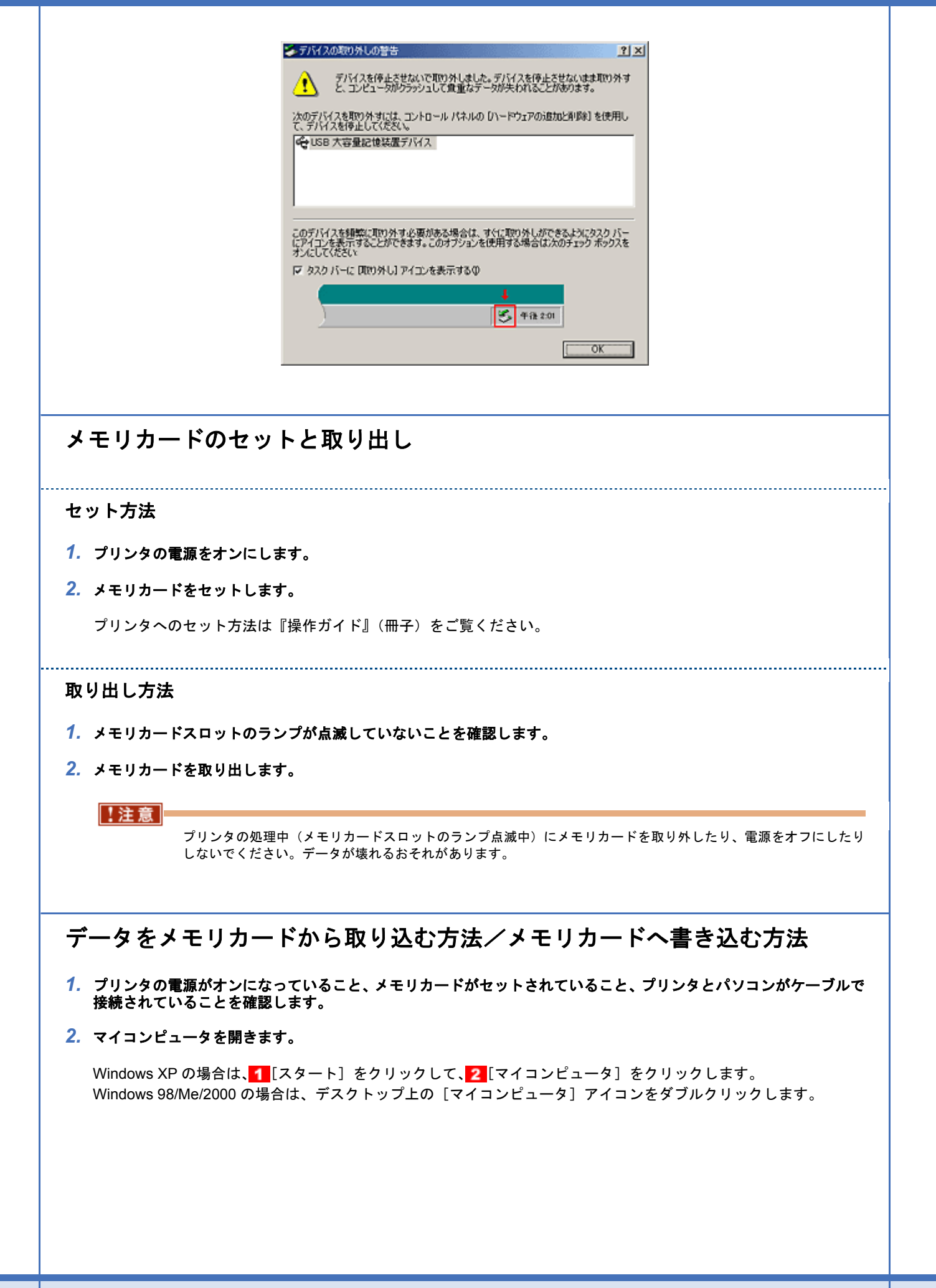

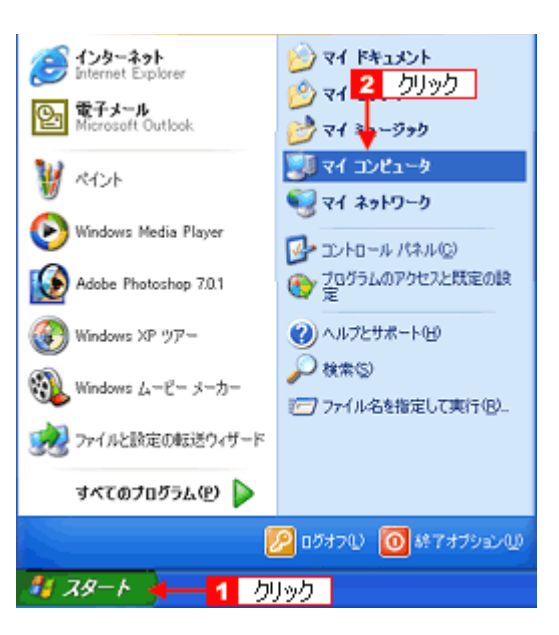

#### *3.* [リムーバブルディスク]アイコンをダブルクリックして、データをコピーします。

リムーバブルディスクのドライブ名は、ボリュームラベルが設定されている場合はそのボリュームラベルが表示さ れ、設定されていない場合は「リムーバブルディスク」と表示されます。

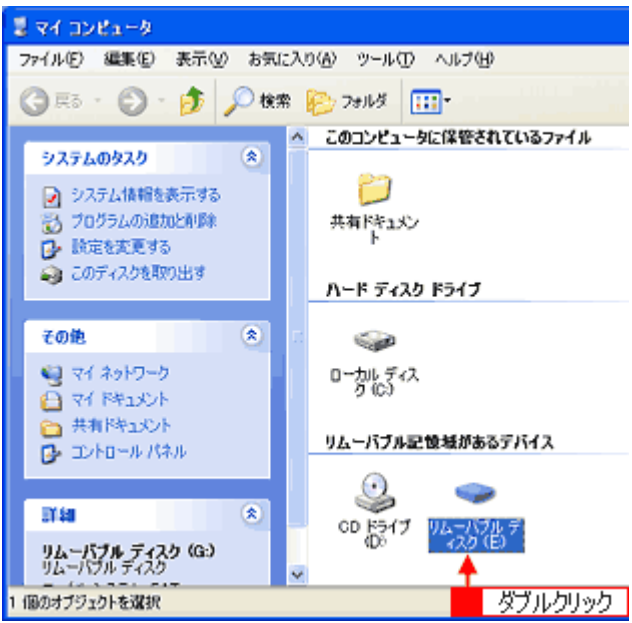

# <span id="page-240-0"></span>メモリカードドライブとしての使い方(**Mac OS X**)

本プリンタのメモリカードスロットは、フロッピーディスクドライブと同じように、メモリカードドライブとしてファイ ル(画像データなど)を取り込んだり(コピーしたり)、書き込んだり(保存したり)することができます。

#### このページのもくじ

- [「使用上のご注意」](#page-240-2)241
- [「メモリカードのセットと取り出し」](#page-240-1)241
- ■[「データをメモリカードから取り込む方法/メモリカードへ書き込む方法」](#page-241-0)242

## <span id="page-240-2"></span>使用上のご注意

- 書込み禁止(ライトプロテクト)スイッチや誤消去防止シールが付いているメモリカードをご使用の場合は、それら のスイッチやシールを書き込み可能状態にしてからセットしてください。
- メモリカードから直接印刷をしているときは、メモリカードへの書き込みはできません。
- パソコンからメモリカードに画像データ(ファイル)を保存した場合は、本プリンタ操作パネルの枚数欄の表示は更 新されません。更新するためには、メモリカードをセットし直してください。

# <span id="page-240-1"></span>メモリカードのセットと取り出し

#### セット方法

- *1.* プリンタの電源をオンにします。
- *2.* メモリカードをセットします。

プリンタへのセット方法は『操作ガイド』(冊子) をご覧ください。

#### 取り出し方法

*1.* メモリカードドライブのアイコンを、ゴミ箱に捨てます。(ドラッグアンドドロップします。)

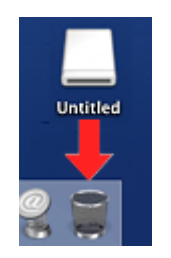

#### !注意

ゴミ箱に捨てないままプリンタの電源をオフにすると、メモリカードに保存されている写真データが壊れるおそれ があります。

- *2.* メモリカードスロットのランプが点滅していないことを確認します。
- *3.* メモリカードを取り出します。

!注意

プリンタの処理中(メモリカードスロットのランプ点滅中)にメモリカードを取り外したり、電源をオフにしたり しないでください。データが壊れるおそれがあります。

# <span id="page-241-0"></span>データをメモリカードから取り込む方法/メモリカードへ書き込む方法

- *1.* プリンタの電源がオンになっていること、メモリカードがセットされていること、プリンタとパソコンがケーブルで 接続されていることを確認します。
- 2. デスクトップ上の [カードドライブ] アイコンをダブルクリックして、データをコピーします。

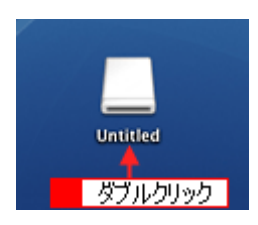

**EPSON PM-A890** 活用ガイド **NPD1545 -00 All Rev.GM**

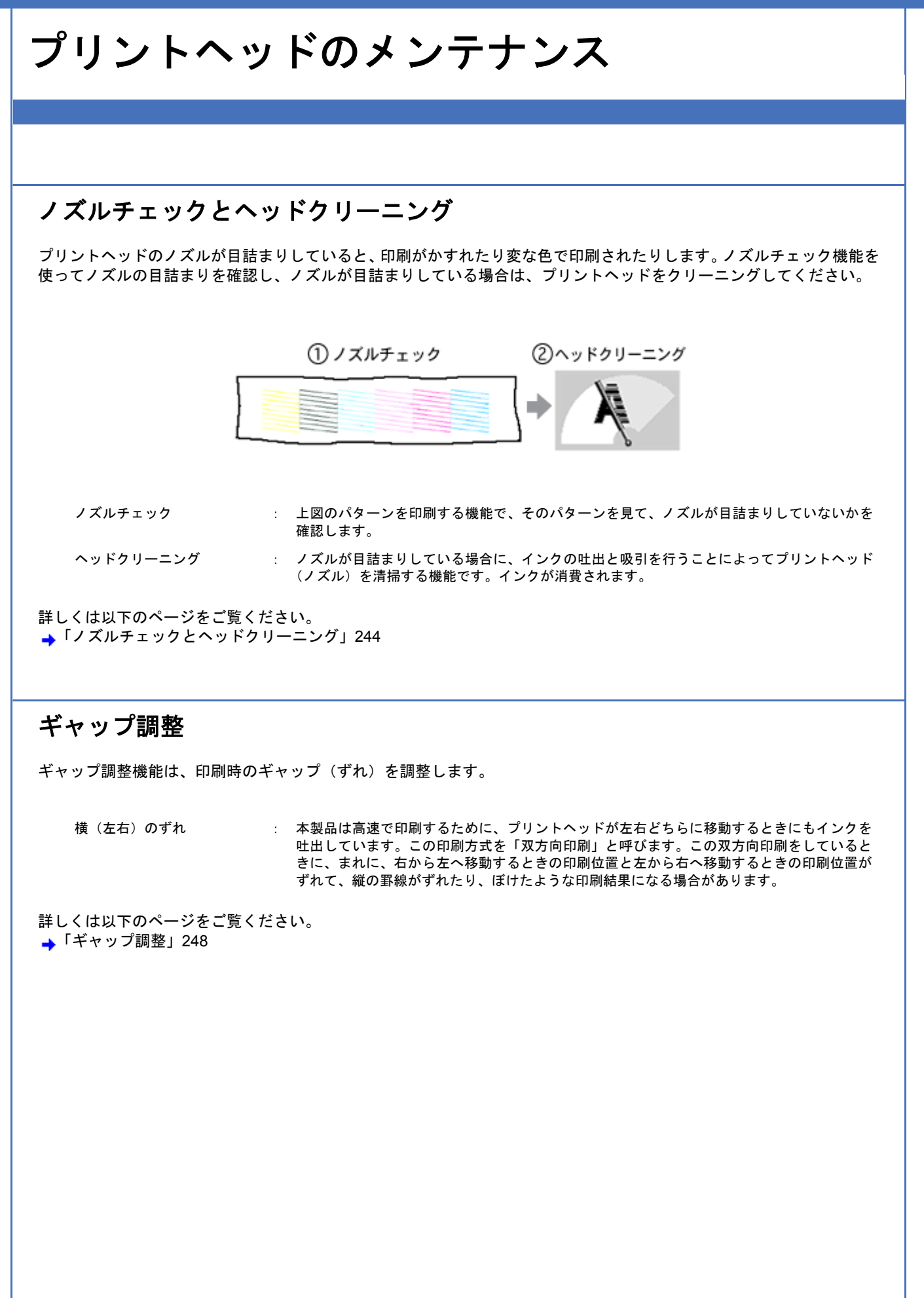

<span id="page-243-0"></span>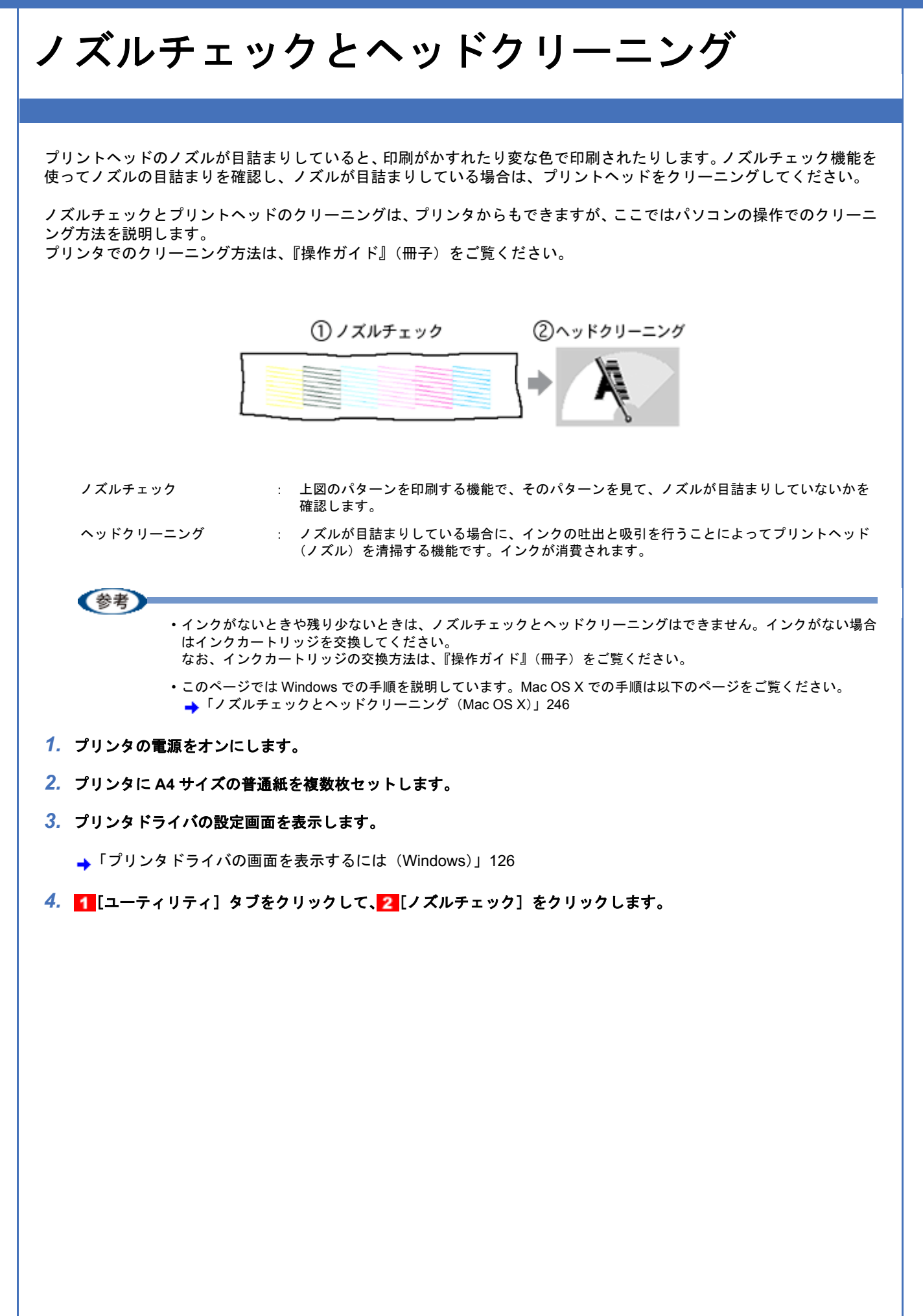

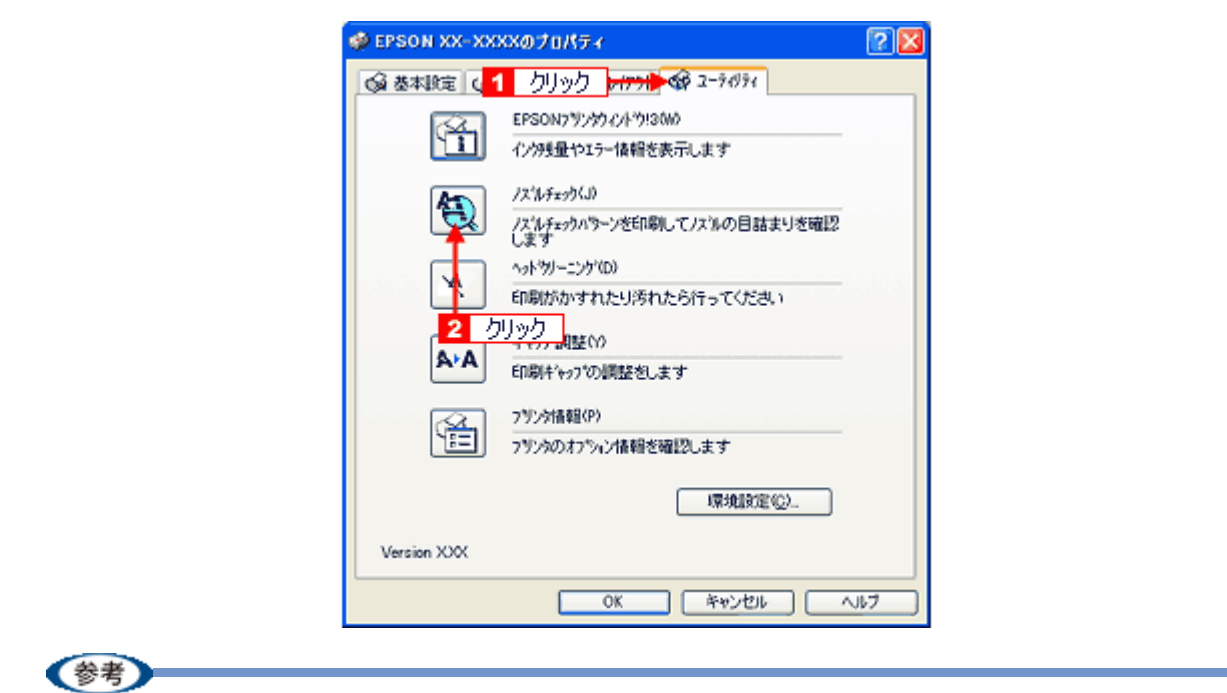

[ノズルチェック]の下の[ヘッドクリーニング]をクリックすると、ヘッドクリーニングができます。

#### *5.* この後は、画面の指示に従って操作してください。

最後に以下のノズルチェックパターンが印刷されます。

正常 ノズルは目詰まりしていません。印刷できます。

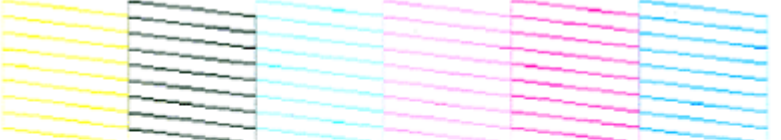

異常 ノズルが目詰まりしています。クリーニングを実行してください。

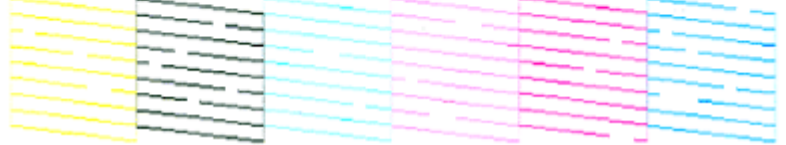

#### (参考)

◆◆ノズルが目詰まりしている場合はヘッドクリーニング◆◆

操作を進めると、ノズルチェックパターンが印刷されます。ノズルが目詰まりしている場合には、引き続きヘッド クリーニングをしてください。

◆◆ヘッドクリーニングを行っても、目詰まりが解消されない◆◆

ヘッドクリーニングを数回行ってみてください。なお、ヘッドクリーニングは、連続で行わずにノズルチェックと 交互に行ってください。また、ノズルチェックとヘッドクリーニングを交互に 5 回程度繰り返しても目詰まりが解 消されない場合は、プリンタの電源をオフにして一晩以上放置してください。時間をおくことによって、目詰まりし ているインクが溶解する場合があります。

<span id="page-245-0"></span>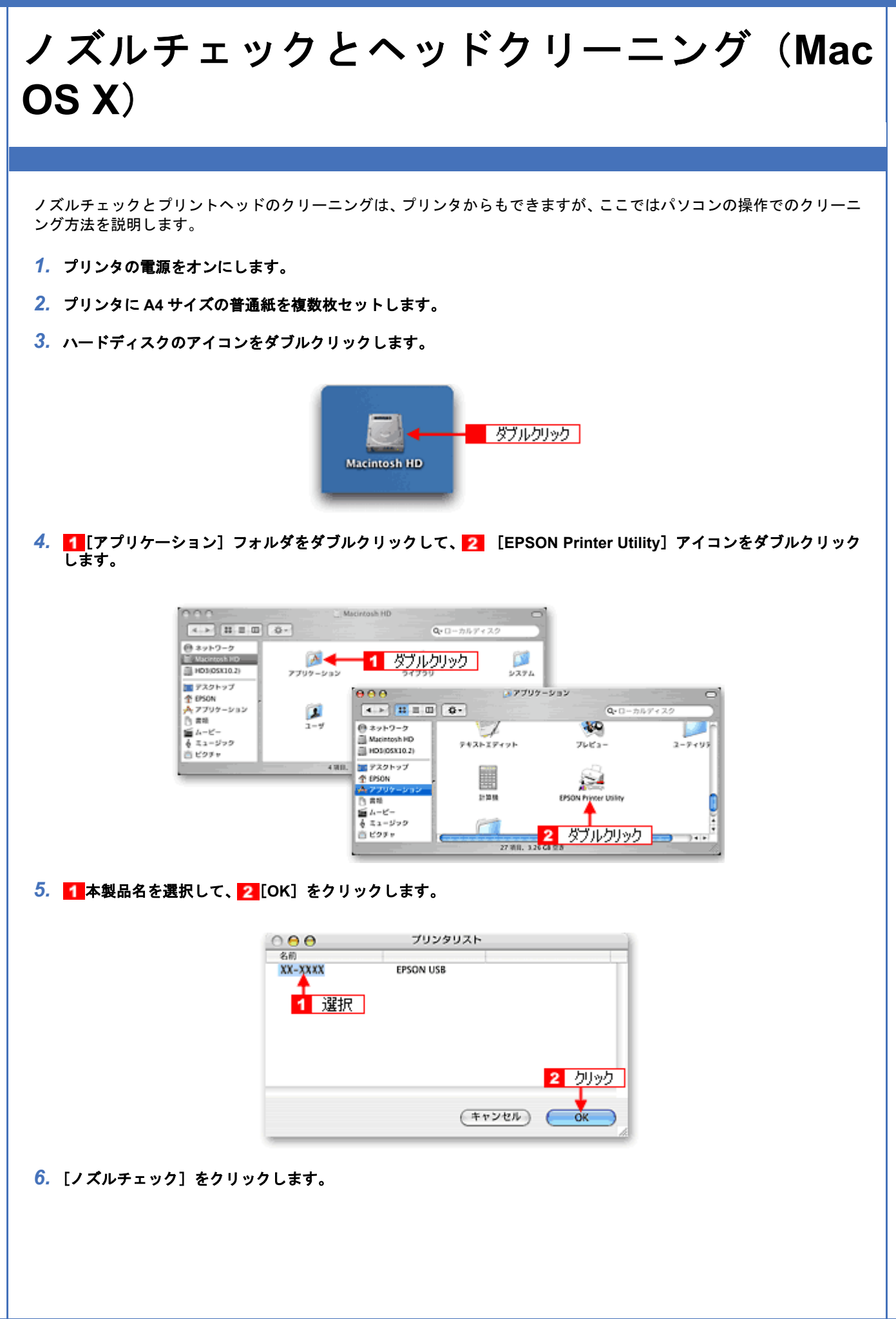

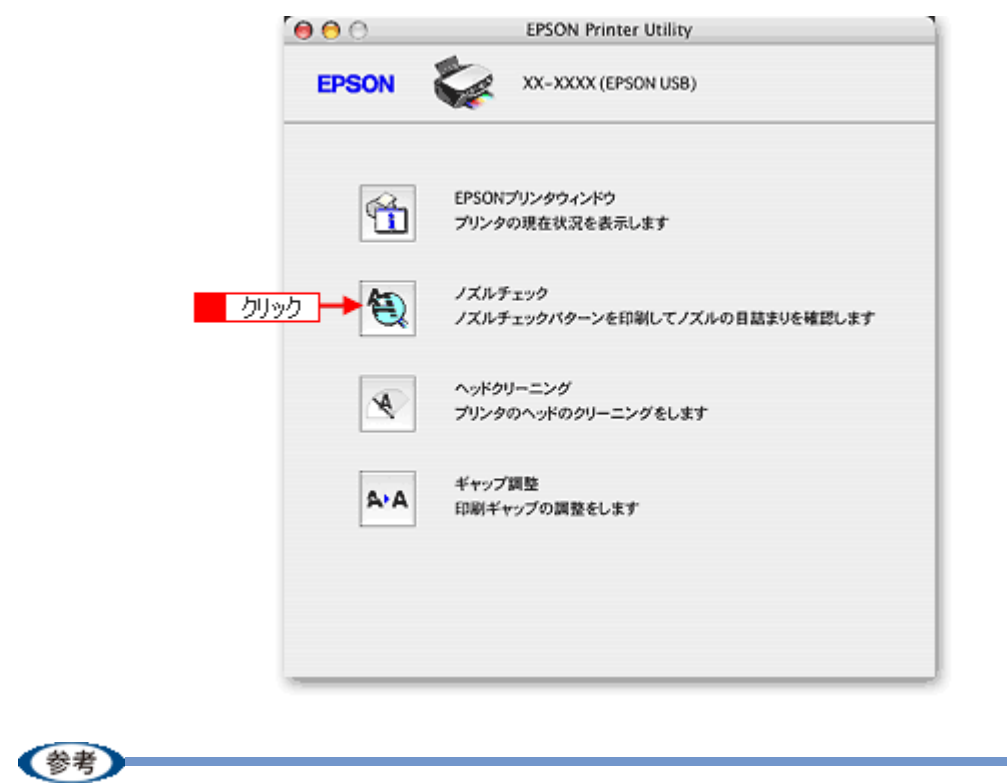

[ノズルチェック]の下の [ヘッドクリーニング]をクリックすると、ヘッドクリーニングができます。

#### *7.* この後は、画面の指示に従って操作してください。

最後に以下のノズルチェックパターンが印刷されます。

#### 正常 ノズルは目詰まりしていません。印刷できます。

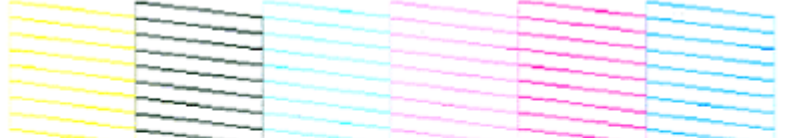

異常 ノズルが目詰まりしています。クリーニングを実行してください。

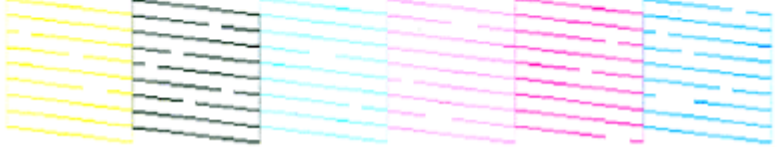

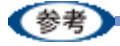

◆◆ノズルが目詰まりしている場合はヘッドクリーニング◆◆

操作を進めると、ノズルチェックパターンが印刷されます。ノズルが目詰まりしている場合には、引き続きヘッド クリーニングをしてください。

◆◆ヘッドクリーニングを行っても、目詰まりが解消されない◆◆

ヘッドクリーニングを数回行ってみてください。なお、ヘッドクリーニングは、連続で行わずにノズルチェックと 交互に行ってください。また、ノズルチェックとヘッドクリーニングを交互に 5 回程度繰り返しても目詰まりが解 消されない場合は、プリンタの電源をオフにして一晩以上放置してください。時間をおくことによって、目詰まりし ているインクが溶解する場合があります。

<span id="page-247-0"></span>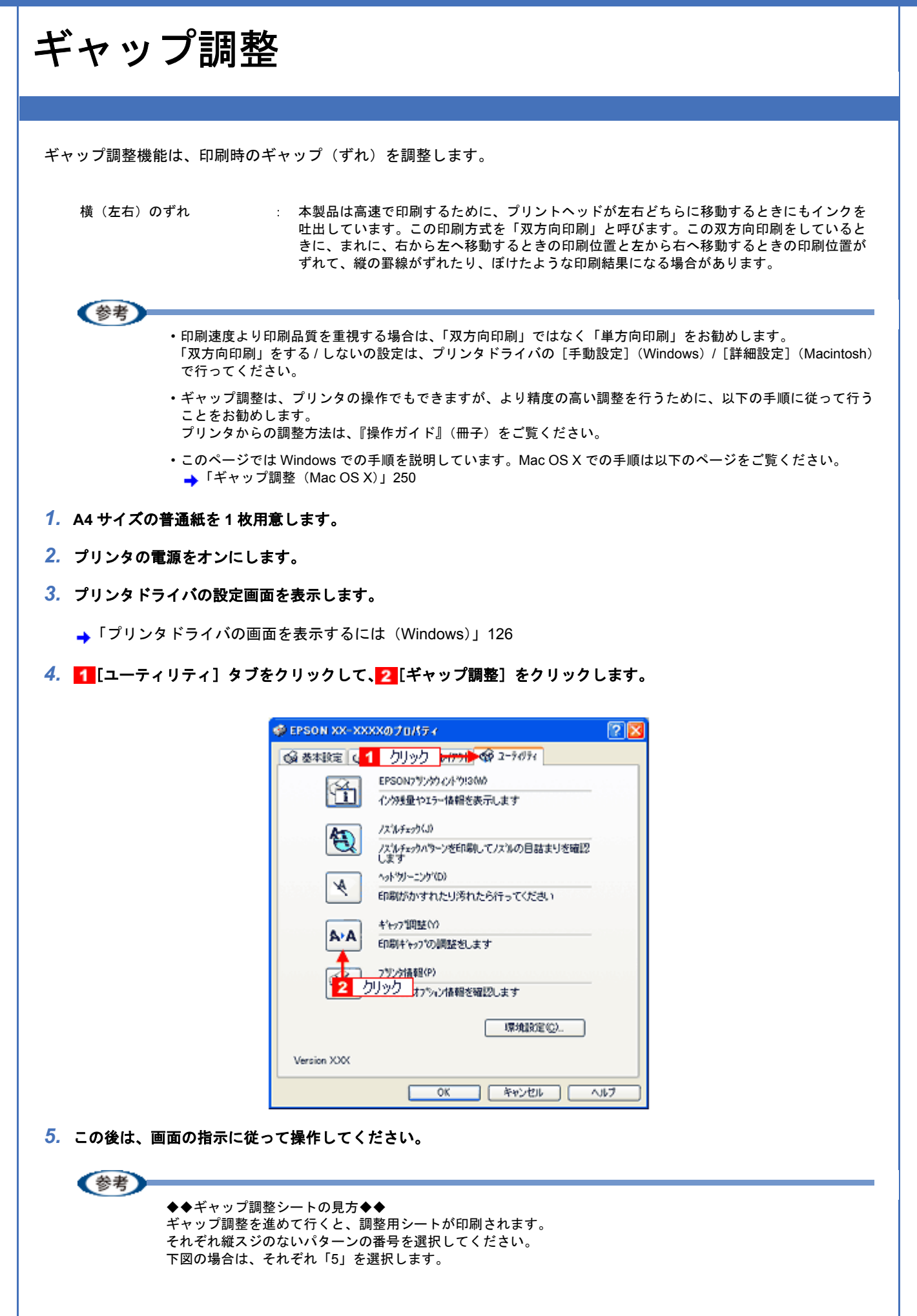

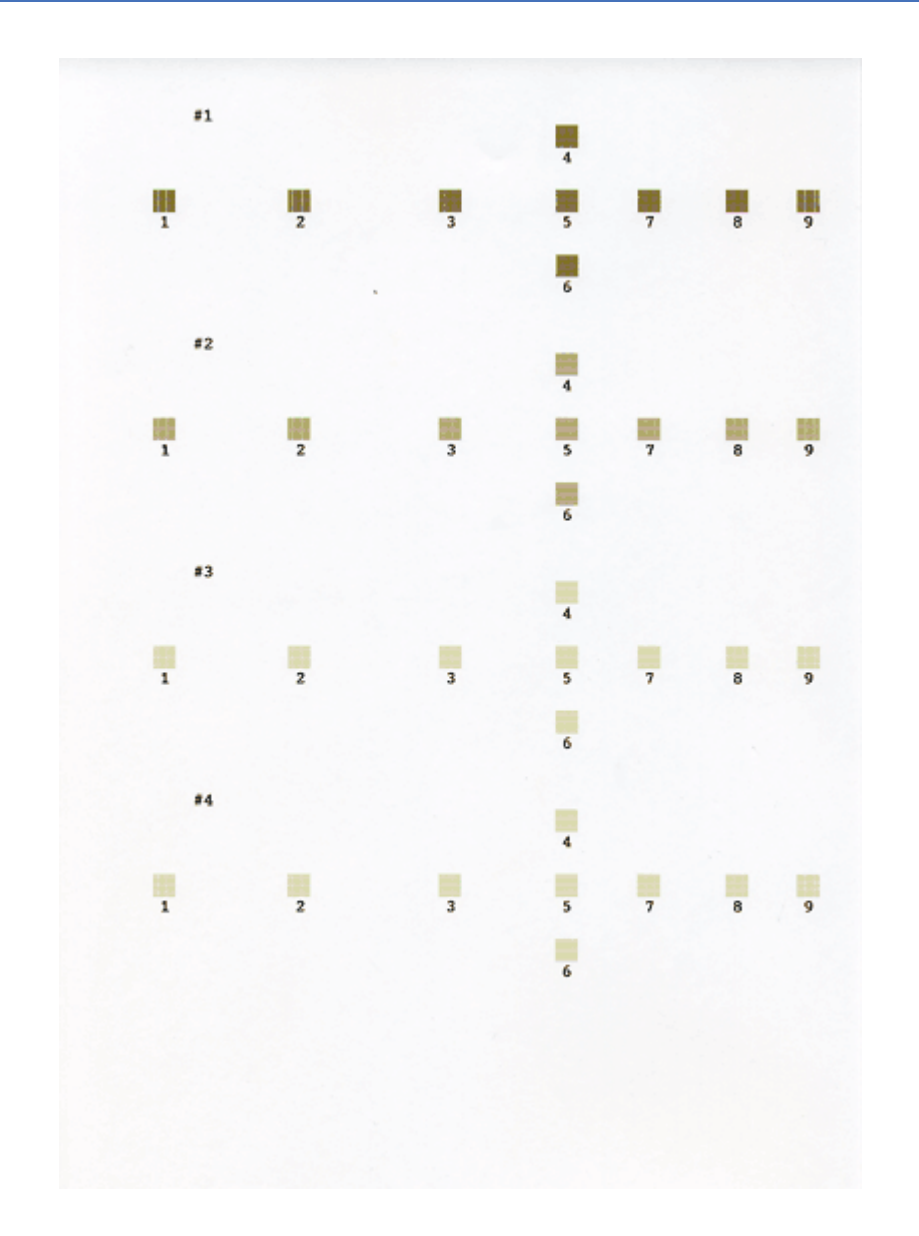

<span id="page-249-0"></span>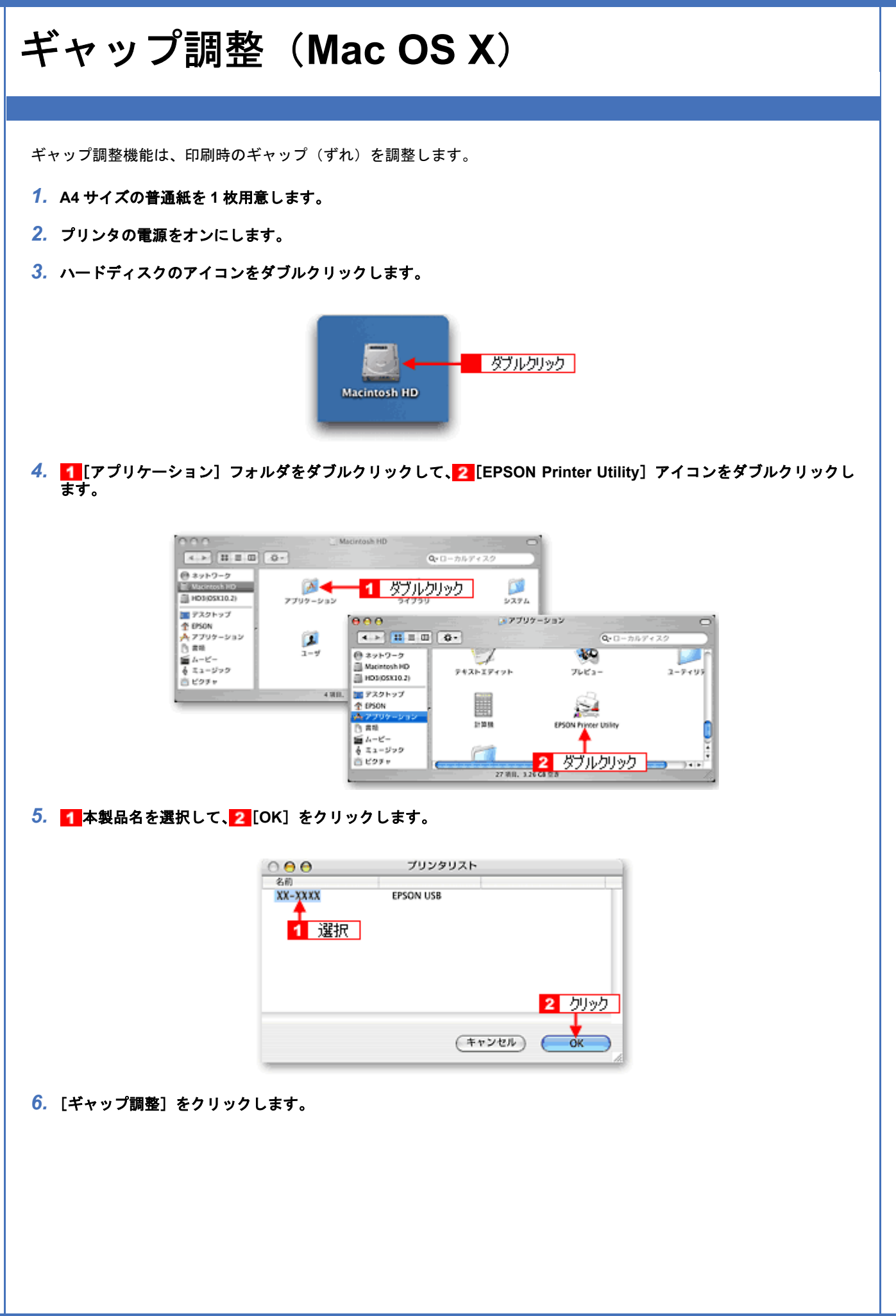

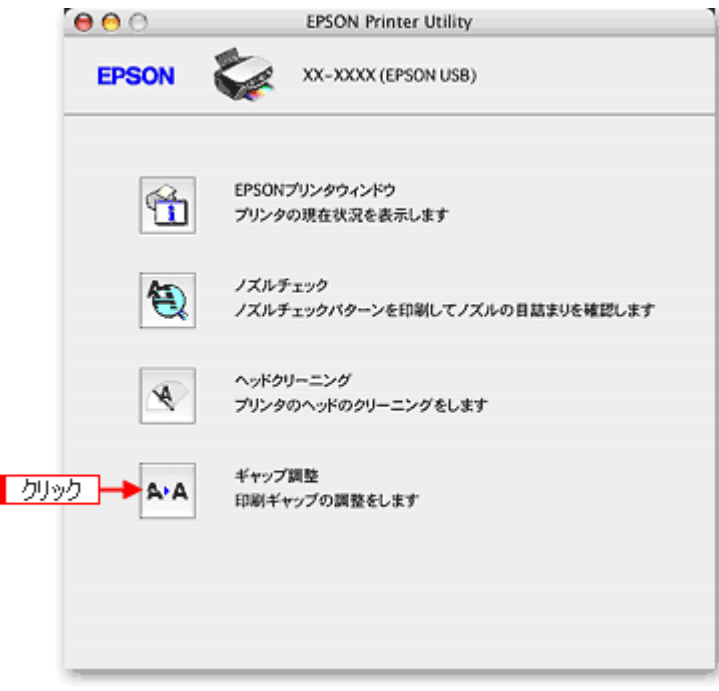

*7.* この後は画面の指示に従って操作してください。

(参考)

◆◆ギャップ調整シートの見方◆◆ ギャップ調整を進めて行くと、調整用シートが印刷されます。 それぞれ縦スジのないパターンの番号を選択してください。 下図の場合は、それぞれ「5」を選択します。

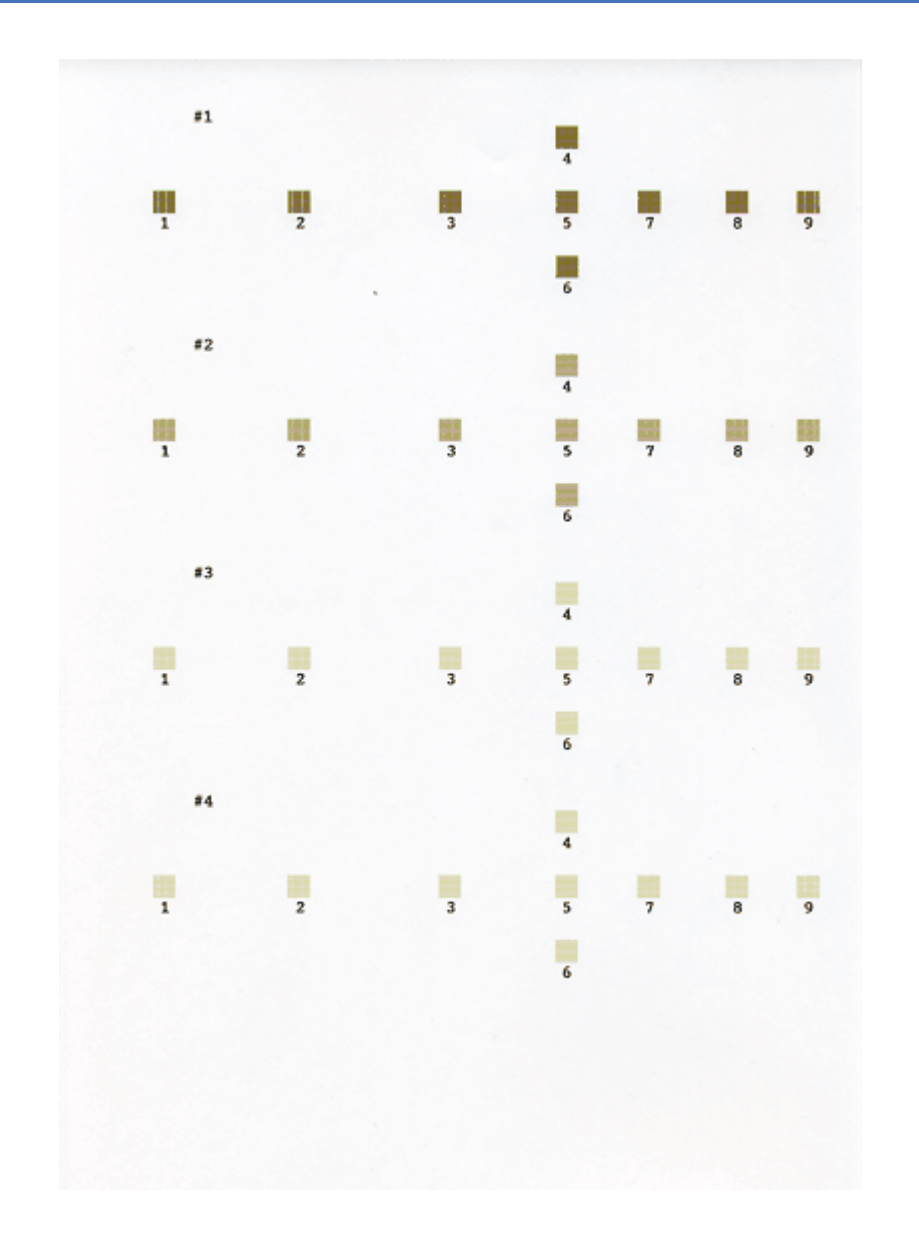
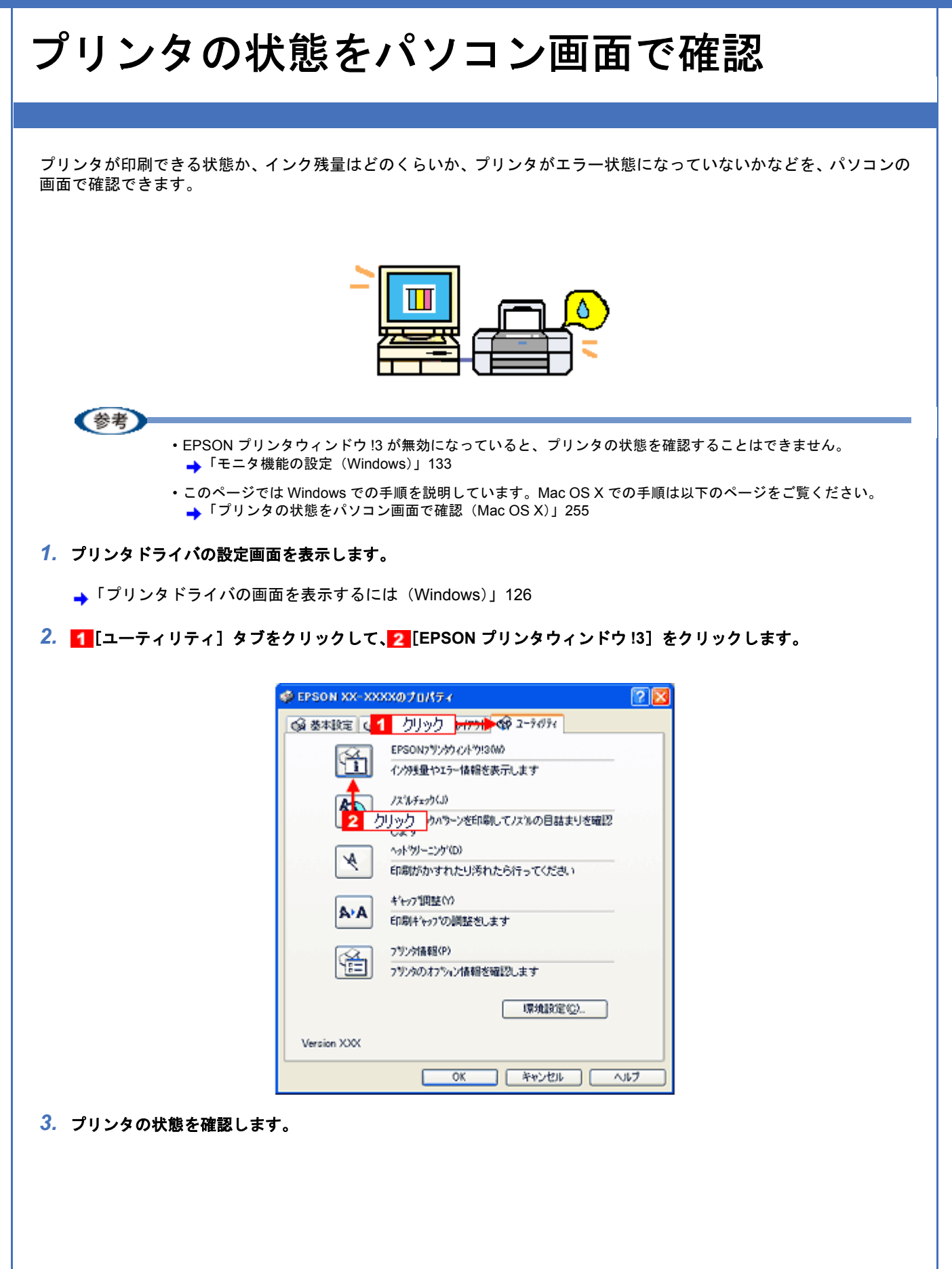

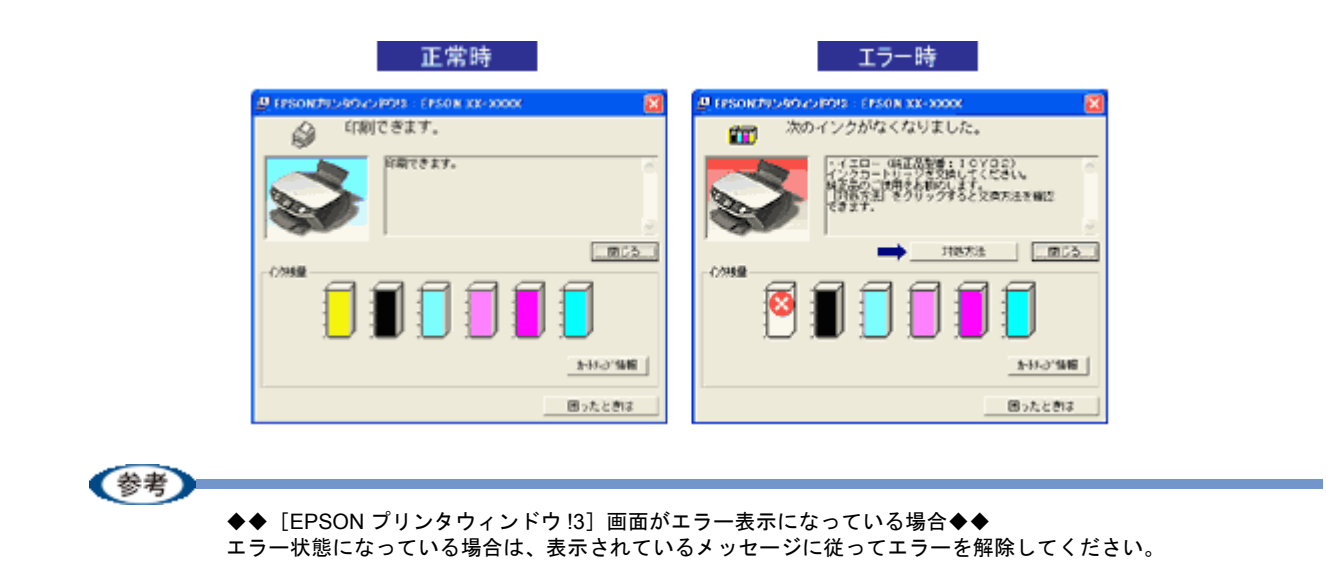

<span id="page-254-0"></span>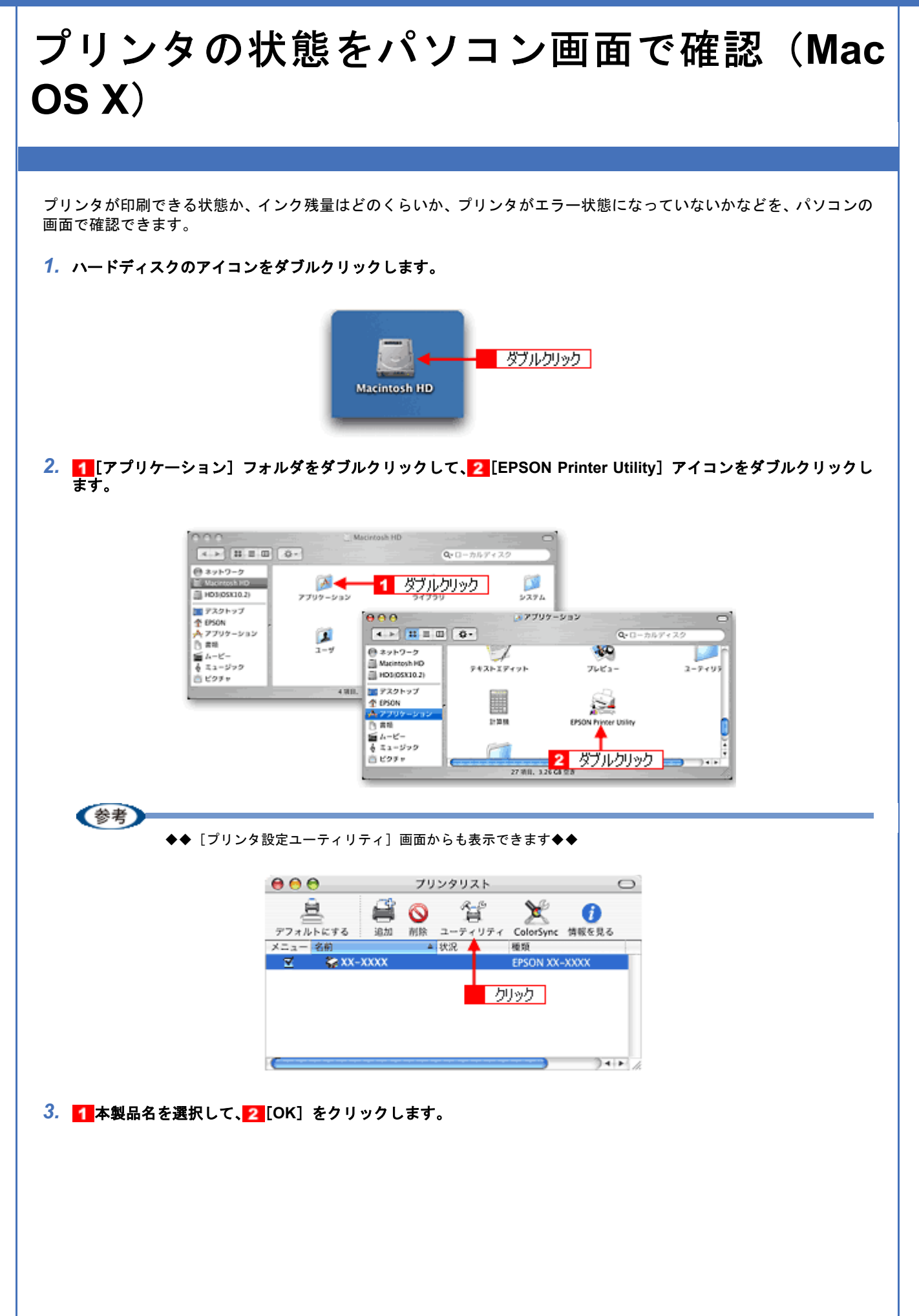

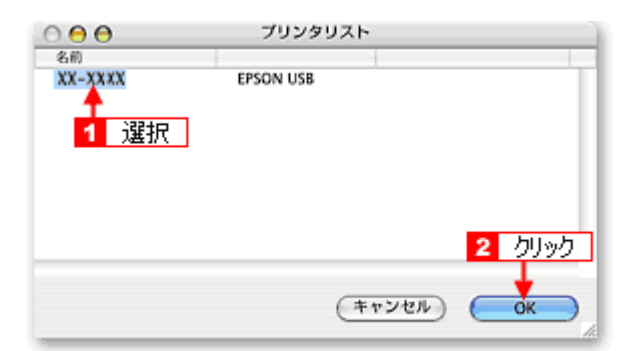

*4.* [**EPSON** プリンタウィンドウ]をクリックします。

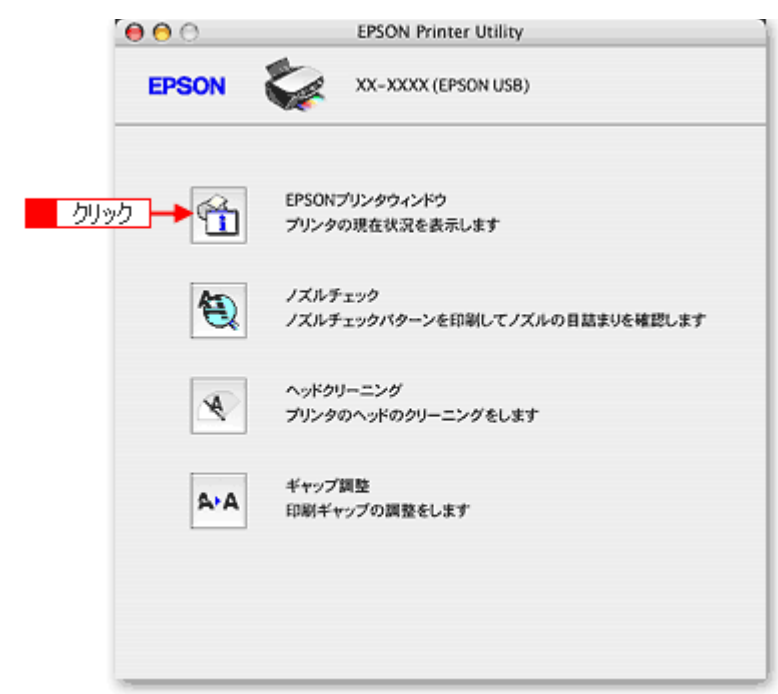

*5.* プリンタの状態を確認します。

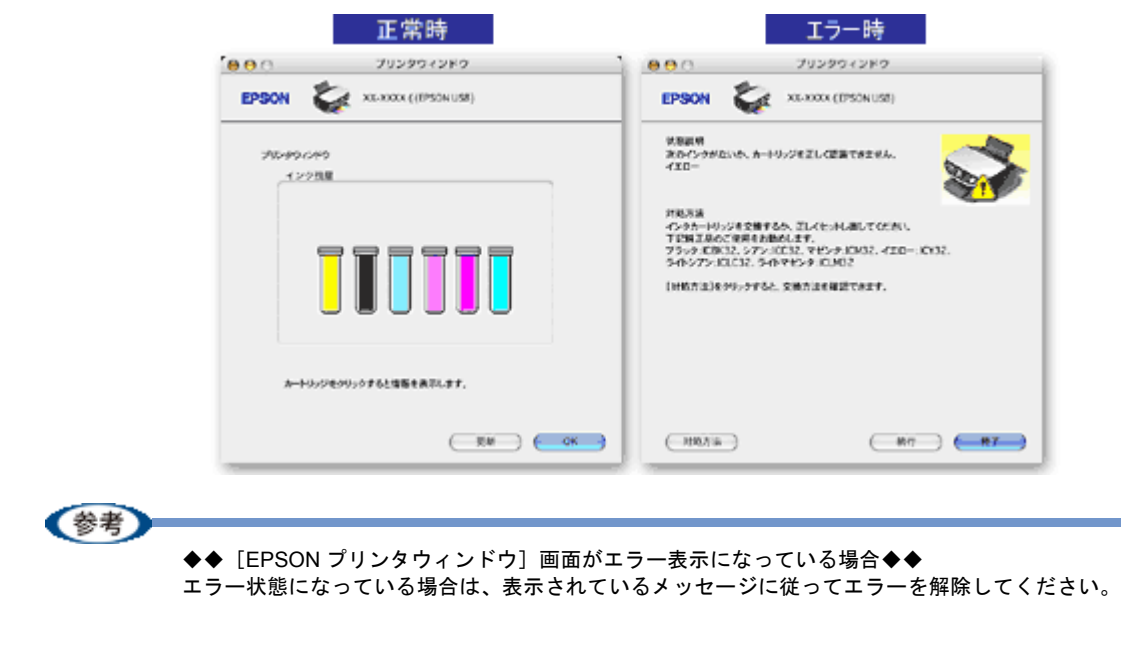

**EPSON PM-A890** 活用ガイド **NPD1545 -00 All Rev.GM**

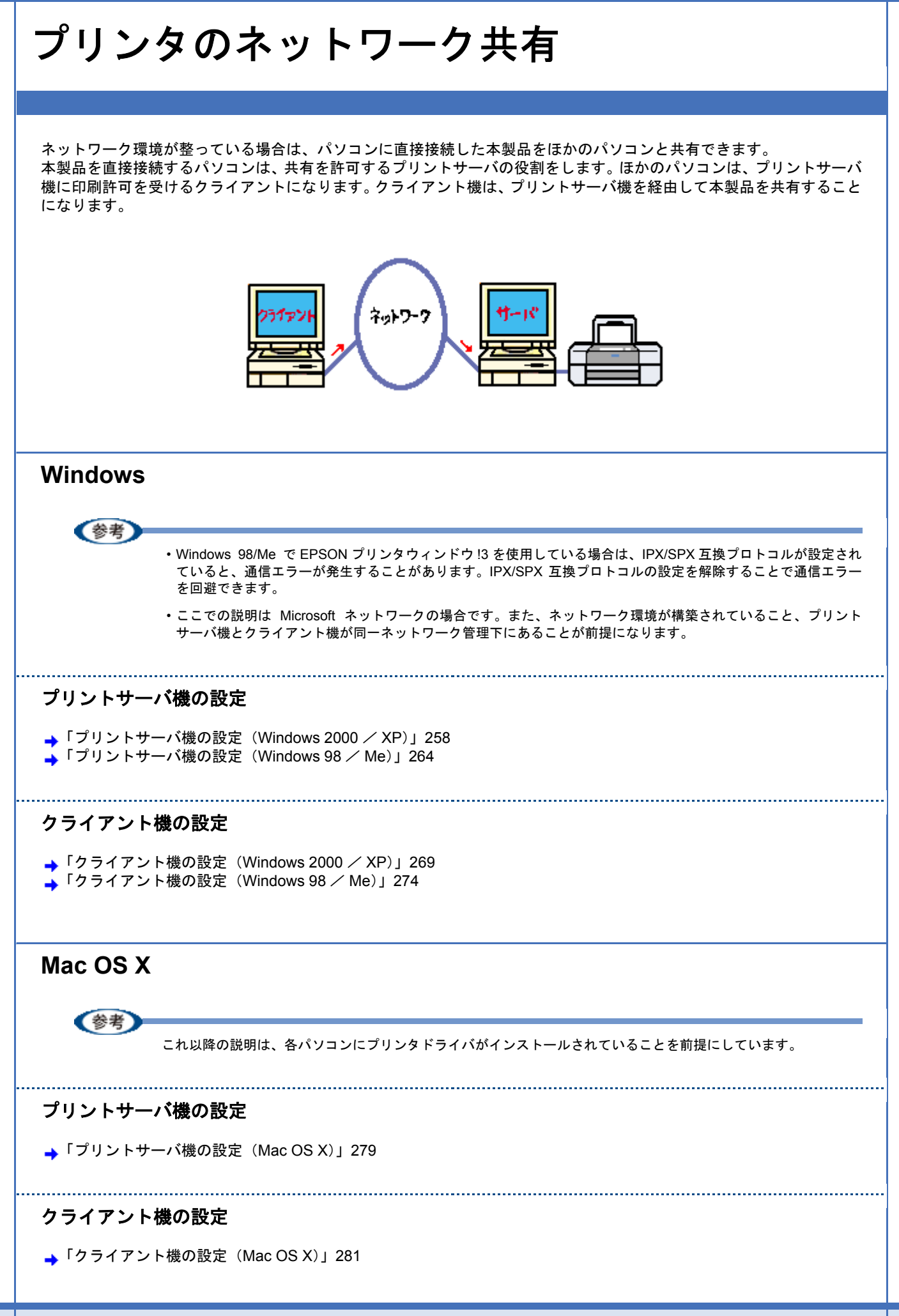

<span id="page-257-0"></span>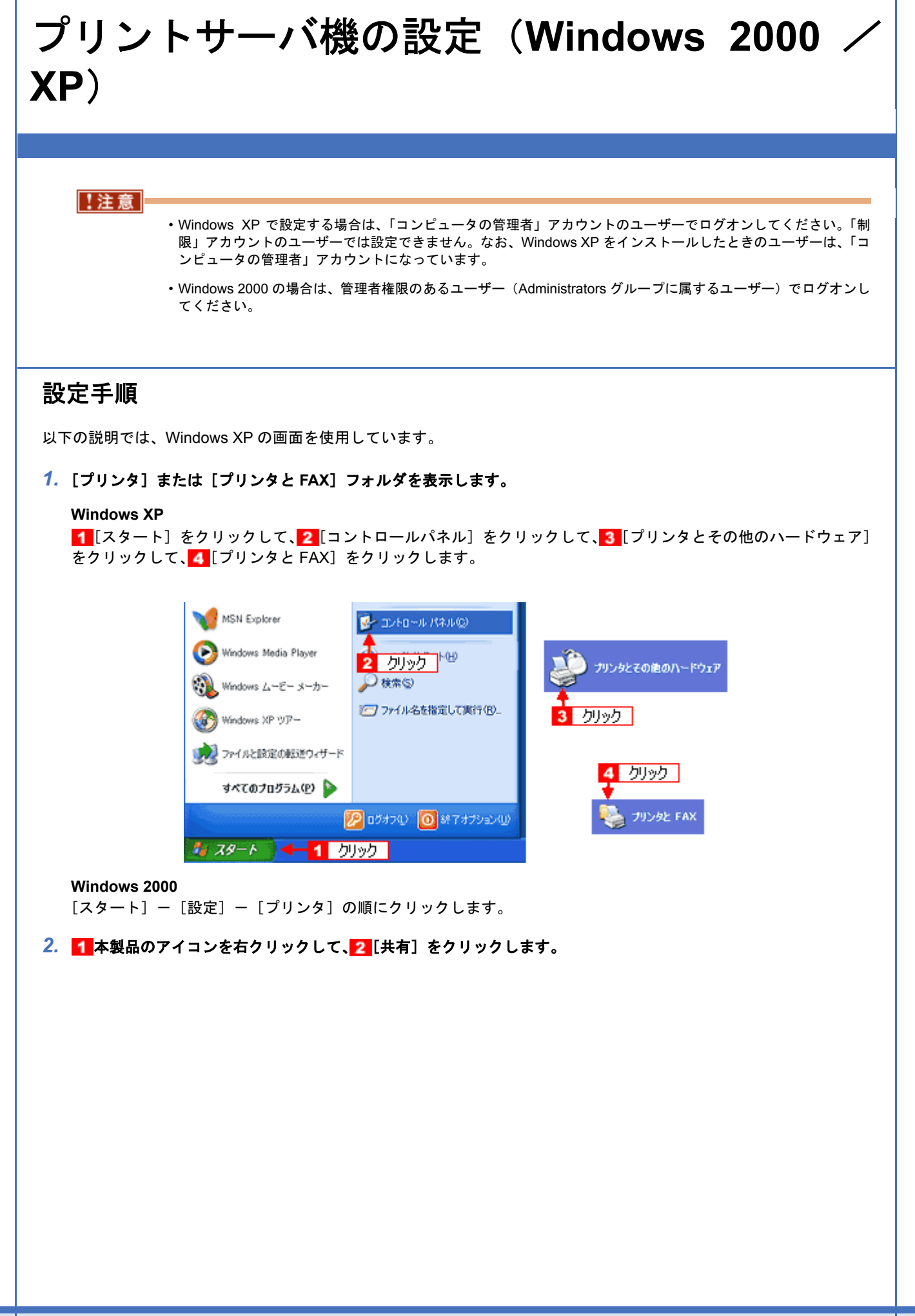

プリントサーバ機の設定(Windows 2000 / XP) 2588 および アイディスク こうしょうかい アイディスク 2588 および 2588 および 2588 および 2588 おおところ 2588 おおところ

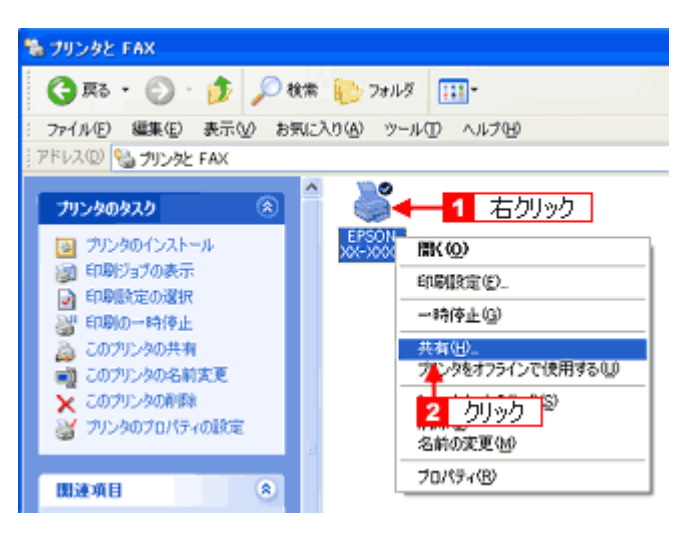

#### 3. 1 [このプリンタを共有する]をクリックし、2 [共有名]を入力して、3 [OK]をクリックします。

共有名は自由に付けてください。ただし、スペースやハイフン(-)を使用しないでください。エラーが発生するお それがあります。

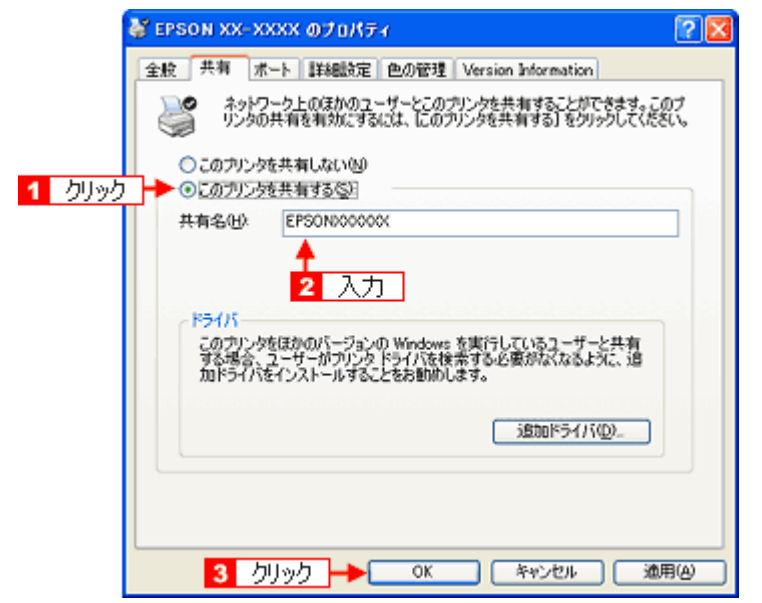

(参考)

#### ◆◆追加ドライバについて◆◆

追加ドライバ機能とは、プリントサーバ機とクライアント機で OS が異なる場合に、プリントサーバ機にクライア ント OS のプリンタドライバをインストールしておく機能です。この機能によってクライアント機は、ソフトウェ ア CD-ROM を使用せずに、プリントサーバ機から自動コピーでプリンタドライバをインストールできます。追加ド ライバをインストールする場合は、手順 4 以降を行わずに、次の「追加ドライバのインストール方法」へお進みく ださい。

なお、Windows 2000 と Windows XP の組み合わせでは、両 OS 共通のプリンタドライバを使用しているため、追 加ドライバをインストールする必要はありません。

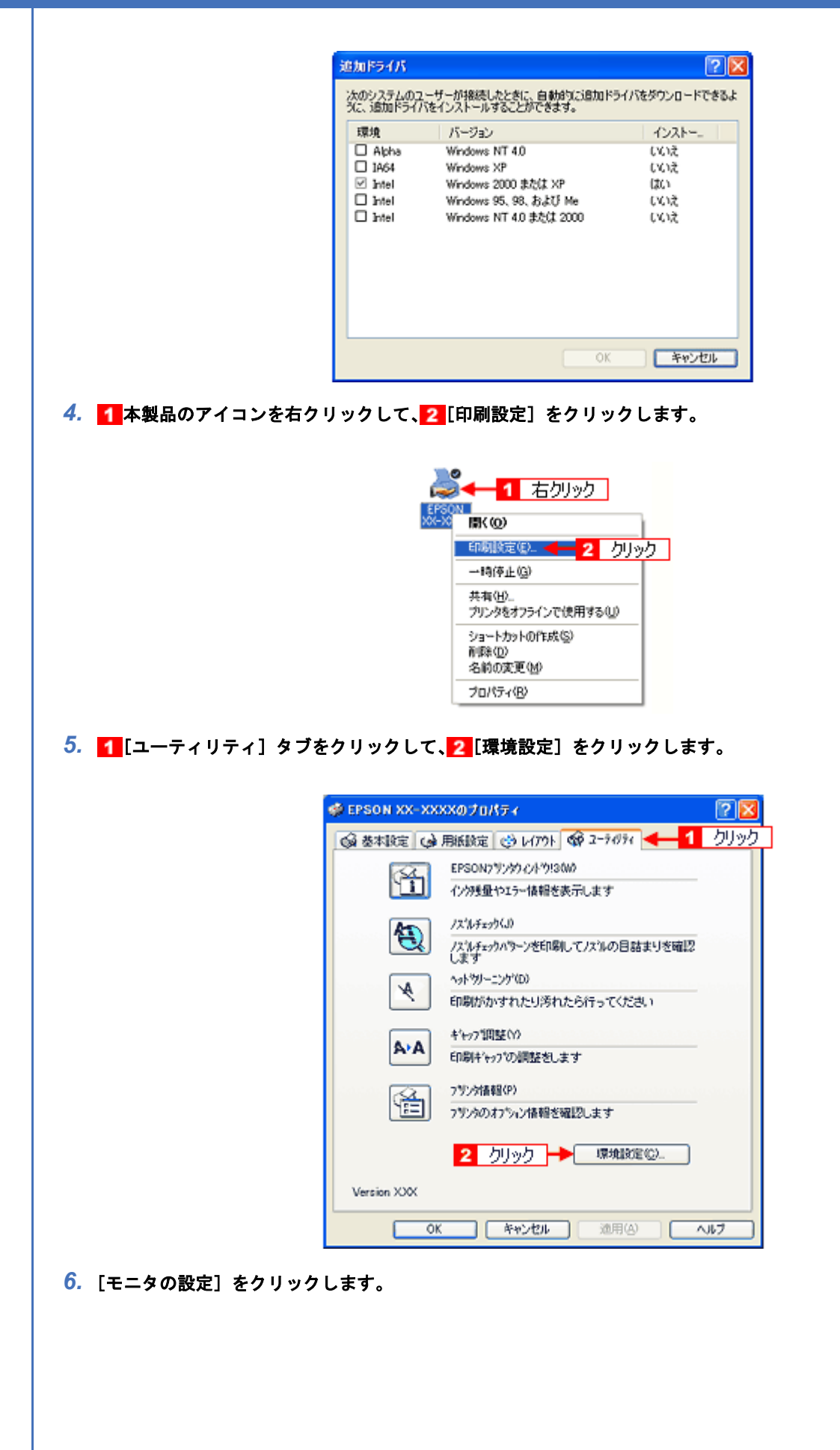

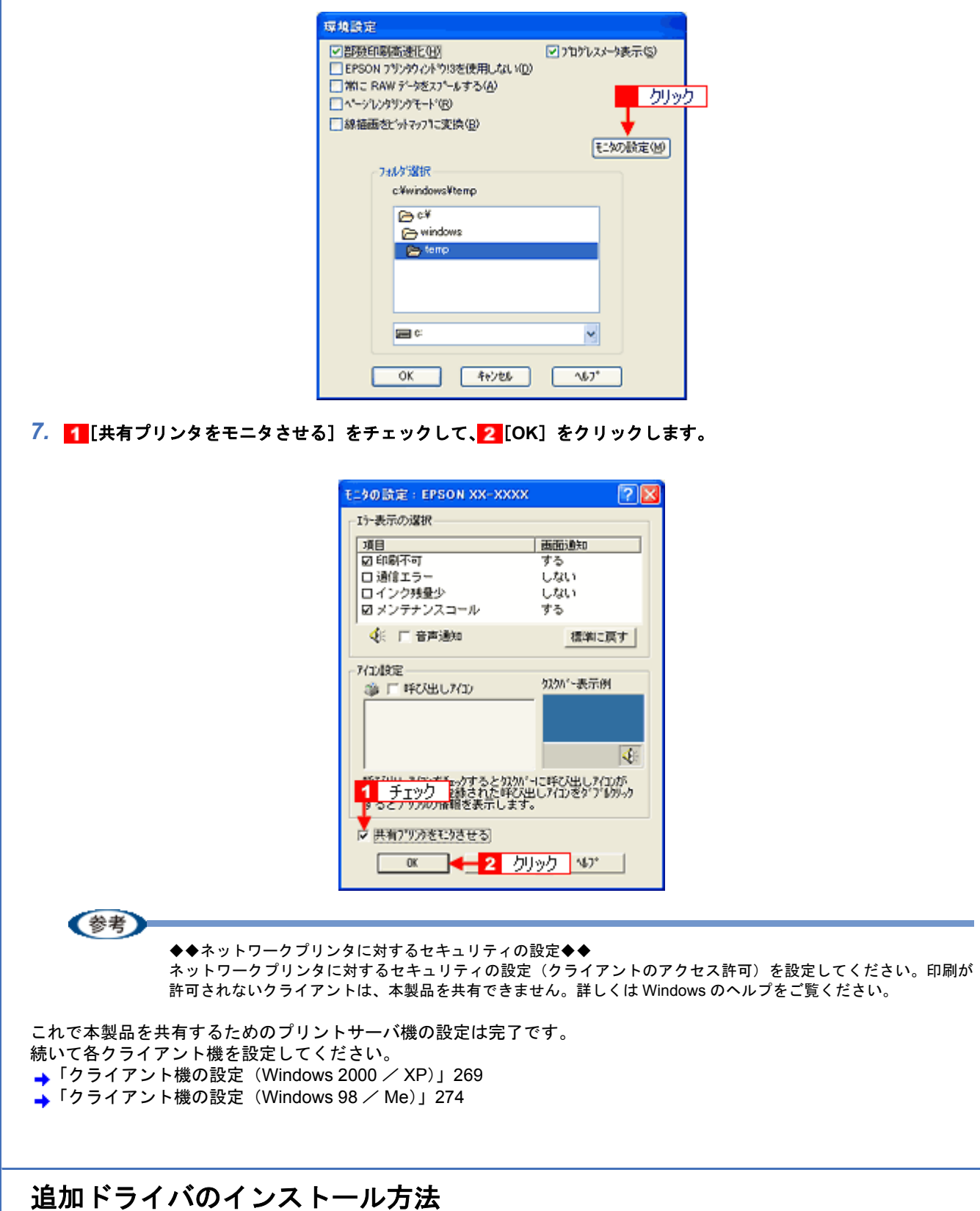

以下の説明は、上記の手順 3 の続きです。

*1.* [追加ドライバ]をクリックします。

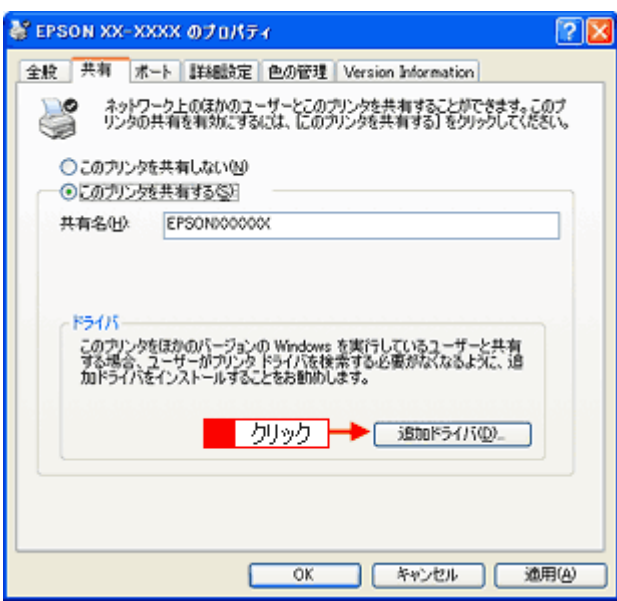

*2.* [**Intel Windows 95**、**98**、および **Me**]または[**Intel Windows 95** または **98**]をチェックして、 [**OK**]をクリッ クします。

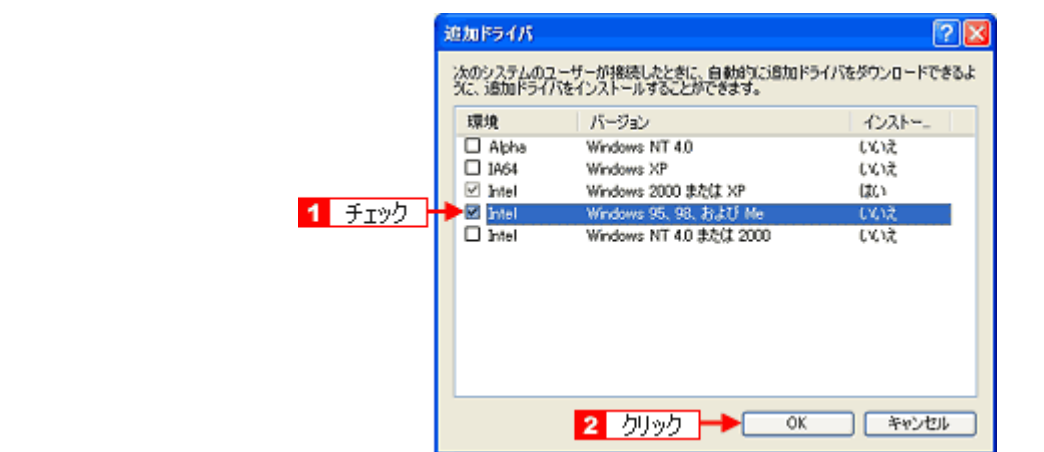

*3.* ソフトウェア **CD-ROM** をパソコンにセットします。

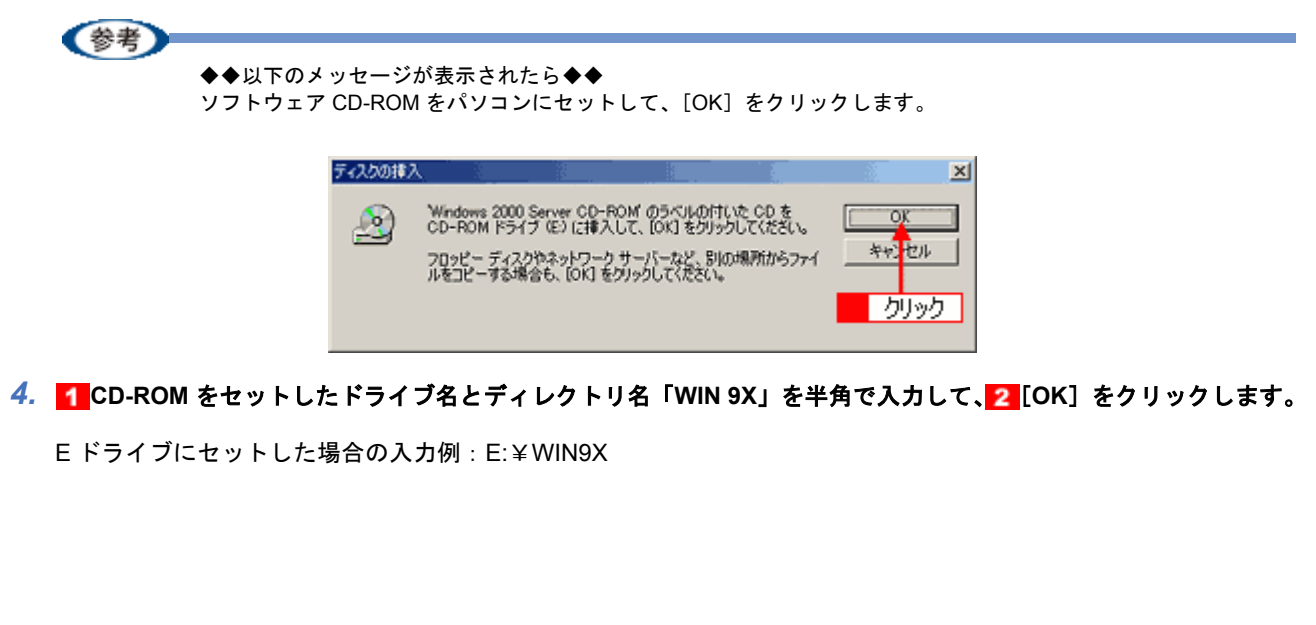

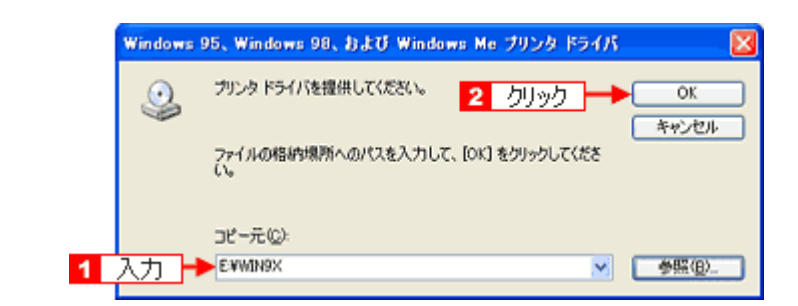

[OK]をクリックすると、追加ドライバのインストールが始まります。

#### 5. [閉じる] をクリックします。

これで本製品を共有するためのプリントサーバ機の設定は完了です。 続いて各クライアント機を設定してください。 [「クライアント機の設定\(](#page-268-0)Windows 2000 / XP)」269 [「クライアント機の設定\(](#page-273-0)Windows 98 / Me)」274

<span id="page-263-0"></span>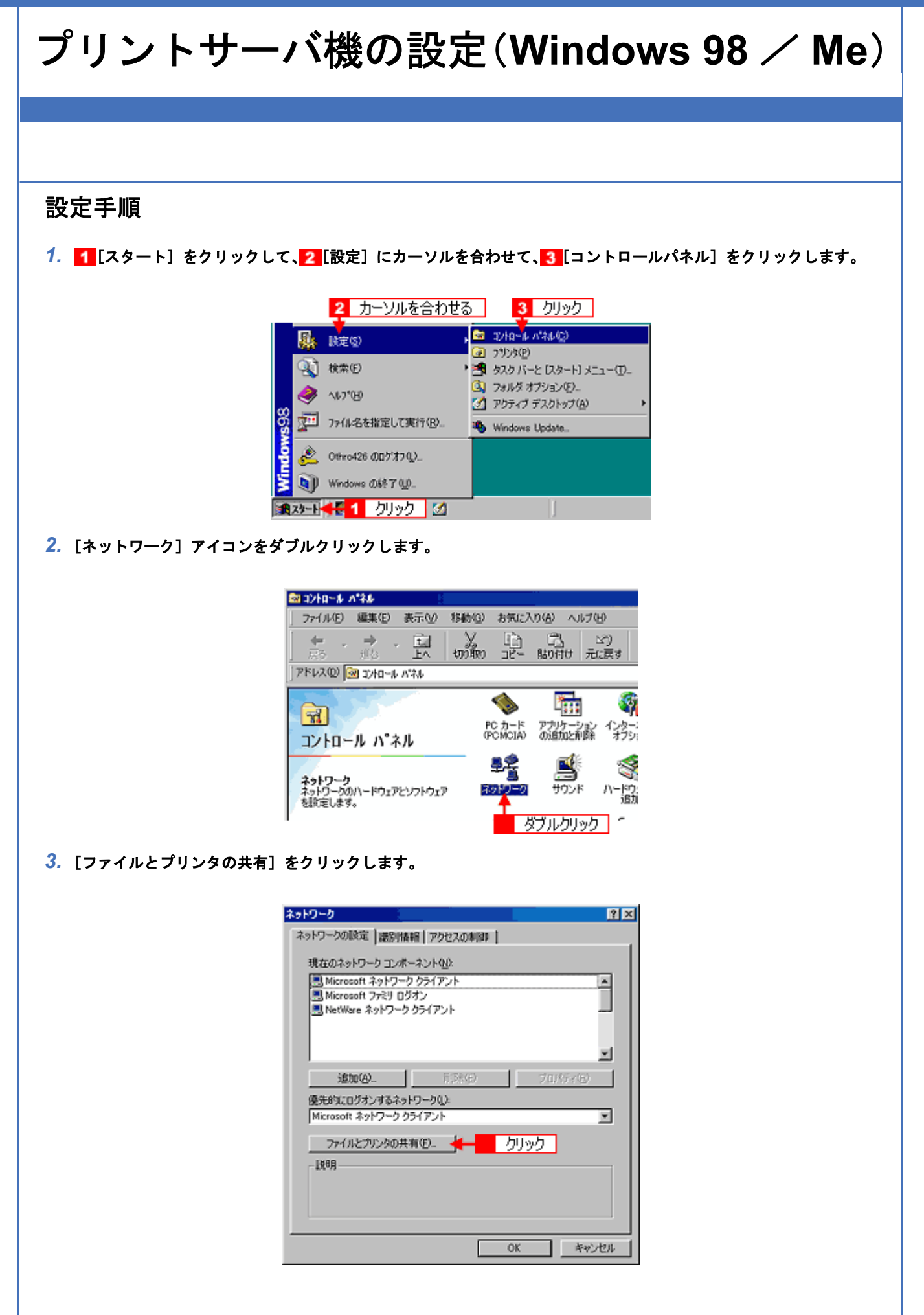

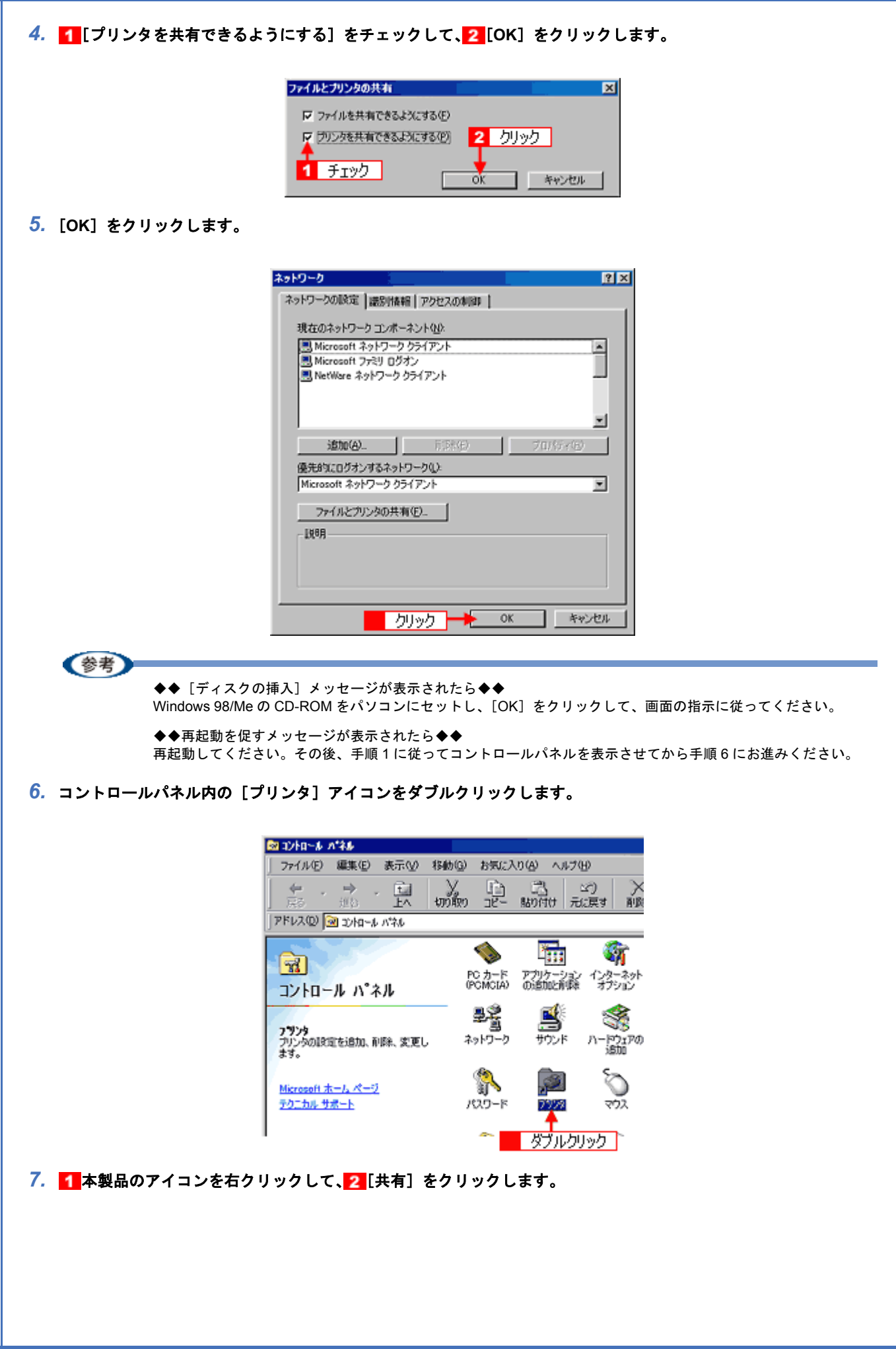

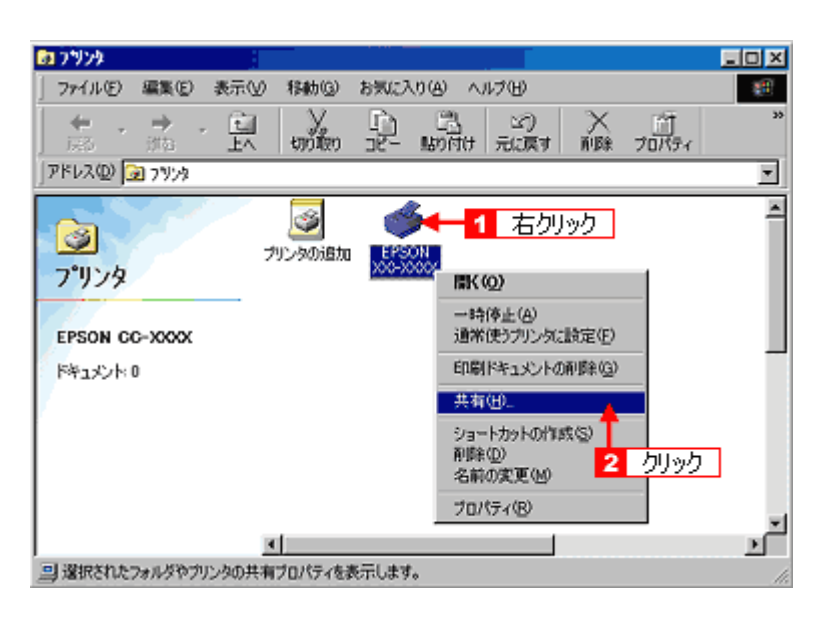

### 8. 1[共有する]をクリックして、2[共有名]を入力し、3[適用]をクリックします。

必要に応じて、[コメント]と[パスワード]を入力してください。 共有名は自由に付けてください。ただし、スペースやハイフン(-)を使用しないでください。エラーが発生するお それがあります。

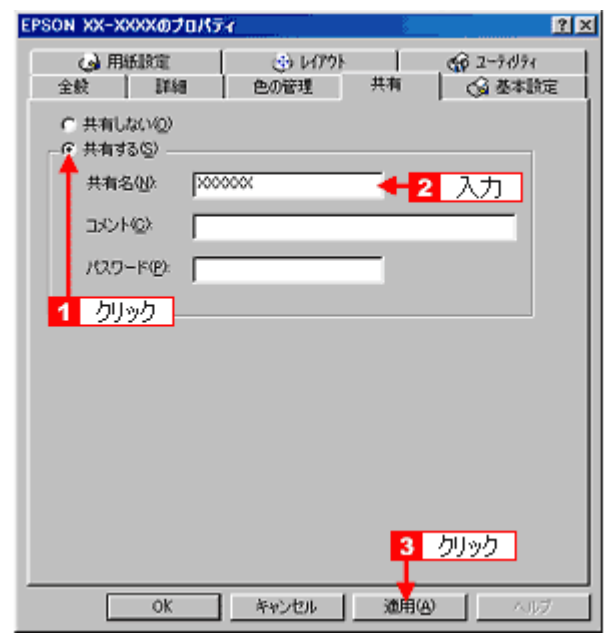

9. 1 [ユーティリティ]タブをクリックして、2 [環境設定]をクリックします。

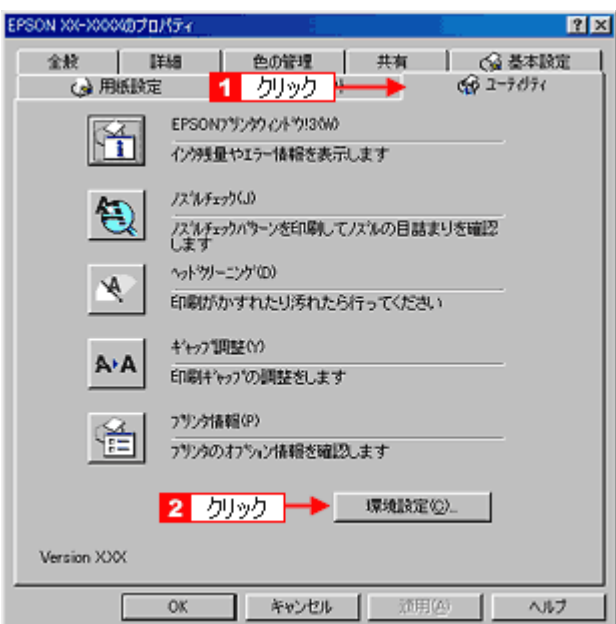

# $10$ .[モニタの設定]をクリックします。

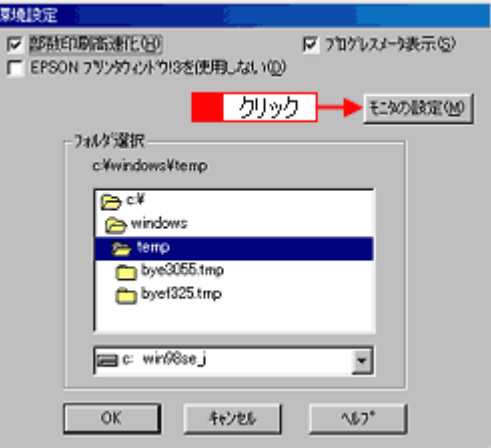

11. 1 [共有プリンタをモニタさせる]をチェックして、2 [OK]をクリックします。

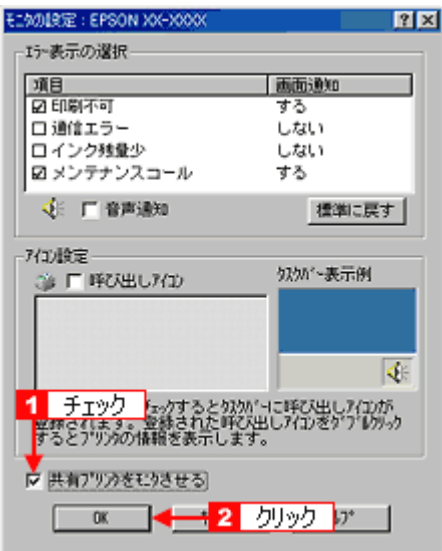

<span id="page-268-0"></span>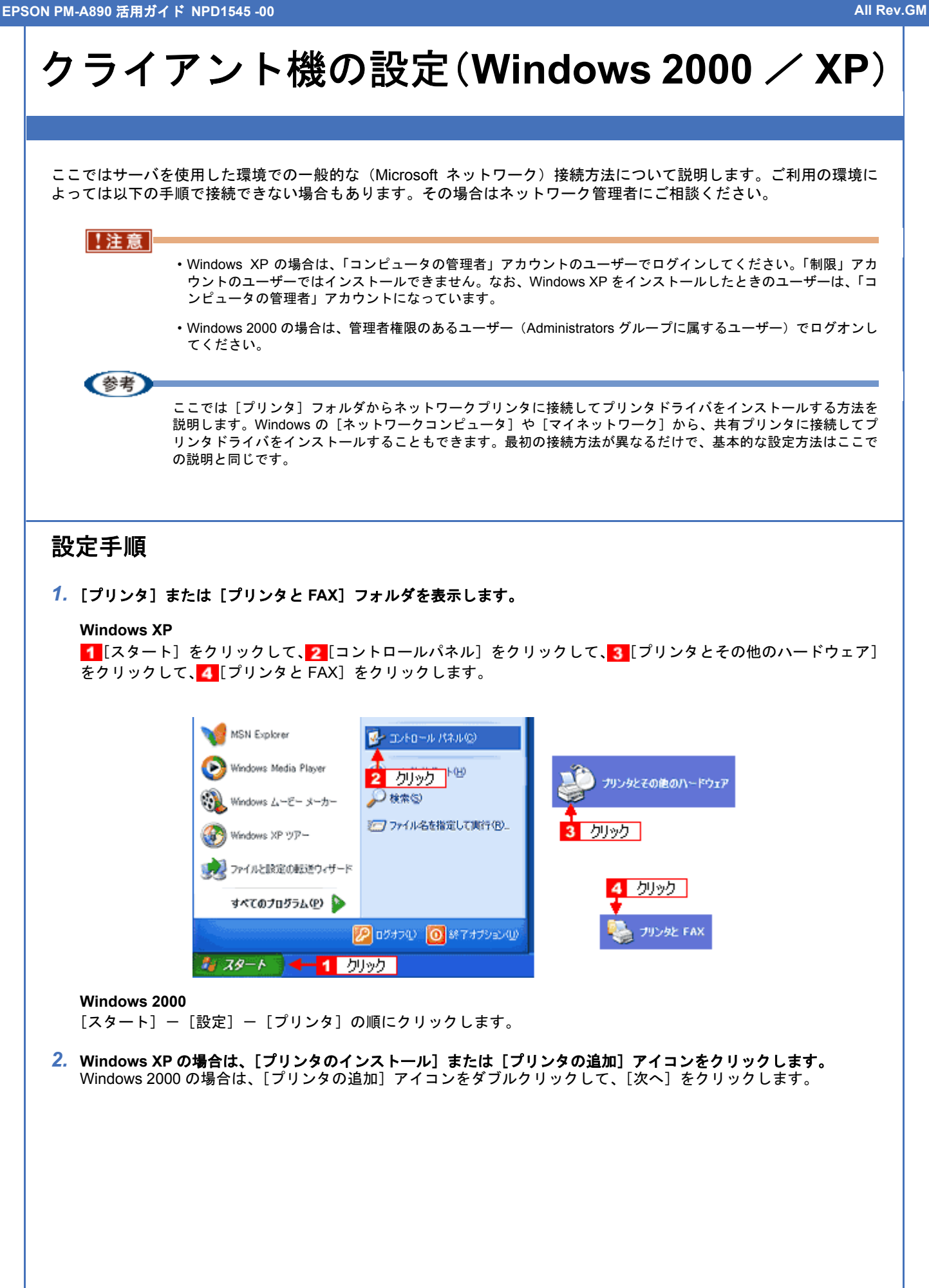

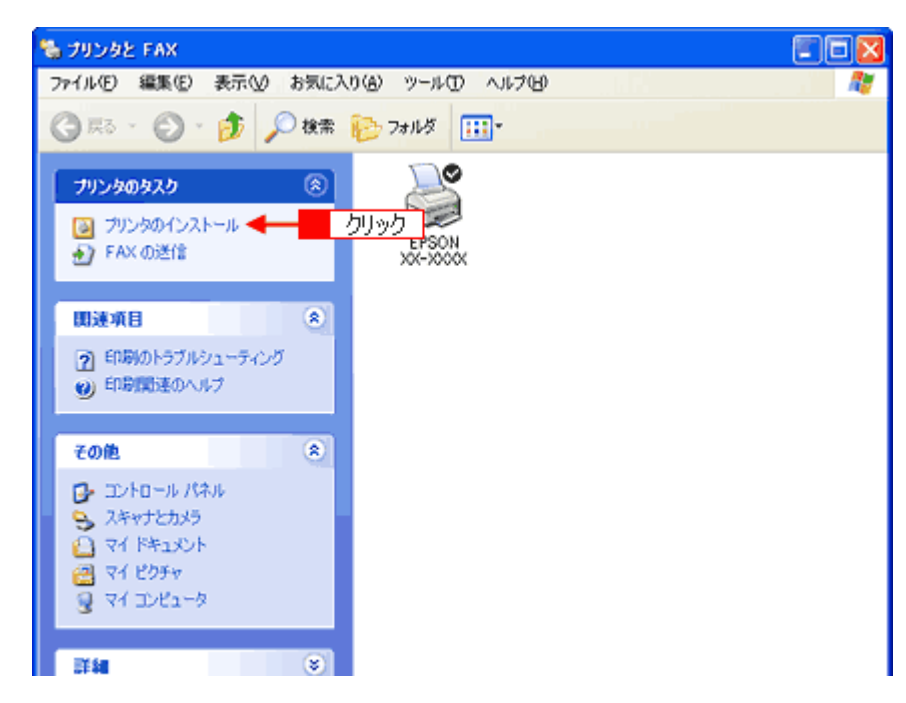

**3.** [プリンタの追加ウィザード]画面が表示されたら、[次へ]をクリックします。

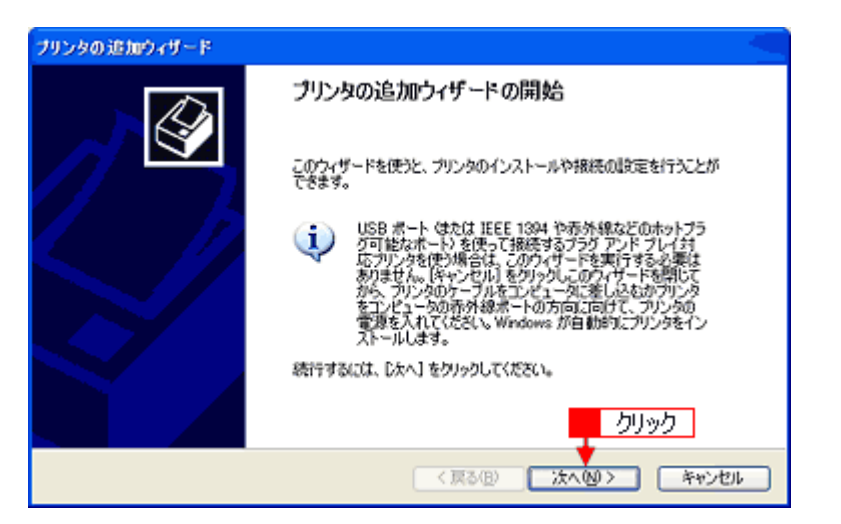

4. 1 [ネットワークプリンタ]をクリックして、2 [次へ]をクリックします。

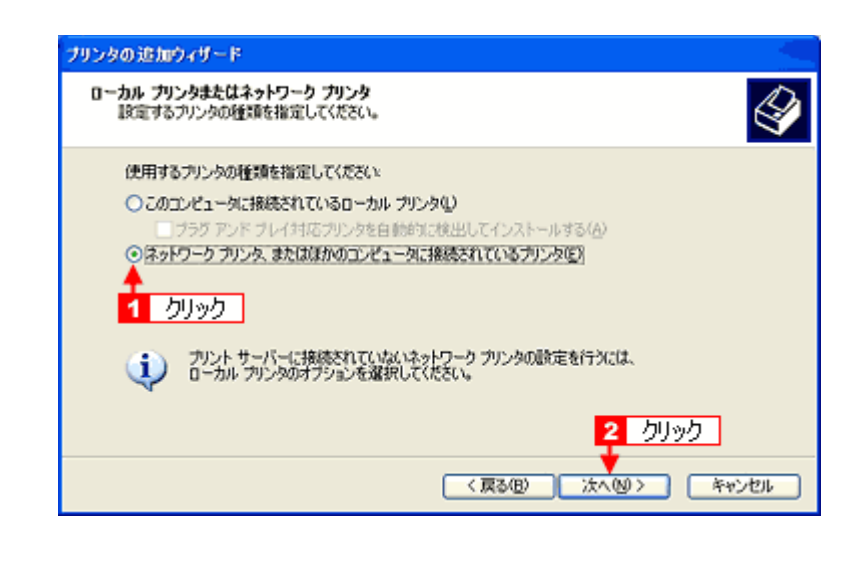

<mark>5. Windows XP の場合は、1</mark>【指定したプリンタに接続する] をクリックして、<mark>2 </mark>共有プリンタ名を入力するか [次へ] をクリックします。 Windows 2000 の場合は、<mark>1</mark>[プリンタ名を入力する]をクリックして、2 共有プリンタ名を入力するか[次へ]を クリックします。

共有プリンタ名がわかっている場合は直接ボックスに入力できますが、ここでの説明は共有プリンタ名がわからない ことを前提に[次へ]をクリックして手順を進めます。

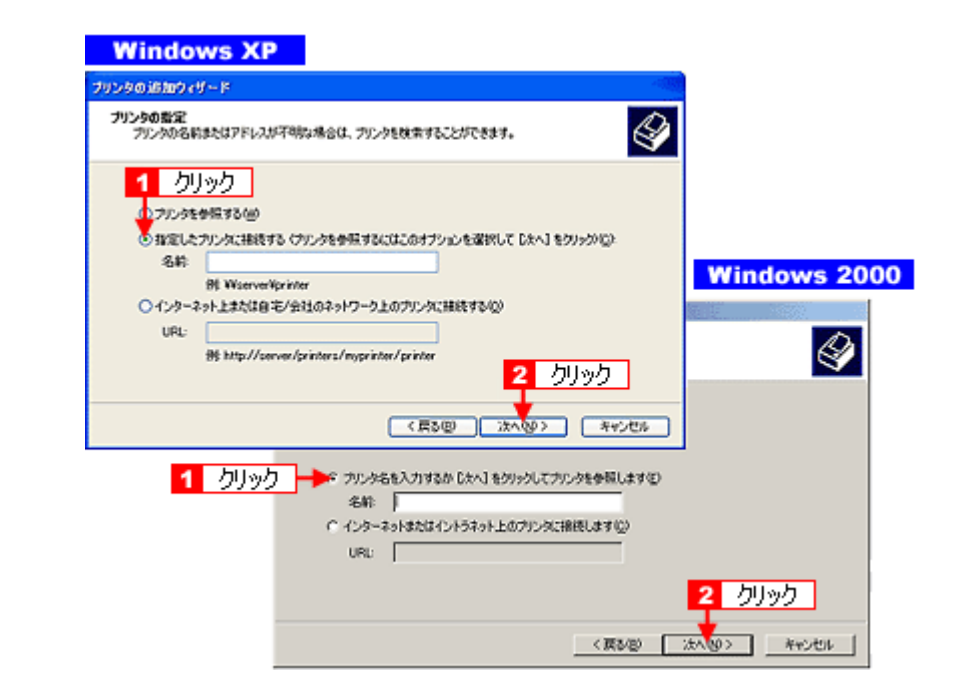

6. 1 共有プリンタが接続されているパソコン (またはサーバ) をクリックし、2 共有プリンタの名前をクリックして、 3<sup>[次へ]</sup>をクリックします。

画面のネットワーク構成はご利用の環境によって異なります。また、プリンタ名称はプリントサーバ機によって変更 されている場合があります。ご利用のネットワーク管理者にご相談ください。

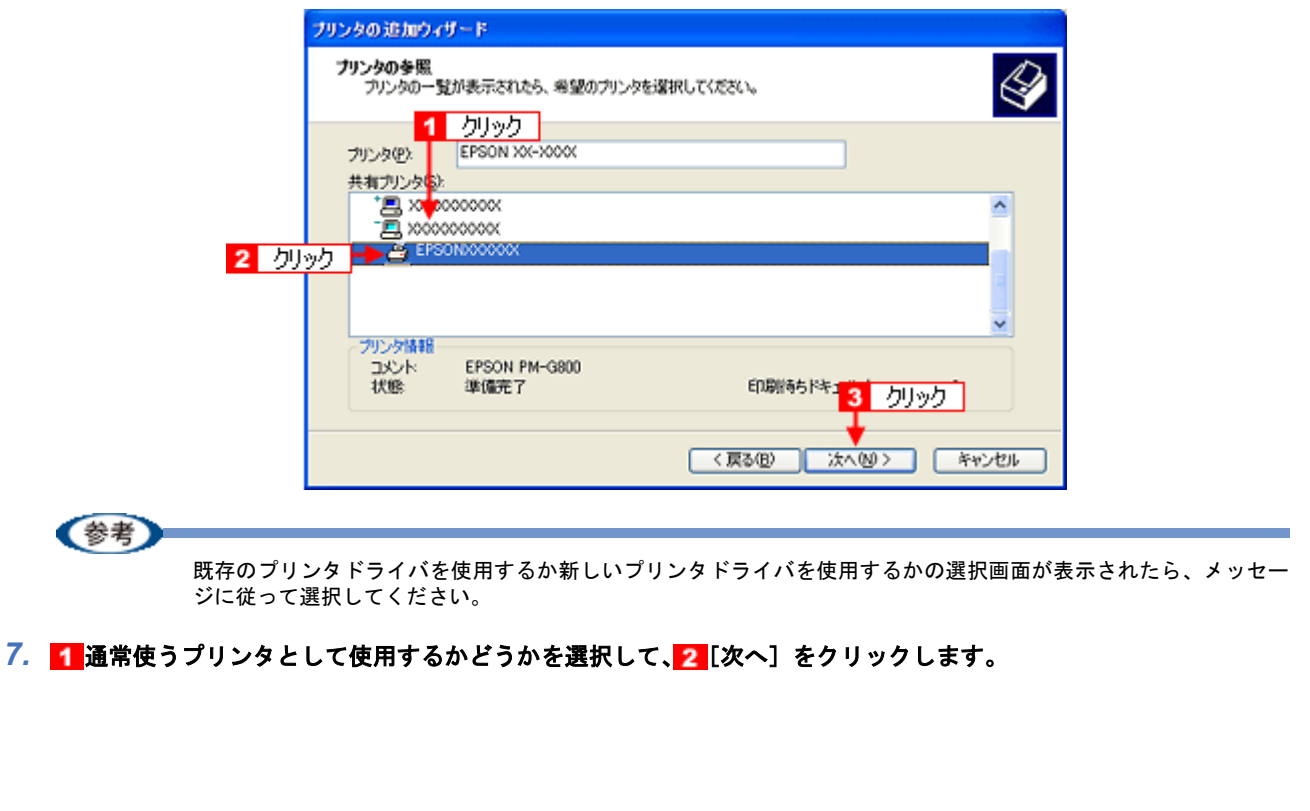

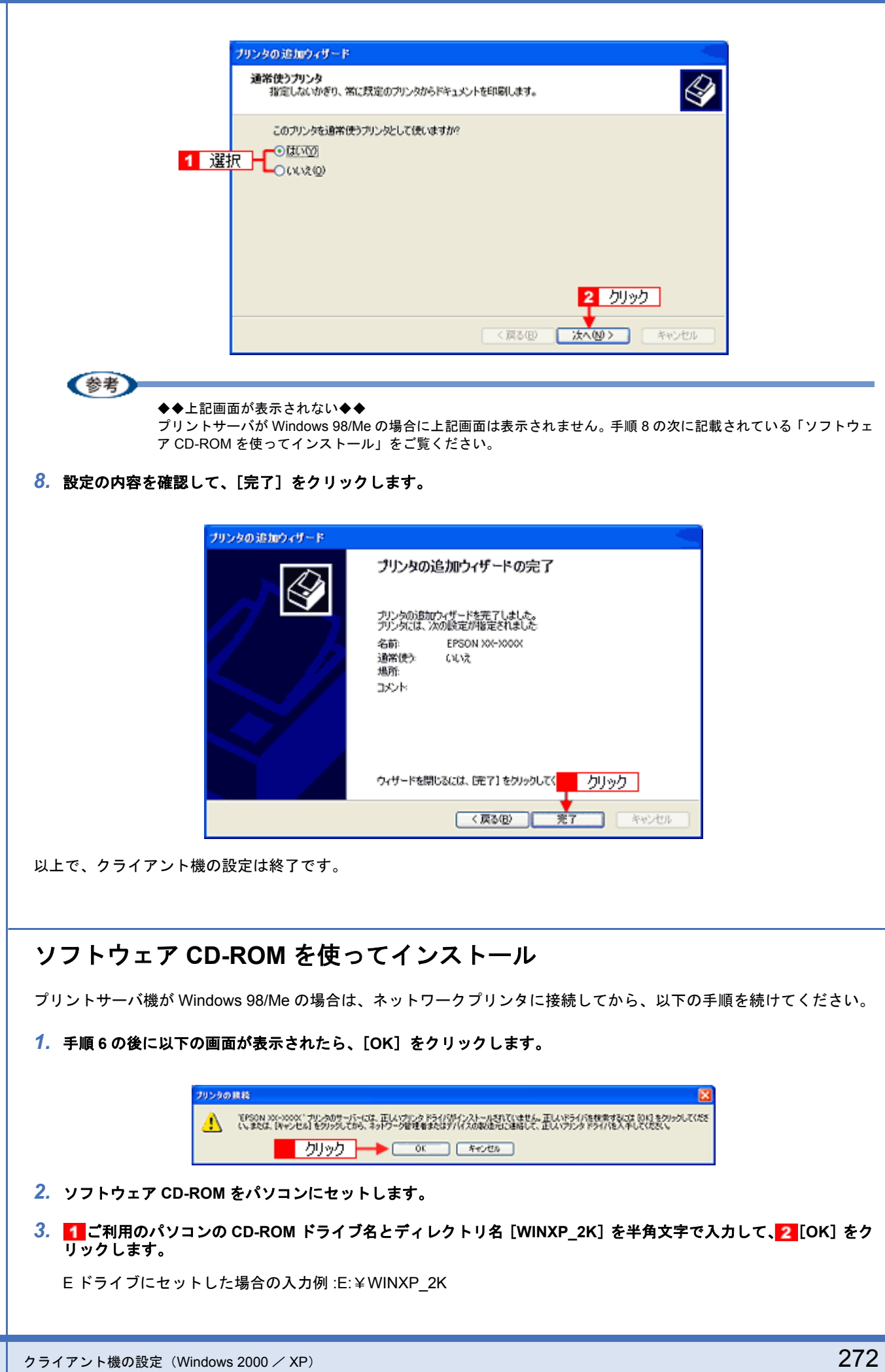

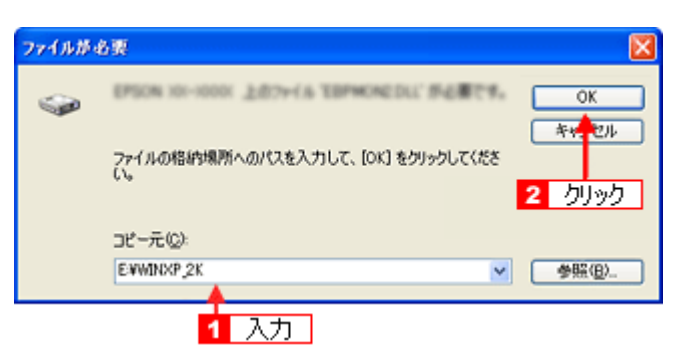

*4.* この後は、画面の指示に従ってください。

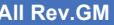

<span id="page-273-0"></span>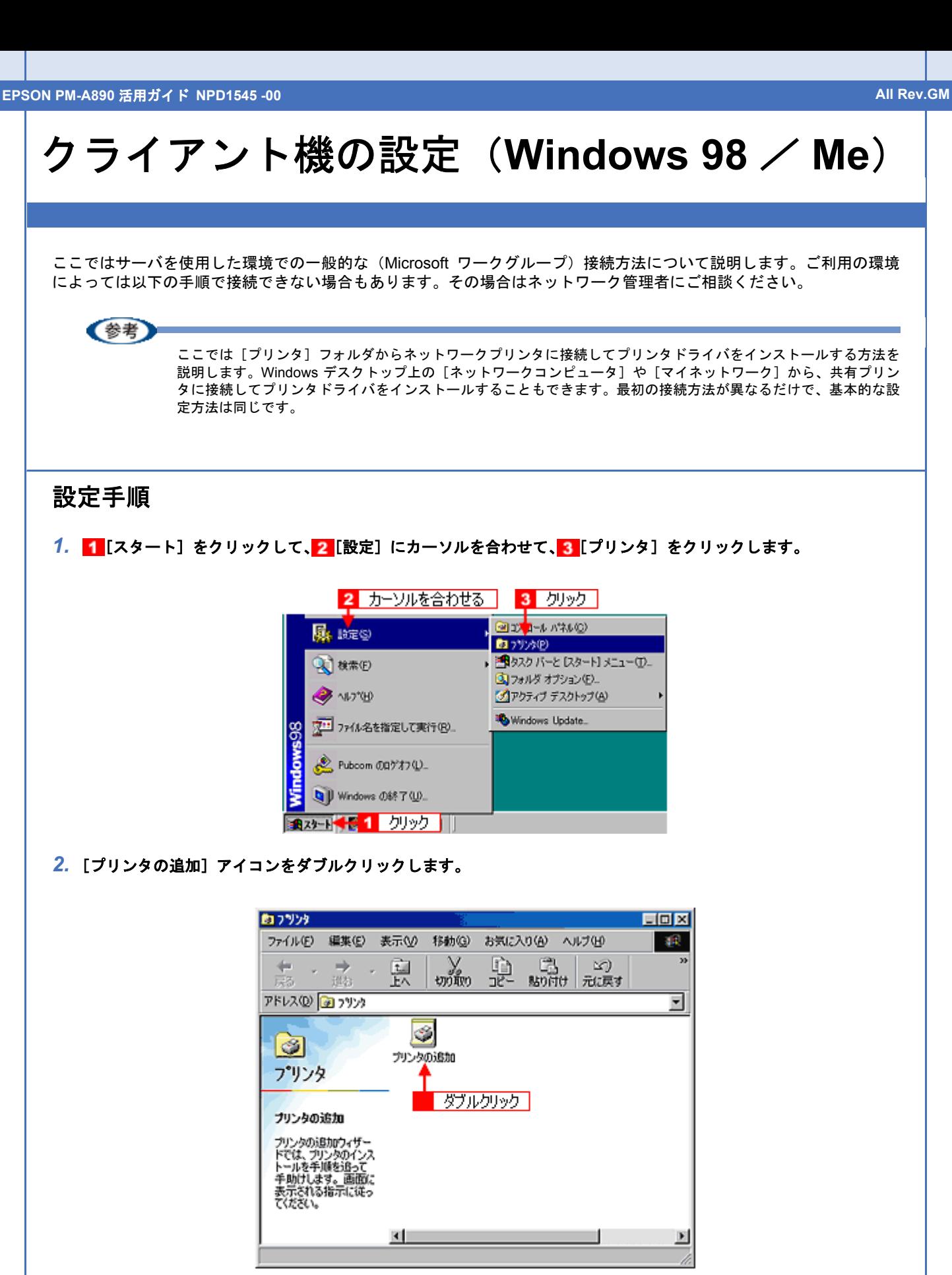

*3.* [次へ]をクリックします。

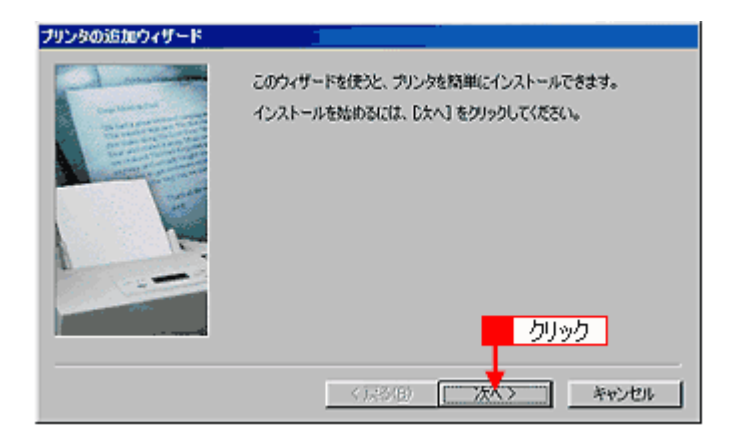

4. 1 [ネットワークプリンタ]を選択して、2 [次へ]をクリックします。

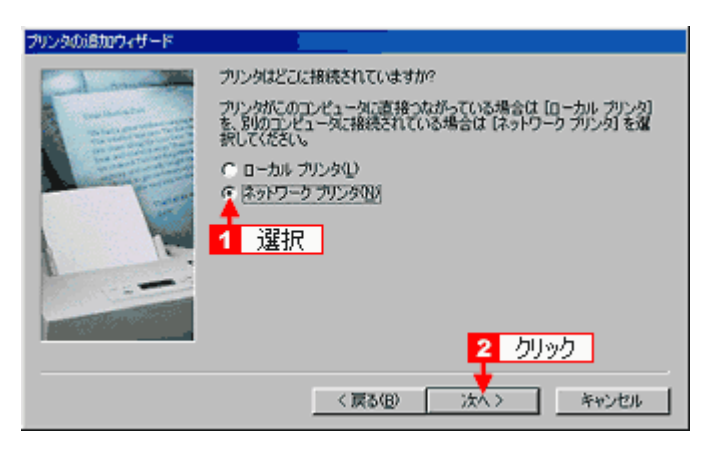

#### **5.** [参照] をクリックします。

ご利用のネットワーク構成図が表示されます。

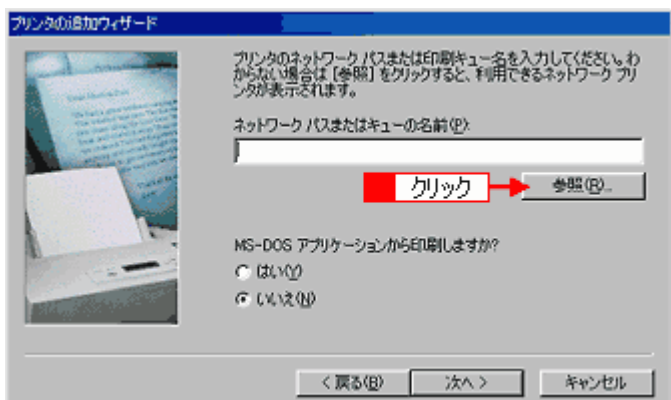

### 《参考

[ネットワークパスまたはキューの名前]の入力欄に、以下の書式(半角文字)で直接入力することもできます。 ¥¥目的のプリンタが接続されているパソコン名¥共有プリンタ名

6. 1 プリンタが接続されているパソコン(またはサーバ)の[+]をクリックし、2共有プリンタの名前をクリック  $\overline{L}$ て、3 [OK] をクリックします。

画面のネットワーク構成はご利用の環境によって異なります。また、プリンタ名称はプリントサーバ機によって変更 されている場合があります。ご利用のネットワーク管理者にご相談ください。

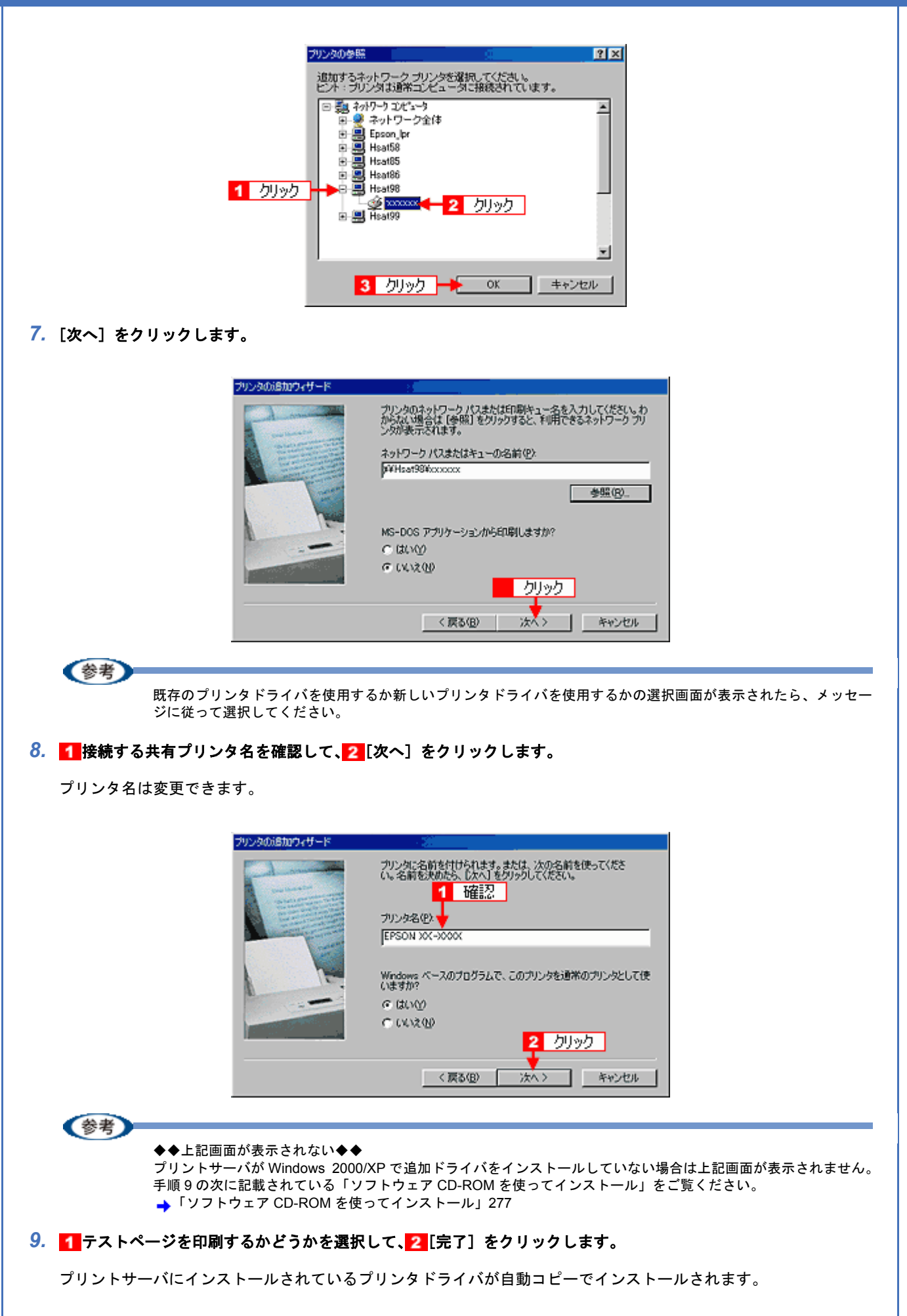

<span id="page-276-0"></span>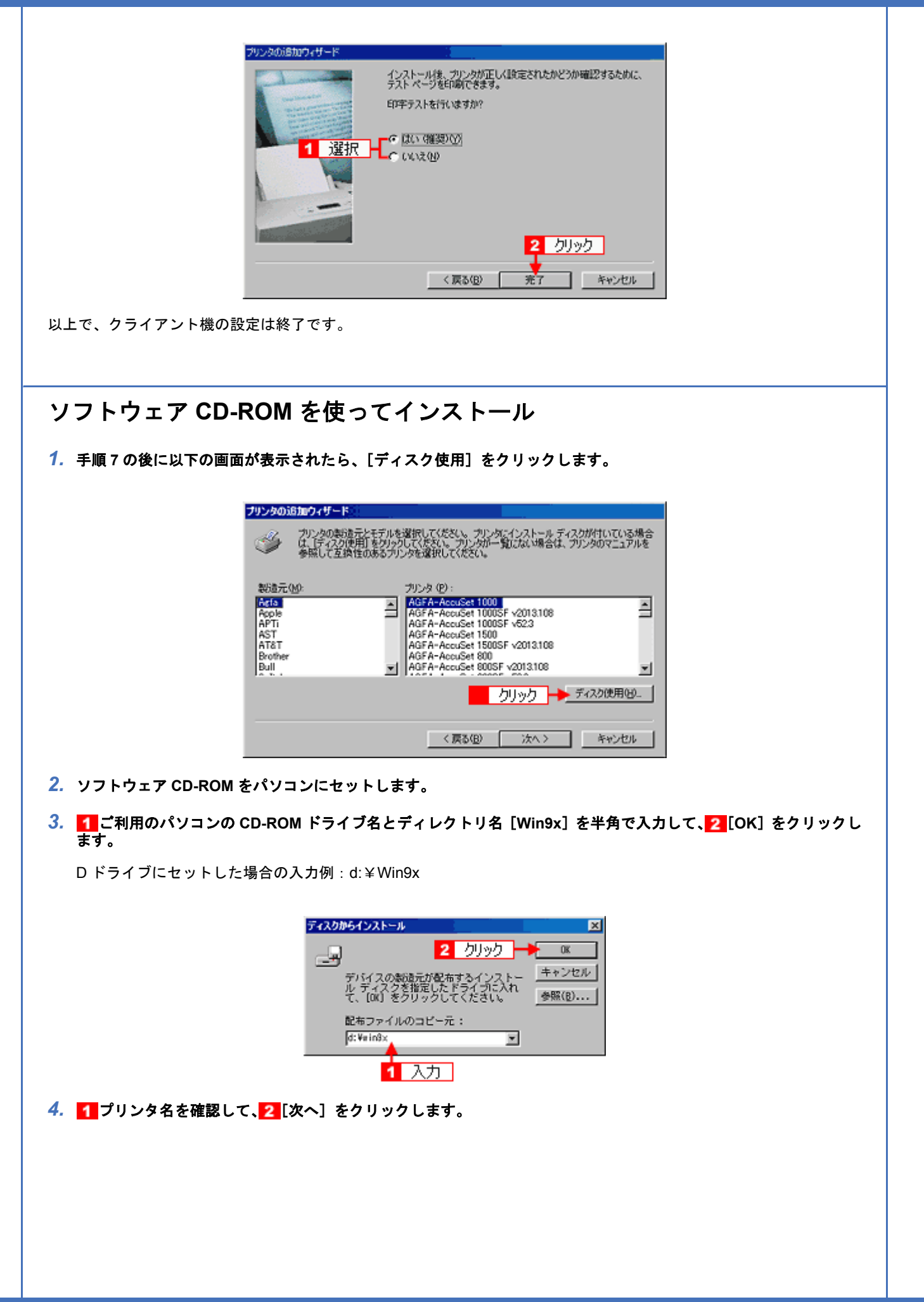

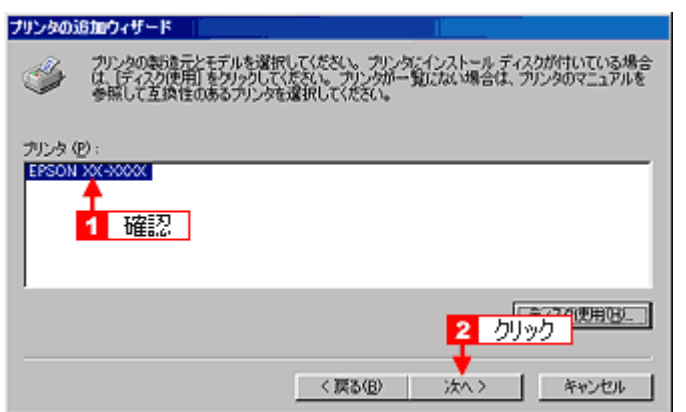

*5.* この後は、画面の指示に従ってください。

**EPSON PM-A890** 活用ガイド **NPD1545 -00 All Rev.GM**

<span id="page-278-0"></span>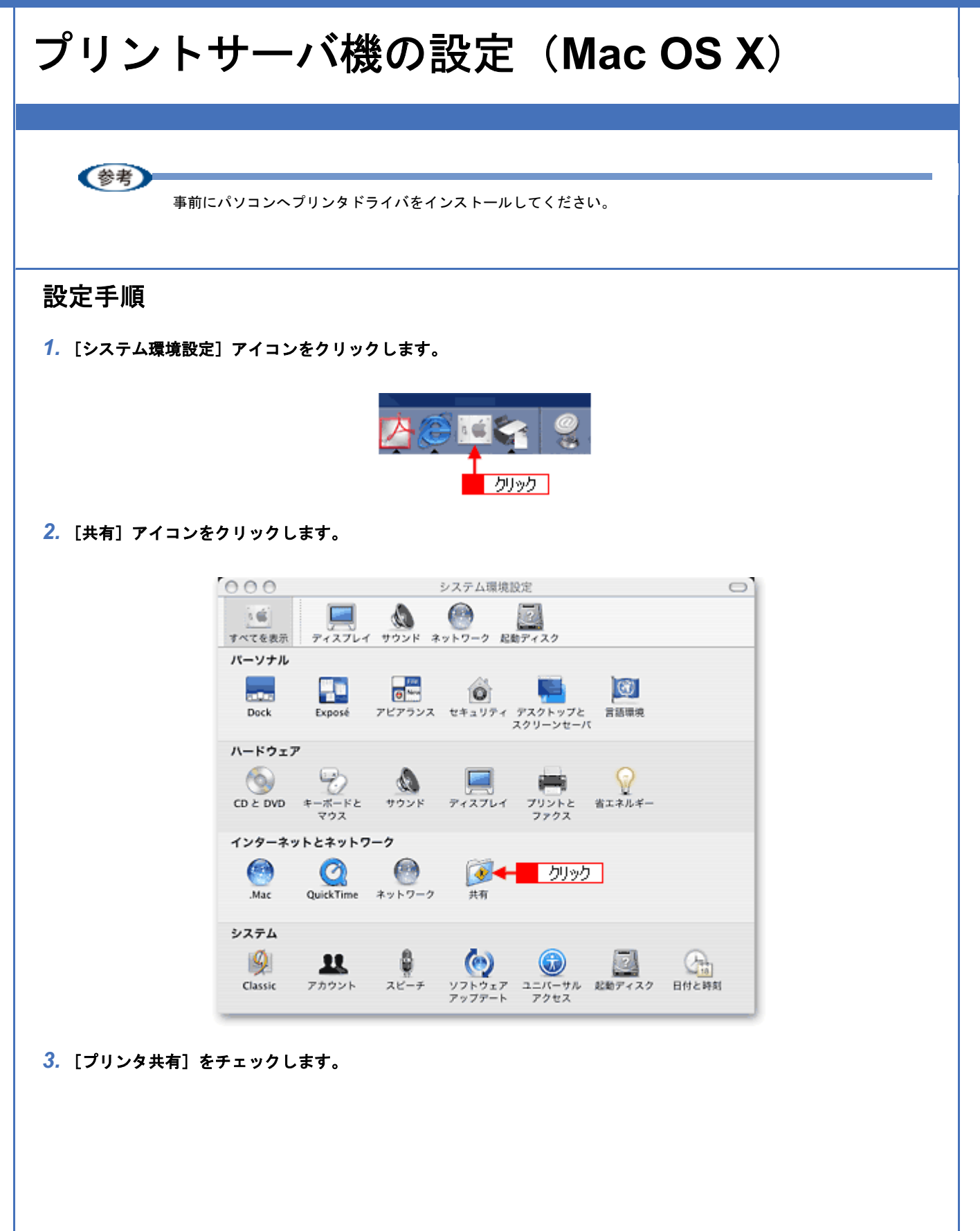

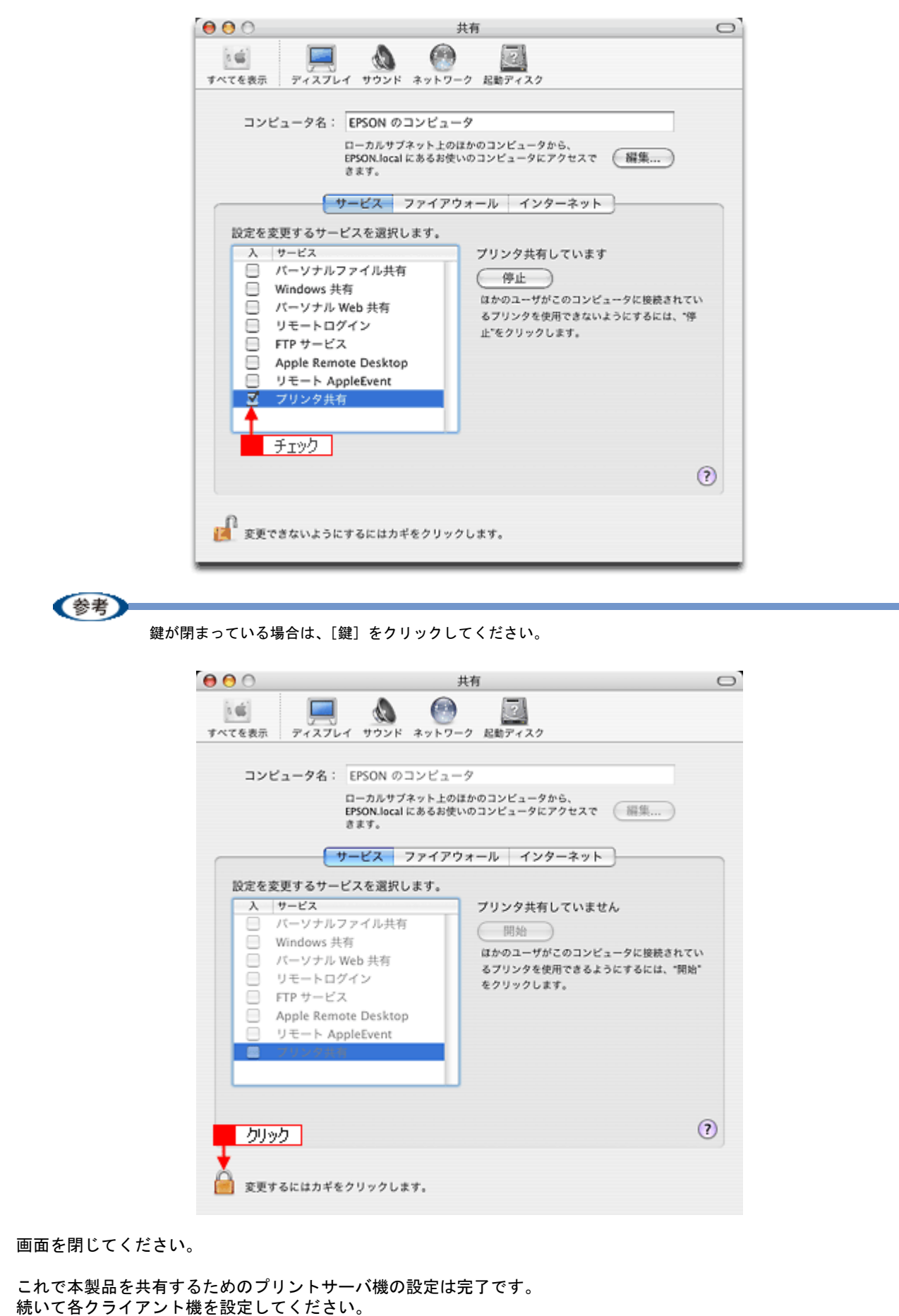

**→[「クライアント機の設定\(](#page-280-0)Mac OS X)」281** 

**EPSON PM-A890** 活用ガイド **NPD1545 -00 All Rev.GM**

<span id="page-280-0"></span>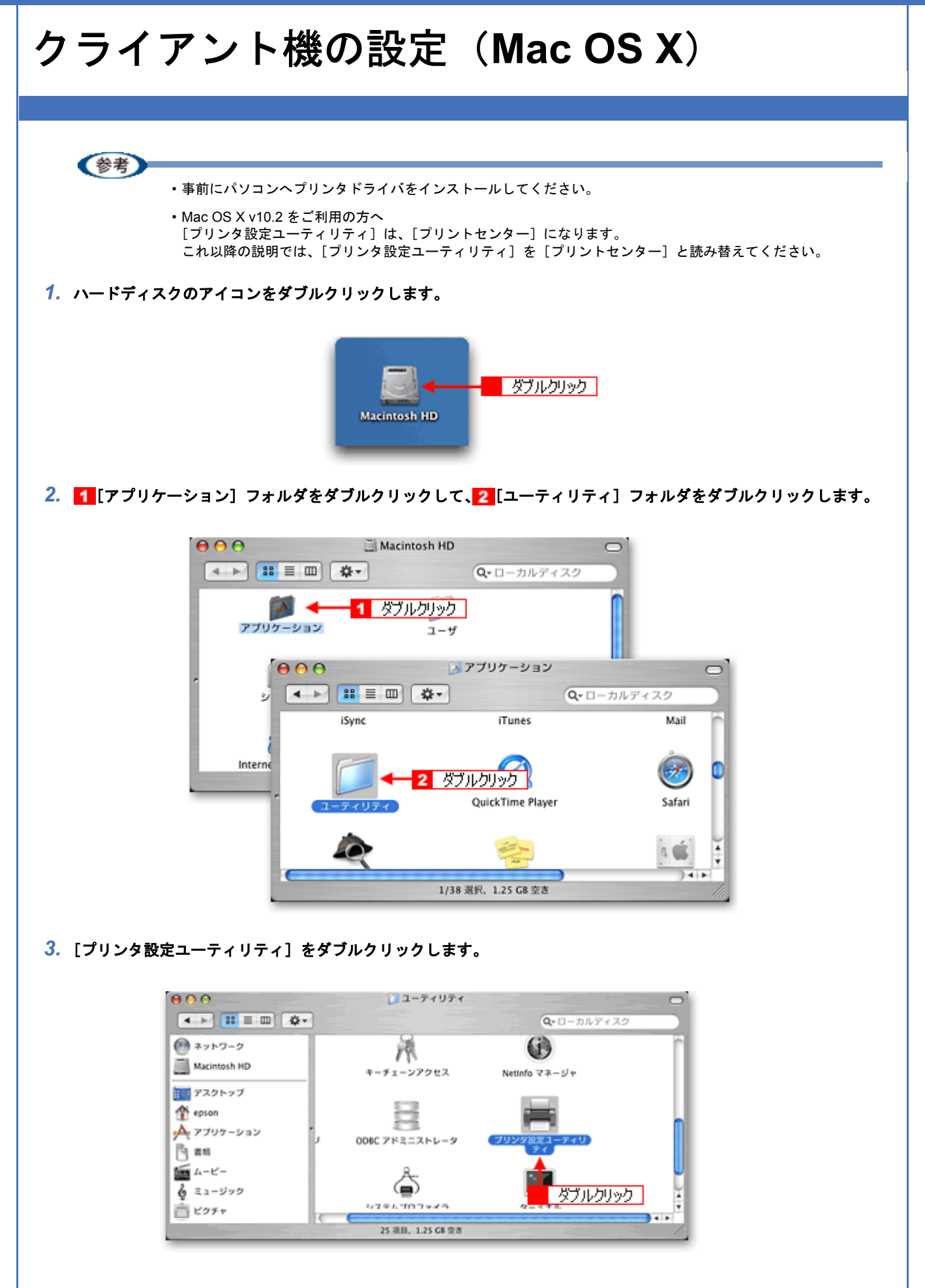

*4.* [プリンタリスト]画面に共有プリンタが表示されていることを確認します。

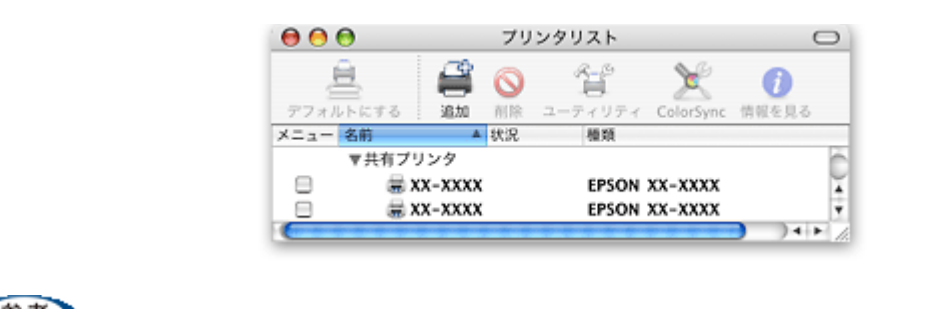

(参考)

◆◆ Mac OS X v10.2 の場合は◆◆ 他の Macintosh で共有設定しているプリンタは、Mac OS X の初期設定ではピンク色の網掛けで表示されます。

◆◆プリンタの一覧が表示されない◆◆ 以下の手順で[プリンタ設定ユーティリティ]の環境設定を確認してください。

- 1. [プリンタ設定ユーティリティ]メニューから[環境設定]を選択します。
- 2. [ほかのコンピュータに接続されているプリンタを表示する]がチェックされていることを確認します。

以上で、クライアント機の設定は終了です。

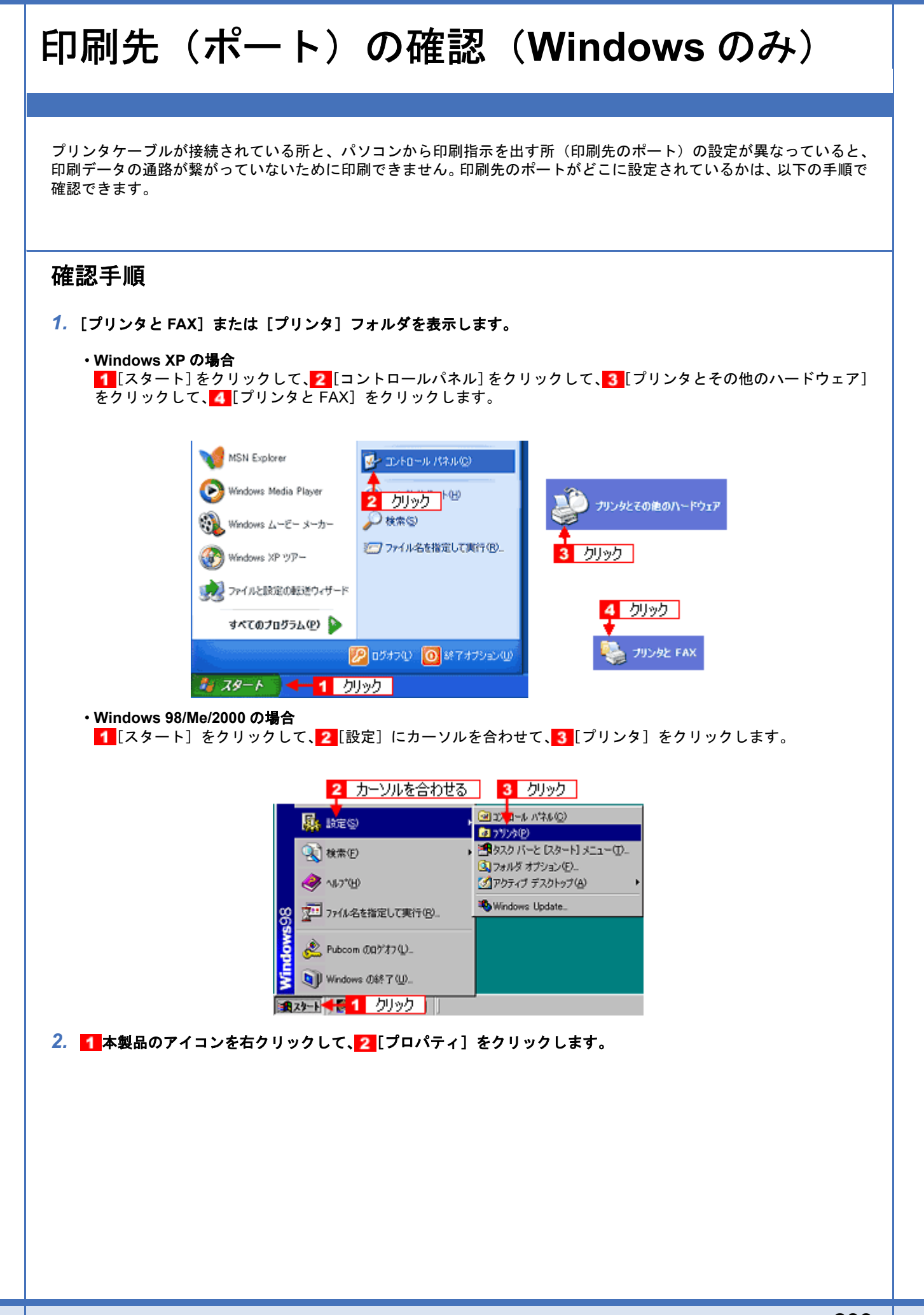

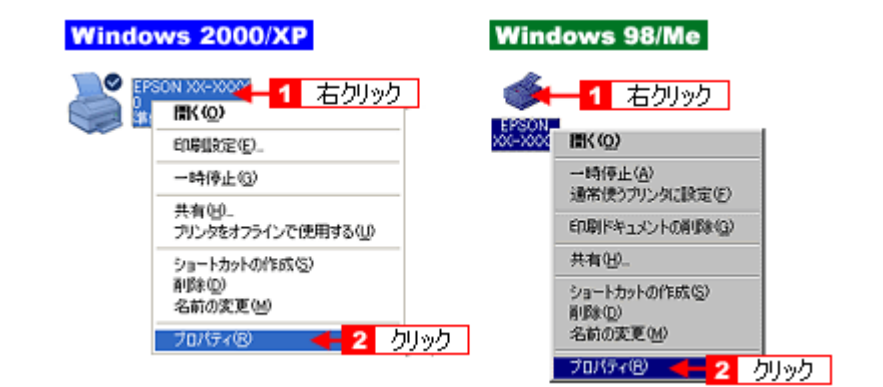

3. 1 [ポート] タブをクリックして、2 ポートを確認します。(Windows 98/Me の場合は**[詳細]タブ**)

お使いのプリンタ名が表示されているポート(下表の「印刷先のポート」)を選択してください。

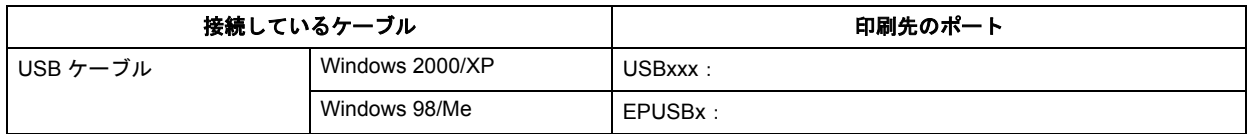

「x」には、数字が入ります。

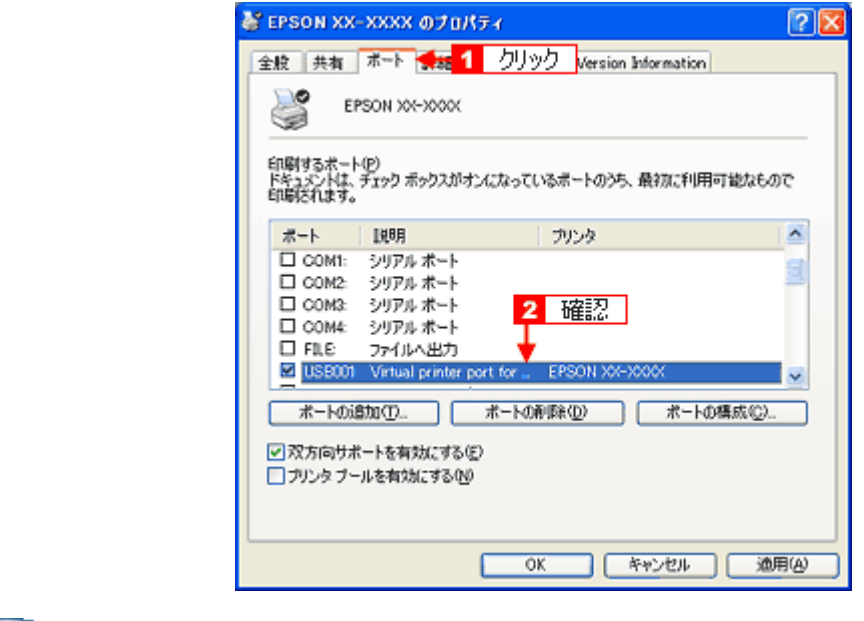

(参考)

[ポートの追加]を押して、手動で新しいポートを作成しても、印刷はできません。お使いのプリンタ名が表示され ているポートを選択してください。

以上で、印刷先(ポート)の設定の確認は終了です。

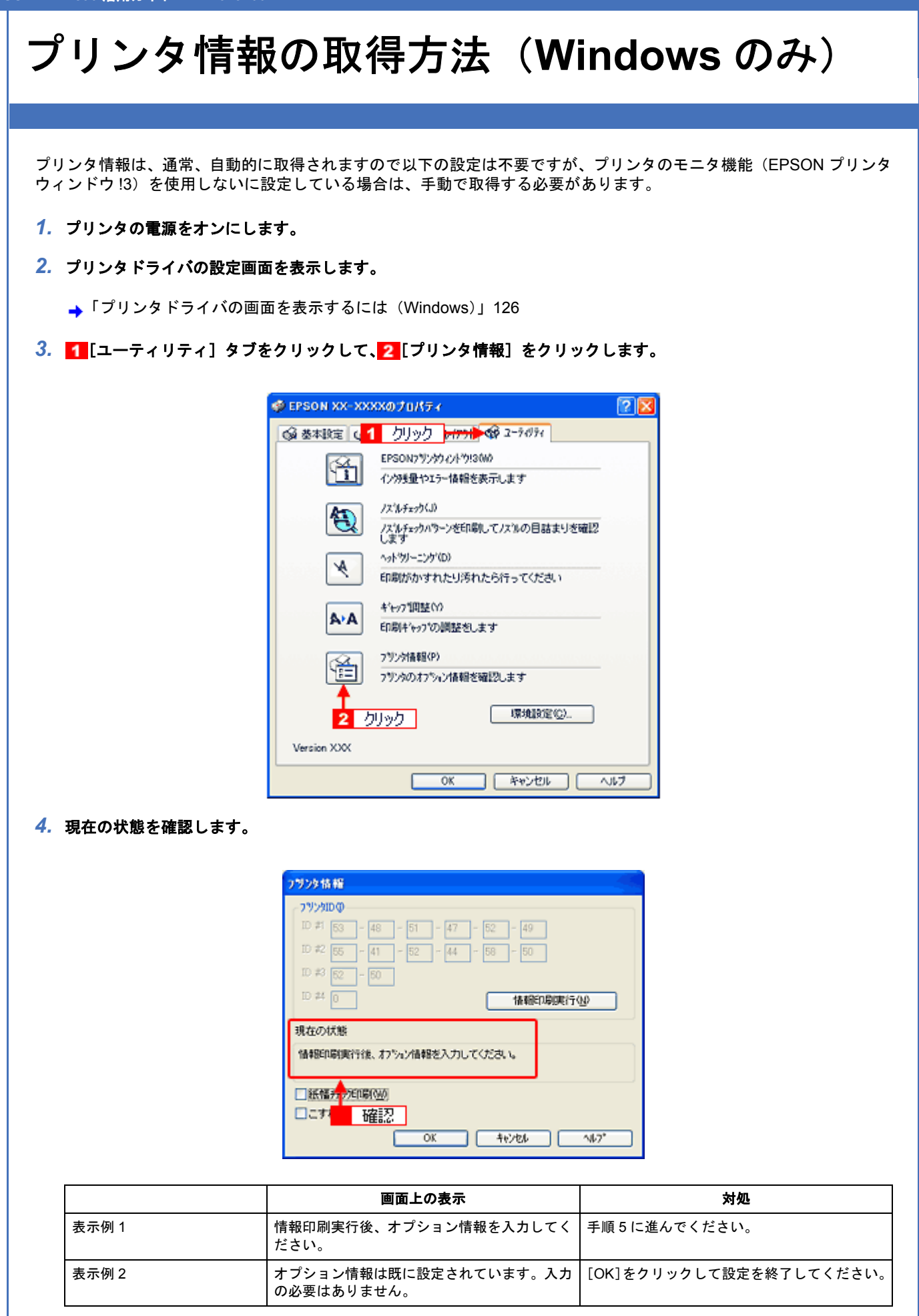

*5.* プリンタに **A4** サイズの普通紙をセットして、[情報印刷実行]をクリックします。

プリンタ ID が印刷されます。

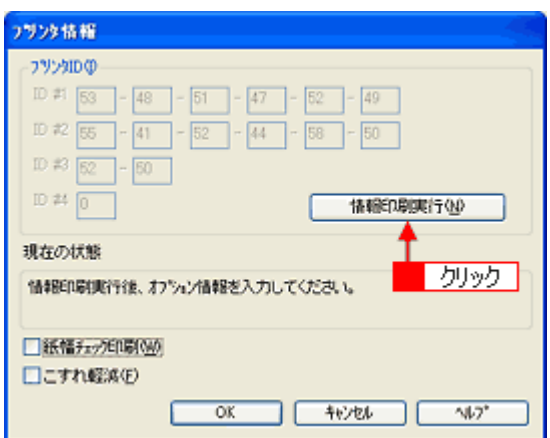

**6. 1 印刷されたプリンタ ID を半角文字で入力し、2 [OK] をクリックします。** 

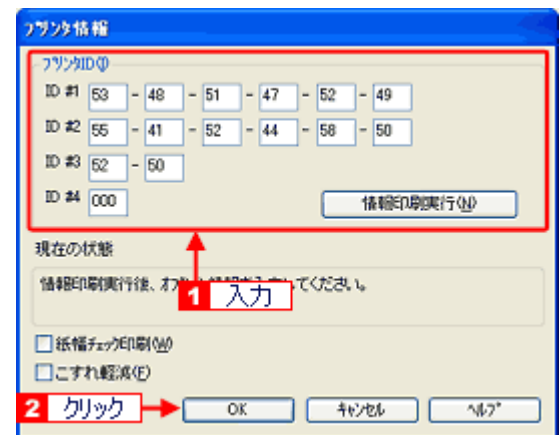

これで、プリンタ ID 情報を設定できました。

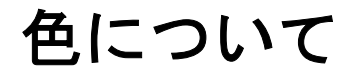

普段何気なく見ているディスプレイや紙の上で表現される「色」にも、さまざまな要素が含まれています。ここでは、カ ラー印刷の知識の基礎となる、「色」について説明します。

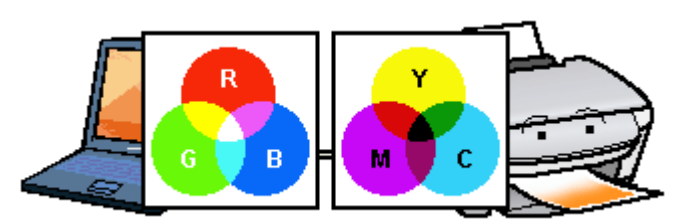

#### このページのもくじ

- [「色の要素」](#page-286-0)287
- [「ディスプレイの発色プロセス<加法混色>」](#page-286-1)287
- ■[「プリンタ出力の発色プロセス<減法混色>」](#page-287-0)288
- [「出力装置による発色の違い<ディスプレイとプリンタ出力>」](#page-287-1)288

### <span id="page-286-0"></span>色の要素

一般に「色」というと赤や青などの色相(色合い)を指すことが多いのですが、色を表現する要素には、色相のほかに彩 度、明度という要素があります。

彩度はあざやかさの変化を表す要素で、白みを帯びていない度合をいいます。例えば赤色の場合、彩度を上げるとより赤 くなりますが、彩度を落とすと無彩色になっていき、最後はグレーになります。

明度はその字の通り、明るさつまり光の強弱を表す要素です。明度を上げるとより白っぽく、逆に明度を落とすと暗くな ります。

下の図(色立体と呼びます)は円周方向が色相変化を、半径方向が彩度変化を、高さ方向が明度変化を表します。

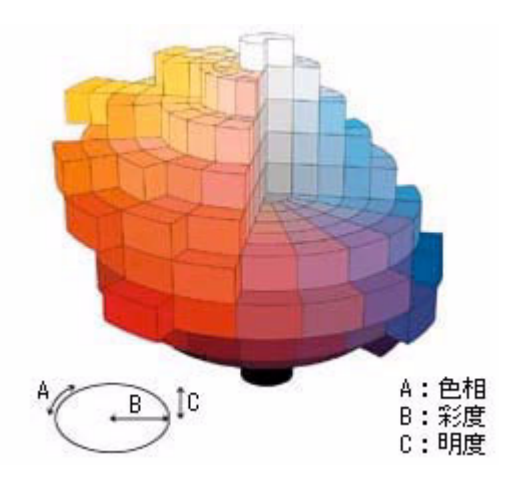

## <span id="page-286-1"></span>ディスプレイの発色プロセス<加法混色>

色は光によって表現されますが、ここでは、光がどのように色を表現するかを説明します。 例えば、テレビやディスプレイなどを近くで見ると、赤(R)、緑(G)、青(B)の3色の光が見えます。 これは「光の三原色」と呼ばれるもので、光はこれら 3 色の組み合わせでさまざまな色を表現します。 この方法は、どの色も光っていない状態(すべてが 0: 黒)を起点に、すべての色が光っている状態(すべてが 100: 白) までを色を加えることで表現するため、ディスプレイで表現される色は、加法混色(加色法)と呼ばれます。

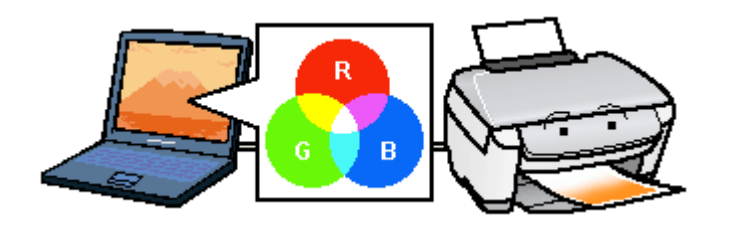

## <span id="page-287-0"></span>プリンタ出力の発色プロセス<減法混色>

加法混色で色が表現できるのは、そのもの自らが光を発することができる場合です。しかし多くの場合、自ら光を出すこ とはないため、反射した光で色を表現することになります。(正確には、当たった光のうち一部の色を吸収(減色)し、 残りの色を反射することで色を表現します。)

例えば「赤いインク」の場合、以下のようになります。

一般的に見られる「光」の中には、さまざまな色の成分が含まれています。この光が赤いインクに当たった場合、ほとん どの色の成分がインクに吸収されてしまいますが、赤い色の成分だけは、吸収されずに反射されます。この反射した赤い 光が目に入り、その物体(インク)が赤く見えるのです。

このような方法を減法混色(減色法)と呼び、プリンタのインクや絵の具などはこの減法混色によって色を表現します。 このとき、基本色となる色は加法混色の RGB ではなく、混ぜると黒(光をまったく反射しない色)になるシアン(C)、 マゼンタ(M)、イエロー(Y)の 3 色です。この 3 色を一般に「色の三原色」と呼び、「光の三原色」と区別します。 理論的には C/M/Y の 3 色を混ぜると黒になります。しかし一般に印刷では、より黒をくっきりと表現するために黒(BK) インクを使用し、C/M/Y/BK の 4 色で印刷します。

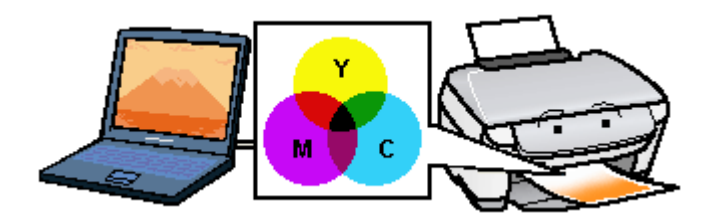

# <span id="page-287-1"></span>出力装置による発色の違い<ディスプレイとプリンタ出力>

パソコンで作成したグラフィックスデータをプリンタに出力するとき、この加法混色と減法混色を考え合わせる必要があ ります。なぜなら、ディスプレイで表現される色は加法混色であるのに対して、プリンタで表現される色は減法混色であ るからです。

この R/G/B → C/M/Y 変換はプリンタドライバで行いますが、ディスプレイの調整状態によっても変化するため、完全に 一致させることはできません。

このように発色方法の違いにより、ディスプレイ上と実際の印刷出力の色合いに差異が生じます。

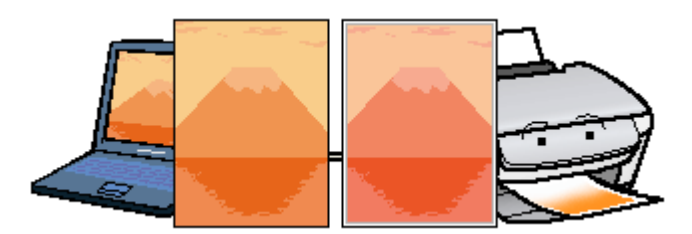

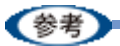

スキャナで読み込んだ画像を印刷するときは、原画 (C/M/Y) → ディスプレイ (R/G/B) → 印刷 (C/M/Y) の変換 が必要になり、さらに一致させることが難しくなります。このような場合の機器間のカラーマッチングの方法をキャ リブレーションと呼び、市販のスキャナユーティリティソフトウェアの中にはこの機能があるものがあります。
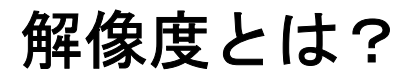

よりきれいに画像を印刷するためには、本製品の性能に適した解像度の画像データを用意する必要があります。ここで は、画像データと本製品の解像度について説明します。

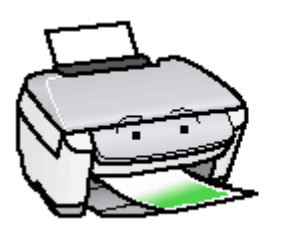

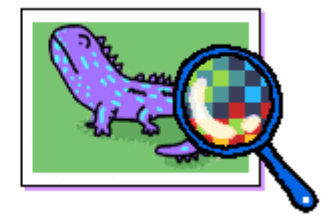

#### このページのもくじ

- [「解像度とは」](#page-288-0)289
- [「画像データ解像度とプリンタ解像度の関係」](#page-289-0)290
- ■[「印刷サイズと画像サイズの関係」](#page-289-1)290

## <span id="page-288-0"></span>解像度とは

デジタルカメラの画像や印刷画像を拡大して見ると、点の集まりであることがわかります。この点をドットと呼び、ドッ トの密度を表すのが解像度です。

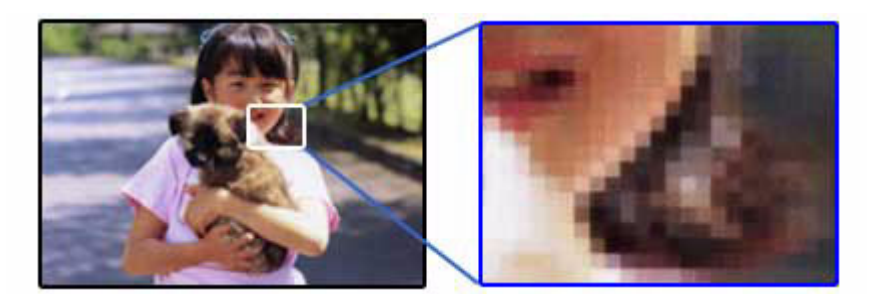

この点が多ければ多い(解像度が高い)ほど、きめ細かい表現が可能になります。この解像度を示す単位として用いられ るのが「dpi」[25.4mm あたりのドット数(Dot per Inch)]という単位で、これは 25.4mm(1 インチ)当りにどれだけ の点が含まれているかを表しています。

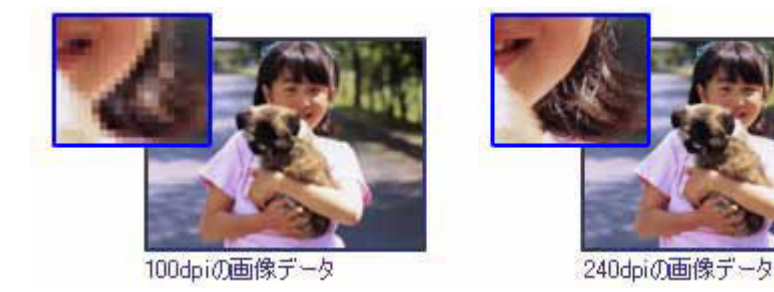

例えば 2880dpi 印刷とは、25.4mm (1 インチ) の長さ当りに 2880 個のインクの点を並べて打つことにより画像を構成 していることを意味します。

### <span id="page-289-0"></span>画像データ解像度とプリンタ解像度の関係

画像データは 1 ドットでどんな色でも表現できるのに対し、プリンタの印刷画像は 1 ドットで通常 4 色 (C/M/Y/BK) の うち 1 色しか表現できません。つまり、プリンタの印刷画像は複数ドットの集まりで画像データ 1 ドット分の色を表現 しています。そのため、例えば 2880dpi のプリンタできれいな印刷をするときでも、画像データは 2880dpi より低いもの で十分なのです。

また、画像データの解像度を上げれば印刷画質も向上しますが、解像度を上げすぎても印刷速度が遅くなるだけで大きな 画質向上は望めません。

以下の表を参考にして、本製品の出力解像度に適した画像データをご用意ください。

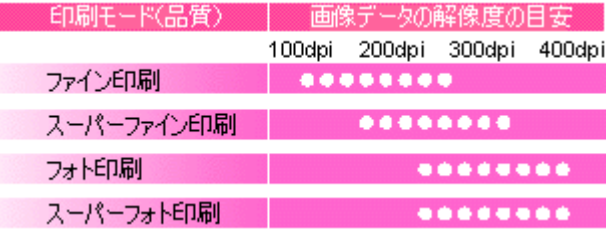

## <span id="page-289-1"></span>印刷サイズと画像サイズの関係

用意した画像データをそのままのサイズで印刷すれば十分な画質を期待できます。 しかし、拡大印刷すると、画像を構成する点(ドット)が大きくなることで解像度が低下し画質は粗くなります。 また、逆に縮小印刷すると、解像度は上がりますが、必要以上に印刷時間がかかるだけで見た目には画質の向上を認識で きません。

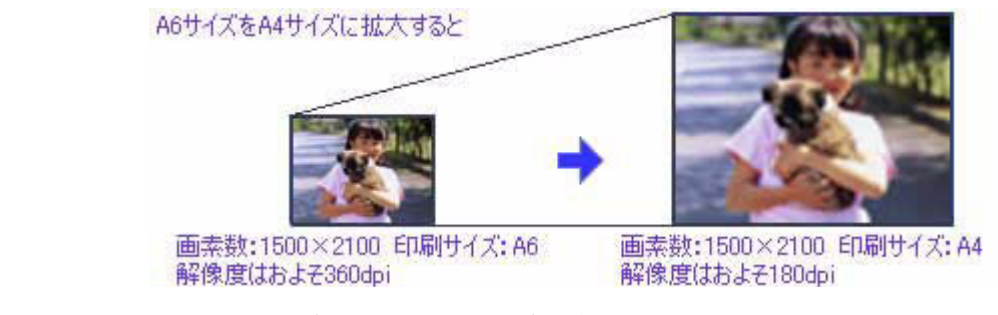

下表をご確認いただき、印刷サイズに適した画像サイズのデータをご用意ください。

#### デジタルカメラ/携帯電話

画像サイズに適した印刷サイズは以下の通りです。

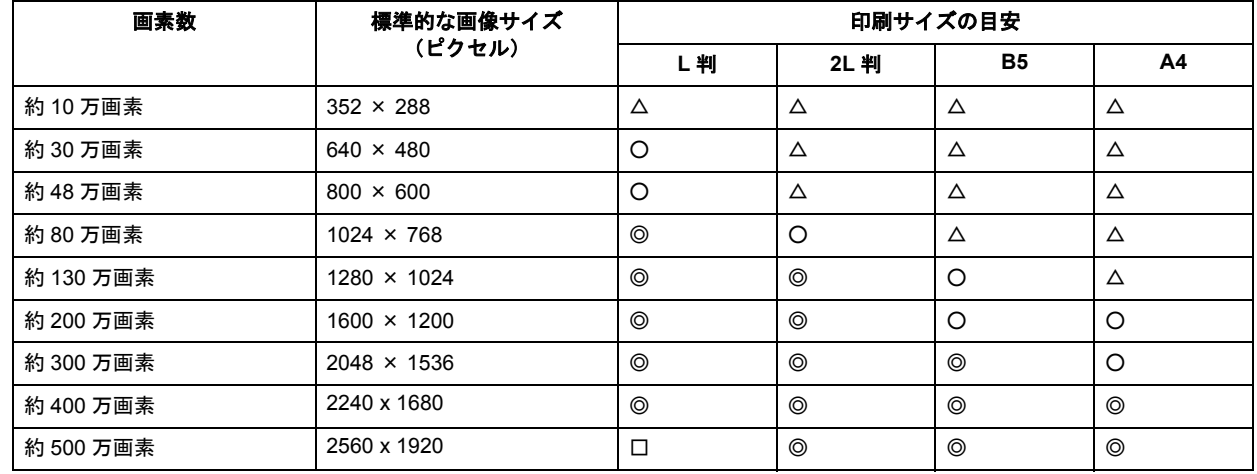

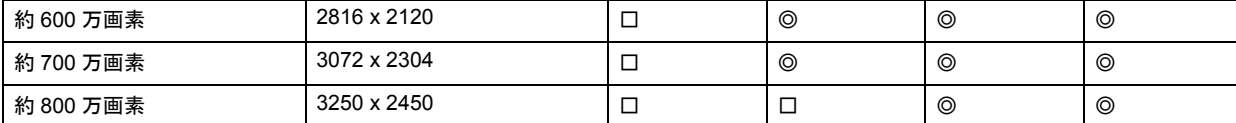

△画素数が少なく、良好な印刷結果が得られない。 ○やや画素数が少ないが、良好な印刷結果が得られる。 ◎必要十分な画素数があり、高い印刷結果が得られる。 □やや画素数が多いが、高い印刷結果が得られる。

#### スキャナ

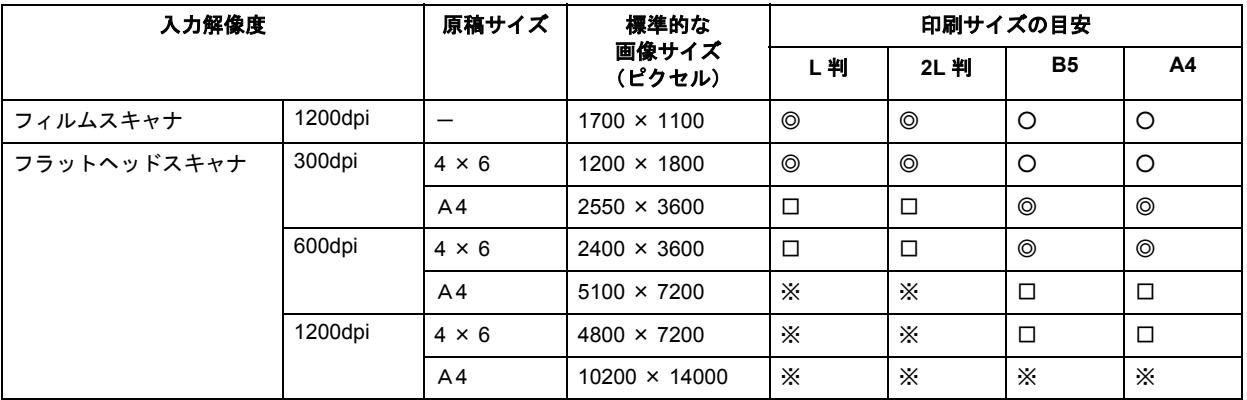

△画素数が少なく、良好な印刷結果が得られない。 ○やや画素数が少ないが、良好な印刷結果が得られる。 ◎必要十分な画素数があり、高い印刷結果が得られる。 □やや画素数が多いが、高い印刷結果が得られる。 ※高い印刷結果が得られるが、印刷結果確保のためにはこれほど多くの画素は必要なし。

#### **Photo CD**

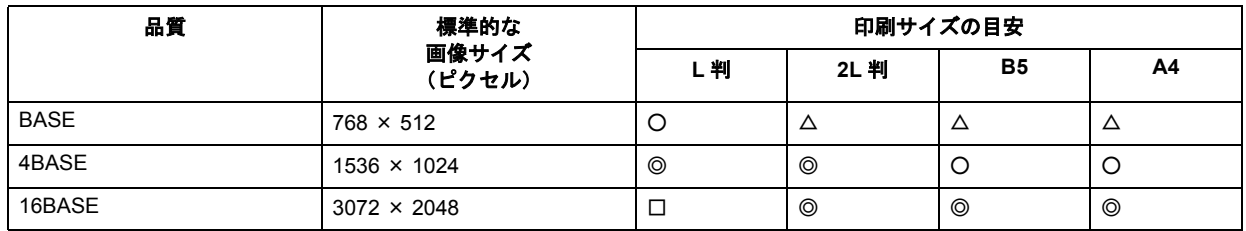

△画素数が少なく、良好な印刷結果が得られない。 ○やや画素数が少ないが、良好な印刷結果が得られる。 ◎必要十分な画素数があり、高い印刷結果が得られる。 □やや画素数が多いが、高い印刷結果が得られる。

<span id="page-291-1"></span><span id="page-291-0"></span>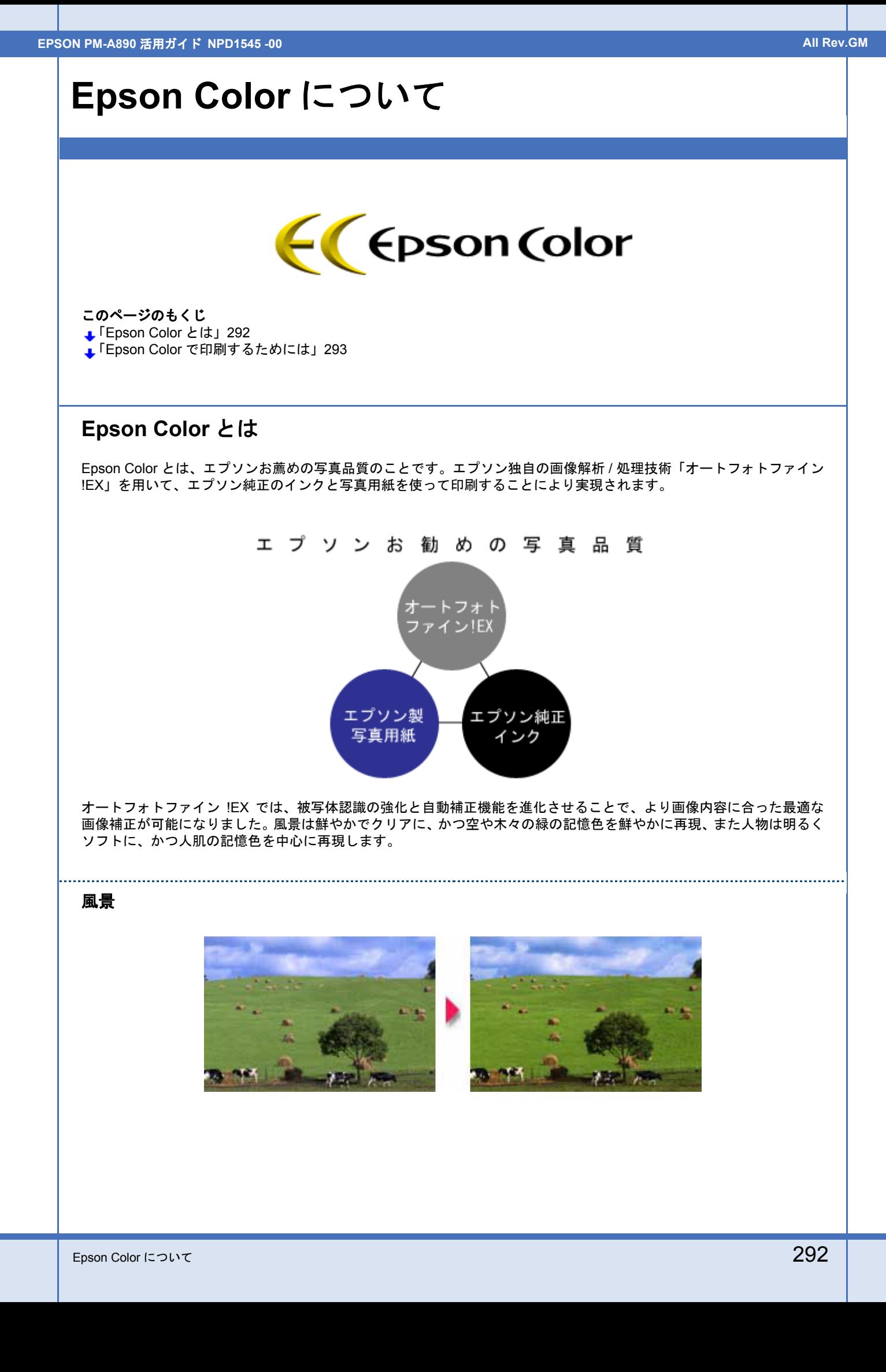

#### 人物

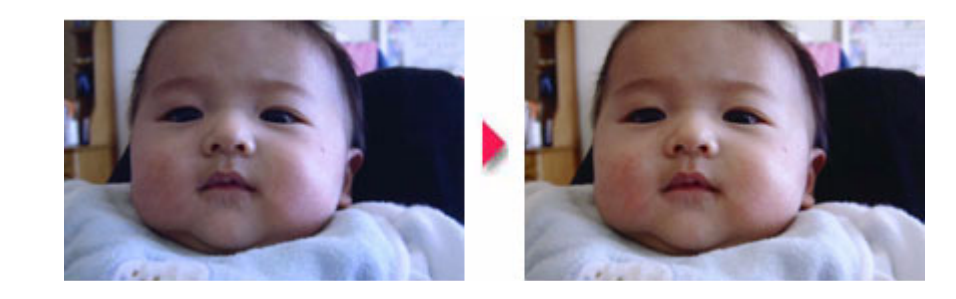

#### 《参考》

- 補正や加工は印刷時に処理されるだけで、データそのものは補正 / 加工されません。
- オートフォトファイン !EX は、被写体の配置などを解析して画像処理を行います。このため、被写体の配置が変 わる操作(回転、拡大 / 縮小、トリミングなど)を行うと、印刷される色合いが変わることがあります。また、四 辺フチなし印刷時とフチあり印刷時とでは被写体の配置が若干変わるため、色合いが変わることがあります。

## <span id="page-292-0"></span>**Epson Color** で印刷するためには

Epson Color で印刷するためには、Epson Color 対応のプリンタで、Epson Color 対応用紙に印刷してください。

#### **Epson Color** 対応用紙

- 写真用紙クリスピア<高光沢>
- 写真用紙<光沢>
- 写真用紙<絹目調>
- ハイビジョンサイズフォトペーパー

#### 印刷手順

プリンタに Epson Color 対応用紙をセットし、[用紙種類]で対応の用紙を選択すれば、Epson Color で印刷されます。

#### 添付の写真印刷ソフトウェア「**EPSON Easy Photo Print**」から印刷する場合

...............................

Epson Color 対応用紙を選択して印刷します。 このとき [レイアウト調整]画面に「Epson Color」ロゴが表示されます。

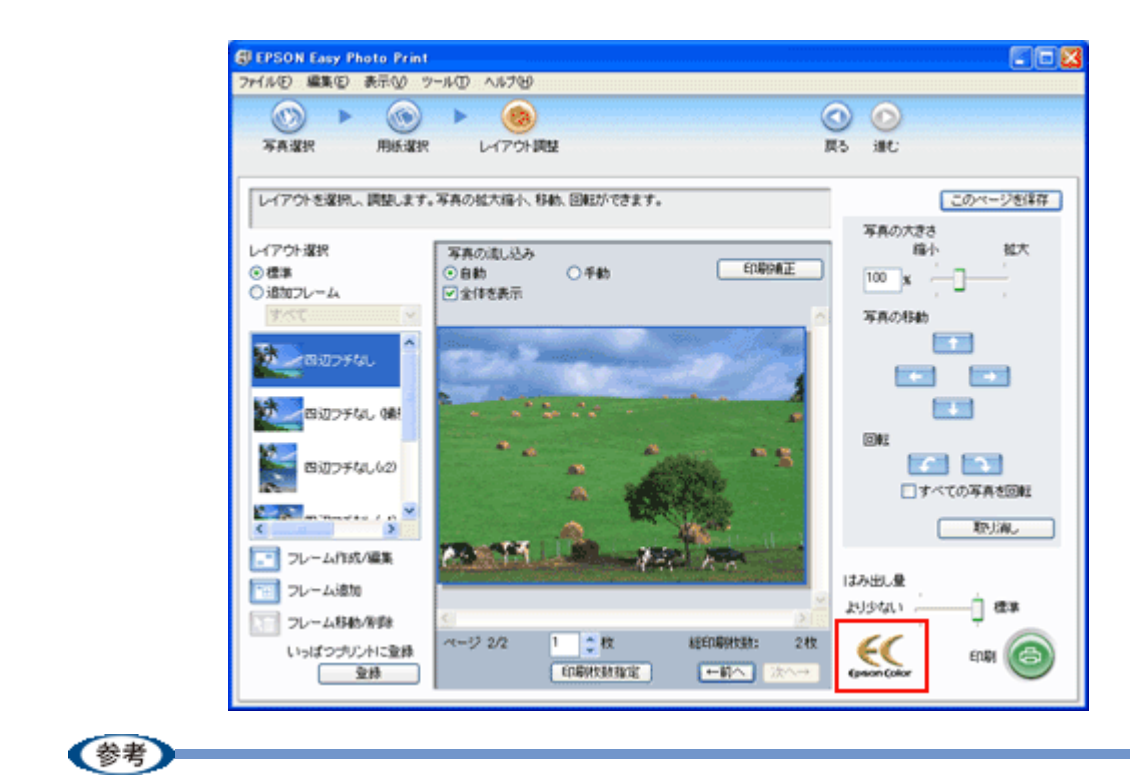

印刷する画像に Exif Print の撮影情報が付加されていれば、この情報に基づいた画像補正を行います。 **■ 「Exif Print [について」](#page-295-0)296** 

#### 市販のアプリケーションソフトから印刷する場合

プリンタドライバの[基本設定]画面で Epson Color 対応用紙を選択して印刷します。 このとき[基本設定]画面に「Epson Color」ロゴが表示されます。

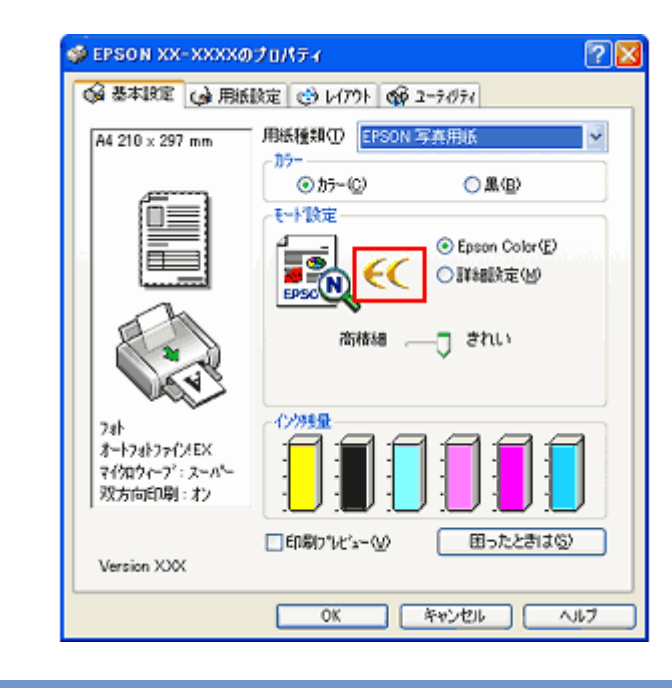

《参考

Mac OS X では、市販のアプリケーションソフトから Epson Color をご利用いただけません。

#### プリンタ単体で印刷する場合(パソコンを使用しないで印刷)

Epson Color 対応用紙を選択して印刷します。 このとき設定画面に「Epson Color」ロゴが表示されます。 (参考)

印刷する画像に Exif Print の撮影情報が付加されていれば、この情報に基づいた画像補正を行います。 → 「Exif Print [について」](#page-295-0)296

以上で、Epson Color の説明は終了です。

# <span id="page-295-0"></span>**Exif Print** について

#### このページのもくじ

- 「Exif Print [とは?」](#page-295-1)296
- [「どんな効果があるの?」](#page-295-2)296
- [「どうやって使うの?」](#page-296-0)297

### <span id="page-295-1"></span>**Exif Print** とは?

Exif Print (イグジフプリント)とは、この機能を搭載したデジタルカメラと対応プリンタを組み合わせて使用すること で、きれいな印刷を簡単に実現することのできるシステムです。Exif Print 機能搭載のデジタルカメラで撮影すると、写 真データに撮影シーンなどの撮影情報が付加されます。この撮影情報を使うことにより、撮影時にデジタルカメラが意図 した通りの最適な色合いで印刷できます。

#### 《参考》

- Exif Print は、デジタルカメラの標準規格 Exif2.2 の愛称です。
- Exif Print では写真データに付加された撮影情報をもとに最適な色合いが決定されます。したがって撮影情報の解 釈により、プリンタメーカーごと印刷品質に違いが現れます。

## <span id="page-295-2"></span>どんな効果があるの?

「デジタルカメラの画像を印刷してみたら、思っていたイメージとちょっと違う」というケースがありませんか?それは デジタルカメラとプリンタのマッチングがうまくとれていないからです。そこで効果を発揮するのが Exif Print です。

#### 効果 **1**

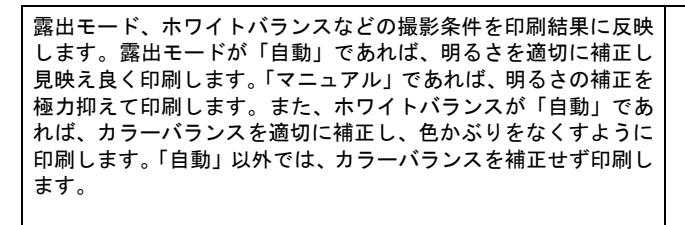

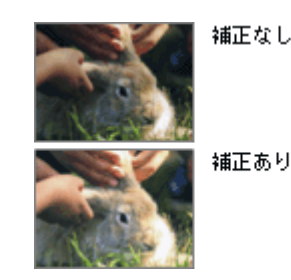

#### 効果 **2**

被写体(人物や風景)などの撮影意図をデジタルカメラの絵作り を損なわないように印刷結果に反映します。撮影時の被写体の設 定が「風景」であれば「色鮮やかでくっきりした風景に適した仕 上がり」に、「人物」であれば「やわらかなトーンで美しい肌色の 人物に適した仕上がり」に印刷します。

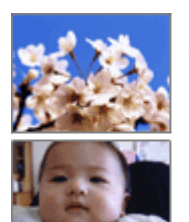

シャープゼコントラスト の高いブリント

軟調で肌色部分を記憶色 に補正したプリント

## <span id="page-296-0"></span>どうやって使うの?

Exif Print 機能が搭載されているデジタルカメラで撮影された写真を用意します。 Epson Color 対応用紙を選択すれば、Exif Print の撮影情報を使用した印刷を行います。 → 「[Epson Color](#page-291-1) について」292

#### 印刷手順

#### 添付の写真印刷ソフトウェア「**EPSON Easy Photo Print**」から印刷する場合

Epson Color 対応用紙を選択して印刷します。

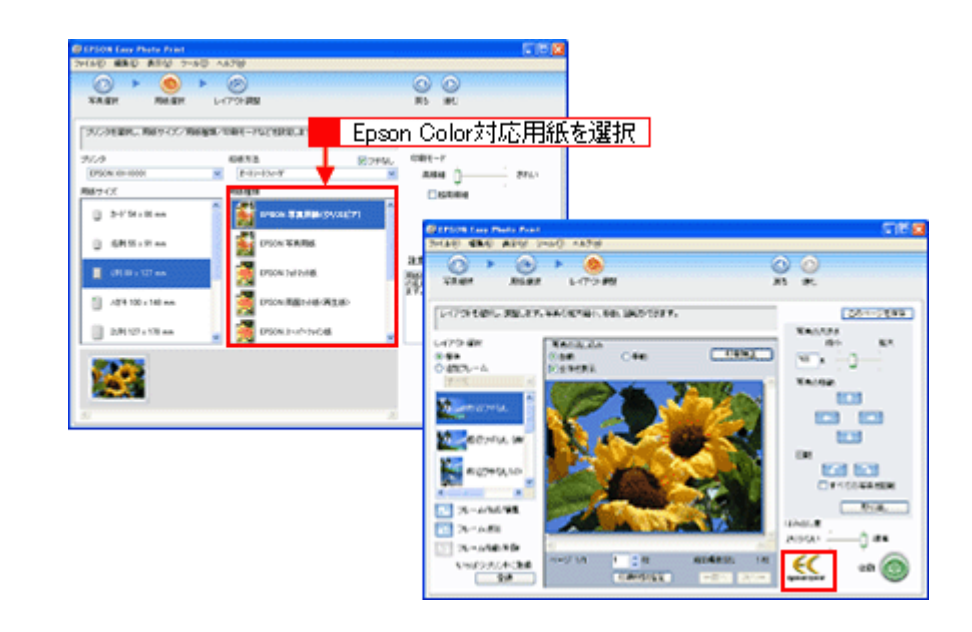

#### 《参考

Epson Color に対応していない用紙に印刷する場合は、[Epson Color]ロゴが表示されません。この場合は、[印刷 補正]画面で「オートフォトファイン !EX]を選択します。詳細は、「Epson Easy Photo Print」のオンラインヘル プをご覧ください。

#### プリンタ単体で印刷する場合(パソコンを使用しないで印刷)

Epson Color 対応用紙を選択して印刷します。

#### 《参考

Epson Color に対応していない用紙に印刷する場合は、操作パネルの[自動画質補正]画面で[オートフォトファイ ン !EX]を選択します。詳細は『操作ガイド』(冊子)をご覧ください。

以上で Exif Print の説明は終了です。

# **PRINT Image Matching** について

#### このページのもくじ

- 「[PRINT Image Matching](#page-297-0) とは?」298
- [「どんな効果があるの?」](#page-297-1)298
- ■[「どうやって使うの?」](#page-298-0)299

### <span id="page-297-0"></span>**PRINT Image Matching** とは?

PRINT Image Matching (プリントイメージマッチング)とは、この機能を搭載したデジタルカメラと対応プリンタを組 み合わせて使用することで、きれいな印刷を簡単に実現することのできるシステムです。PRINT Image Matching 機能搭 載のデジタルカメラで撮影すると、写真データにプリントコマンド(プリント指示情報)が付加されます。このプリント コマンドを使うことにより、撮影時にデジタルカメラが意図した通りの最適な色合いで印刷できます。

《参考

- PRINT Image Matching は、エプソンが提案し、デジタルカメラ各社から協賛を受けた仕組みです。また、本製品 は PRINT Image Matching III に対応しています。
- PRINT Image Matching に関する情報は、エプソンのホームページをご覧ください。 http://www.i-love-epson.co.jp
- PRINT Image Matching 対応のスキャナを使用すると、スキャンした画像データにプリントコマンドを付加するこ ともできます。
- PRINT Image Matching では、デジタルカメラからのプリントコマンドにより最適な色合いが決定されます。つま りデジタルカメラ側から印刷品質を制御する仕組みといえます。

## <span id="page-297-1"></span>どんな効果があるの?

「デジタルカメラの画像を印刷してみたら、思っていたイメージとちょっと違う」というケースがありませんか?それは デジタルカメラとプリンタのマッチングがうまくとれていないからです。そこで効果を発揮するのが PRINT Image Matching です。

効果 **1**

デジタルカメラから指定された被写体(人物や風景)などの撮影 意図を印刷結果に反映します。撮影時の被写体の設定が「風景」 であれば「色鮮やかでくっきりした風景に適した仕上がり」に、 「人物」であれば「やわらかなトーンで美しい肌色の人物に適した 仕上がり」に印刷します。

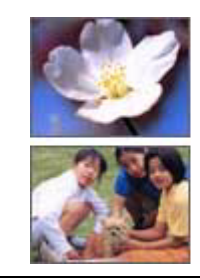

シャープゼコントラスト の高いプリント

軟調で肌色部分を記憶色 に補正したプリント

#### 効果 **2**

デジタルカメラが考える絵作りを印刷結果に反映します。 PRINT Image Matching 搭載カメラと PRINT Image Matching 対応プリン タを組み合わせると、印刷時のガンマ値、コントラスト、彩度な どが、デジタルカメラ側から指示されます。プリンタはこれらの 指示(コマンド)に基づいて印刷します。

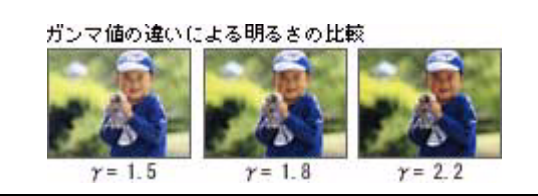

## <span id="page-298-0"></span>どうやって使うの?

PRINT Image Matching 機能が搭載されているデジタルカメラで撮影された写真を用意します。 PRINT Image Matching 対 応用紙を選択すれば、PRINT Image Matching のプリントコマンドを使用した印刷を行います。

#### **PRINT Image Matching** 対応用紙

以下の用紙に印刷する場合に、PRINT Image Matching 機能が有効になります。

- 写真用紙クリスピア<高光沢>
- 写真用紙<光沢>
- 写真用紙<絹目調>
- ハイビジョンサイズフォトペーパー
- フォトマット紙
- 光沢紙
- 郵便光沢ハガキ(写真用)
- ミニフォトシール

#### 印刷手順

#### 添付の写真印刷ソフトウェア「**EPSON Easy Photo Print**」から印刷する場合

PRINT Image Matching 対応用紙を選択し、[印刷補正]画面で [PRINT Image Matching] を選択します。 詳細は、「EPSON Easy Photo Print」のオンラインヘルプをご覧ください。

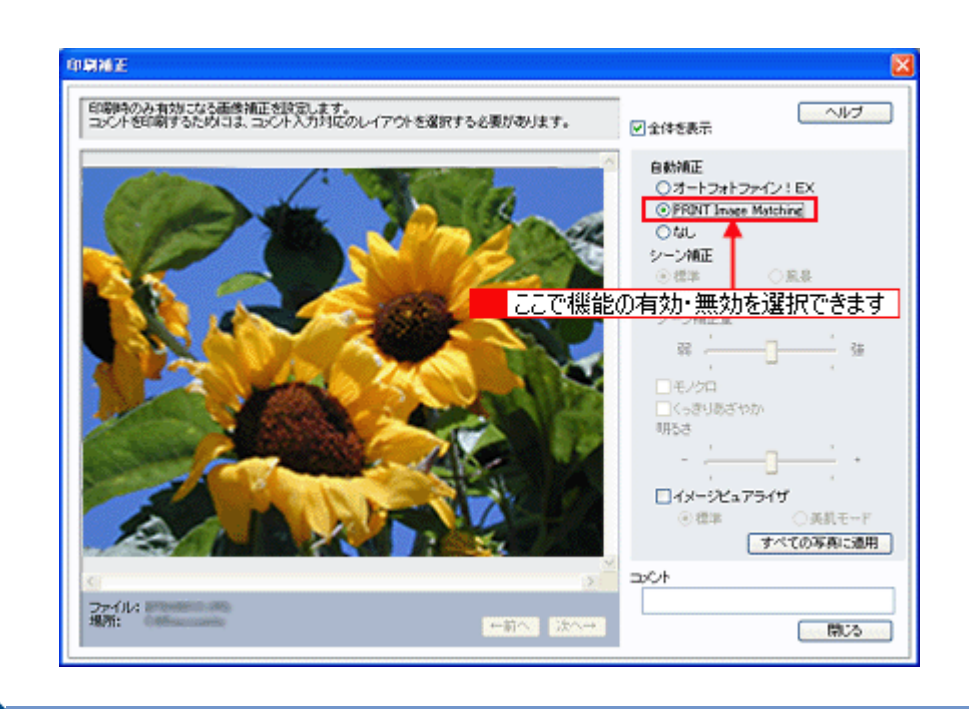

### 《参考

EPSON Easy Photo Print を使用せず、PRINT Image Matching 未対応の一般のレタッチソフトから印刷する場合に は、PRINT Image Matching 機能はご利用になれません。また、PRINT Image Matching 未対応の一般のレタッチソ フトで保存したものを EPSON Easy Photo Print で読み込んで印刷する場合も、PRINT Image Matching 機能はご利 用になれません。

#### プリンタ単体で印刷する場合(パソコンを使用しないで印刷)

操作パネルで、PRINT Image Matching 対応用紙を選択し [自動画質補正]画面で [P.I.M] を選択します。 詳細は、『操作ガイド』(冊子)をご覧ください。

以上で PRINT Image Matching の説明は終了です。

# ソフトウェア情報

- [「スキャナドライバ「](#page-300-0)EPSON Scan(エプソン スキャン)」」301
- 「プリンタドライバ& EPSON [プリンタウィンドウ」](#page-300-1)301
- ■[「電子マニュアル「活用ガイド」」](#page-301-0)302
- 「[EPSON Creativity Suite](#page-301-1)(エプソン クリエイティビティ スイート)」302
- 「EPSON Multi-PrintQuicker(エプソン [マルチプリントクイッカー\)」](#page-302-0)303
- 「[EPSON Web-To-Page](#page-302-1)(エプソン ウェブ トゥ ページ)」303
- 「読ん de!! [ココ パーソナル」](#page-302-2)303
- 「[EPSON PRINT Image Framer Tool](#page-303-1)(エプソン プリント イメージ フレーマー ツール)」304
- 「[PRINT Image Framer](#page-303-2)(プリント イメージ フレーマー)」304
- 「「MyEPSON[」アシスタント」](#page-303-0)304

## <span id="page-300-0"></span>スキャナドライバ「**EPSON Scan**(エプソン スキャン)」

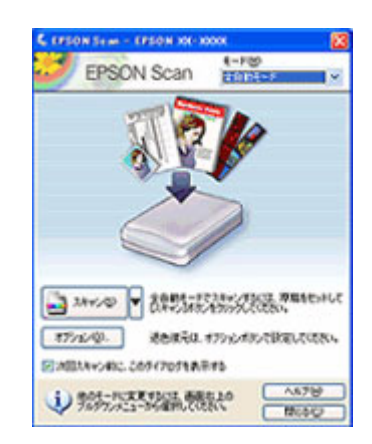

スキャナを使うために必要なドライバです。3 つのモードの中からスキルに 合ったモードを選んでお使いください。

■ ICC プロファイル(アドビシステムズ社) EPSON Scan のカラーマネジメント機能で使用する ICC プロファイルです。アドビシステムズ社が定義したカラースペースプロ ファイルがインストールされます。

## <span id="page-300-1"></span>プリンタドライバ& **EPSON** プリンタウィンドウ

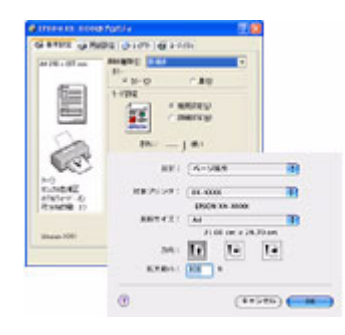

プリンタを使うために必要なドライバです。プリンタドライバの設定画面で は、用紙種類や用紙サイズなどの印刷条件を設定できます。

■カラリオかんたんプリントモジュール アプリケーションソフトから、本製品の印刷機能を簡単に設定するためのソフトウェアです。エプソン製ソフトウェア(EPSON Easy Photo Print など)のほか、市販のアプリケーションソフトでも本ソフトウェアのインストールが必要なものがあります。必 ずインストールしてください。

## <span id="page-301-0"></span>電子マニュアル「活用ガイド」

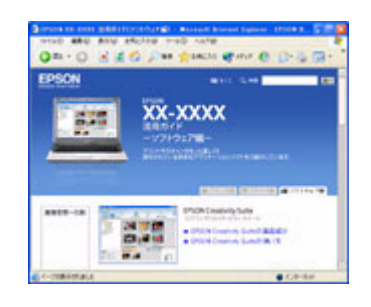

用途別の印刷方法、便利な活用方法、困ったときの対処方法などをご覧いた だけます。

## <span id="page-301-1"></span>**EPSON Creativity Suite**(エプソン クリエイティビティ スイート)

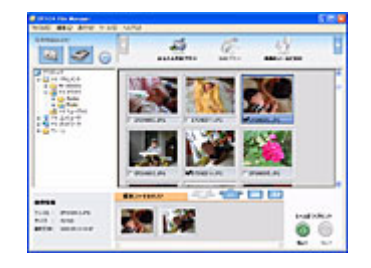

■ EPSON Creativity Suite (エプソン クリエイティビティ スイート)

スキャナやプリンタを便利に使うための機能が揃ったソフトウェアパッケー ジです。

用途に応じてインストールされている各種アプリケーションソフトを直接起 動し、選択した画像をそのアプリケーションソフトで使用することができま す。

※カラリオかんたんプリントモジュールが必要です。

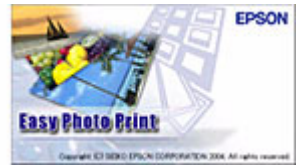

■ EPSON Easy Photo Print (エプソン イージー フォトプリント) 写真用紙やハガキなどさまざまな用紙に、写真を簡単に印刷できるアプリ ケーションソフトです。

EPSON

■ EPSON MovieCapture (エプソン ムービーキャプチャー)

動画から、連続した静止画を切り取るアプリケーションソフトです。

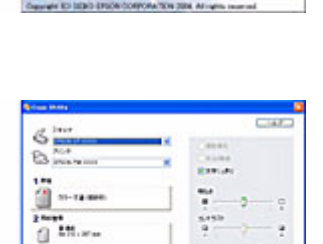

 $4.11.04$ 

 $\mathcal{C}_{\mathbf{R}}$ 

 $\ddot{\circ}$ 

 $-$  0.0  $\times$ 

**MovieCapture** 

 $\frac{1}{2}$ 

**BEACHERSTAN** 

■ EPSON Copy Utility (エプソン コピー ユーティリティ)

スキャナ、パソコン、プリンタを連携して、画像をコピーしたり、写真を焼 き増しすることができるソフトウェアです。

■ Camera RAW Plug-In for EPSON Creativity Suite (Windows) /Camera RAW Plug-In for EPSON (Mac OS X) (カメラ ロー プラグイン フォー エプソン クリエイティビティ スイート) EPSON Creativity Suite のプラグインソフトウェアです。このプラグインをインストールすると、EPSON Creativity Suite に RAW データを読み込むことができます。

<span id="page-302-2"></span><span id="page-302-1"></span><span id="page-302-0"></span>**EPSON PM-A890** 活用ガイド **NPD1545 -00 All Rev.GM** ■ Microsoft DirectX 9.0b (マイクロソフト ダイレクトエックス) Microsoft Windows プログラムにマルチメディア機能を提供するソフトウェアです。EPSON MovieCapture を Windows で起動す る際に必要になります。EPSON MovieCapture 起動時にエラーメッセージが表示される場合には、Microsoft DirectX 9.0b をイン ストールしてください。 **EPSON Multi-PrintQuicker**(エプソン マルチプリントクイッカー) 多彩な印刷ができる便利なソフトウェアです。 自分だけの個性的な CD レーベル、CD ジャケット、また名刺などを簡単に作  $8.5.8.6$ ることができます。 **PAUD REPORTS** ※カラリオかんたんプリントモジュールが必要です。 E  $\frac{1}{2}$ in.  $\overline{a}$ **EPSON Web-To-Page**(エプソン ウェブ トゥ ページ) ホームページを用紙の幅に納まるように自動的に縮小して印刷することがで きるソフトウェアです。インストールすると、Microsoft Internet Explorer の **TENTO-MEDIA** m ツールバーに追加されます。  $-1 - 1$ ※本ソフトウェアは Windows のみ対応です。 Deed. 読ん **de!!** ココ パーソナル 文字原稿をスキャンして、テキストデータに変換するソフトウェアです。 $\begin{array}{c} \mathbb{R} & \mathbb{R} \\ \mathbb{R} & \mathbb{R} \end{array}$ 50 RO  $\frac{6}{2}$   $\geq$  .  $\geq$ **葉んde** Ŷ,

## <span id="page-303-1"></span>**EPSON PRINT Image Framer Tool**(エプソン プリント イメージ フレーマー ツール)

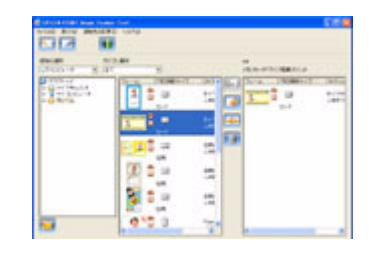

P.I.F. フレーム対応ソフトウェア、メモリカードスロットを搭載しているエプ ソン製プリンタ、または PRINT Image Framer 対応のエプソン製デジタルカメ ラに P.I.F. フレーム (飾り枠)を追加 / コピー / 削除するためのソフトウェア です。また、P.I.F. フレームを作成 / 編集することもできます。

## <span id="page-303-2"></span>**PRINT Image Framer**(プリント イメージ フレーマー)

写真と重ねて印刷できる P.I.F. フレームです。インストールすると、EPSON Easy Photo Print などでご利用いただけます。

## <span id="page-303-0"></span>「**MyEPSON**」アシスタント

エプソンの会員制情報提供サービス「MyEPSON」に登録するためのソフトウェアです。

# 商標/表記について

### 商標について

- EPSON PRINT Image Matching、PRINT Image Framer は、セイコーエプソン株式会社の登録商標です。 本文中で用いる P.I.F. は PRINT Image Framer の略称です。
- Adobe、Adobe Photoshop Elements、Acrobat は Adobe Systems Incorporated の各国での商標または登録商標です。
- IBM PC、DOS/V、IBM は International Business Machines Corporation の商標または登録商標です。
- Apple の名称、Macintosh、PowerMacintosh、AppleTalk、EtherTalk、漢字 Talk、TrueType、iMac、Mac OS、ColorSync および FireWire は Apple Computer,Inc. の商標または登録商標です。
- Microsoft、Windows、Windows NT および Internet Explorer は米国マイクロソフト社の米国およびその他の国におけ る登録商標です。
- Netscape、 Netscape Navigator、Netscape ONE、Netscape の N ロゴおよび操舵輪のロゴは、米国およびその他の諸 国の Netscape Communications Corporation 社の登録商標です。
- Intel、Pentium は Intel Corporation の登録商標です。
- そのほかの製品名は各社の商標または登録商標です。

## 著作権について

写真、絵画、音楽、プログラムなどの他人の著作物は、個人的にまたは家庭内その他これに準ずる限られた範囲内に おいて使用する以外、著作権者の承認が必要です。

### 表記について

#### **Windows**

- Microsoft(R) Windows(R) 98 operating system 日本語版
- Microsoft(R) Windows(R) Millennium Edition operating system 日本語版
- Microsoft(R) Windows(R) 2000 Professional operating system 日本語版
- Microsoft(R) Windows XP(R) Home Edition/Professional operating system 日本語版

以上の OS の表記について本書中では、上記各オペレーティングシステムをそれぞれ、Windows 98、Windows Me、 Windows 2000、Windows XP と表記しています。 また、Windows 98、Windows Me、Windows 2000、Windows XP を総称する場合は「Windows」、複数の Windows を併

記する場合は「Windows 98/Me」のように、Windows の表記を省略することがあります。

#### **Mac OS**

本製品が対応している Mac OS のバージョンは以下の通りです。

• Mac OS X v10.2 以降

上記の OS の表記について本書中では、上記各オペレーティングシステムをまとめて Mac OS X と表記していることがあ ります。 アップルコンピュータ社製のコンピュータを総称して「Macintosh」と表記していることがあります。

# 本製品に関するお問い合わせ先一覧

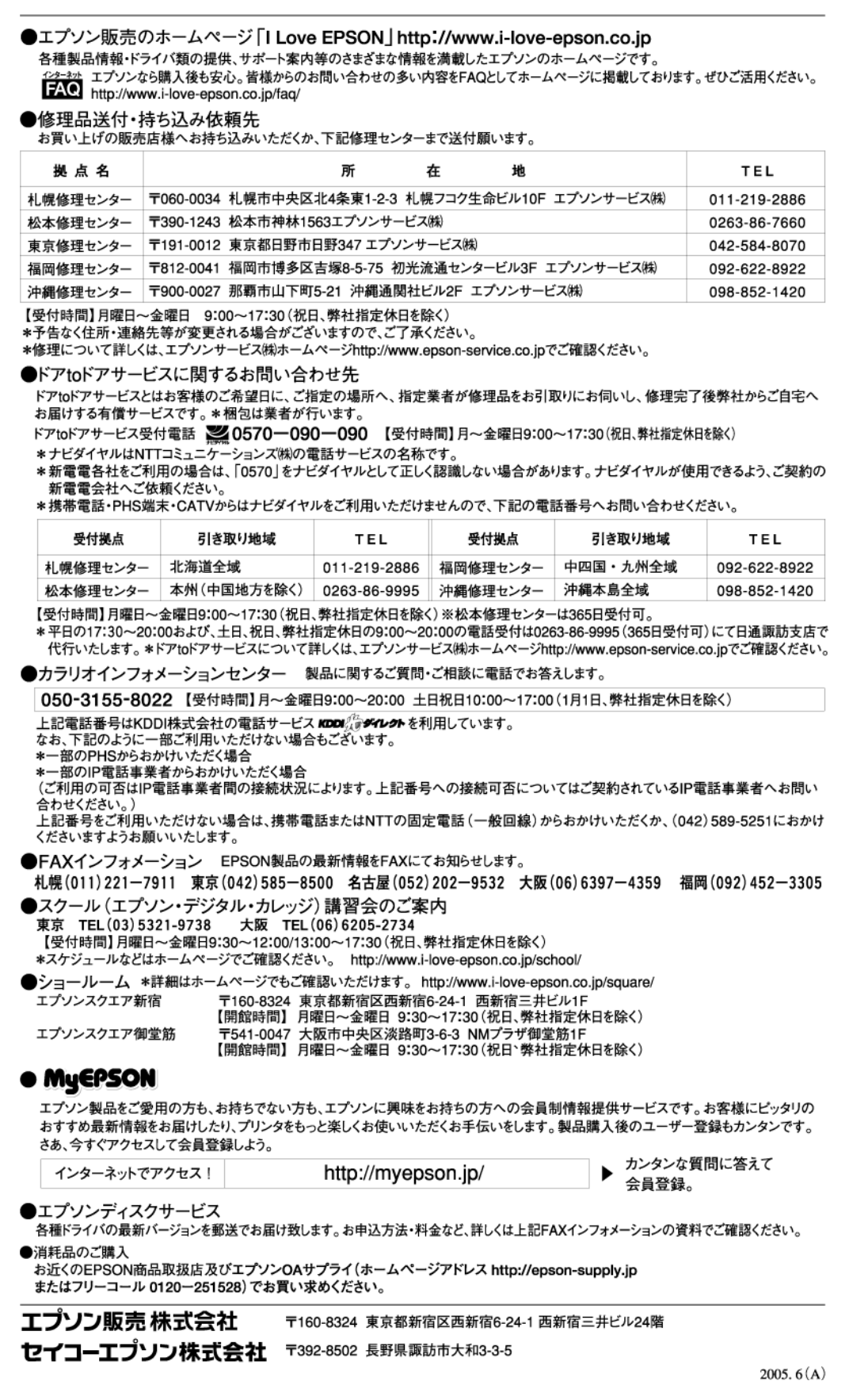